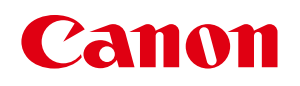

# **LabelCreate** SE **Label Create LITE**

カラーラベルプリンター対応 ラベル作成ソフトウェア

ユーザーズガイド

### 目次

# 目次

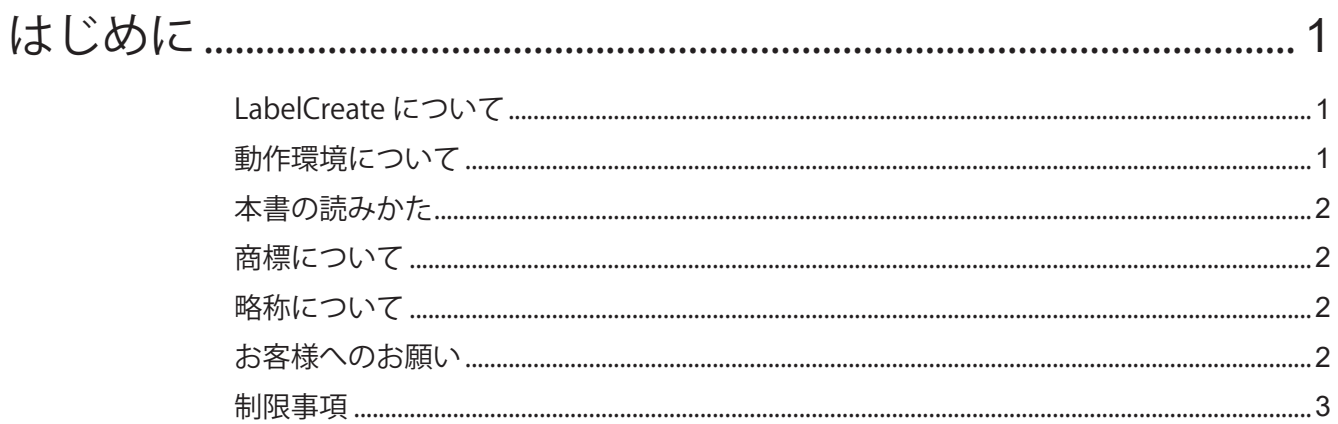

# 第1章 LabelCreate SE の基礎

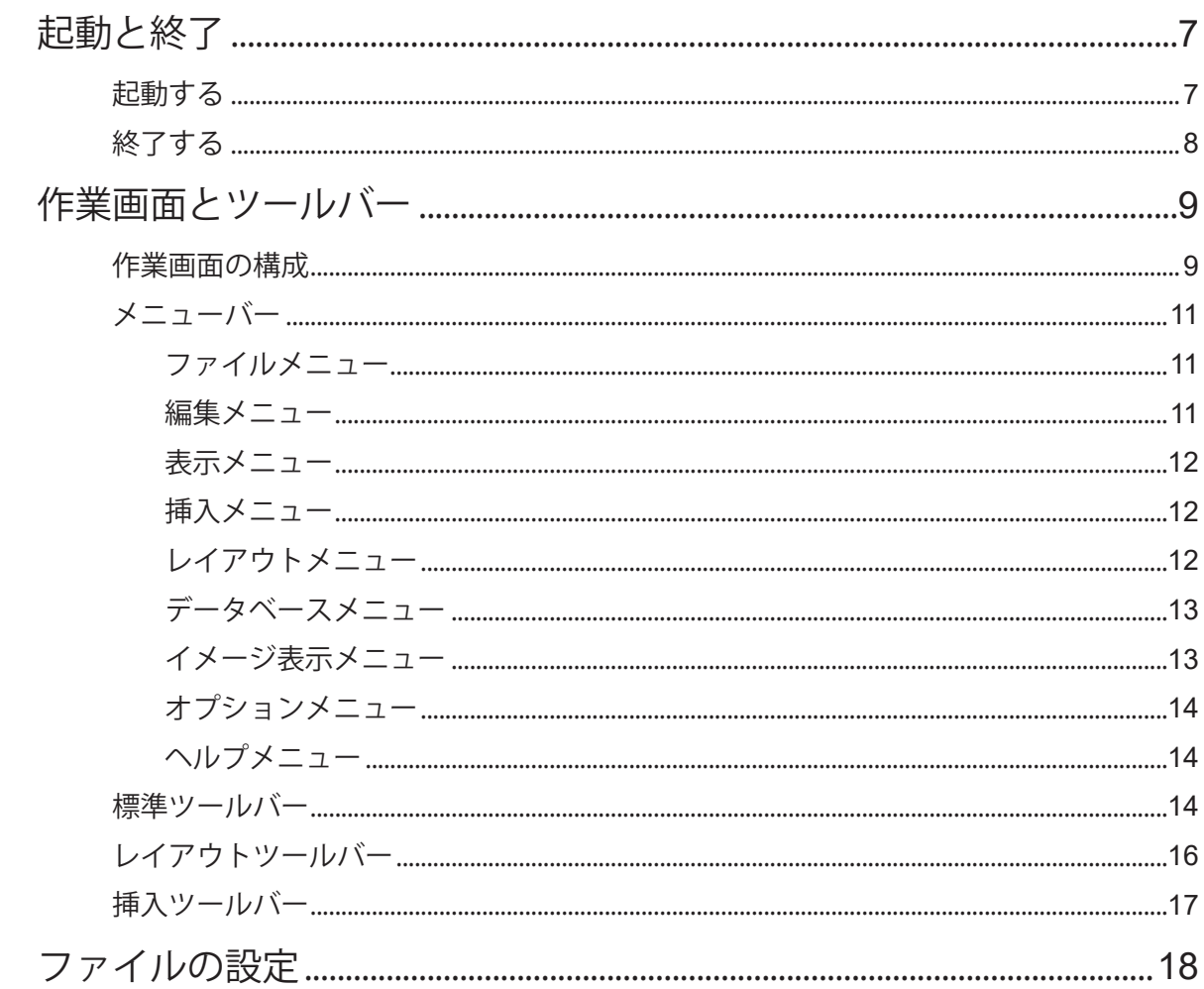

### 目次

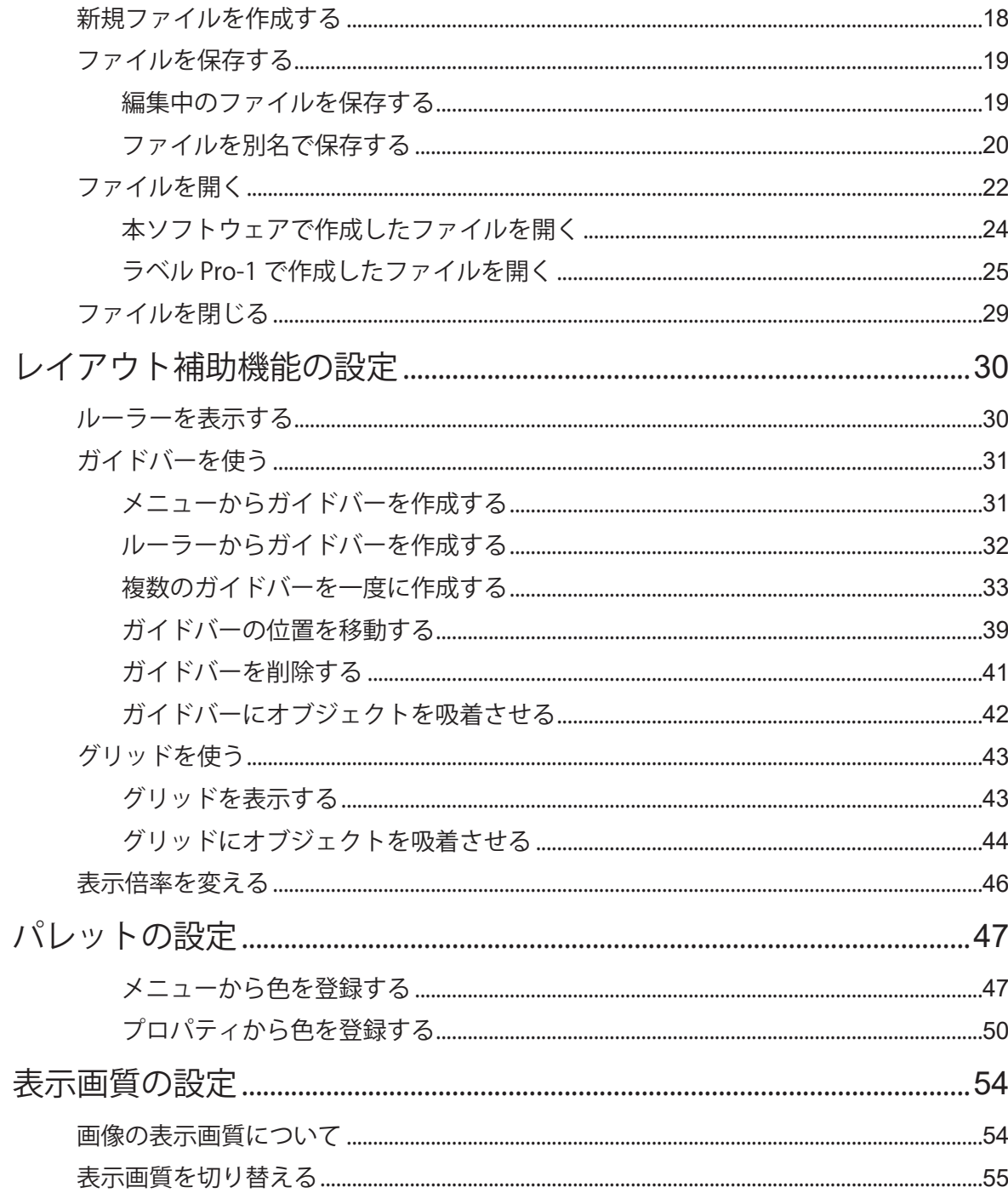

#### 第2章 操作の流れと概要

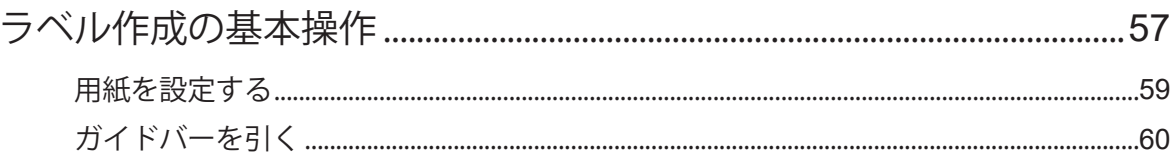

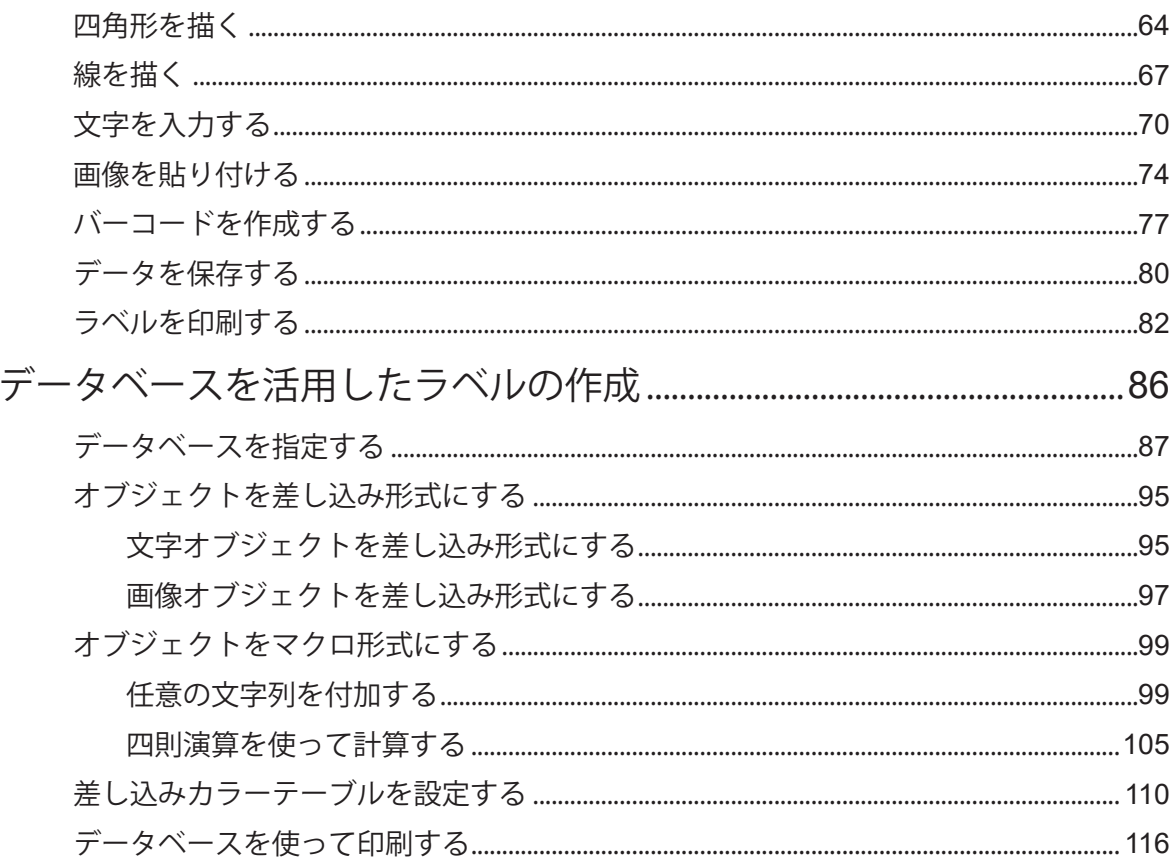

# 第3章 用紙とフォームの設定

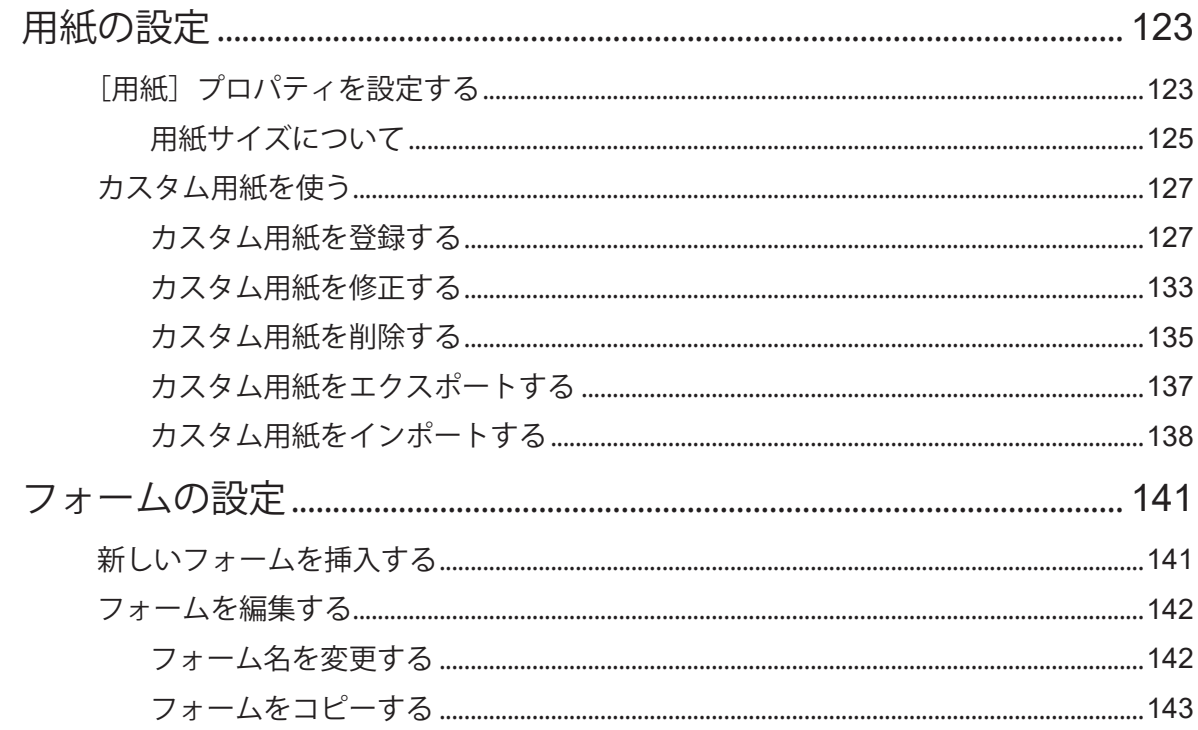

### 目次

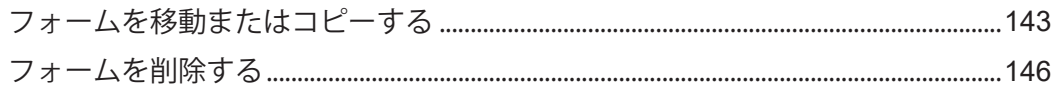

# 第4章 オブジェクトの操作と作成

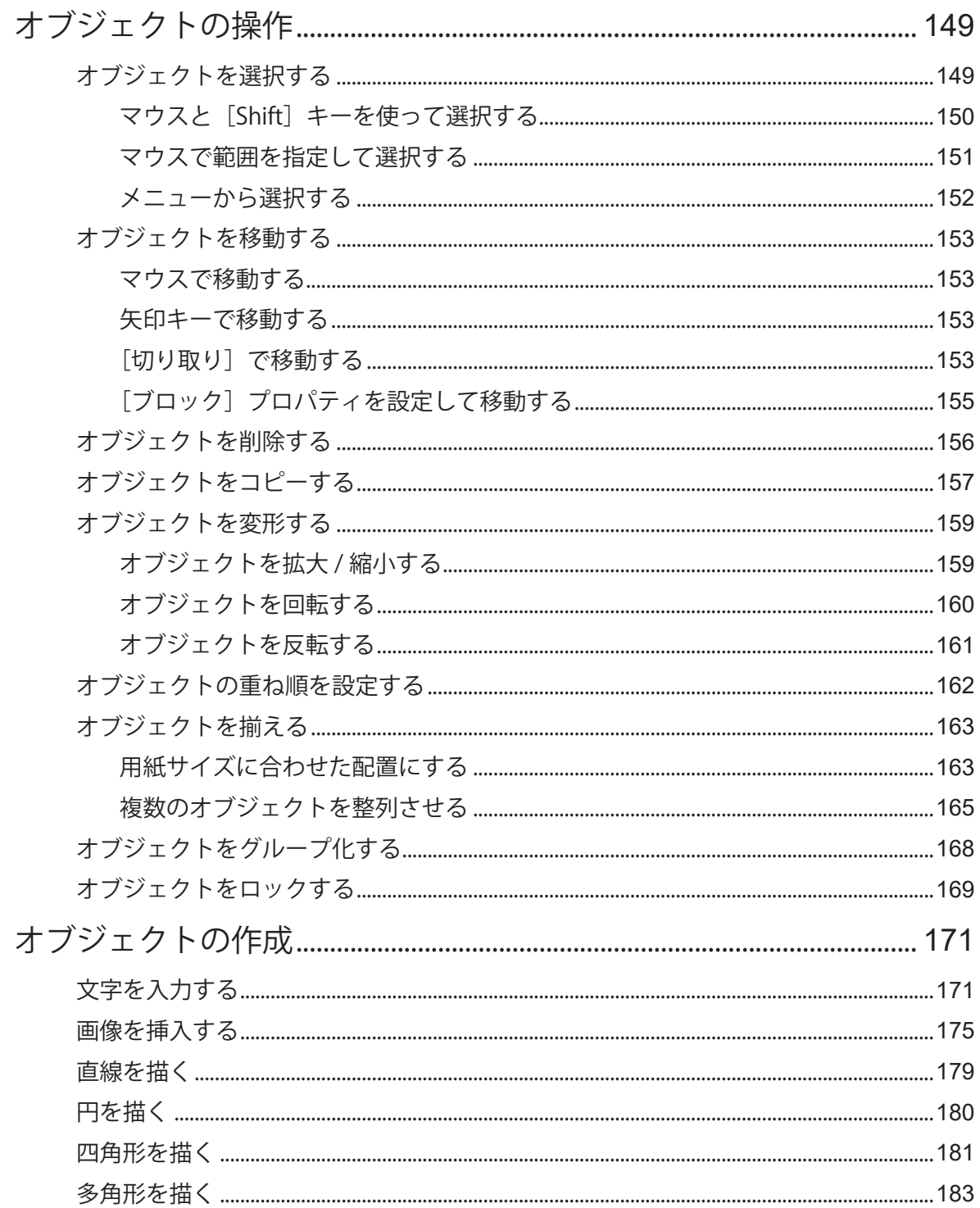

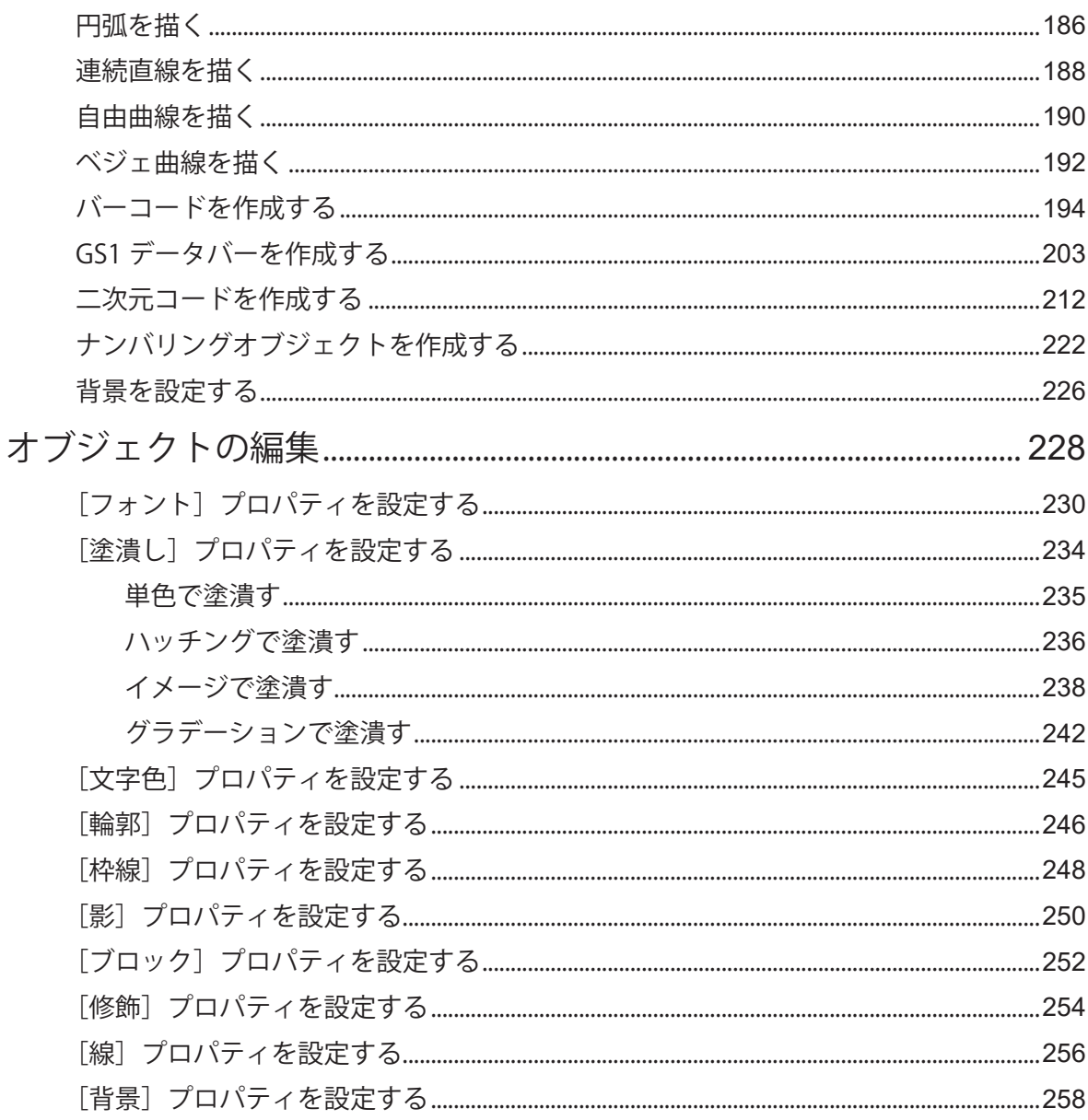

# 第5章 データベース機能の設定

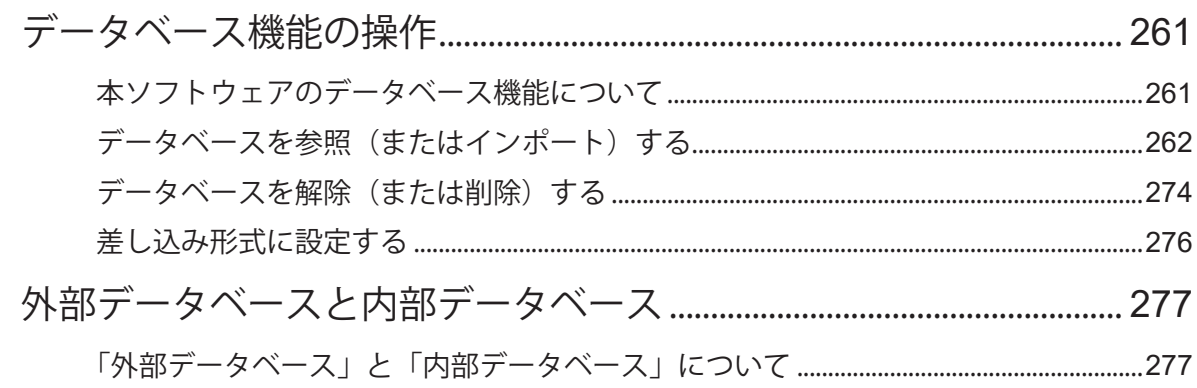

### 目次

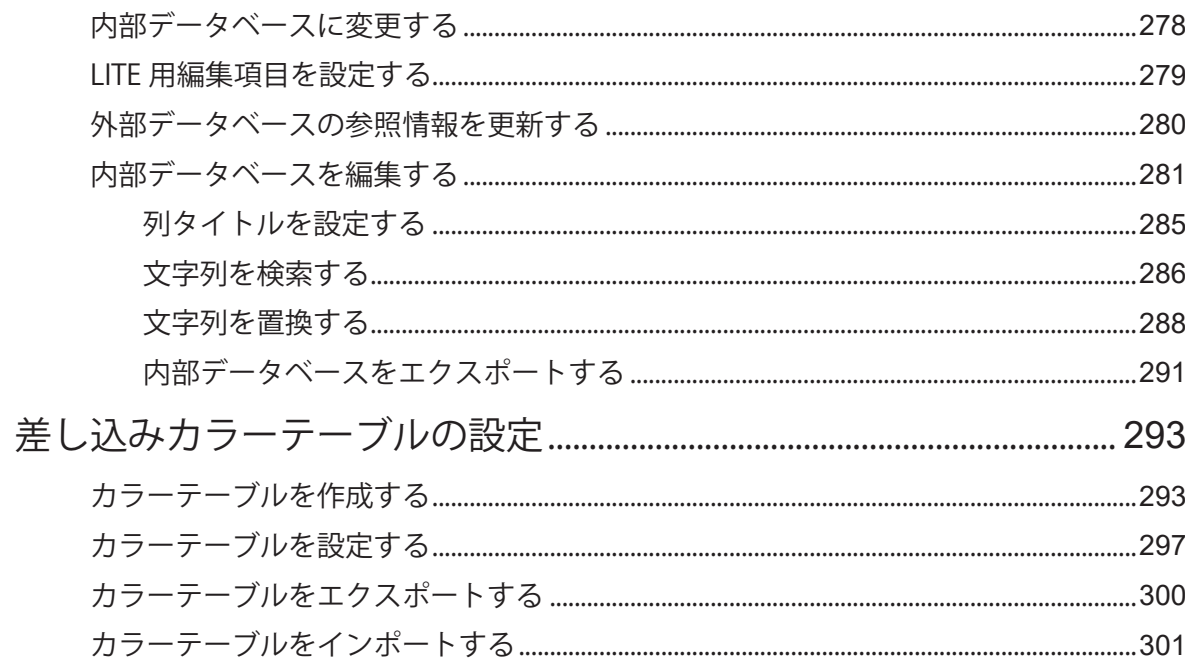

# 第6章 マクロ機能の設定

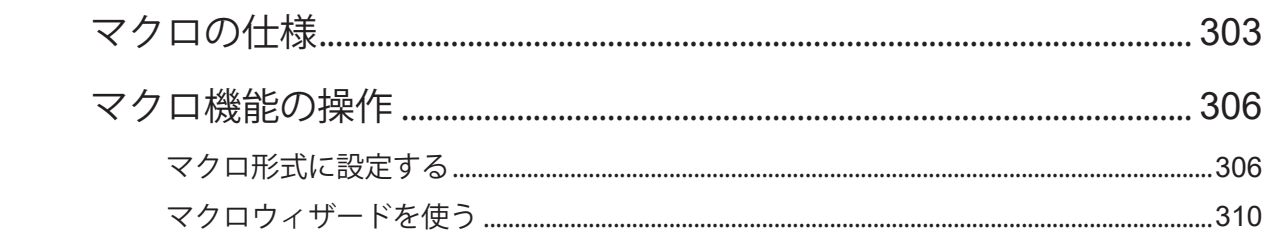

## 第7章 印刷設定

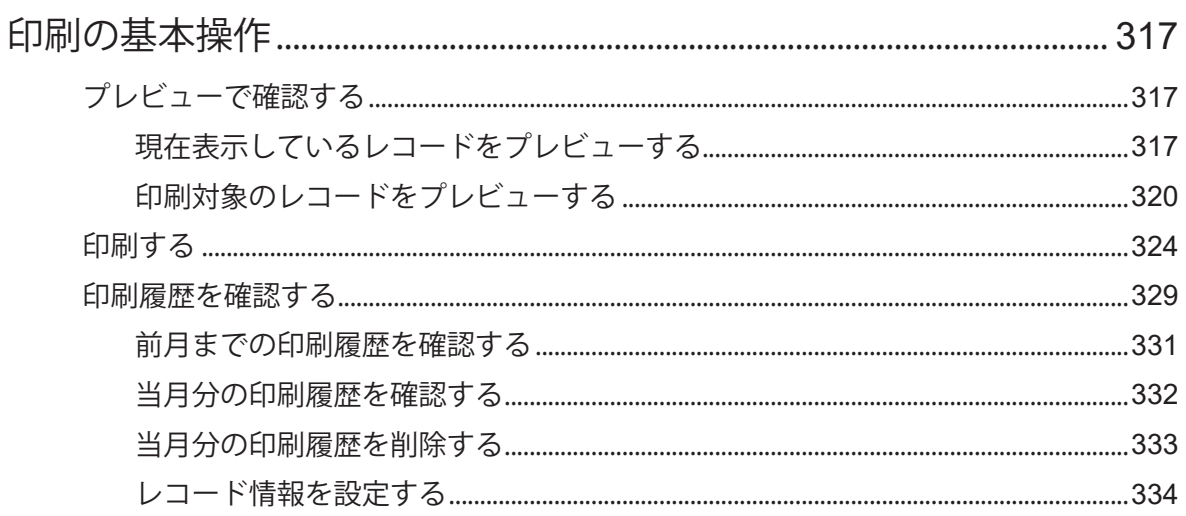

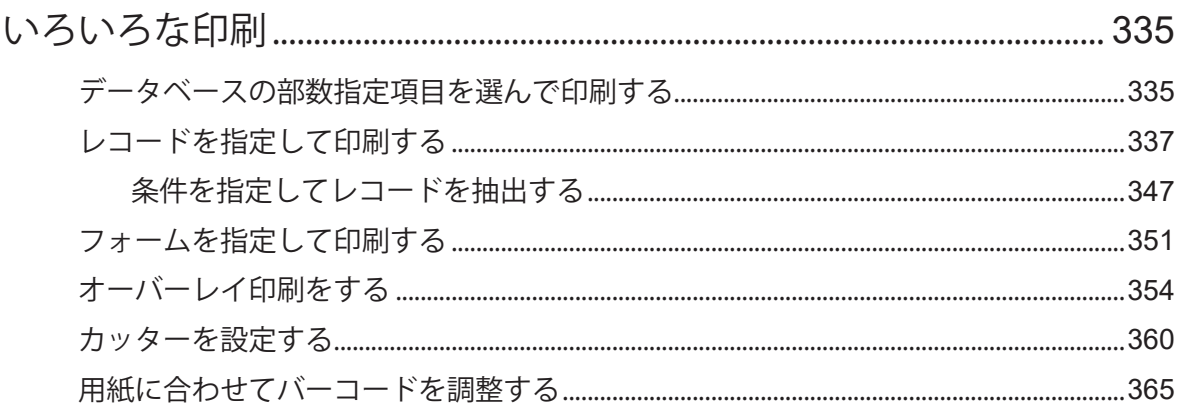

# 第8章 LabelCreate LITE の使いかた

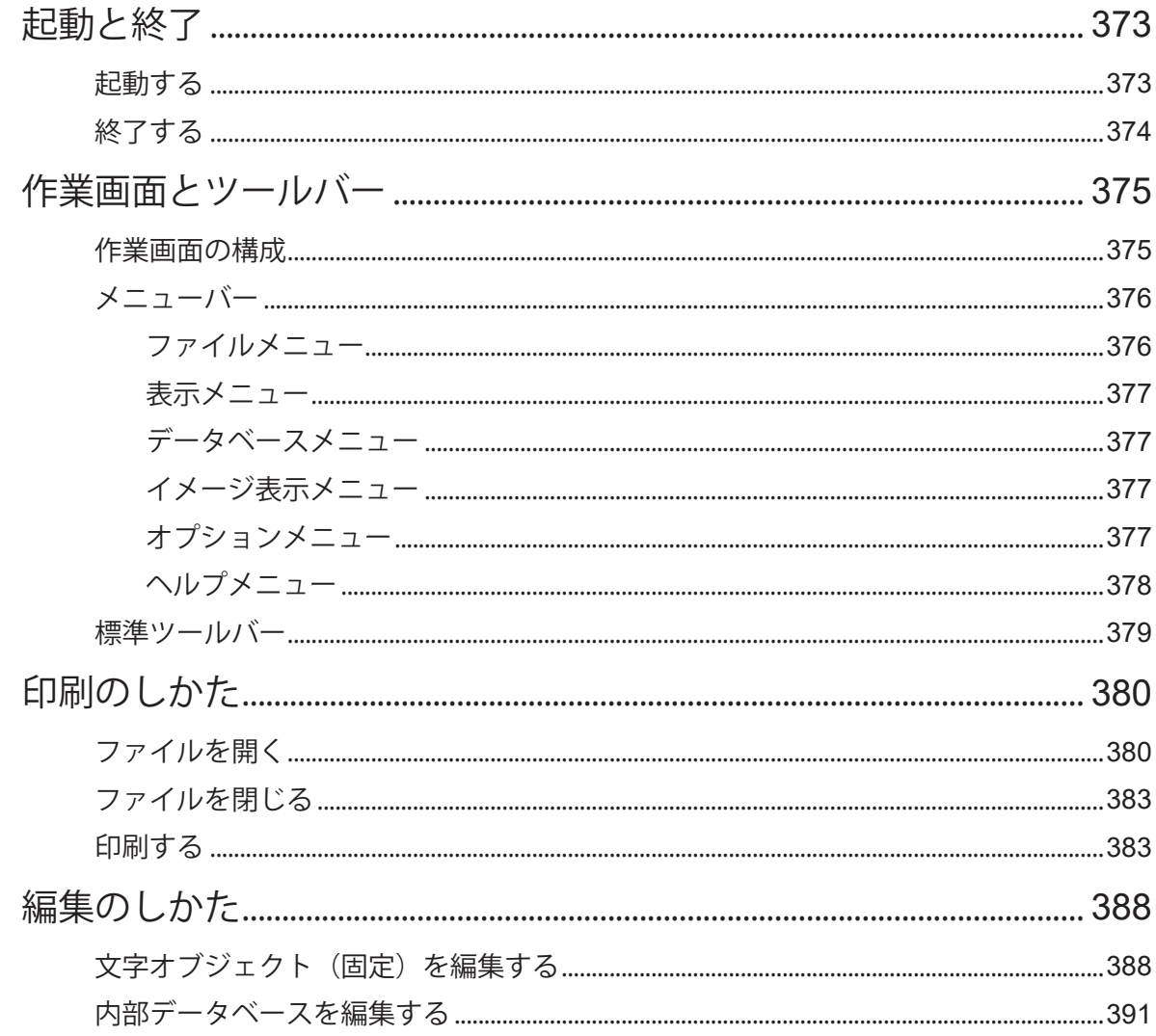

### 目次

#### 第9章 付録

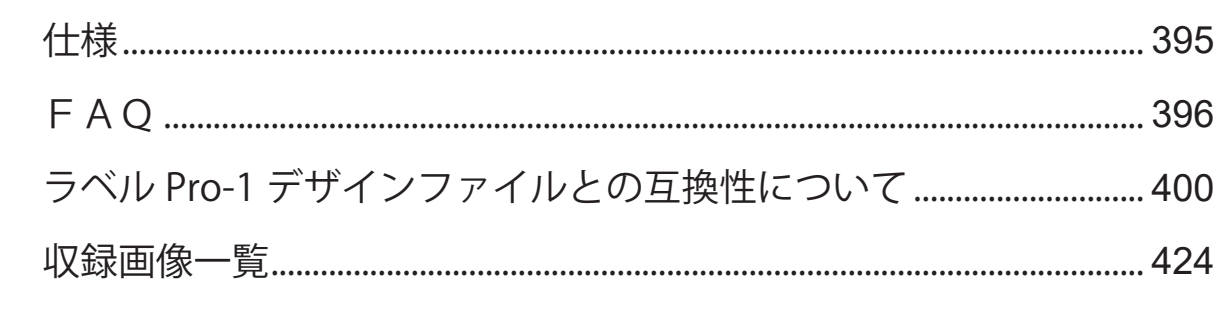

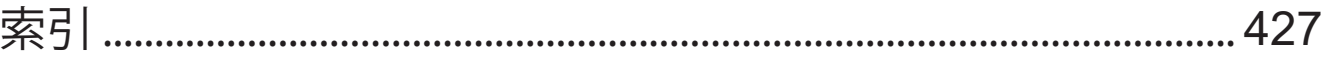

# <span id="page-9-0"></span>はじめに

このたびは、「LabelCreate(ラベルクリエイト)」をお買い上げいただきまして、誠にありがとうこざいます。 「LabelCreate」は、簡単な操作で多彩なラベルデザインを作成できる、キヤノン カラーラベルプリンター専用のソフ トウェアです。

本ソフトウェアをご使用の前に本書をよくお読みいただき、正しいお取り扱いをお願いいたします。

### LabelCreate について

「LabelCreate」には、ファイルの作成や保存、オブジェクト編集、および印刷までのすべての作業を行うことがで きる「LabelCreate SE(ラベルクリエイト SE)」と、おもに印刷のみを行うユーザー専用の「LabelCreate LITE(ラ ベルクリエイト LITE)」の 2 種類があります。

「LabelCreate SE」と「LabelCreate LITE」のそれぞれが行える機能は次のようになっています。

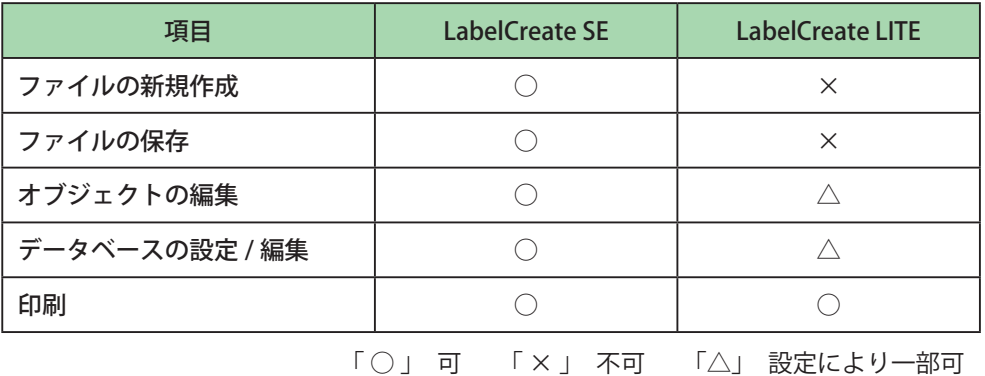

なお、本書では、第 1 章~第 7 章に「LabelCreate SE」の機能説明を、第 8 章に「LabelCreate LITE」の機能説明を 記述しています。お使いになるソフトウェアに合わせてご覧ください。

### 動作環境について

本ソフトウェアは、次の環境でご利用になれます。

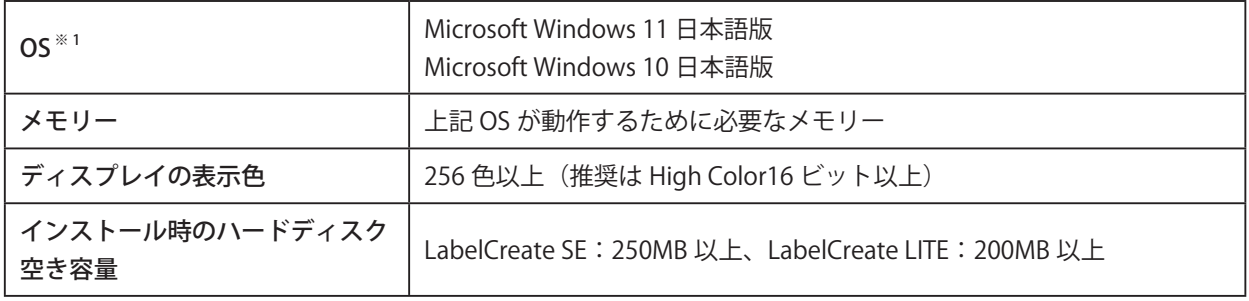

※ 1 Windows 64 ビット環境では、32 ビット互換モードで動作します。

### 本書の読みかた

- 本書では、第 1 章~第 7 章に「LabelCreate SE」の機能説明を、第 8 章に「LabelCreate LITE」の機能説明 を記述しています。お使いになるソフトウェアに合わせてご覧ください。
- 本書では、Windows をご使用の場合に表示される画面で説明しています。
- 本書で使われている画面は実際と異なる場合があります。
- 本書では、次のようなマークを使用しています。

メモ 操作の参考になることや補足説明が書かれています。お読みになることをおすすめします。

### 商標について

- LabelCreate、LabelCreate SE、LabelCreate LITE、ラベルクリエイトは、キヤノンファインテックニスカ株 式会社の商標です。
- Canon、Canon ロゴは、キヤノン株式会社の商標です。
- Microsoft、Windows、Access および Excel は、米国 Microsoft Corporation の米国およびその他の国におけ る商標または登録商標です。
- QR コードは、株式会社デンソーウェーブの商標です。
- その他、本書に記載されている会社名、商品名は各社の商標または登録商標です。

### 略称について

本書に記載されている名称は、下記の略称を使用しています。

- Microsoft Windows 11 日本語版を Windows 11 と表記しています。
- Microsoft Windows 10 日本語版を Windows 10 と表記しています。
- Microsoft Windows を Windows と表記しています。

### お客様へのお願い

- 本書の一部または全部を無断で転載することは、禁止されています。
- 本書に記載されている内容は、将来予告なしに変更されることがあります。
- 本書の内容については万全を期していますが、万一誤りや記載漏れなどにお気づきの点がございましたら、 お客様相談センターまでご連絡ください。
- 本ソフトウェアを運用した結果につきましては、上記に関わらず責任を負いかねますので、あらかじめご了 承ください。

### <span id="page-11-0"></span>制限事項

#### 1. バーコード印刷について

キヤノン カラーラベルプリンター LX-P5500/LX-D5500/LX-P1500 以外のプリンターを使用してバーコードの 印刷を行った場合の読み取り精度については保証していません。

#### 2. オブジェクトについて

本ソフトウェアでは、メモリーまたはディスクの空き容量が許す限り、オブジェクトを作成することができます。 そのため、ご使用環境によっては、オブジェクトを作成できなかったり、著しく大きな画像ファイル(BMP 換 算で 25MB 以上)を配置できない場合があります。

<上記の画像ファイルを配置可能なパソコンスペックの目安> CPU:Core i5 3.3GHz、メモリー:4.0GB

#### 3. フォントについて

デザインエリアに表示される文字は、表示倍率にしたがって表示されますが、指定されているフォントの種類 やサイズによっては、正しいサイズで表示されないことがあります。 また、本ソフトウェアは、拡張子が「.OFT」の Opentype フォントに対応していません。

#### 4. 文字オブジェクトの印刷

データを作成したコンピューターと印刷するコンピューターが異なるとき、印刷した結果と画面上の文字フォ ントが異なる場合があります。 そのようなときは、印刷したコンピューターに使用しているフォントが存在するか確認してください。フォン トが存在しないときはフォントをインストールする、または既存のフォントに変更してください。

#### 5. 用紙設定での余白について

プリンターには、それぞれ用紙の4辺に印刷できない部分(余白)があります。デザインエリアではこの余白 は赤色の点線で表示しています。これより外側にオブジェクトを配置しても印刷されない場合がありますので ご注意ください。

#### 6. 印刷時のディスク容量

大きなサイズの画像を複数貼り付けたり、ラベルの印刷部数を多く設定するときなどには、必ずプリンターの スプール先 ( 通常は OS がインストールされているドライブ ) の容量が確保されていることをご確認ください。 空き容量が確保されないまま印刷すると、エラーの原因になったり正常に印刷されなかったりします。また、 Windows のバージョンによっては動作が不安定になってしまうこともあります。

#### 7. 文字の表示について

文字のラインが細い書体を指定して文字を作成した場合、文字がかすれて読みにくくなる場合があります。そ のような場合は、画面表示を拡大すると表示されます。

#### 8. データベース機能について

本ソフトウェアによるデータベース参照、またはインポートは、データベースを作成したソフトウェア (Microsoft Office Access や Microsoft Office Excel 等)が備わっていない環境でも可能です。 データベースのインポートがうまくいかない場合は、「Microsoft Access データベースエンジン 2010 再頒布可 能コンポーネント」をマイクロソフト社のホームページからダウンロードし、インストールを行ってください。

#### 9. データベースの項目数制限について

本ソフトウェアが参照またはインポートできるデータベースの項目数は、最大 64 項目までとなっております。 項目数が 64 個を超えているデータベースは設定できません。

#### 10. ラベル Pro-1 デザインファイル (\*.SMD) について

本ソフトウェアでラベル Pro-1 デザインファイル(\*SMD)を開いたとき、ソフトウェアの仕様の違いによりファ イルが開けなかったり、自動的にオブジェクトの変換や削除などの処理が行われる場合があります。詳しくは、 「ラベル Pro-1 デザインファイルとの互換性について (P.400)」をご覧ください。

#### 11. オーバーレイ印刷について

オーバーレイ印刷のときは、次のような制限があります。

- ① キヤノン カラーラベルプリンター LX-P5500/LX-D5500/LX-P1500 を共有している環境にて、クライア ント側のコンピューターからサーバー側のキヤノン カラーラベルプリンター LX-P5500/LX-D5500/LX-P1500 を使ってオーバーレイ印刷するときは、プリンタードライバーのスプール形式を「RAW モード」に 設定してください。初期設定の「EMF モード」では、本ソフトウェアからオーバーレイ印刷ができません。
- ② 背景オブジェクトに差し込みカラーテーブルを設定しているときは、オーバーレイ印刷を行わないでくだ さい。設定どおりに色が反映されない場合があります。

#### 12. ファイルの同時起動について

本ソフトウェアが同時に起動できるウィンドウは2つまでとなっています。

#### 13. 面付け用紙(フォームデザインが「面付け」)のときの制限について

面付け用紙(フォームデザインが「面付け」)のときは、次のような制限があります。

- ① 次の印刷設定は行えません。
	- •複数フォーム指定の印刷(⇒「フォームを指定して印刷する (P.351)」)
	- レコード指定印刷(⇒「レコードを指定して印刷する (P.337)」)
	- ·レコードごとの部数設定印刷(⇒「レコードを指定して印刷する (P.337)」[、⇒「データベースの部数指定](#page-343-1) [項目を選んで印刷する\(P.335\)」](#page-343-1))
	- ・ナンバリングオブジェクトの印刷[\(⇒「ナンバリングオブジェクトを作成する\(P.222\)」\)](#page-230-1)
- ② オブジェクトに差し込みカラーテーブルを設定できません。[\(⇒「カラーテーブルを設定する\(P.297\)」\)](#page-305-1)

#### 14. 画像を指定した塗潰しについて

画像ファイルを指定してオブジェクトを塗潰したときには、次のような制限があります。([⇒「イメージで塗潰](#page-246-1) [す\(P.238\)」](#page-246-1))

- ① 画像のサイズ調整([伸縮])で[なし]を選び、動作優先モードに切り替えると画像が小さく表示される 場合があります。
- ② 画像で塗潰されない部分は黒く印刷されます。

<span id="page-14-0"></span>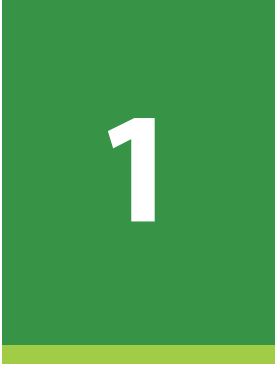

# LabelCreate SE の基礎

作業を始める前に知っていただきたい本ソフトウェアの基礎事項について説明します。

起動と終了 作業画面とツールバー ファイルの設定 レイアウト補助機能の設定 パレットの設定 表示画質の設定

# <span id="page-15-0"></span>起動と終了

「LabelCreate SE」の起動と終了について説明します。

### 起動する

「LabelCreate SE」を起動します。

**RE** デスクトップ上のアイコン <mark>LabelCreate</mark> (LabelCreate SE) をダブルクリックします。 Windows の「スタート] メニューから表示するときは、以下のように操作します。 ・ Windows 11 のとき [スタート] メニュー→ [すべてのアプリ] → [Canon Finetech] → [LabelCreate SE] を選びます。

・ Windows 10 のとき

「スタート]メニュー→「Canon Finetech]→「LabelCreate SE]を選びます。

「LabelCreate SE」が起動します。

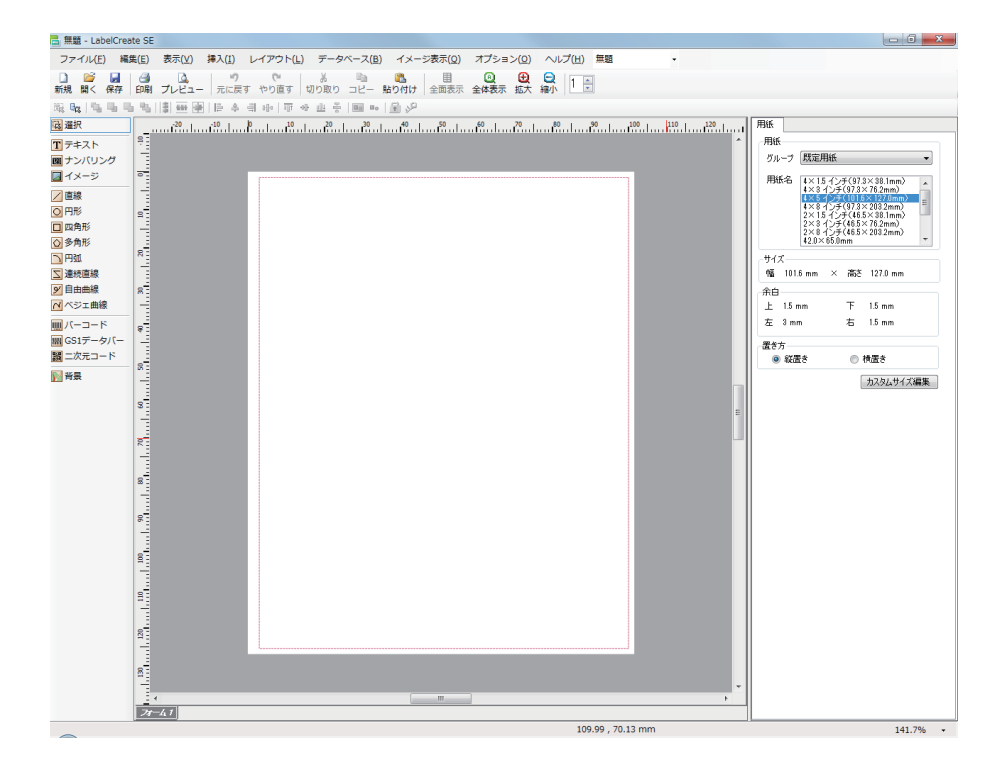

### <span id="page-16-0"></span>終了する

「LabelCreate SE」を終了します。

**1 画面右上の X (閉じる)をクリックします。** 

または、[ファイル] メニューの [終了] をクリックします。

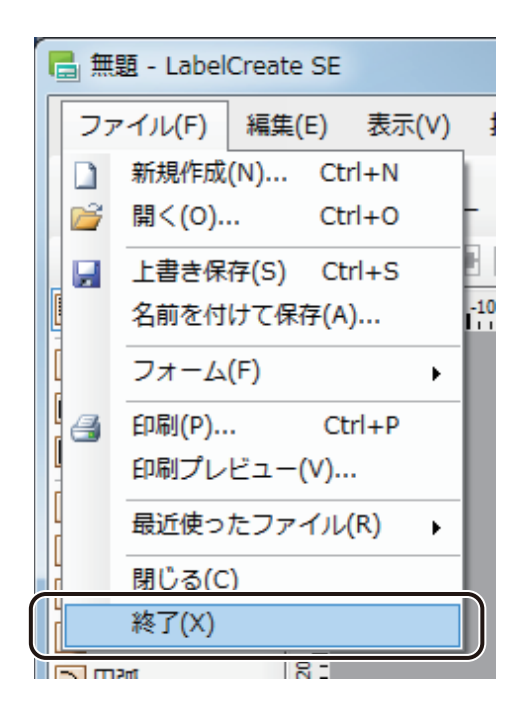

「LabelCreate SE」が終了します。

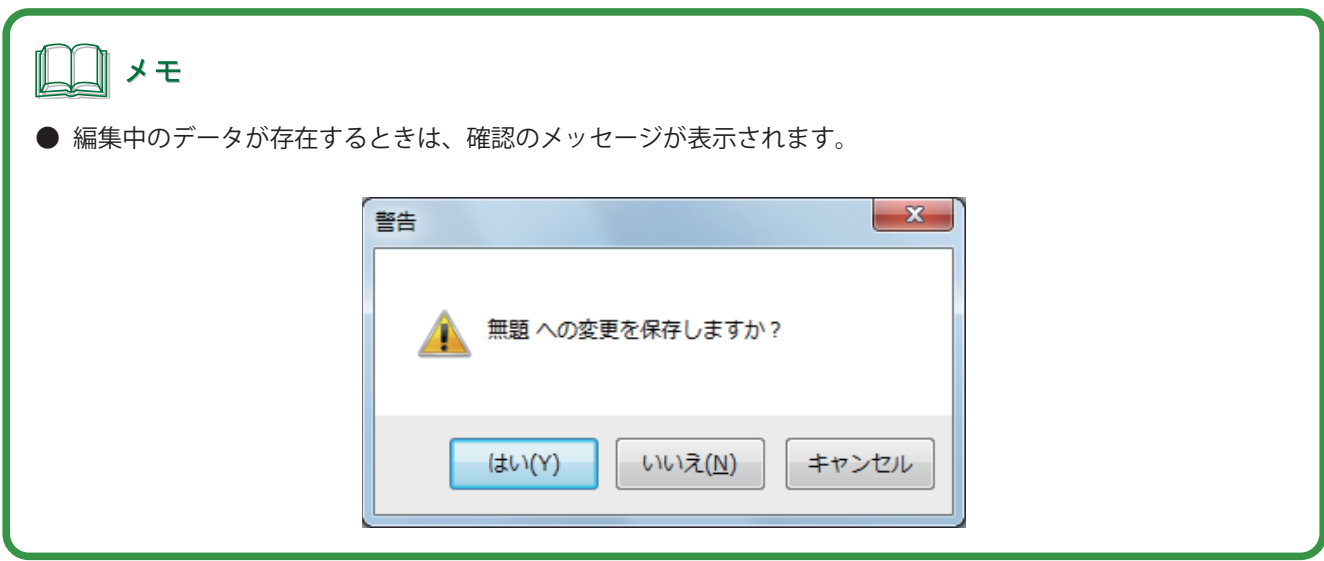

<span id="page-17-0"></span>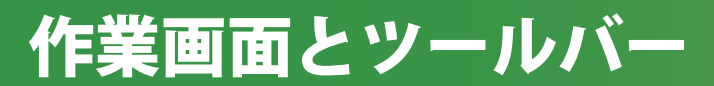

「LabelCreate SE」の作業画面とツールバーについて説明します。

## 作業画面の構成

「LabelCreate SE」の作業画面は、次のように構成されています。

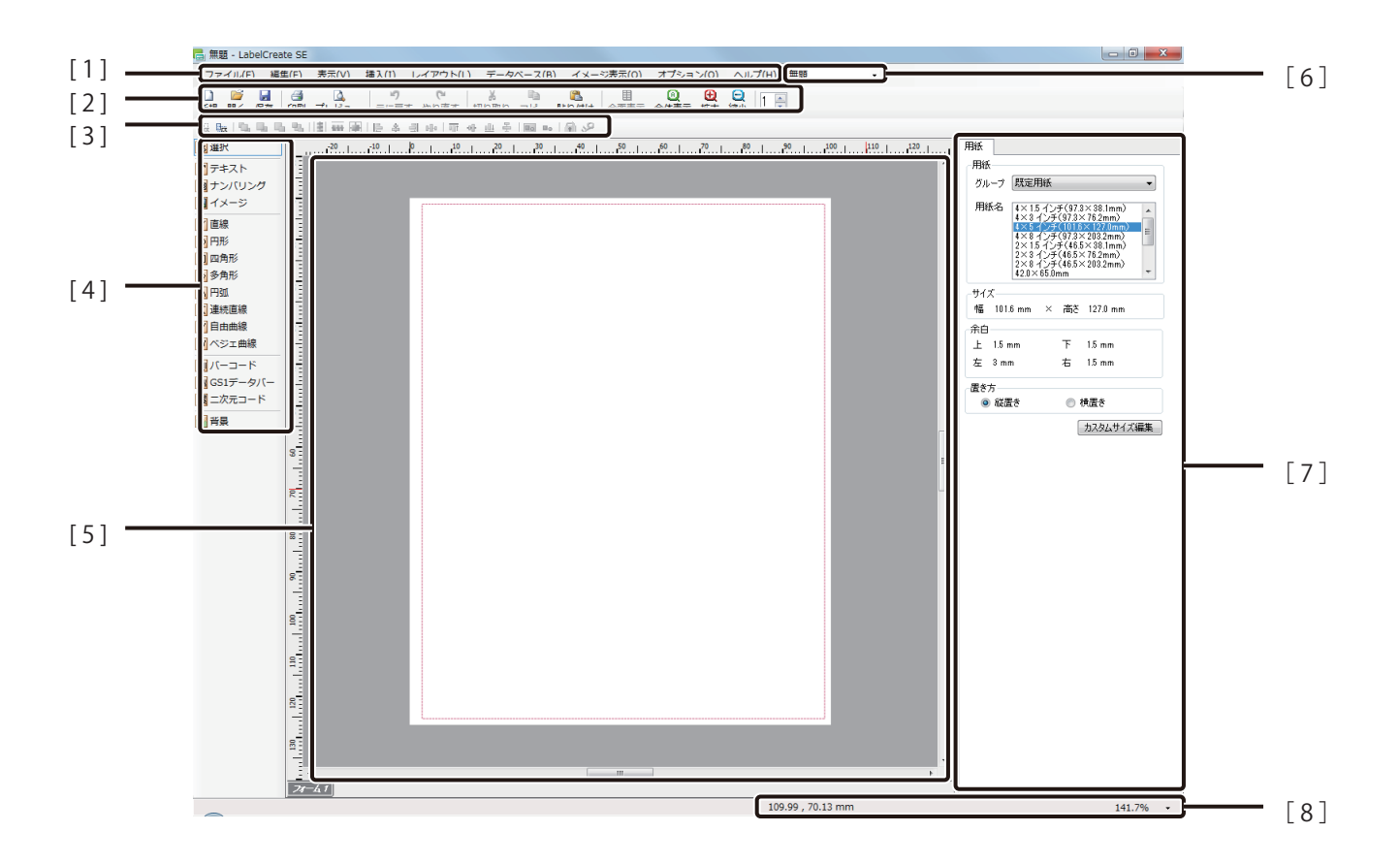

[1] メニューバー

「LabelCreate SE」の機能を表示しています。 メニューをクリックすると、サブメニューがドロップダウン表示されます。  $\Rightarrow$   $\lceil x \rceil$   $\Rightarrow$   $\lceil x \rceil$   $\Rightarrow$   $\lceil x \rceil$   $\Rightarrow$   $\lceil x \rceil$ 

[2] 標準ツールバー

印刷や保存など、よく使うメニューをボタンとして表示しています。 ⇒「標準ツールバー (P.14)」

- [ 3 ] レイアウトツールバー オブジェクトのレイアウトに使用するメニューをボタンとして表示しています。 ⇒「レイアウトツールバー (P.16) |
- [ 4 ] 挿入ツールバー オブジェクトを挿入するツールをボタンとして表示しています。 ⇒「挿入ツールバー (P.17) |
- [ 5 ] デザインエリア 実際に作業を行う画面です。フォーム機能を使うと、最大 8 フォームのデザインが作成できます。
- [ 6 ] デザインファイルの切り替え デザインエリアの表示ファイルを切り替えます。
- [ 7 ] プロパティエリア

デザインエリアで選択しているオブジェクトのプロパティが表示されます。オブジェクトを選択してい ないときは、[用紙]プロパティが表示されます。

[ 8 ] ステータスバー

デザインエリアの現在の状態に関する情報を表示します。

### メモ

**●** プロパティエリアとデザインエリアの境界線をポイントして移動すると、表示領域の割合を変えることができ ます。標準の状態に戻したいときは、境界線をポイントした状態でダブルクリックします。

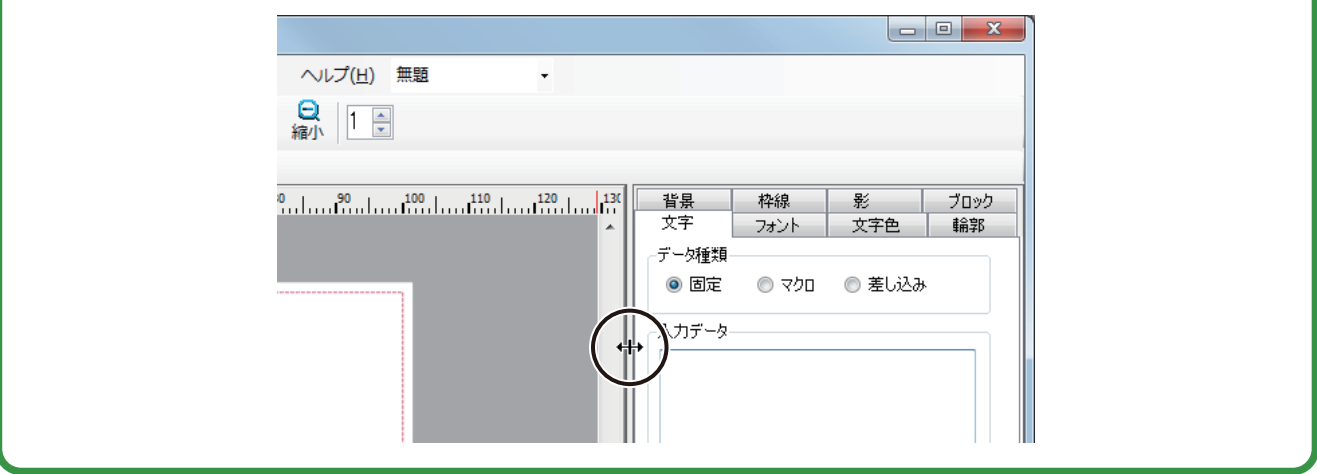

### <span id="page-19-0"></span>メニューバー

メニューバーでは、本ソフトウェアの機能を表示しています。メニューをクリックすると、サブメニューがドロッ プダウン表示されます。

ファイル(F) 編集(E) 表示(V) 挿入(I) レイアウト(L) データベース(B) イメージ表示(Q) オプション(O) ヘルプ(H)

#### ■ ファイルメニュー

本ソフトウェアのファイル作成や終了に関する項目が表示されます。

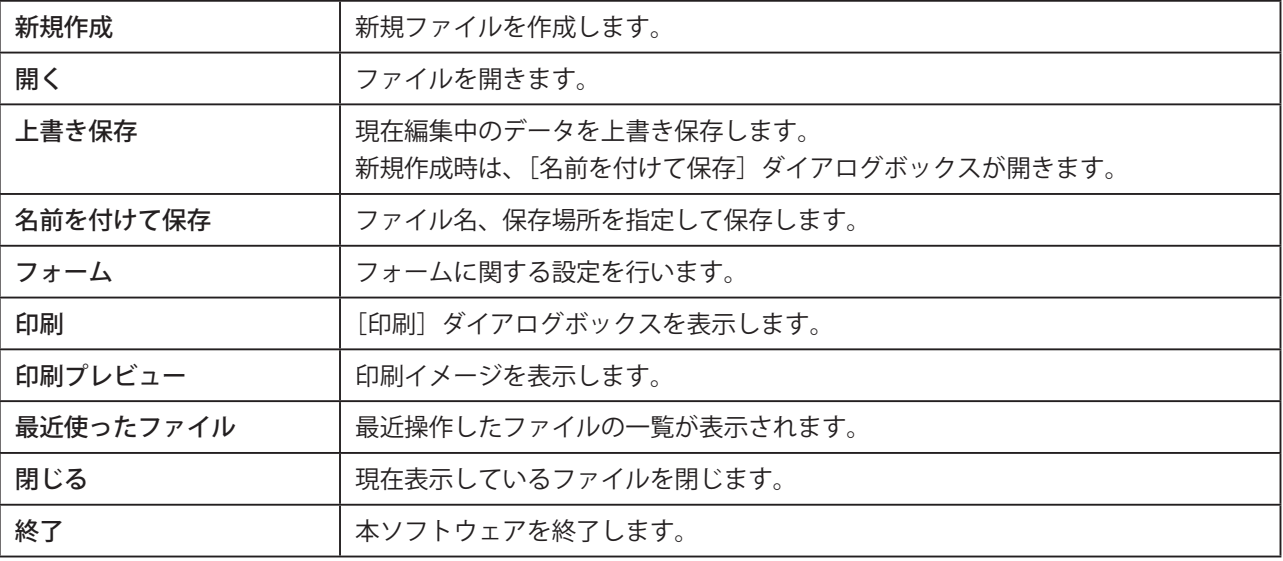

#### ■ 編集メニュー

オブジェクトを編集する項目が表示されます。

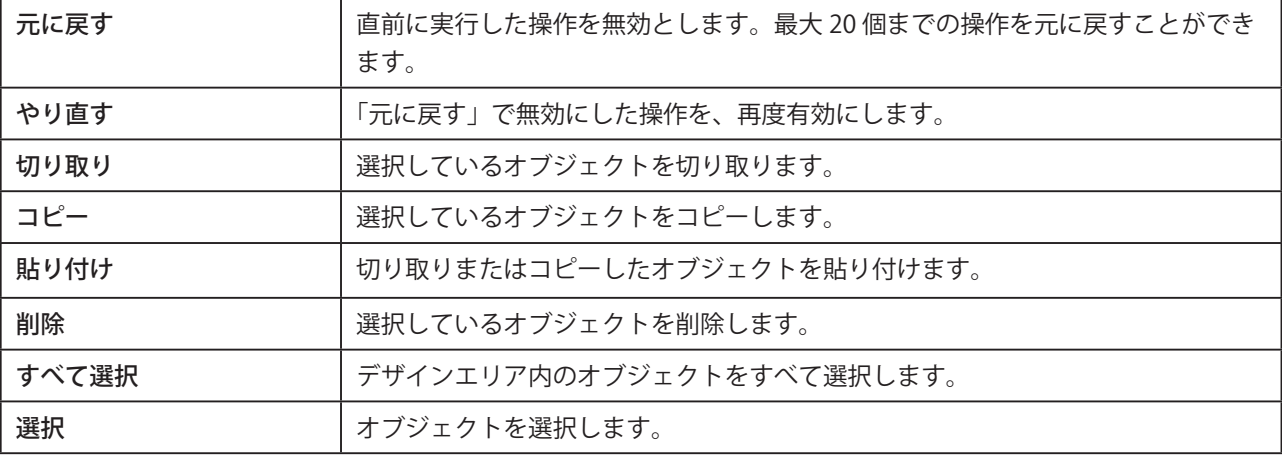

### <span id="page-20-0"></span>■ 表示メニュー

作業画面の表示に関する項目が表示されます。

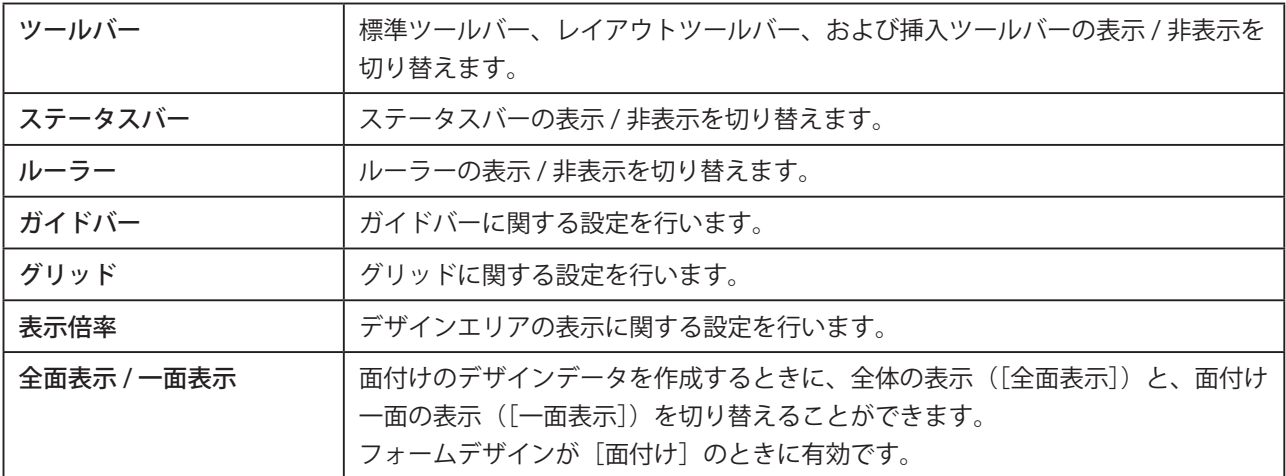

### ■ 挿入メニュー

オブジェクトを挿入する項目が表示されます。

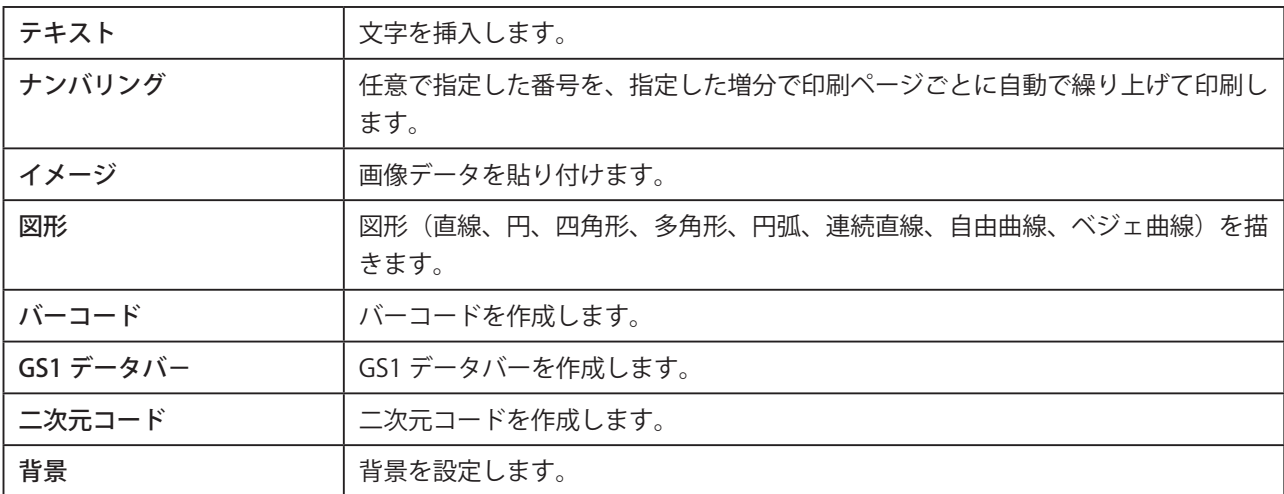

### ■ レイアウトメニュー

挿入したオブジェクトのレイアウトに関する項目が表示されます。

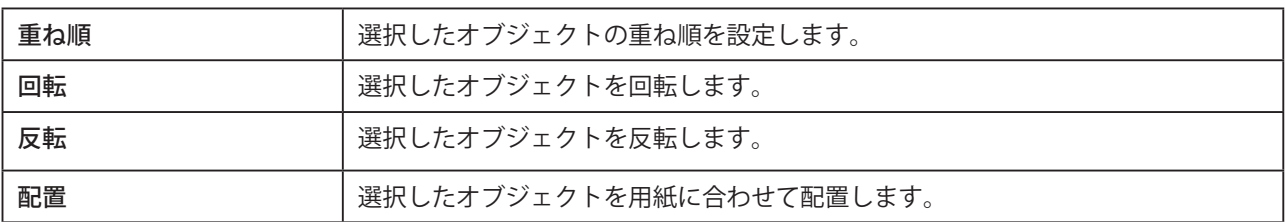

#### <span id="page-21-0"></span>**第 1 章 LabelCreate SE の基礎**

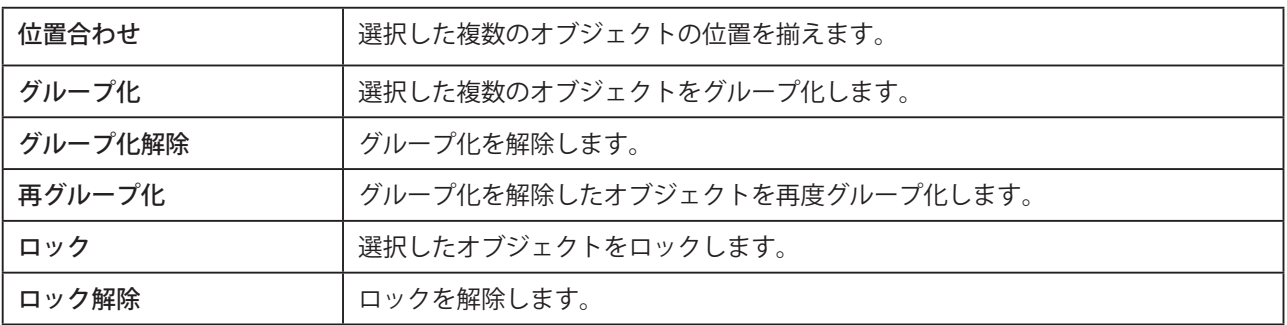

#### ■ データベースメニュー

データベース機能に関する項目が表示されます。

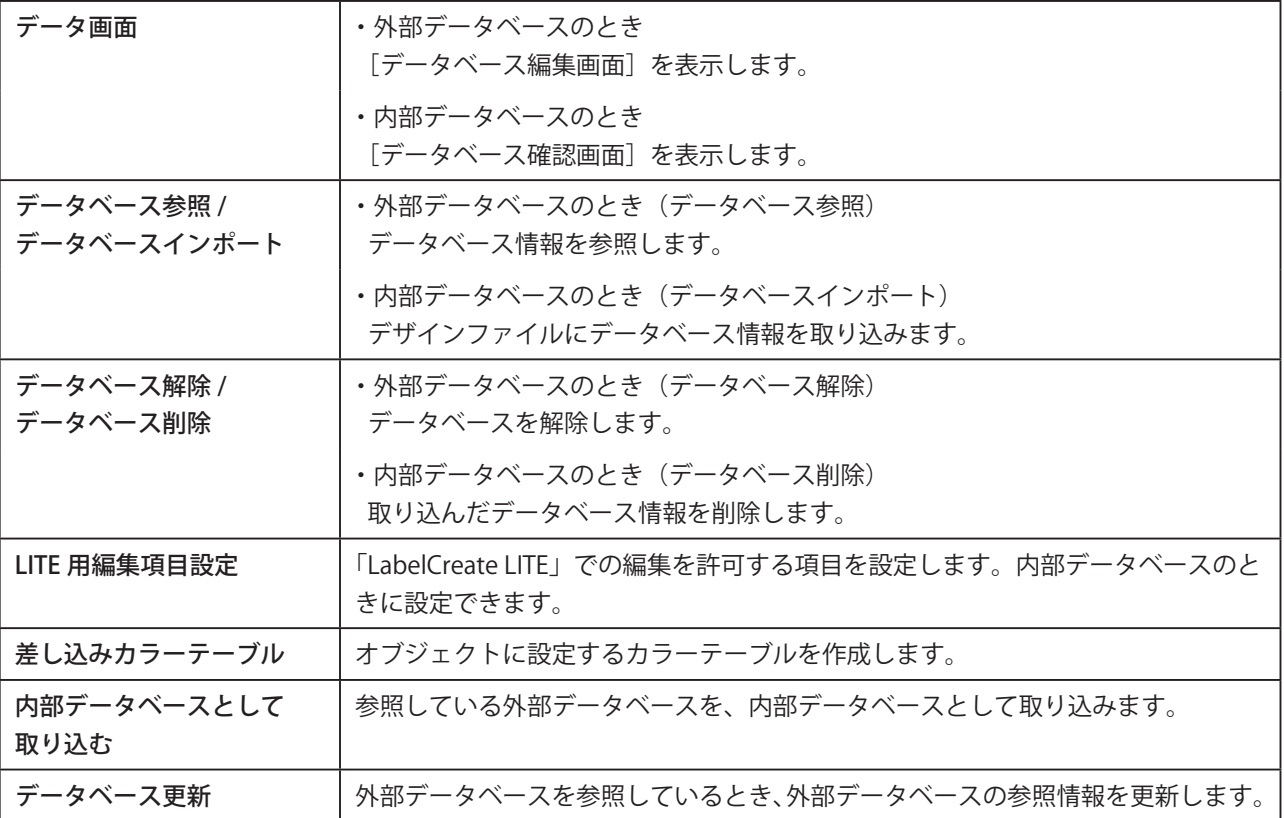

### ■ イメージ表示メニュー

本ソフトウェアの表示画質を目的にあわせて変更します。

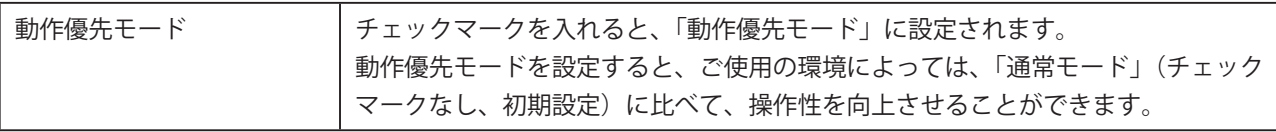

### <span id="page-22-0"></span>■ オプションメニュー

本ソフトウェア全般に関する項目が表示されます。

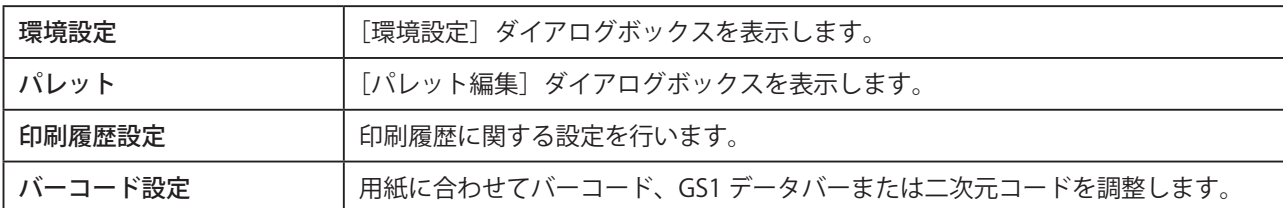

### ■ ヘルプメニュー

本ソフトウェアのヘルプとバージョン情報が表示されます。

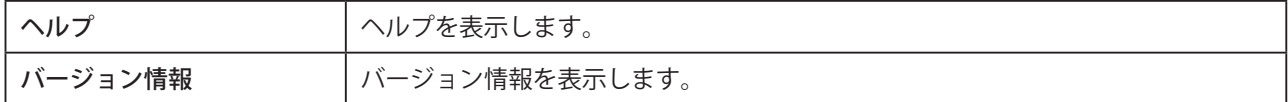

## 標準ツールバー

標準ツールバーでは、よく使うメニューをボタンとして表示しています。

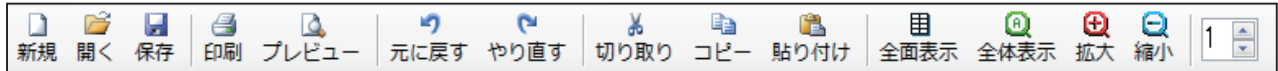

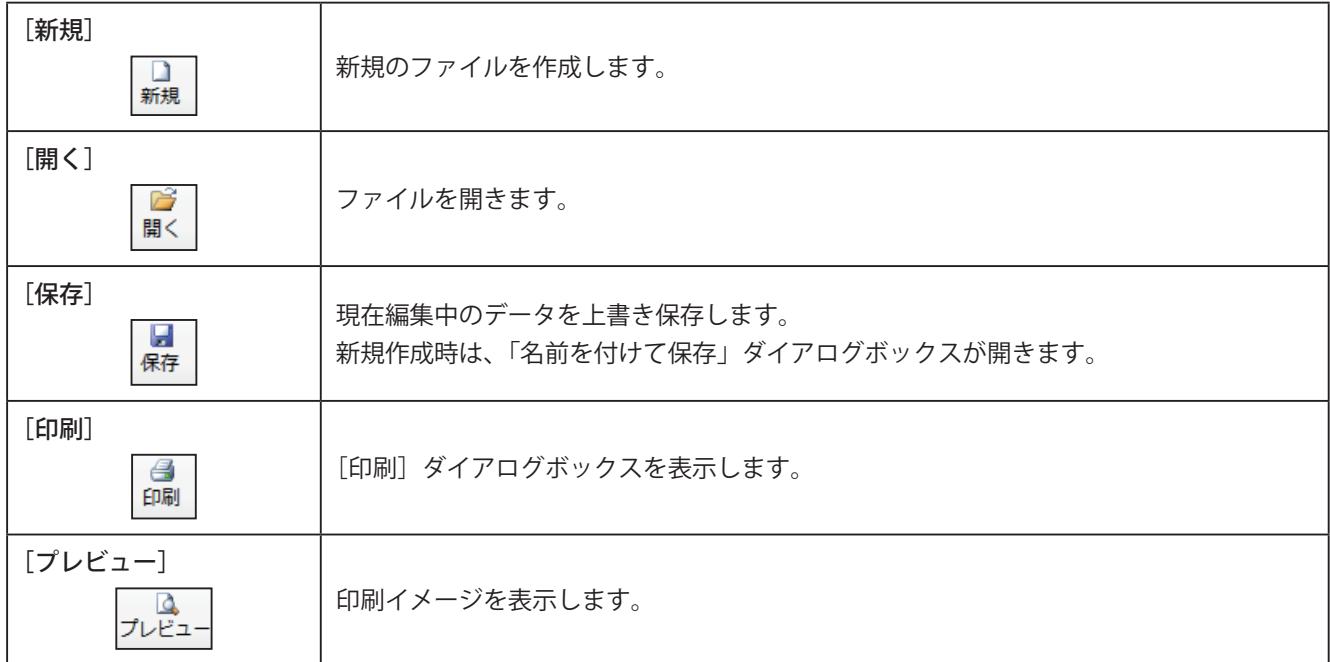

#### **第 1 章 LabelCreate SE の基礎**

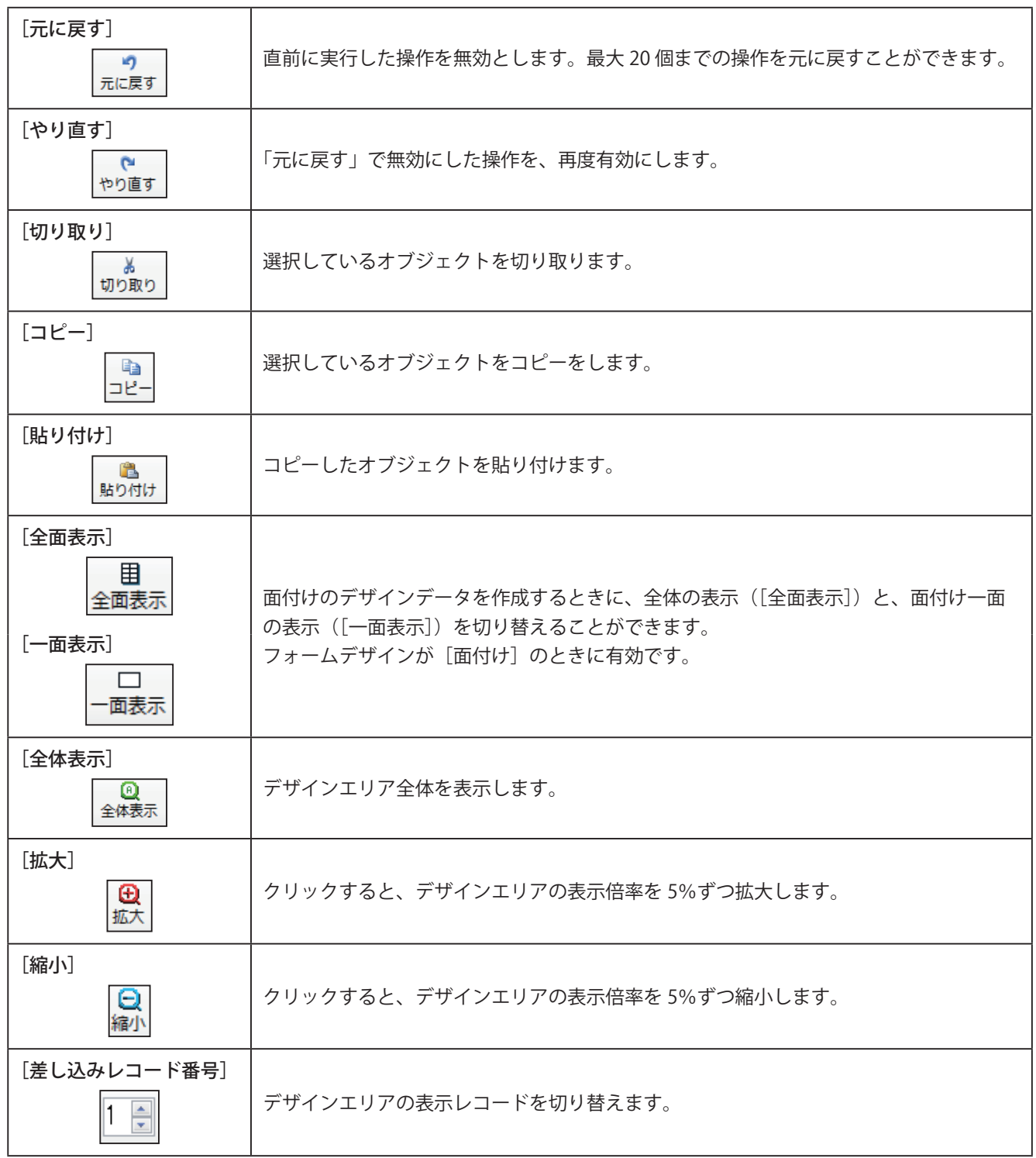

# <span id="page-24-0"></span>レイアウトツールバー

レイアウトツールバーでは、レイアウトに使用するメニューをボタンとして表示しています。

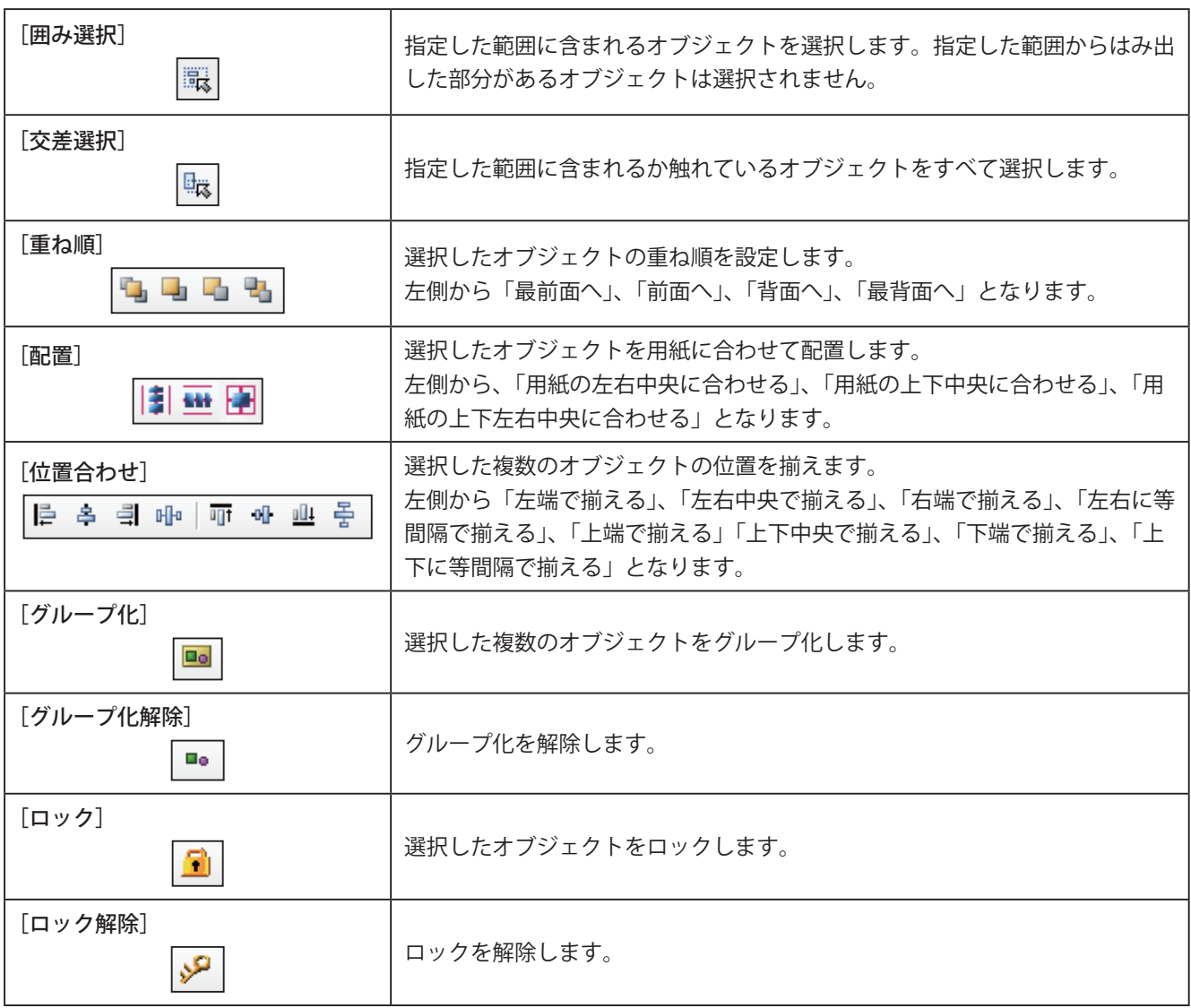

# <span id="page-25-0"></span>挿入ツールバー

挿入ツールバーでは、オブジェクトを挿入するツールをボタンとして表示しています。

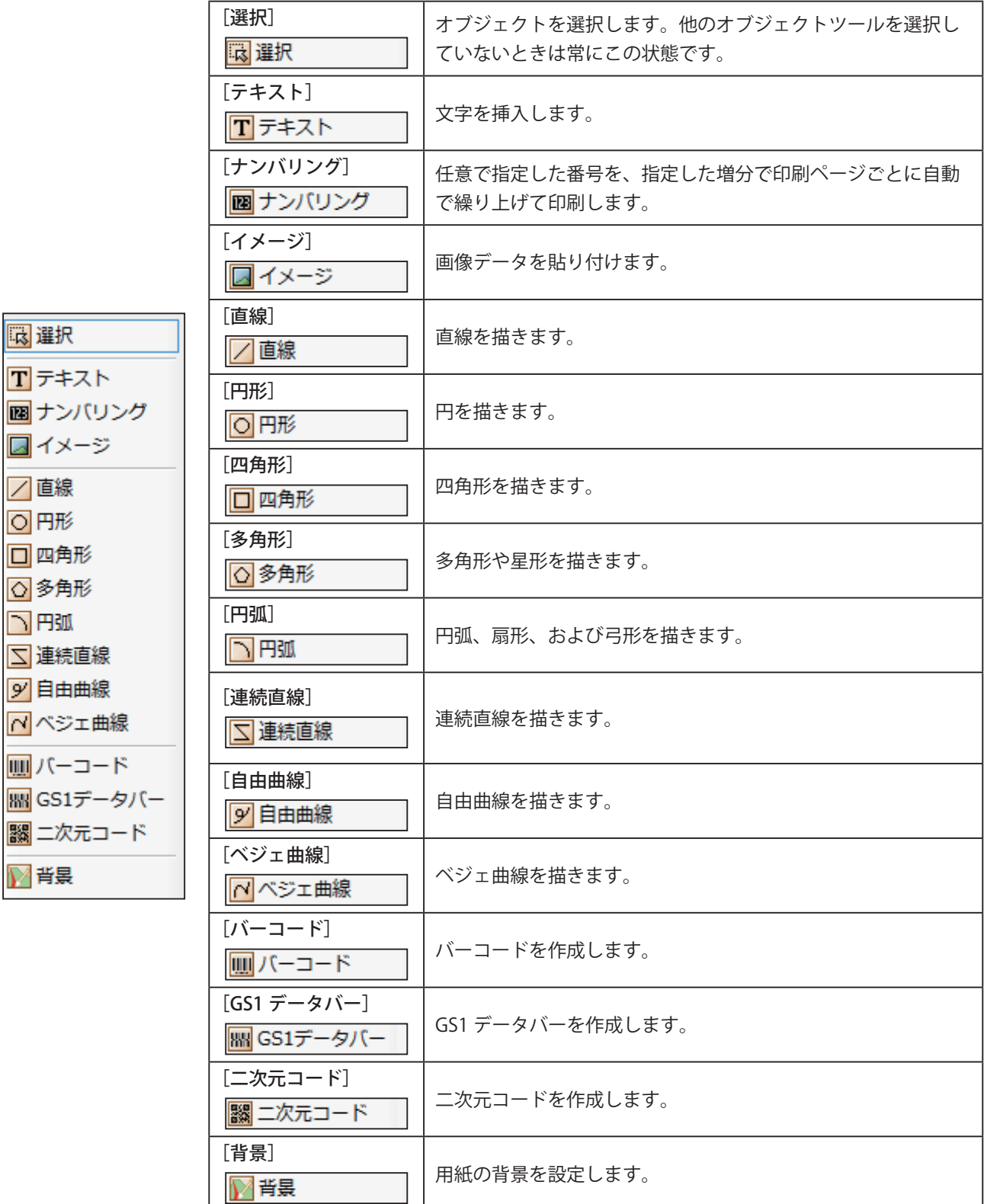

# <span id="page-26-0"></span>ファイルの設定

新規ファイルの作成のしかた、ファイルの保存のしかた、およびファイルの開きかたについて説明します。

### 新規ファイルを作成する

新しくデザインデータを作成するときは、新しいファイルを作成します。

**標準ツールバー ■ をクリックします。** 

または、[ファイル]メニューの[新規作成]をクリックします。

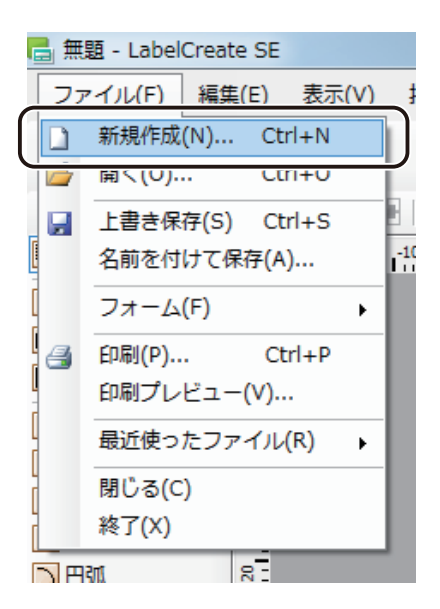

新しいファイルが作成されます。

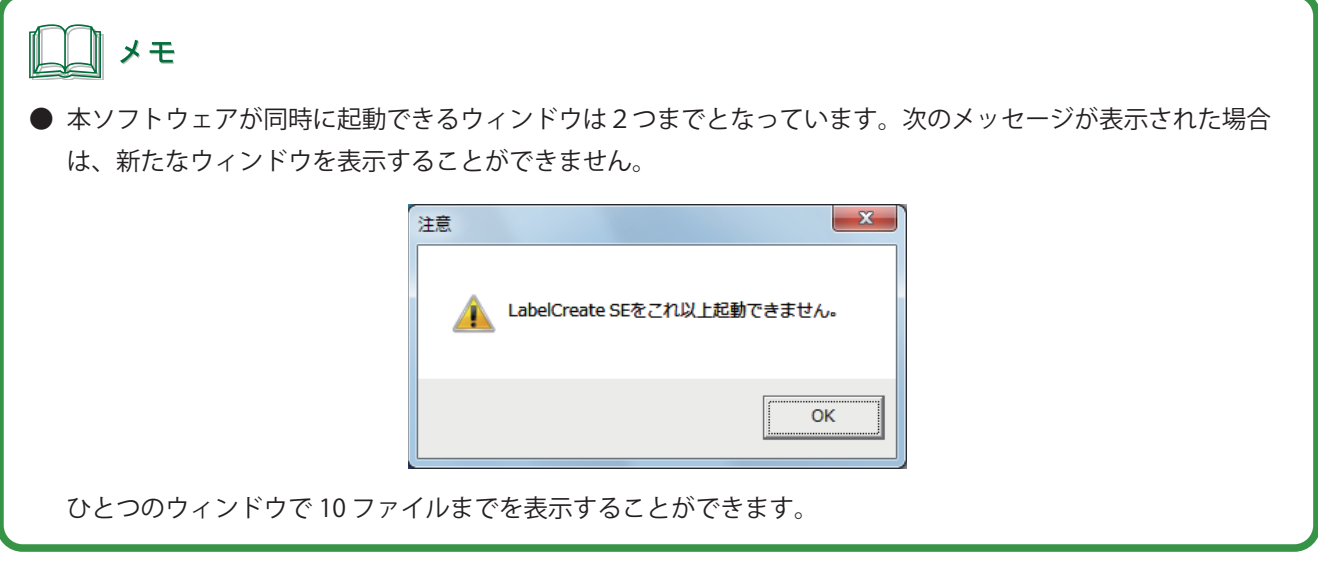

### <span id="page-27-0"></span>ファイルを保存する

デザインデータの編集内容をファイルに保存します。

■ 編集中のファイルを保存する

**標準ツールバー ま** をクリックします。

または、[ファイル]メニューの [上書き保存]をクリックします。

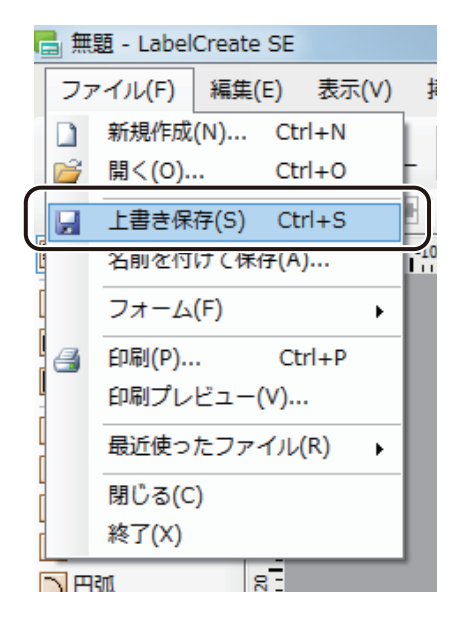

ファイルが保存されます。

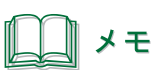

- **●** 新しいファイルを保存するときは、[名前をつけて保存]ダイアログボックスが表示されます。設定のしかたは、 「ファイルを別名で保存する (P.20)」をご覧ください。
- **保存場所の初期設定は、次のようになっています。**  $<$  C:\\ ユーザー \\ [ユーザー名] \\ ドキュメント \Canon Finetech\LabelCreate >

### <span id="page-28-0"></span>■ ファイルを別名で保存する

**1** [ファイル]メニューの[名前を付けて保存]をクリックします。

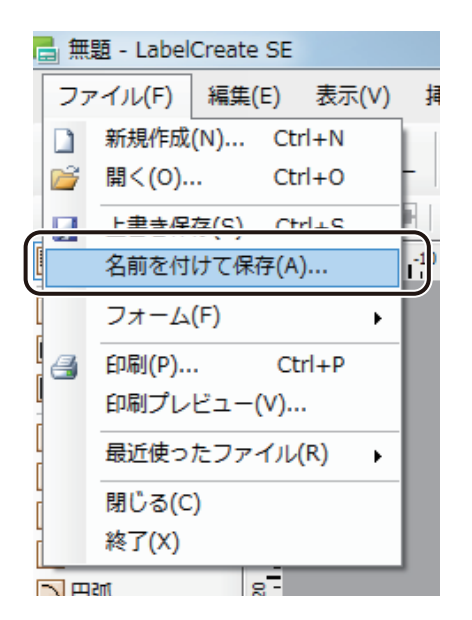

[名前を付けて保存] ダイアログボックスが表示されます。

**2** [保存場所]と[ファイル名]を指定します。

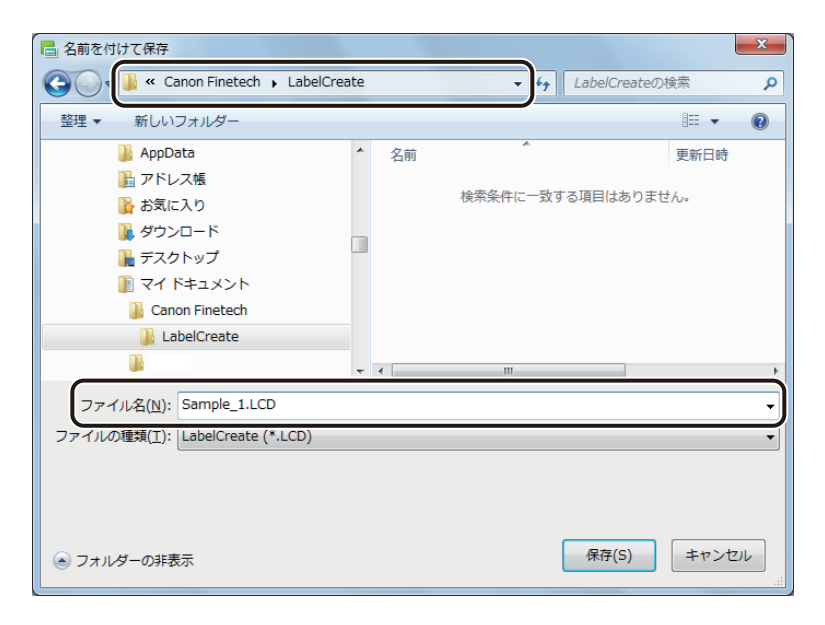

### **3** [保存]をクリックします。

ファイルが別名で保存されます。

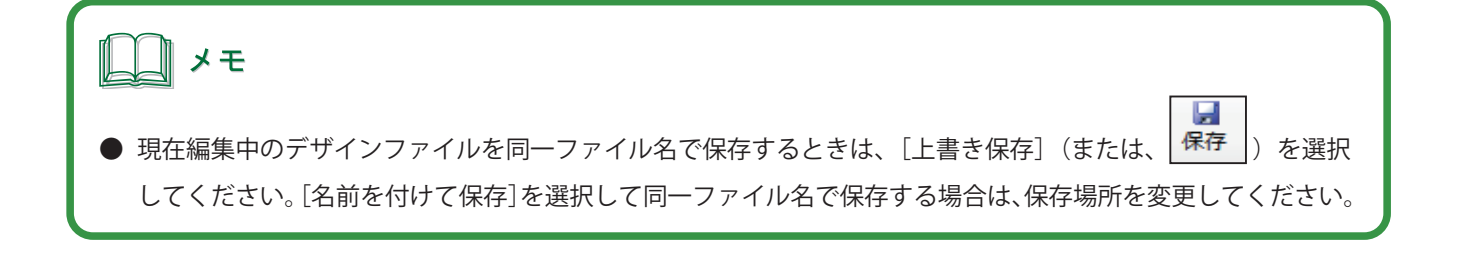

## <span id="page-30-0"></span>ファイルを開く

本ソフトウェアで開くことができるファイル形式は、次のようになっています。

#### $<$  LabelCreate (\*.LCD)  $>$

本ソフトウェアで作成したデザインファイルです。 「本ソフトウェアで作成したファイルを開く (P.24)」をご覧ください。

#### $\leq$  LabelPro-1 (\*.SMD)  $>$

「ラベル Pro-1」で作成したデザインファイルです。 「ラベル Pro-1 で作成したファイルを開く (P.25)」をご覧ください。

複数のデザインファイルを開いたときは、[デザインファイルの切り替え]にて表示したいデザインファイルをプル ダウンメニューから選択します。

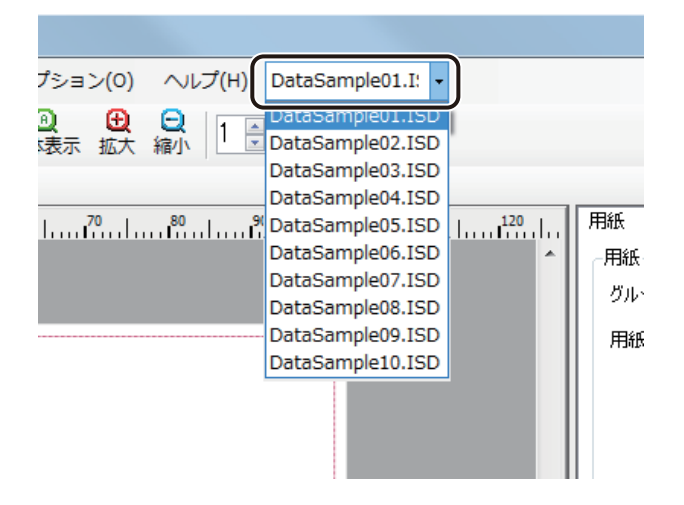

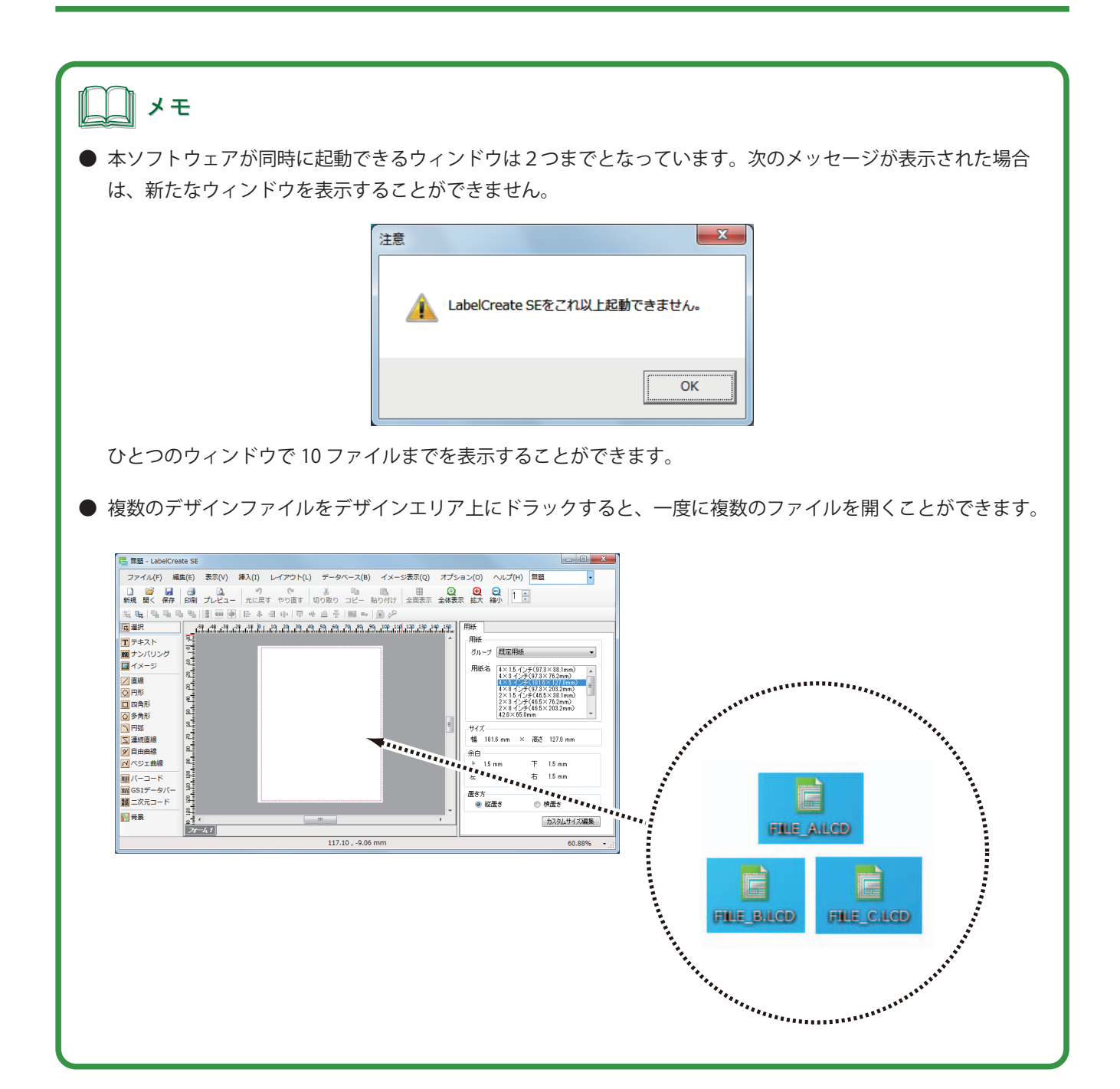

<span id="page-32-0"></span>■ 本ソフトウェアで作成したファイルを開く

**1 標準ツールバー <sub>聞く</sub> をクリックします。** 

または、[ファイル] メニューの [開く] をクリックします。

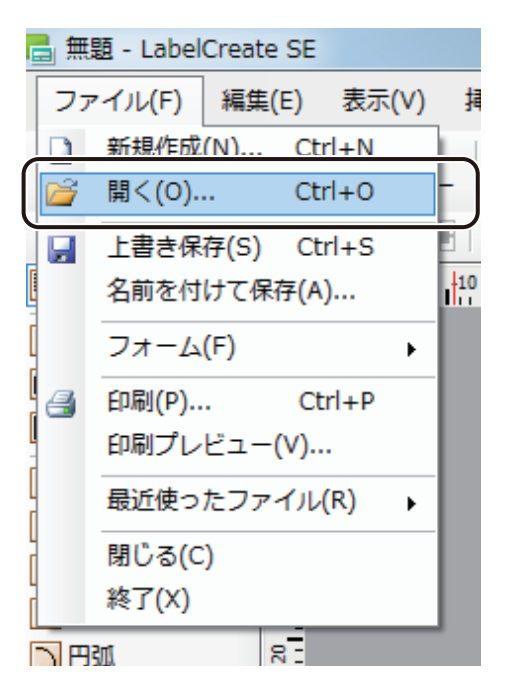

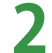

**2** LabelCreate デザインファイル(\*.LCD)を選択し、[開く]をクリックします。

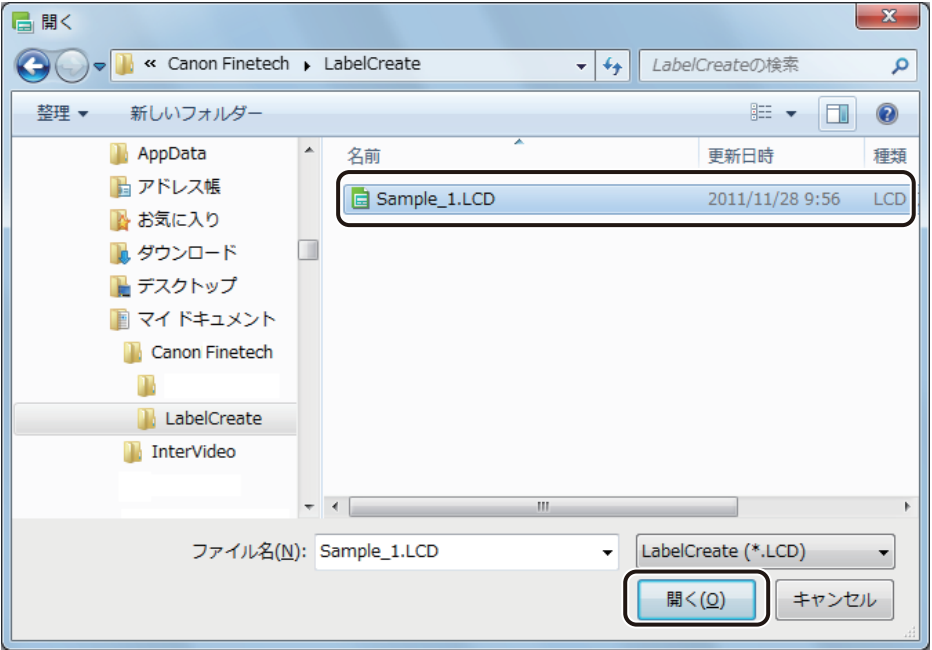

指定したファイルが開きます。

<span id="page-33-0"></span>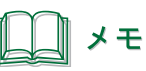

**●** 次のようなメッセージが表示されたときは、[OK]をクリックしてください。 [OK]をクリックすると、印刷に使用するプリンターに初期値(ご使用の環境で「通常使うプリンター」に設 定されているプリンター)を設定します。印刷を行うときは再度プリンターの設定を行ってください。

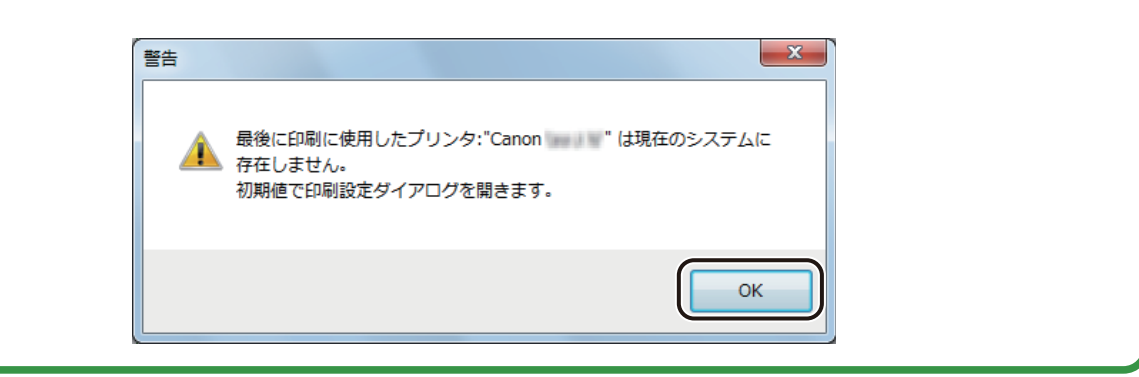

■ ラベル Pro-1 で作成したファイルを開く

**標準ツールバー ■ をクリックします。** 

または、[ファイル]メニューの[開く]をクリックします。

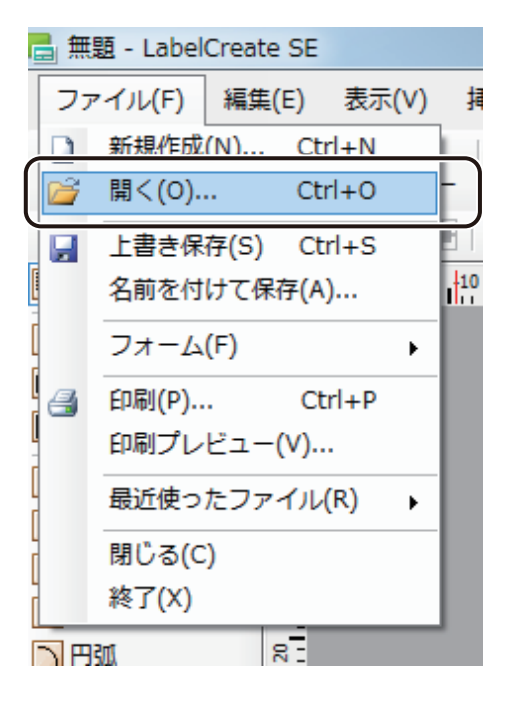

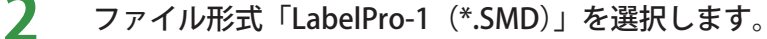

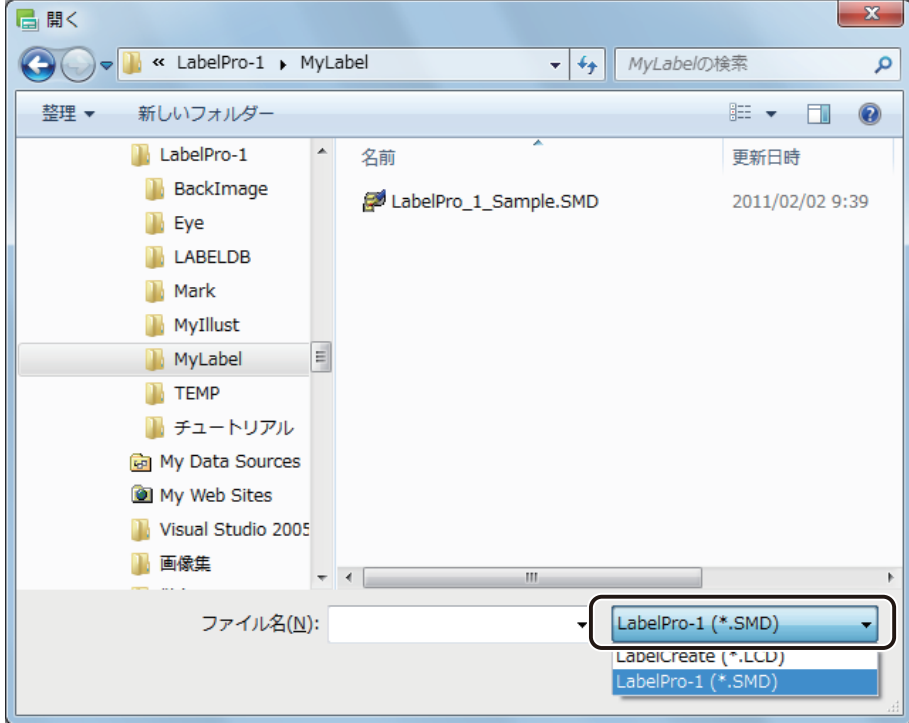

**3** ラベル Pro-1 デザインファイル(\*.SMD)を選択し、[開く]をクリックします。

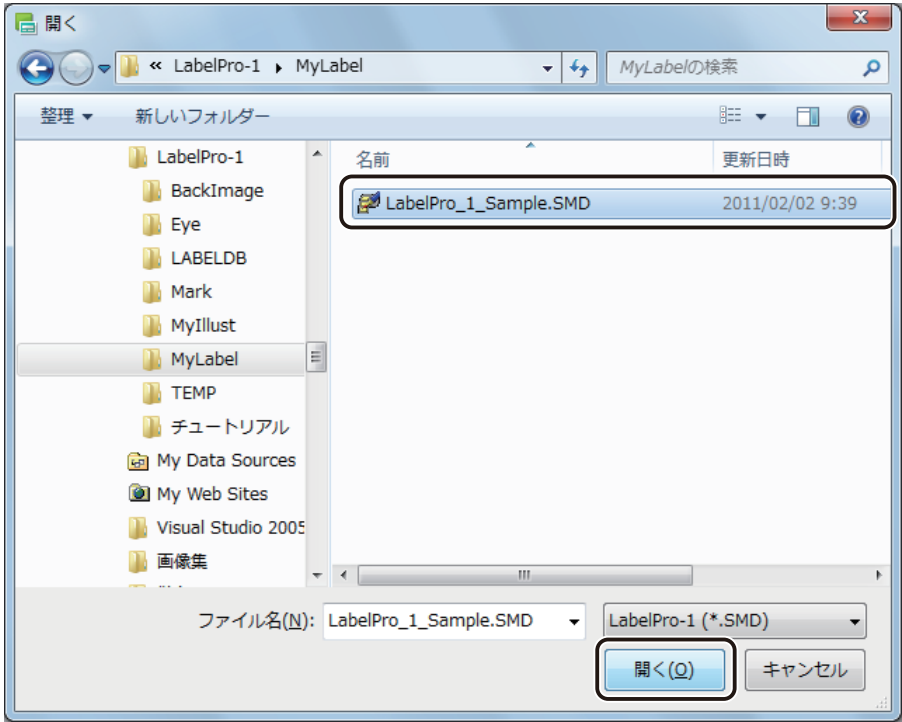

確認のメッセージが表示されます。

#### **第 1 章 LabelCreate SE の基礎**

**4** 内容を確認したら、[OK]をクリックします。

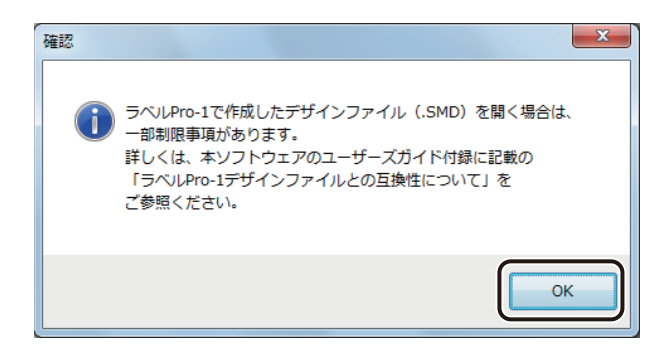

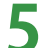

**5** カラーテーブル情報が登録されているときは、確認のメッセージが表示されます。

カラーテーブル情報を読み込むときは[はい]をクリックしてください。

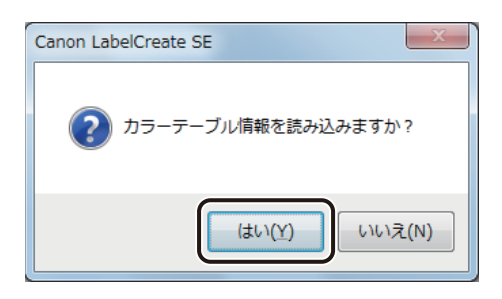

指定したファイルが開きます。
』 メモ **●** 手順4で [はい] をクリックした場合、カラーテーブルファイル (ColorTable.ini)の位置が確認できなかったと きは、次の画面が表示されます。ファイルが格納されているフォルダーを指定して、[OK]をクリックしてくだ さい。 フォルダーの参照  $\mathbf{x}$ ColorTable.iniファイルがあるフォルダを指定してください。 ▷ <mark>●</mark> ライブラリ 4 R. Harrison and Che **AppData** ■ アドレス帳 ▷ <mark>▶</mark> お気に入り ■ ダウンロード ▶ ■ デスクトップ ▷ ■ マイドキュメント ■ マイ ピクチャ  $\leftarrow$ lк **OK キャンセル ●** 編集したデータを保存するときは、本ソフトウェアの保存形式(\*.LCD)で別名保存してください。 ●「ラベル Pro-1」デザインファイル(\*.SMD)の読み込みに関する制限事項をあらかじめご確認ください。 ⇒「ラベル Pro-1 デザインファイルとの互換性について (P.400)」

# ファイルを閉じる

表示しているデザインファイルを閉じます。

**1** [ファイル]メニューの[閉じる]をクリックします。

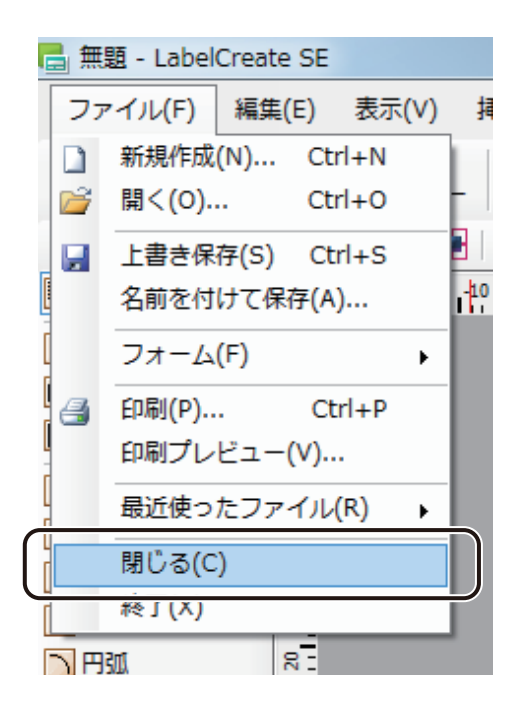

表示しているファイルを閉じます。

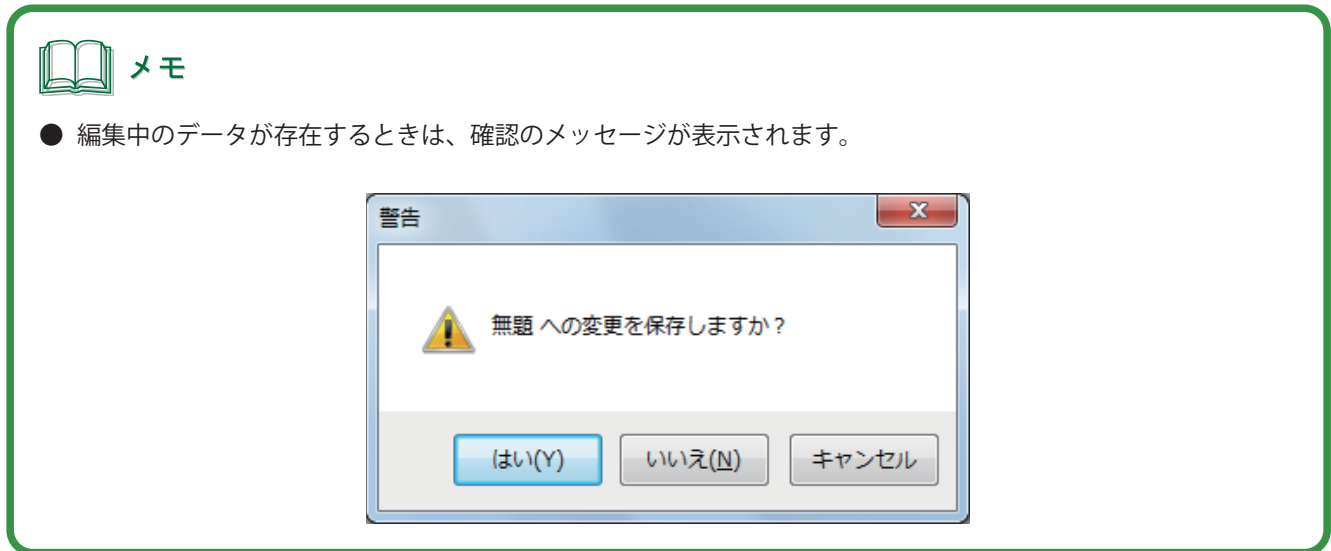

# レイアウト補助機能の設定

デザインエリアのレイアウト補助機能について説明します。

レイアウト補助機能を使ってデザインエリアをカスタマイズすると、作成したオブジェクトを正確かつ簡単に配置 できるようになるため、効率的に作業を進めることができます。

# ルーラーを表示する

ルーラーの表示 / 非表示を切り替えます。

ルーラーは、デザインエリアの上側と左側にミリ単位で表示されます。

**1** [表示]メニューの[ルーラー]をクリックします。

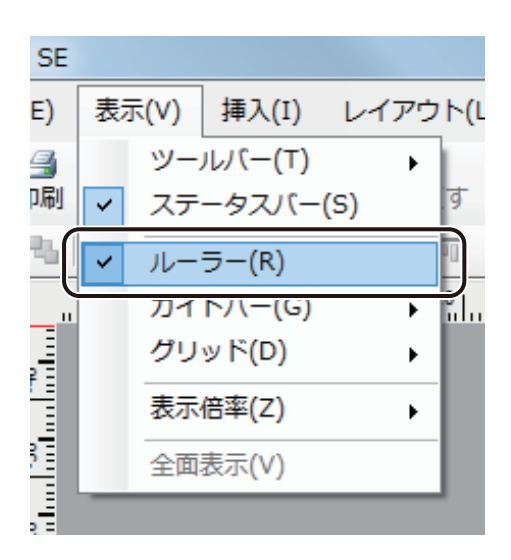

ルーラーの表示 / 非表示が切り替わります。

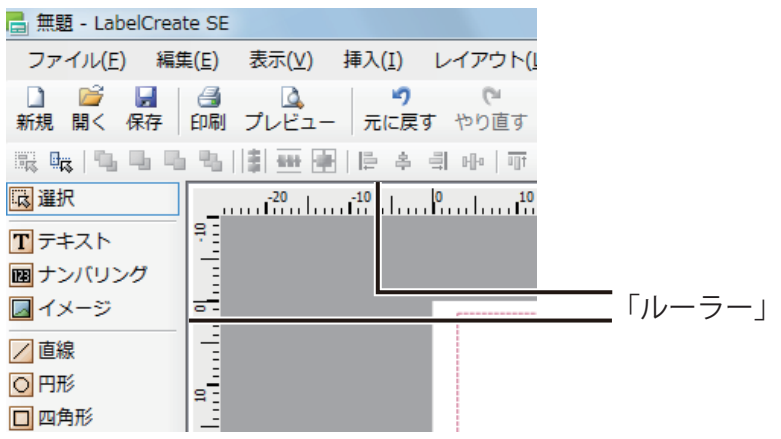

# ガイドバーを使う

ガイドバーは、デザインエリアのオブジェクトを配置したり、変形したりするときに便利なツールです。また、ガ イドバーへの吸着機能を使うと、オブジェクトをガイドバーの位置に揃うように配置・変形できます。 ガイドバーは画面に表示されていても印刷されません。

■ メニューからガイドバーを作成する

**1** [表示]メニューの[ガイドバー]から[水平線を追加]または[垂直線を追加]をクリックします。

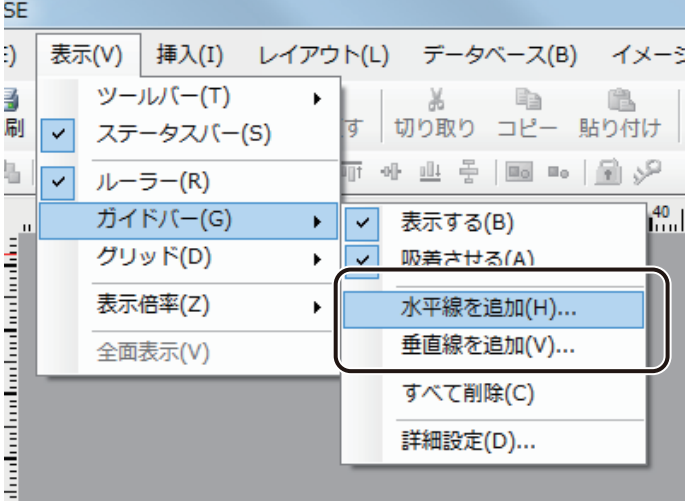

[ガイドバー位置] ダイアログボックスが表示されます。

#### **2** ガイドバーを引く位置を入力し、[OK]をクリックします。

位置は、0.1 mm単位で入力できます。

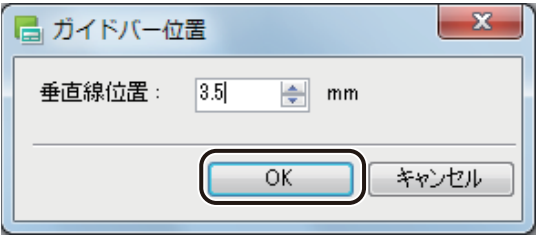

ガイドバーが設定されます。

■ ルーラーからガイドバーを作成する

#### **1** ルーラーを表示します。

⇒「ルーラーを表示する (P.30)」

#### **2 ルーラー上にポインターを置き、デザインエリア上にドラッグします。**

水平方向にガイドバーを引くときは、上側のルーラーからドラッグし、垂直方向にガイドバーを引くときは、 左側のルーラーからドラッグします。

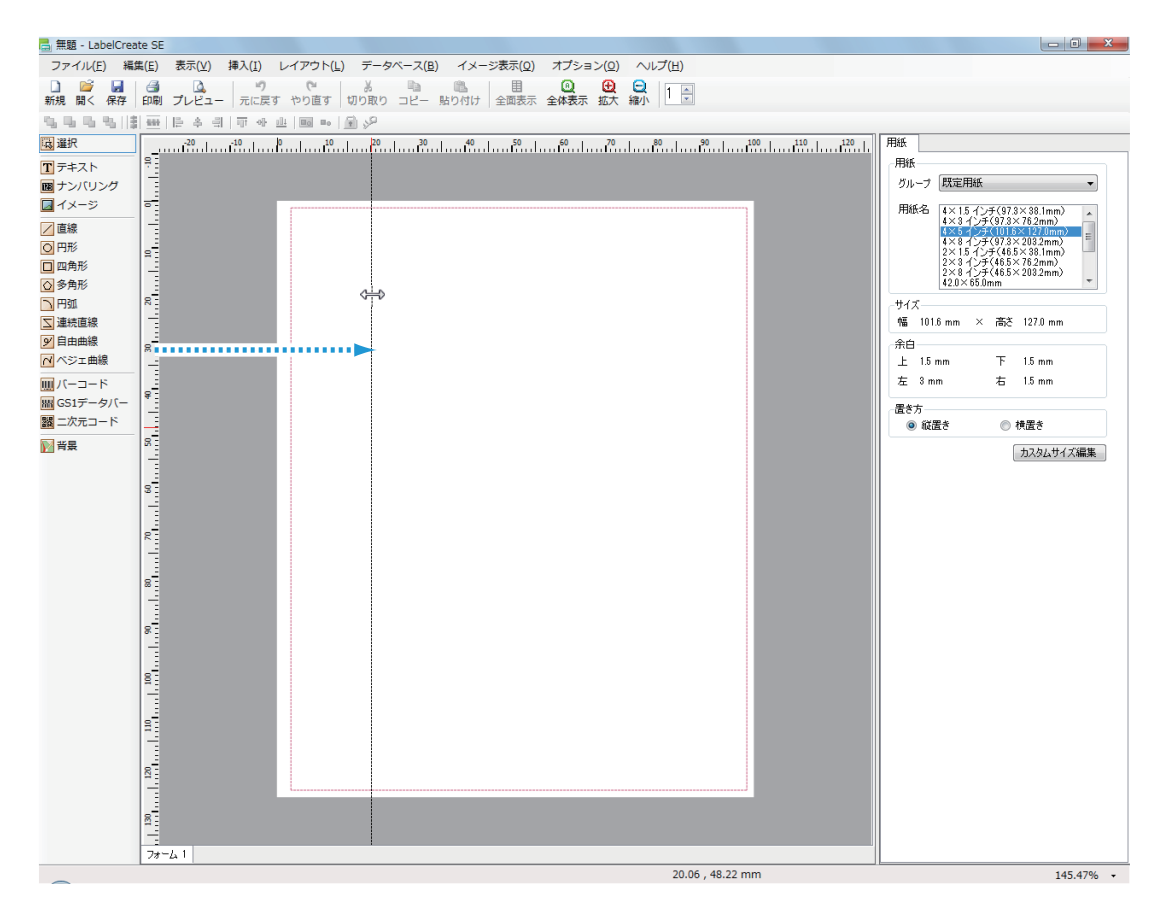

マウスの左ボタンを外すと、デザインエリアにガイドバーが設定されます。

■ 複数のガイドバーを一度に作成する

**1** [表示]メニューの[ガイドバー]から[詳細設定]をクリックします。

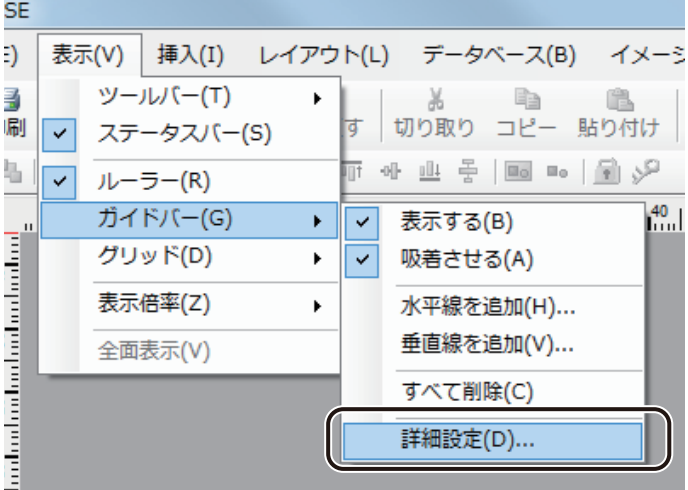

[ガイドバー詳細設定] ダイアログボックスが表示されます。

2 ガイドバーを設定する方向を、[水平方向]または [垂直方向]から選択し、[追加]をクリッ クします。

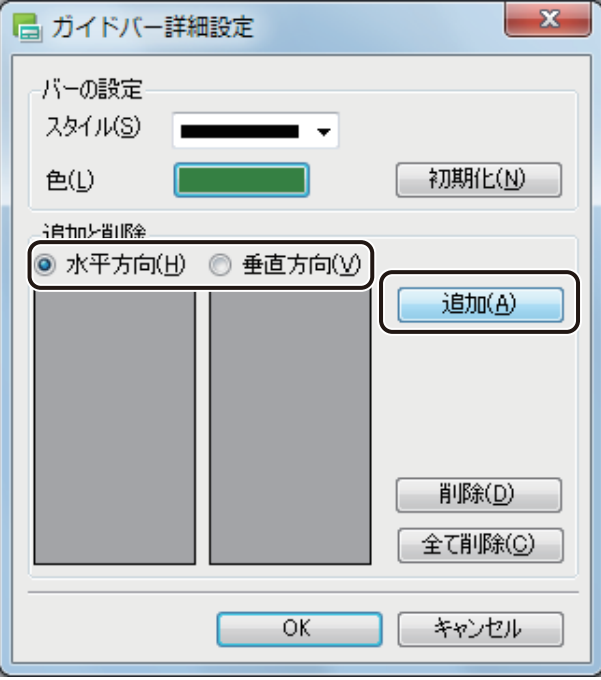

[ガイドバー位置] ダイアログボックスが表示されます。

**3** ガイドバーを引く位置を入力し、[設定]をクリックします。

位置は、0.1 mm単位で入力できます。

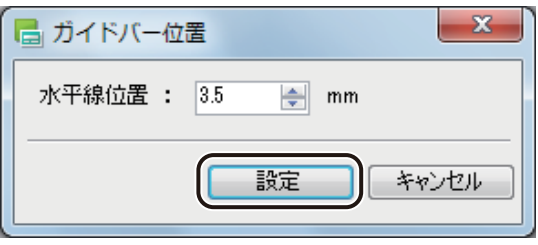

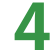

**4** 手順 2 ~ 3 を行い、ガイドバーを引く位置をすべて入力します。

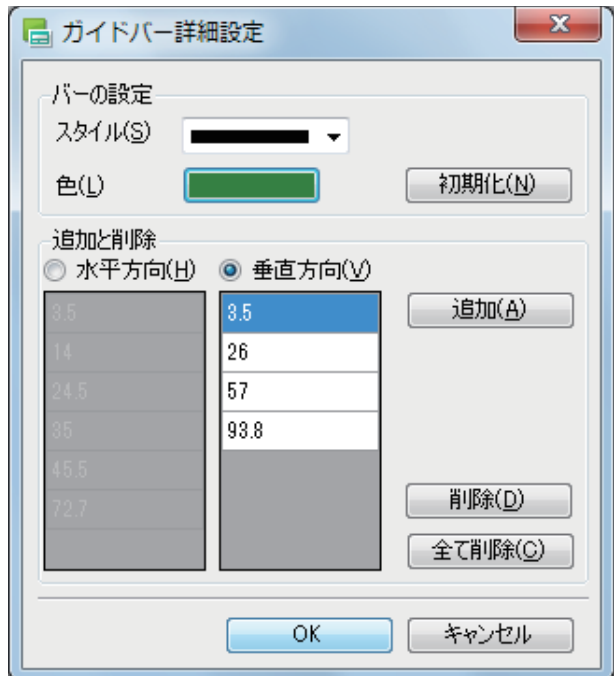

#### **第 1 章 LabelCreate SE の基礎**

# **5** ガイドバーの形状や色を設定します。

[スタイル]からガイドバーの線の形状を選択します。 クリックすると、形状のリストが表示されます。

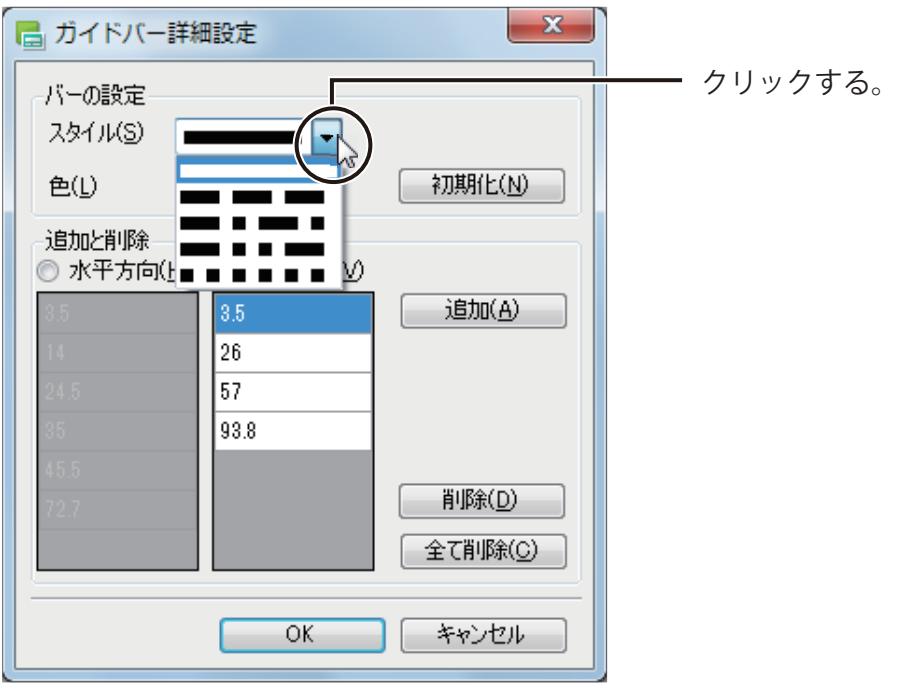

[色] からガイドバーの色を選択します。

クリックすると、[色の設定]ダイアログボックスが表示されます。

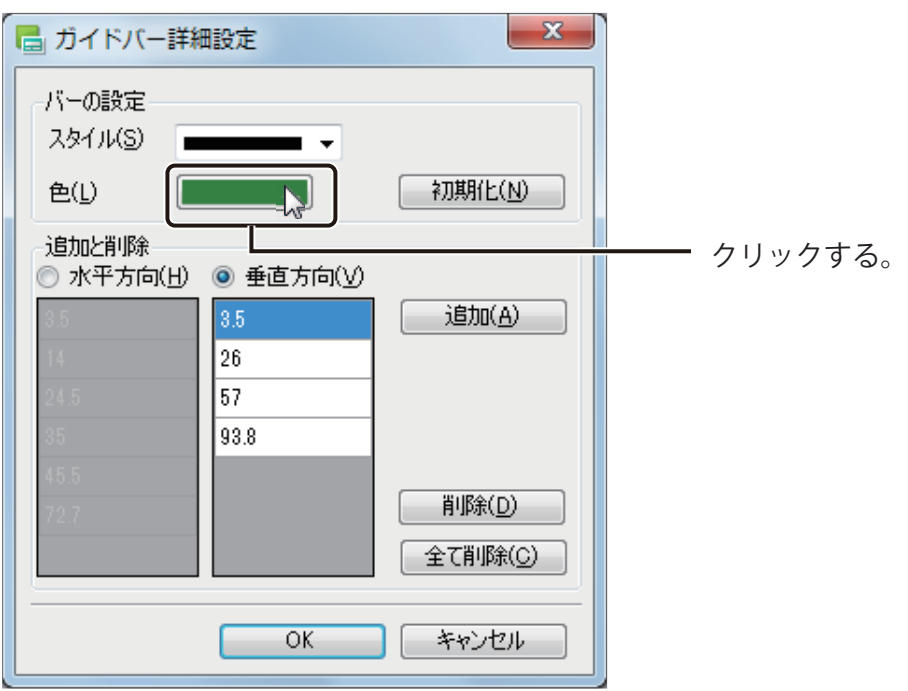

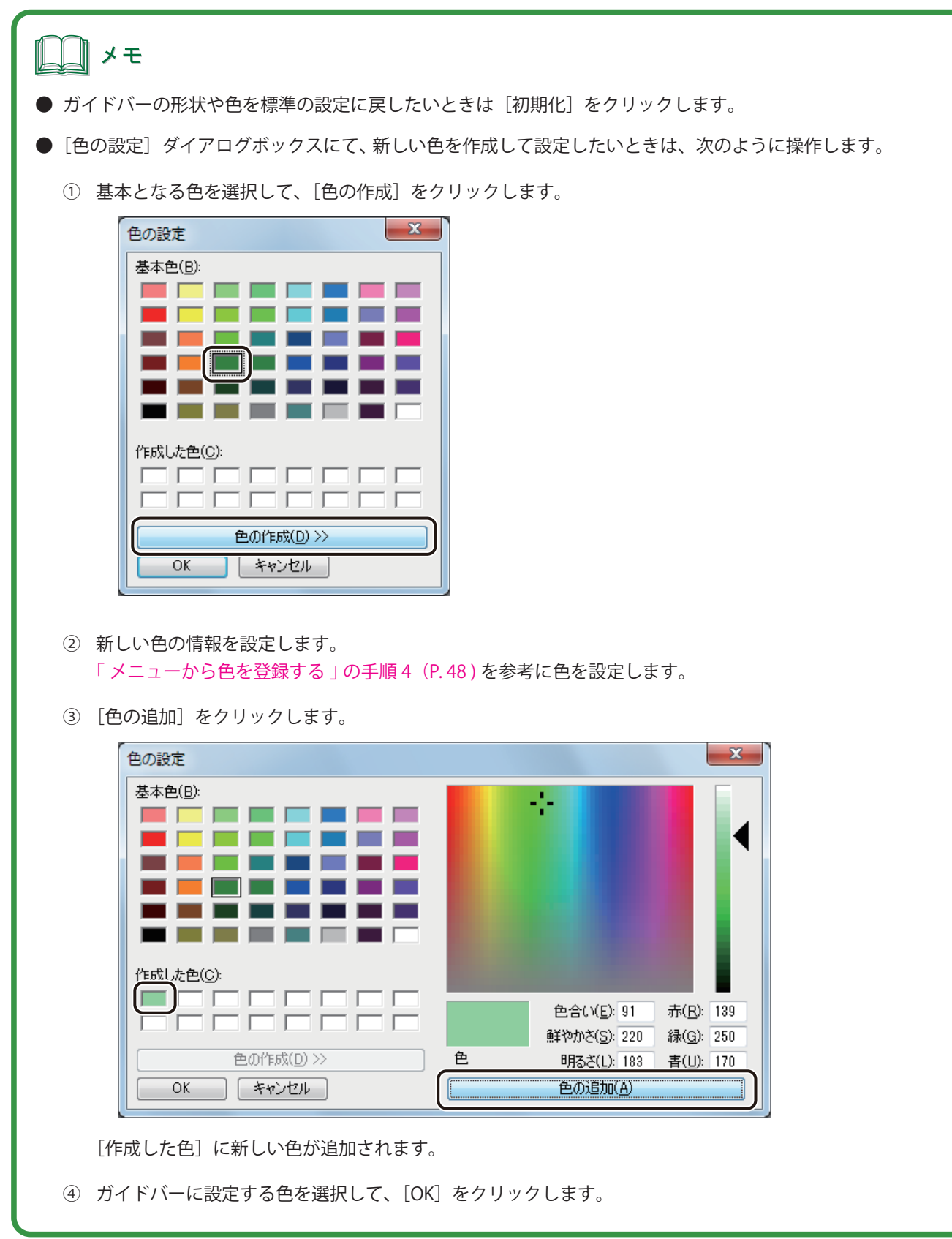

# **6** [OK]をクリックします。

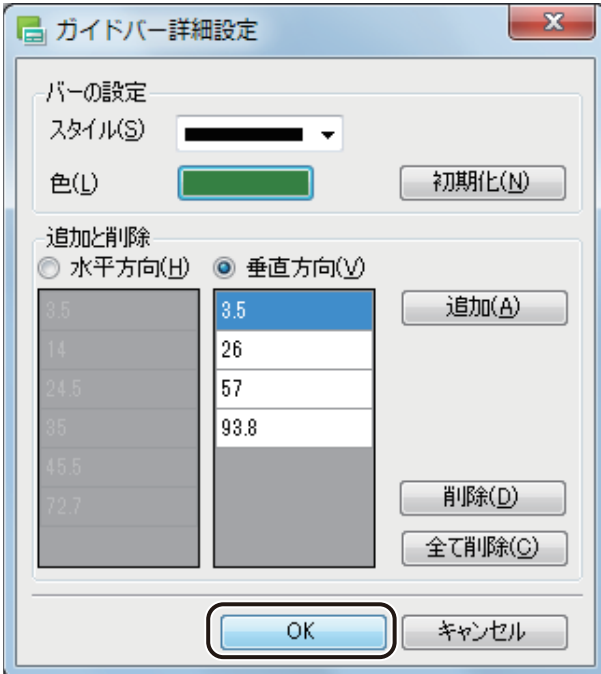

ガイドバーが設定されます。

# 

**●** ガイドバーの表示 / 非表示を切り替えるときは、[表示] メニューの [ガイドバー]から [表示する] をクリッ クします。

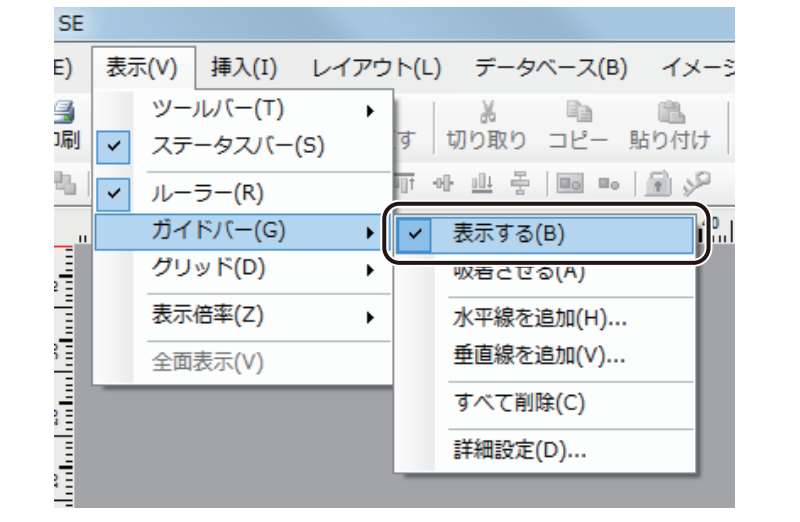

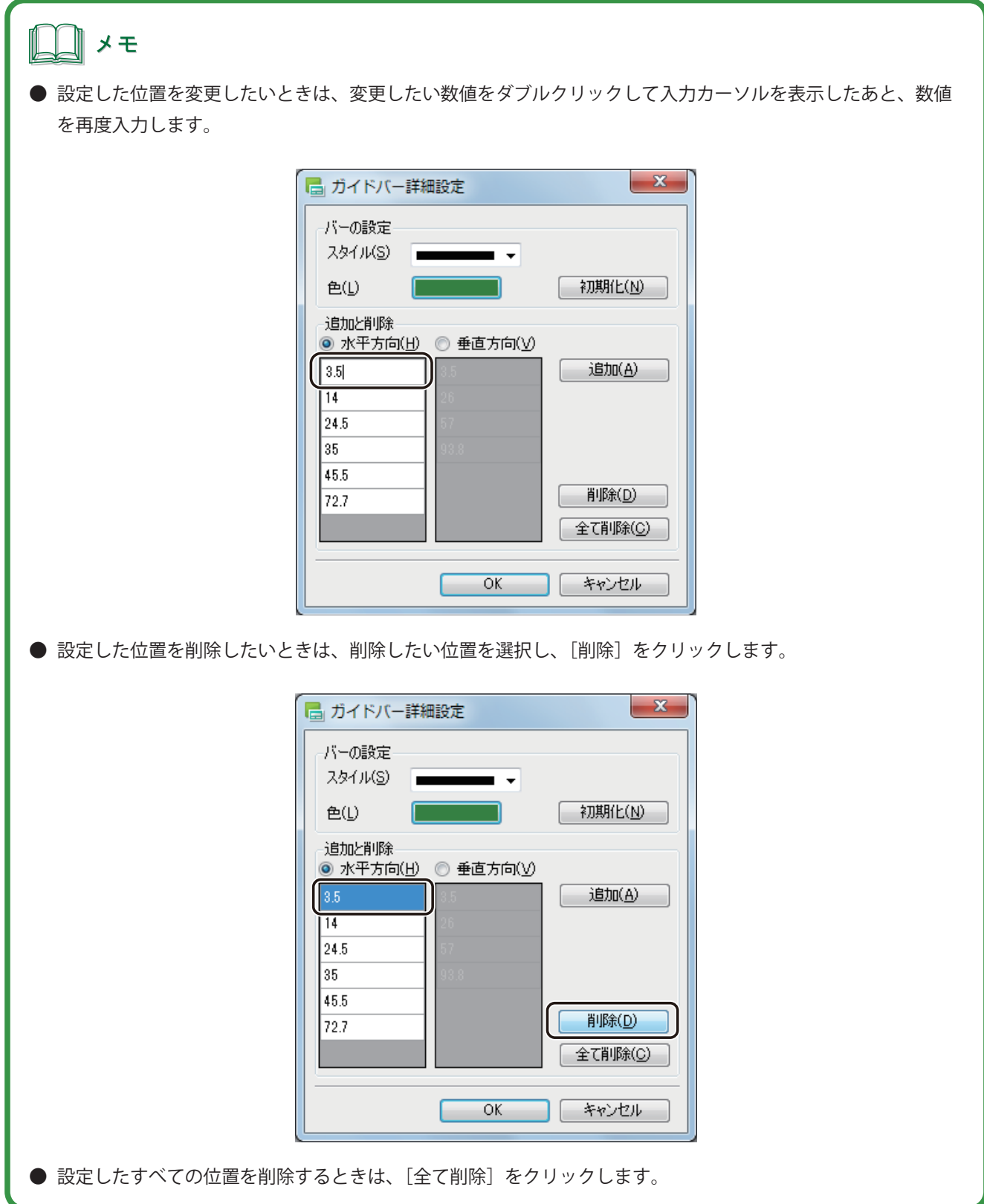

■ ガイドバーの位置を移動する

**1** 用紙より外側のデザインエリア内(グレーの部分)でガイドバーをドラッグし、任意の位置に 移動します。

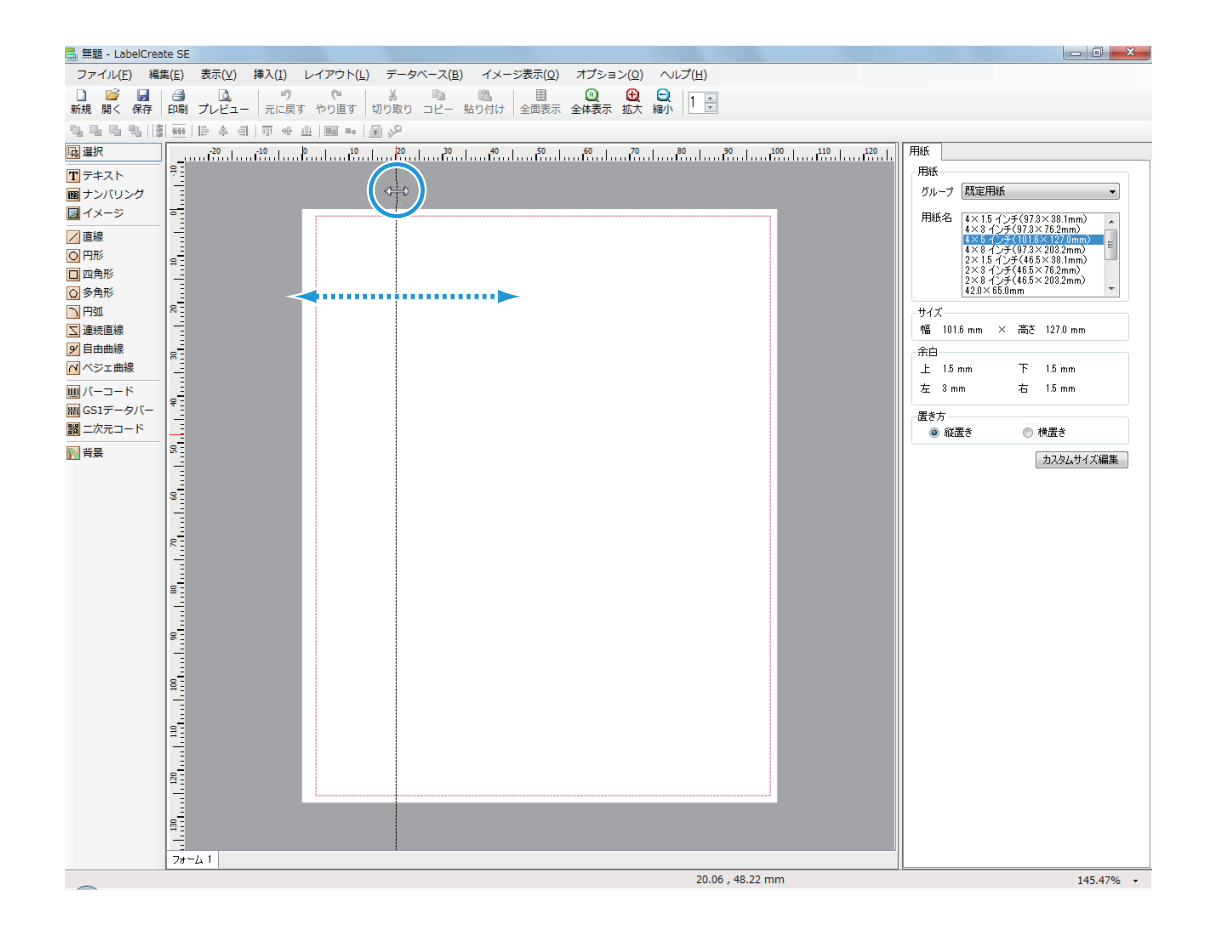

#### **2** 正確な位置に移動したいときは、手順 1 の位置でダブルクリックします。

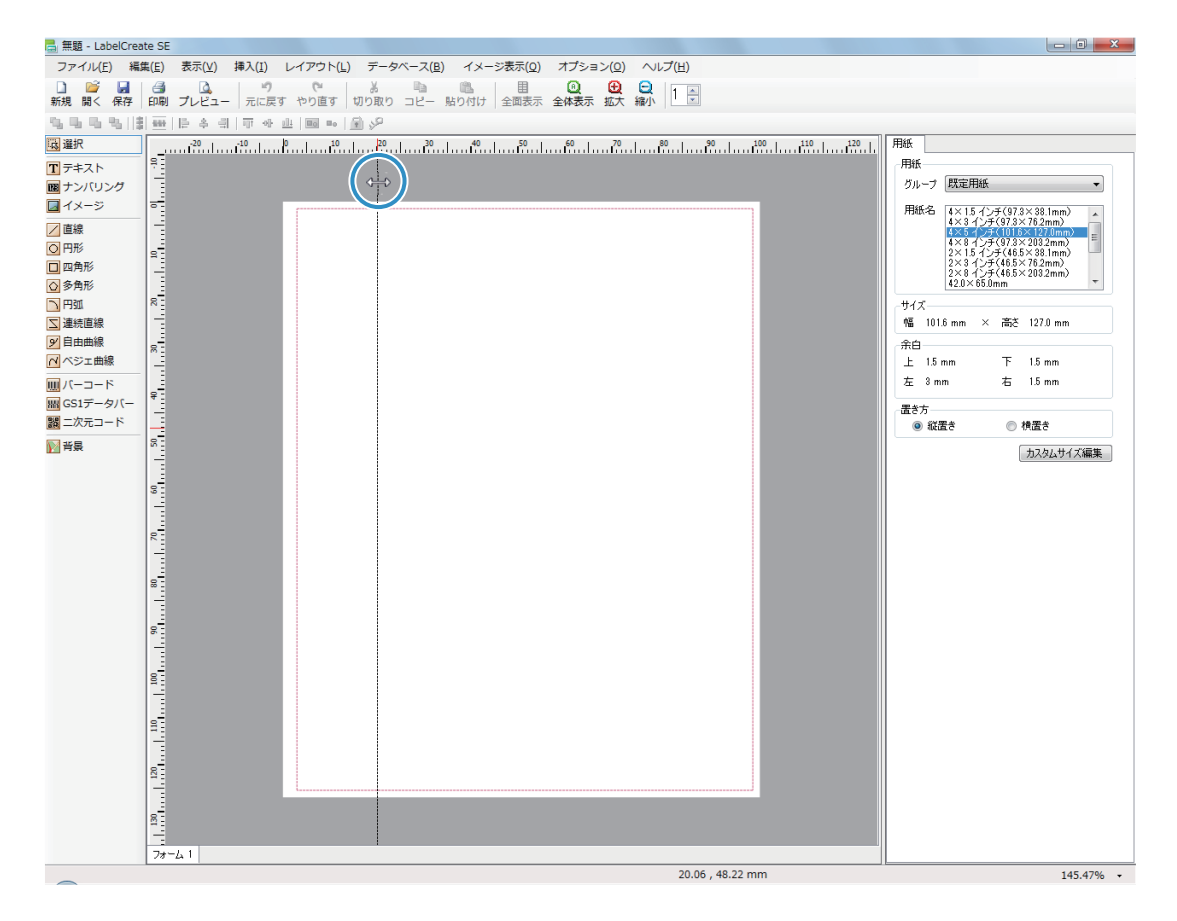

[ガイドバー位置] ダイアログボックスが表示されます。

#### **3** 移動位置を入力し、[OK]をクリックします。

位置は、0.1 mm単位で入力できます。

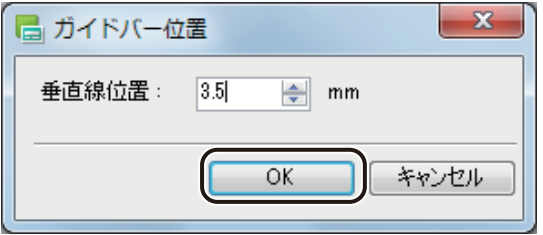

#### ■ ガイドバーを削除する

**1** ガイドバーにポインターを置き、ルーラー上までドラッグします。

用紙より外側のデザインエリア内(グレーの部分)でガイドバーをポイントして移動させます。

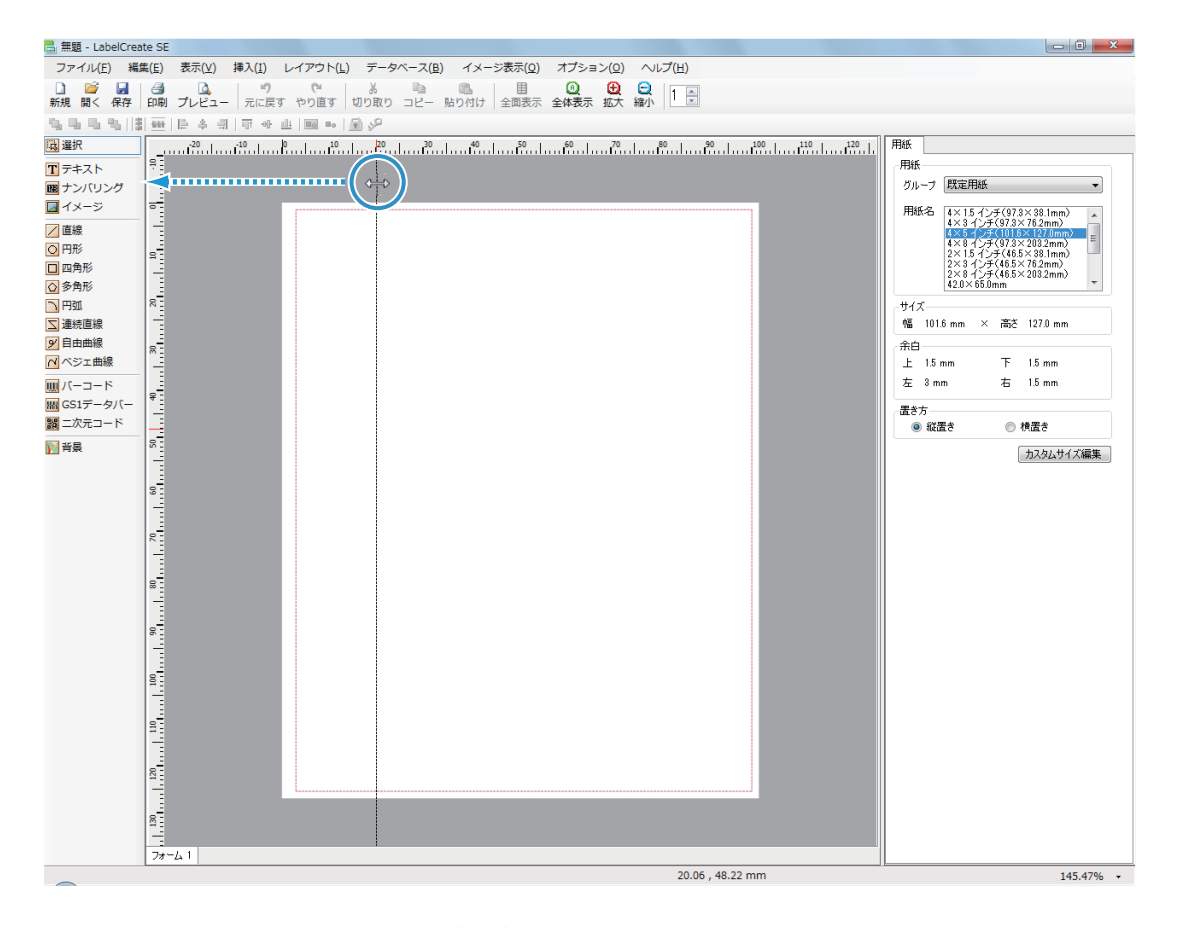

マウスの左ボタンを外すと、ガイドバーが削除されます。

#### メモ

● [表示] メニューの [ガイドバー] から [すべて削除] をクリックすると、デザインエリア上のすべてのガイド バーを一括で削除できます。

#### ■ ガイドバーにオブジェクトを吸着させる

**1 [表示]メニューの[ガイドバー]から[吸着させる]をクリックします。** 

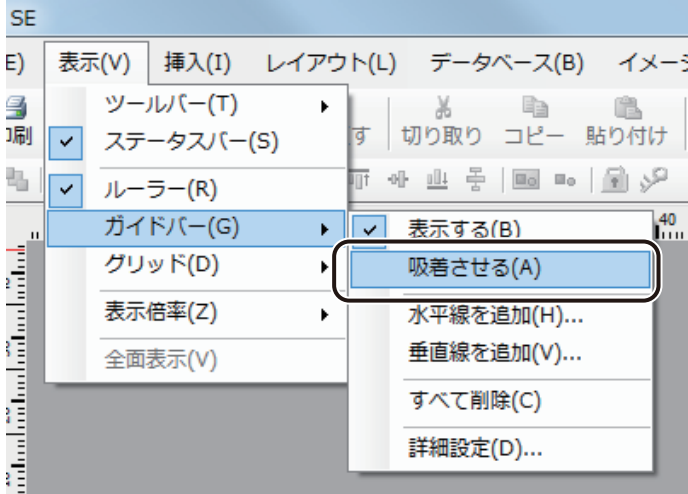

吸着機能の有効(チェックマーク有)/無効(チェックマーク無)が切り替わります。

## **2** オブジェクトをガイドバーに沿って配置させます。

オブジェクトをドラッグしてガイドバーに近づけると、オブジェクトの枠がガイドバーに吸着します。

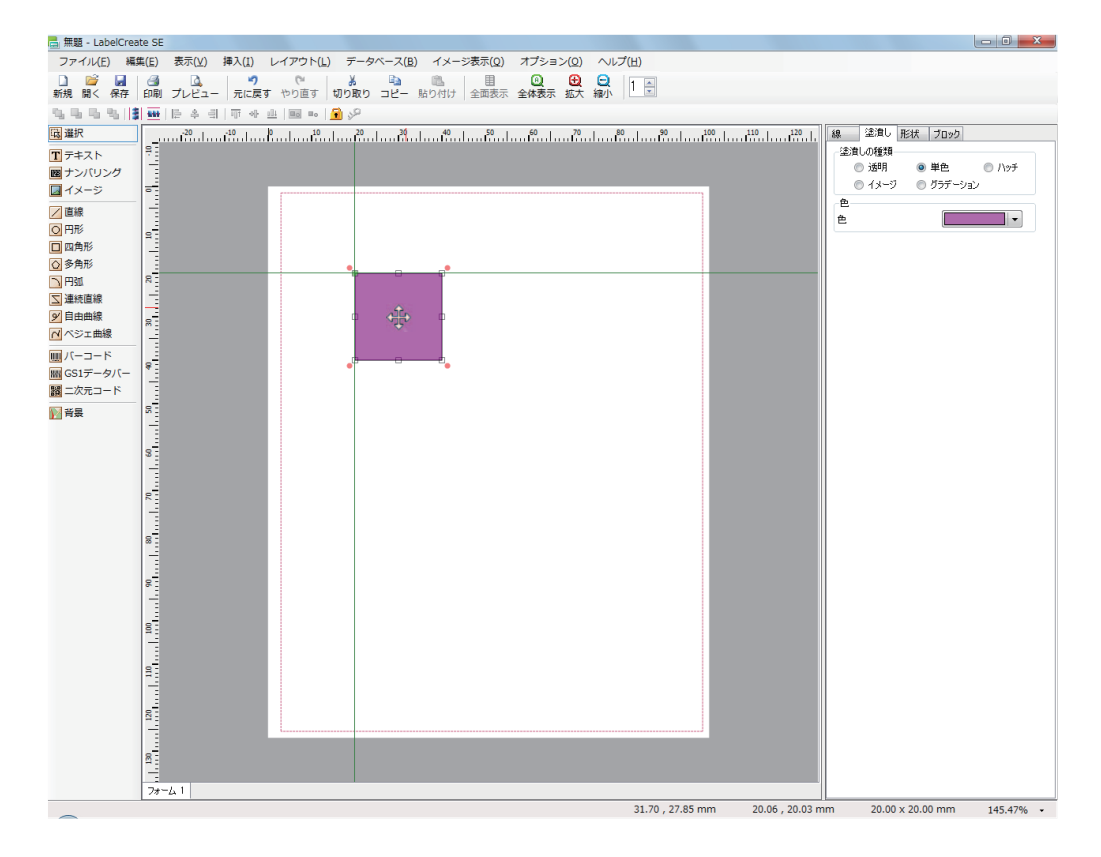

# グリッドを使う

グリッドは、デザインエリア上にマス目を表示する機能で、ガイドバーと同様にオブジェクトの配置や変形に便利 なツールです。また、グリッドへの吸着機能を使うと、オブジェクトをグリッドの位置に揃うように配置・変形で きます。

グリッドは画面に表示されていても印刷されません。

#### ■ グリッドを表示する

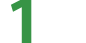

**1 [表示] メニューの[グリッド]から[表示する]をクリックします。** 

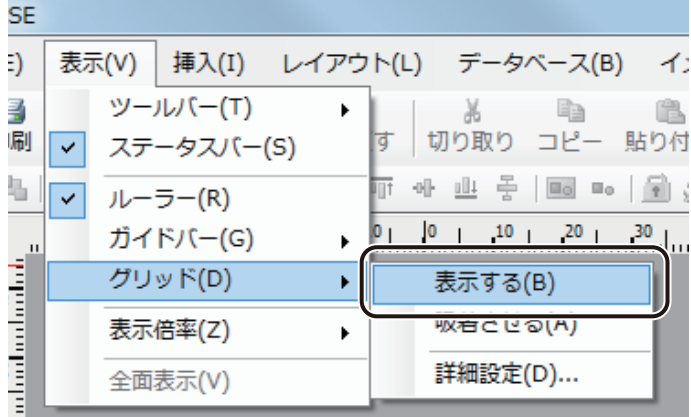

グリッドの表示 / 非表示が切り替わります。

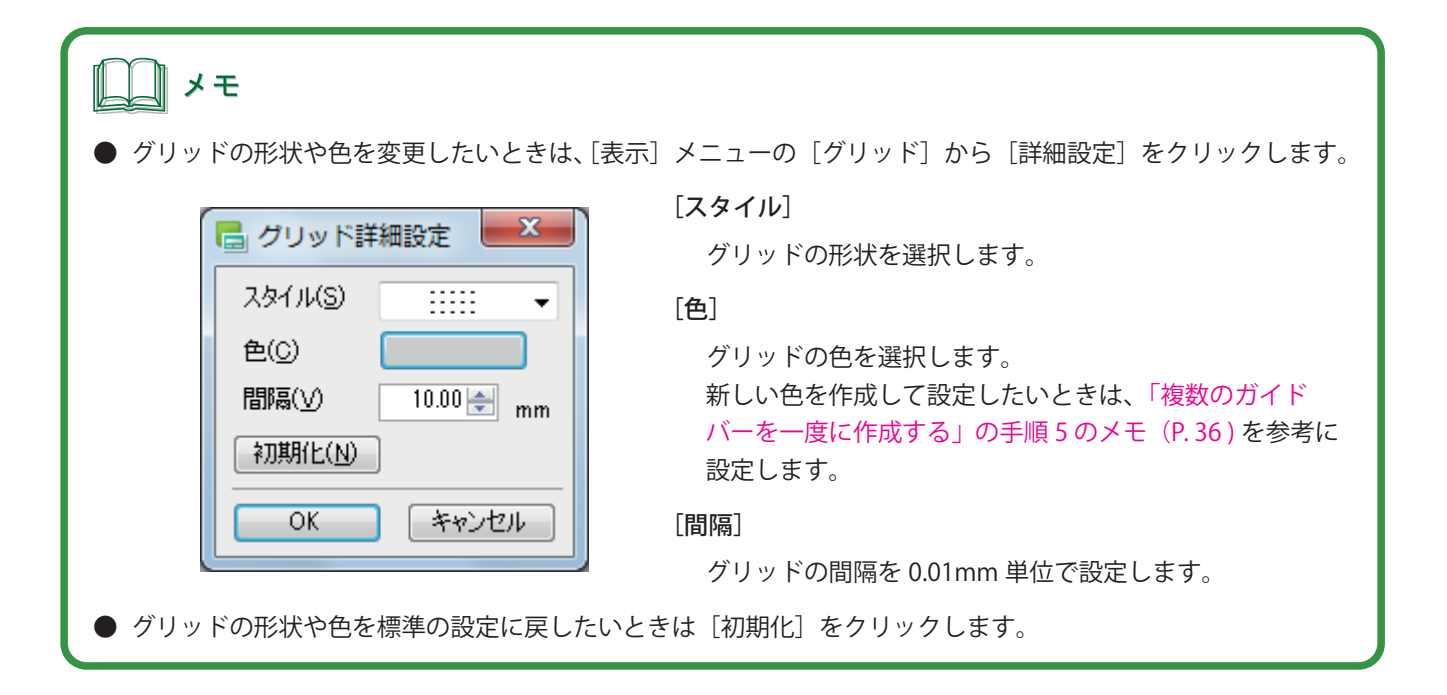

## ■ グリッドにオブジェクトを吸着させる

1 [表示] メニューの [グリッド] から [吸着させる] をクリックします。

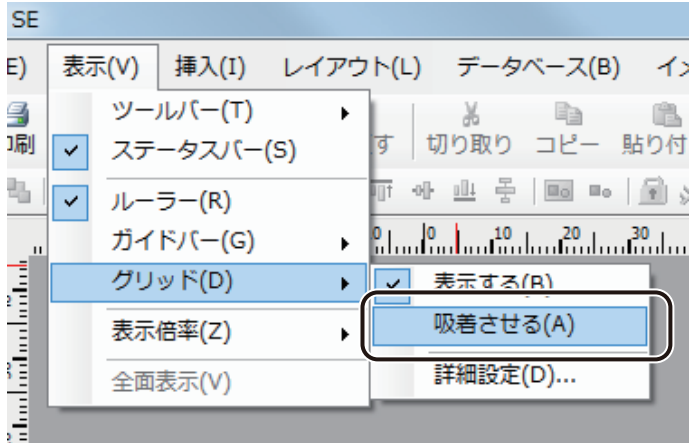

吸着機能の有効(チェックマーク有)/無効(チェックマーク無)が切り替わります。

#### **第 1 章 LabelCreate SE の基礎**

#### **2** オブジェクトをグリッドに沿って配置させます。

オブジェクトをドラッグしてグリッドに近づけると、オブジェクトの枠がグリッドに吸着します。

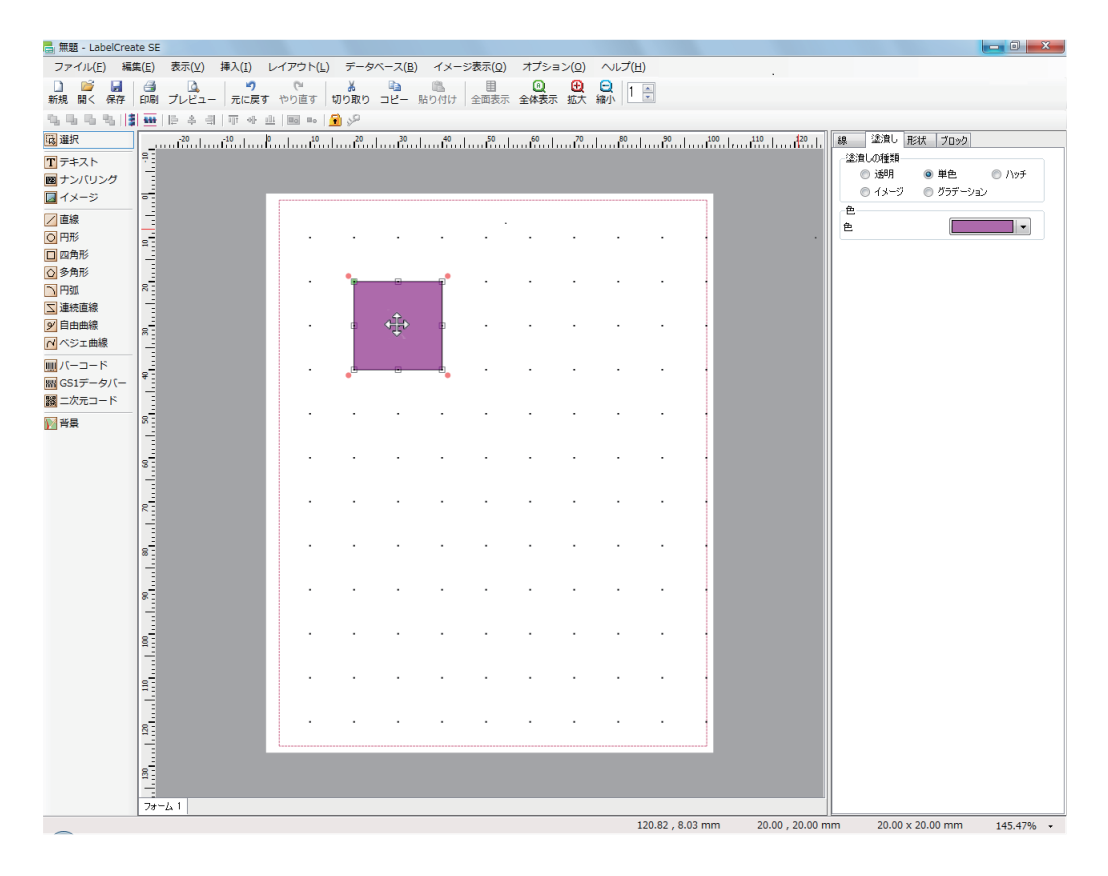

#### メモ

- **●** 吸着を設定した状態で、キーボードのの矢印キーを押すと、オブジェクトが次のグリッドの位置に移動します。 [Ctrl]キーを押しながら矢印キーを押すと、グリッドを無視して移動させることができます。
- **●** グリッドが非表示のときでも、吸着機能は有効となります。

# 表示倍率を変える

小さいオブジェクトを編集したり、全体のデザインイメージを確認したりできるように、任意の表示倍率に変える ことができます。

[表示] メニューの [表示倍率] から任意の倍率をクリックします。

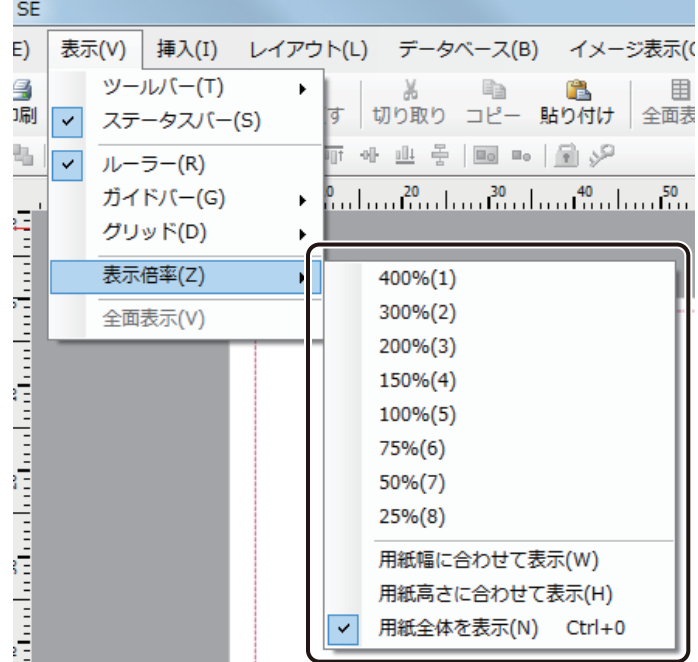

』メモ

**●** 画面右下で、現在の表示倍率を確認できます。また、現在の表示倍率をクリックすると、表示倍率の変更がで きます。

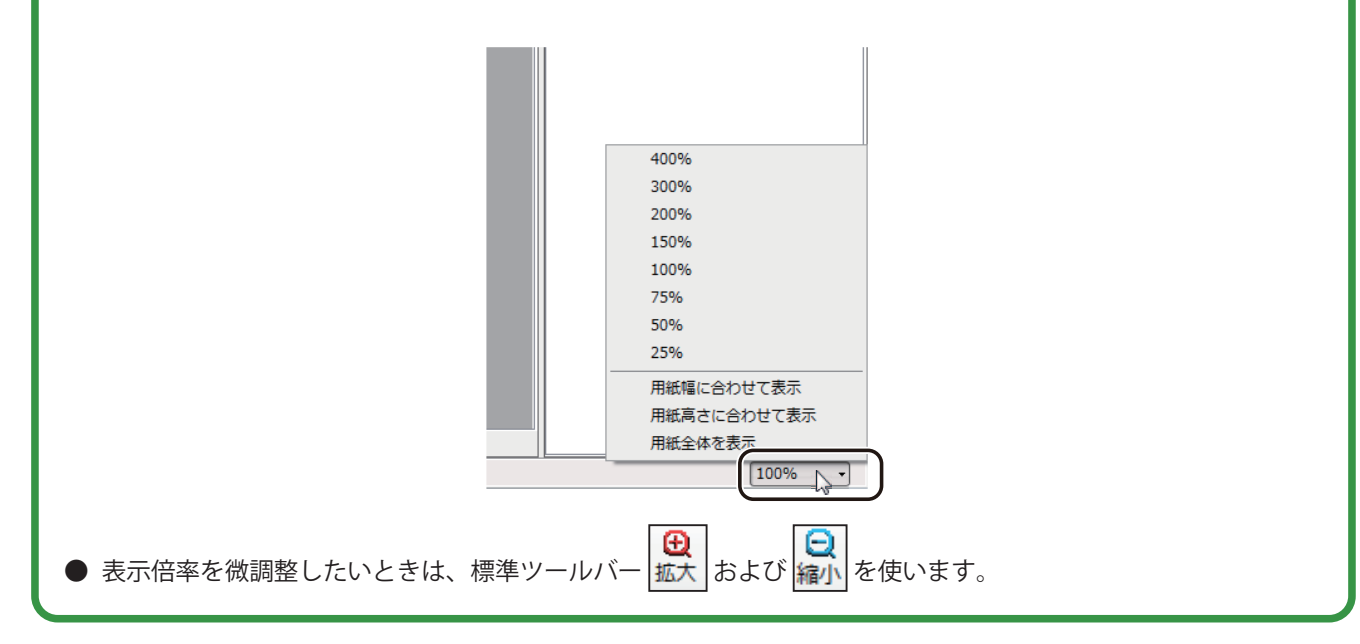

# パレットの設定

デザインデータに使う色は、パレットで管理されています。 パレットを編集して、新しい色を登録します。

#### ■ メニューから色を登録する

新しい色をあらかじめ登録するときは、この方法で設定します。

**1** [オプション]メニューの[パレット]をクリックします。

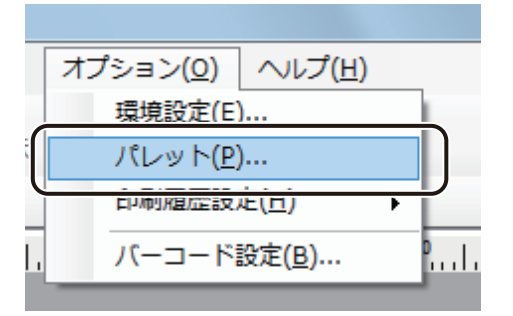

[パレット編集] ダイアログボックスが表示されます。

**2** 新しい色を登録するパレットを選択します。

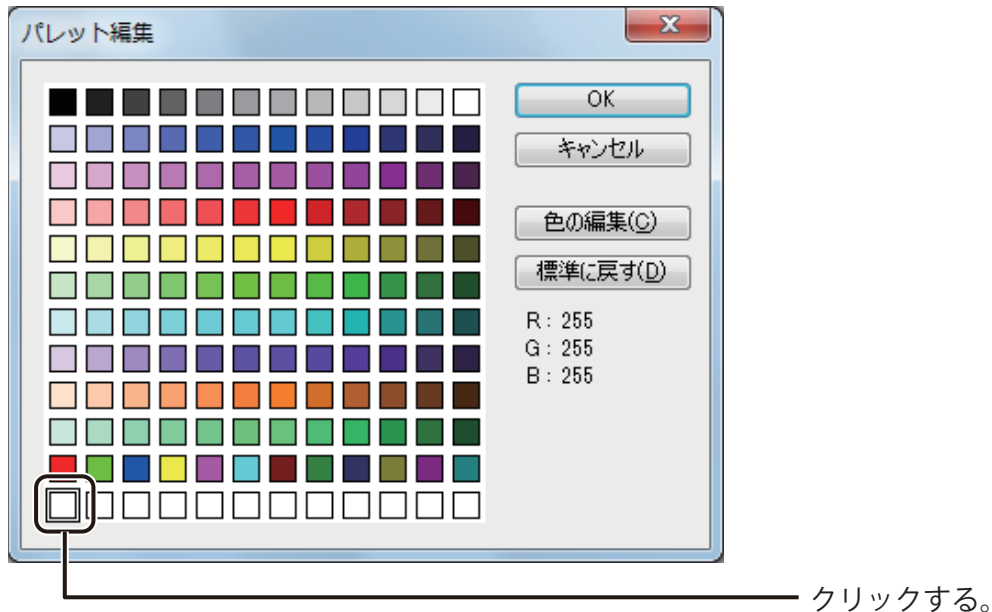

# 』メモ

**●** あらかじめ登録されている標準の色を編集することもできます。

#### **3** [色の編集]をクリックします。

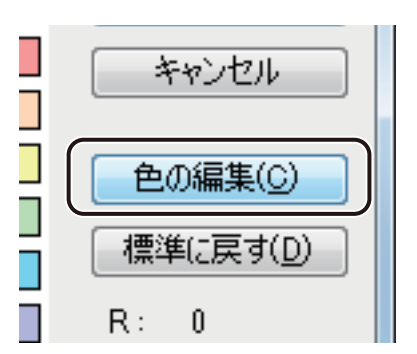

[色の編集] ダイアログボックスが表示されます。

#### **4** 新しい色の情報を設定します。

設定は、次のいずれかで行います。

● 色の選択領域とスライダーで設定する

色の選択領域から近い色をクリックし、右側のスライダーで濃淡を調整します。

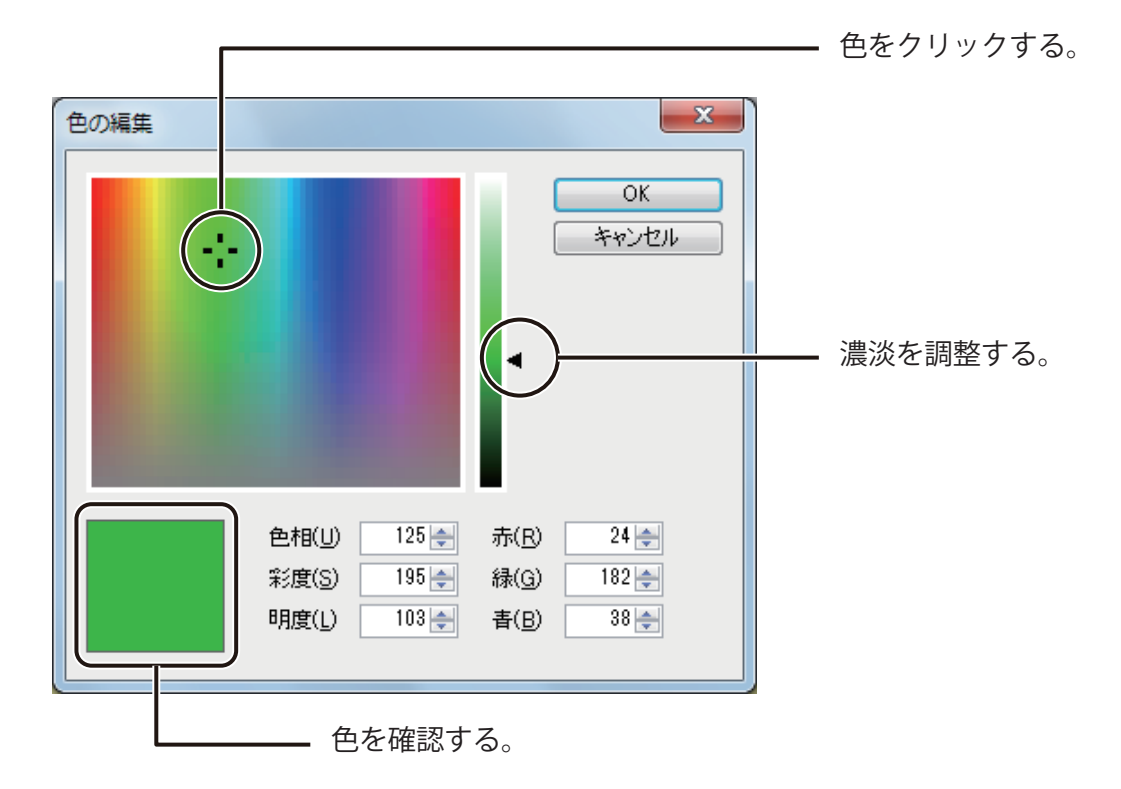

**● 赤、緑、青(RGB)で設定する** 

赤、緑、青を入力して色を設定します。

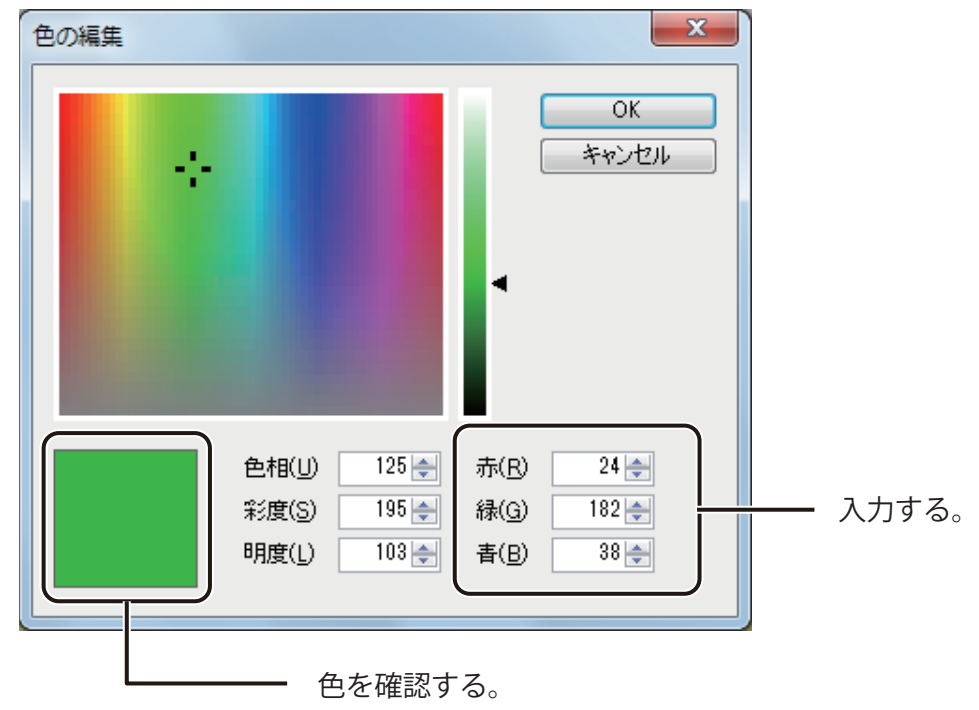

● 色相、彩度、明度で設定する

色相、彩度、明度を入力して色を設定します。

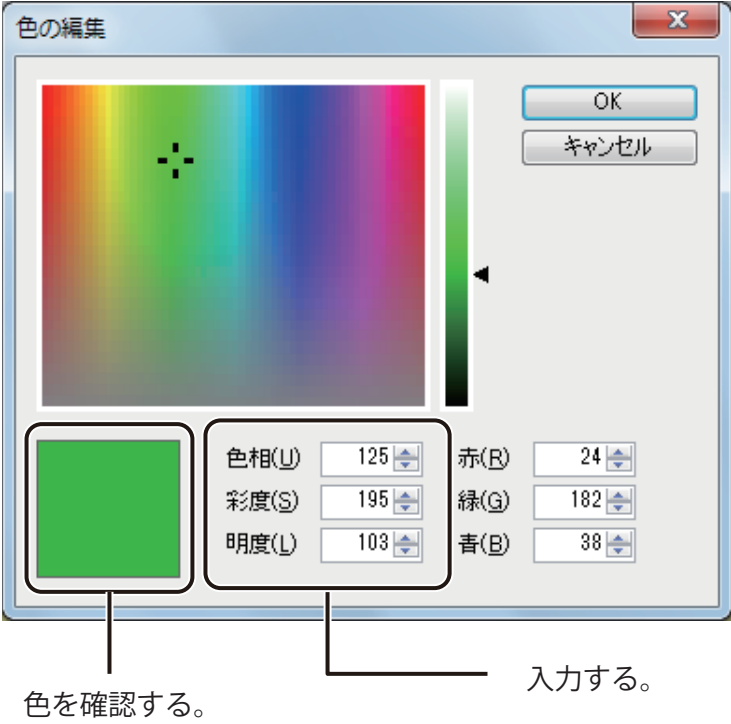

**5** [OK]をクリックします。 新しい色が登録されます。

メモ

**●** [標準に戻す] をクリックすると、標準の色は元の色に戻り、任意で登録した色はすべて削除されます。

### ■ プロパティから色を登録する

プロパティを編集中に、新しい色を登録することができます。

**1** 色を設定するプロパティを表示し、[単色]または[ハッチ]を選択します。

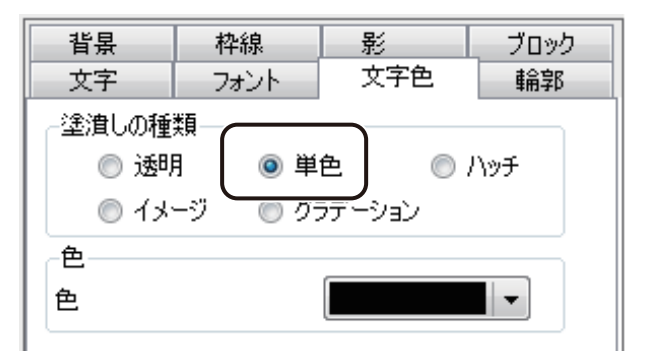

#### **第 1 章 LabelCreate SE の基礎**

**2** パレットを表示し、[色の編集]をクリックします。

をクリックすると、パレットが表示されます。

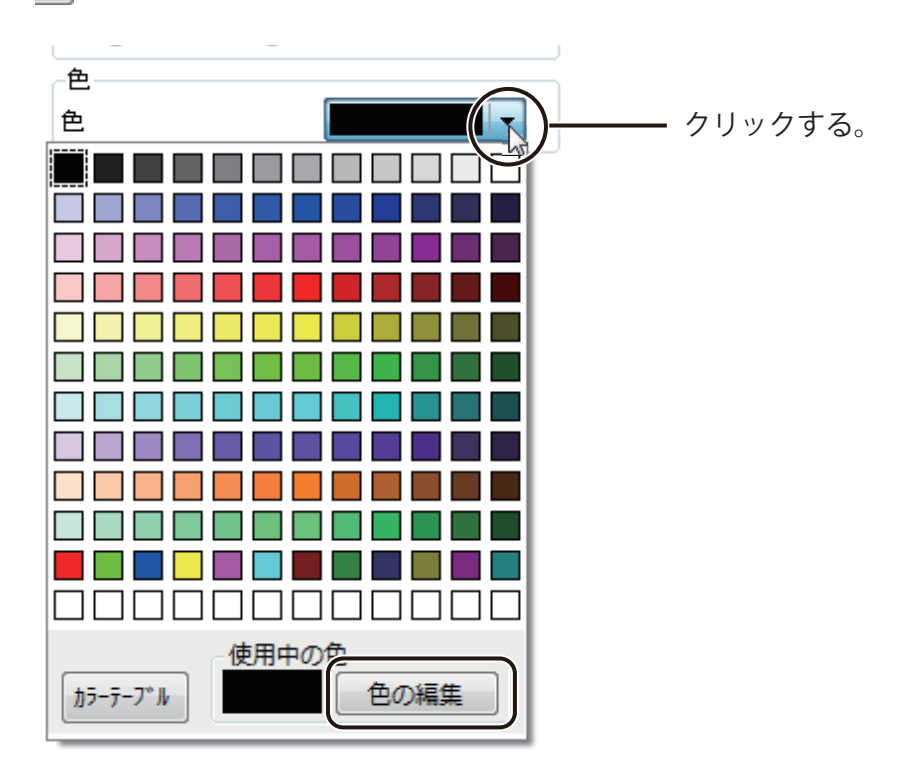

**3** 新しい色の情報を設定します。

「メニューから色を登録する」の手順4 (P. 48) を参考に色を設定します。

**4** [パレットに追加]をクリックします。

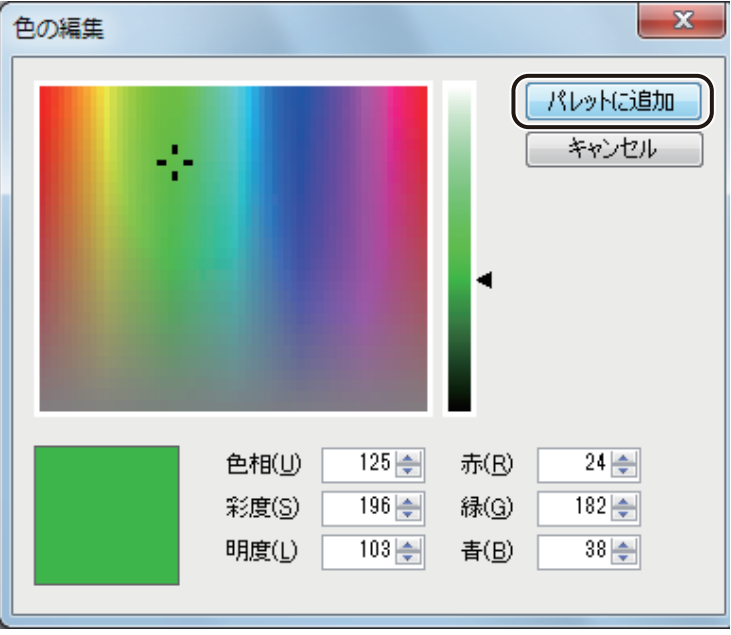

**5** 新しい色を登録するパレットを選択します。

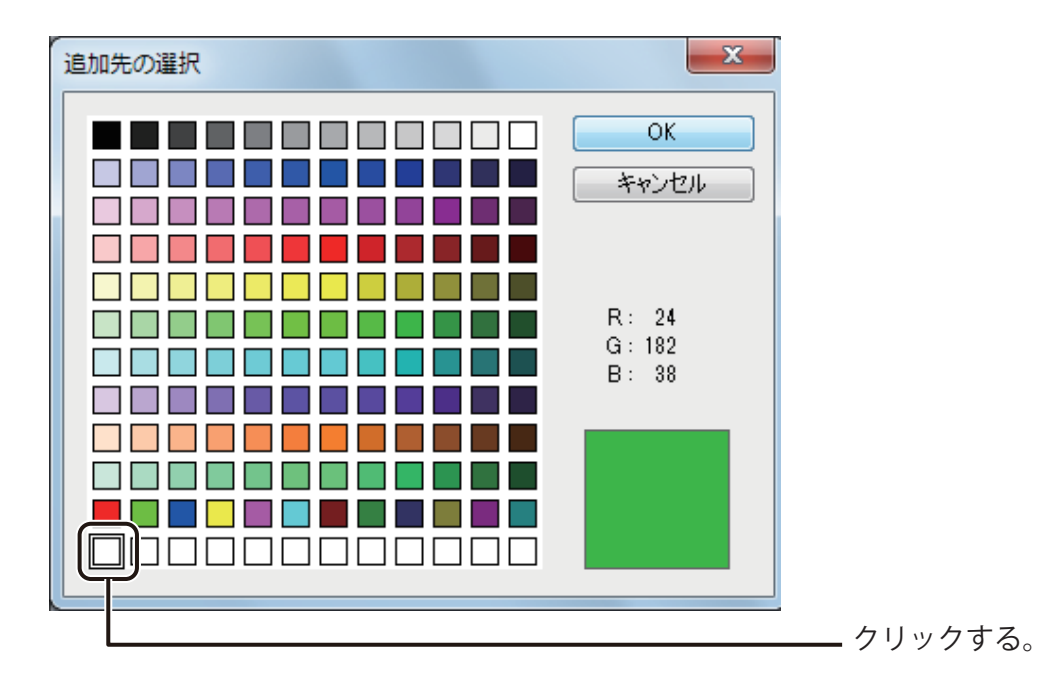

 $\mathbb I$ メモ

**●** あらかじめ登録されている色のパレットを選択して上書きすることもできます。

#### **第 1 章 LabelCreate SE の基礎**

# **6** [OK]をクリックします。

新しい色がパレットに登録され、その色がオブジェクトに設定されます。

# 』 メモ

- **メニューから登録した色とプロパティから登録した色は、同じパレット上で管理されます。**
- **●** パレットを標準の状態に戻したいときは、メニューからパレットを表示して操作してください。 ⇒「メニューから色を登録する (P.47)」

# 表示画質の設定

本ソフトウェアでは、画面の表示画質を目的に合わせて変更することができます。 多くの画像や大きな容量の画像を配置しているデータの場合、ご使用になられている環境によっては、操作性に影 響が出ることがあります。そのような場合は、「動作優先モード」に切り替えることで、操作性を向上させることが できます。

# 画像の表示画質について

本ソフトウェアでは、設定されているモードによって、次のように画像の表示画質を自動的に調整します。

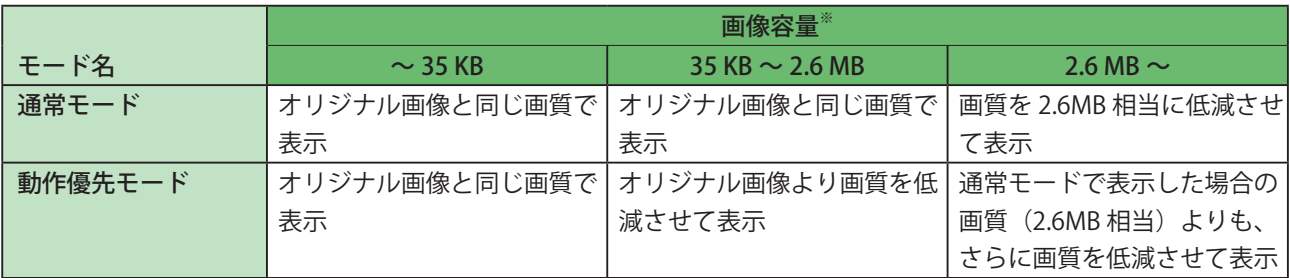

※ビットマップファイル形式 (\*.bmp) での基準

# ■ メモ

- 初期設定は、「通常モード」(「動作優先モード」にチェックマークなし)となっています。
- **●** 印刷プレビューは、モードの設定に関係なく、通常モードの画質で表示します。
- **●** 表示画質の自動調整、およびモードの設定は、印刷結果に影響を与えません。オリジナル画像と同じ画質で印 刷します。

# 表示画質を切り替える

[イメージ表示] メニューの [動作優先モード] をクリックします。

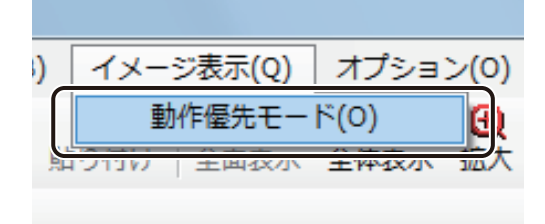

動作優先モード(チェックマークあり)/通常モード(チェックマークなし)が切り替わります。

# 』 メモ

- 「イメージ表示]の設定情報は本ソフトウェアに登録されます。同じ環境で操作する場合は、モードを切り替え ない限り設定は保持されます。
- **動作優先モードを設定した状態で多くの画像を配置した場合、通常モードに切り替えられないことがあります。** 次のメッセージが表示されたときは、通常モードに切り替えられません。

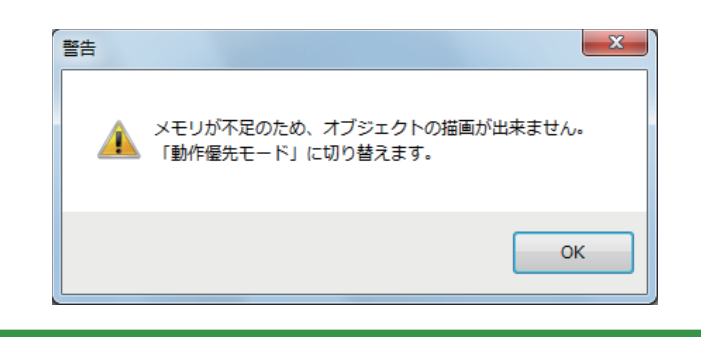

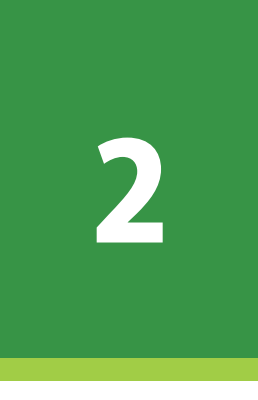

# 操作の流れと概要

簡単なラベル作成の手順を例に、本ソフトウェアの基本的な操作の流れと概要について説明します。

ラベル作成の基本操作 [データベースを活用したラベルの作成](#page-94-0)

# ラベル作成の基本操作

ラベル作成の基本操作を説明します。ここでは、本ソフトウェアを使って次のようなラベルを作成し、キヤノン カ ラーラベルプリンター LX-D5500 で印刷します。

#### <完成例>

文字、画像およびバーコードを入れたりんごの商品ラベルを作成します。

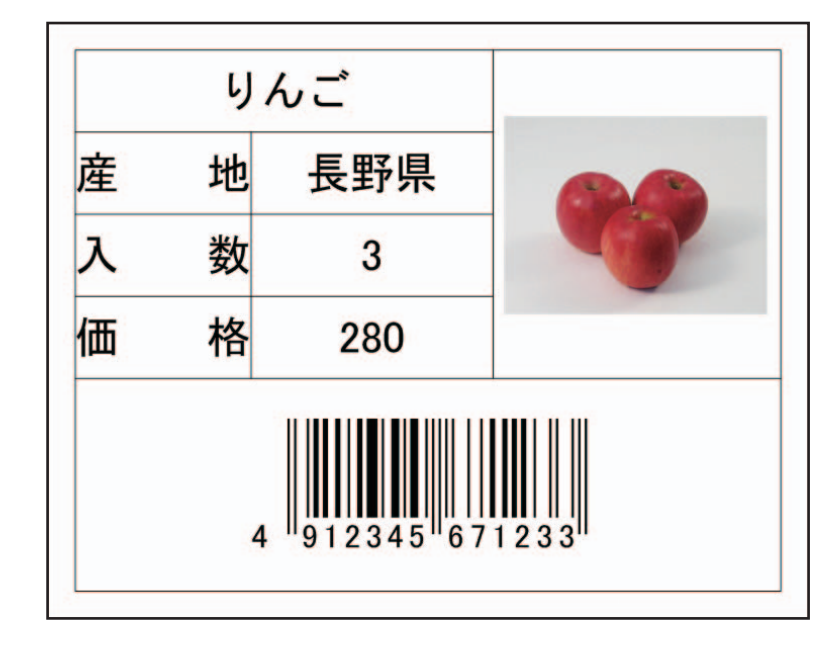

印刷プリンター: キヤノン カラーラベルプリンター LX-D5500 用紙サイズ: 4 × 3 インチ(97.3 × 76.2 mm)

本章で使用する画像は、次の場所に保存されています。

- ・Windows 11 (64 ビット) / Windows 10 (64 ビット) のとき
- < C:\Program Files\Canon Finetech\LabelCreate SE\Sample\ サンプル画像>
- ・Windows 10 (32 ビット) のとき
- < C:\Program Files (x86)\Canon Finetech\LabelCreate SE\Sample\ サンプル画像>

ラベルの作成は、次のような流れに沿って行います。

#### <操作の流れ>

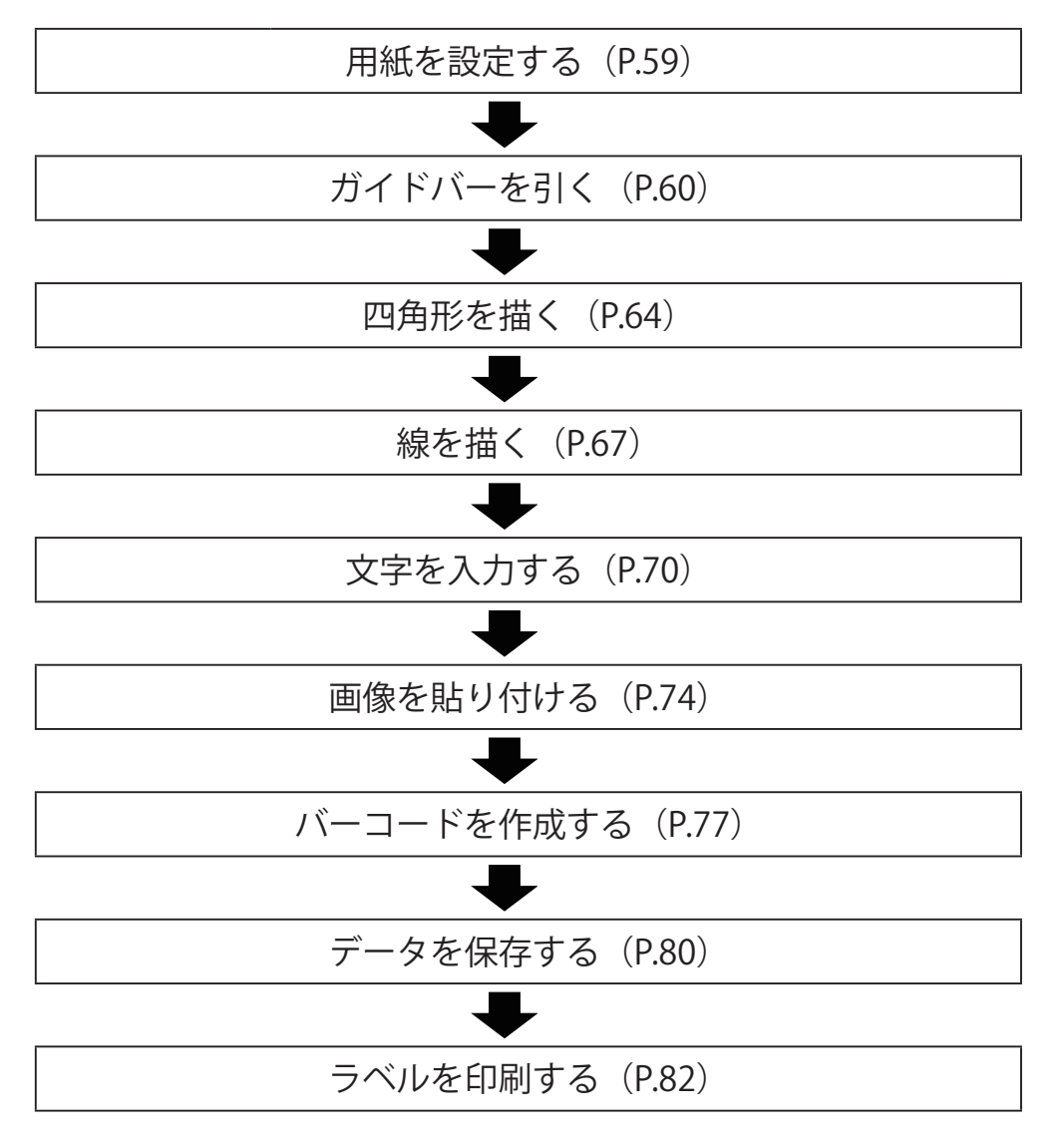

# 用紙を設定する

デザインデータに使う用紙サイズを設定します。

#### **1** 使用する用紙サイズを選択します。

用紙サイズは、作業画面の右側に表示されている[用紙]プロパティで設定します。 ここでは、次のように入力します。

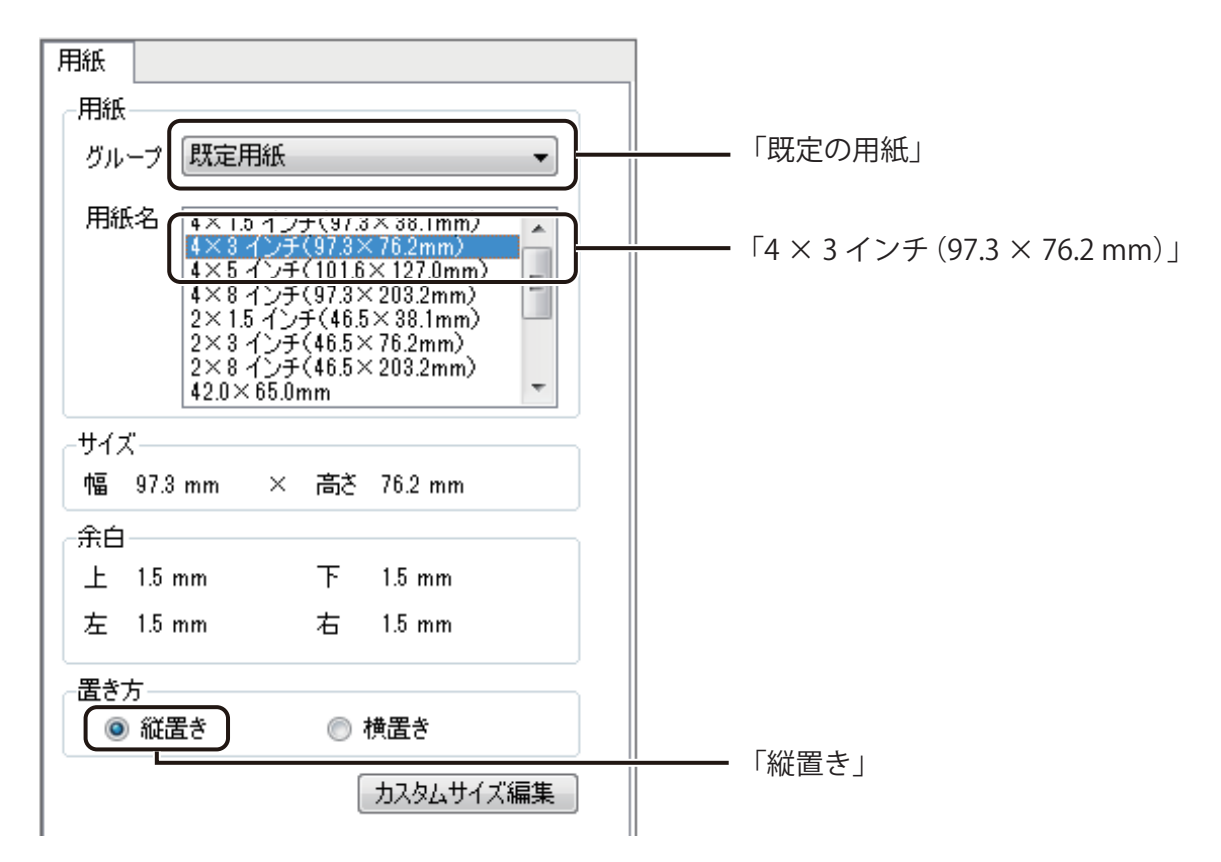

‖ メモ **●**[用紙]プロパティに登録されていない用紙サイズを使用するときは、「カスタム用紙」として登録する必要が あります。カスタム用紙の登録については[、「カスタム用紙を使う\(P.127\)」を](#page-135-0)ご覧ください。

# ガイドバーを引く

デザインエリアにガイドバーを引きます。

[表示] メニューの [ガイドバー] から [詳細設定] をクリックします。 **SE** 表示(V) 挿入(I) レイアウト(L) データベース(B) イメーシ  $\rightarrow$ ツールバー(T) 墅  $\blacktriangleright$  $\mathbb{R}$ e d'a 一倍、 唰 す 切り取り コピー 貼り付け |v| ステータスバー(S) **한 해 백 종 | 5월 5일 1월 3일** 耻 ▽ ルーラー(R) ガイドバー(G)  $1<sup>40</sup>$ ▸ ∥▽∣ 表示する(B) la citro da citro da citro da citro d グリッド(D)  $\vert\downarrow\vert$ 吸着させる(A)  $\blacktriangleright$ 表示倍率(Z)  $\bar{\mathbf{r}}$ 水平線を追加(H)... 垂直線を追加(V)... 全面表示(V) すべて削除(C) 詳細設定(D)...

「ガイドバー詳細設定」ダイアログボックスが表示されます。

**2** はじめに、水平方向のガイドバーの位置を入力します。 「水平方向]が選択されていることを確認し、「追加]をクリックします。

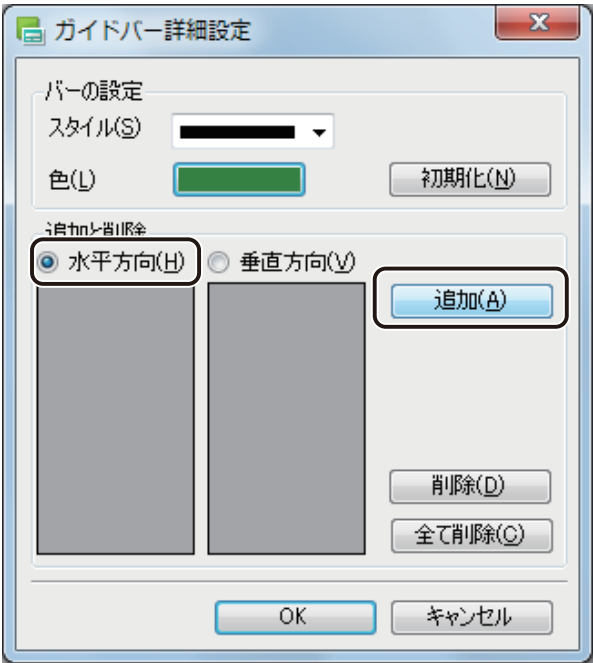

[ガイドバー位置] ダイアログボックスが表示されます。

**3** ガイドバーを引く位置を入力し、[設定]をクリックします。

ここでは、「3.5」と入力します。

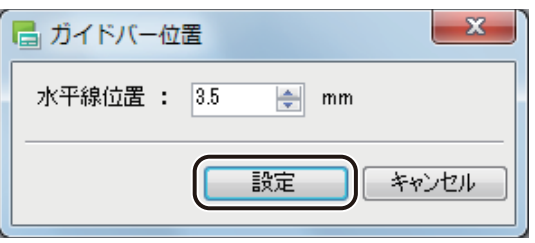

**4** 手順 2 ~ 3 を行い、水平方向の位置をすべて入力します。

ここでは、次の位置を入力します。

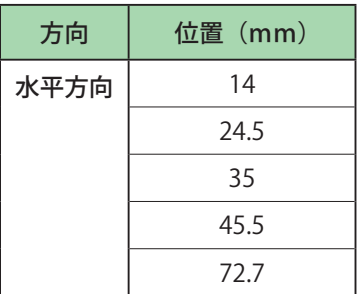

**5** 次に、垂直方向を入力します。 [垂直方向]を選択し、[追加]をクリックします。

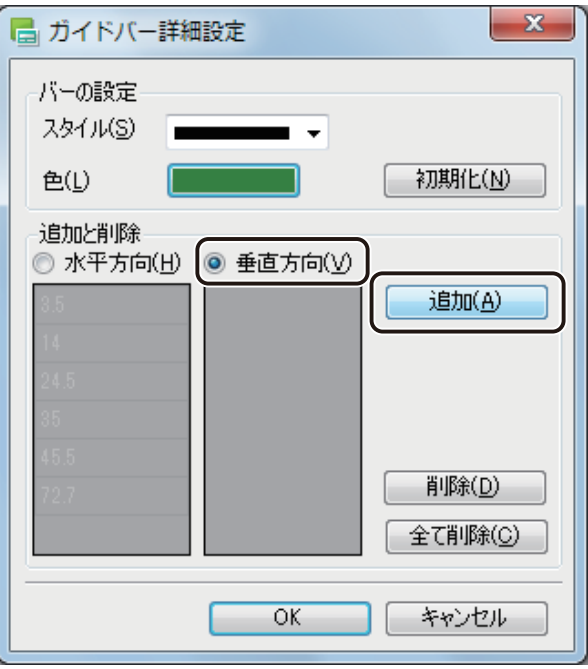

[ガイドバー位置] ダイアログボックスが表示されます。

**6** ガイドバーを引く位置を入力し、[設定]をクリックします。

ここでは、「3.5」と入力します。

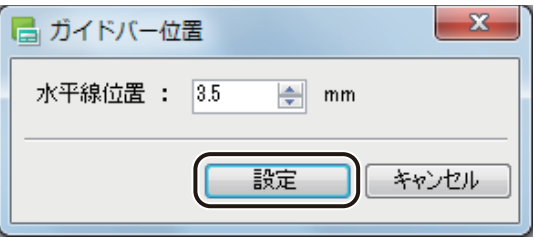

**7** 手順 5 ~ 6 を行い、水平方向の位置をすべて入力します。

ここでは、次の位置を入力します。

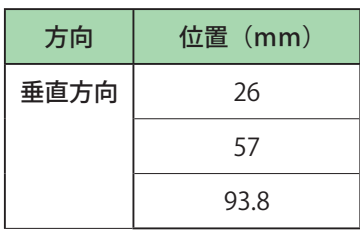

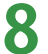

**8** [OK]をクリックします。

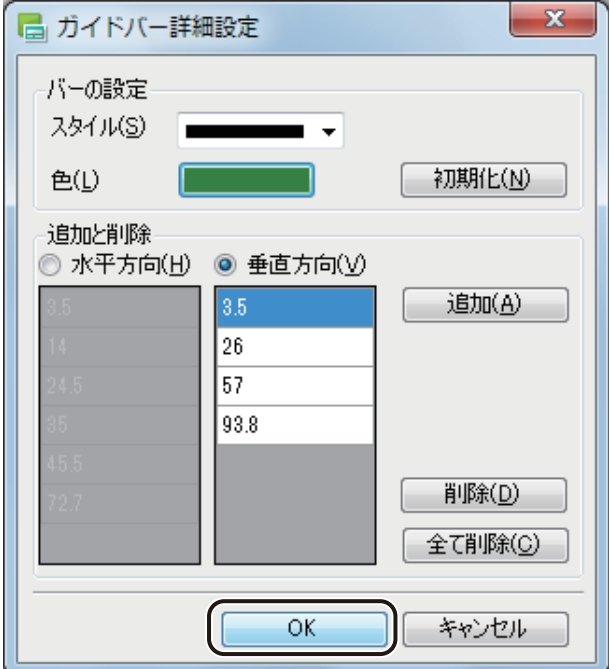

ガイドバーが設定されます。

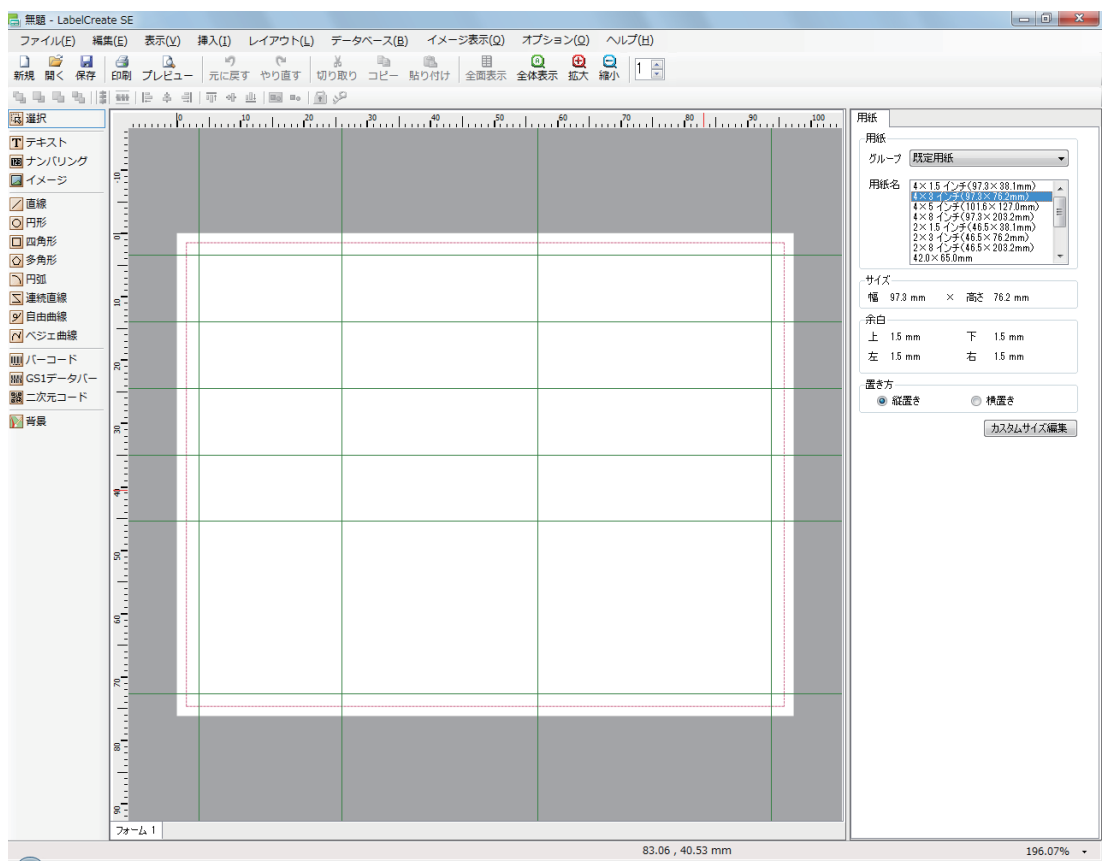

**9** [表示]メニューの[ガイドバー]を表示し、[吸着させる]の右側にチェックマークが入って いることを確認します。

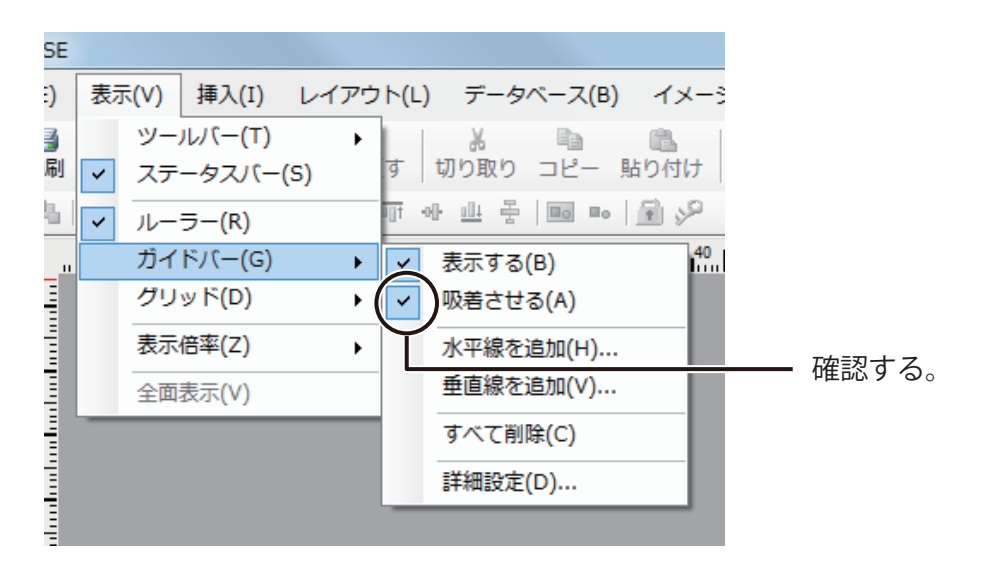

チェックマークが入っていないときは、[吸着させる]をクリックします。
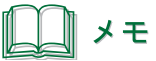

- **●** ガイドバーは、オブジェクトの作成や編集を行いやすくするための補助線です。表示している状態でも印刷は されません。
- **●** ガイドバーの設定については、「ガイドバーを使う (P.31)」をご覧ください。

# 四角形を描く

外枠を四角形で作ります。四角形を描くときには、挿入ツールバー[四角形]を使います。

### <完成例>

外枠を四角形 (幅 0.2 mm) で作成します。

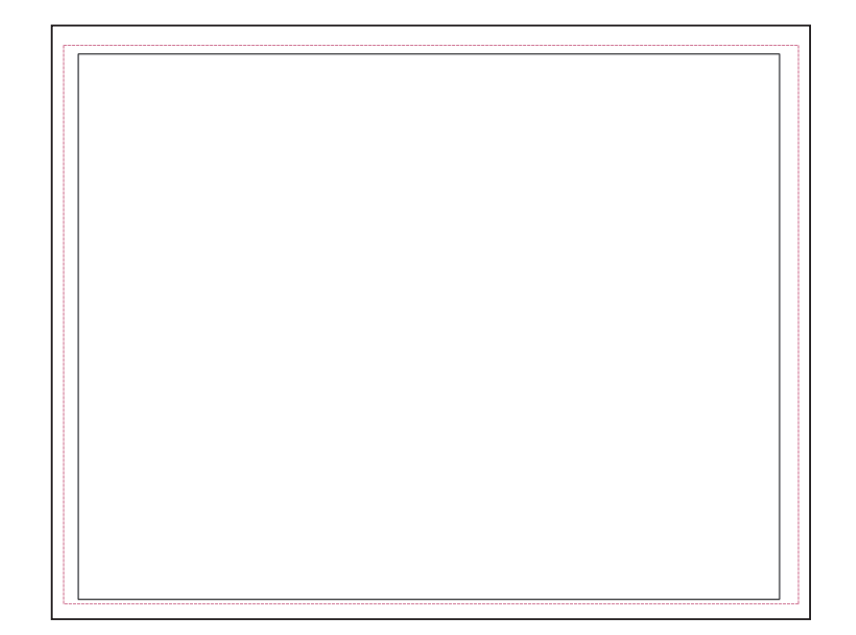

#### **第 2 章 操作の流れと概要**

**1** 挿入ツールバー[四角形]をクリックします。

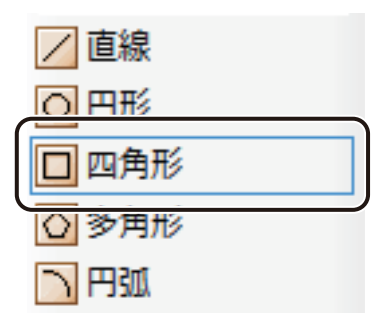

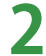

**2** 四角形オブジェクトを作ります。

デザインエリア上で始点をクリックしたあと、四角形の対角線を描くようにドラッグします。

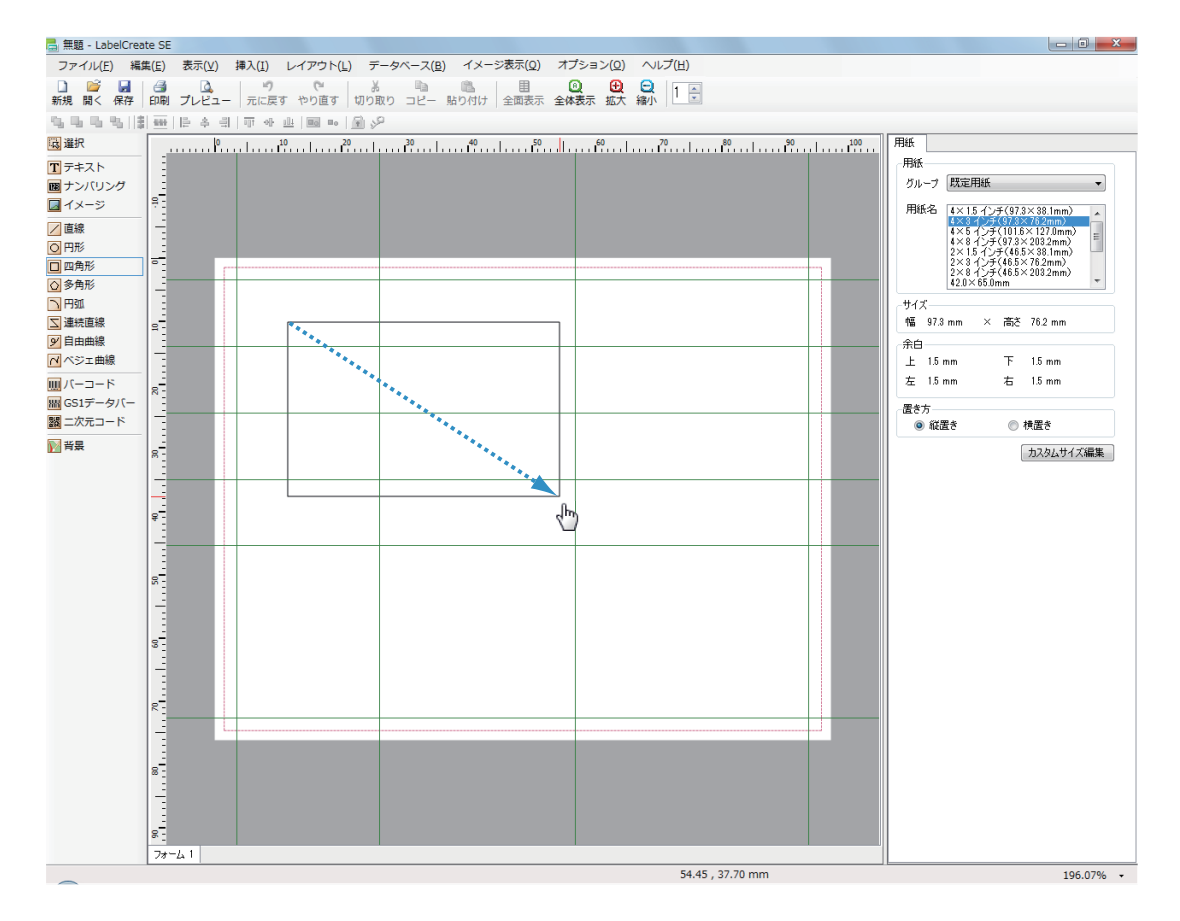

終点の位置でマウスの左ボタンを外すと、四角形の図形(四角形オブジェクト)が表示されます。

**3** 四角形オブジェクトの枠線の太さを入力します。

枠線の太さは、[線]プロパティで設定します。 ここでは、次のように入力します。

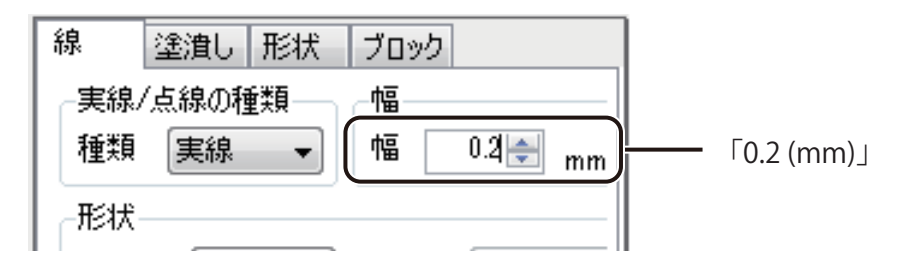

メモ

**●** 選択したオブジェクトによって、プロパティエリアの表示が変わります。手順と異なるプロパティが表示され ているときは、選択しているオブジェクトを確認してください。

**4** ガイドバーに合わせて、四角形オブジェクトの大きさと位置を調整します。

# メモ **●** 基本的なオブジェクトの操作については[、「オブジェクトの操作\(P.149\)」を](#page-157-0)ご覧ください。 **● 四角形オブジェクトについては、「四角形を描く (P.181)」をご覧ください。**

# 線を描く

作成した外枠(四角形)に罫線を引きます。直線を描くときには、挿入ツールバー[直線]を使います。

#### <完成例>

罫線を直線(幅 0.2 mm)で作成します。

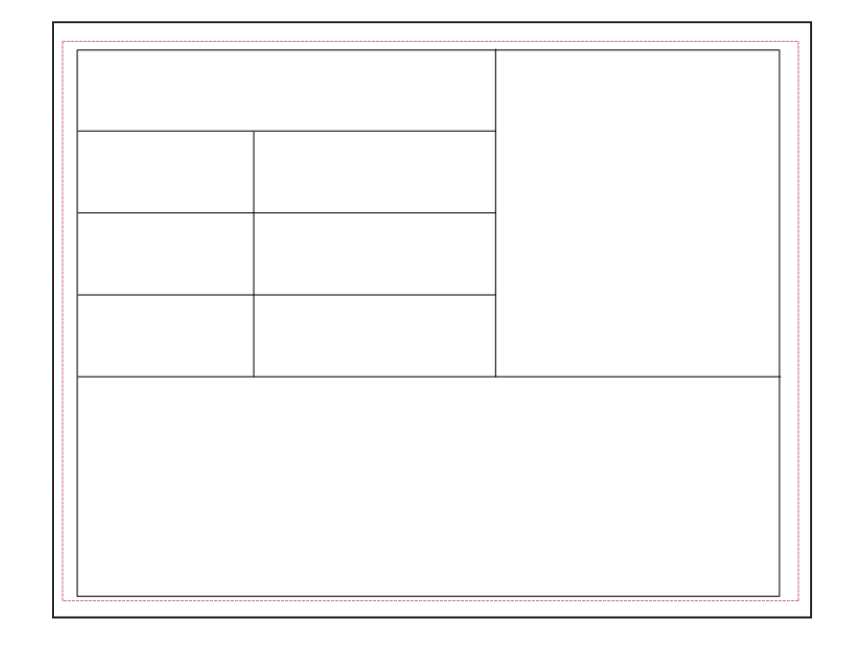

**1** 挿入ツールバー[直線]をクリックします。

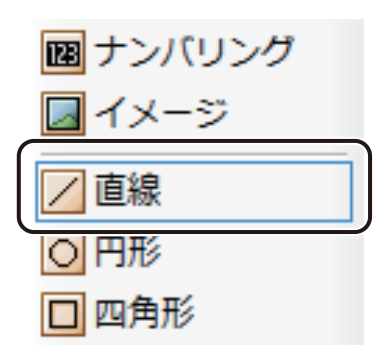

### **2** 直線を作ります。

はじめに、横線を作ります。

始点をクリックしたあと、横方向にドラッグします。このとき、キーボードの [Shift] キーを押しながらドラッ グすると、用紙に対して水平な直線を引くことができます。

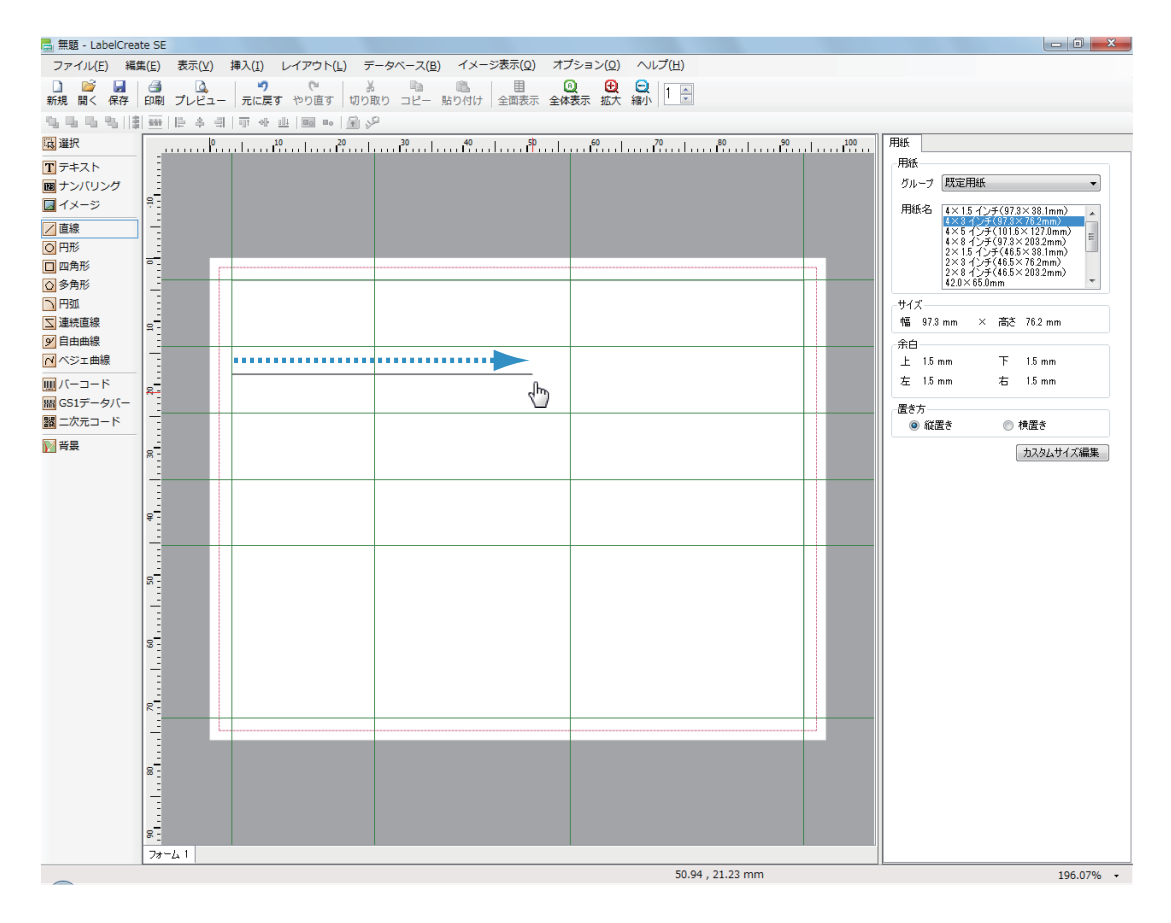

終点の位置でマウスの左ボタンを外すと、直線(直線オブジェクト)が表示されます。

### **3** 直線オブジェクトの太さを入力します。

線の太さは、[線] プロパティで設定します。 ここでは、次のように入力します。

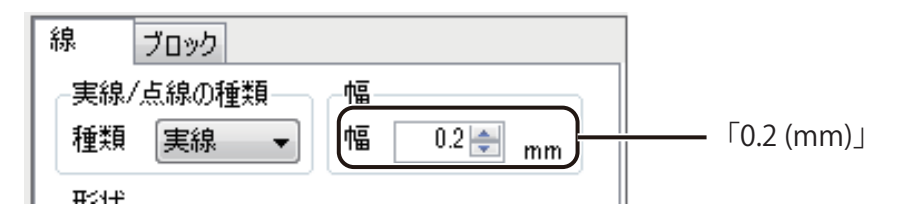

**4** ガイドバーに合わせて、直線オブジェクトの長さと位置を調整します。

直線オブジェクトの長さを調整するときは、オブジェクトを選択し、頂点(●)をドラッグして長さを調整し ます。

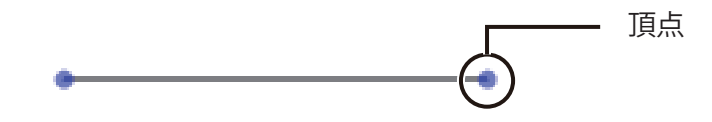

**5** 同様の手順ですべての直線オブジェクトを配置します。

縦線を引くときは、縦方向にドラッグします。このとき、キーボードの[Shift]キーを押しながらドラッグすると、 用紙に対して垂直な直線を引くことができます。

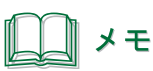

**●** 直線オブジェクトについては、[「直線を描く\(P.179\)」を](#page-187-0)ご覧ください。

# 文字を入力する

文字を入力します。文字の入力には、挿入ツールバー[テキスト]を使います。

### <完成例>

[1] から順番に作成します。

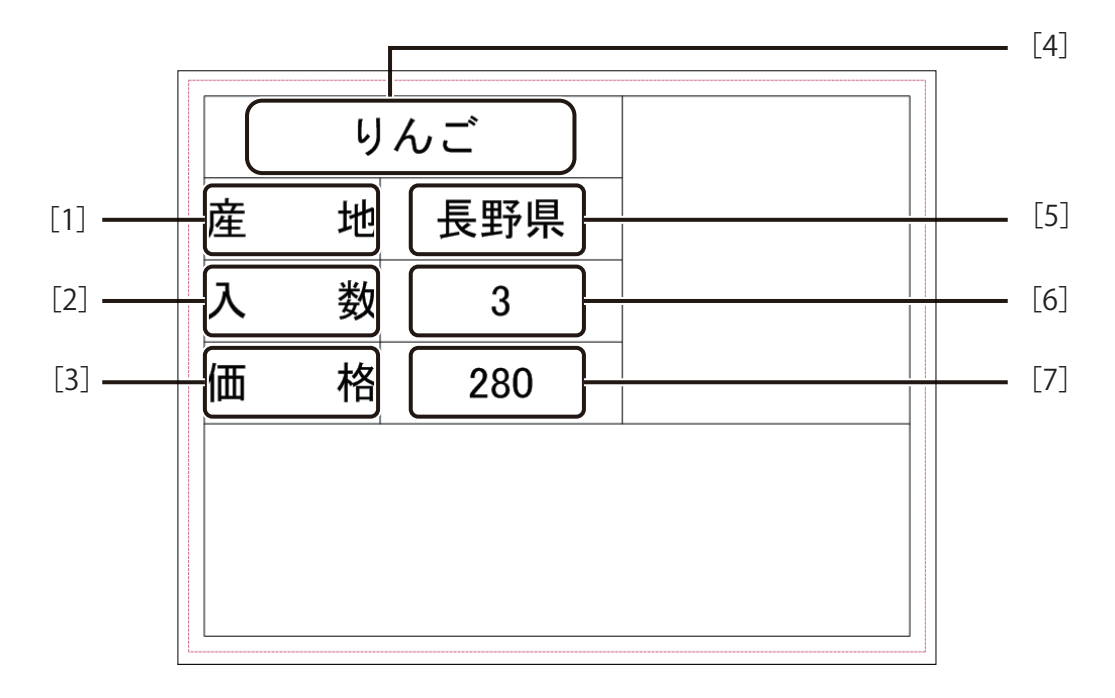

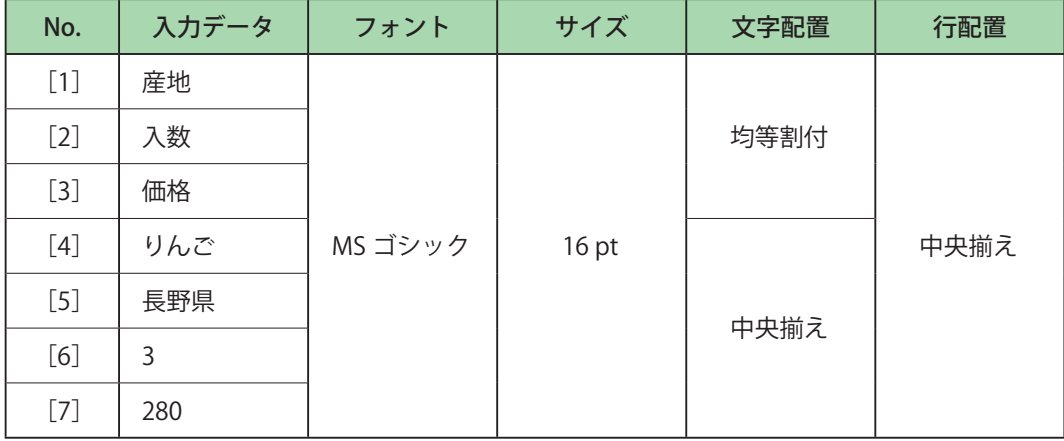

**挿入ツールバー**[テキスト]をクリックします。

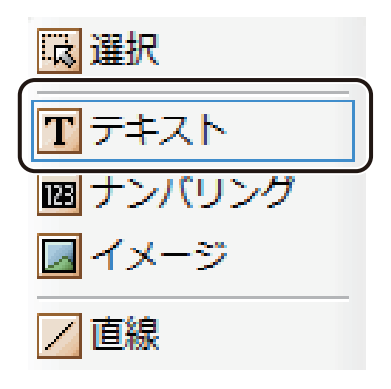

**2** オブジェクトエリアを作ります。

四角形オブジェクトのときと同様に、デザインエリア上で始点をクリックしたあとドラッグします。 終点の位置でマウスの左ボタンを外すと、文字を入力する領域が作成されます。

**3** [1]「産地」を入力します。

文字は、「文字」プロパティの「入力データ」に入力します。 ここでは、データ種類「固定」を選択されていることを確認してから、「産地」と入力します。

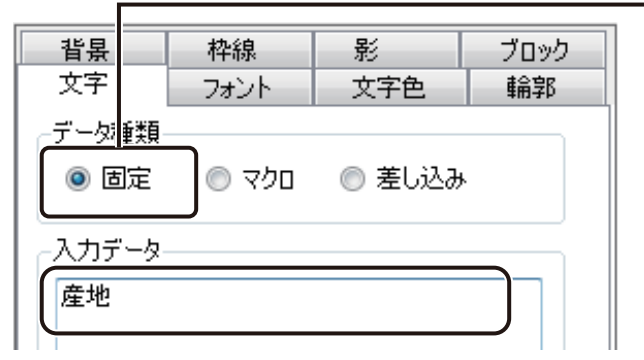

—— 「固定」

メモ **● 文字オブジェクトの領域を作ると、自動的に[入力データ]へカーソルが移動します。** 

### **4** 文字の大きさや配置を変更します。

文字の大きさや配置は、[フォント]プロパティで設定します。 ここでは、次のように入力します。

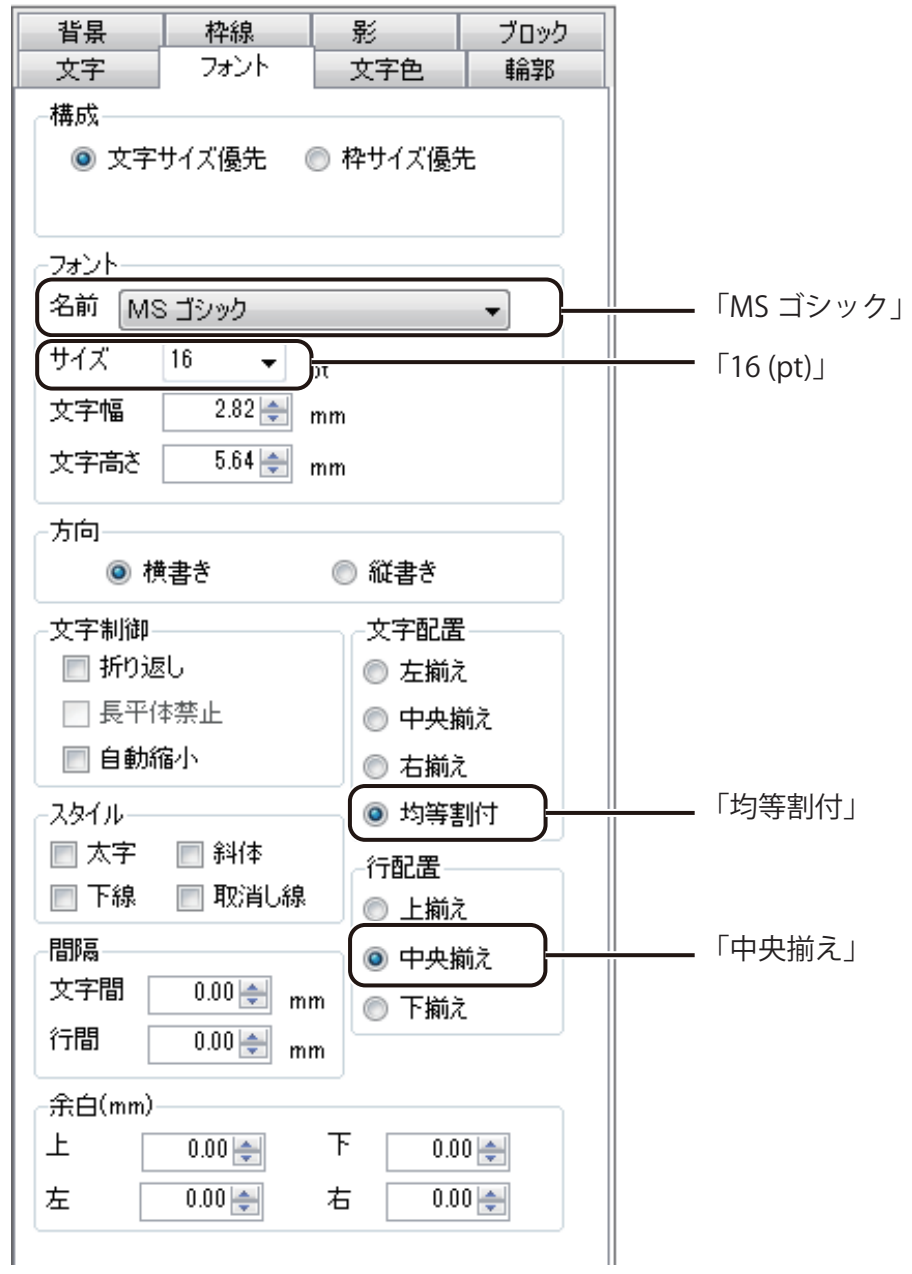

**5** 配置する位置にオブジェクトを移動し、枠の大きさに合わせて大きさを調整します。

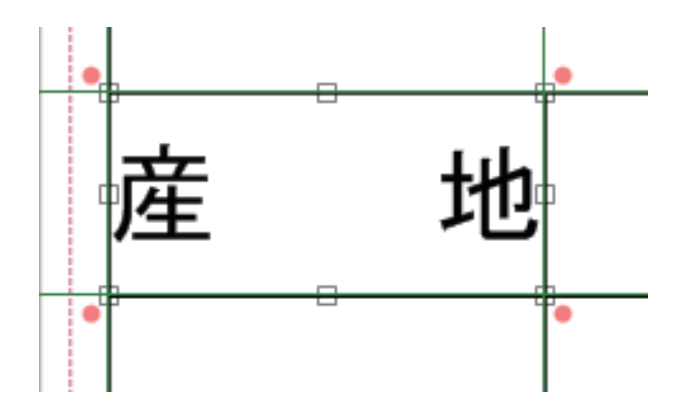

#### $\mathbb{I}$ メモ

- **●** オブジェクトの領域を小さくしすぎると、文字が欠けてしまいます。また、欠けた部分は印刷されません。
- 文字をフォントサイズに関係なくオブジェクトの領域内に収めたいときは、[フォント] プロパティの [構成] を[枠サイズ優先]に設定します。
- **6** 同様の手順で [2] ~ [7] の文字を作成し、配置します。

## 』 メモ

**● 文字オブジェクトについては、「文字を入力する (P.171)」をご覧ください。** 

# 画像を貼り付ける

画像を貼り付けます。画像の貼り付けには、挿入ツールバー[イメージ]を使います。

### <完成例>

画像ファイル「りんご .bmp」を貼り付けます。

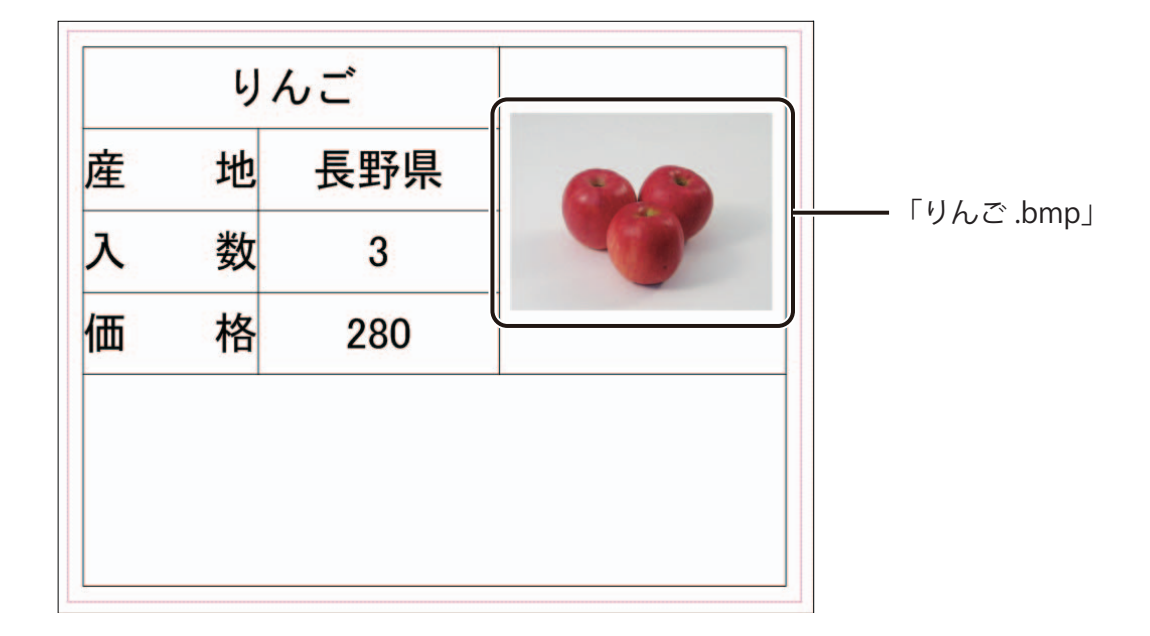

**1 挿入ツールバー [イメージ] をクリックします。** 

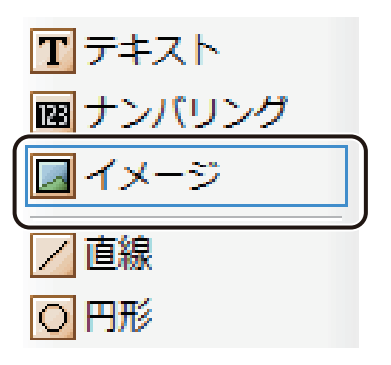

### **2** オブジェクトエリアを作ります。

四角形オブジェクトのときと同様に、デザインエリア上で始点をクリックしたあとドラッグします。 終点の位置でマウスの左ボタンを外すと、画像を挿入する領域が作成されます。

**3** [イメージ] プロパティの [画像ファイル] をクリックします。

データ種類「固定」が選択されていることを確認してから操作します。

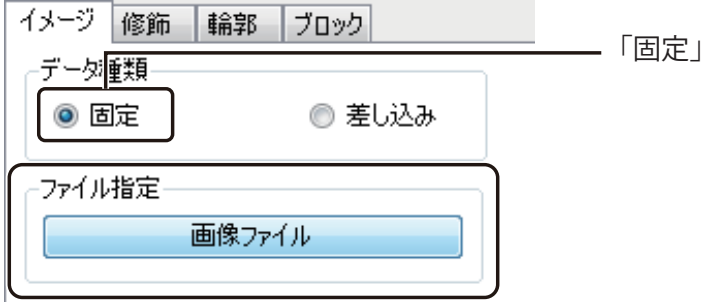

「イメージファイルの選択」ダイアログボックスが表示されます。

**4** 画像を選択し、[開く]をクリックします。

ここでは、「りんご .bmp」を選択します。

- ・ Windows 11 (64 ビット) / Windows 10 (64 ビット) のとき < C:\Program Files\Canon Finetech\LabelCreate SE\Sample\ サンプル画像>
- ・Windows 10 (32 ビット) のとき

< C:\Program Files (x86)\Canon Finetech\LabelCreate SE\Sample\ サンプル画像>

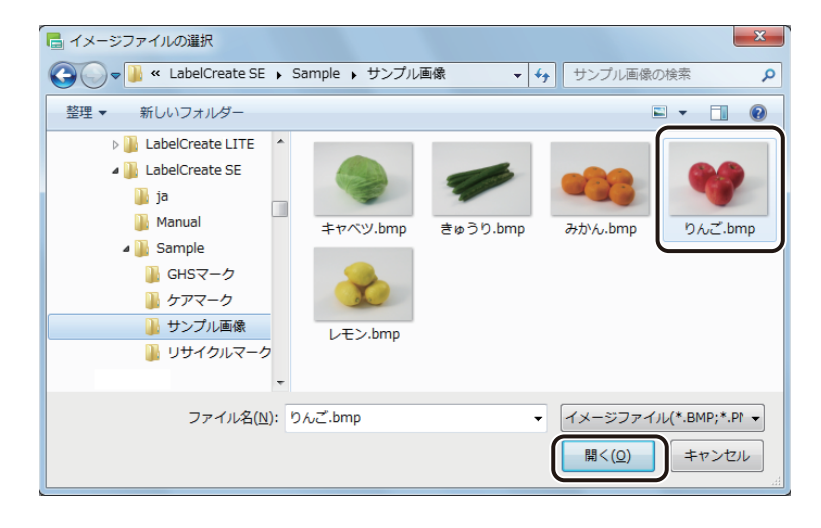

**5** オブジェクトの大きさと位置を調整します。

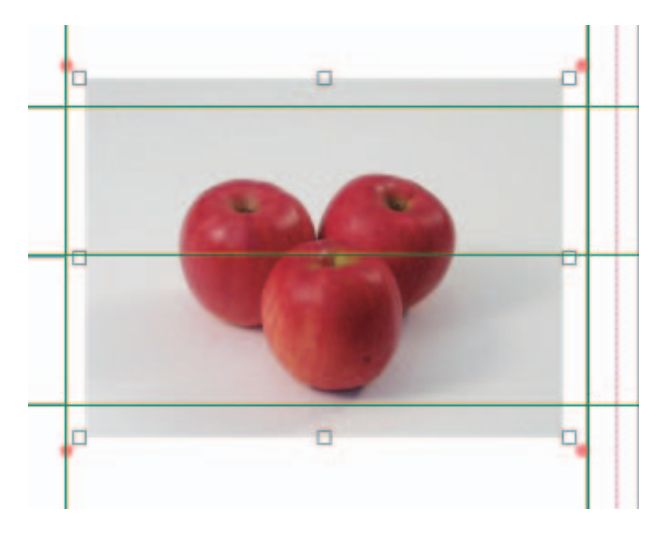

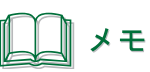

**●** 画像オブジェクトについては、「画像を挿入する (P.175)」をご覧ください。

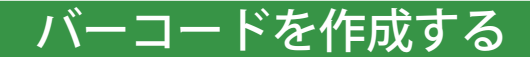

バーコードを作成します。バーコードの作成には、挿入ツールバー [バーコード] を使います。

#### <完成例>

バーコード種類「JAN-13」、入力データ「491234567123」のバーコードを作成します。

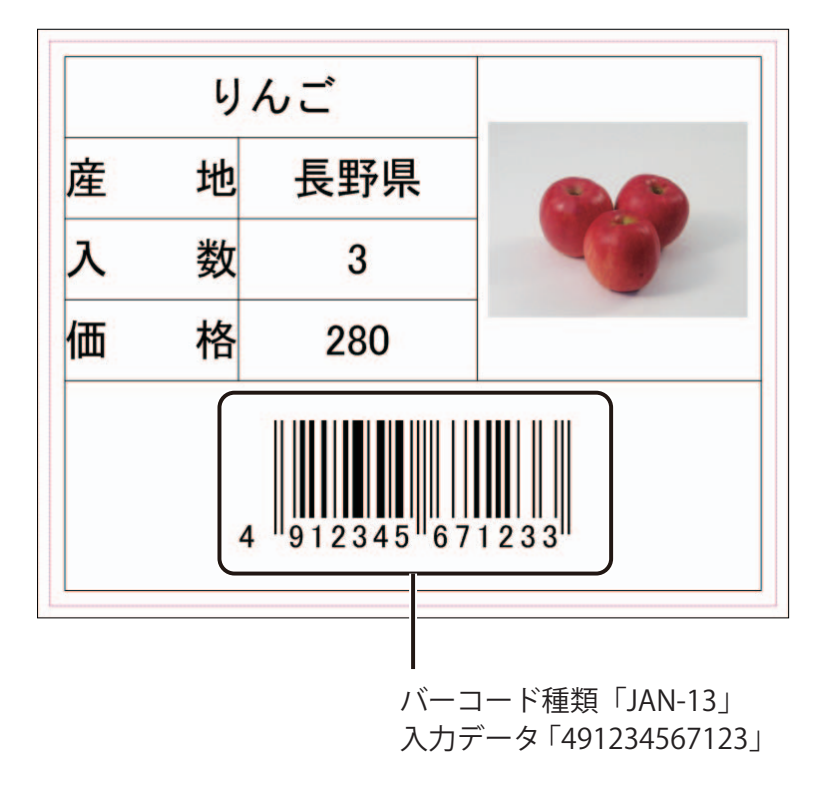

**挿入ツールバー[バーコード]をクリックします。** 

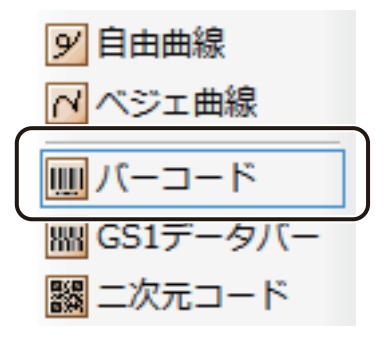

### **2** オブジェクトエリアを作ります。

四角形オブジェクトのときと同様に、デザインエリア上で始点をクリックしたあとドラッグします。終点の位 置でマウスの左ボタンを外すと、次のようなバーコードを入力する領域が作成されます。

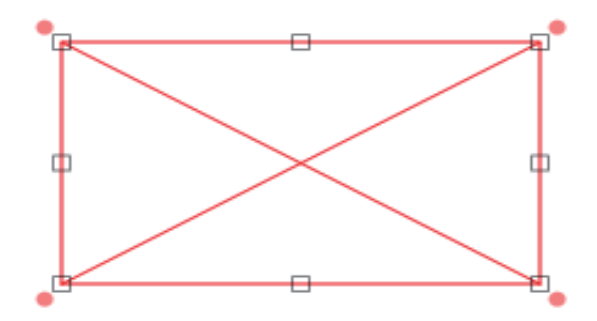

**3** コードの種類を選択し、バーコードにする文字列を入力します。

コードの種類とバーコードの数字の入力は、[バーコード]プロパティで設定します。 ここでは、データ種類「固定」を選択されていることを確認してから、「JAN-13」を選択し、[入力データ]に 「491234567123」と入力します。

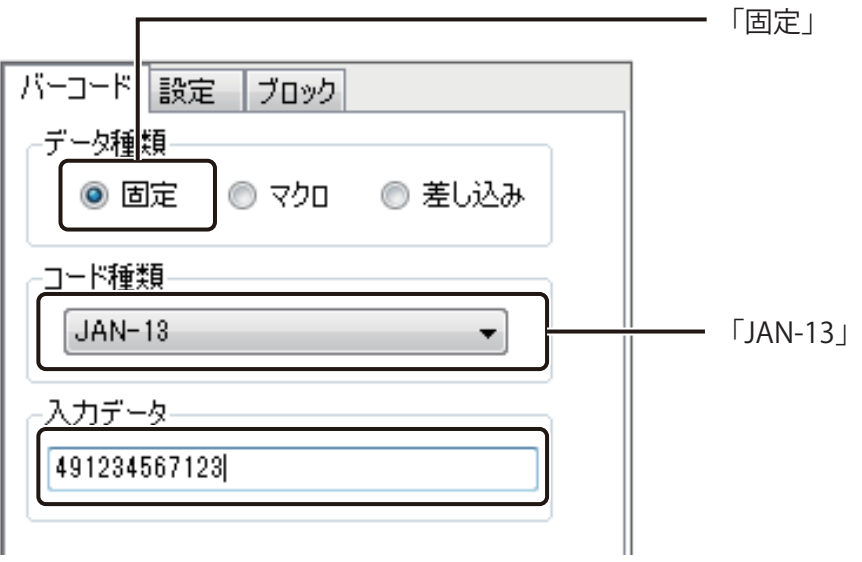

### **4** バーコードのサイズやコード文字などについて入力します。

バーコードのサイズやコード文字などについては、[設定]プロパティで設定します。 ここでは、コード文字の大きさを次のように入力します。

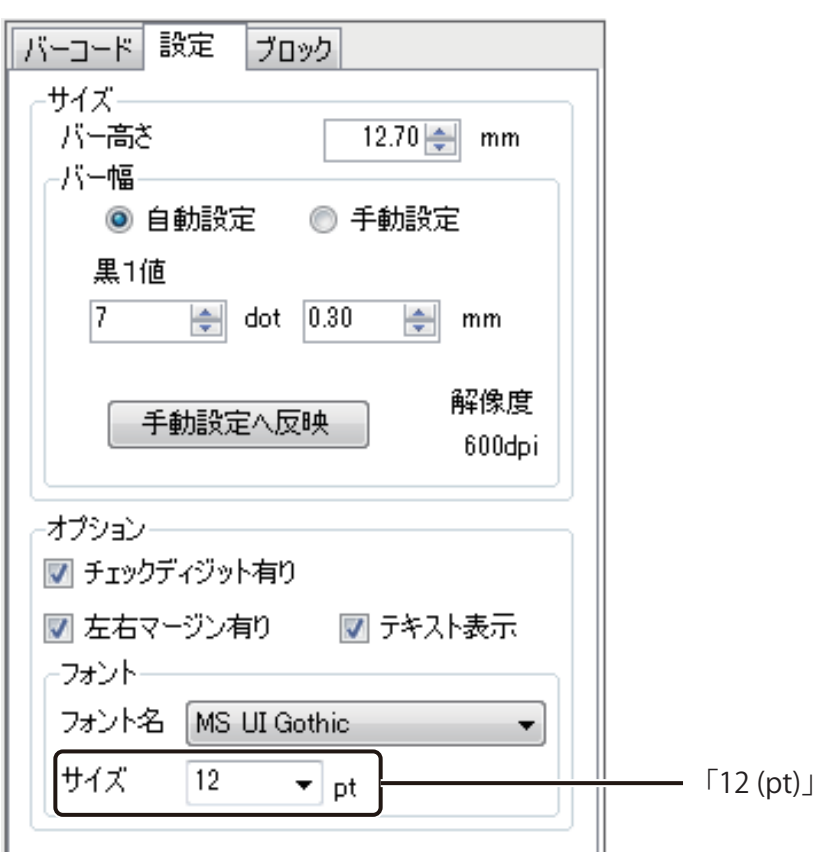

メモ

[バー幅]の初期値は、印刷設定で指定されているプリンターによって異なります。

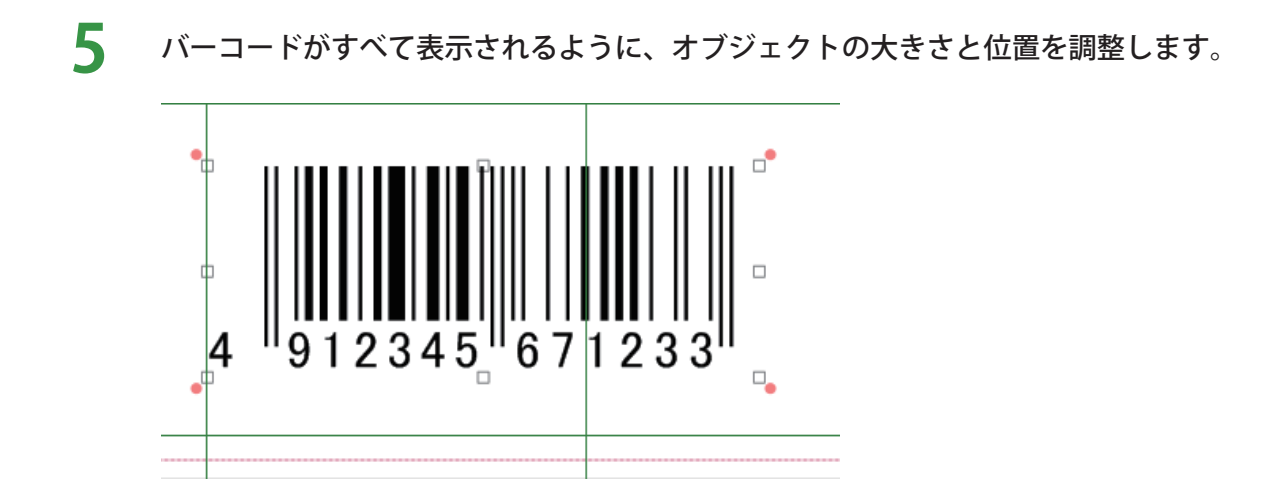

∥ メモ

**● バーコードオブジェクトについては、「バーコードを作成する (P.194)」をご覧ください。** 

以上で、デザインデータは完成です。

### データを保存する

デザインデータを保存します。

**1** 標準ツールバー <mark>最</mark>をクリックします。

または、[ファイル] メニューの [上書き保存] をクリックします。

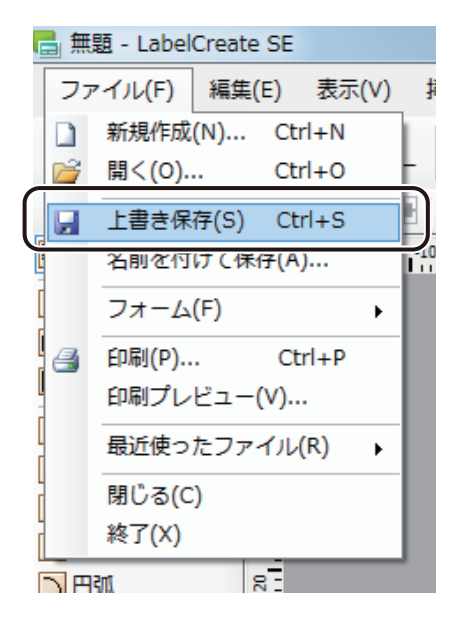

[名前をつけて保存]ダイアログボックスが表示されます。

### 2 [保存場所]と [ファイル名]を指定します。

ここでは、ファイル名を「Sample\_1」とします。

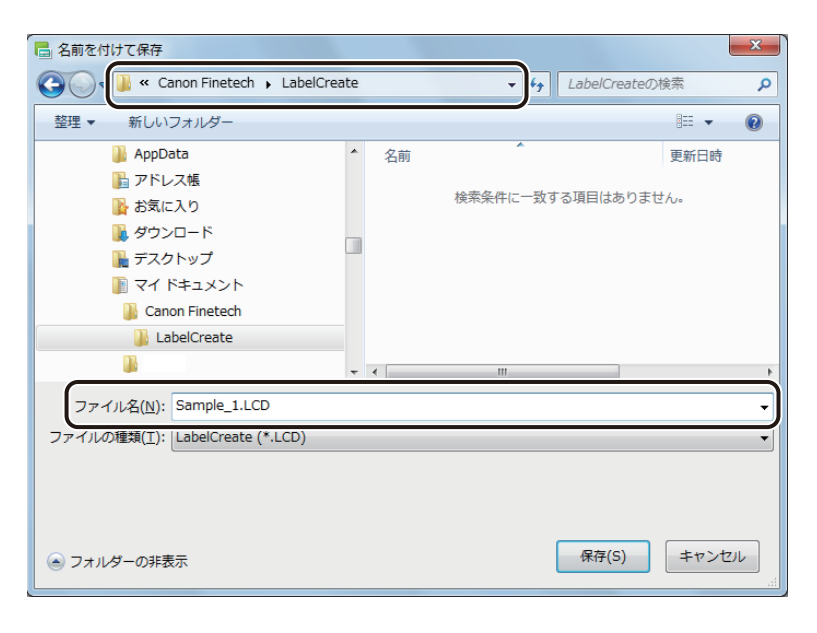

### **3** [保存]をクリックします。

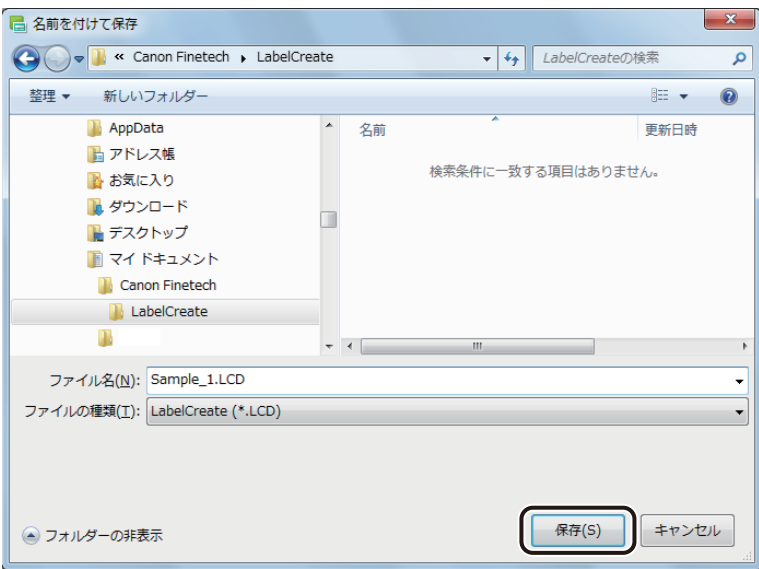

デザインデータが保存されます。

# ラベルを印刷する

印刷設定を行い、ラベルを印刷します。

**1 標準ツールバー 4 をクリックします。** 

または、[ファイル]メニューの[印刷]をクリックします。

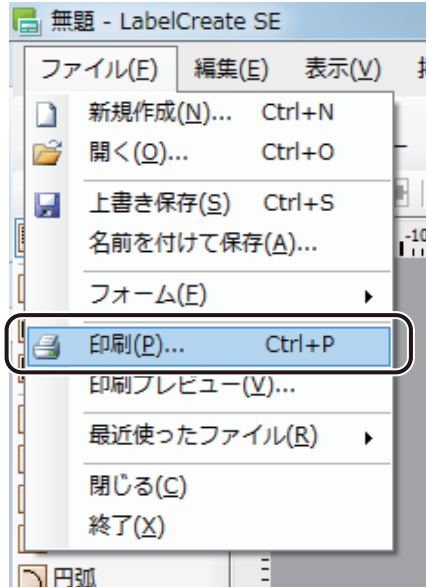

[印刷] ダイアログボックスが表示されます。

#### **第 2 章 操作の流れと概要**

# **2** 印刷に使うプリンターを指定します。

ここでは、「Canon LX-D5500」を選択します。

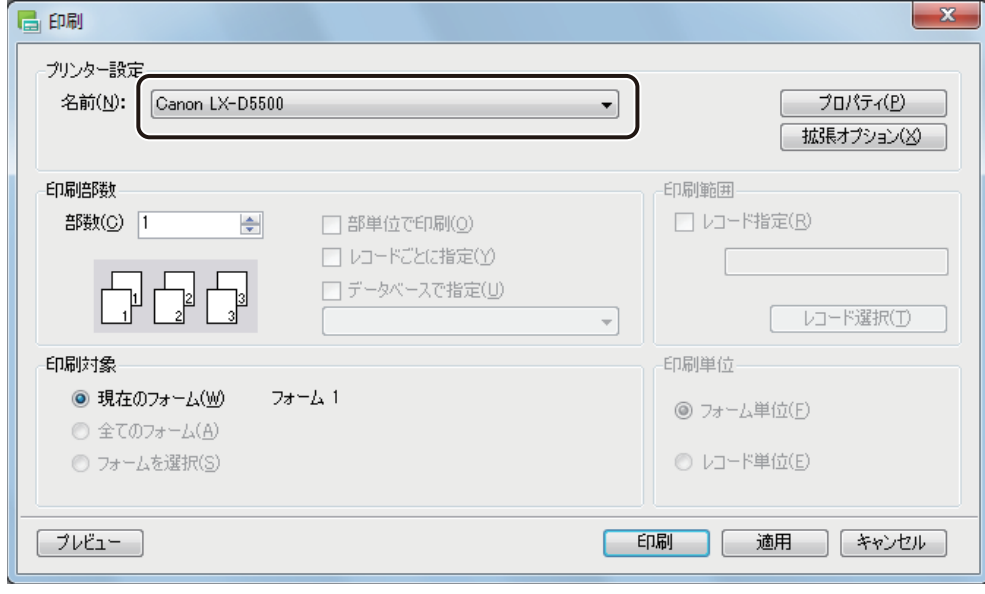

### \_∥ メモ

**●** バーコード、GS1 データバー、二次元コードが配置してあるデータの場合、印刷プリンターの変更またはプリ ンタードライバーの印刷設定(解像度、用紙種類、「エコノミー印刷」のオン / オフの設定(LX-P5500 をご使用 の場合のみ))を変更したときは、バーコード、GS1 データバー、二次元コードを再確認してください。印刷に 使用するプリンターや印刷設定の違いによって、同じデータで作成したオブジェクトでも大きさが異なります。

# **3** 部数を設定します。

ここでは、「1」とします。

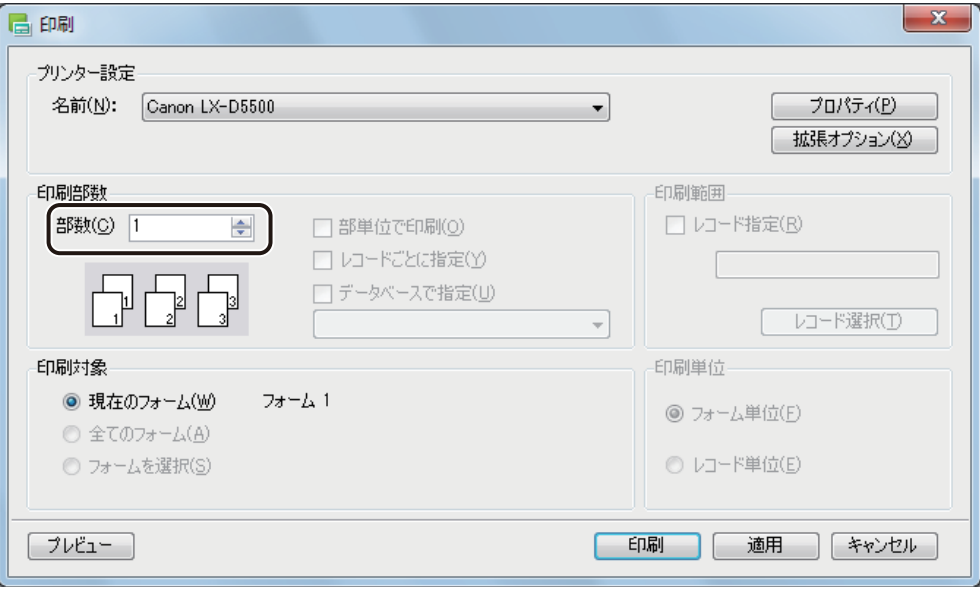

### **4** [印刷]をクリックします。

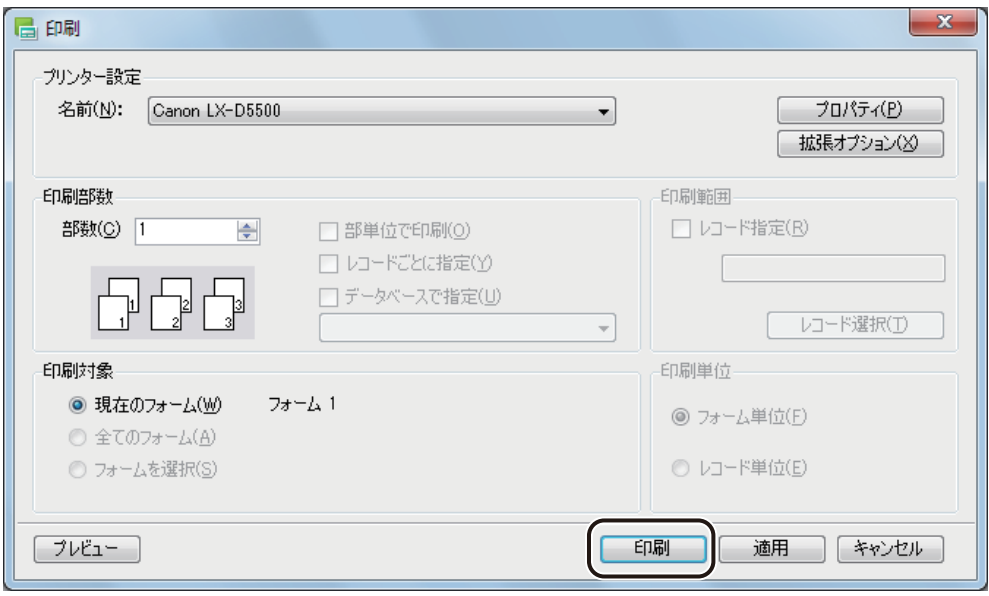

印刷が実行されます。

# メモ

- **●** [プロパティ] をクリックすると、用紙の種類や色設定など、プリンターの印刷設定を設定できます。詳しくは、 プリンターの取扱説明書をご覧ください。
- [印刷] ダイアログボックスの [プレビュー](または、標準ツールバー <sup>|プレビュー</sup>| や [ファイル] メニューの [印刷プレビュー])をクリックすると、印刷のプレビュー画面が表示されます。印刷プレビューについては[、「プ](#page-325-0) レビューで確認する (P.317)」をご覧ください。
- **[印刷] ダイアログボックスの設定については、「いろいろな印刷 (P.335)」をご覧ください。**
- 印刷を実行すると、印刷設定ファイル「Sample\_1.LCI」が作成されます。印刷設定ファイル (.LCI) については、 「印刷する (P.324)」をご覧ください。
- **●** 印刷中にエラーが発生したときは、ステータスモニターに表示されるエラーの内容を確認して必要な対処を行っ てください。エラーの対処については、プリンタードライバーのヘルプまたはプリンターの取扱説明書をご覧 ください。
- **●** 印刷したラベルのバーコードが読み取りにくいときは、「バーコード設定」を行ってください。バーコード設定 については[、「用紙に合わせてバーコードを調整する\(P.365\)」](#page-373-0)をご覧ください。

# データベースを活用したラベルの作成

本ソフトウェアでは、商品管理や在庫管理などのデータベースを元に、ラベルを効率よく作成することができます。 たとえば商品ラベルなど、同じフォームの異なるラベルを多量に作成する必要があるときに有効な機能です。ここ では、前節で作成したデザインデータから Microsoft Office Excel で作成したデータベースを参照して次のようなラ ベルを作成します。

#### <完成例>

前節で作成したラベルと同じフォームで次のような商品ラベルを作成します。

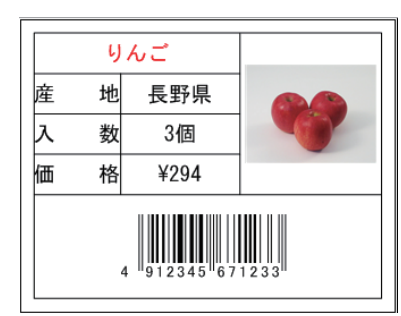

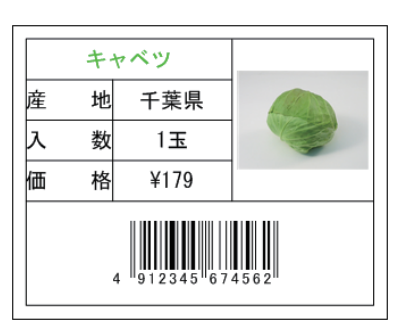

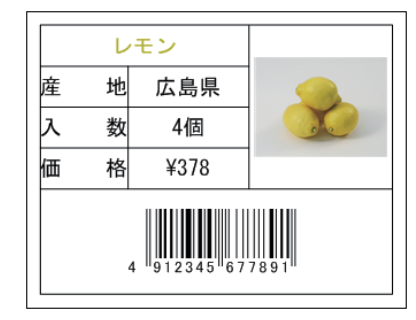

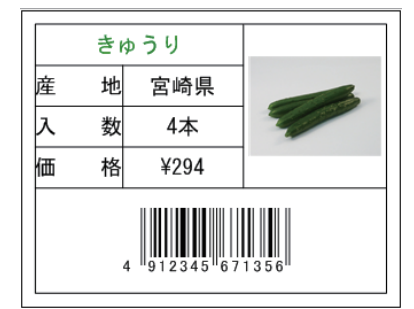

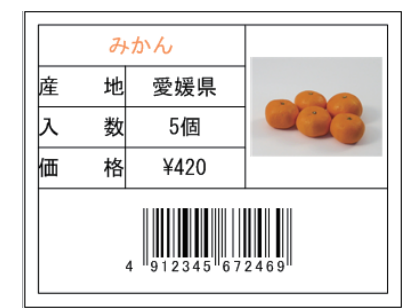

印刷プリンター: キヤノン カラーラベルプリンター LX-D5500 用紙サイズ: 4 × 3 インチ(97.3 × 76.2 mm)

本章で使用する画像は、次の場所に保存されています。

・ Windows 11 (64 ビット) / Windows 10 (64 ビット) のとき < C:\Program Files\Canon Finetech\LabelCreate SE\Sample\ サンプル画像>

・ Windows 10 (32 ビット) のとき

< C:\Program Files (x86)\Canon Finetech\LabelCreate SE\Sample\ サンプル画像>

#### **第 2 章 操作の流れと概要**

ラベルの作成は、次のような流れに沿って行います。

#### <操作の流れ>

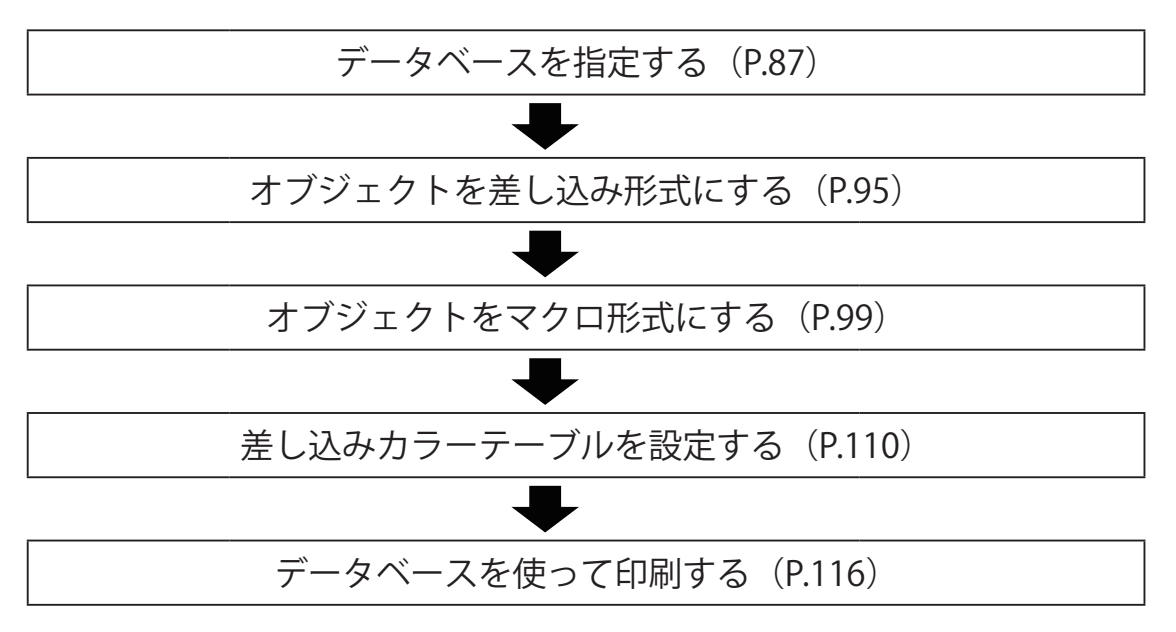

# <span id="page-95-0"></span>データベースを指定する

データベースファイルを指定します。

ここでは、Microsoft Office Excel を使って作成したデータベースファイルを、「外部データベース」として参照する 手順で説明します。

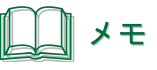

**●** 外部データベースおよび内部データベースについては[、「外部データベースと内部データベース\(P.277\)」を](#page-285-0) ご覧ください。

#### **1** データベースファイルを用意します。

「青果ラベル .xls」は次の場所に保存されています。

・Windows 11 (64 ビット) / Windows 10 (64 ビット) のとき

 $\langle$  C:\Program Files\Canon Finetech\LabelCreate SE\Sample  $\langle$ 

・Windows 10 (32 ビット) のとき

 $\langle$  C:\Program Files (x86)\Canon Finetech\LabelCreate SE\Sample  $\langle$ 

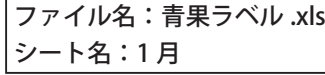

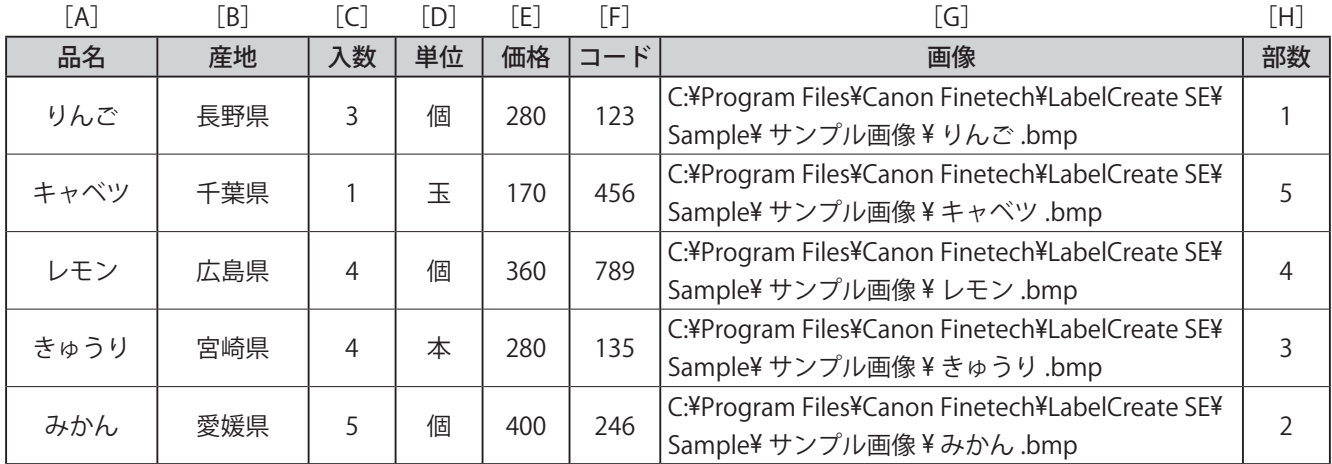

※ 表中の「A]~「H]は、Microsoft Office Excel の列見出しを表している。

1 行目 (表中グレーの部分)は項目名とする。

※ [画像] は、画像ファイルまでのパスを入力する。(上記は、64 ビット版の初期値)

# メモ

**●** 指定できる「ファイル形式」および「サーバー形式」は次のとおりです。

ファイル形式:

- · Microsoft Excel ファイル形式 (\*.xls、\*.xlsx)
- · Microsoft Access データベースファイル (\*.mdb、\*.accdb) \*1
- ・テキスト形式(\*.txt、\*.csv)
- ※ 1 Microsoft Access データベースに OLE オブジェクト型で挿入したファイルは、ビットマップ形式ファイル (.bmp)のみが参照(またはインポート)可能
- サーバー形式:
- ・Oracle
- ・Microsoft SQL Server
- **●** Microsoft Excel ファイル形式の場合、パスワードが設定されている文書は読み込めません。あらかじめパスワー ドを解除しておいてください。
- **●** 画像ファイルのパスは、デザインファイル (\*.LCD) からの相対パスでも設定可能です。 例) Sample\_1.LCD および「サンプル画像」フォルダーを同一階層上においた場合の相対パス(" りんご"の場合): サンプル画像 ¥ りんご .bmp

#### **第 2 章 操作の流れと概要**

2 標準ツールバーの <sub>開く</sub> をクリックし、データを開きます。

または、[ファイル]メニューの[開く]をクリックします。 ここでは、前節で作成したデータを開きます。(ファイル名:Sample\_1.LCD)

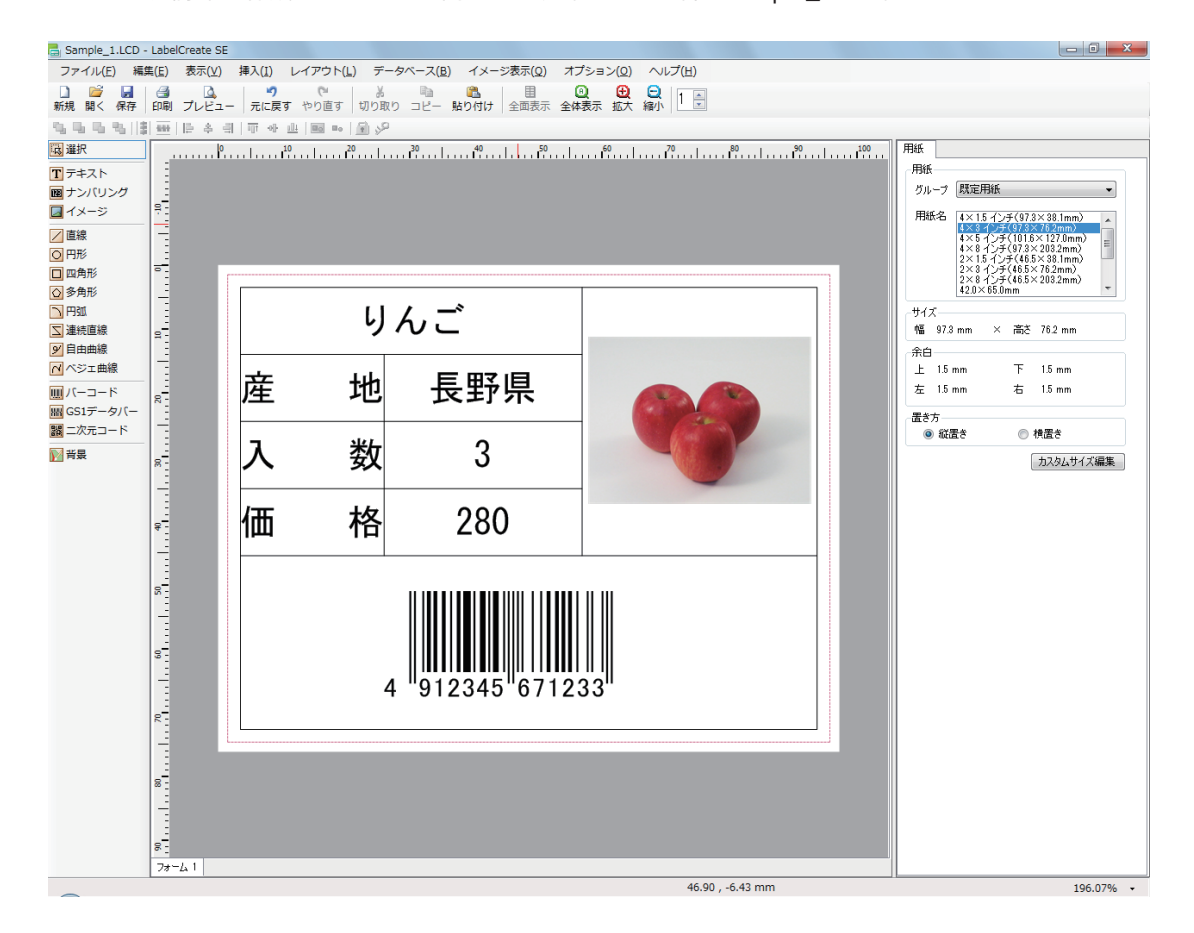

**3** [データベース]メニューの[データベースインポート]をクリックします。

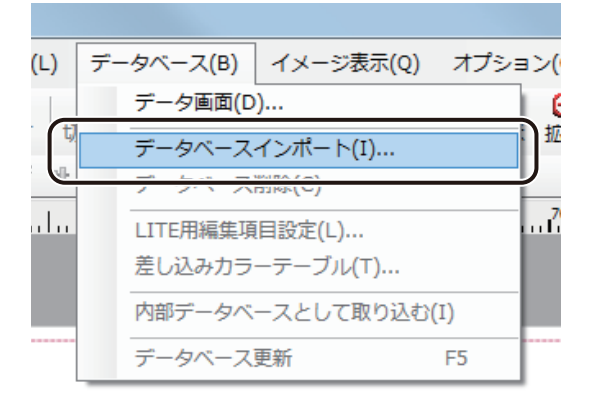

[データベースインポート]ダイアログボックスが表示されます。

**4** データベースの種類を選択します。

ここでは、「Excel」を選択します。

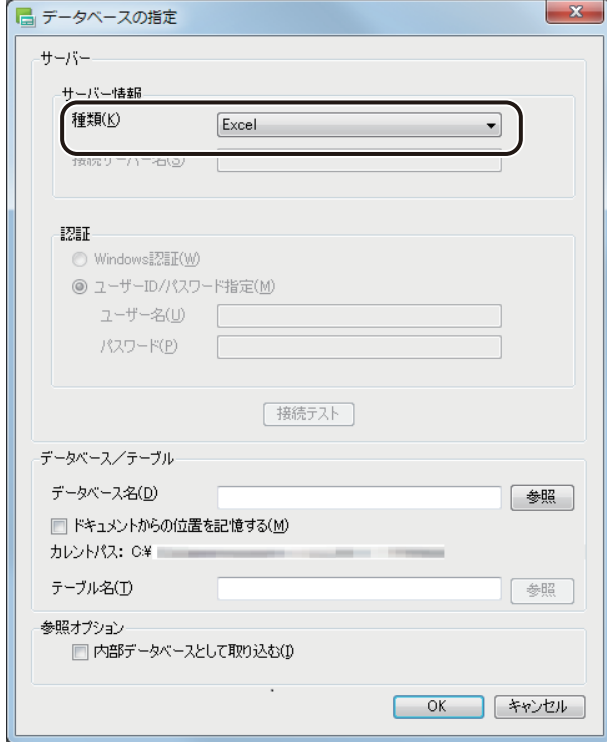

メモ

● [種類] で [Oracle] または [Microsoft SQL Server] を選択したときは、接続サーバー名称や認証のユーザー名、 パスワード等の入力が必要です。詳しくは、「データベースを参照(またはインポート)する (P.262)」をご覧 ください。

#### **第 2 章 操作の流れと概要**

**5** データベース名の[参照]をクリックします。

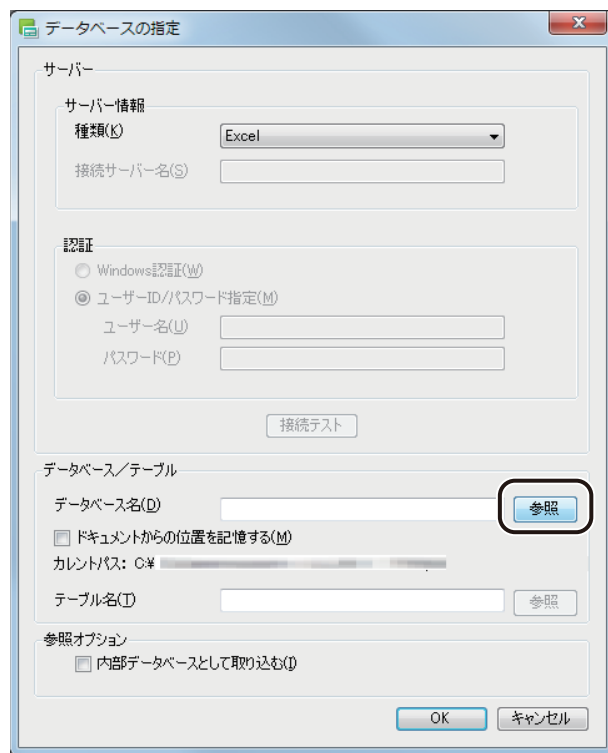

### 

**●** 外部データベースを参照するとき、「ドキュメントからの位置を記憶する」にチェックマークを入れておくと、「カ レントパス」」(基準となるファイルパス)からの相対パスを記憶します。 詳しくは[、「データベースを参照\(またはインポート\)する」のメモ \(P.270\)を](#page-278-0)ご覧ください。

**6** データベースファイルを選択し、[開く]をクリックします。

ここでは、「青果ラベル .xls」を選択します。

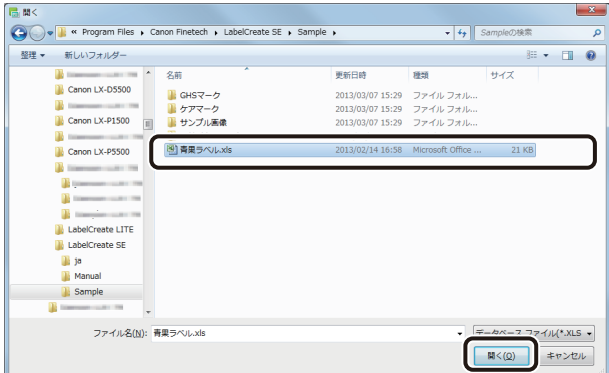

[テーブル選択] ダイアログボックスが表示されます。

### **7** シートを指定し、[OK]をクリックします。

[テーブル一覧]には、参照したデータベースのシートの一覧が表示されます。 ここでは、「'1 月 \$'」を選択します。

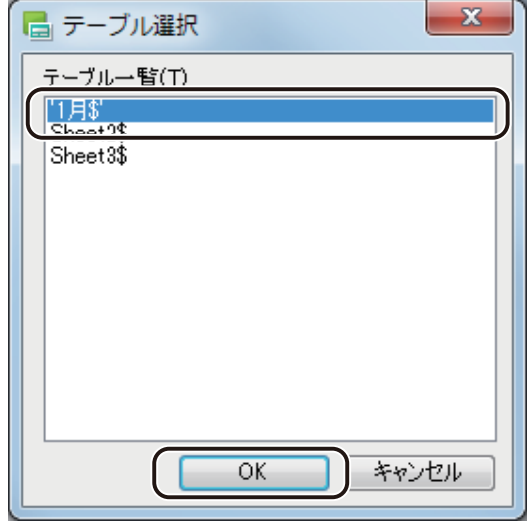

### メモ

**● Microsoft Office Access のデータベースを参照しているときは、テーブルの一覧が表示されます。** 

#### **第 2 章 操作の流れと概要**

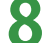

#### **8** [OK]をクリックします。

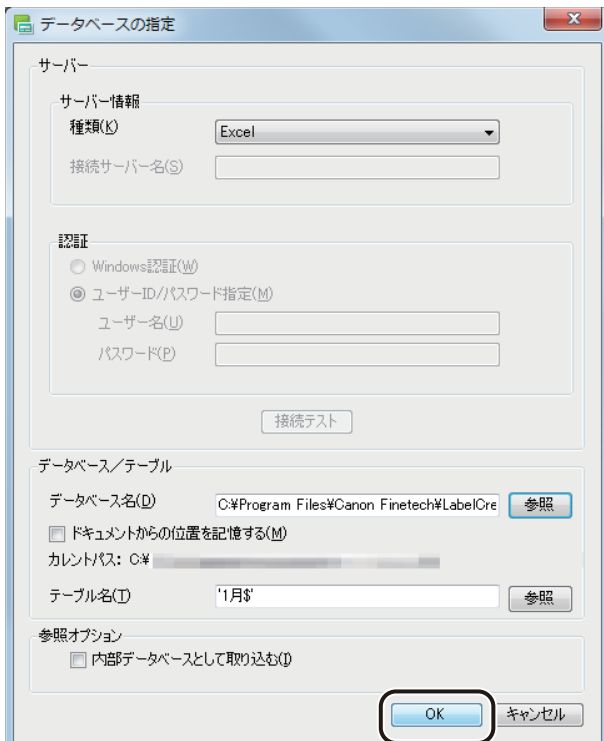

### **□×モ**

● 内部データベースとしてインポートするときは、[内部データベースとして取り込む]にチェックマークを入れ ます。 データベース形式の初期設定は、「外部データベース」(チェックマークなし)となっています。 外部データベースおよび内部データベースについては[、「外部データベースと内部データベース\(P.277\)」を](#page-285-0) ご覧ください。

確認のメッセージが表示されます。

**9** データベースを確認したいときは、[はい]をクリックします。

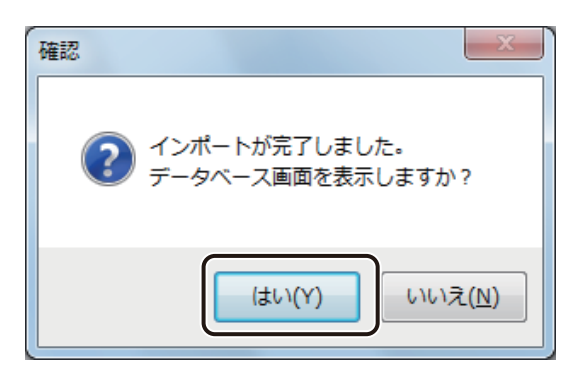

[はい]をクリックすると、データベース確認画面が表示されます。

10 内容を確認したら、 <u>※</u> (閉じる)をクリックし、ダイアログボックスを閉じます。

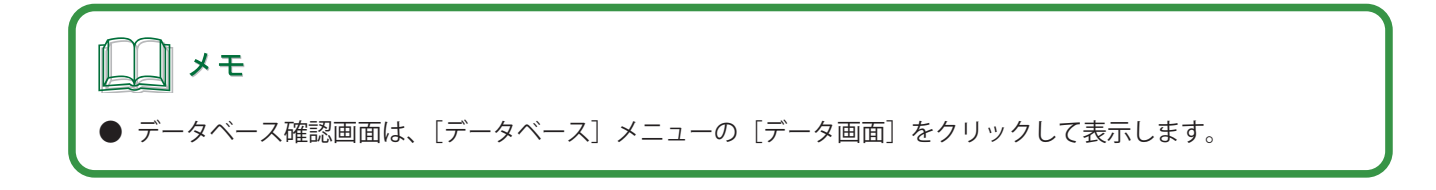

# <span id="page-103-0"></span>オブジェクトを差し込み形式にする

オブジェクトにデータベースの項目を差し込み形式で設定します。差し込み形式で設定すると、データベースの値 をオブジェクトに反映させることができます。

### ■ 文字オブジェクトを差し込み形式にする

**1** データを差し込みたい文字オブジェクトを選択します。

ここでは、文字オブジェクト「りんご」を選択します。

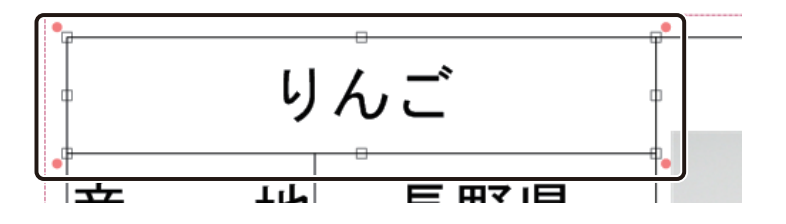

**2** [文字] プロパティの [データ種類] で [差し込み] を選択します。

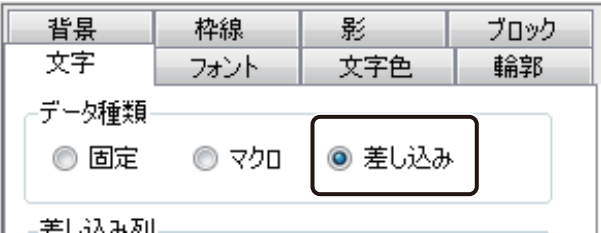

[差し込み列]に項目名が表示されます。

3 [差し込み列]からオブジェクトに割り当てる項目を選択します。

ここでは、「A:品名」を選択します。

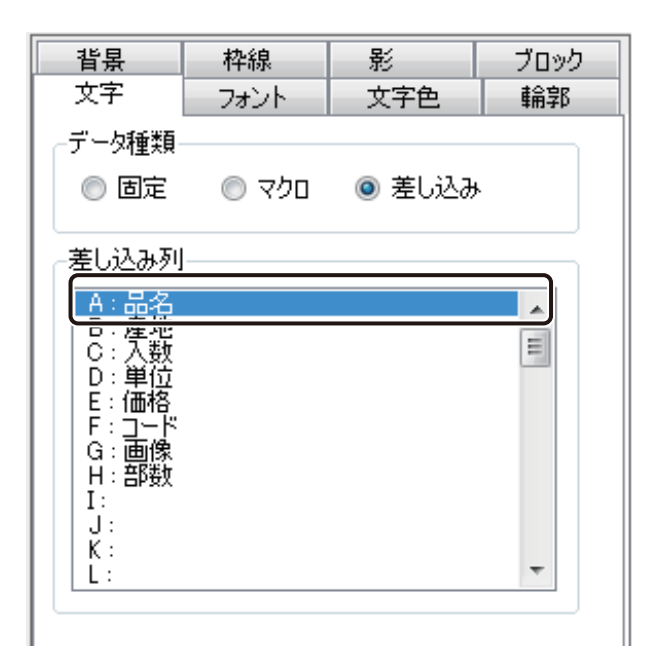

「品名」が差し込み形式となります。

**4** 同様の手順で、文字オブジェクト「長野県」を差し込み形式に変更します。

■ 画像オブジェクトを差し込み形式にする

**1** データを差し込みたい画像オブジェクトを選択します。

ここでは、りんごの画像オブジェクトを選択します。

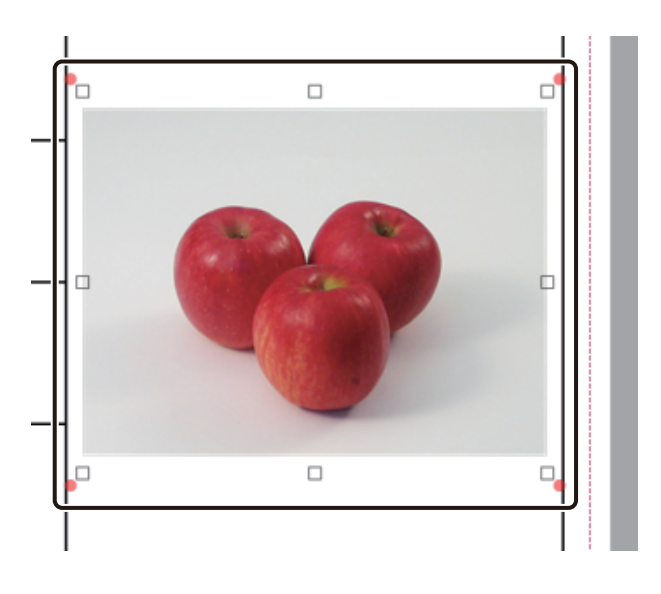

2 [イメージ] プロパティの [データ種類] で [差し込み] を選択します。

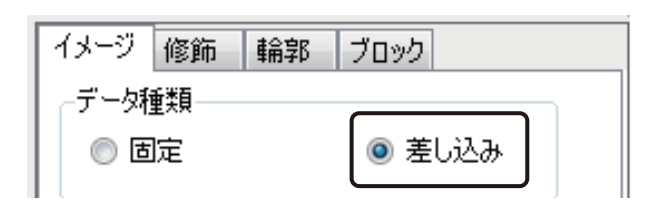

[差し込み列]に項目名が表示されます。

3 [差し込み列]からオブジェクトに割り当てる項目を選択します。

ここでは、「G:画像」を選択します。

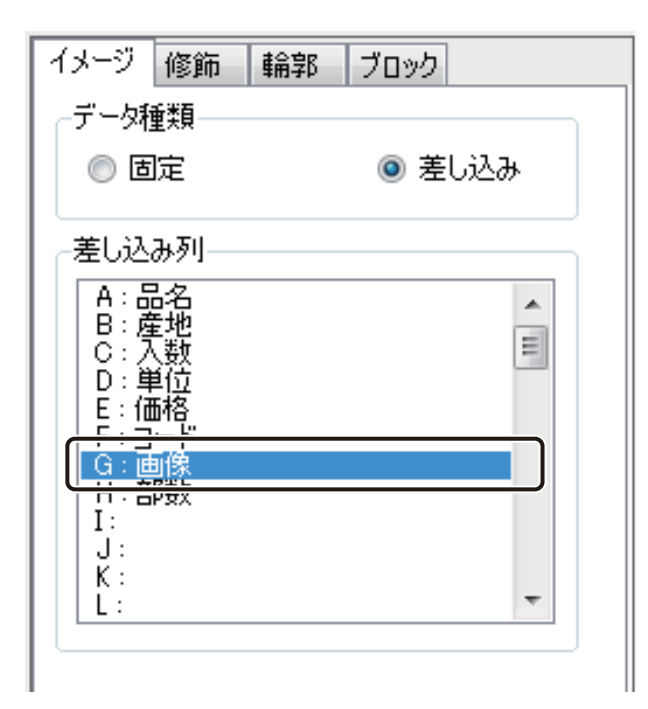

「画像」が差し込み形式となります。

# <span id="page-107-0"></span>オブジェクトをマクロ形式にする

オブジェクトにデータベースの項目をマクロ形式で設定します。マクロを使うと、データベースの値を定義した規 則にしたがって表示することができます。

メモ

**• 本ソフトウェアで使用できるマクロについては、「マクロの仕様 (P.303)」をご覧ください。** 

### ■ 任意の文字列を付加する

ここでは、「入数」の後ろに「単位」を、「バーコード」に固定値(ここでは、国コード「49」とメーカーコード「1234567」 とします)を付加するマクロを設定します。

### <完成例>

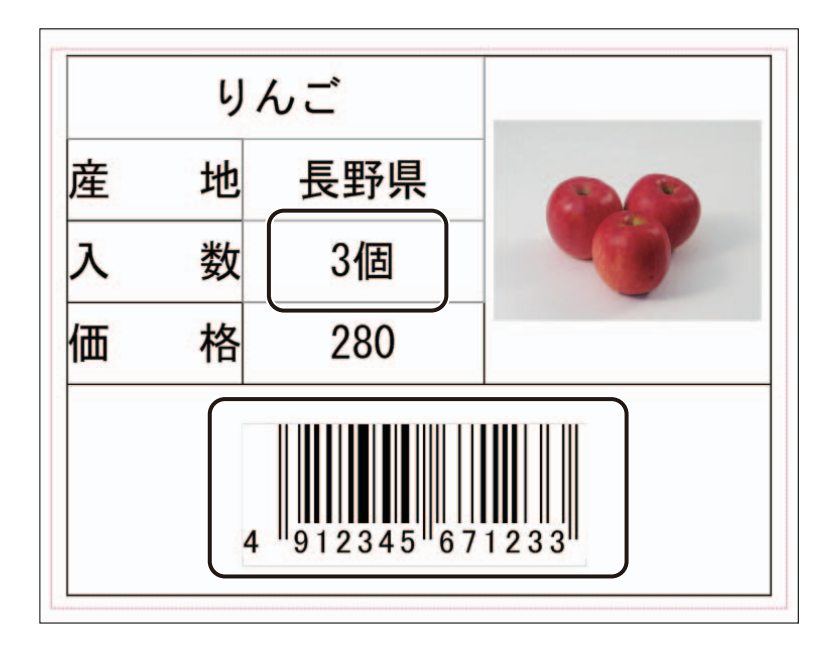
**1** マクロを設定するオブジェクトを選択します。

ここでは、文字オブジェクト「3」を選択します。

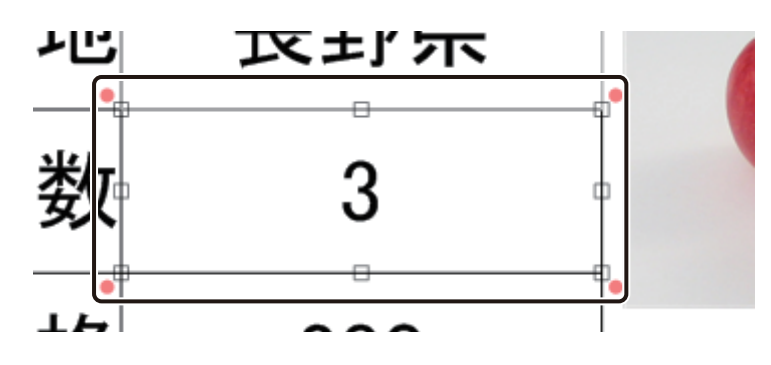

**2 [文字] プロパティの [データ種類] で [マクロ] を選択します。** 

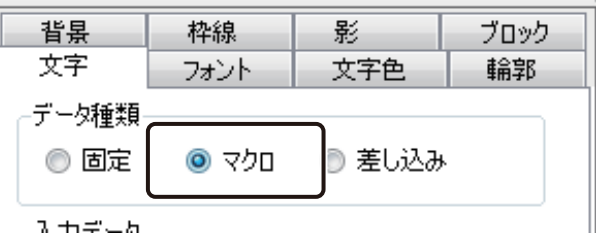

**3** [マクロの編集]をクリックします。

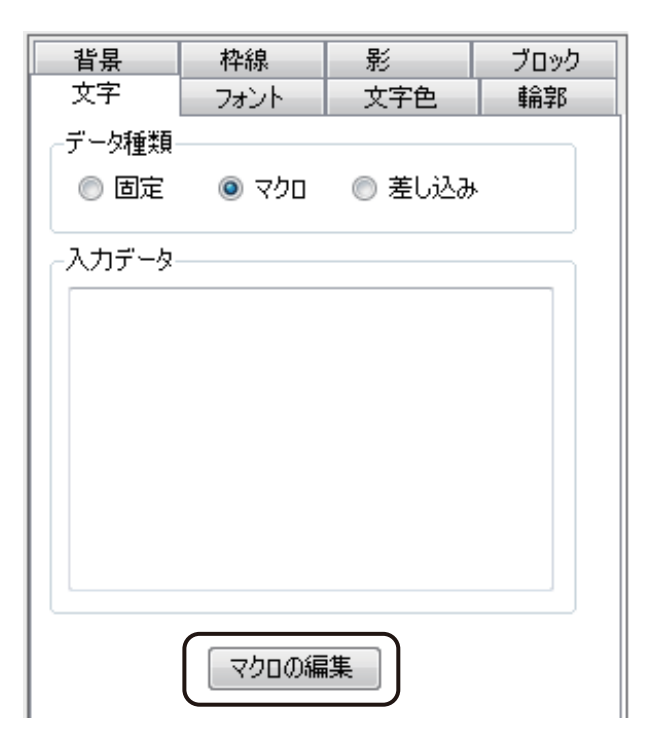

[マクロの編集] ダイアログボックスが表示されます。

4 [DB フィールドの追加]をクリックします。

[DB フィールドの追加]を使うと、フィールドを指定するマクロ「FLD「フィールド名」)」を簡単に入力できます。

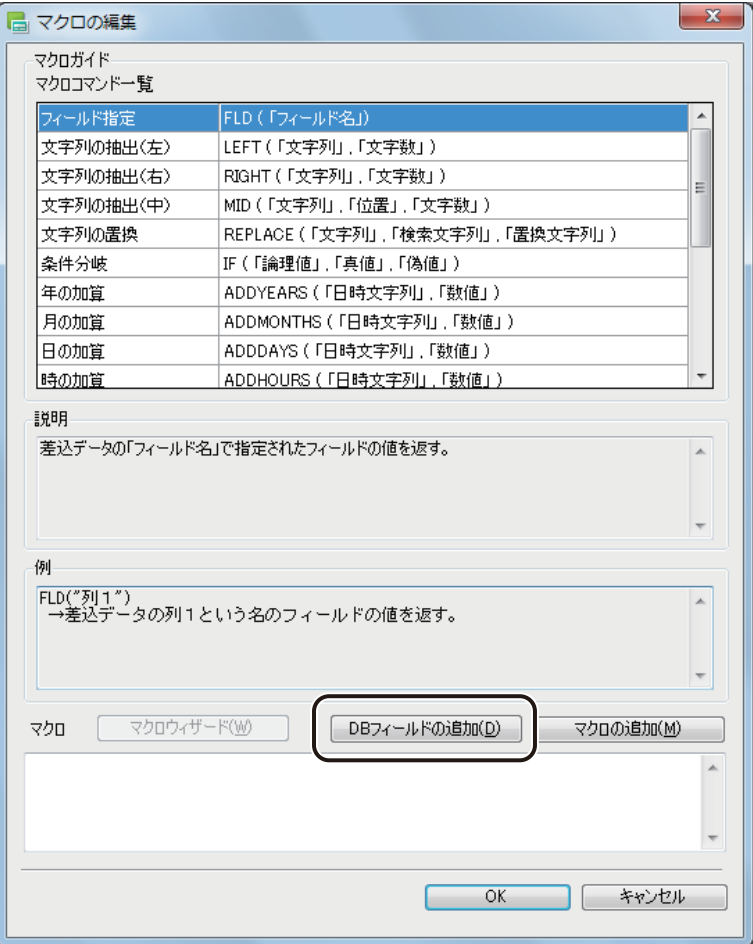

[フィールド選択]ダイアログボックスが表示されます。

**5** フィールド(項目)を選択し、[OK]をクリックします。 ここでは、「入数」を選択します。

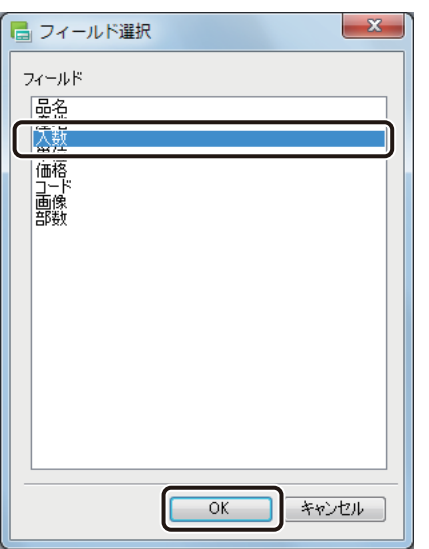

[OK]をクリックすると、マクロ編集画面に戻り、マクロテキストボックスに「FLD( " 入数 " )」と入力されます。

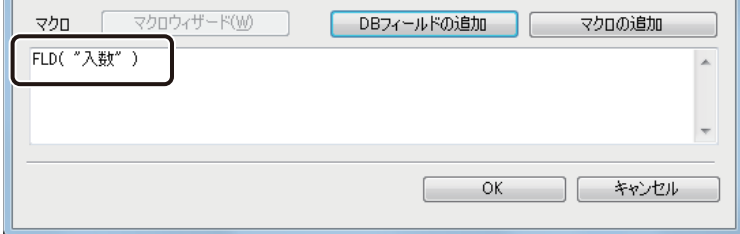

## **6** 付加する項目を「&」で結びます。

ここでは、「FLD( " 入数 " )」の後ろにカーソルを移動させ、「&」を入力し、上記手順4~5 を行います。この とき手順 5 では、「単位」を選択します。

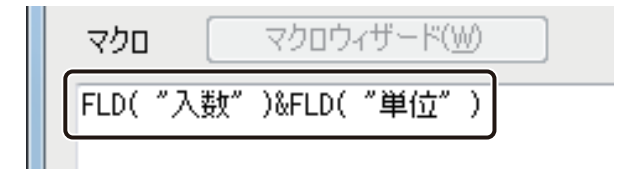

メモ

**●「" "(ダブルクォーテーション)」で囲んだ文字列以外の、マクロ式に使用する文字はすべて半角で入力してく** ださい。全角で入力した文字は、認識されません。

### **第 2 章 操作の流れと概要**

### **7** [OK]をクリックします。

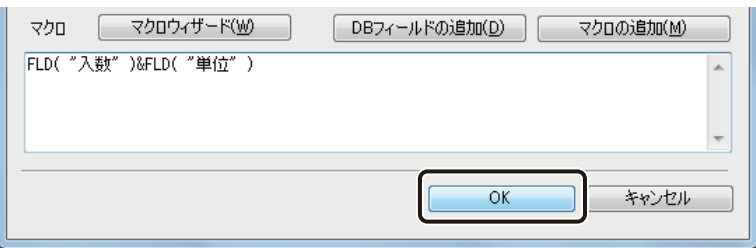

「入数」にマクロが設定されます。

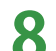

**8** 同様にバーコードにマクロを設定します。

バーコードオブジェクトを選択し、上記の手順 2 ~ 4 を行います。

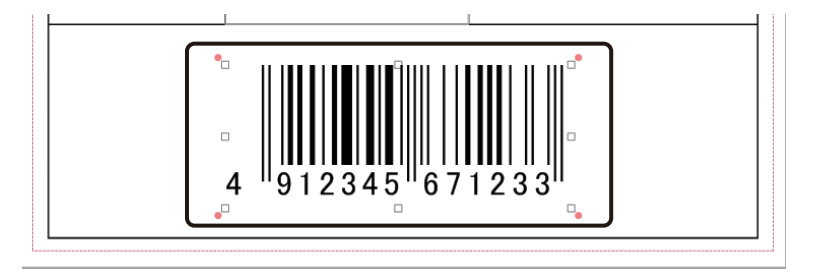

**9** フィールド(項目)を選択し、[OK]をクリックします。

ここでは、「コード」を選択します。

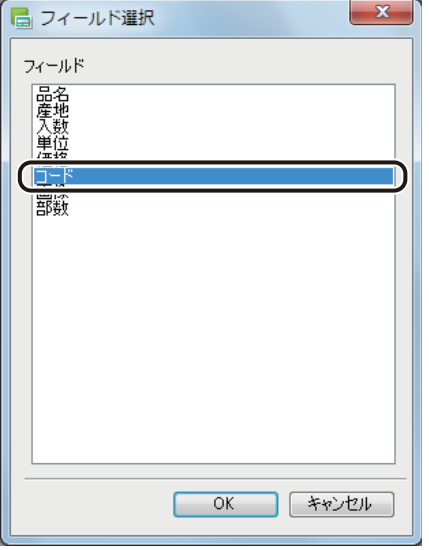

**10** 付加する文字列を「&」で結びます。

ここでは、「FLD( " コード " )」の前にカーソルを移動させ、固定値「49&1234567&」を入力します。

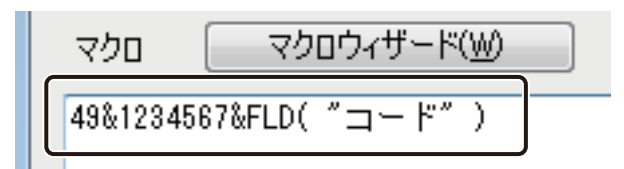

**11** [OK]をクリックします。

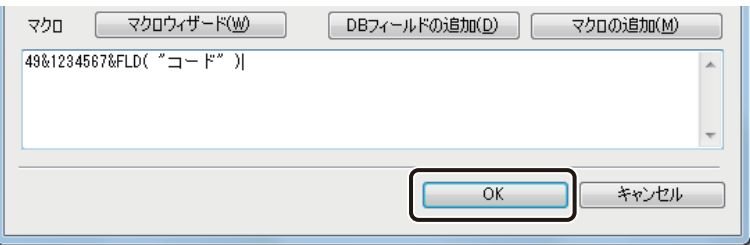

「コード」にマクロが設定されます。

### ■ 四則演算を使って計算する

データベースの値に、四則演算(加算(+(プラス))、減算(-(マイナス))、乗算(\*(アスタリスク))、除算/(ス ラッシュ))を使って計算させた値を表示します。

ここでは、データベースの「価格」を税込み価格(消費税 5%とする)で表示させるマクロを設定します。

### <完成例>

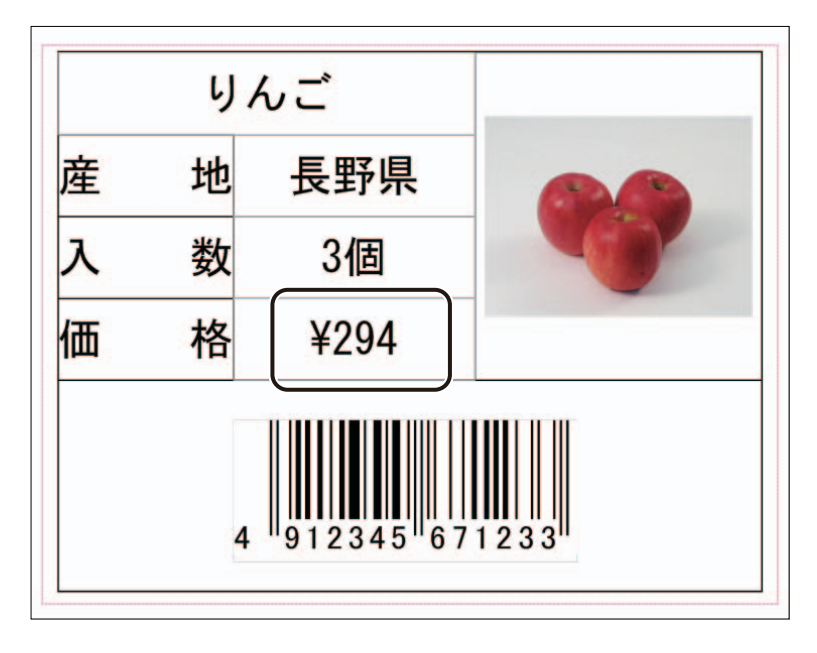

**1** マクロを設定するオブジェクトを選択します。

文字オブジェクト「280」を選択します。

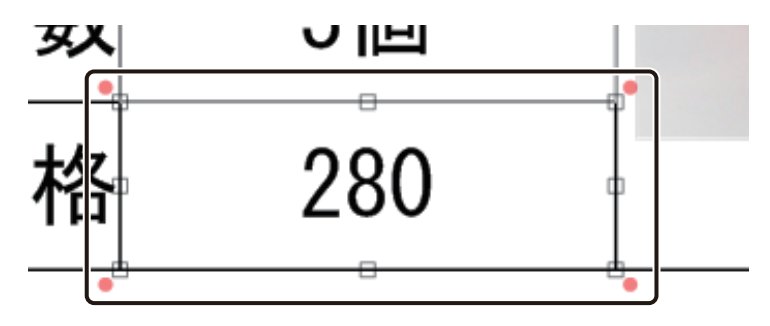

2 [文字] プロパティの [データ種類] で [マクロ] を選択します。

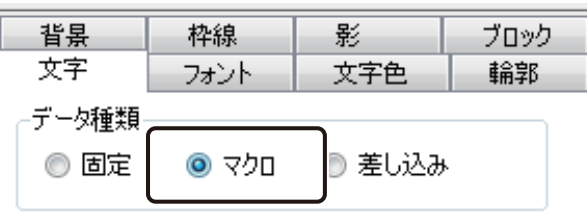

## **3 [マクロの編集]をクリックします。**

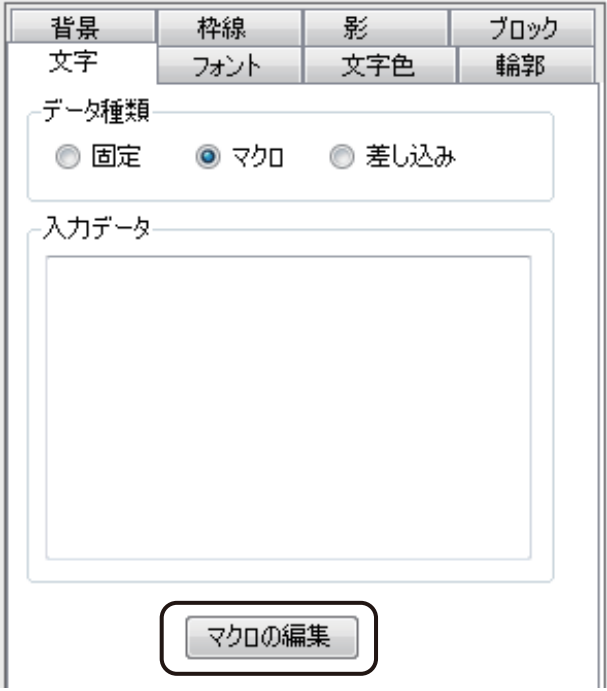

[マクロの編集] ダイアログボックスが表示されます。

4 [DB フィールドの追加]をクリックします。

[DB フィールドの追加]を使うと、フィールドを指定するマクロ「FLD「フィールド名」)」を簡単に入力できます。

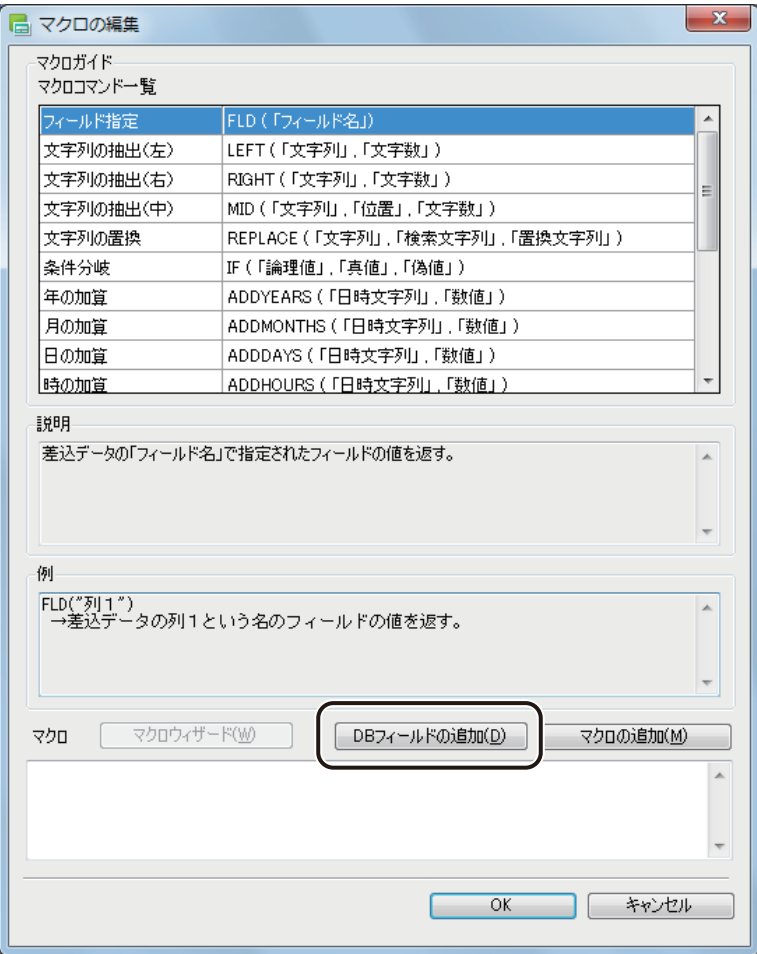

[フィールド選択] ダイアログボックスが表示されます。

**5** フィールド(項目)を選択し、[OK]をクリックします。 ここでは、「価格」を選択します。

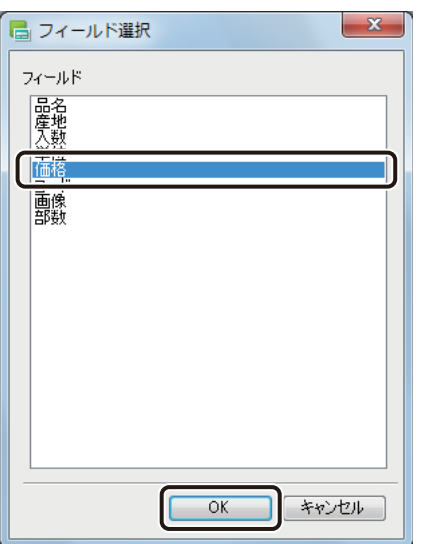

[OK]をクリックすると、マクロ編集画面に戻り、マクロテキストボックスに「FLD( " 価格 " )」と入力されます。

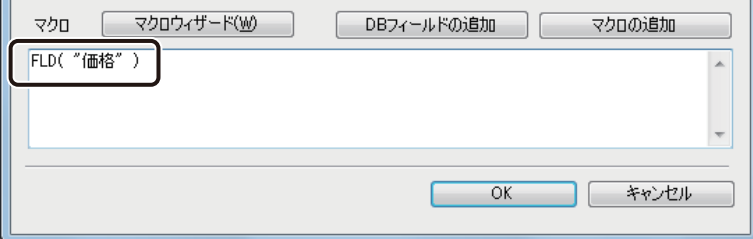

## **6** 計算式を入力します。

ここでは、「FLD( " 価格 " )」の後ろにカーソルを移動させて、「\*1.05」と入力します。

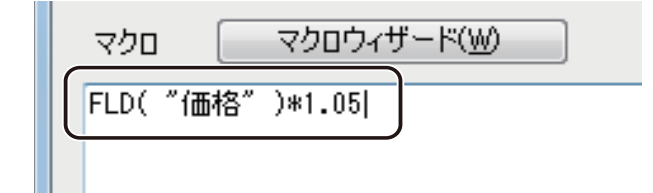

メモ

**●**「" "(ダブルクォーテーション)」で囲んだ文字列以外の、マクロに使用する文字はすべて半角で入力してくだ さい。全角で入力した文字は、認識されません。

### **第 2 章 操作の流れと概要**

## **7** 付加する文字列を「&」で結びます。

ここでは、「FLD( " 価格 " )」の前にカーソルを移動させて、「" ¥"」と入力します。

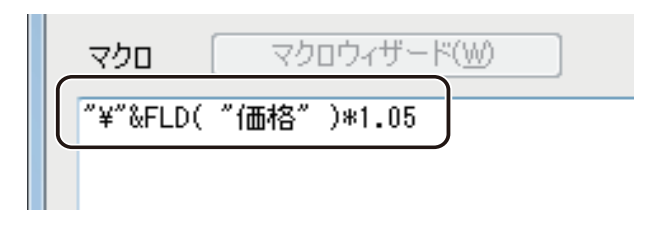

## **8** [OK]をクリックします。

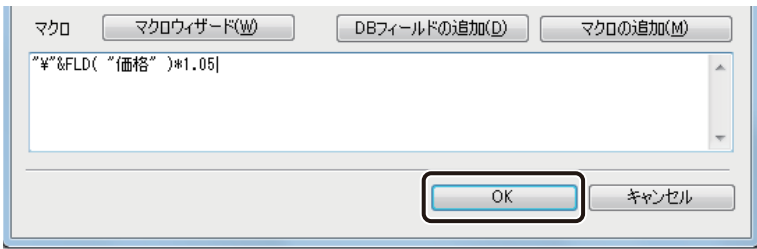

「価格」にマクロが設定されます。

## 差し込みカラーテーブルを設定する

差し込みカラーテーブルを使って、オブジェクトの色をレコードごとに変更します。ここでは、「品名」に差し込み カラーテーブルを設定します。

### <完成例>

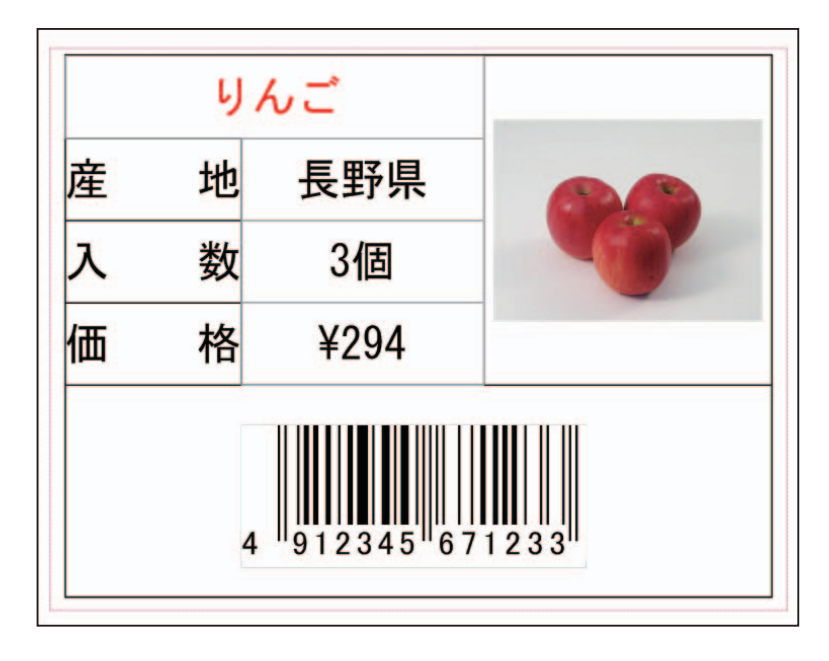

## **1** [データベース]メニューから[差し込みカラーテーブル]を選択します。

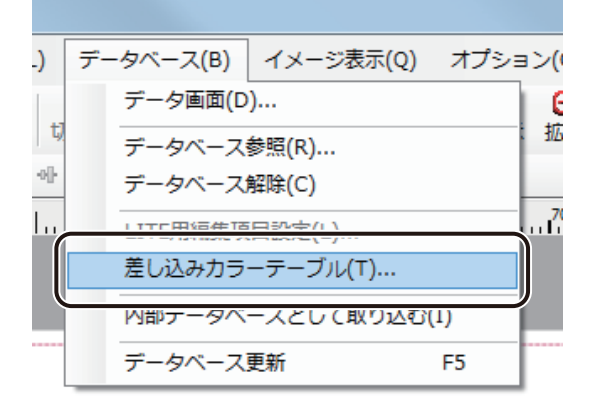

[差し込みカラーテーブル設定]ダイアログボックスが表示されます。

**2** [カラーテーブルセット]を選択します。

ここでは、「A」を選択してください。

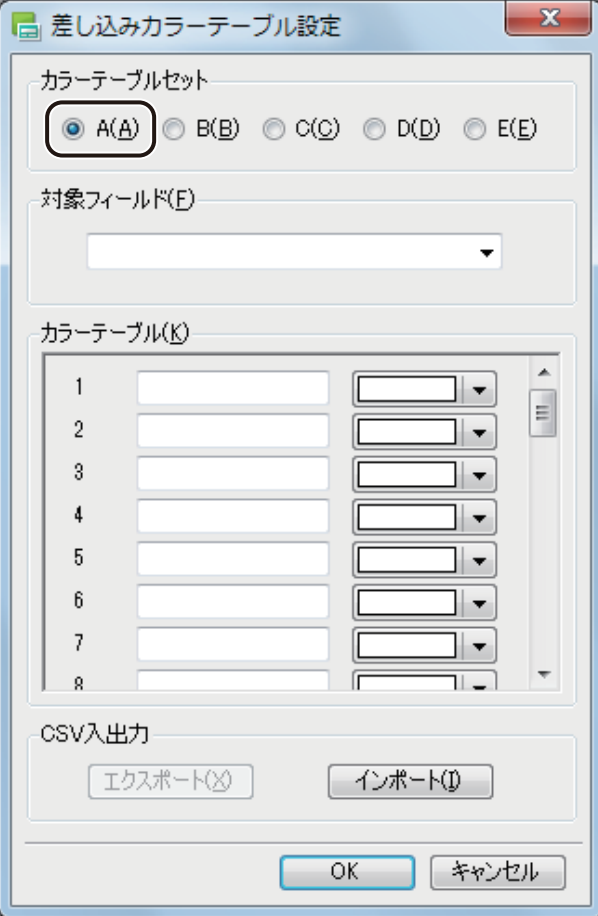

## **3** [対象フィールド]を選択します。

ここでは、「品名」を選択してください。

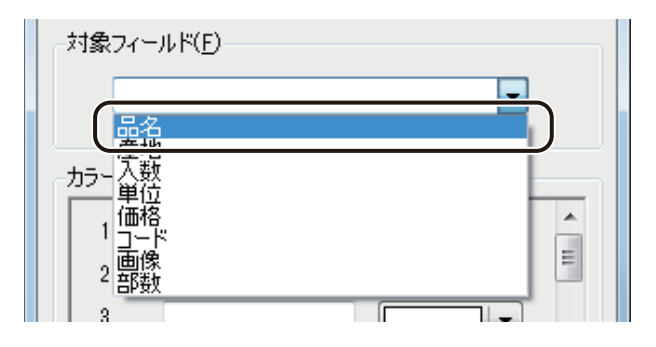

## **4** [カラーテーブル]を設定します。

対象フィールド(項目)のデータを入力し、変更したい色を指定します。 ここでは、次のように操作します。

① 「1」の入力ボックスに、「りんご」と入力します。

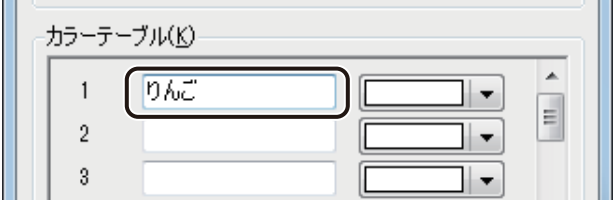

② → をクリックして赤色( )を選択します。

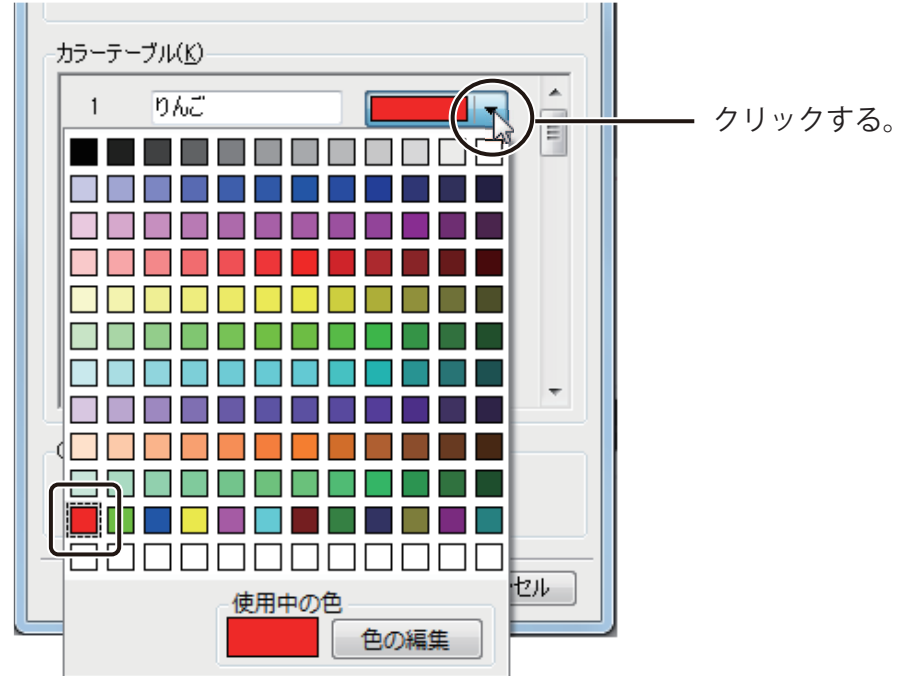

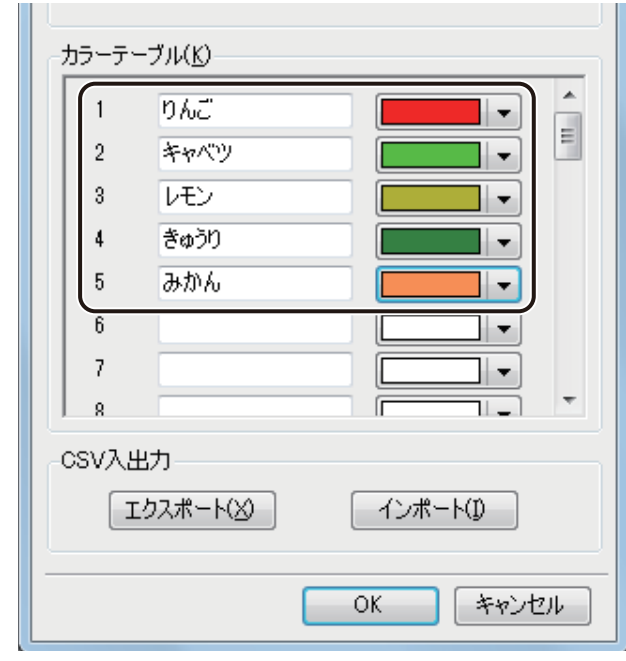

③ 同様の操作で、次のように入力します。

## $\Box$

● [カラーテーブル]は、データベースと同じ表記で入力してください。例えば、「りんご」を「リンゴ」と入力 してしまうと、正しく色が反映されません。また、全角と半角も区別されます。

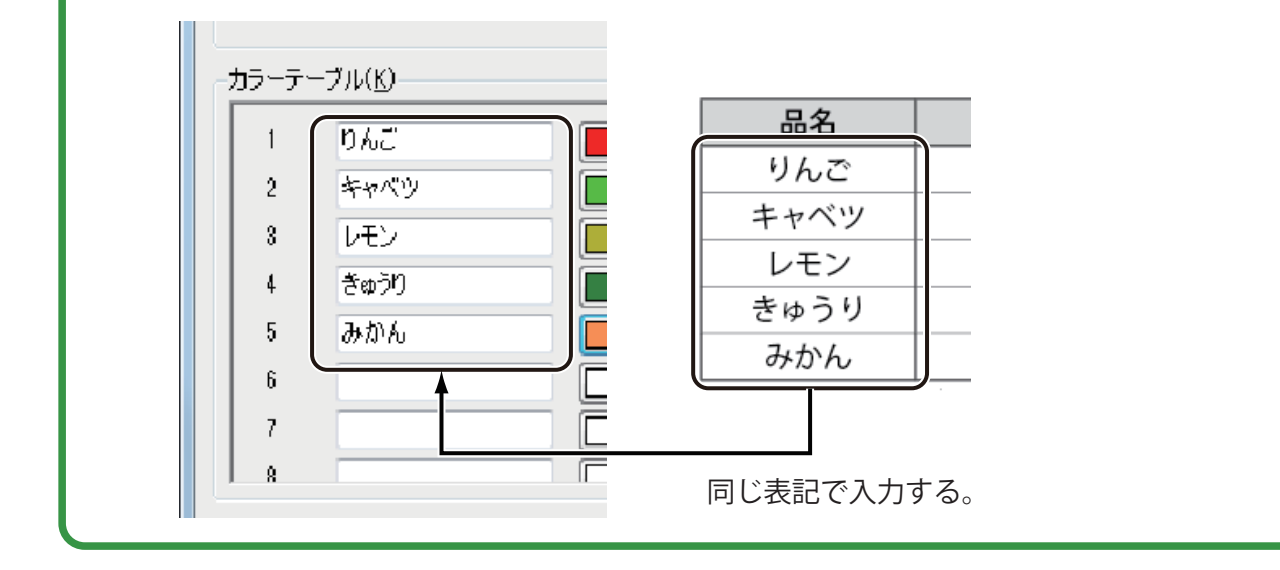

**5** [OK]をクリックします。

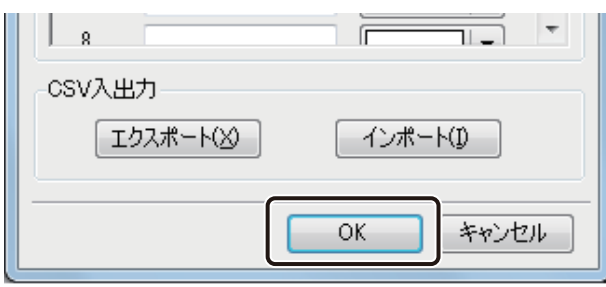

ダイアログボックスが閉じます。

**6** カラーテーブルを設定するオブジェクトを選択します。

ここでは、文字オブジェクト「りんご」を選択します。

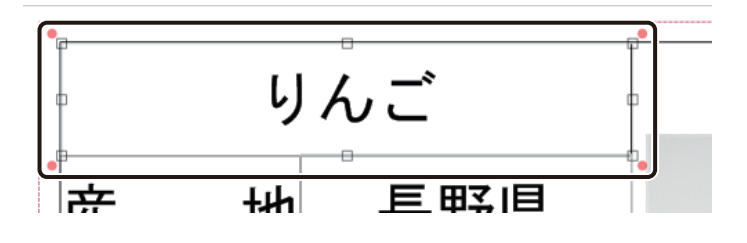

7 [文字色] プロパティの [塗潰しの種類] で [単色] を選択します。

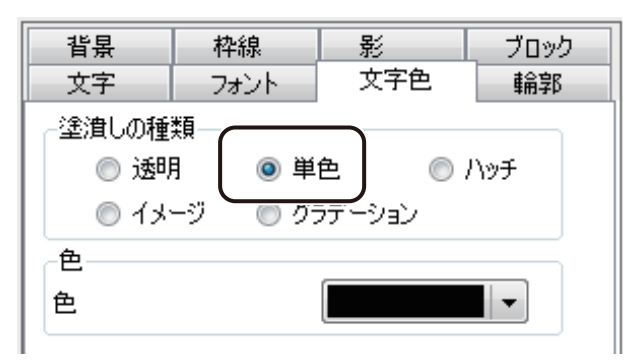

## **8** パレットより、カラーテーブルを選択します。

ここでは、「カラーテーブル A」を選択します。

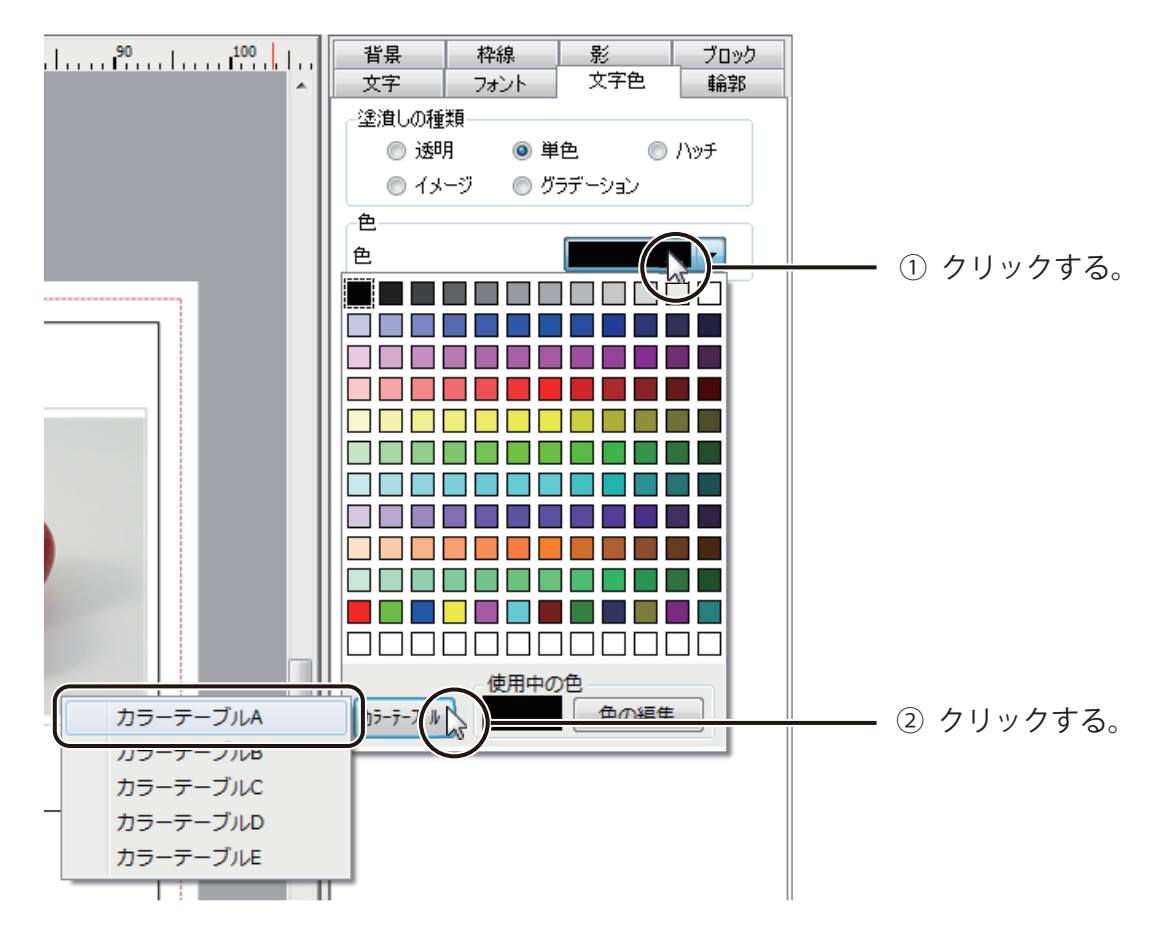

**9 メニューバーの <sup>|| 圏</sup> (差し込みレコード番号) で表示レコードを切り替え、データを確認します。** レコードごとに文字色が変わっていれば完成です。

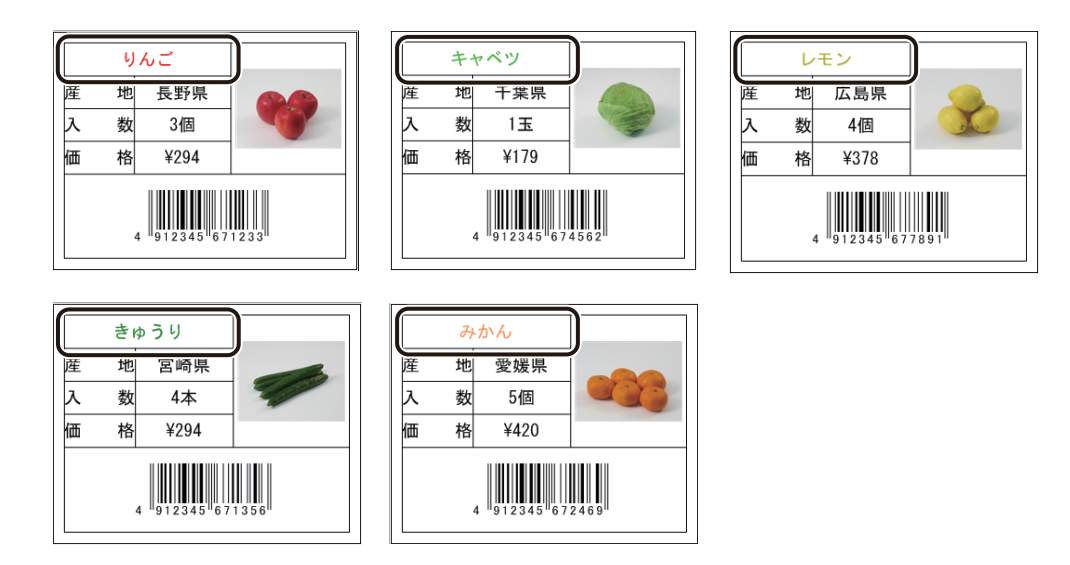

## データベースを使って印刷する

データベースを活用して効率よく印刷を行います。 ここでは、「りんご」のラベルと「みかん」のラベルを印刷します。

**1 標準ツールバーの 子 をクリックします。** 

または、[ファイル] メニューの [印刷] をクリックします。

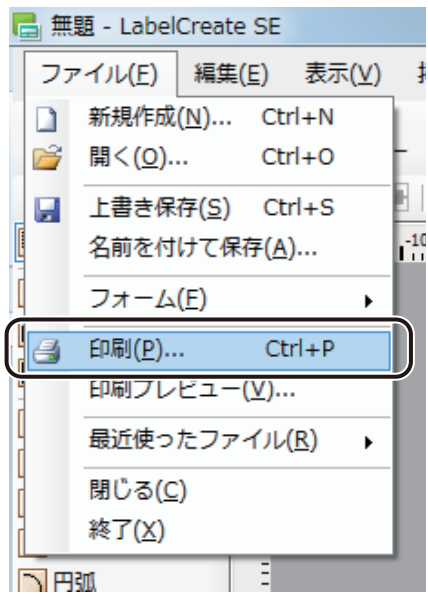

[印刷] ダイアログボックスが表示されます。

### **第 2 章 操作の流れと概要**

## **2** 印刷に使うプリンターを指定します。

ここでは、「Canon LX-D5500」を選択します。

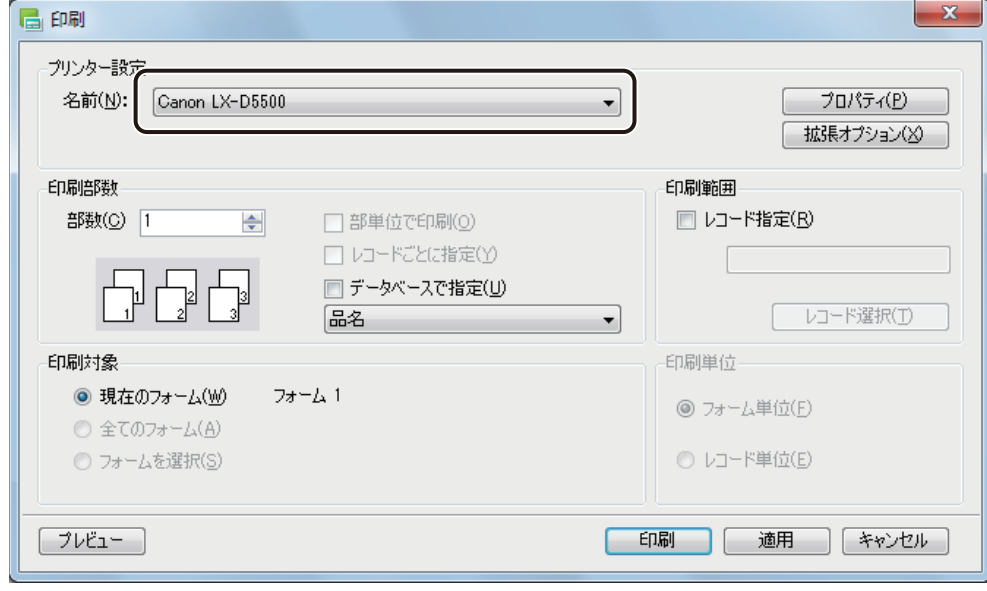

## ▁∥ メモ

**●** バーコード、GS1 データバー、二次元コードが配置してあるデータの場合、印刷プリンターの変更またはプリ ンタードライバーの印刷設定(解像度、用紙種類、「エコノミー印刷」のオン / オフの設定(LX-P5500 をご使用 の場合のみ))を変更したときは、バーコード、GS1 データバー、二次元コードを再確認してください。印刷に 使用するプリンターや印刷設定の違いによって、同じデータで作成したオブジェクトでも大きさが異なります。

## **3** [データベースで指定]にチェックマークを入れます。

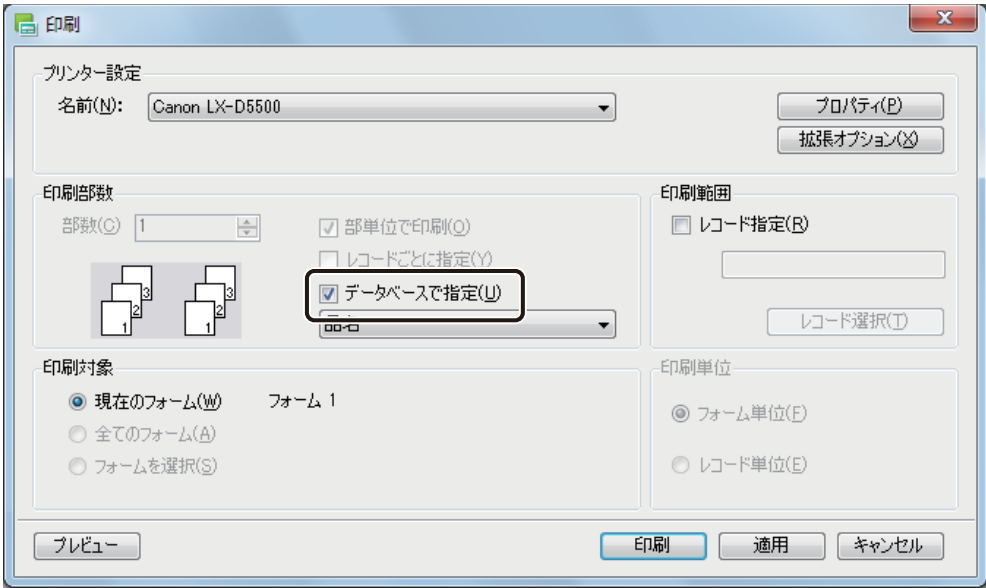

## **4** 印刷部数を指定している項目を選択します。

ここでは、ドロップダウンリストより「部数」を選択します。

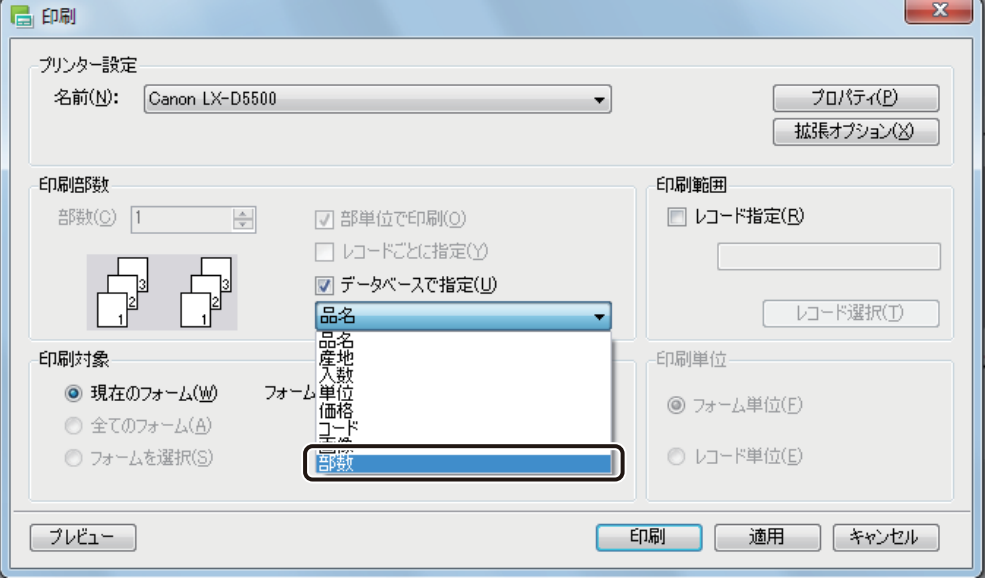

### **第 2 章 操作の流れと概要**

**5** [レコード指定]にチェックマークを入れます。

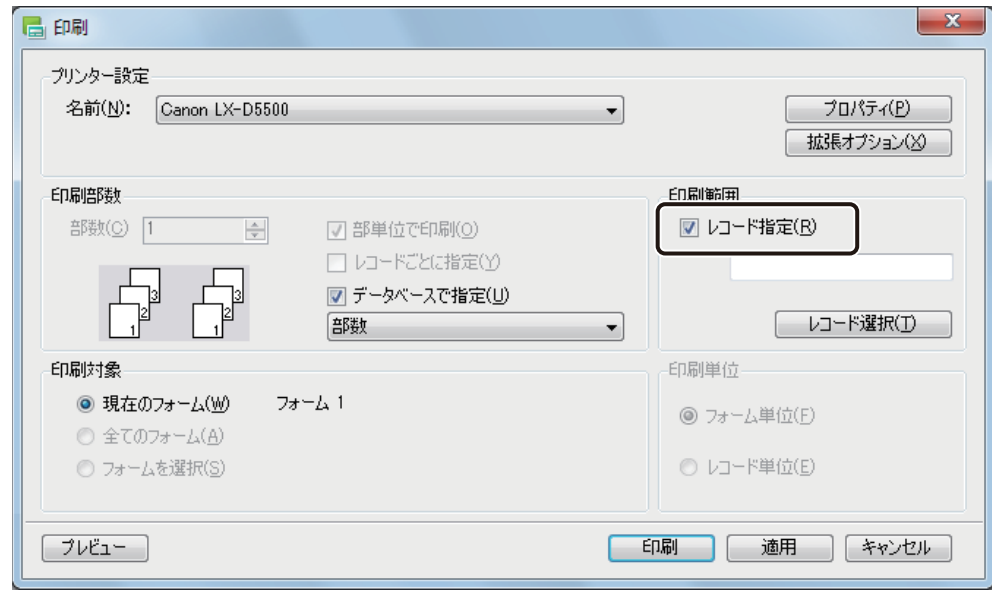

**6** [レコード選択]をクリックします。

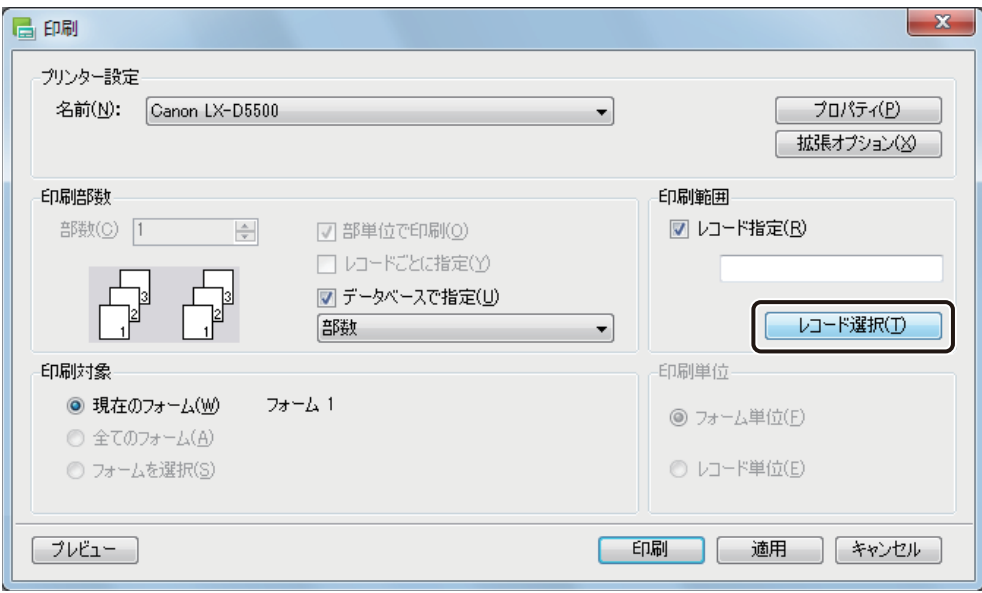

[レコード選択] ダイアログボックスが表示されます。

**7** [印刷対象]の列で印刷するレコードを選択し、[OK]をクリックします。

ここでは、「りんご」と「みかん」にチェックマークを入れてください。

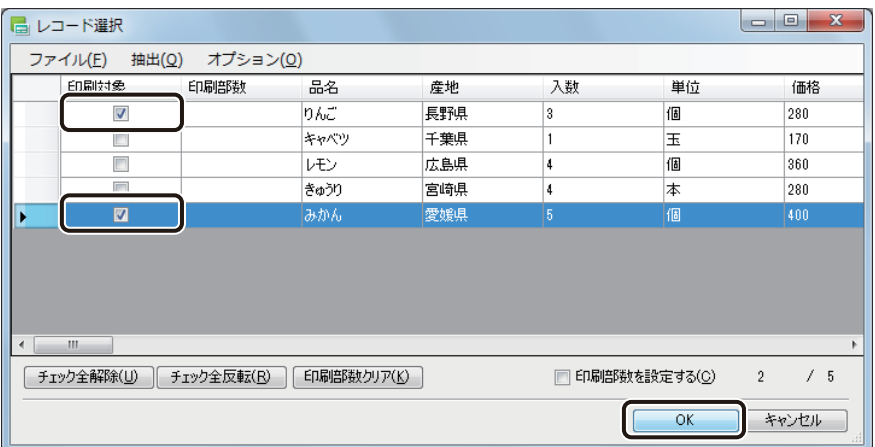

**8** [印刷]をクリックします。

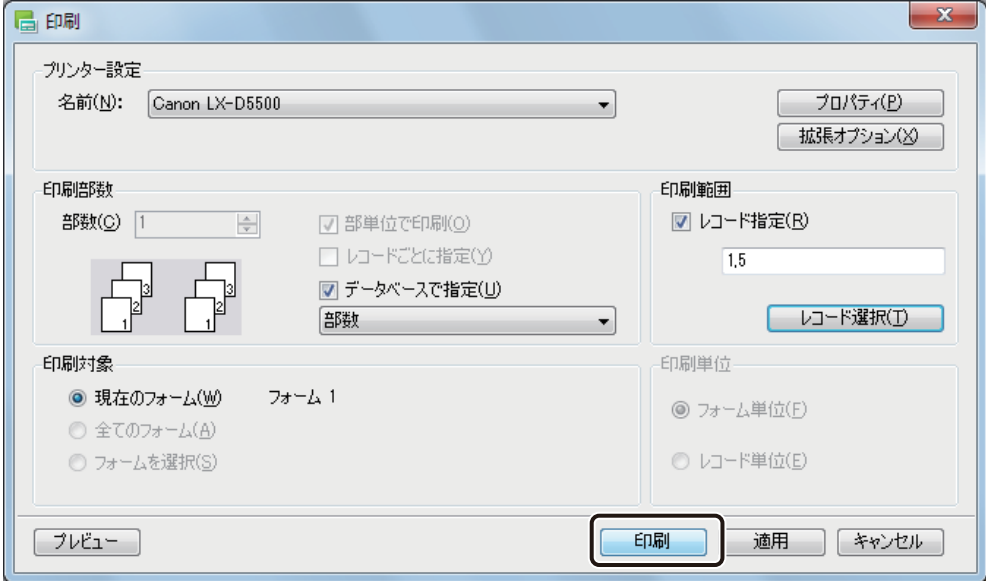

印刷が実行されます。

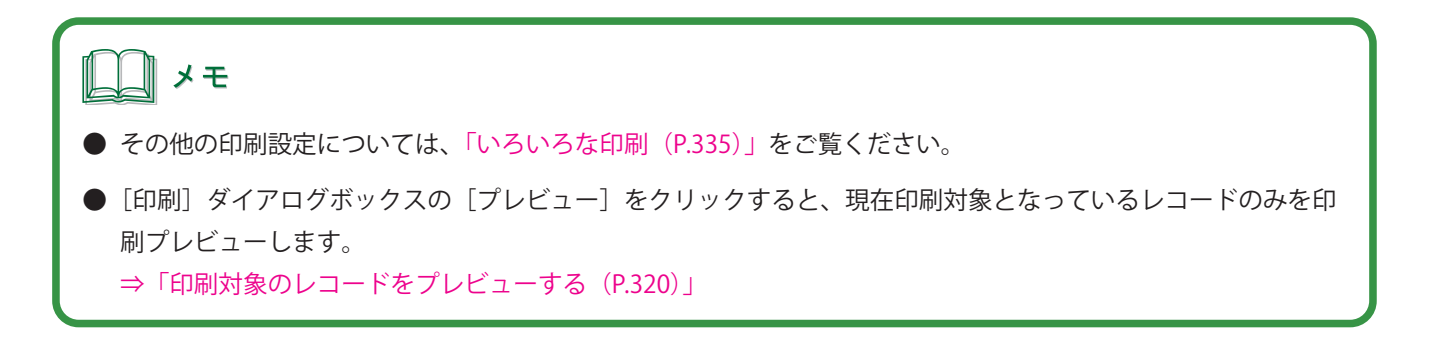

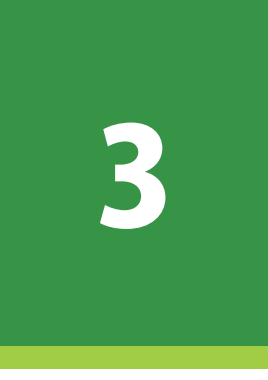

# 用紙とフォームの設定

デザインエリアの用紙とフォームの設定について説明します。

[用紙の設定](#page-131-0) [フォームの設定](#page-149-0)

## <span id="page-131-0"></span>用紙の設定

デザインに使用する用紙の設定について説明します。

用紙は、あらかじめ登録されている用紙サイズから選ぶほか、独自の用紙サイズを登録して利用することもできます。

## [用紙]プロパティを設定する

[用紙]プロパティでは、デザインに使用する用紙のサイズや置き方を設定します。

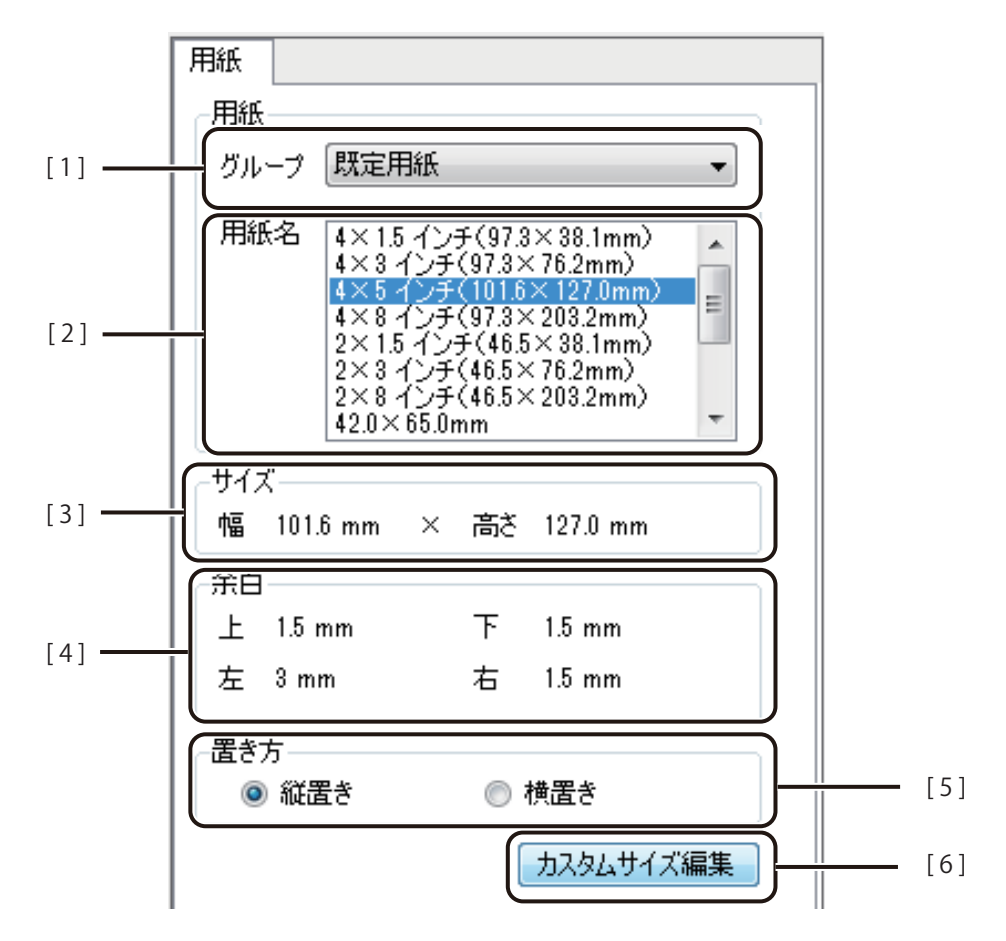

- [1] グループ アメリア 用紙のグループを選択します。
- [2] 用紙名 ラベルの用紙サイズを選択します。選択したグループによって表示が変わります。
- [ 3 ] サイズ 選択した用紙のサイズ(幅×高さ)が表示されます。
- [4] 余白 アンチンの選択した用紙の余白 (上、下、左、右)が表示されます。
- [5] 置き方 | 万 | 田紙の置き方を選択します。
- [6] カスタムサイズ編集 カスタム用紙の設定を行います。 ⇒「カスタム用紙を使う (P.127)」

## ∥メモ

- **●** [用紙] プロパティは、オブジェクトを選択していない状態で表示されます。
- **●** 既定用紙サイズは、[用紙]プロパティから選択できます。 LX-P5500/LX-D5500 対応の用紙サイズとしてグルー プ「既定用紙」に 13 種類、LX-P1500 対応の用紙サイズとしてグループ「LX-P1500 用紙」に 12 種類用紙サイ ズがあらかじめ登録されています。[「用紙サイズについて\(P.125\)」](#page-133-0)をご覧ください。
- **●** 登録したカスタム用紙は、本ソフトウェア内に保存されます。本ソフトウェア内に保存されていない用紙サイ ズを読み込むと、「用紙]プロパティに次のようなメッセージとボタンが表示されます。「用紙追加]をクリッ クして用紙を登録する、または別の用紙を選択してください。

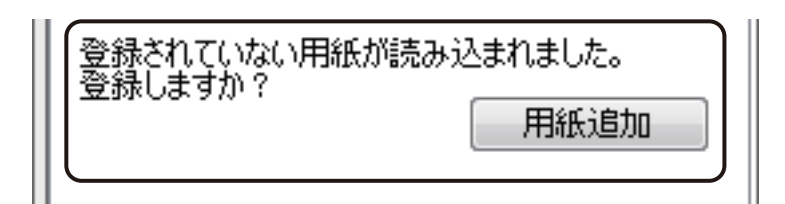

● 次のメッセージが表示されたときは、内容を確認して「OK]をクリックします。差し込みカラーテーブルが設 定されているときは、面付け用紙(フォームデザインが「面付け」)を選択できません。「13. 面付け用紙(フォー ムデザインが「面付け」)のときの制限について (P.4)」をご覧ください。

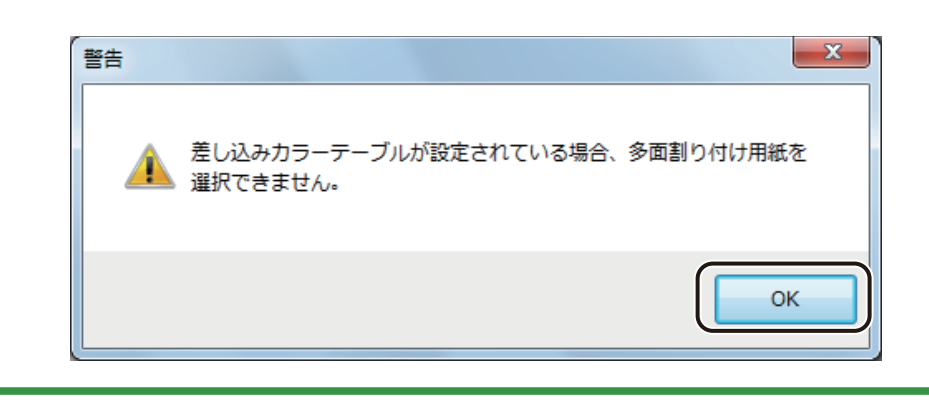

## ■ 用紙サイズについて

<span id="page-133-0"></span>[用紙]プロパティには、次の用紙サイズがあらかじめ登録されています。ご使用になるプリンターの用紙グルー プから用紙サイズを選択します。

- ・ LX-P5500/LX-D5500 のとき グループ[既定用紙]から用紙サイズを選択します。
- ・LX-P1500 のとき グループ [LX-P1500 用紙]から用紙サイズを選択します。

## メモ

**●** 印刷したい用紙サイズが登録されていないときは、幅や高さを自由に設定した用紙サイズを登録します。[「カス](#page-135-1) [タム用紙を登録する\(P.127\)」を](#page-135-1)ご覧ください。

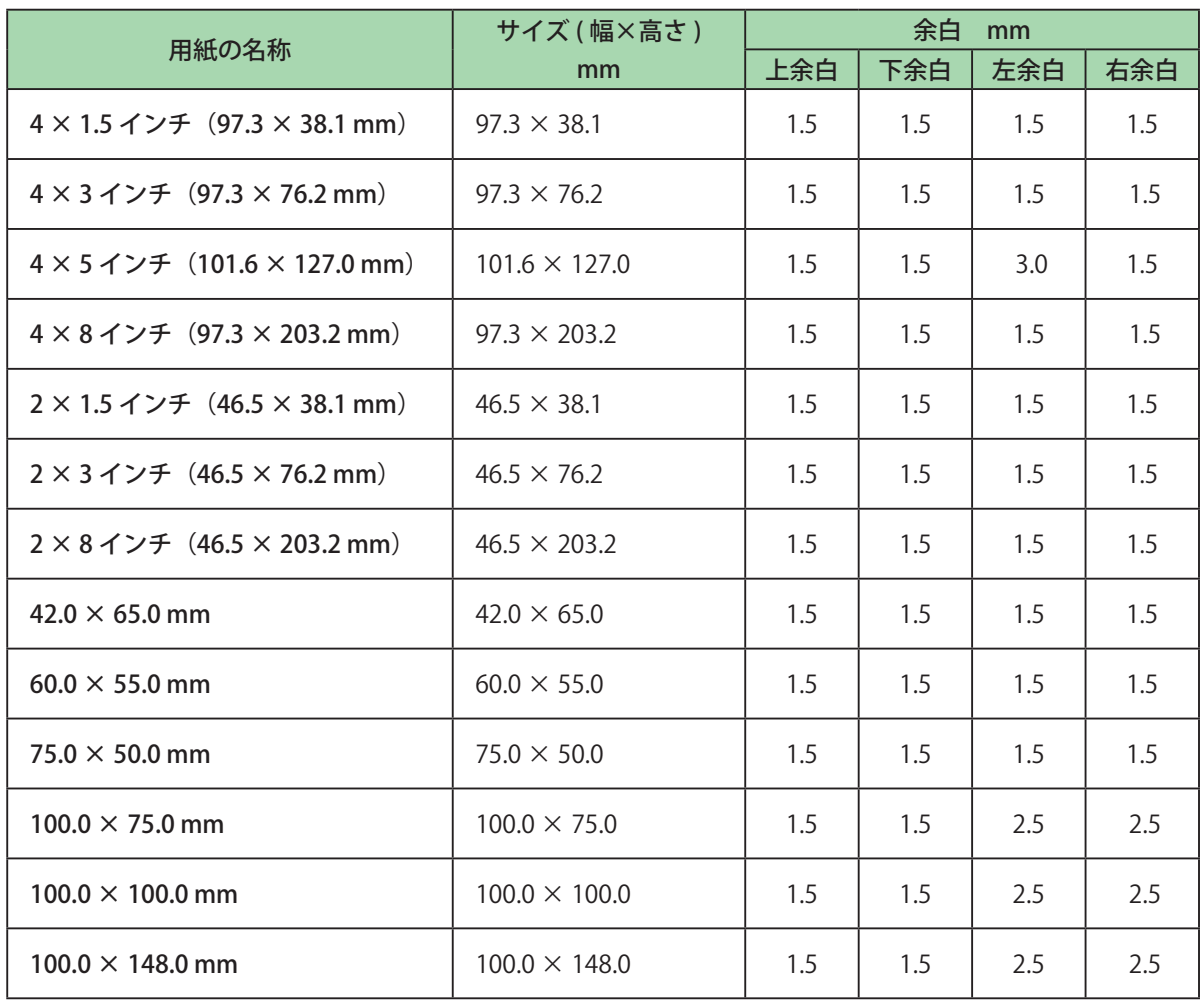

### <グループ「 既定用紙」>

## <グループ「LX-P1500 用紙」>

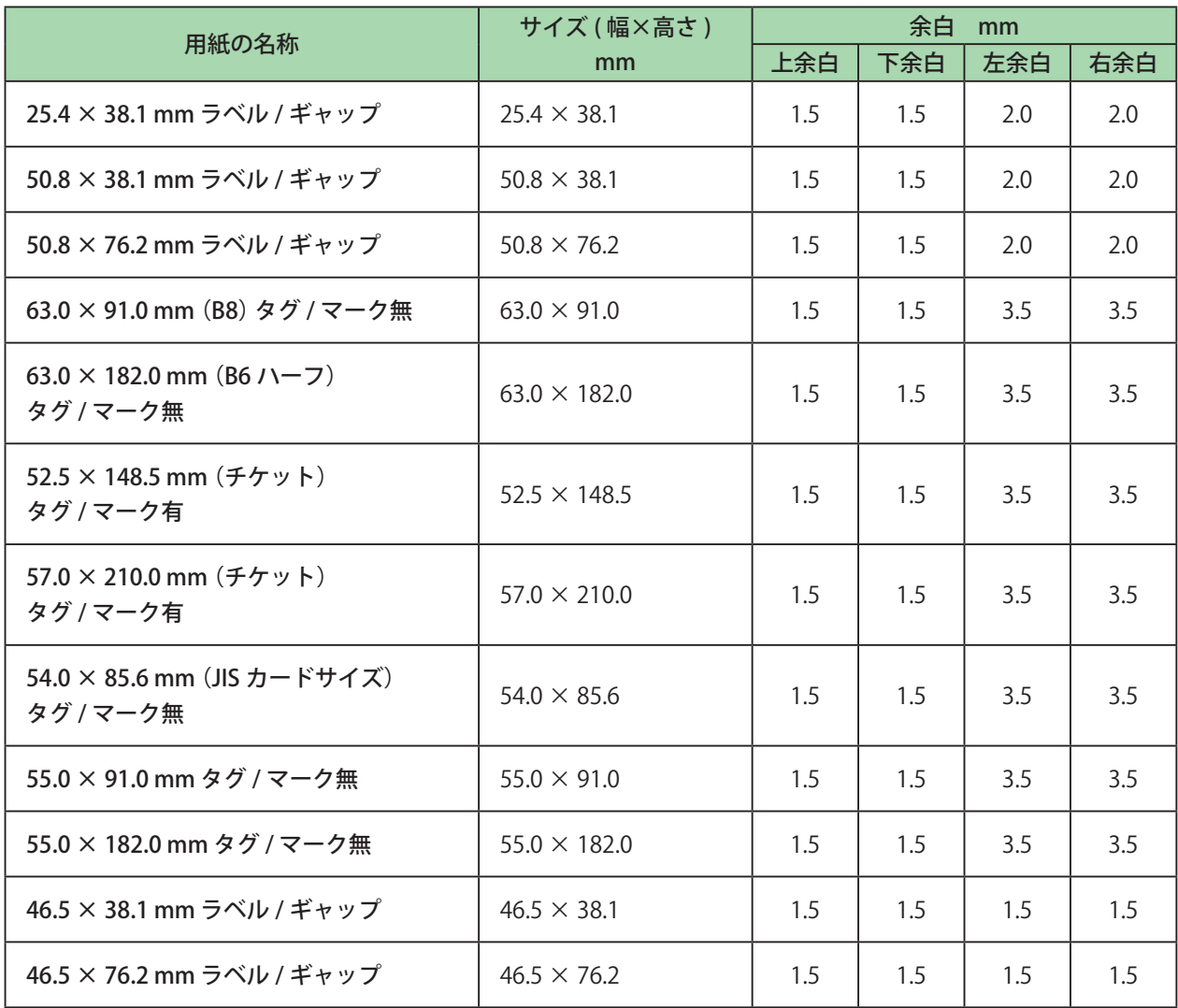

## <span id="page-135-0"></span>カスタム用紙を使う

印刷したい用紙サイズが登録されていないときは、幅や高さを自由に設定した用紙サイズを「カスタム用紙」とし て登録しておきます。

また、登録した用紙サイズは、エクスポート / インポートを行うことによって、別環境にインストールされた本ソ フトウェアで利用することができます。

### <span id="page-135-1"></span>■ カスタム用紙を登録する

[用紙] プロパティの [カスタムサイズ編集] をクリックします。

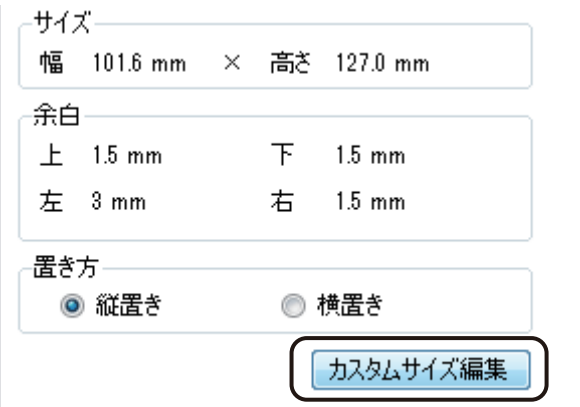

「カスタム用紙]ダイアログボックスが表示されます。

### **2 <br>
<del>2</del>** [新規作成] をクリックします。

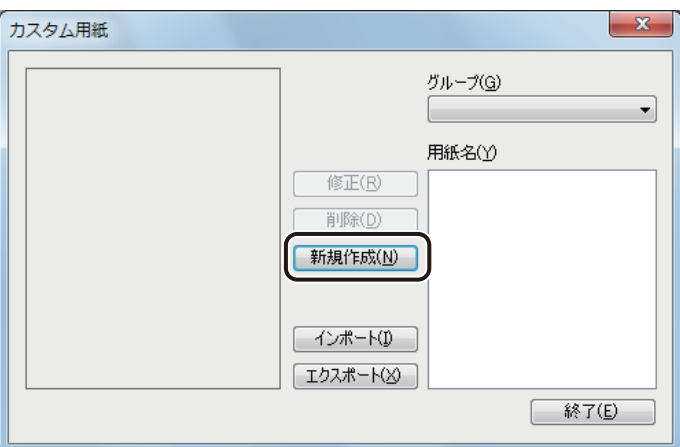

[カスタム用紙編集]ダイアログボックスが表示されます。

## **3** 新しい用紙の[グループ]および[用紙名]を入力します。

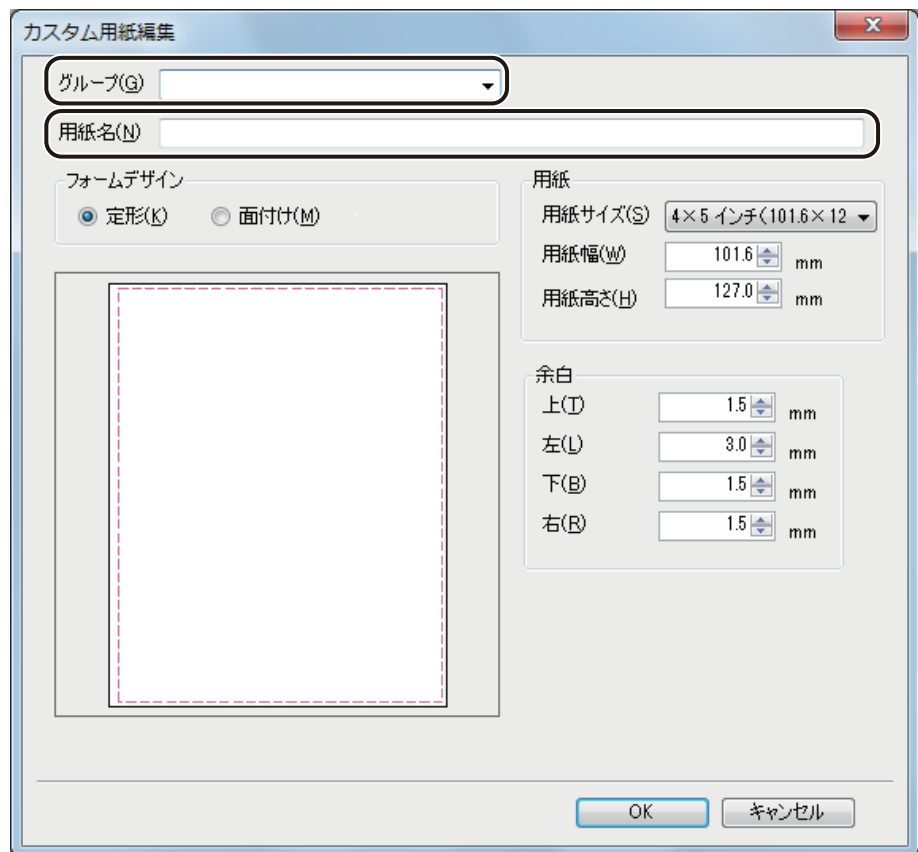

### [グループ]

新しいグループ名を入力します。また、入力ボックスのドロップダウンリストから登録済みの既存のグルー プを選択することもできます。

### [用紙名]

新しい用紙の名称を入力します。

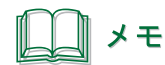

**●** グループ名に「既定用紙」および「LX-P1500 用紙」は登録できません。

**4** [ フォームデザイン]を選択します。

フォームデザイン ◎ 定形(K) ◎ 面付け(M)

[定形]

1 フォームに 1 つのラベルを設定します。

[ 面付け]

1 フォームに複数のラベルを設定します。

## **5** 新しい用紙のサイズを入力します。

[用紙サイズ]で新しい用紙の基準となる用紙サイズを選択し、用紙プレビュー画面で確認しながら「幅]と「高 さ]を変更します。また、あらかじめ用紙サイズが決まっているときは、[幅]と[高さ]に数値を入力します。

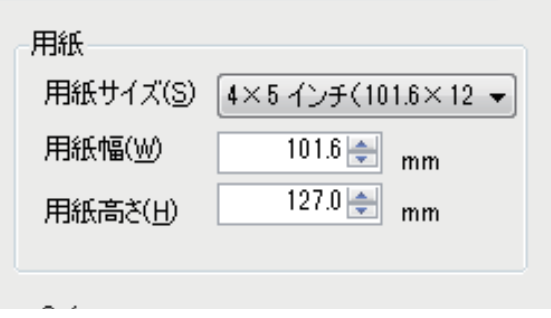

[用紙サイズ]

新しい用紙の基準となる用紙サイズを選択します。 グループ「既定用紙」の用紙サイズおよび [ドライバー用紙サイズ] が選択できます。

[幅]

1.0 ~ 210.0 mm の範囲で指定します。

[高さ]

1.0 ~ 400.0 mm の範囲で指定します。

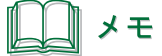

**●** キヤノン カラーラベルプリンター LX-P5500/LX-D5500 をご使用の場合は、次の範囲で用紙サイズを設定して ください。

[幅] 25.4 mm ~ 120.0 mm [高さ] 6.0 mm ~ 500.0 mm

カスタム用紙サイズの設定可能範囲については、キヤノン カラーラベルプリンター LX-P5500/LX-D5500 の ユーザーズガイドを併せてご覧ください。

**●** キヤノン カラーラベルプリンター LX-P1500 をご使用の場合は、次の範囲で用紙サイズを設定してください。  $[\bar{m}]$  28.4 mm ~ 63.0 mm [高さ] 25.4 mm ~ 400.0 mm

カスタム用紙サイズの設定可能範囲については、キヤノン カラーラベルプリンター LX-P1500 のユーザーズ ガイドを併せてご覧ください。

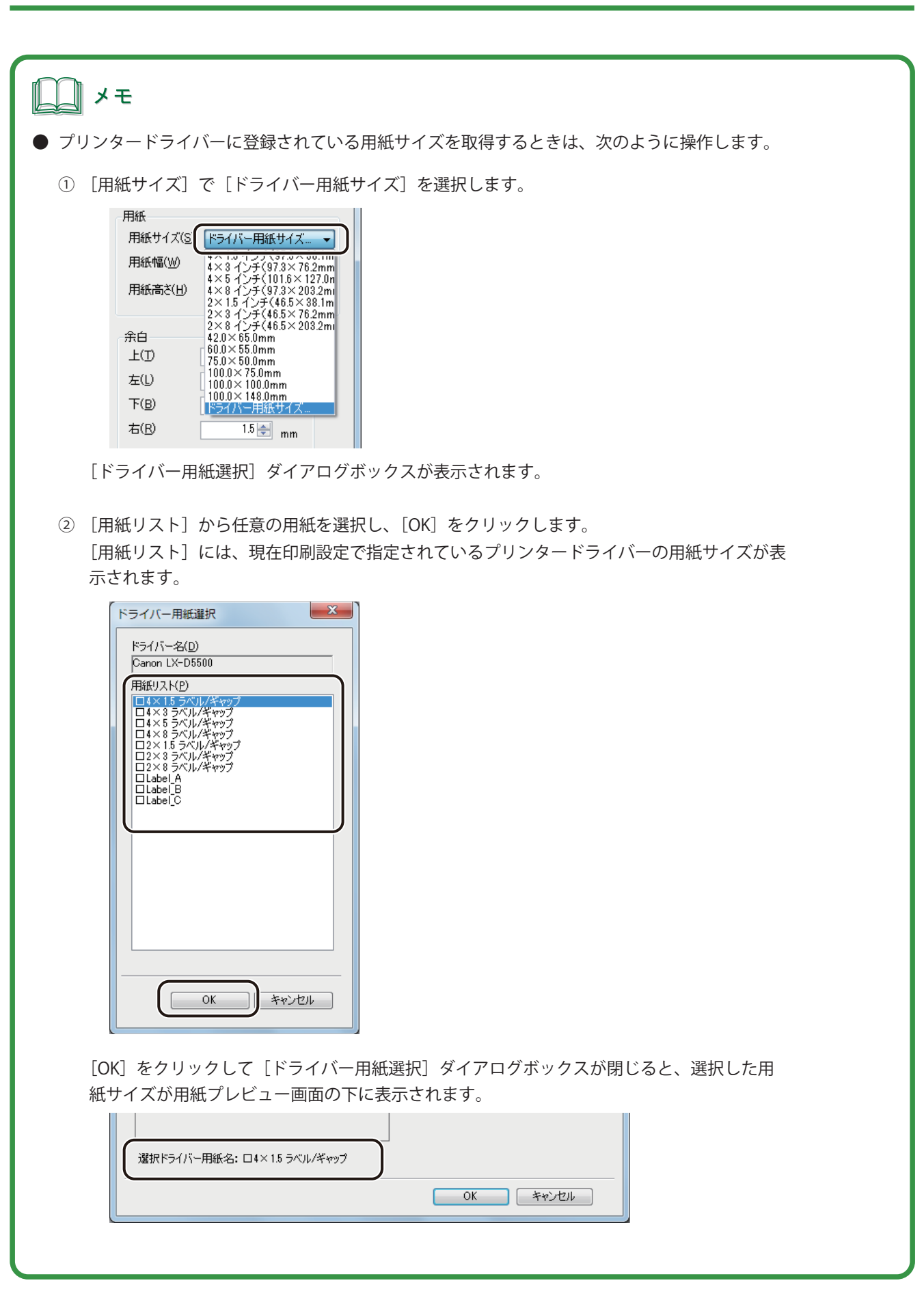

## **6** 余白または、ラベル用紙の情報を入力します。

[フォームデザイン]で「定形」を選んだときと、「面付け」を選んだときでは、次のように表示が異なります。 表示された内容について入力を行ってください。

● フォームデザイン「定形」のとき

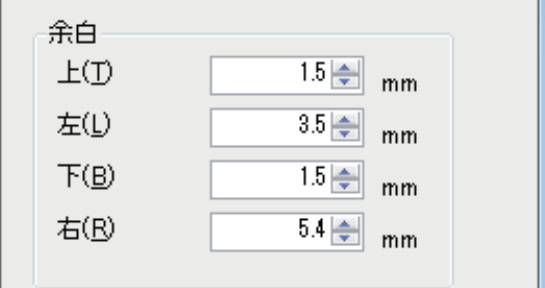

[余白]

用紙の上下左右の余白を入力します。プレビュー画面上では余白領域は赤枠で示されます。

● フォームデザイン「面付け」のとき

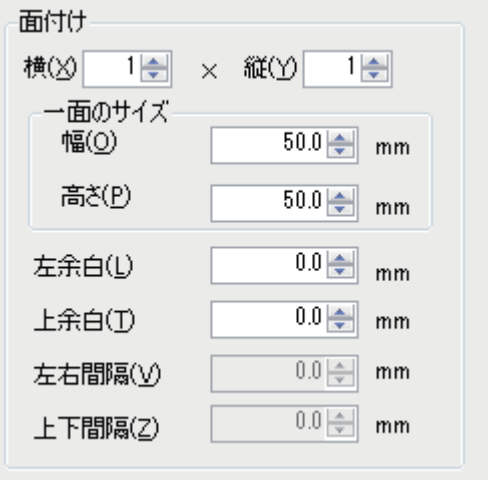

[横]×[縦]

1フォームに面付けするラベルの数(縦、横)を入力します。

[一面のサイズ]

一面のラベルのサイズ(幅、高さ)を入力します。

[左余白]、[上余白]

用紙と、用紙の左上に配置されるラベルとの間の左、上の余白を入力します。

[左右間隔]、[上下間隔]

ラベルの左右、上下の間隔を入力します。

## **7** [OK]をクリックします。

指定した用紙名で新しい用紙サイズが登録されます。

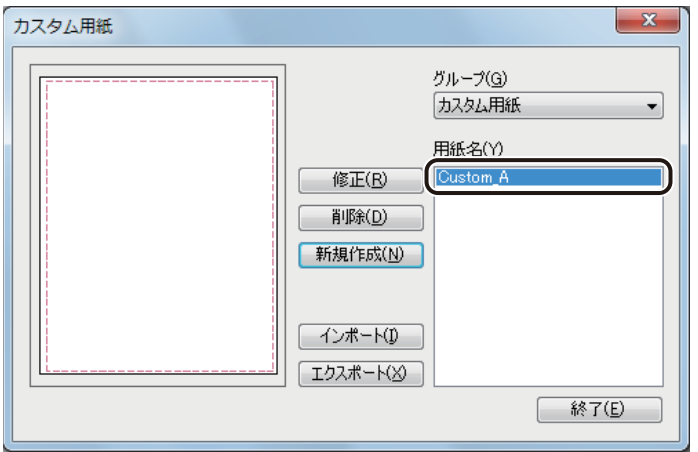

8 [終了] をクリックします。

## ■ カスタム用紙を修正する

**1** [用紙]プロパティの[カスタムサイズ編集]をクリックします。

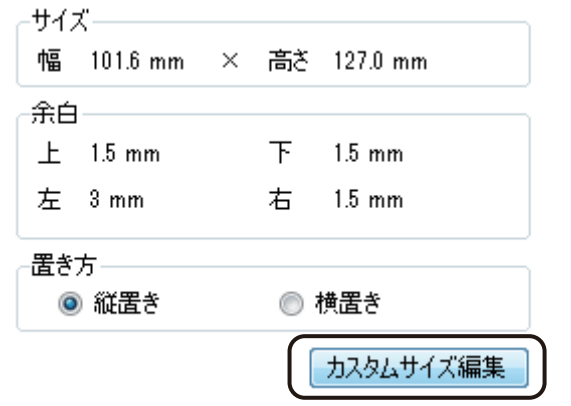

「カスタム用紙]ダイアログボックスが表示されます。

**2** 編集する用紙を選択し、[修正]をクリックします。

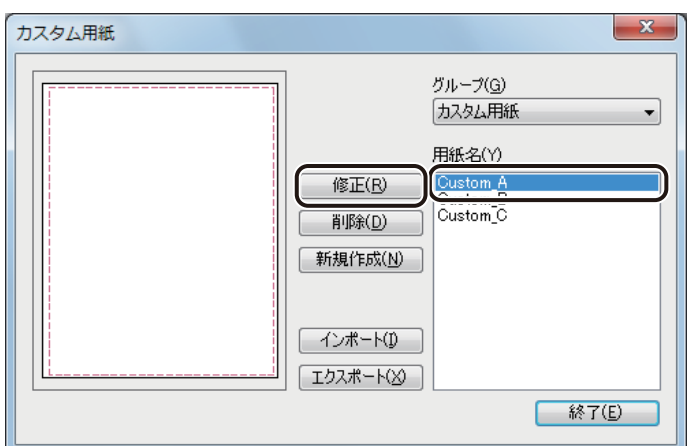

[カスタム用紙編集] ダイアログボックスが表示されます。

**3** カスタム用紙の用紙情報を変更します。

⇒「カスタム用紙を登録する (P.127)」

## メモ

**●** カスタム用紙の修正では、[フォームデザイン]の設定を変更することはできません。変更したいときは、新規 作成から行ってください。

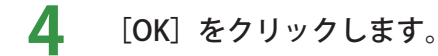

カスタム用紙情報が修正されます。

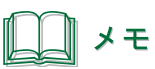

● [用紙名]を変更したときは、次のメッセージが表示されますので、[はい]をクリックして別用紙として保存 してください。

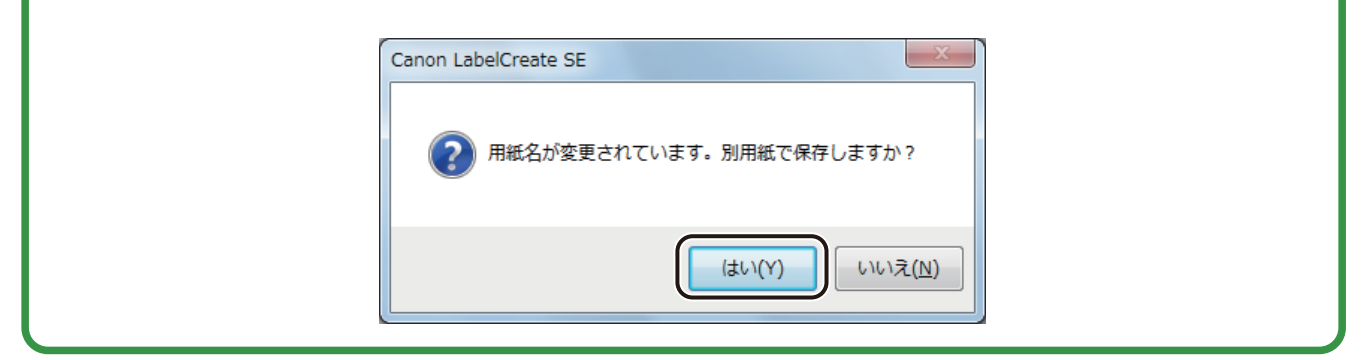

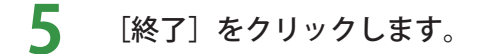

## ■ カスタム用紙を削除する

**1** [用紙]プロパティの[カスタムサイズ編集]をクリックします。

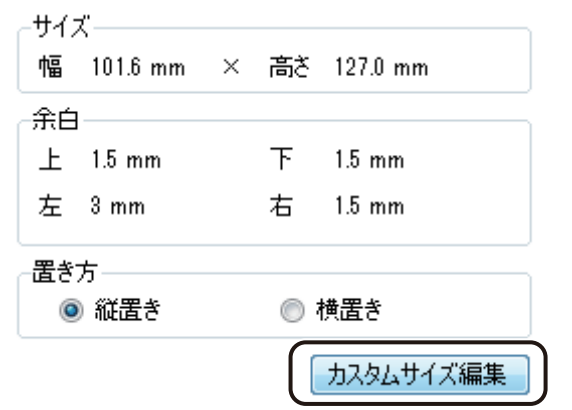

[カスタム用紙]ダイアログボックスが表示されます。
**2** 削除する用紙サイズを選択し、[削除]をクリックします。

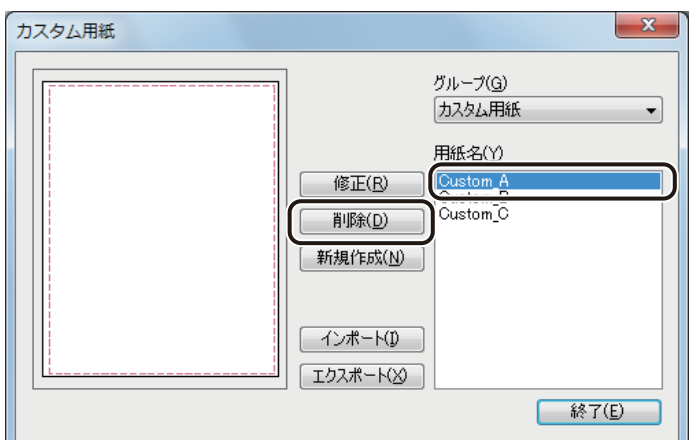

確認のメッセージが表示されます。

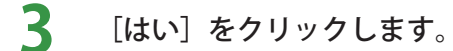

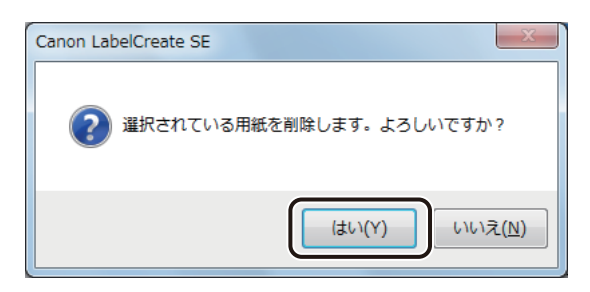

指定したカスタム用紙が削除されます。

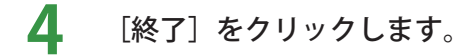

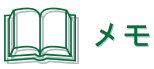

**● 用紙の削除によりグループに用紙の登録がなくなると、そのグループ名も同時に削除されます。** 

#### <span id="page-145-0"></span>■ カスタム用紙をエクスポートする

**1** [用紙]プロパティの[カスタムサイズ編集]をクリックします。

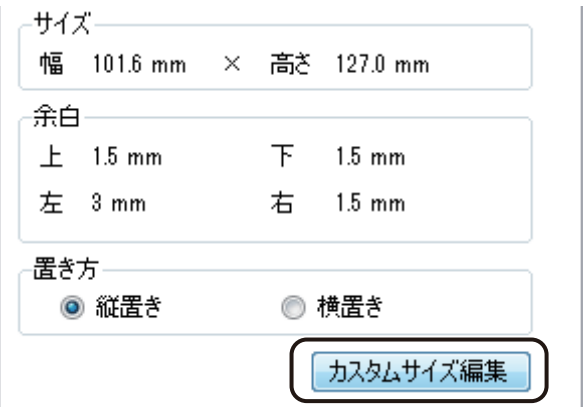

[カスタム用紙]ダイアログボックスが表示されます。

2 エクスポートする用紙グループを選択し、[エクスポート]をクリックします。

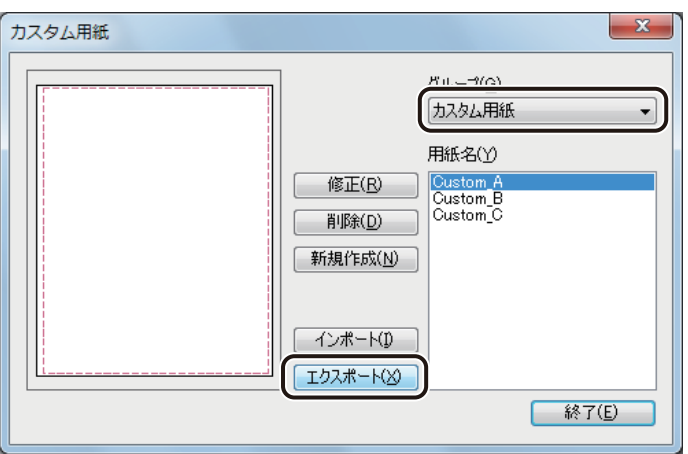

[名前を付けて保存] ダイアログボックスが表示されます。

**3** [保存場所]と[ファイル名]を指定します。

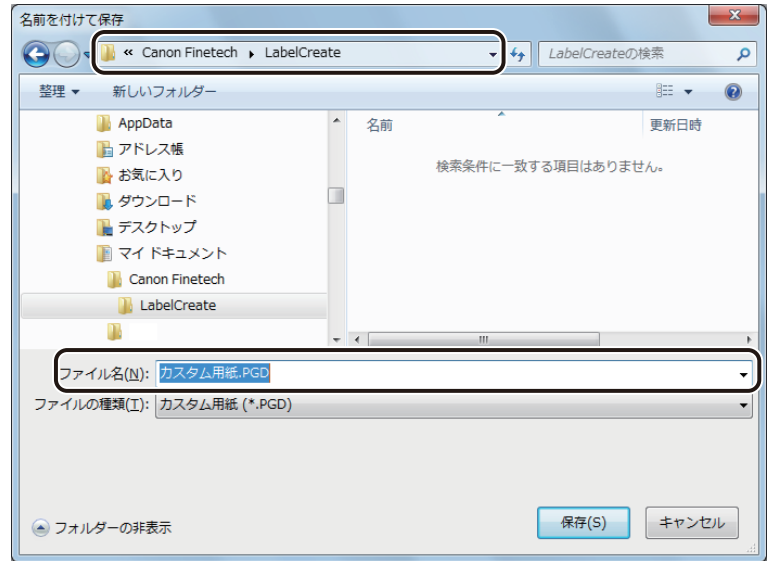

**4** [保存]をクリックします。

カスタム用紙情報をエクスポートしたファイル(\*PGD)が保存されます。

#### ■ カスタム用紙をインポートする

- **1** カスタム用紙情報をエクスポートしたファイル(\*PGD)を用意します。 ⇒「カスタム用紙をエクスポートする (P.137)」
- 2 [用紙] プロパティの [カスタムサイズ編集] をクリックします。

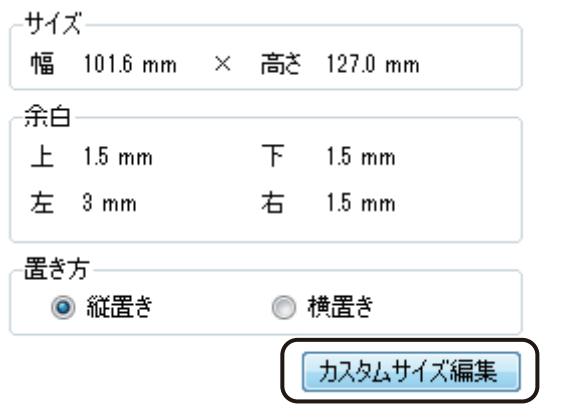

[カスタム用紙]ダイアログボックスが表示されます。

### **3** [インポート]をクリックします。

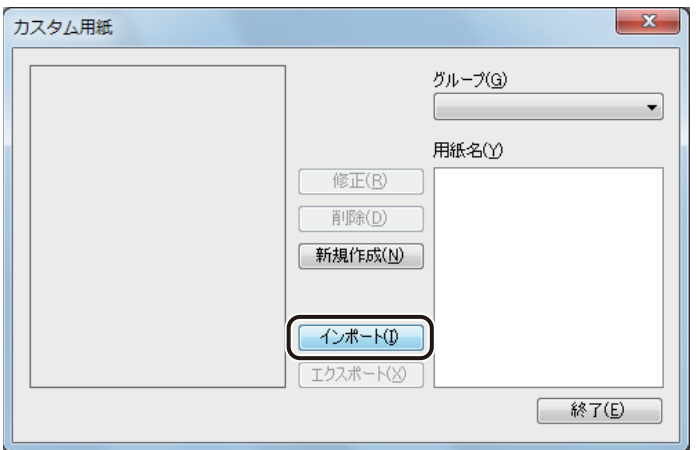

[開く] ダイアログボックスが表示されます。

**4** エクスポートしたファイルを指定し、[開く]をクリックします。

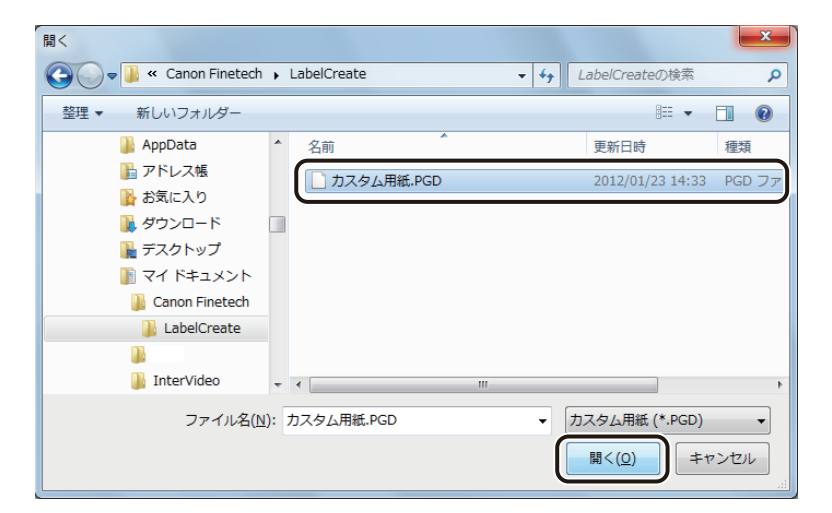

カスタム用紙情報が読み込まれます。

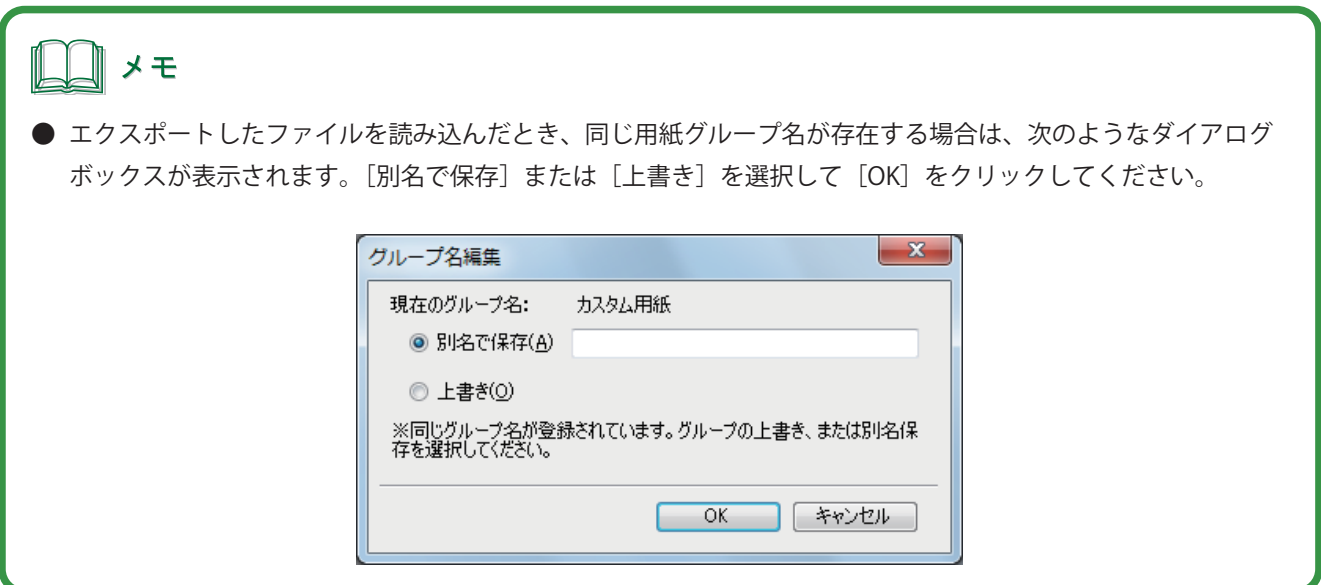

## フォームの設定

フォームの設定について説明します。

フォーム機能を使うと、ひとつのファイルに複数のデザインを作成できます。

### 新しいフォームを挿入する

新しいフォームを挿入します。 フォームは、8 フォームまで作成できます。

[ファイル] メニューの [フォーム] から [フォームの挿入] をクリックします。

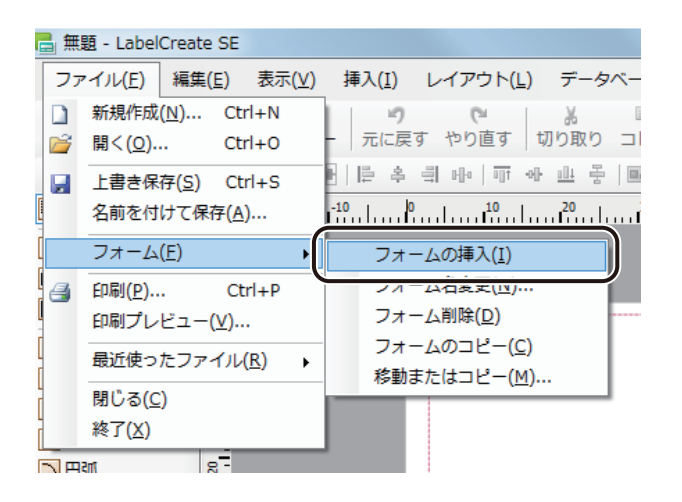

表示しているフォームの右側に新しいフォームが挿入されます。

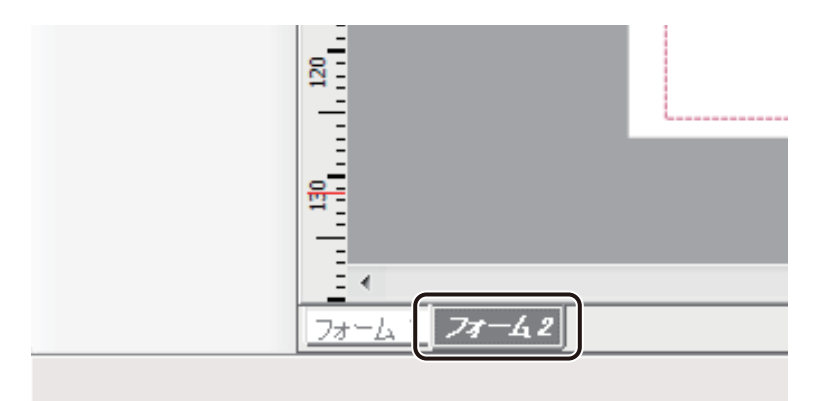

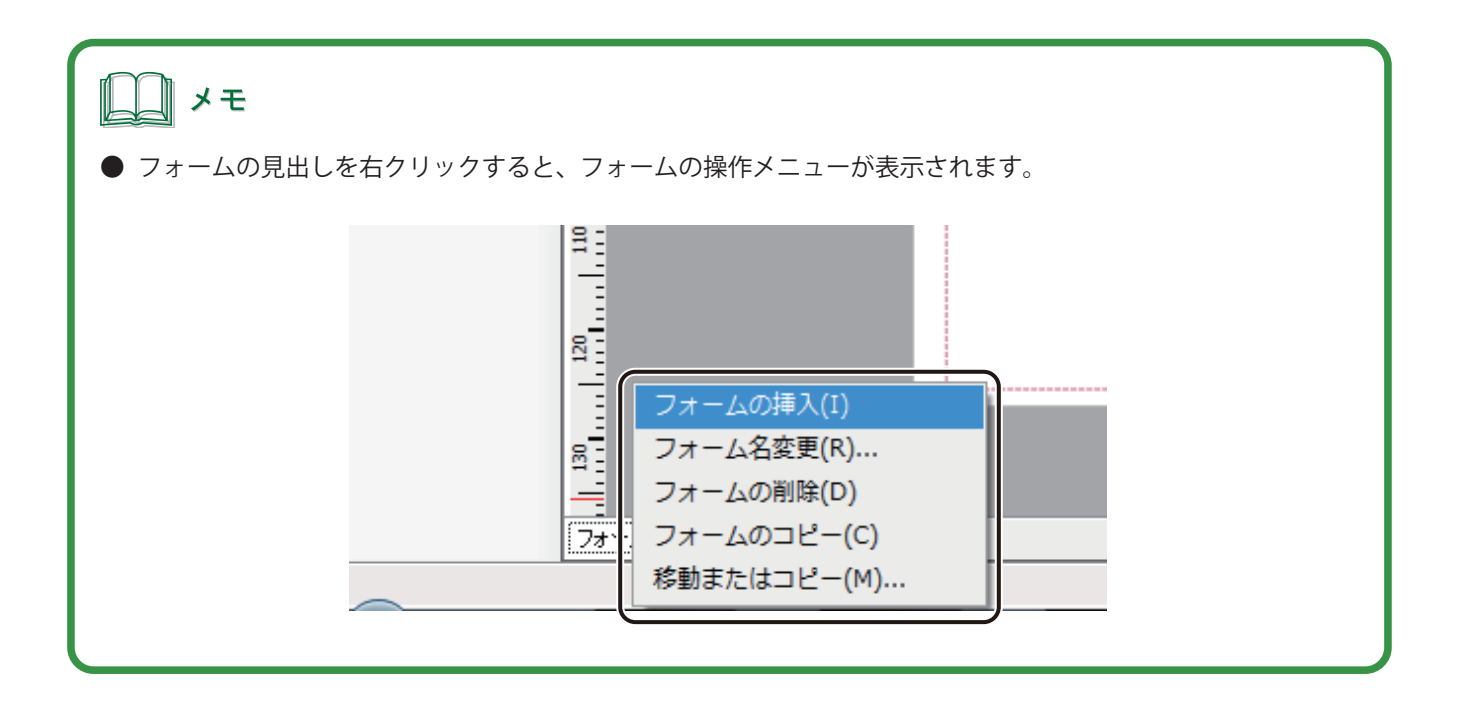

### フォームを編集する

フォーム名の変更やコピー、削除のしかたについて説明します。

#### ■ フォーム名を変更する

- **1** 名前を変更するフォームを表示します。
- **2** [ファイル] メニューの [フォーム] から [フォーム名変更] をクリックします。

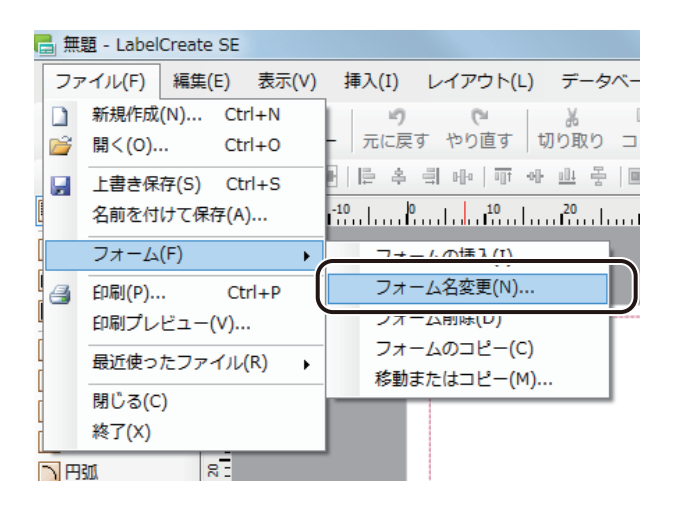

[フォーム名の変更]ダイアログボックスが表示されます。

#### **第 3 章 用紙とフォームの設定**

**3** [名前]に新しい名前を入力します。

名前は半角、全角ともに 32 文字まで入力できます。

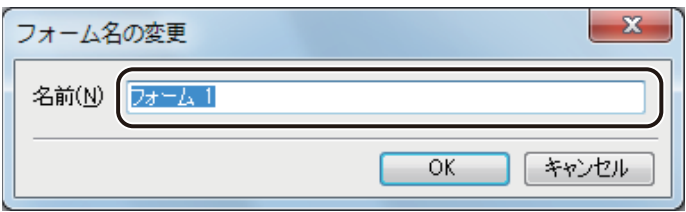

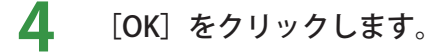

- フォームをコピーする
- **1** コピーするフォームを表示します。
- **2** [ファイル]メニューの[フォーム]から[フォームのコピー]をクリックします。

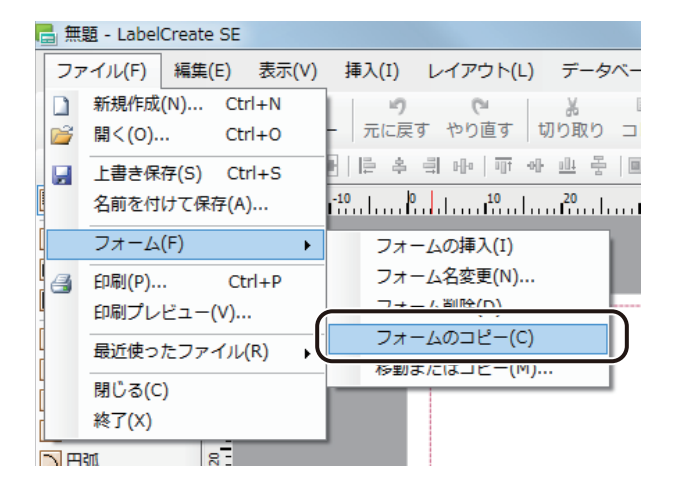

コピー元のフォームの右側にコピーされたフォームが挿入されます。

#### ■ フォームを移動またはコピーする

**1** 移動またはコピーするフォームを表示します。

**2** [ファイル]メニューの[フォーム]から[移動またはコピー]をクリックします。

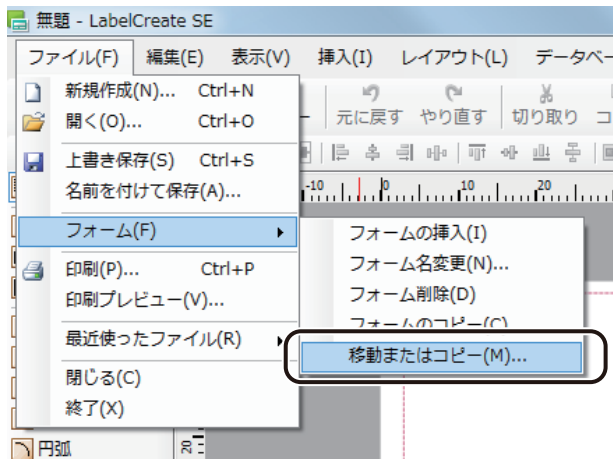

[フォームの移動またはコピー]ダイアログボックスが表示されます。

### **3** 作業に合わせてダイアログボックスを設定します。

- フォームを移動させるとき
	- ①[移動先ドキュメント名]でフォームを移動するファイルを選択します。
	- ②[挿入先]でフォームの挿入位置を選択します。
	- ③[OK]をクリックします。 [OK]を押すと、選択したフォームの左側に移動します。また、[末尾へ移動]を選んだときは、一番右側 に移動します。

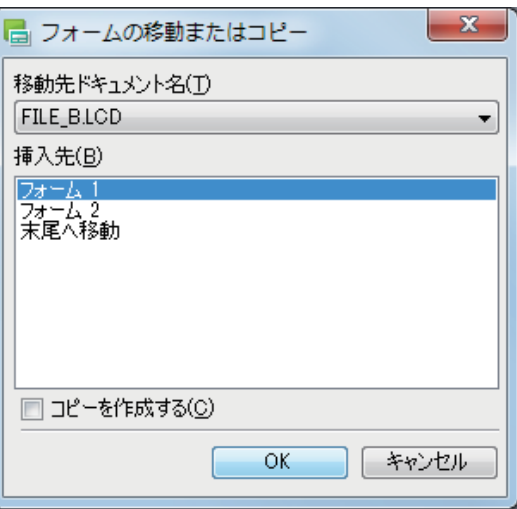

● フォームをコピーするとき

①[移動先ドキュメント名]でフォームを移動するファイルを選択します。

- ②[挿入先]でフォームの挿入位置を選択します。
- ③[コピーを作成する]にチェックマークを入れます。
- ④[OK]をクリックします。 [OK]を押すと、選択したフォームの左側にコピーを作成します。[末尾へ移動]を選んだときは、一番右 側にコピーを作成します。

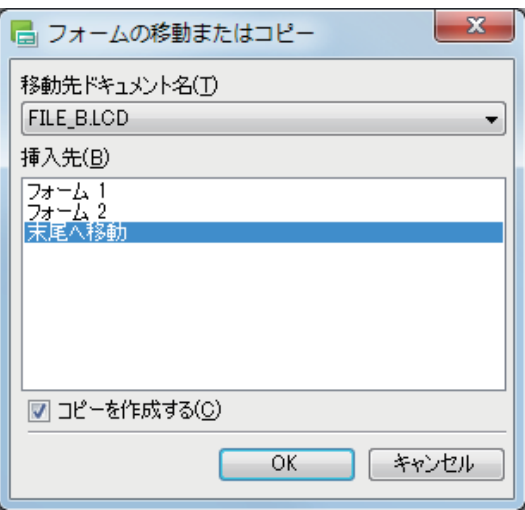

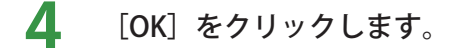

### メモ

**●** フォームの移動は、フォームの見出しを移動したい位置までドラッグして行うこともできます。

#### ■ フォームを削除する

**1** 削除するフォームを表示します。

**2** [ファイル]メニューの[フォーム]から[フォーム削除]をクリックします。

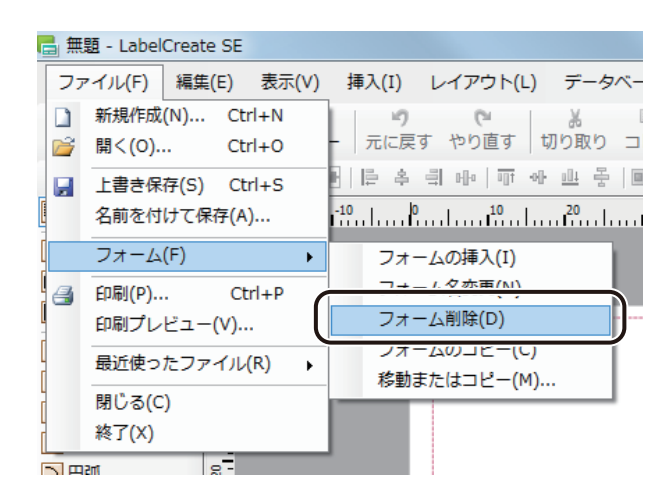

次のダイアログボックスが表示されます。

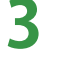

#### **3** [OK]をクリックします。

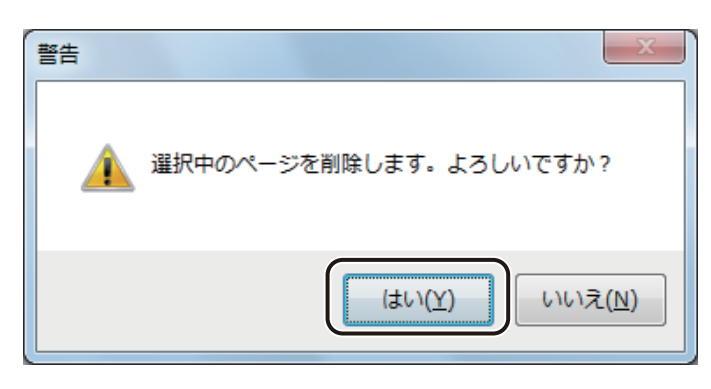

フォームが削除されます。

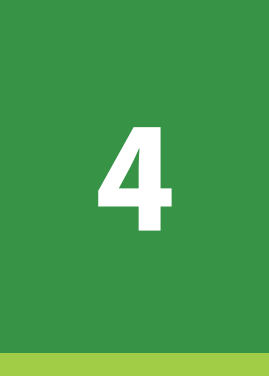

# オブジェクトの操作と作成

基本的なオブジェクトの操作方法と、各オブジェクトの作成とその編集について説明します。

[オブジェクトの操作](#page-157-0) [オブジェクトの作成](#page-179-0) [オブジェクトの編集](#page-236-0)

<span id="page-157-0"></span>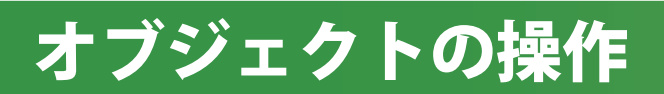

文字や線、図形など、ラベルをデザインするものをオブジェクトといいます。ここでは、オブジェクトの操作方法 について説明します。

各オブジェクトの作成のしかたについては[、「オブジェクトの作成\(P.171\)」を](#page-179-0)ご覧ください。

### オブジェクトを選択する

オブジェクトを選択するときは、挿入ツールバー [選択]ツールが選ばれている状態でオブジェクトをクリックし ます。

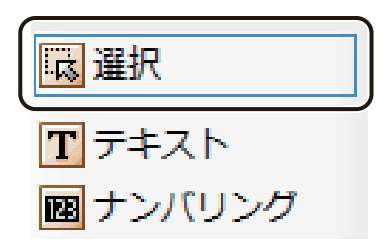

オブジェクトが選択されると、オブジェクトの四隅および辺の中央に選択ハンドル(■)が表示されます。

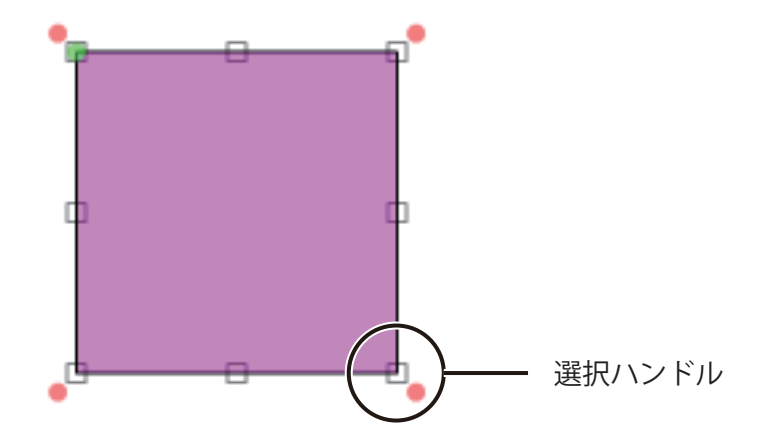

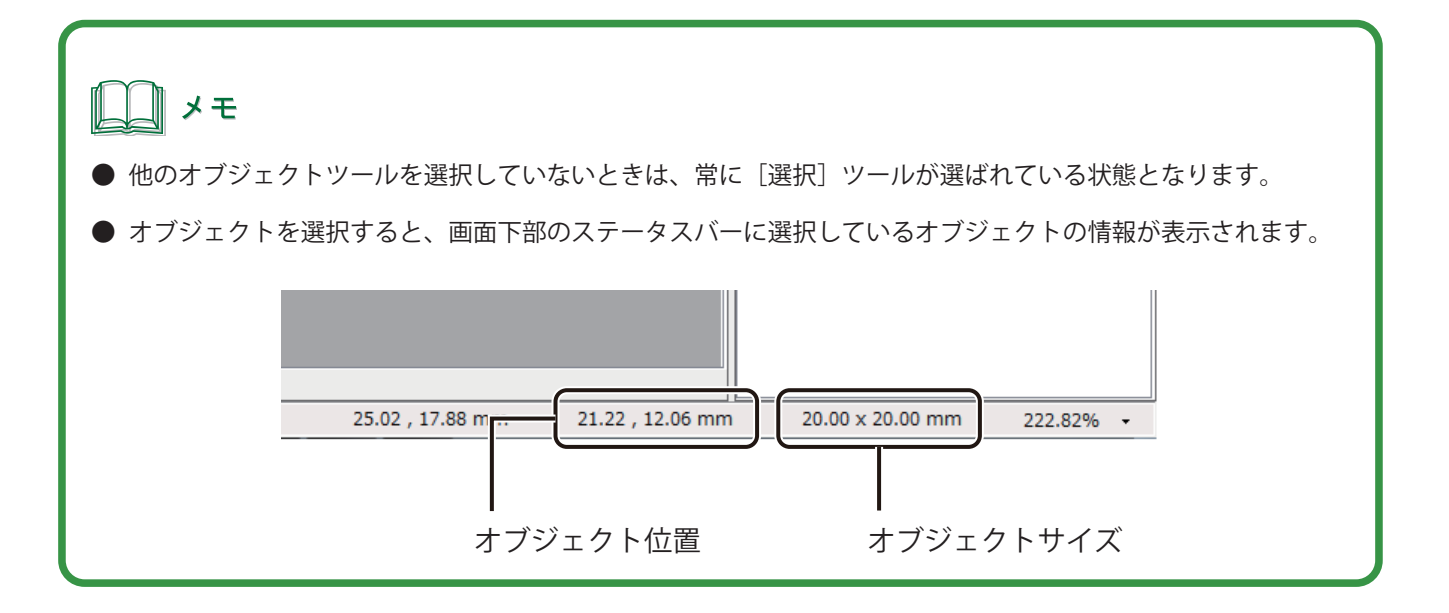

複数のオブジェクトを選択するときは、次のいずれかで行います。

#### ■ マウスと [Shift] キーを使って選択する

[Shift]キーを押しながらオブジェクトをクリックします。数個のオブジェクトを選択したいときに有効です。

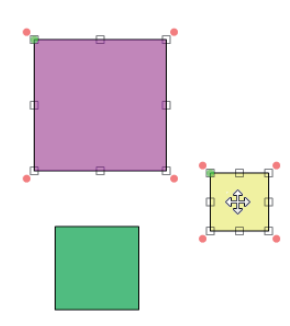

#### ■ マウスで範囲を指定して選択する

ドラッグして、オブジェクトを囲みます。多くのオブジェクトを一度に選択したいときに有効です。 範囲を指定して選択する方法は、[囲み選択]と[交差選択]があります。

#### [囲み選択]

指定した範囲に含まれるオブジェクトを選択します。 指定した範囲からはみ出した部分があるオブジェクトは選択されません。

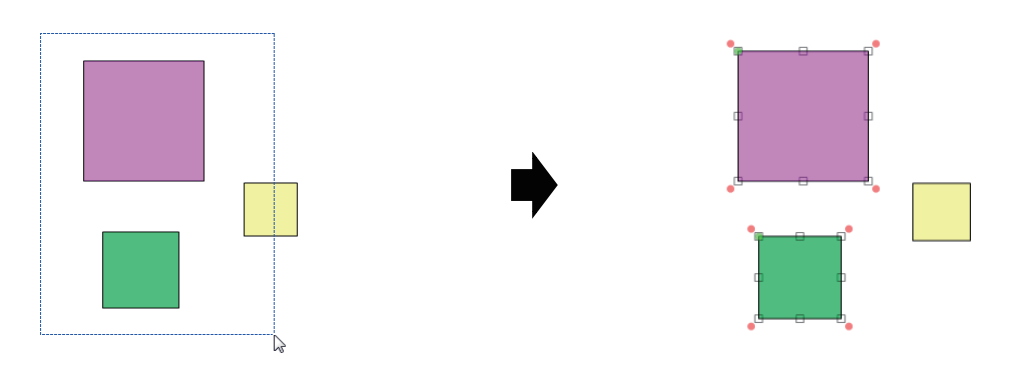

#### [ 交差選択]

指定した範囲に含まれるか触れているオブジェクトはすべて選択します。

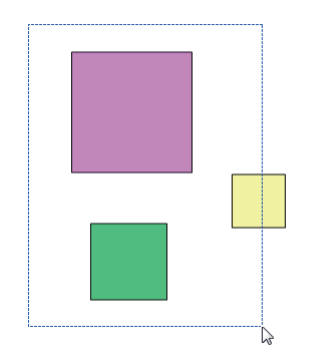

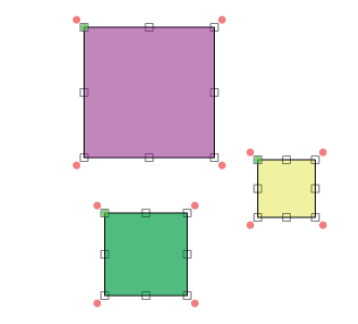

#### ■ メニューから選択する

すべてのオブジェクトを選択するときは、[編集]メニューの[すべてを選択]を選択します。

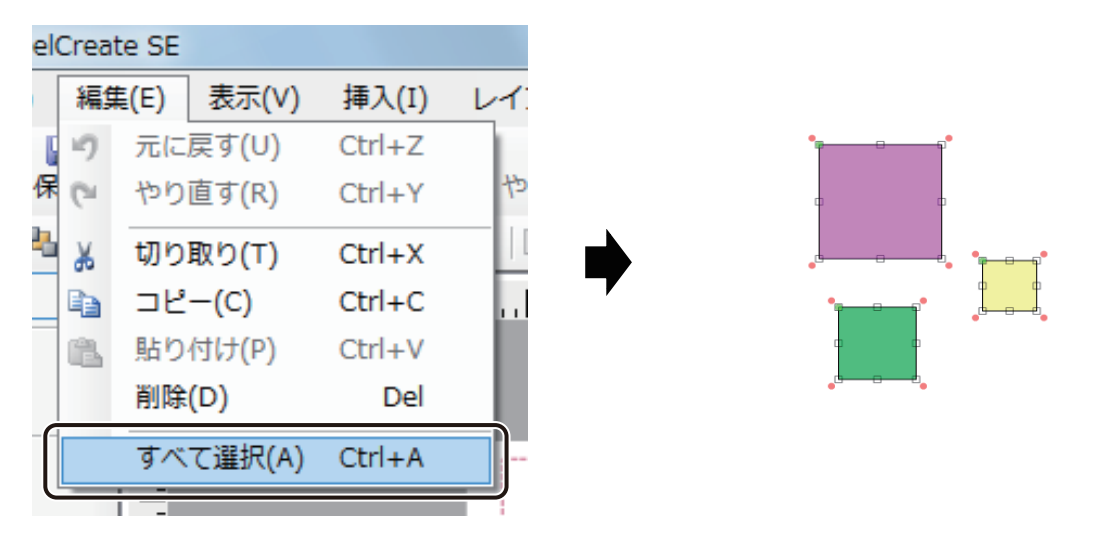

』 メモ

**●** 複数のオブジェクトを選択すると、共通する項目のプロパティを一括編集することができます。 プロパティは、選択したオブジェクトの組み合わせに関係なく、[フォント]プロパティ、[文字色]プロパティ、 [線] プロパティが表示されます。

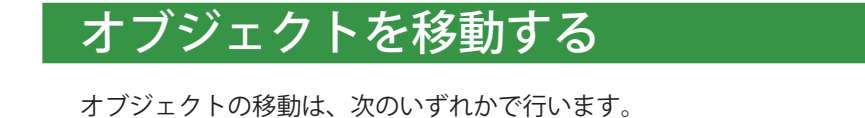

#### ■ マウスで移動する

オブジェクトを選択し、任意の位置にドラッグします。通常はこの方法でオブジェクトの移動を行います。

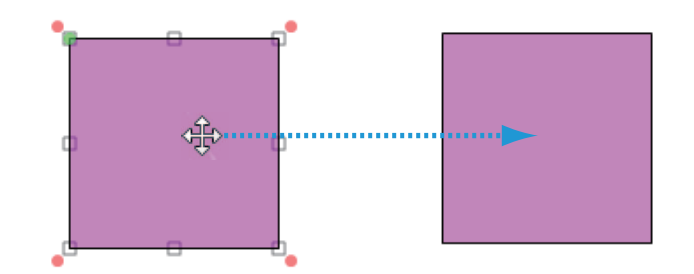

#### ■ 矢印キーで移動する

オブジェクトを選択し、キーボードの矢印キーで任意の位置に移動します。オブジェクトの位置を微調整するとき に有効です。 より小さい単位で微調整したいときは、[Ctrl]キーを押しながら矢印キーを押します。

#### ■「切り取り〕で移動する

オブジェクトを切り取って移動します。別のファイルやフォームにオブジェクトを移動するときに有効です。

**1** オブジェクトを選択します。

**2** [編集]メニューの[切り取り]をクリックします。

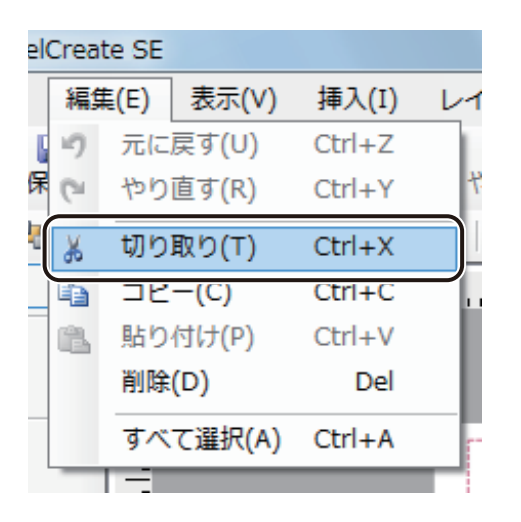

#### メモ

- **●**[切り取り]は、右クリックで表示されるメニューから選ぶこともできます。
- **3** 切り取ったオブジェクトの貼り付け位置をクリックします。
- 
- **4** [編集]メニューの[貼り付け]をクリックします。

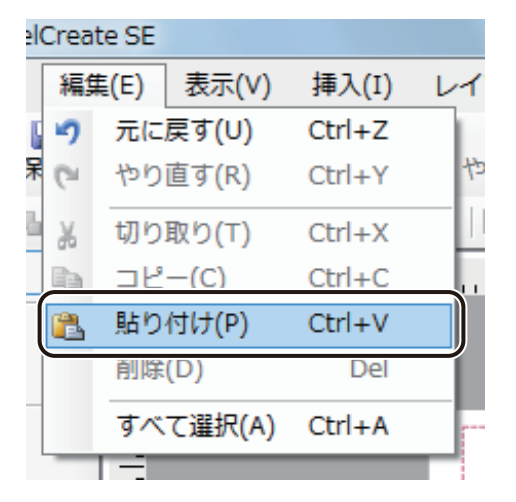

切り取ったオブジェクトが貼り付けられます。

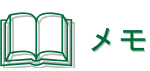

**●**[貼り付け]は、右クリックで表示されるメニューから選ぶこともできます。

#### ■ [ブロック] プロパティを設定して移動する

「ブロック]プロパティで、用紙の左端および上端からの位置を入力してオブジェクトを移動させます。正確な位 置にオブジェクトを移動したいときに有効です。

**1** オブジェクトを選択します。

2 [ブロック] プロパティを設定します。

[位置]の[左]および [上]を入力します。

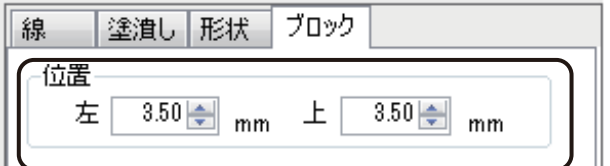

設定した位置にオブジェクトが移動します。

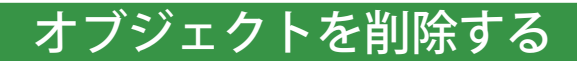

作成したオブジェクトを削除します。

- **1** オブジェクトを選択します。
- 

**2** [編集]メニューの[削除]をクリックします。

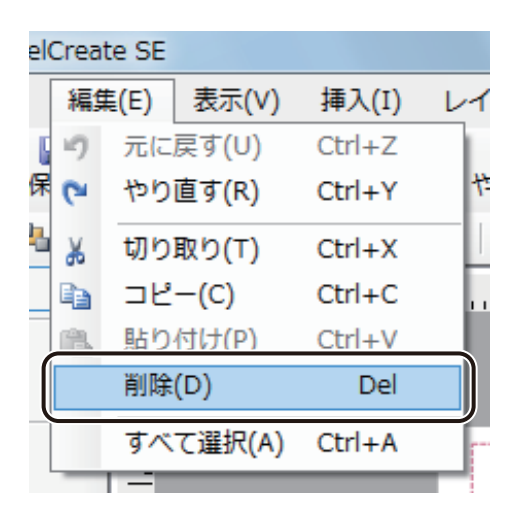

選択したオブジェクトが削除されます。

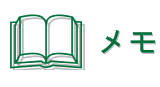

**●** [Delete] キーを押す、または、右クリックで表示されるメニューから削除することもできます。

### オブジェクトをコピーする

同じオブジェクトを作成したいときは、[コピー]と[貼り付け]を利用するのが便利です。

**1** オブジェクトを選択します。

**2** [編集]メニューの[コピー]をクリックします。

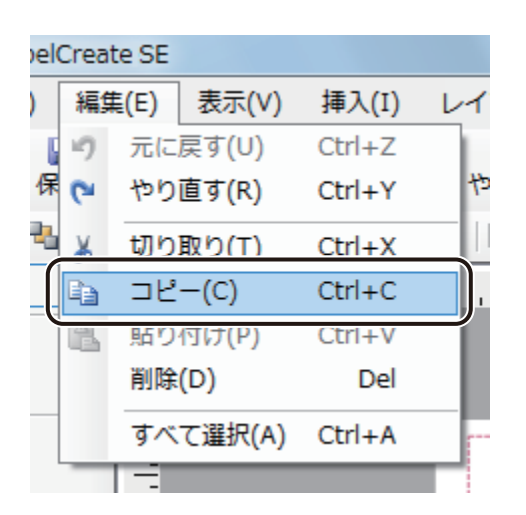

## メモ

**●**[コピー]は、右クリックで表示されるメニューから選ぶこともできます。

**3** コピーしたオブジェクトの貼り付け位置をクリックします。

**4** [編集]メニューの[貼り付け]をクリックします。

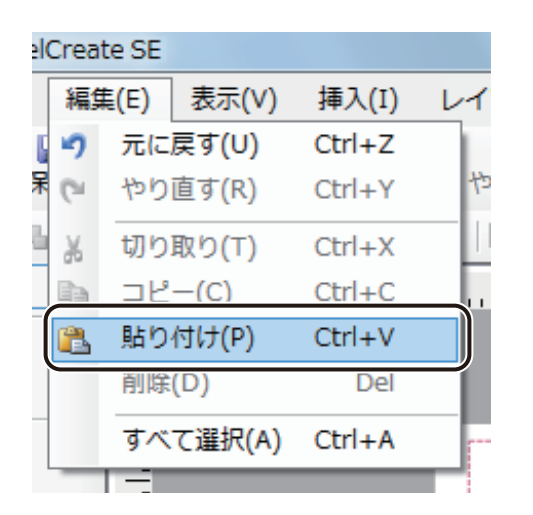

コピーしたオブジェクトが貼り付けられます。

メモ

- [貼り付け] は、右クリックで表示されるメニューから選ぶこともできます。
- **●** 他のアプリケーションソフトウェアでコピーしたオブジェクトやテキストは、次のようにデザインエリア上へ 貼り付けることができます。
	- ・画像、イラスト、表、グラフ デザインエリア上で[貼り付け]を行うと、画像オブジェクトとして貼り付けられます。 ・テキスト
	- あらかじめ文字オブジェクトを作成しておき、[文字]プロパティの[入力データ]に貼り付けます。

### オブジェクトを変形する

オブジェクトの変形のしかたを説明します。

■ オブジェクトを拡大 / 縮小する

- **1** オブジェクトを選択します。
- 2 オブジェクトの四隅または辺の中央に表示される選択ハンドル(口)をドラッグして動かします。 このとき、キーボードの[Shift]キーを押しながら四隅の選択ハンドルをドラッグすると、縦横等倍率で拡大 / 縮小できます。

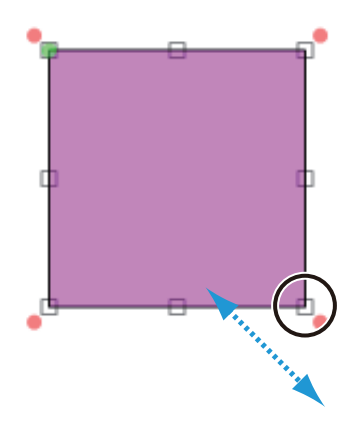

■ オブジェクトを回転する

**1** オブジェクトを選択します。

2 [レイアウト] メニューの [回転] から [右 90 度回転] または [左 90 度回転] をクリックします。

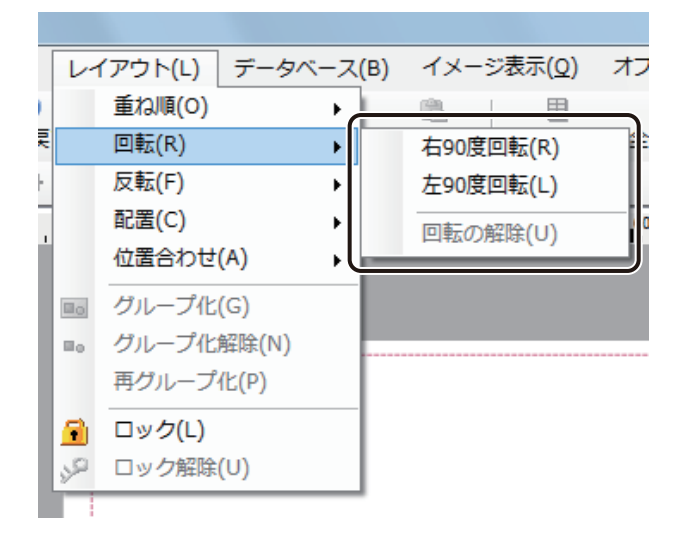

選択した方向にオブジェクトが回転します。

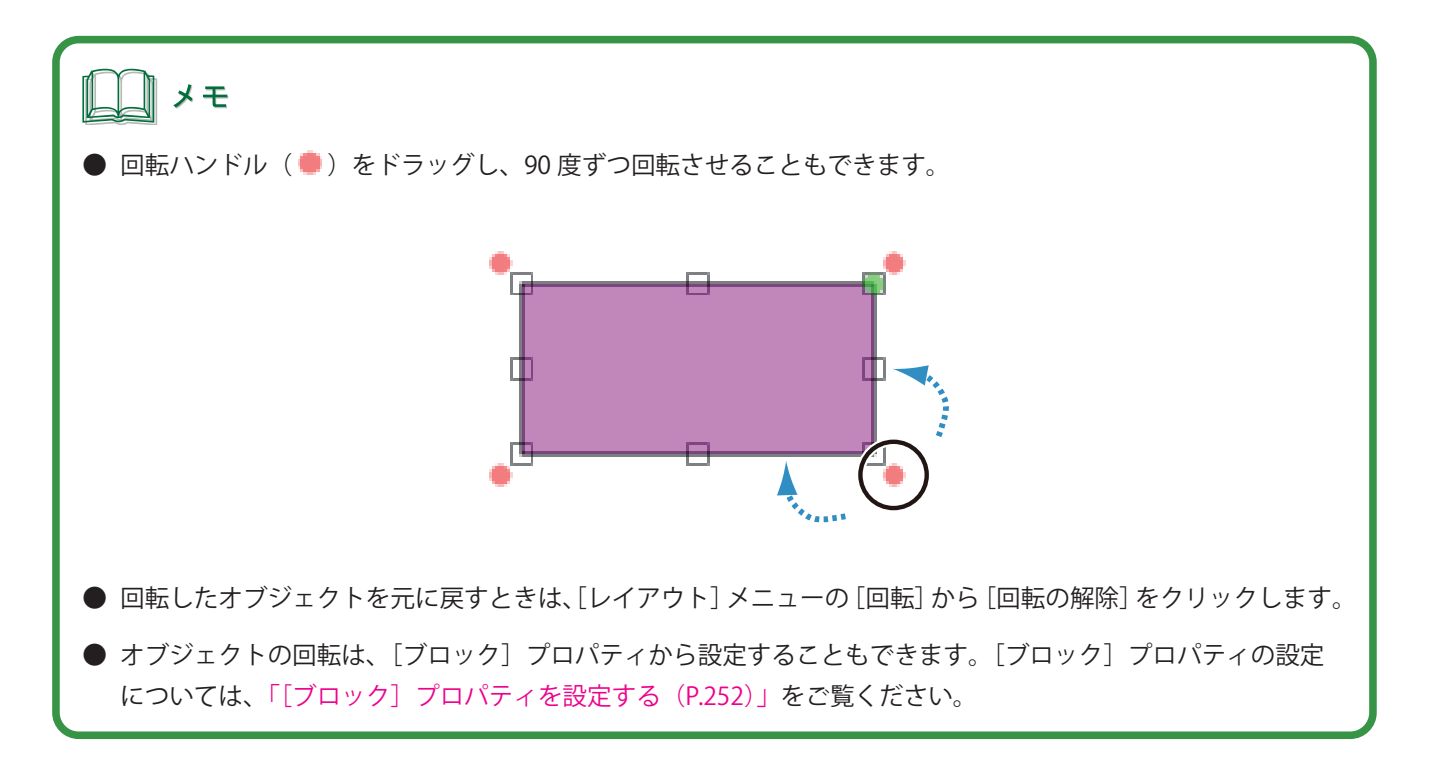

#### ■ オブジェクトを反転する

**1** オブジェクトを選択します。

2 [レイアウト] メニューの [反転] から [水平] または [垂直] をクリックします。

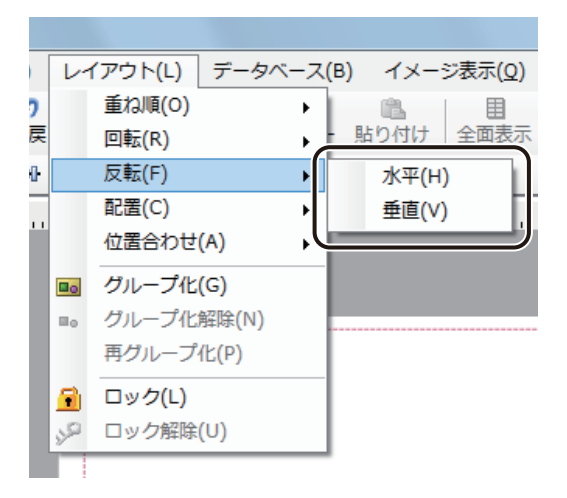

選択した方向にオブジェクトが反転します。

### オブジェクトの重ね順を設定する

重なったオブジェクトを前面に出したり、背面に送ったりすることができます。

**1** オブジェクトを選択します。

**2** [レイアウト]メニューの [重ね順]からオブジェクトの移動する位置を選択します。

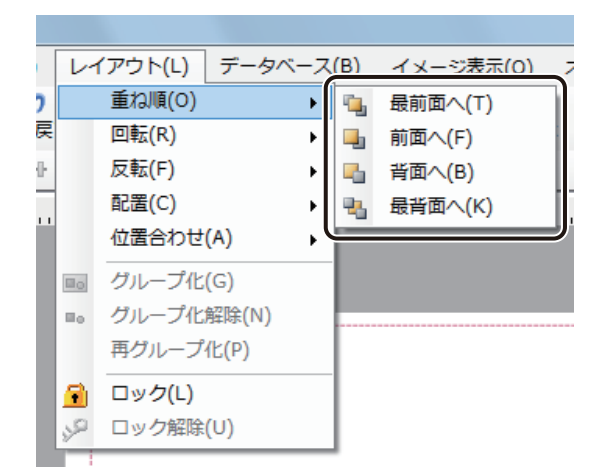

選択した位置にオブジェクトが移動します。

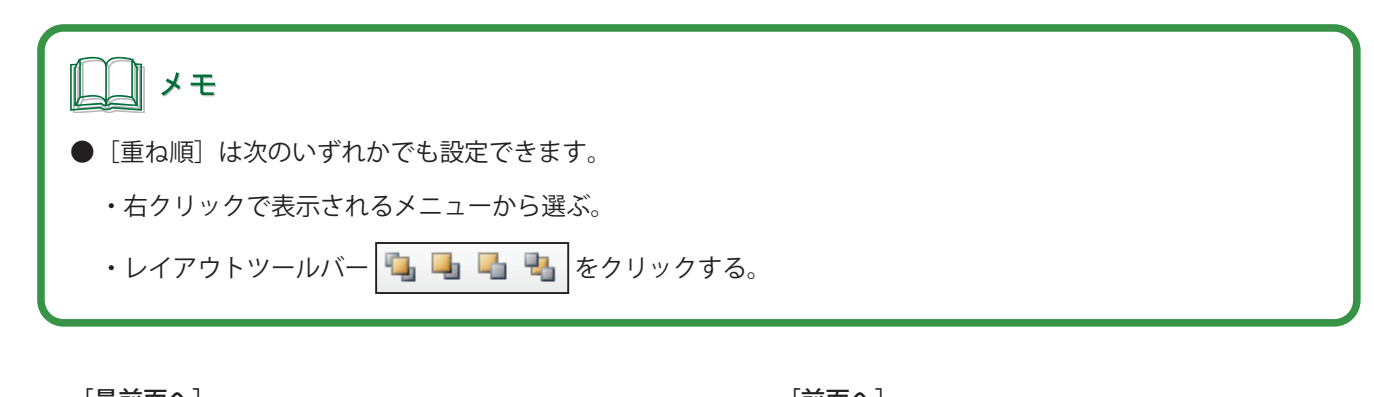

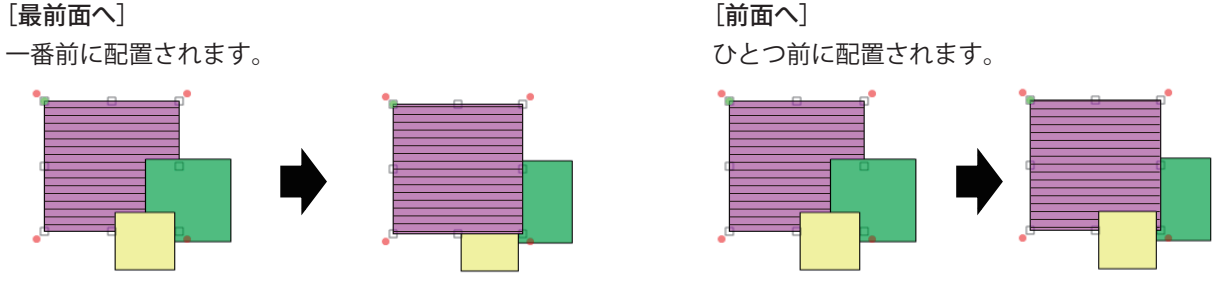

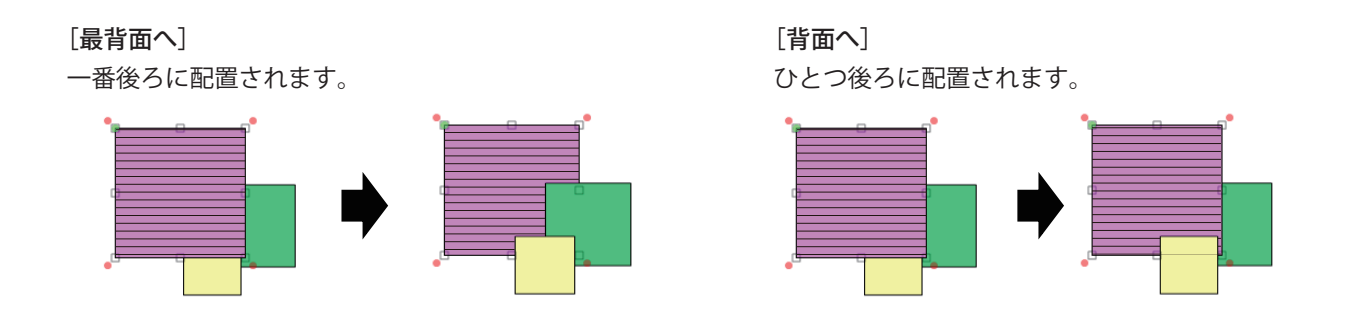

### オブジェクトを揃える

オブジェクトを整列させてレイアウトを整えることができます。

#### ■ 用紙サイズに合わせた配置にする

**1** オブジェクトを選択します。

**2** [レイアウト]メニューの[ 配置]から整列方法をクリックします。

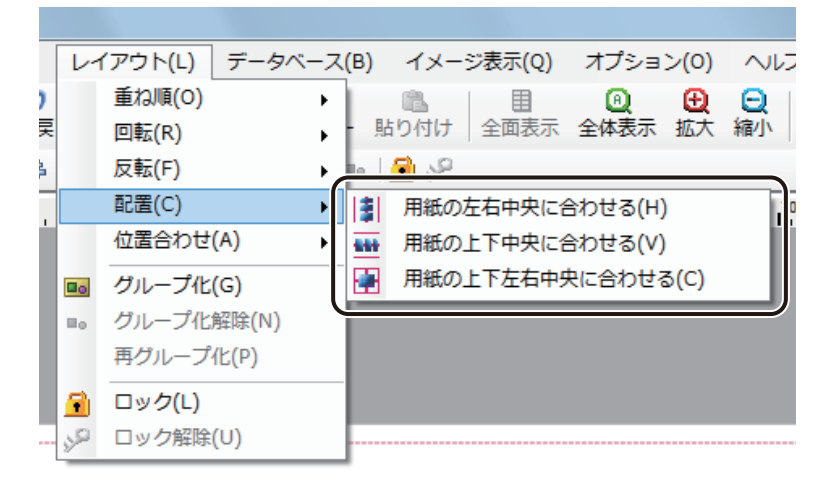

オブジェクトが決められた位置で整列します。

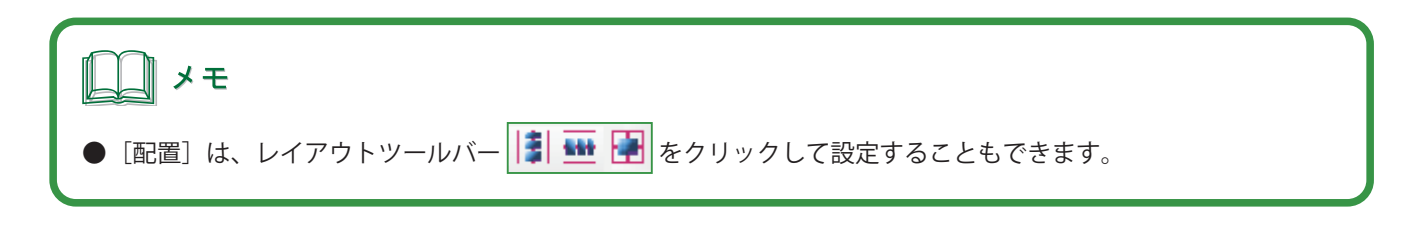

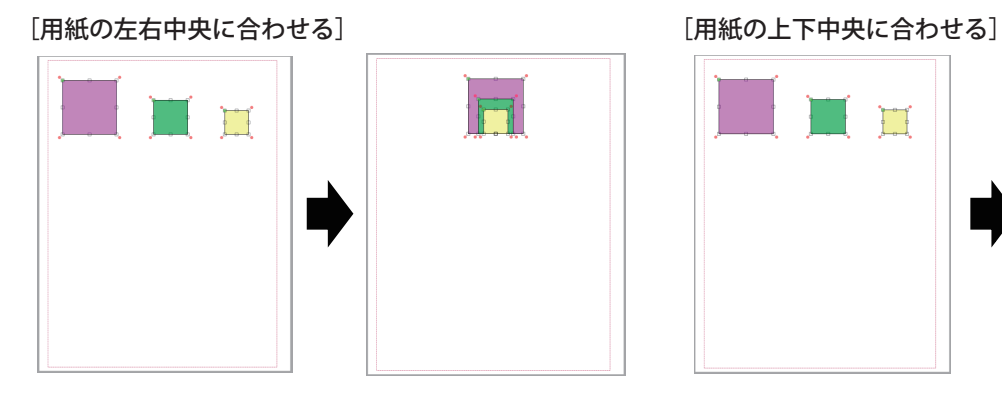

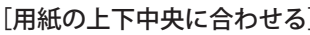

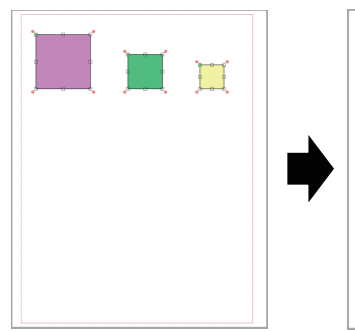

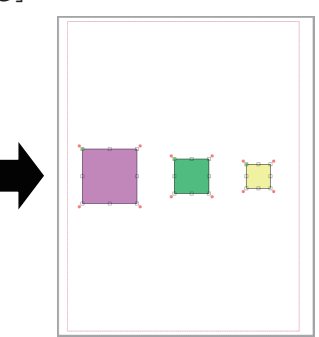

[用紙の上下左右中央に合わせる]

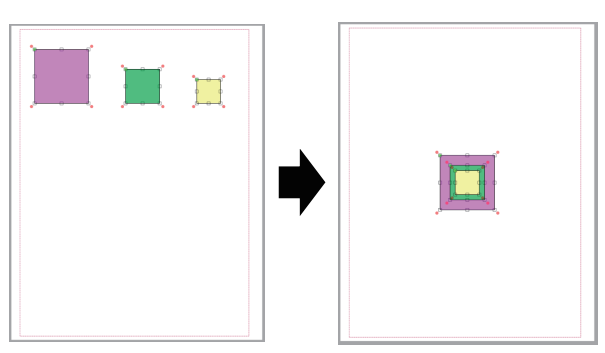

■ 複数のオブジェクトを整列させる

**1** 複数のオブジェクトを選択します。

2 [レイアウト]メニューの [位置合わせ]から整列方法をクリックします。

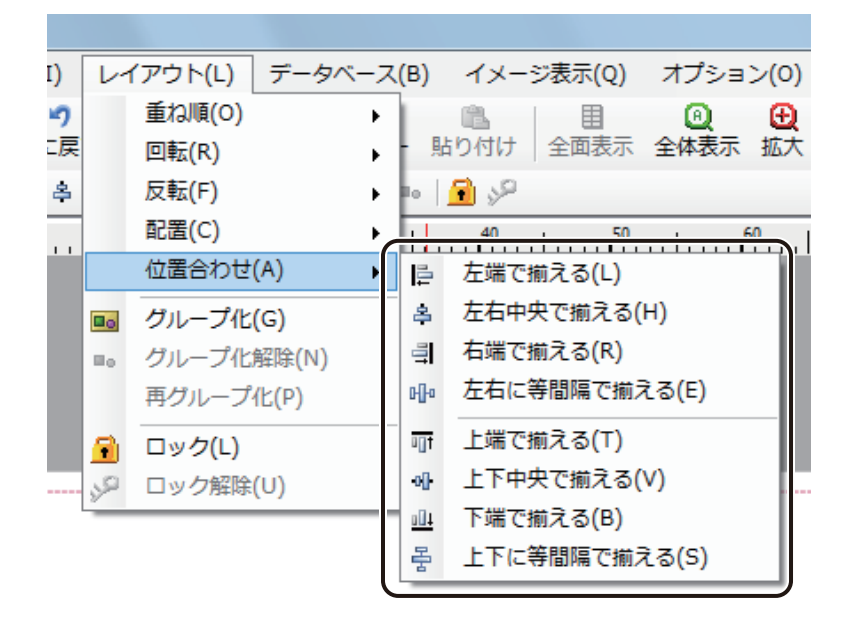

オブジェクトが決められた位置で整列します。

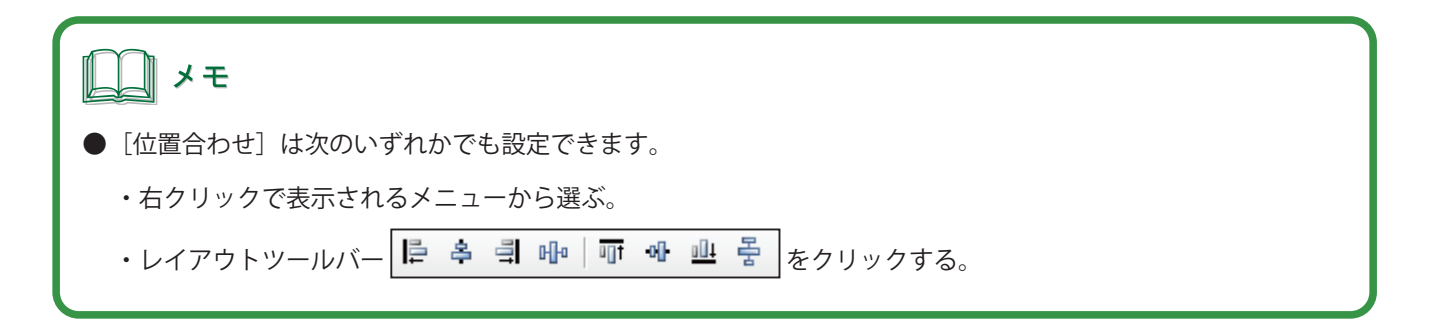

選択しているオブジェクトの一番左のオブジェクト に合わせて揃えます。

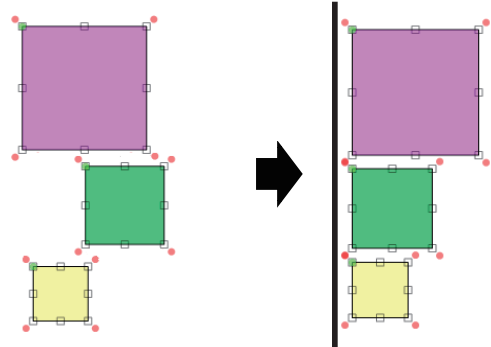

選択しているオブジェクトの左右方向に対して中心 になる位置で揃えます。

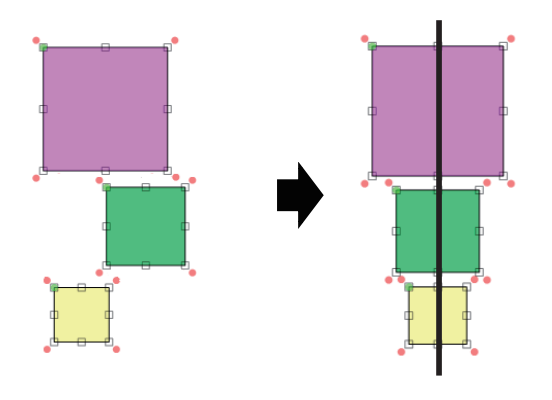

[左端で揃える] [右端で揃える]

選択しているオブジェクトの一番右のオブジェクト に合わせて揃えます。

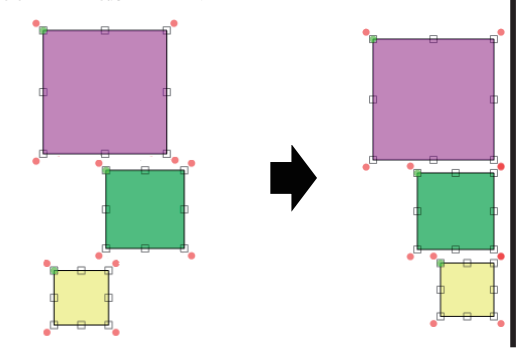

[左右中央で揃える] それはは、それはないのは、これはないのは、「上下に等間隔で揃える]

選択しているオブジェクトの一番上と一番下のオブ ジェクト間を等間隔で揃えます。

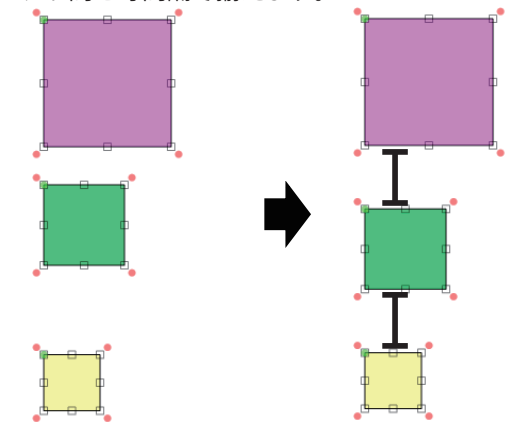

[上端で揃える]

選択しているオブジェクトの一番上のオブジェクトに合わせて揃えます。

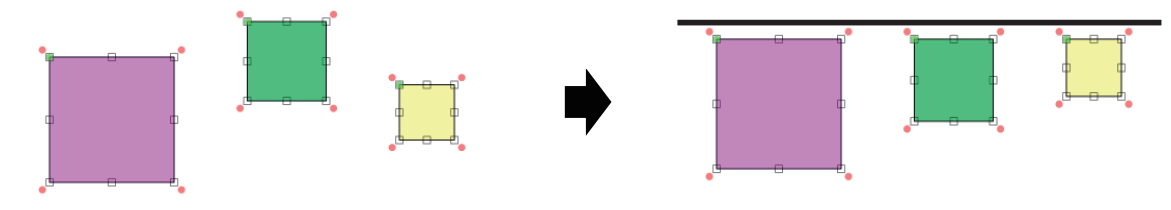

#### [上下中央で揃える]

選択しているオブジェクトの上下方向に対して中心になる位置で揃えます。

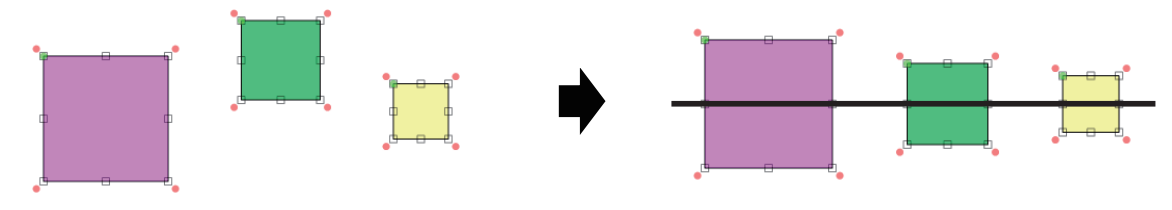

#### **第 4 章 オブジェクトの操作と作成**

[下端で揃える]

選択しているオブジェクトの一番下のオブジェクトに合わせて揃えます。

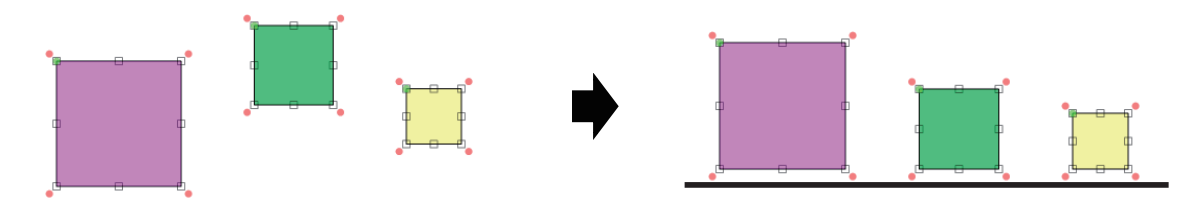

<sup>[</sup>左右に等間隔で揃える]

選択しているオブジェクトの一番左と一番右のオブジェクト間を等間隔で揃えます。

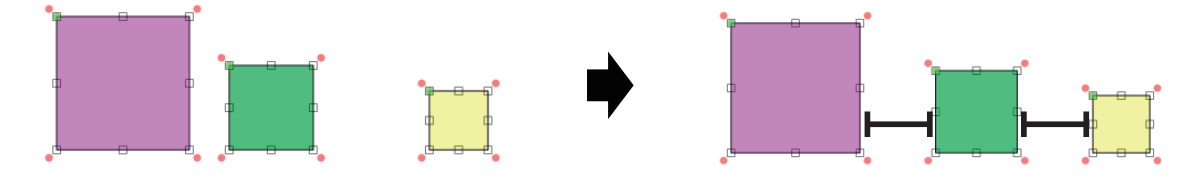

### オブジェクトをグループ化する

複数のオブジェクトをグループ化すると、グループ化したオブジェクトを 1 つのオブジェクトとして操作できるよ うになります。

**1** 複数のオブジェクトを選択します。

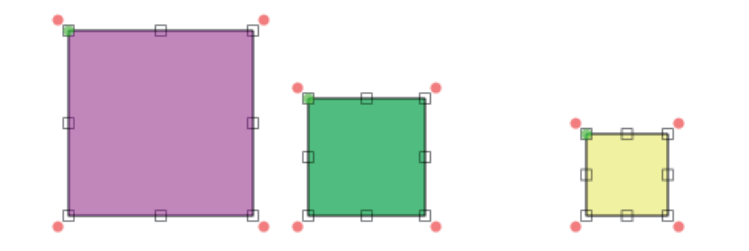

2 [レイアウト] メニューの [グループ化] を選択します。

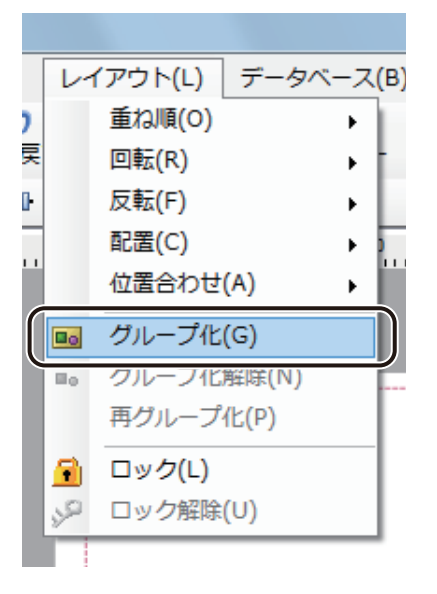

複数のオブジェクトが 1 つのオブジェクトになります。

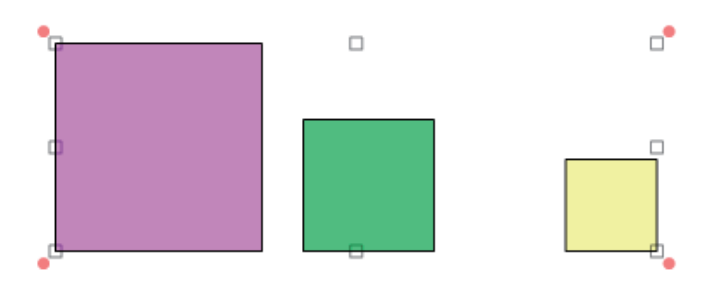

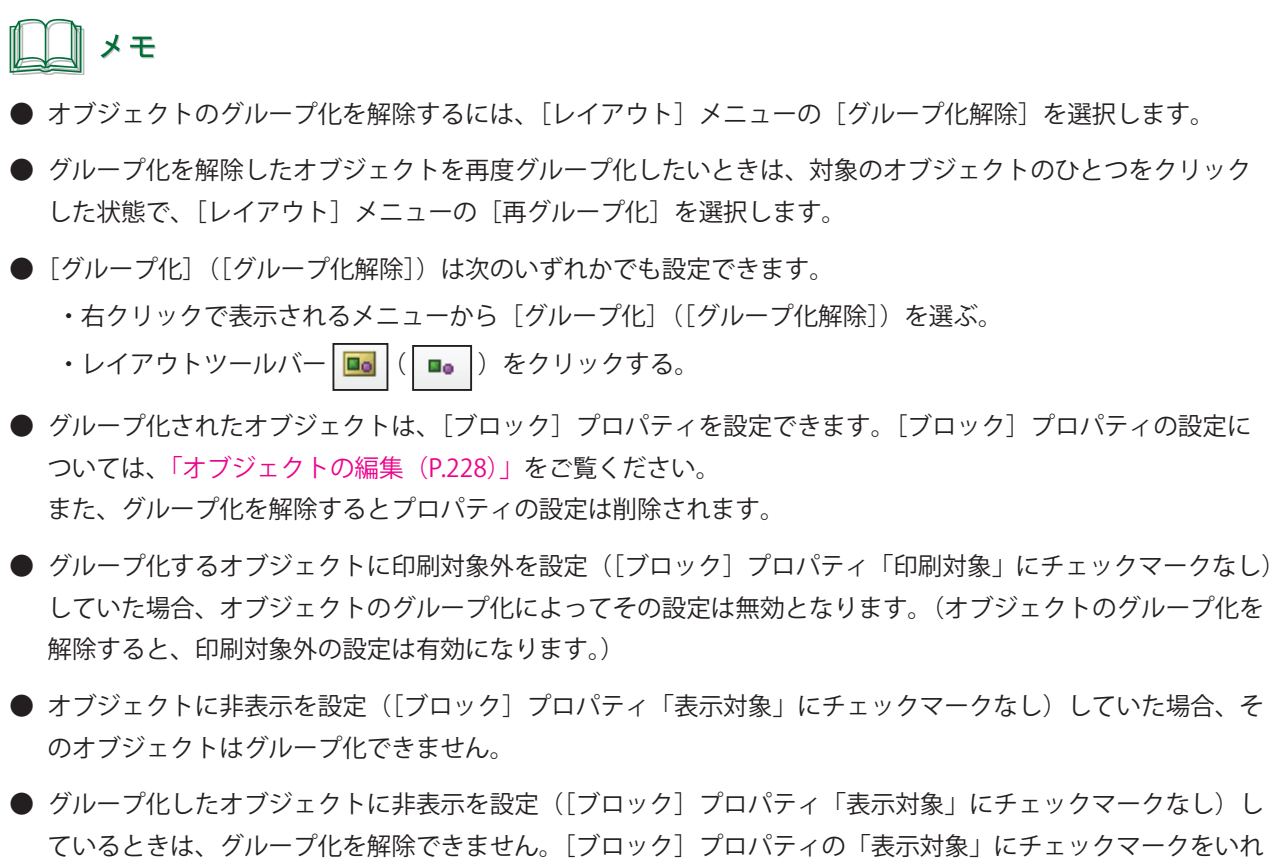

てからグループ化の解除を行ってください。

### オブジェクトをロックする

配置したオブジェクトを誤って編集したり移動したりしないように保護(ロック)しておくことができます。

**1** ロックしたいオブジェクトを選択します。

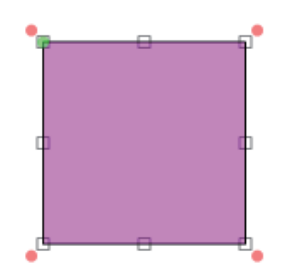

**2** [レイアウト]メニューの[ロック]を選択します。

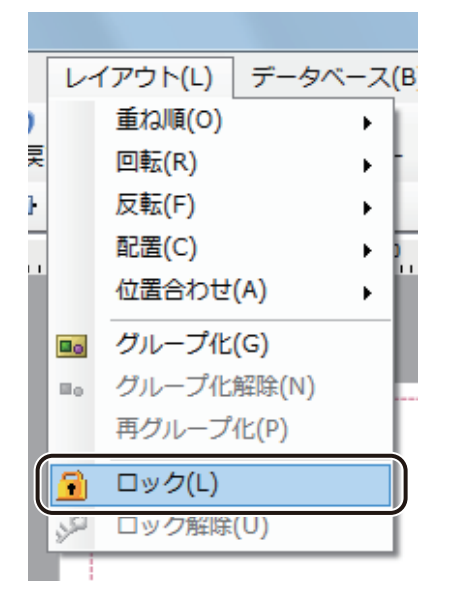

選択ハンドルが灰色(■)に変わり、オブジェクトはロックされます。

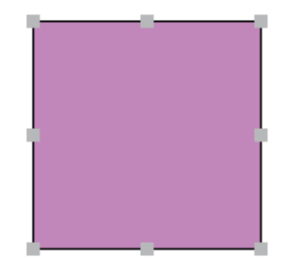

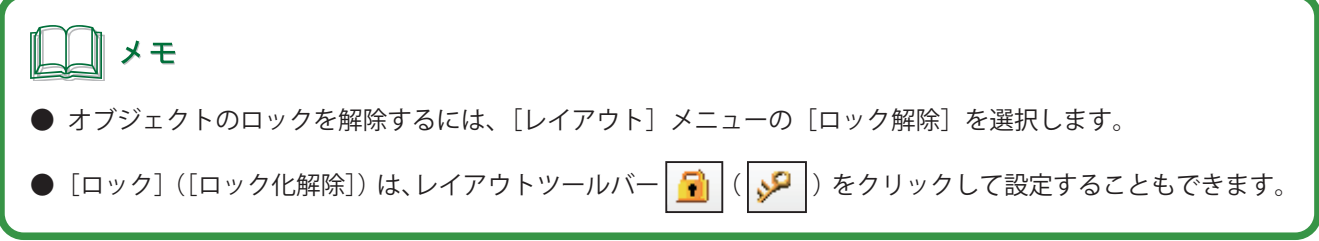

## <span id="page-179-0"></span>オブジェクトの作成

各オブジェクトの作成のしかたについて説明します。 作業に適したツールを選択し、オブジェクトを作成していきます。

### メモ

● オブジェクトの操作方法については[、「オブジェクトの操作\(P.149\)」を](#page-157-0)ご覧ください。

### 文字を入力する

文字を入力するときは、[テキスト]ツールを使います。

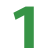

**挿入ツールバー[テキスト]をクリックします。** 

または、[挿入] メニューの [テキスト] をクリックします。

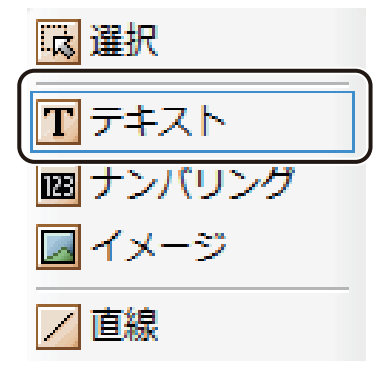

**2** デザインエリア上で始点をクリックしたあとドラッグします。

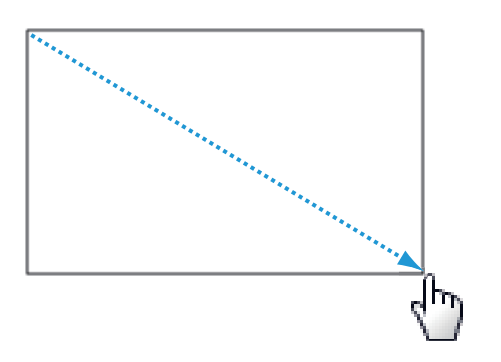
終点の位置でマウスの左ボタンを外すと、文字を入力する領域(文字オブジェクト)が作成されます。

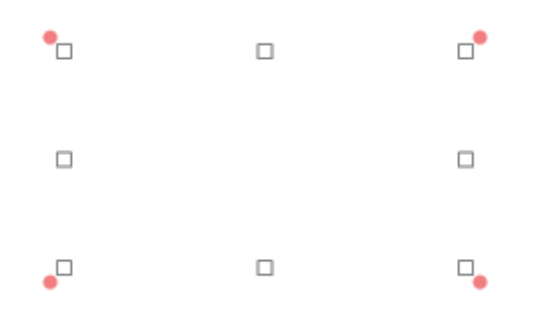

## **3** [文字]プロパティを設定します。

● [入力データ]に入力した文字列で表示するとき

データ種類「固定」をクリックし、[入力データ]に任意の文字列を入力します。

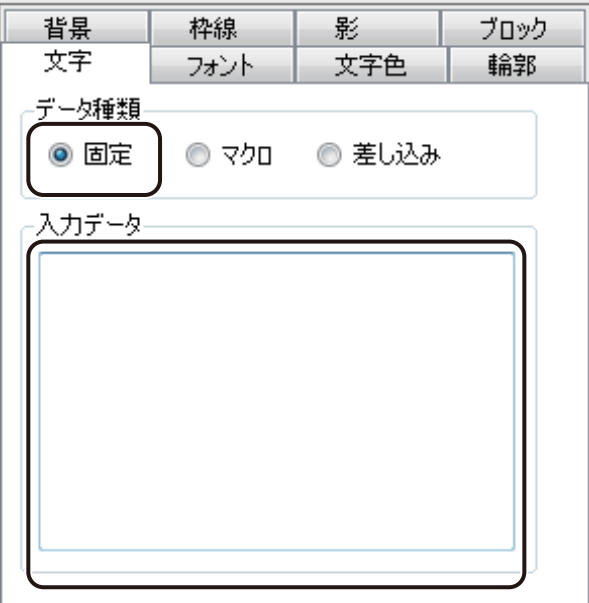

● マクロ式から返される値を表示するとき

データ種類「マクロ」をクリックし、[マクロの編集]をクリックします。

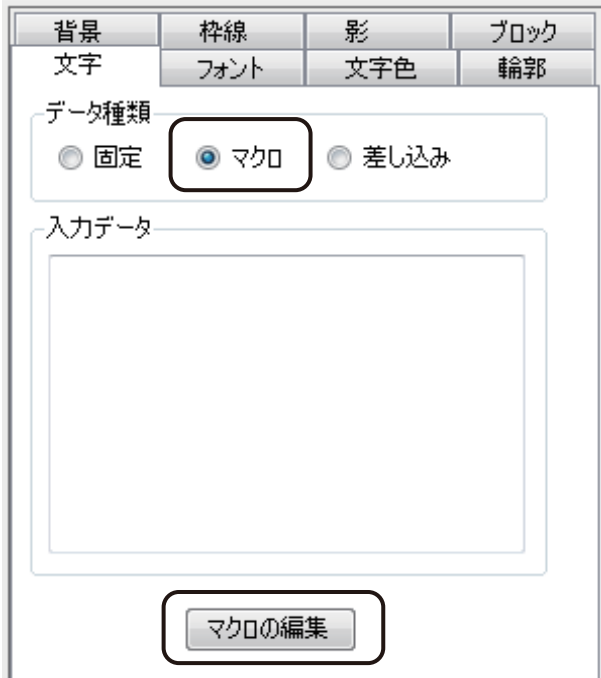

● データベースの値を表示するとき

データ種類「差し込み」をクリックし、[差し込み列]を選択します。

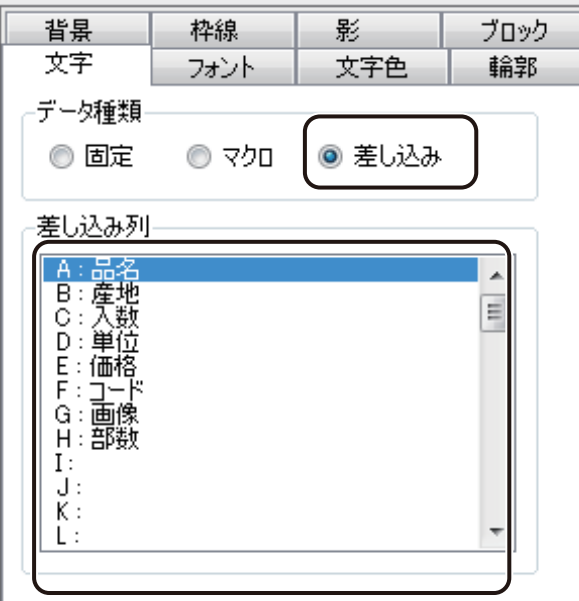

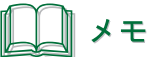

- **●** [マクロ]の設定については、「マクロ形式に設定する (P.306)」をご覧ください。
- **●**[差し込み]の設定については、[「差し込み形式に設定する\(P.276\)」を](#page-284-0)ご覧ください。
- ■<br>**4** [フォント]プロパティ、[文字色]プロパティ、[背景]プロパティ、[輪郭]プロパティ、[枠線] プロパティ、「影」プロパティを設定します。

# ∥ メモ

- **●**[フォント]プロパティについては、「[フォント]プロパティを設定する (P.230)」をご覧ください。
- [文字色] プロパティについては、「[文字色] プロパティを設定する (P.245)」をご覧ください。
- **●**[背景]プロパティについては、「[背景]プロパティを設定する (P.258)」をご覧ください。
- **●**[輪郭]プロパティについては、[「\[輪郭\]プロパティを設定する\(P.246\)」を](#page-254-0)ご覧ください。
- **[枠線] プロパティについては、「[枠線] プロパティを設定する (P.248)」をご覧ください。**
- **●** [影] プロパティについては、「[影] プロパティを設定する (P.250)」をご覧ください。
- **●** [ブロック] プロパティについては、「[ブロック] プロパティを設定する (P.252)」をご覧ください。
- **●** フォント種類やサイズなどの違う文字を入力したいときは、それぞれオブジェクトを作ります。1 つのエリア内 に複数のフォント種類やサイズなどは設定できません。

# 画像を挿入する

画像を挿入するときは、[イメージ]ツールを使います。

**1 挿入ツールバー[イメージ]をクリックします。** 

または、[挿入]メニューの[イメージ]をクリックします。

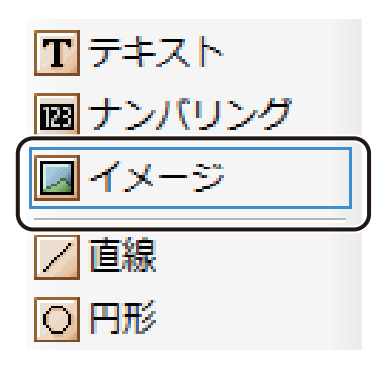

**2** デザインエリア上で始点をクリックしたあとドラッグします。

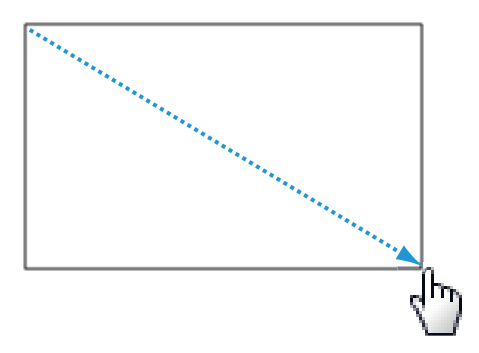

終点の位置でマウスの左ボタンを外すと、画像を挿入する領域(画像オブジェクト)が作成されます。

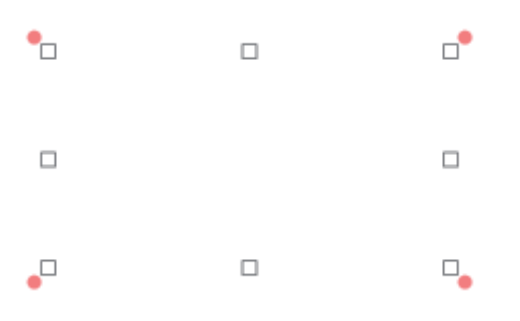

# **3** [イメージ]プロパティを設定します。

- 画像ファイルを選択して挿入させるとき
	- ① データ種類「固定」をクリックし、[画像ファイル]をクリックします。

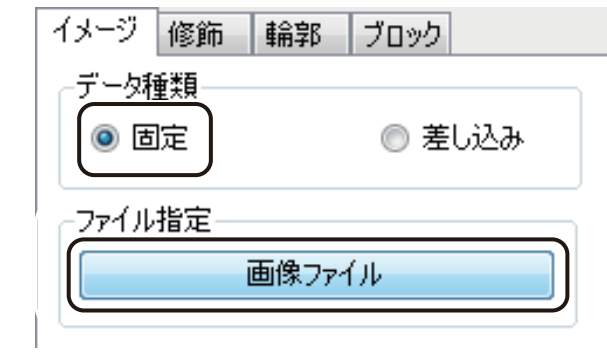

② 挿入する画像を選択し、[開く]をクリックします。

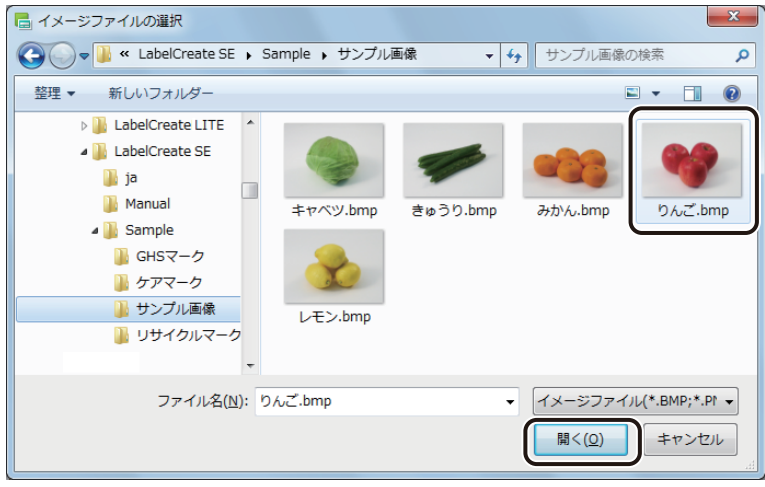

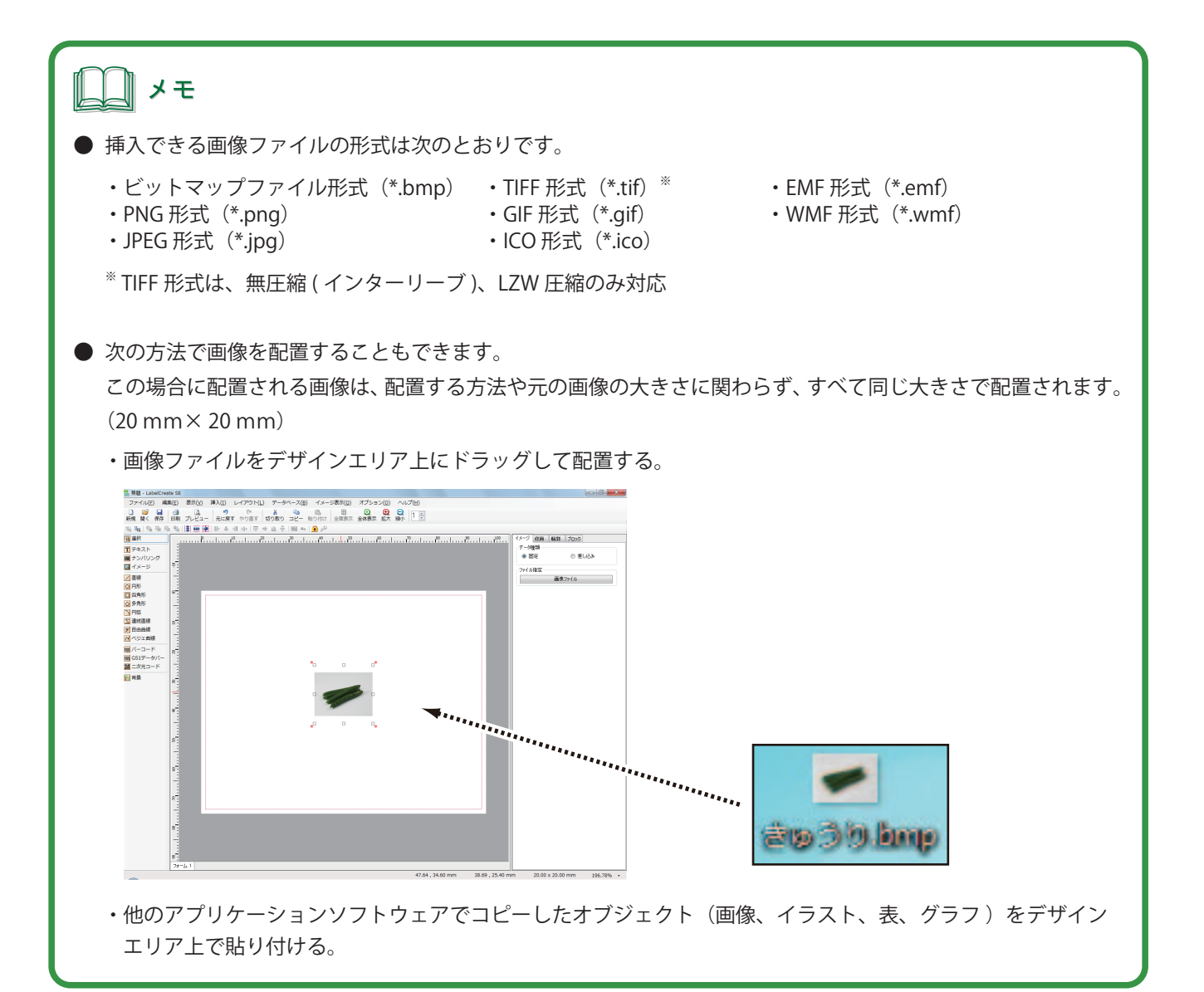

● データベースで指定している画像を挿入させたいとき

データ種類「差し込み」をクリックし、差し込み列を選択します。

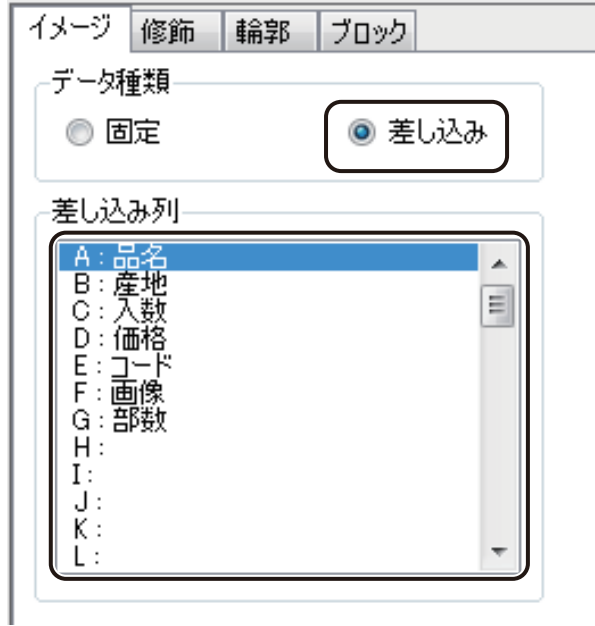

‖ メモ

**●**[差し込み]の設定については、[「差し込み形式に設定する\(P.276\)」を](#page-284-0)ご覧ください。

**4** [修飾]プロパティ、[輪郭]プロパティ、および[ブロック]プロパティを設定します。

∥メモ

- **●**[修飾]プロパティについては、「[修飾]プロパティを設定する (P.254)」をご覧ください。
- **●** [輪郭] プロパティについては、「[輪郭] プロパティを設定する (P.246)」をご覧ください。
- **●**[ブロック]プロパティについては、「[ブロック]プロパティを設定する (P.252)」をご覧ください。
- **多くの画像や大きな容量の画像を配置しているデータの場合、ご使用になられている環境によっては、操作性** に影響が出ることがあります。そのような場合は、「動作優先モード」に切り替えることで、操作性を向上させ ることができます。詳しくは、「表示画質の設定(P.54)」をご覧ください。

# 直線を描く

直線を描くときは、[直線]ツールを使います。

**1** 挿入ツールバー[直線]をクリックします。

または、[挿入] メニューの[図形]から[直線]をクリックします。

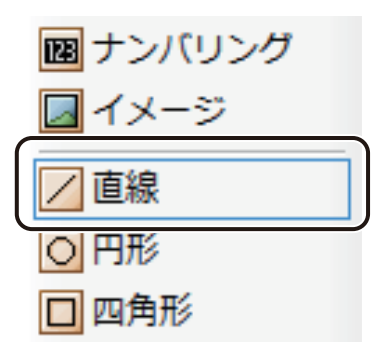

**2** デザインエリア上で始点をクリックしたあとドラッグします。

このとき、用紙に対して垂直または水平な直線を引くときは、キーボードの [Shift] キーを押しながらドラッ グします。

終点の位置でマウスの左ボタンを外すと、直線(直線オブジェクト)が表示されます。

**3** [線]プロパティ、および[ブロック]プロパティを設定します。

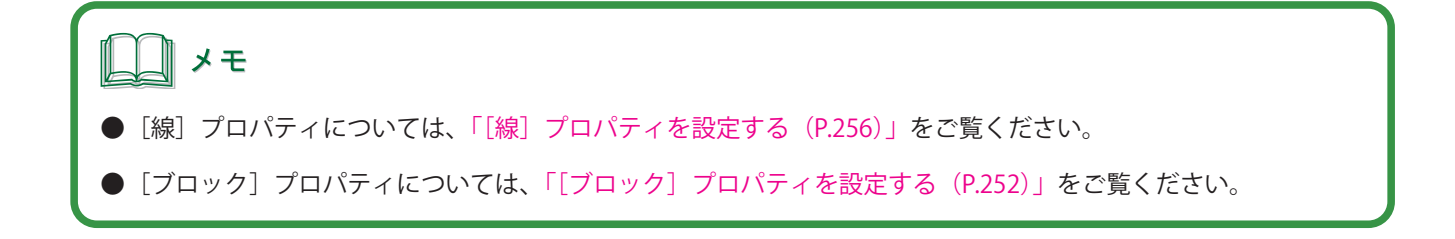

# 円を描く

楕円や正円を描くときは、[円形]ツールを使います。

**1** 挿入ツールバー[円形]をクリックします。

または、[挿入] メニューの [図形] から [円形] をクリックします。

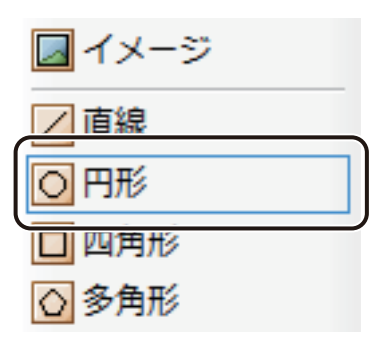

**2** デザインエリア上で始点をクリックしたあとドラッグします。

このとき、キーボードの [Shift] キーを押しながらドラッグすると、正円を描くことができます。

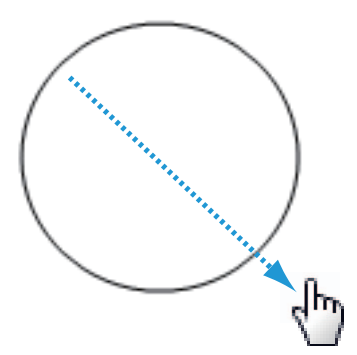

終点の位置でマウスの左ボタンを外すと、円の図形(円形オブジェクト)が表示されます。

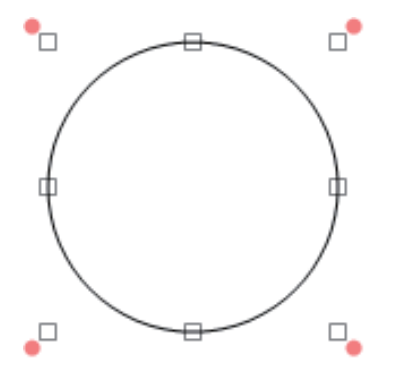

### **第 4 章 オブジェクトの操作と作成**

**3 [線] プロパティ、[塗潰し] プロパティ、および [ブロック] プロパティを設定します。** 

## 

- **●**[線]プロパティについては、「[線]プロパティを設定する (P.256)」をご覧ください。
- **●** [塗潰し] プロパティについては、「[塗潰し] プロパティを設定する (P.234)」をご覧ください。
- **●**[ブロック]プロパティについては、「[ブロック]プロパティを設定する (P.252)」をご覧ください。

# 四角形を描く

長方形や正方形を描くときは、[四角形]ツールを使います。

**1** 挿入ツールバー[四角形]をクリックします。

または、[挿入] メニューの[図形]から[四角形]をクリックします。

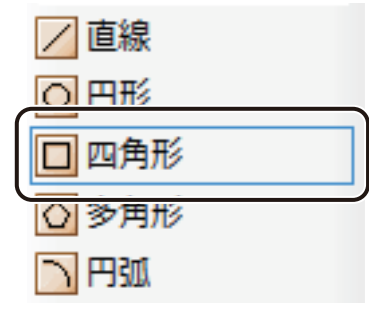

**2** デザインエリア上で始点をクリックしたあとドラッグします。

このとき、キーボードの[Shift]キーを押しながらドラッグすると、正方形を描くことができます。

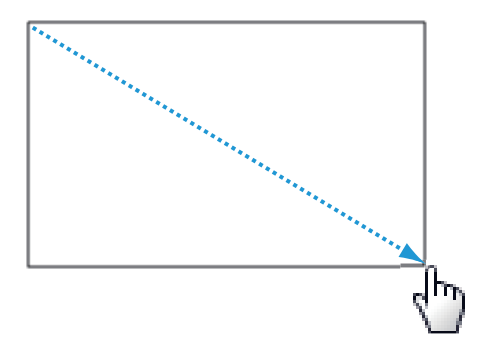

終点の位置でマウスの左ボタンを外すと、四角形の図形(四角形オブジェクト)が表示されます。

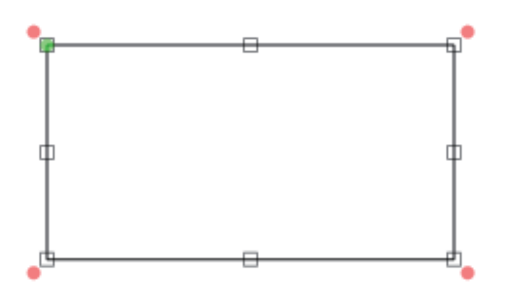

**3 [線] プロパティ、[塗潰し] プロパティ、および [ブロック] プロパティを設定します。** 

# メモ **●**[線]プロパティについては、「[線]プロパティを設定する (P.256)」をご覧ください。 **●**[塗潰し]プロパティについては、「[塗潰し]プロパティを設定する (P.234)」をご覧ください。 **●**[ブロック]プロパティについては、「[ブロック]プロパティを設定する (P.252)」をご覧ください。

**4** 角丸の四角形を作成するときは、 [形状]プロパティを設定します。

[丸め比率(水平)]および[丸め比率(垂直)]を入力します。数値が大きいほど、丸まり方は大きくなります。

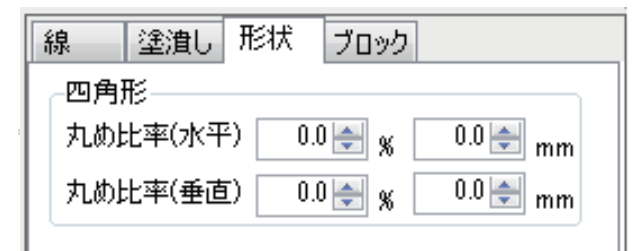

[丸め比率(水平)]

横方向の丸みを付ける位置を、%(パーセント)または、mm(ミリ)で指定します。

[丸め比率 (垂直)]

縦方向の丸みを付ける位置を、%(パーセント)または、mm(ミリ)で指定します。

』 メモ

● 角丸の四角形は、オブジェクト左上の隅に表示されている変形ハンドル (■) をオブジェクトの中央に向かっ てドラッグして作成することもできます。このとき、キーボードの[Shift]キーを押しながらドラッグすると、 四隅が均等な角丸になります。

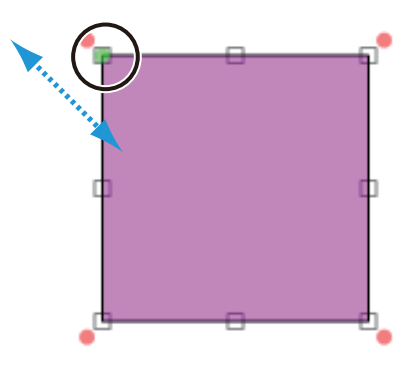

## 多角形を描く

三角形や五角形などの多角形を描くときは、 [多角形]ツールを使います。作成した多角形のプロパティを設定する と、星形を作成することもできます。

**1** 挿入ツールバー[多角形]をクリックします。

または、「挿入]メニューの「図形]から「多角形]をクリックします。

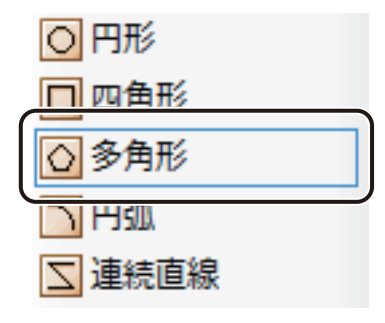

**2** デザインエリア上で始点をクリックしたあとドラッグします。

このとき、キーボードの [Shift] キーを押しながらドラッグすると、正多角形を描くことができます。

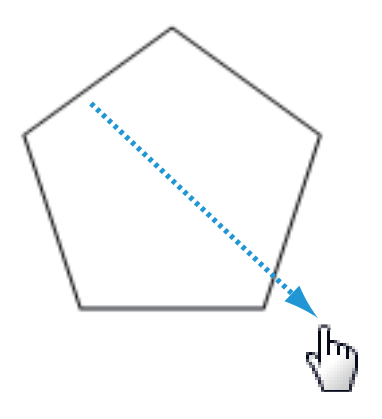

終点の位置でマウスの左ボタンを外すと、五角形の図形(多角形オブジェクト)が表示されます。

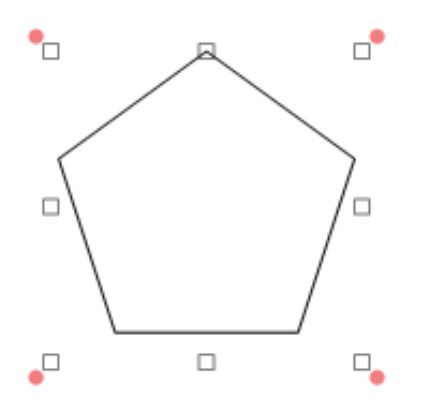

- 
- **3** [形状]プロパティを設定します。
	- 多角形を作成するとき

「多角形」をクリックし、[角数]を入力します。

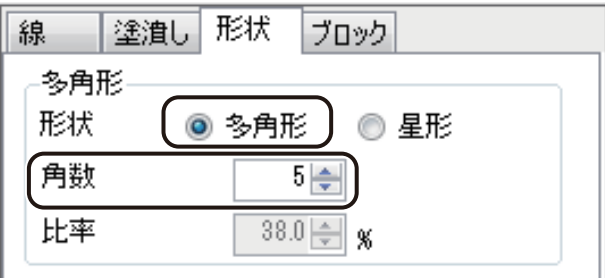

[角数]

角の数を入力します。(入力範囲:3 ~ 60)

● 星形を作成するとき

「星形」をクリックし、[角数]および [比率]を入力します。

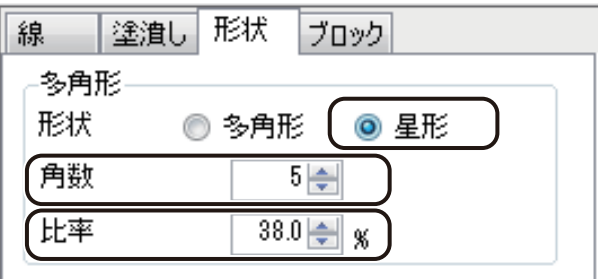

[角数]

角の数を入力します。(入力範囲:3 ~ 60)

[比率]

比率を入力します。比率が大きいほど、角の角度は大きくなります。(入力範囲:0.0 ~ 100.0 %)

**4** [線]プロパティ、[塗潰し]プロパティ、および[ブロック]プロパティを設定します。

# ⊪メモ

- **●**[線]プロパティについては、「[線]プロパティを設定する (P.256)」をご覧ください。
- [塗潰し] プロパティについては、「[塗潰し] プロパティを設定する (P.234)」をご覧ください。
- **●**[ブロック]プロパティについては、「[ブロック]プロパティを設定する (P.252)」をご覧ください。

# 円弧を描く

円弧を描くときは、[円弧]ツールを使います。作成した円弧のプロパティを設定すると、扇形や弓形を作成するこ ともできます。

**1** 挿入ツールバー[円弧]をクリックします。

または、[挿入]メニューの[図形]から[円弧]をクリックします。

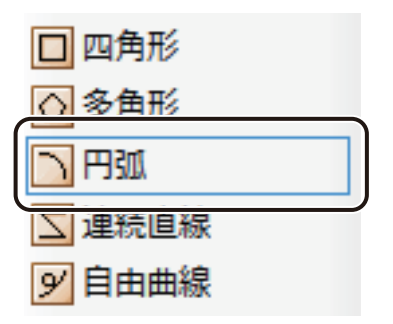

**2** デザインエリア上で始点をクリックしたあとドラッグします。

このとき、キーボードの [Shift] キーを押しながらドラッグすると、正円を描くことができます。

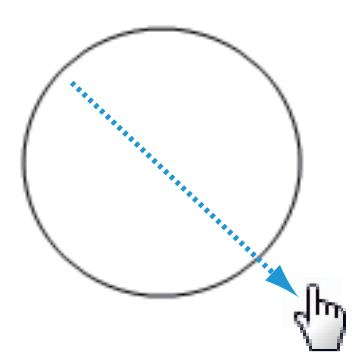

終点の位置でマウスの左ボタンを外すと、円が表示されます。

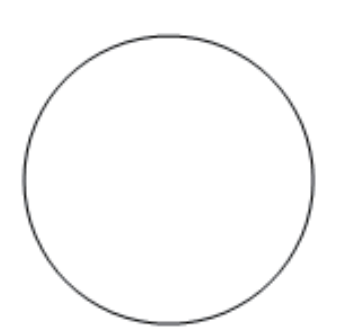

## **3** ポインターで円をクリックします。

円が消え、円弧オブジェクトの始点および終点(●)が表示されます。

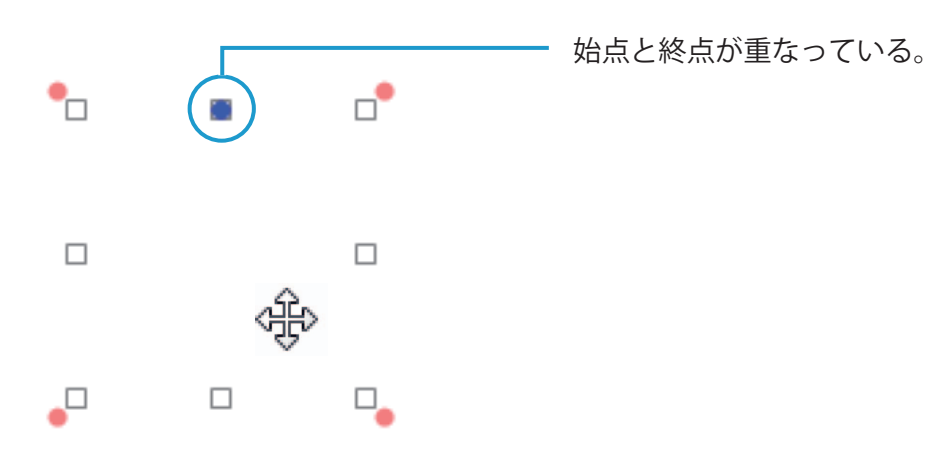

**4** 円弧の始点または終点をドラッグし、任意の形にします。

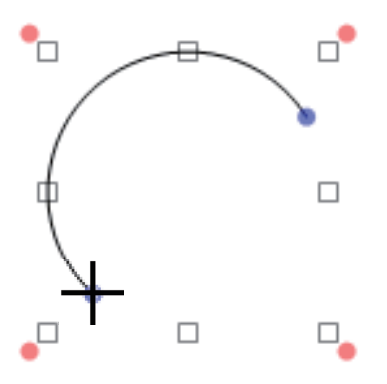

5 [形状] プロパティを設定します。

[形状]を「円弧」、「扇形」、または「弓形」から選択します。

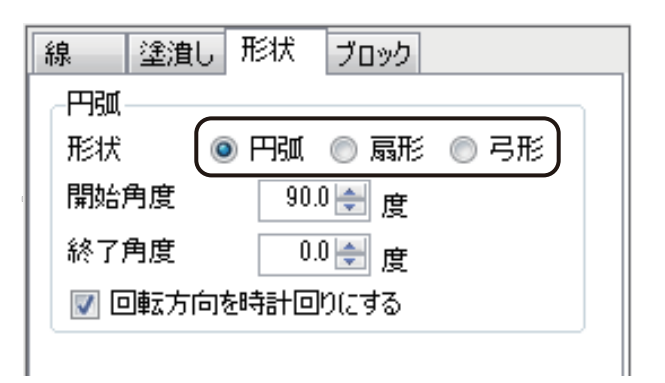

[開始角度]

開始角度を設定します。

[終了角度]

終了角度を設定します。

[回転方向を時計回りにする]

チェックマークの有無で、円弧の向きを切り替えることができます。

**6** [線] プロパティ、[塗潰し] プロパティ、および [ブロック] プロパティを設定します。

## ∥メモ

- **●**[線]プロパティについては、「[線]プロパティを設定する (P.256)」をご覧ください。
- **●「塗潰し]プロパティについては、「「塗潰し]プロパティを設定する (P.234)」をご覧ください。**
- **●**[ブロック]プロパティについては、「[ブロック]プロパティを設定する (P.252)」をご覧ください。

# 連続直線を描く

任意の直線で形成された図形を描くときは、[連続直線]ツールを使います。

### **1** 挿入ツールバー[連続直線]をクリックします。

または、[挿入] メニューの [図形] から [連続直線] をクリックします。

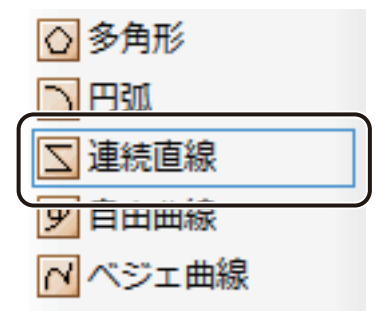

**2** デザインエリア上で頂点となる位置をクリックする操作を繰り返し、連続した線を描きます。 このとき、キーボードの [Shift] キーを押すと、水平方向または垂直方向にまっすぐな線を描くことができます。

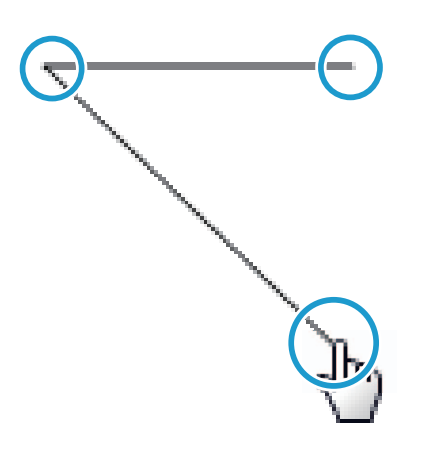

終点をダブルクリックすると、デザインエリアにオブジェクト(連続直線オブジェクト)が作成されます。

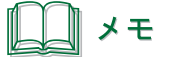

**●** オブジェクトの作成中に、キーボードの [スペース] キーを押すと、始点と終点を繋いだ図形を描くことがで きます。繋いだ点を解除するときは再度[スペース]キーを押します。 また、オブジェクトを作成したあと(終点をダブルクリックしたあと)に繋いだ点を解除したいときは、 [形状] プロパティの[閉じた形状にする]のチェックマークを外します。

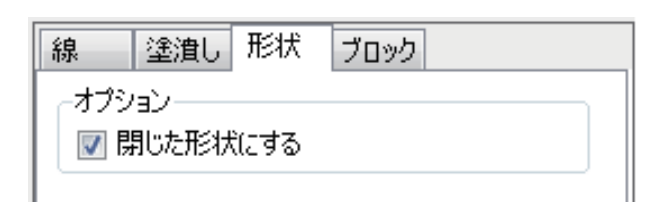

**3** 必要に応じて、オブジェクトを微調整します。

オブジェクトの頂点( )をドラッグして形状を調整します。

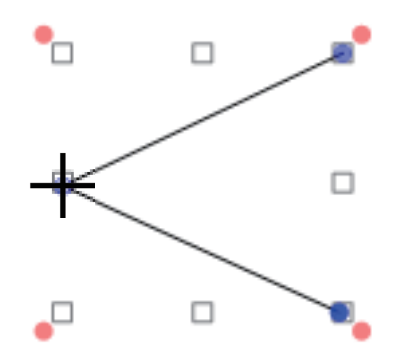

**4** [線]プロパティ、[塗潰し]プロパティ、および[ブロック]プロパティを設定します。

### ∥メモ

- **●**[線]プロパティについては、「[線]プロパティを設定する (P.256)」をご覧ください。
- **●「塗潰し]プロパティについては、「[塗潰し]プロパティを設定する (P.234)」をご覧ください。**
- **●** [ブロック] プロパティについては、「[ブロック] プロパティを設定する (P.252)」をご覧ください。

## 自由曲線を描く

任意の曲線を描くときは、[自由曲線]ツールを使います。

### **1** 挿入ツールバー[自由曲線]をクリックします。

または、[挿入] メニューの [図形] から [自由曲線] をクリックします。

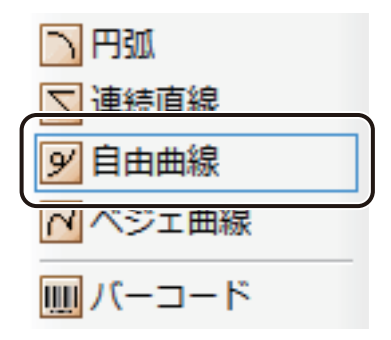

**2** デザインエリア上で始点をクリックしたあとドラッグしながら線を描きます。

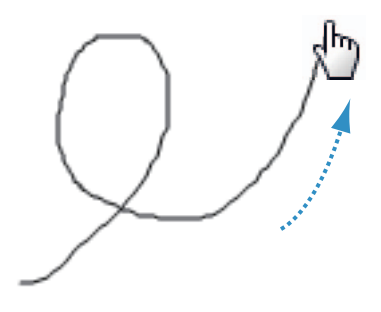

終点の位置でマウスの左ボタンを外すと、デザインエリアにオブジェクト(自由曲線オブジェクト)が作成さ れます。

# メモ

**●** オブジェクトの作成中に、キーボードの[スペース]キーを押すと、始点と終点を繋いだ図形を描くことがで きます。繋いだ点を解除するときは再度[スペース]キーを押します。 また、オブジェクトを作成したあと(終点の位置でマウスの左ボタンを外したあと)に繋いだ点を解除したい ときは、[形状]プロパティの[閉じた形状にする]のチェックマークを外します。

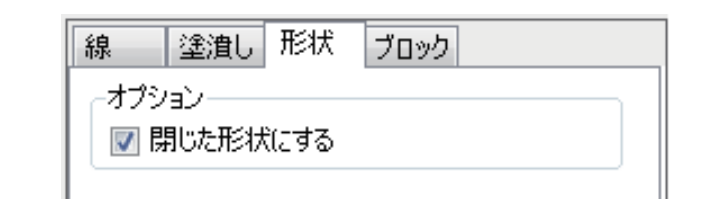

## **3** 必要に応じて、オブジェクトを微調整します。

オブジェクトの頂点(●)をドラッグして形状を調整します。

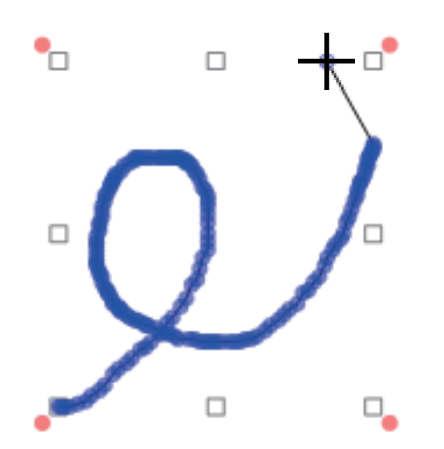

**4** [線]プロパティ、[塗潰し]プロパティ、および[ブロック]プロパティを設定します。

### メモ

- **●**[線]プロパティについては、「[線]プロパティを設定する (P.256)」をご覧ください。
- **●**[塗潰し]プロパティについては、[「\[塗潰し\]プロパティを設定する\(P.234\)」](#page-242-0)をご覧ください。
- **●**[ブロック]プロパティについては、「[ブロック]プロパティを設定する (P.252)」をご覧ください。

# ベジェ曲線を描く

滑らかな曲線で図形を描くときは、[ベジェ曲線]ツールを使います。

**1** 挿入ツールバー[ベジェ曲線]をクリックします。

または、[挿入] メニューの [図形] から [ベジェ曲線] をクリックします。

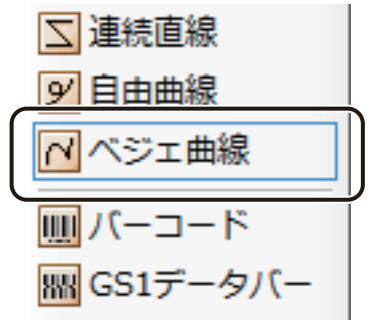

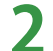

**2** デザインエリア上で制御点となる位置をクリックする操作を繰り返し、連続した線を描きます。

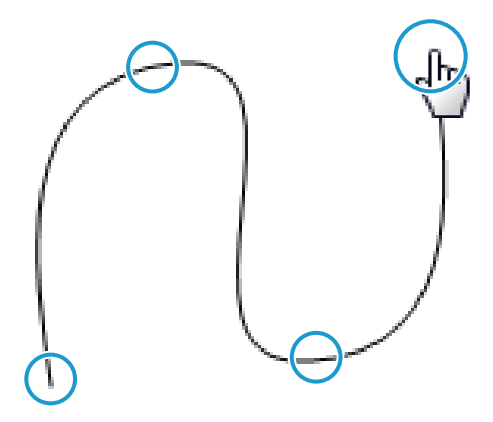

終点をダブルクリックすると、デザインエリアにオブジェクト(ベジェ曲線オブジェクト)が作成されます。

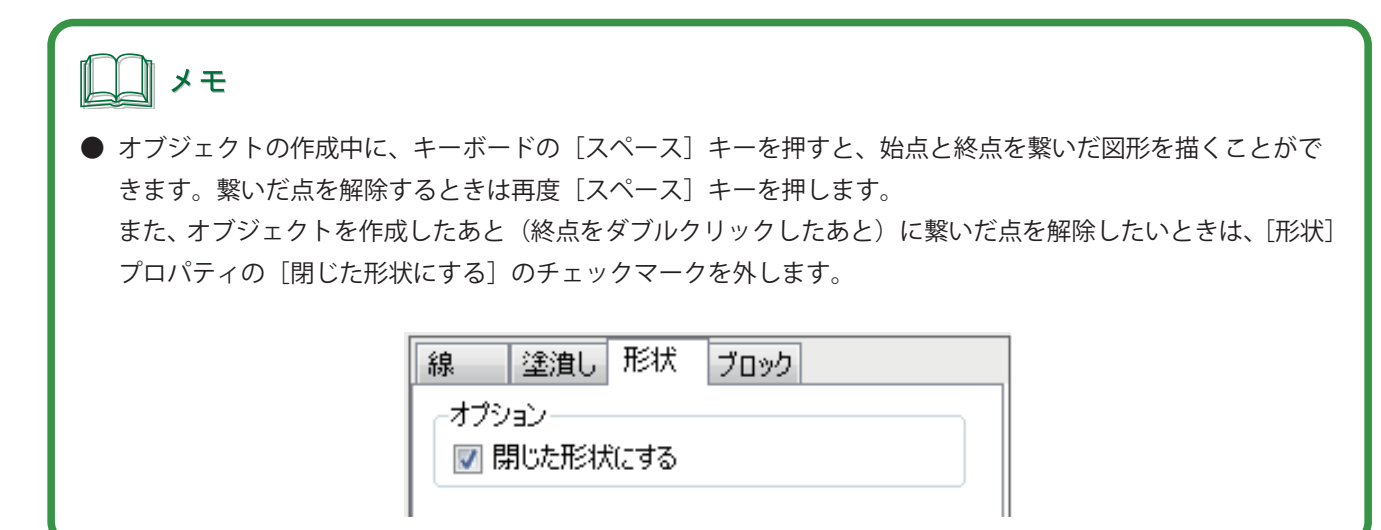

**3 必要に応じて、オブジェクトを微調整します。** 

オブジェクトの制御点(●)をドラッグして形状を調整します。また、白抜きの制御点(◎)をドラッグすると、 曲線の接線の長さや方向を変更できます。接線の長さや方向を変えることで、曲線の形状を調整することがで きます。

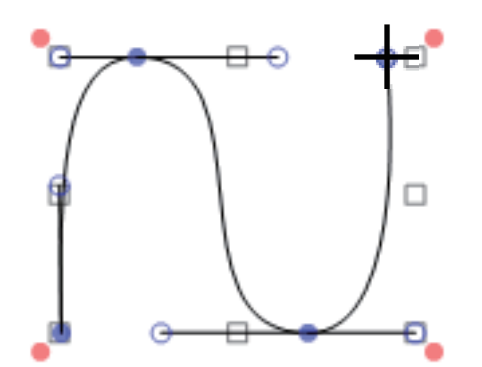

**4** [線]プロパティ、[塗潰し]プロパティ、および[ブロック]プロパティを設定します。

# 』メモ **●**[線]プロパティについては、「[線]プロパティを設定する (P.256)」をご覧ください。 **●**[塗潰し]プロパティについては、「[塗潰し]プロパティを設定する (P.234)」をご覧ください。 **●**[ブロック]プロパティについては、「[ブロック]プロパティを設定する (P.252)」をご覧ください。

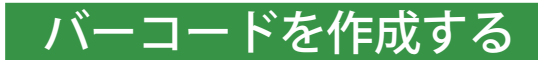

バーコードを作成するときは、[バーコード]ツールを使います。

**1** 挿入ツールバー[バーコード]をクリックします。

または、[挿入] メニューの [バーコード] をクリックします。

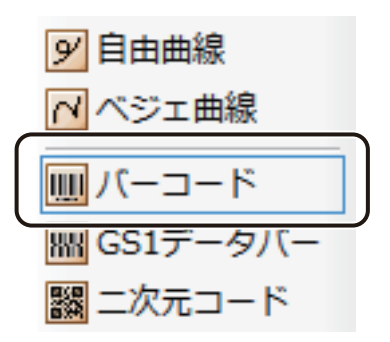

**2** デザインエリア上で始点をクリックしたあとドラッグします。

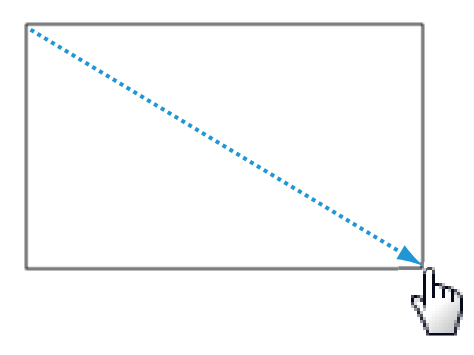

終点の位置でマウスの左ボタンを外すと、バーコードを入力する領域(バーコードオブジェクト)が作成され ます。

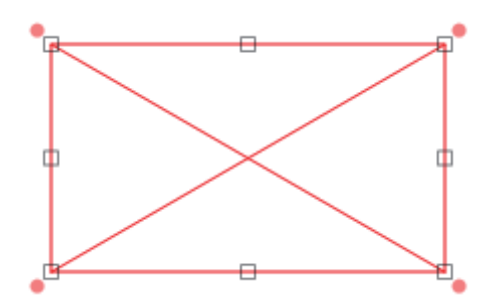

### **第 4 章 オブジェクトの操作と作成**

- **3** [バーコード]プロパティで[データ種類]を選択します。
	- [入力データ]に入力したコードで表示するとき データ種類「固定」をクリックします。

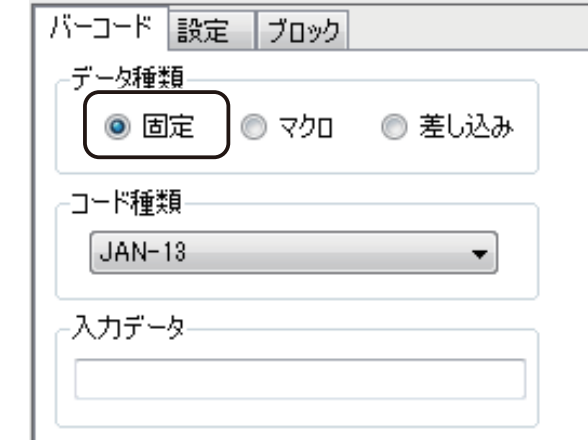

● マクロ式から返される値を表示するとき

データ種類「マクロ」をクリックします。

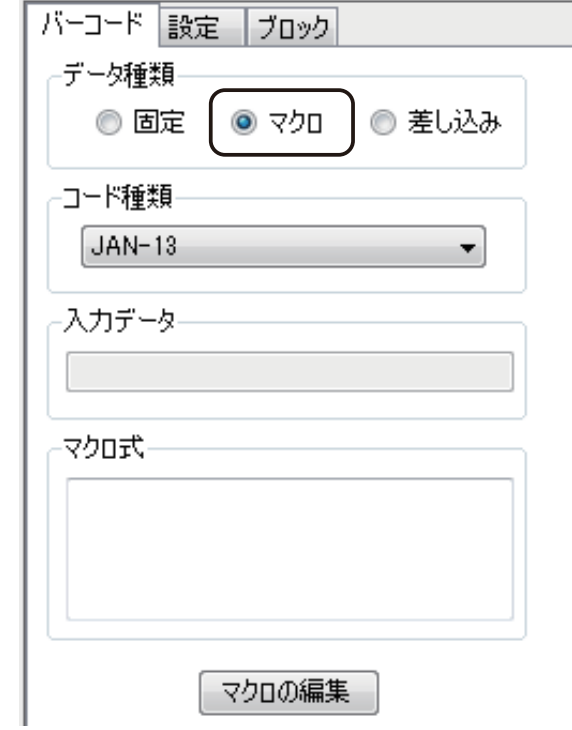

● データベースの値を表示するとき

データ種類「差し込み」をクリックします。

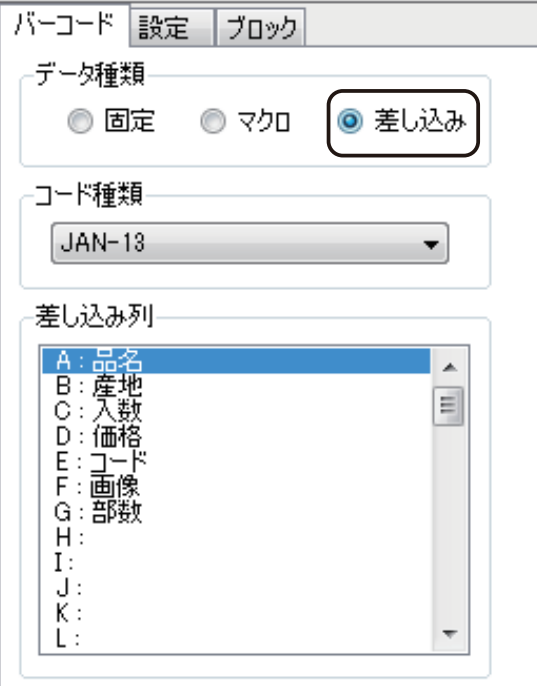

**4** [コード種類]を選択します。

バーコードは、次の 9 種類を作成できます。

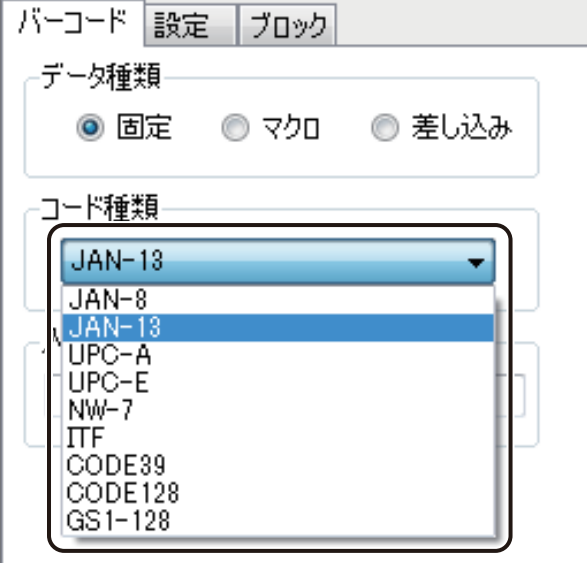

[コード種類]

- ・JAN-8
- ・JAN-13
- ・UPC-A
- ・UPC-E
- ・NW-7
- ・ITF
- ・CODE39
- ・CODE128
- ・GS1-128

### **第 4 章 オブジェクトの操作と作成**

- **5** 次のように操作します。
	- データ種類「固定」のとき 「入力データ」にコードを入力します。
	- データ種類「マクロ」のとき [マクロの編集]をクリックします。
	- データ種類「差し込み」のとき [差し込み列]を選択します。

# メモ

- **●「マクロ]の設定については、「マクロ形式に設定する (P.306)」をご覧ください。**
- **●**[差し込み]の設定については、[「差し込み形式に設定する\(P.276\)」を](#page-284-0)ご覧ください。
- **●** バーコードの入力桁数は次のようになっています。

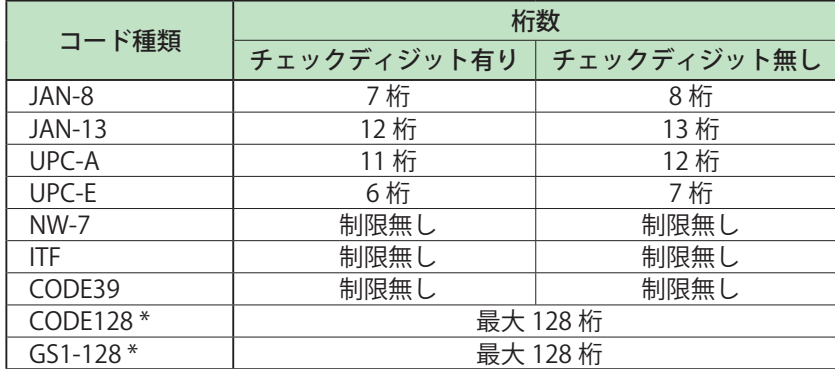

\* コード文字にはチェックディジットデータを表示しない

- ・ 初期値は「チェックディジット有り」となっています。チェックディジットの設定については[、 P. 201 の 手順 8](#page-209-0)  をご覧ください。
- ・「チェックディジット無し」のときは、次のことに注意して入力してください。

「JAN-8、JAN-13、UPC-A、UPC-E」のとき 「モジュラス 10 ウェイト 3」で算出した値をチェックディジットとして入力してください。(JAN-8;8桁目、 JAN-13;13 桁目、UPC-A;12 桁目、UPC-E;7 桁目)入力が正しくない場合、バーコードは表示されません。 「NW-7、ITF、CODE39、CODE128、GS1-128」のとき 入力されたデータのままでバーコードを作成します。入力データのチェックは行いません。

- [入力データ]は、すべて半角で入力してください。全角で入力した文字は認識されません。
- **●**「NW-7」の場合、入力データに「A」、「B」、「C」、「D」は入力できません。(スタートキャラクタとエンドキャ ラクタの指定については[、P. 201 の 手順 8](#page-209-0) をご覧ください。)入力が正しくない場合、バーコードは表示されま せん。
- **●**「ITF」の場合、奇数桁でコードを入力したときは、先頭に「0」が入り、偶数桁に自動調整します。

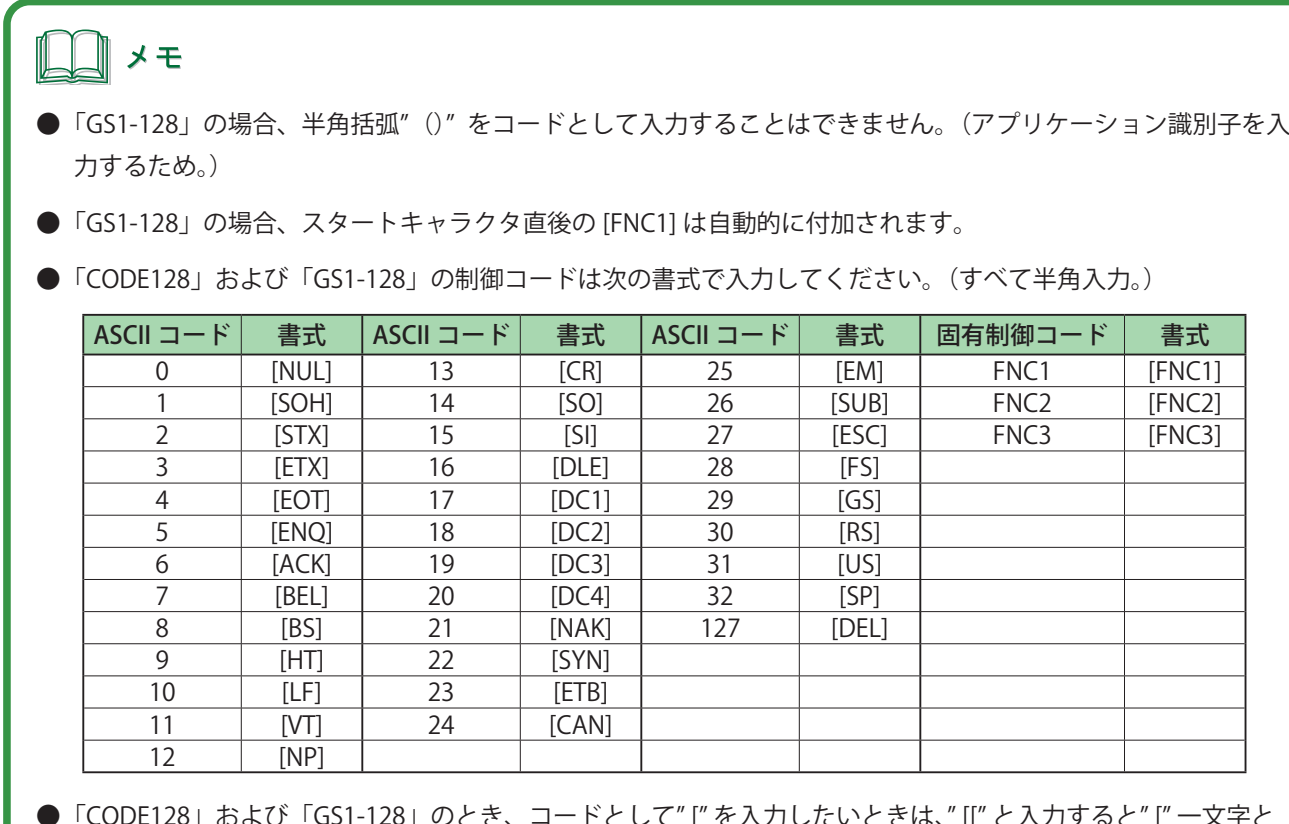

**●**「CODE128」および「GS1-128」のとき、コードとして" [" を入力したいときは、" [[" と入力すると" [" 一文字と 判定されます。この場合は、以降に" ]" があるときでも通常の文字として処理されます。 例)"[[41]" → " [41]" の文字列として認識

## **6** [設定]タブをクリックし、[バー高さ]を入力します。

ミリ(mm)単位で入力します。(入力範囲:1.00 mm ~ 100.00 mm)

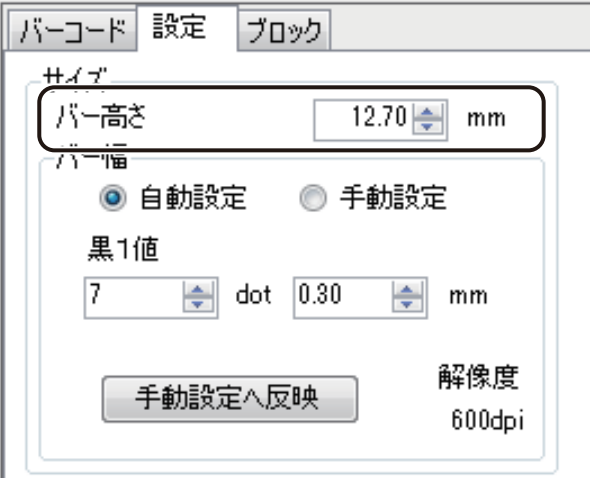

### **7** [バー幅]を入力します。

通常は、[自動設定]でバー幅の設定を行います。「黒 1 値」を入力すると、その他のバー幅を自動で計算します。 入力は、ドット (dot) 単位、またはミリ (mm) 単位のいずれかで行います。

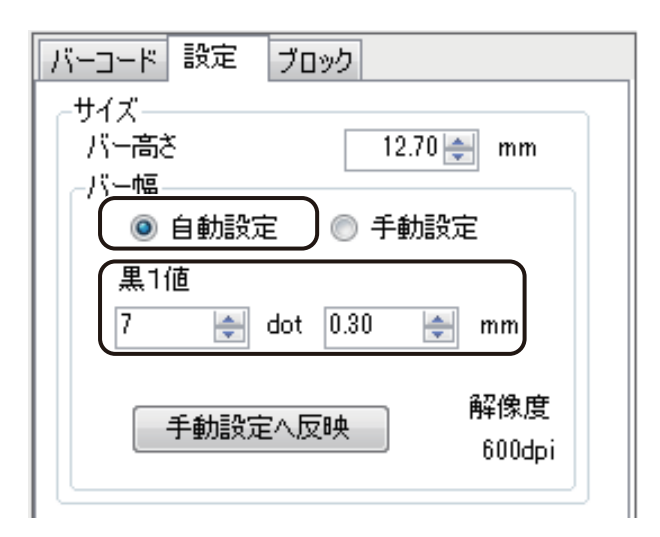

入力範囲は次のようになっています。

- ドット (dot) 単位で入力するとき 1 dot ~ 300 dot (解像度 600 dpi のとき) 1 dot ~600 dot (解像度 1200 dpi のとき)
- ・ミリ(mm)単位で入力するとき 0.04 mm ~ 12.70 mm(解像度 600 dpi のとき) 0.02 mm ~ 12.70 mm(解像度 1200 dpi のとき)

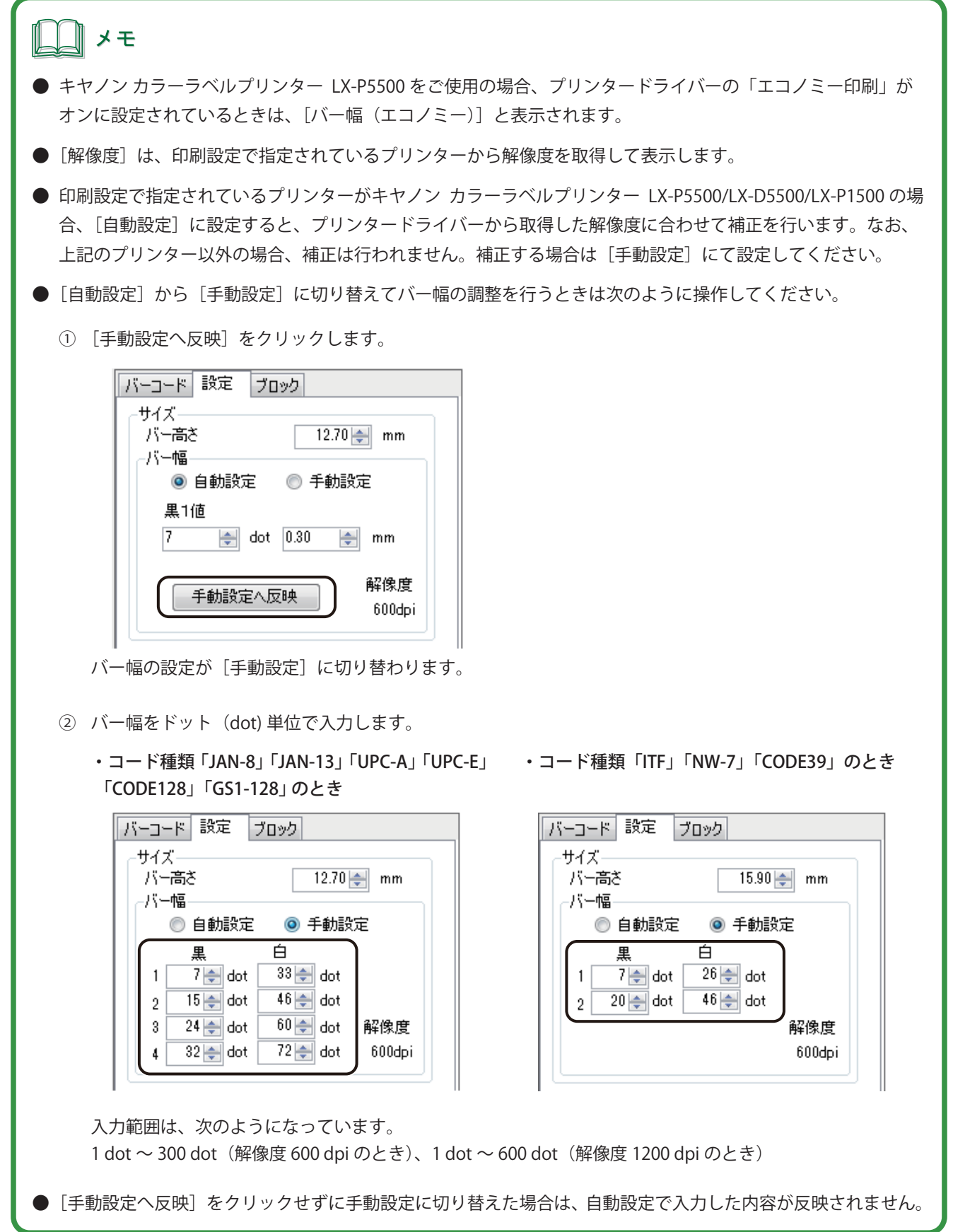

### **第 4 章 オブジェクトの操作と作成**

### <span id="page-209-0"></span> **8** [オプション]を設定します。

● コード種類「JAN-8」「JAN-13」「UPC-A」「UPC-E」「CODE39」「CODE128」「GS1-128」のとき

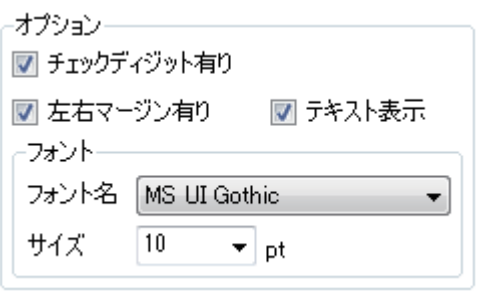

**●** コード種類「NW-7」のとき

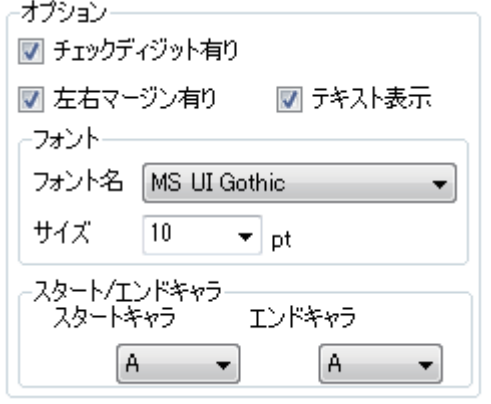

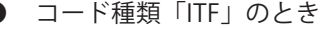

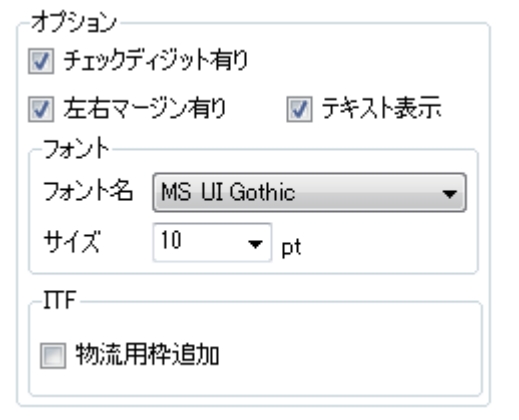

### [チェックディジット有り]

チェックディジットを自動で付加させないときは、チェックマークを外します。

#### [左右マージン有り]

バーコードの左右にマージン(余白)を設定しないときは、チェックマークを外します。

#### [テキスト表示]

コード文字を表示しないときは、チェックマークを外します。

### [フォント]

コード文字のフォント種類とサイズを指定します。

#### [スタート / エンドキャラ]

スタートキャラクタとエンドキャラクタを指定します。A ~ D を選択できます。 コード種類 [NW-7] のときのみ表示されます。

#### [ITF]

物流用枠の有無を設定します。 コード種類 [ITF] のときのみ表示されます。 9 [ブロック] プロパティを設定します。

# ┃∥メモ

- **●** [ブロック] プロパティについては、「[ブロック] プロパティを設定する (P.252)」をご覧ください。
- **●** 印刷プリンターの変更またはプリンタードライバーの印刷設定(解像度、用紙種類、「エコノミー印刷」のオン / オフの設定(LX-P5500 をご使用の場合のみ))を変更したときは、配置済みのバーコードを再確認してください。 印刷に使用するプリンターや印刷設定の違いによって、同じデータで作成したバーコードでも大きさが異なり ます。
- **●** 印刷したラベルのバーコードが読み取りにくいときは、「バーコード設定」を行ってください。バーコード設定 については[、「用紙に合わせてバーコードを調整する\(P.365\)」を](#page-373-0)ご覧ください。 また、現在のバーコード設定の情報は、[設定]プロパティに表示されます。

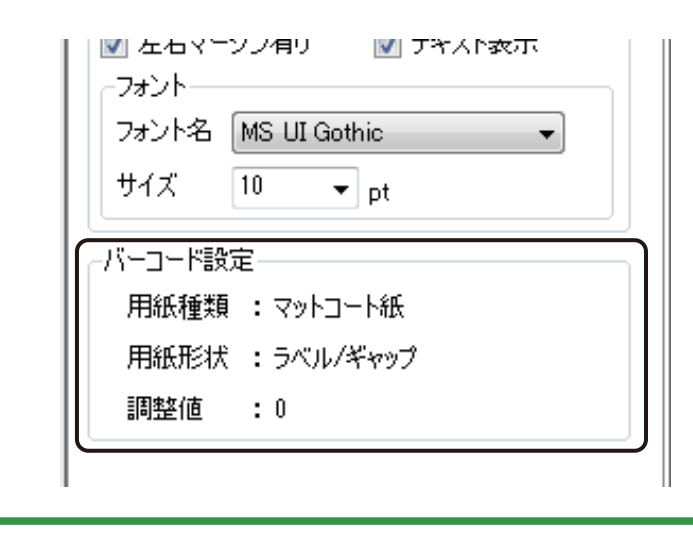

# GS1 データバーを作成する

GS1 データバーを作成するときは、[GS1 データバー]ツールを使います。

**1 挿入ツールバー[GS1 データバー]をクリックします。** 

または、[挿入] メニューの [GS1 データバー]をクリックします。

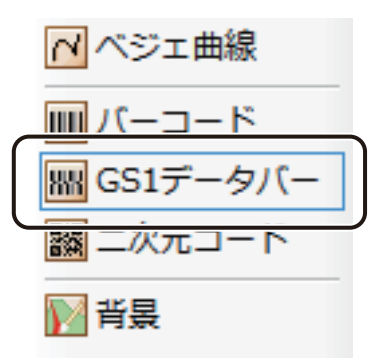

**2** デザインエリア上で始点をクリックしたあとドラッグします。

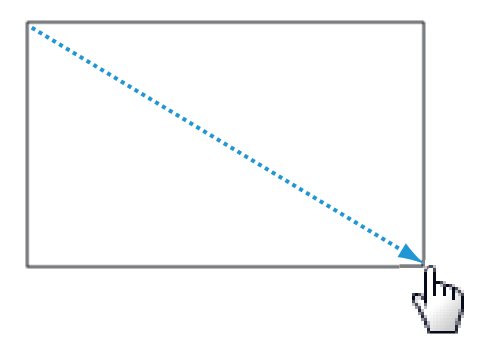

終点の位置でマウスの左ボタンを外すと、GS1 データバーを入力する領域 (GS1 データバーオブジェクト)が 作成されます。

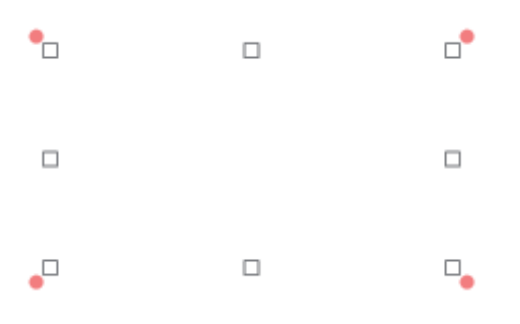

**3 [GS1 データバー]プロパティで [データ種類]を選択します。** 

● [入力データ]に入力したコードで表示するとき データ種類「固定」をクリックします。

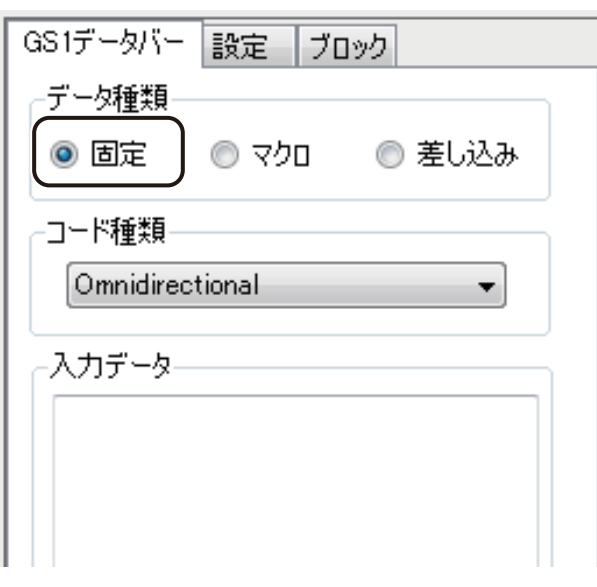

● マクロ式から返される値を表示するとき データ種類「マクロ」をクリックします。

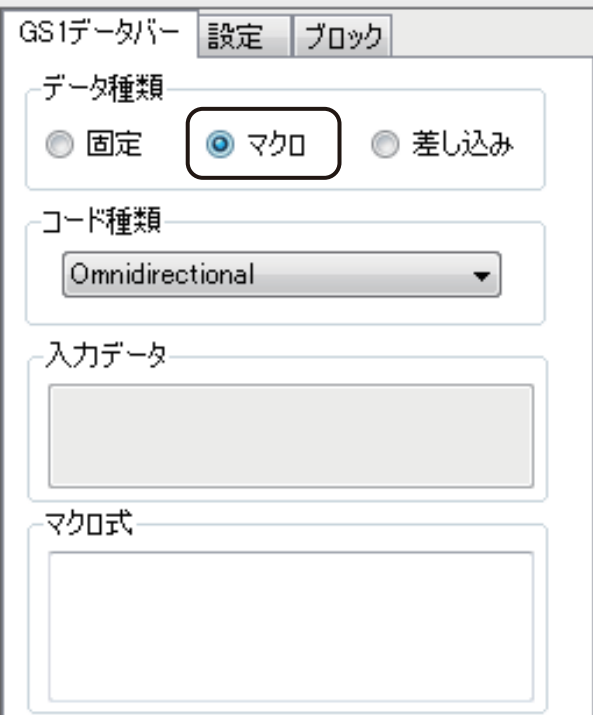

● データベースの値を表示するとき

データ種類「差し込み」をクリックします。

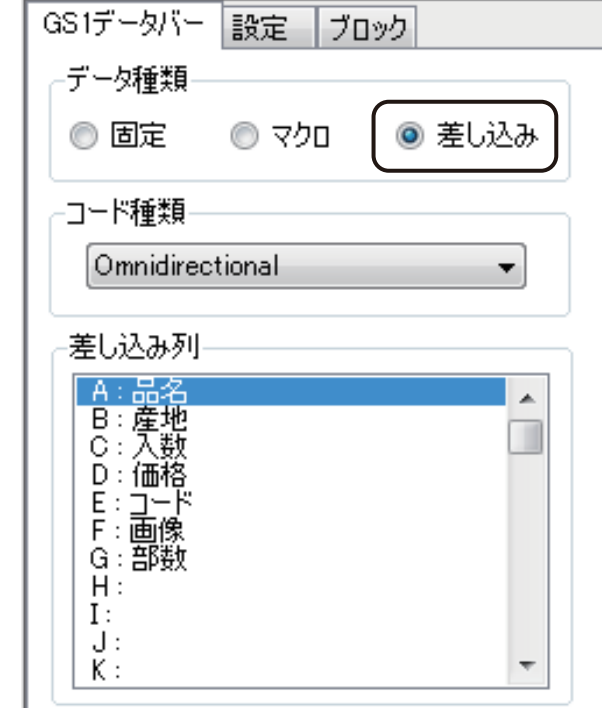

### **4** [コード種類]を選択します。

GS1 データバーは、次の 21 種類(通常:7種類、コンポジット形式:14種類)を作成できます。

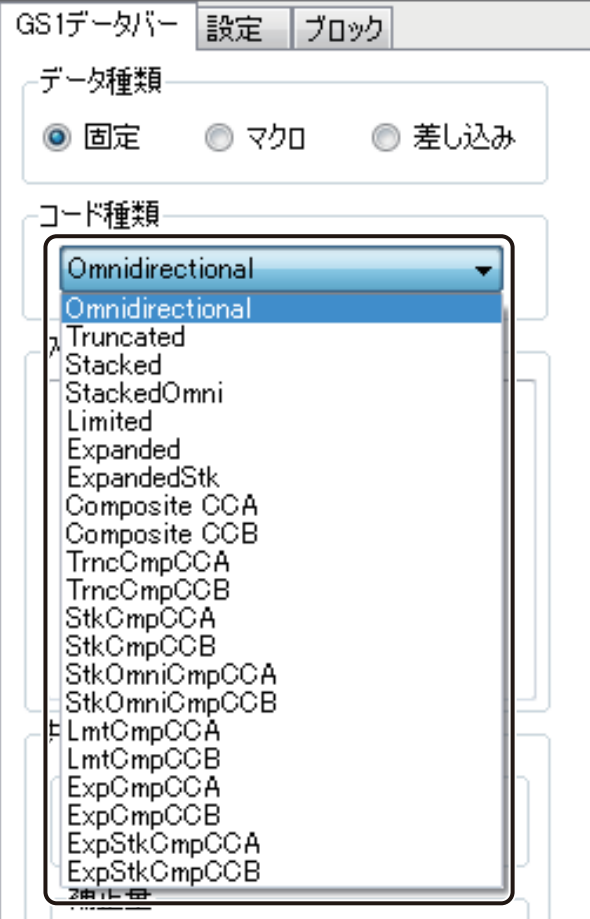

### [コード種類]

- ・Omnidirectional
- ・Truncated
- ・Stacked
- ・StackedOmni
- ・Limted
- ・Expanded
- ・ExpandedStk
- ・Composite CCA
- ・Composite CCB
- ・TrncCmpCCA
- ・TrncCmpCCB
- ・StkCmpCCA
- ・StkCmpCCB
- ・StkOmniCmpCCA
- ・StkOmniCmpCCB
- ・LmtCmpCCA
- ・LmtCmpCCB
- ・ExpCmpCCA
- ・ExpCmpCCB
- ・ExpStkCmpCCA
- ・ExpStkCmpCCB

### **第 4 章 オブジェクトの操作と作成**

- **5** 次のように操作します。
	- データ種類「固定」のとき [入力データ]にコードを入力します。
	- データ種類「マクロ」のとき [マクロの編集]をクリックします。
	- データ種類「差し込み」のとき [差し込み列]を選択します。

メモ

- [マクロ]の設定については、「マクロ形式に設定する (P.306)」をご覧ください。
- **●**[差し込み]の設定については、[「差し込み形式に設定する\(P.276\)」を](#page-284-0)ご覧ください。

## **6** [最小単位]を入力します。

入力は、ドット (dot) 単位、またはミリ (mm) 単位のいずれかで行います。

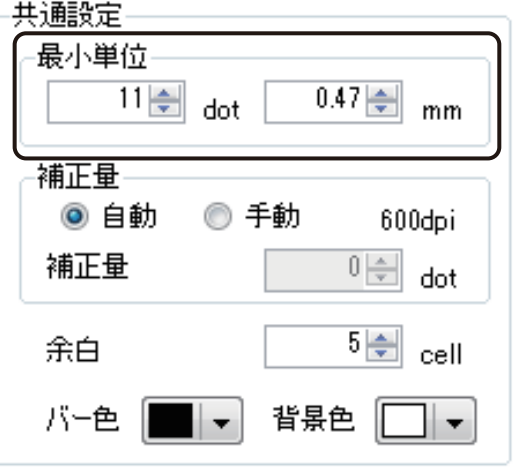

入力範囲は次のようになっています。

- ドット (dot) 単位で入力するとき 1 dot ~ 47 dot (解像度 600 dpi のとき) 1 dot ~ 94 dot (解像度 1200 dpi のとき)
- ・ミリ (mm) 単位で入力するとき 0.04 mm ~ 1.99 mm(解像度 600 dpi のとき) 0.02 mm ~ 1.99 mm(解像度 1200 dpi のとき)
## **7** [補正量]を入力します。

補正のしかたを[自動]または[手動]から選択します。

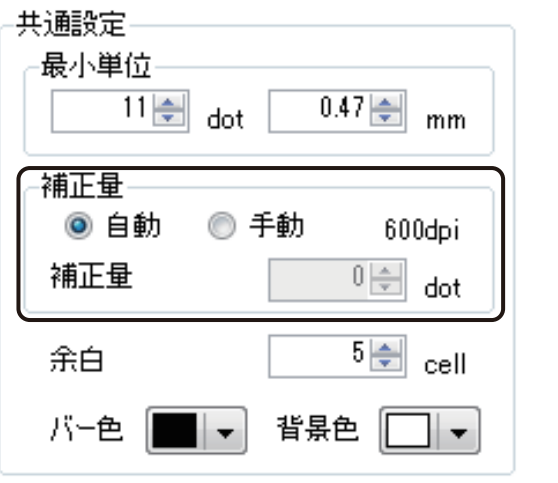

[手動]で補正を行うときは、補正量をドット(dot)単位で入力します。

## 』メモ

**●** 印刷設定で指定されているプリンターがキヤノン カラーラベルプリンター LX-P5500/LX-D5500/LX-P1500 の 場合、補正量を[自動]に設定すると、プリンタードライバーから取得した解像度に合わせて補正を行います。 なお、上記のプリンター以外の場合、補正は行われません。補正する場合は[手動]にて設定してください。

**8** 余白の入力およびコードの色を選択します。

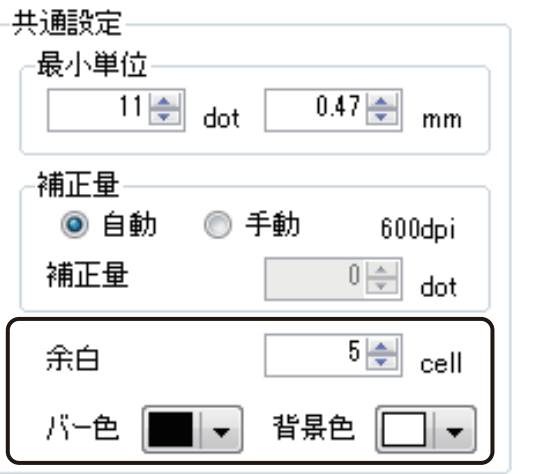

### [余白]

0 cell ~ 10 cell の範囲で指定します。

[バー色]

バーの色を指定します。パレットから使用する色を選択します。

### [背景色]

コードの背景の色を指定します。パレットから使用する色を選択します。

## メモ

**● パレットに新しい色を登録して設定したいときは、[色の編集] をクリックします。詳しくは、「プロパティか** ら色を登録する (P.50)」をご覧ください。

**9** [設定]タブをクリックし、[バー高さ]と[水平シンボル数]を入力します。

<span id="page-218-0"></span>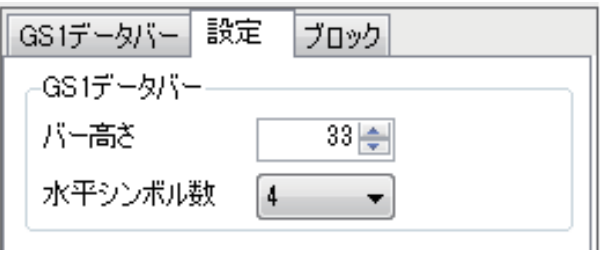

### [バー高さ]

1 ~ 100 の範囲で指定します。

[水平シンボル数]

2、4、6、8、10、12、14、16、18、20 から選択します。

コード種類「ExpandedStk」、「ExpStkCmpCCA」および「ExpStkCmpCCB」のときのみ設定します。

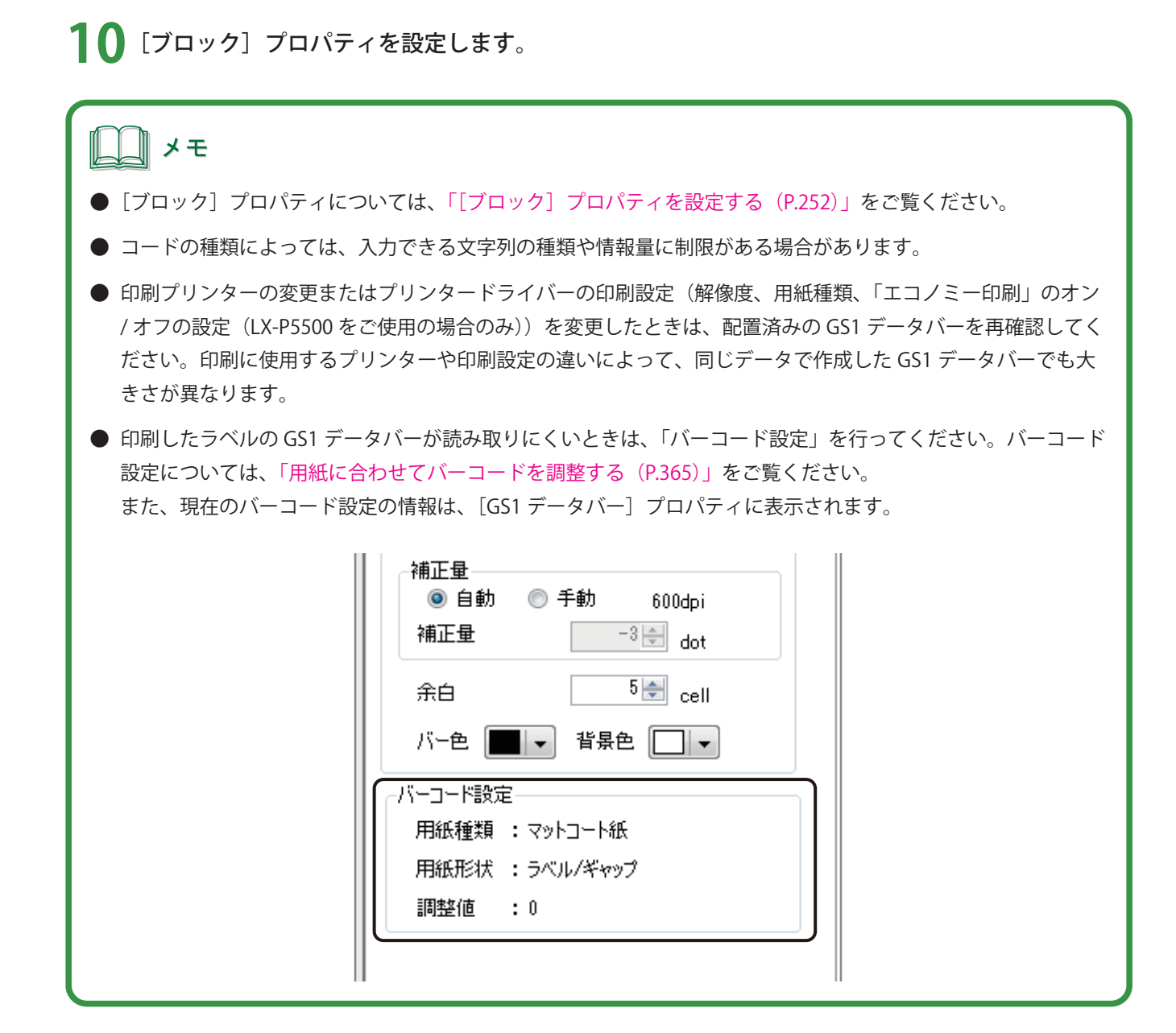

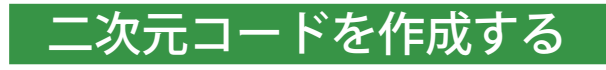

二次元コードを作成するときは、[二次元コード]ツールを使います。

**1** 挿入ツールバー[二次元コード]をクリックします。

または、[挿入]メニューの[二次元コード]をクリックします。

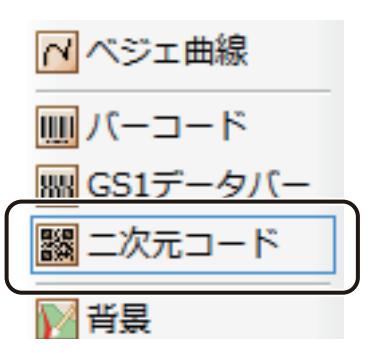

**2** デザインエリア上で始点をクリックしたあとドラッグします。

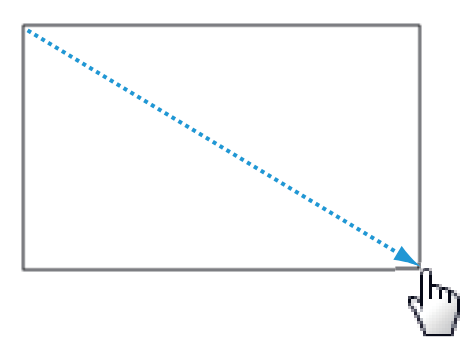

終点の位置でマウスの左ボタンを外すと、二次元コードを入力する領域(二次元コードオブジェクト)が作成 されます。

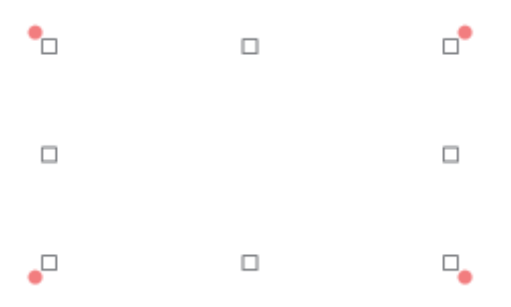

<span id="page-221-0"></span>**3** [二次元コード]プロパティで[データ種類]を選択します。

● [入力データ]に入力したコードで表示するとき データ種類「固定」をクリックします。

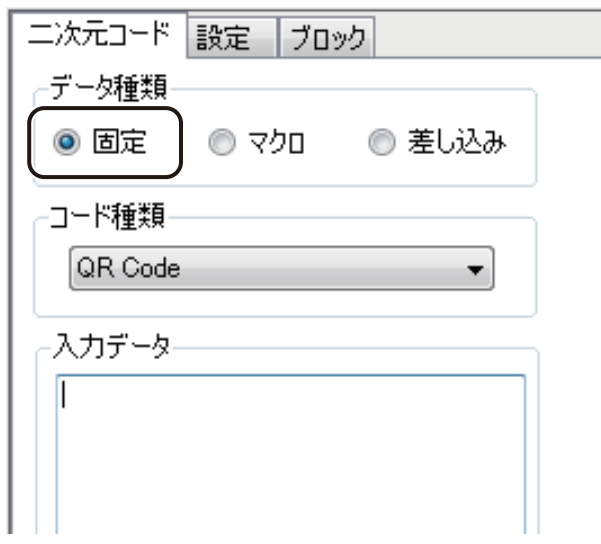

● マクロ式から返される値を表示するとき

データ種類「マクロ」をクリックします。

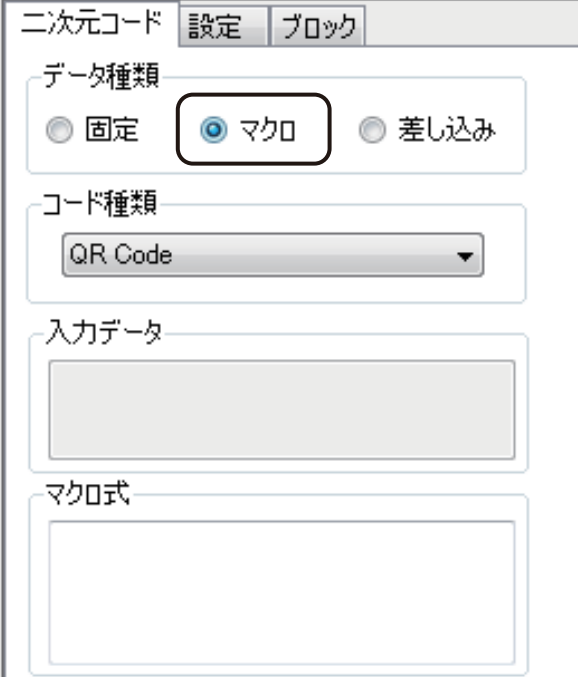

● データベースの値を表示するとき

データ種類「差し込み」をクリックします。

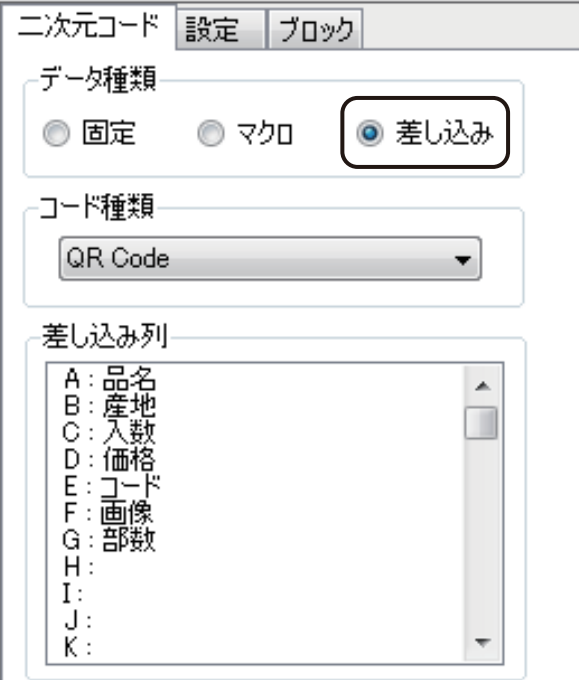

## **4** コードの種類を選択します。

二次元コードは、次の 4 種類を作成できます。

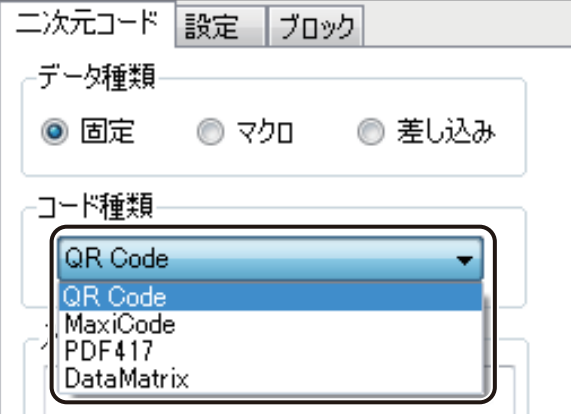

[コード種類]

- ・QR Code
- ・MaxiCode
- ・PDF417
- ・DataMatrix

- **5** 次のように操作します。
	- データ種類「固定」のとき 「入力データ」にコードを入力します。
	- データ種類「マクロ」のとき [マクロの編集]をクリックして、マクロ式を作成します。
	- データ種類「差し込み」のとき [差し込み列]を選択します。

# メモ

- **●**[マクロ]の設定については[、「マクロ形式に設定する\(P.306\)」](#page-314-0)をご覧ください。
- [差し込み]の設定については、「差し込み形式に設定する (P.276)」をご覧ください。
- **●** QR コードの場合、「設定」タブで「バイナリデータを含む」にチェックしたときにバイナリコードの埋め込み が可能になります。バイナリコードの入力は、次のようになっています。
	- ・ バイナリコードは、' [ ʻ、' ]' で括った 16 進数表現の文字で指定します。 例) "[64]" → 10 進で 100 (サイズは 1 バイト) が入力されます。 <連続したバイト列の指定するとき> 例)"[3264]" → 1 バイト目に 50、2バイト目に 100 が入力されます。
	- <通常の文字を挟んで複数指定するとき> 例) "A[32]B[64]C" → " A (バイナリの 50) B (バイナリの 100) C]" として認識
	- ・バイナリコードは、必ず 1 バイトを2桁単位で指定する必要があり、次のような指定はエラーとなります。 例) "[]" → 中身なし
		- "[0]" → 1 桁 "[123]" → 3 桁
	- ・ コードとして' [' を入力したいときは、" [[" と入力すると' [' 一文字と判定されます。この場合は、以降に' ]' があるときでも通常の文字として処理されます。 例)"[[41]" → " [41]" の文字列として認識
	- ·<sup>'</sup> はその前に' [' が存在しない限り、通常の文字として処理されます。 例) "AB411" → " AB411" の文字列として認識 "[64]AAA]" → "(バイナリの 100)AAA]" として認識
	- ・ 16 進表現のアルファベットは、大文字 / 小文字どちらも使用できます。 例) "FF" ," ff" , "Ff" , "fF" → すべてバイナリの 255 として認識

## **6** [最小単位]を入力します。

入力は、ドット (dot) 単位、またはミリ (mm) 単位のいずれかで行います。

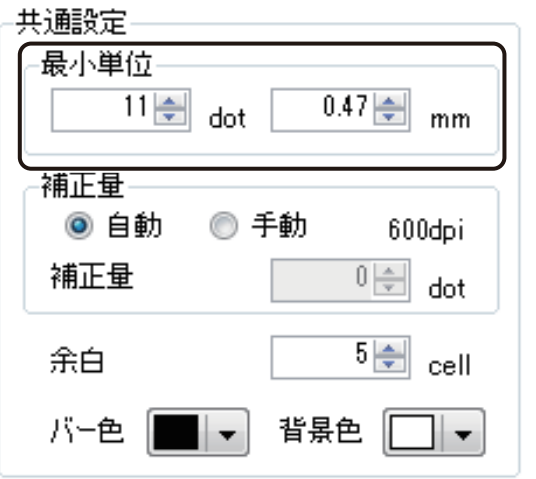

入力範囲は次のようになっています。

- ・ドット(dot) 単位で入力するとき 1 dot ~ 47 dot (解像度 600 dpi のとき) 1 dot ~ 94 dot (解像度 1200 dpi のとき)
- ・ミリ (mm) 単位で入力するとき 0.04 mm ~ 1.99 mm(解像度 600 dpi のとき) 0.02 mm ~ 1.99 mm (解像度 1200 dpi のとき)

## **7** [補正量]を入力します。

補正のしかたを[自動]または[手動]から選択します。

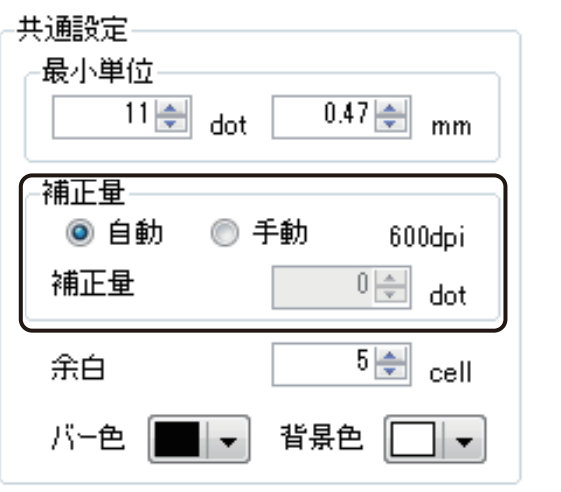

[手動]で補正を行うときは、補正量をドット(dot)単位で入力します。

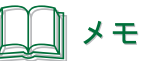

**●** 印刷設定で指定されているプリンターがキヤノン カラーラベルプリンター LX-P5500/LX-D5500/LX-P1500 の 場合、補正量を[自動]に設定すると、プリンタードライバーから取得した解像度に合わせて補正を行います。 なお、上記のプリンター以外の場合、補正は行われません。補正する場合は[手動]にて設定してください。

**8** 余白の入力およびコードの色を選択します。

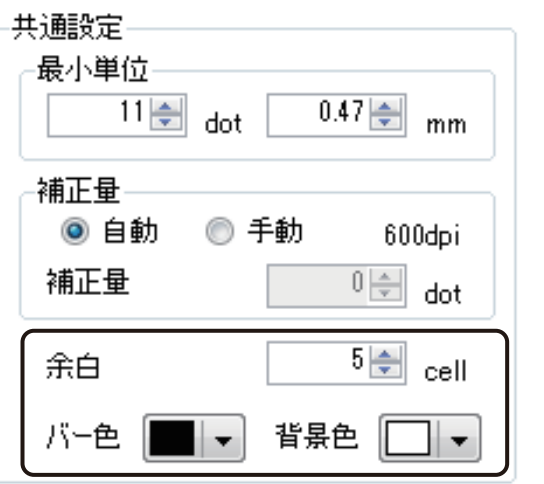

[余白]

0 cell ~ 10 cell の範囲で指定します。

[バー色]

バーの色を指定します。パレットから使用する色を選択します。

### [背景色]

コードの背景の色を指定します。パレットから使用する色を選択します。

## メモ

**● パレットに新しい色を登録して設定したいときは、[色の編集] をクリックします。詳しくは、「プロパティか** ら色を登録する (P.50)」をご覧ください。

**9** [設定]タブをクリックし、コード種類に合わせた設定を行います。

<span id="page-226-0"></span>● 「QR コード」のとき

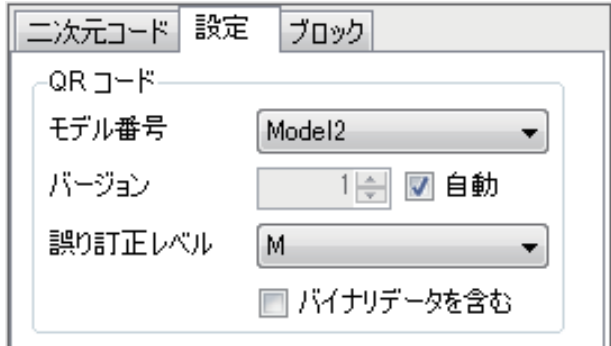

### [モデル番号]

「Model1」、「Model2」、「microQR」から選択します。

[バージョン]

「自動」または、任意(1~40)で指定します。 任意で指定するときは、「自動」のチェックマークを外して値を設定します。

[誤り訂正レベル]

レベルが高いほど誤り訂正能力は向上します。訂正能力は、L、M、Q、H の順に高くなります。

[バイナリデータを含む]

[入力データ]がバイナリデータを含むときは、チェックマークを入れます。入力に誤りがあるときは、 バーコードが表示されません。

● 「Maxi Code」のとき

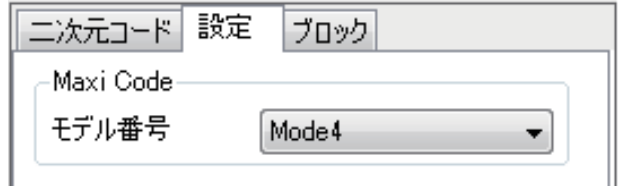

### [モデル番号]

「Mode2」、「Mode3」、「Mode4」、「Mode 5」から選択します。

● 「PDF417」のとき

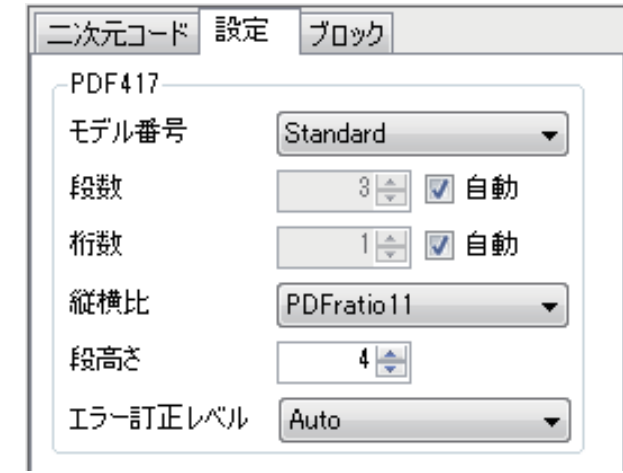

### [モデル番号]

「Standard」、「Truncated」、「Micro PDF417」から選択します。

### [段数]

「自動」または、任意(3~90)で指定します。 任意で指定するときは、「自動」のチェックマークを外して値を設定します。

### [桁数]

「自動」または、任意 $(1 ~ 30)$ で指定します。 任意で指定するときは、「自動」のチェックマークを外して値を設定します。

### [縦横比]

「PDFratio81」、「PDFratio41」、「PDFratio21」、「PDFratio11」、「PDFratio12」、「PDFratio14」、「PDFratio18」 から選択します。

[段数]および[桁数]が「自動」のときに設定できます。

### [段高さ]

1 ~ 10 で指定します。

### [エラー訂正レベル]

「Auto」または、PDF 0 ~ PDF 8 で指定します。

● 「DataMatrix」のとき

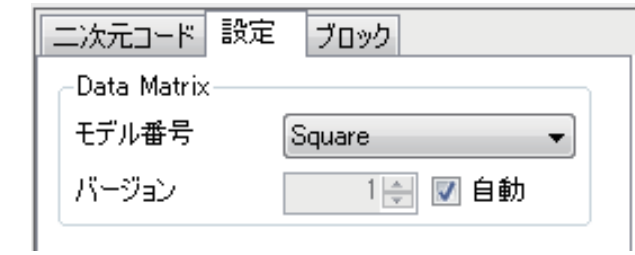

### [モデル番号]

「Square」(正方形)または「Rectangular」(長方形)を選択します。

[バージョン]

- ・ モデル番号「Square」のとき 「自動」または、任意(1 ~ 24)で指定します。
- ・ モデル番号「Rectangular」のとき 「自動」または、任意 $(1 ~ 6)$ で指定します。

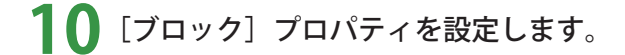

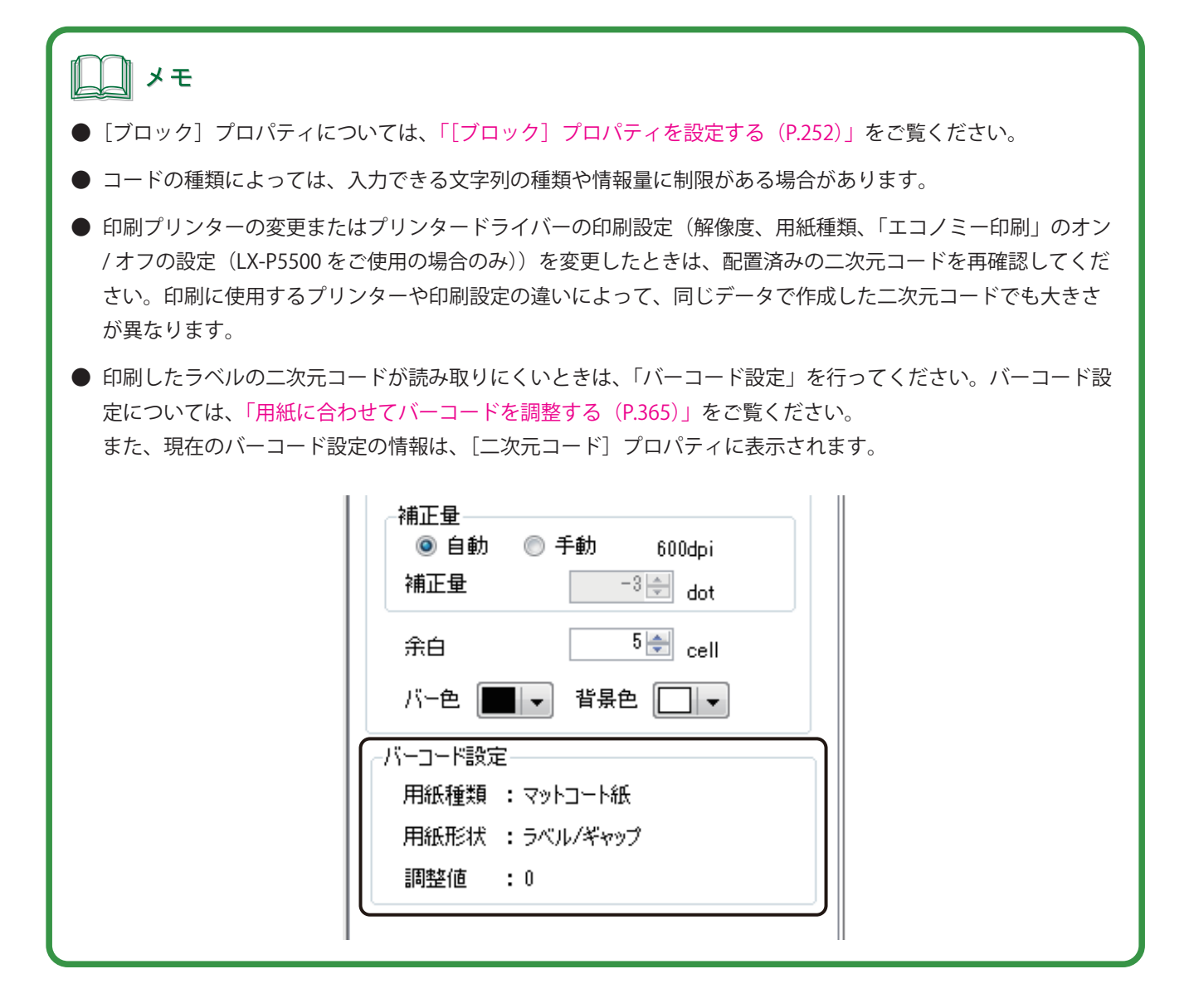

## ナンバリングオブジェクトを作成する

ナンバリングとは、任意で指定した番号を、指定した増分で印刷ごとに自動で繰り上げて印刷する機能です。 ナンバリング機能をもったオブジェクトを作成ときは、「ナンバリング]ツールを使います。

**1 挿入ツールバー [ナンバリング] をクリックします。** 

または、[挿入] メニューの [ナンバリング] をクリックします。

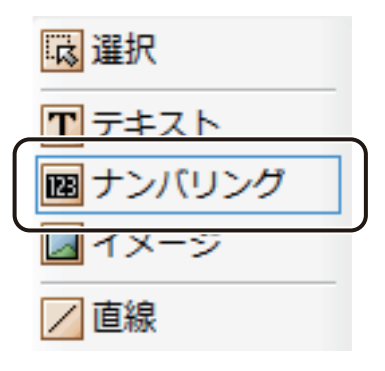

**2** デザインエリア上で始点をクリックしたあとドラッグします。

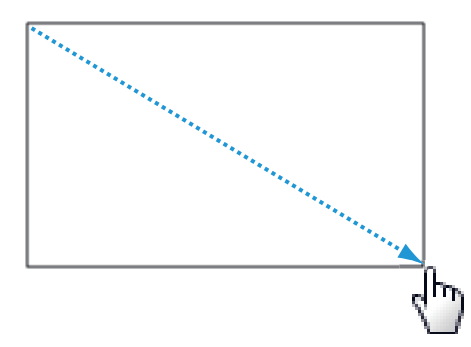

終点の位置でマウスの左ボタンを外すと、ナンバリングを入力する領域(ナンバリングオブジェクト)が作成 されます。

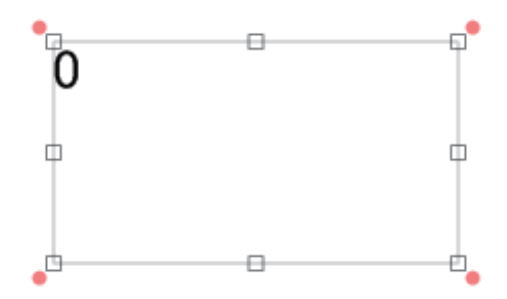

**3** [設定]プロパティの[初期値]と[増分]を入力します。

<span id="page-231-0"></span>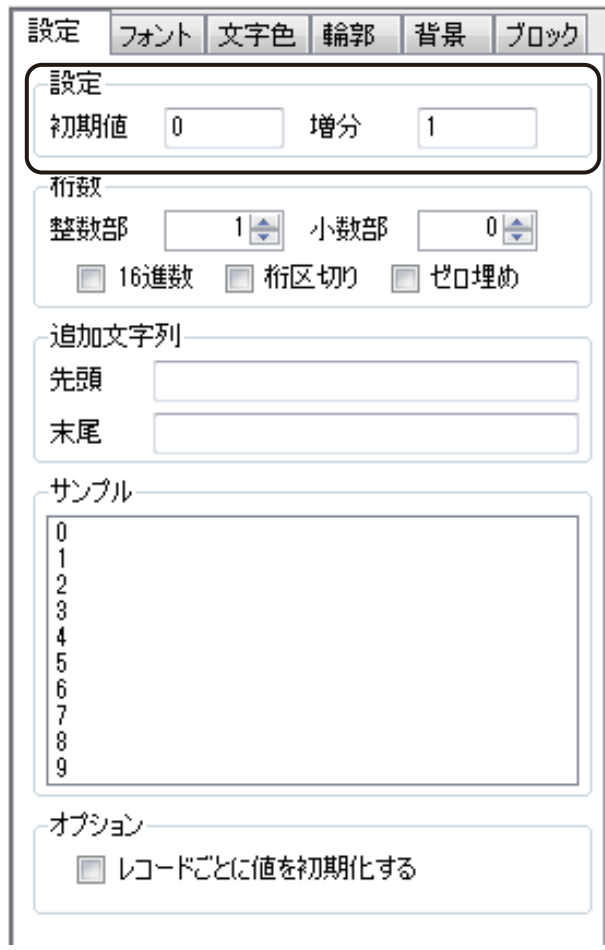

コ メモ

**● 設定している内容は**[サンプル]で確認できます。

### **4** 桁数を入力します。

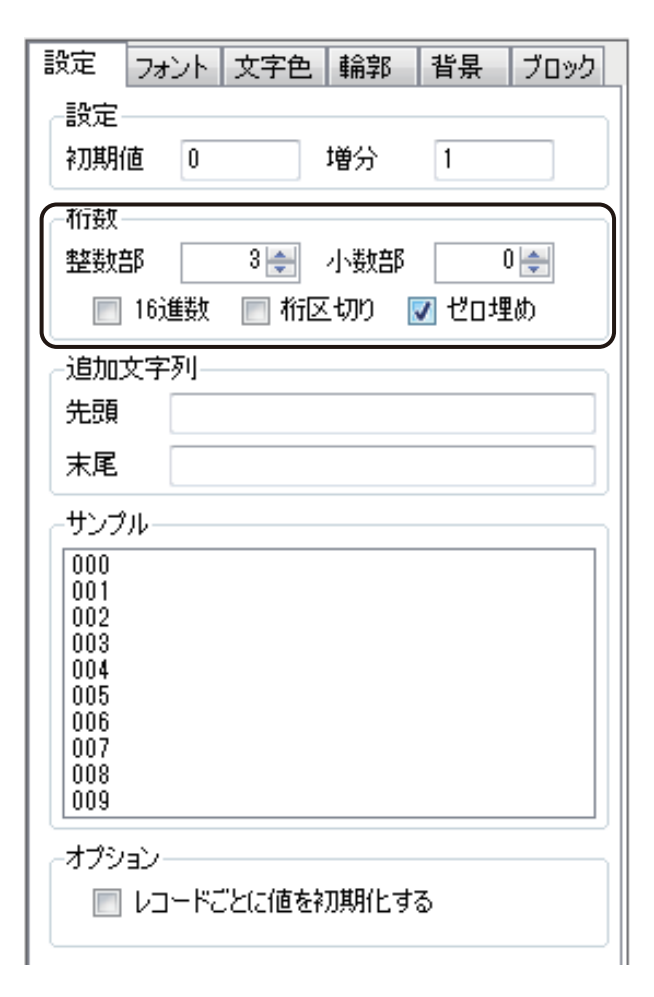

#### [整数部]

整数部分の桁数を指定します。

[小数部]

小数部分の桁数を指定します

### [16 進数]

16 進数を設定します。

チェックマークが外れているときは 10 進数となります。

### [桁区切り]

桁区切りを設定します。

### [ゼロ埋め]

指定した桁数に数値が満たないときに 0 で埋める処理を設定します。

## **5** 追加文字列を入力します。

数値の先頭または末尾に任意の文字列を挿入できます。

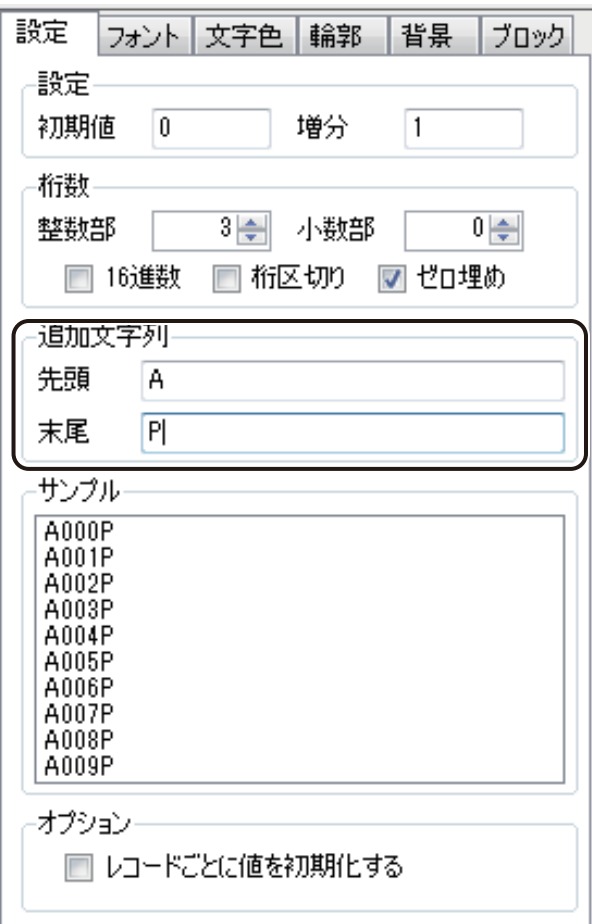

## **6** [オプション]を設定します。

レコードごとにナンバリングの値を初期化するときは、チェックマークを入れます。チェックマークを入れな いときは、レコードに関係なくカウントアップを行います。

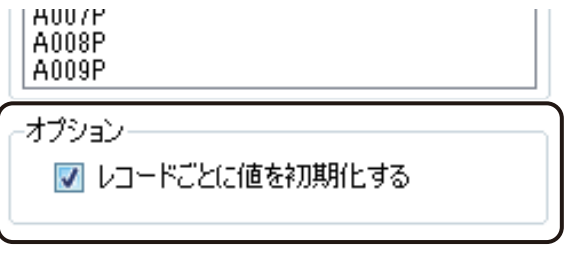

**7** [フォント]プロパティ、[文字色]プロパティ、[輪郭]プロパティ、および[ブロック]プロパティ を設定します。

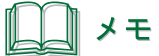

- **●** [フォント] プロパティについては、「[フォント] プロパティを設定する (P.230)」をご覧ください。
- **●** [文字色] プロパティについては、「[文字色] プロパティを設定する (P.245)」をご覧ください。
- **●**[輪郭]プロパティについては、「[輪郭]プロパティを設定する (P.246)」をご覧ください。
- **●** [ブロック] プロパティについては、「[ブロック] プロパティを設定する (P.252)」をご覧ください。

## 背景を設定する

用紙の背景に色を付けたり、画像を配置したりすることができます。 背景を設定するときは、 [背景]ツールを使います。

**1** 挿入ツールバー[背景]をクリックします。

または、[挿入]メニューの[背景]をクリックします。

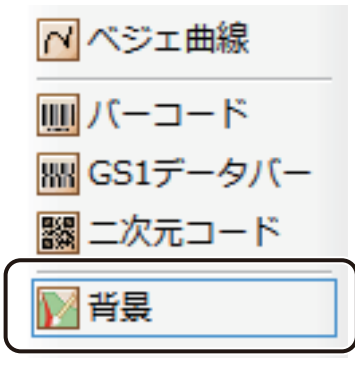

**2** [背景]プロパティを設定します。

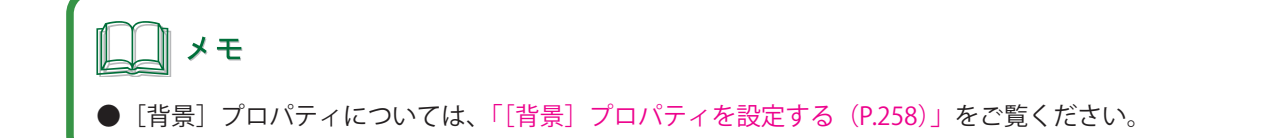

## **3 [ブロック]プロパティを設定します。**

<span id="page-235-0"></span>初期設定はすべてチェックマークが入った状態になっています。

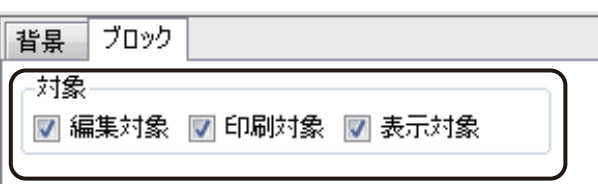

### [編集対象]

背景の編集の可 / 不可を切り替えます。

### [印刷対象]

背景を印刷する / しないを切り替えます。

### [表示対象]

背景の表示 / 非表示を切り替えます。

# オブジェクトの編集

オブジェクトの編集は、オブジェクトを選択したときに表示されるプロパティを設定して行います。プロパティは、 項目ごとにシート分けされており、選択したオブジェクトによって表示されるプロパティは異なります。 ここでは、各プロパティの設定のしかたについて説明します。

## <オブジェクトとプロパティの組み合わせ>

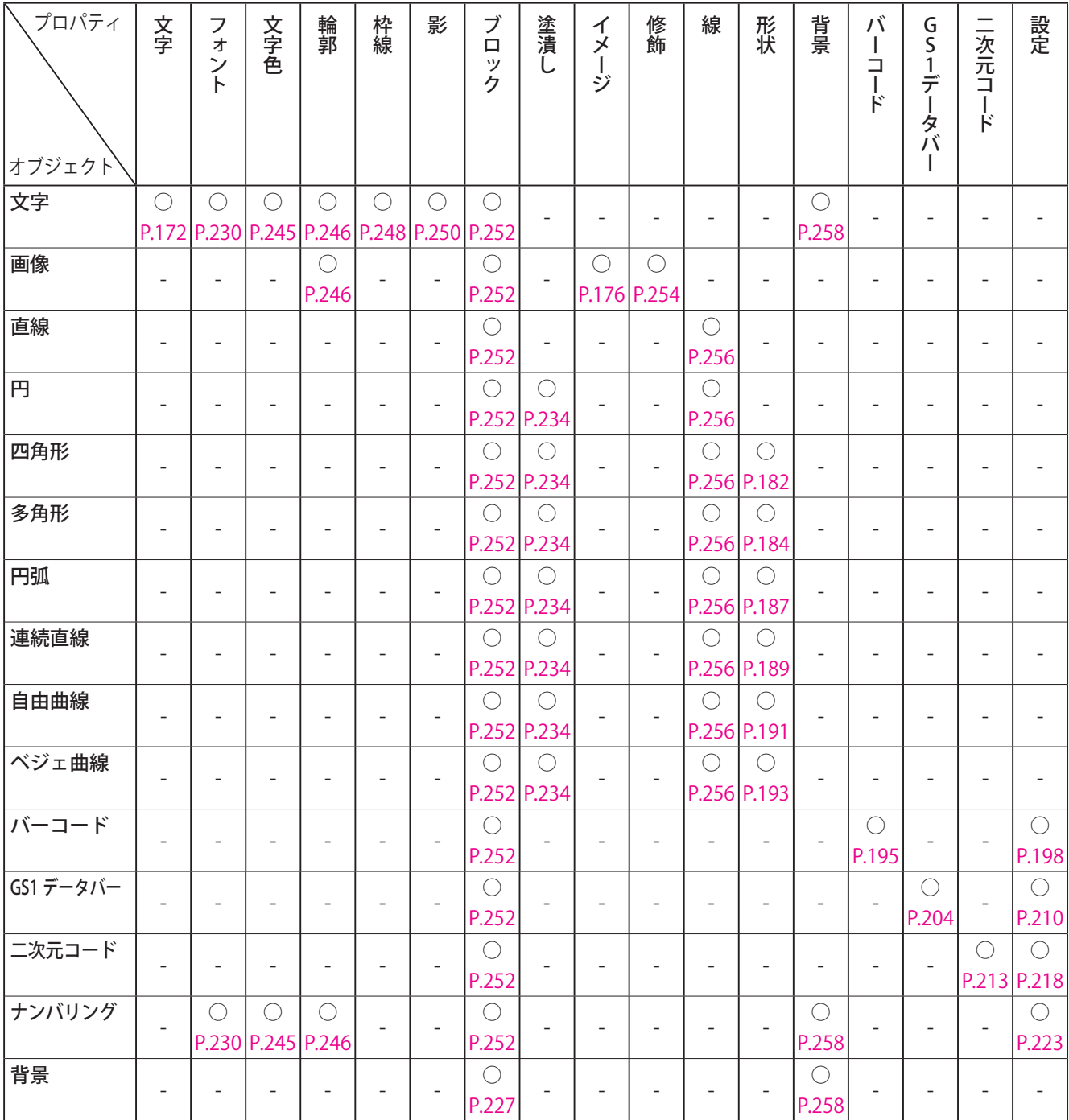

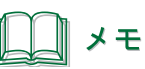

- **●** グループ化したオブジェクトは、[ブロック]プロパティを設定できます。
- **●** 複数のオブジェクトを選択すると、共通する項目のプロパティを一括編集することができます。 プロパティは、選択したオブジェクトの組み合わせに関係なく、[フォント]プロパティ、[文字色]プロパティ、 [線] プロパティおよび [塗潰し] プロパティが表示されます。

## <span id="page-238-0"></span>[フォント] プロパティを設定する

「フォント]プロパティでは、文字の種類やサイズなどを設定します。

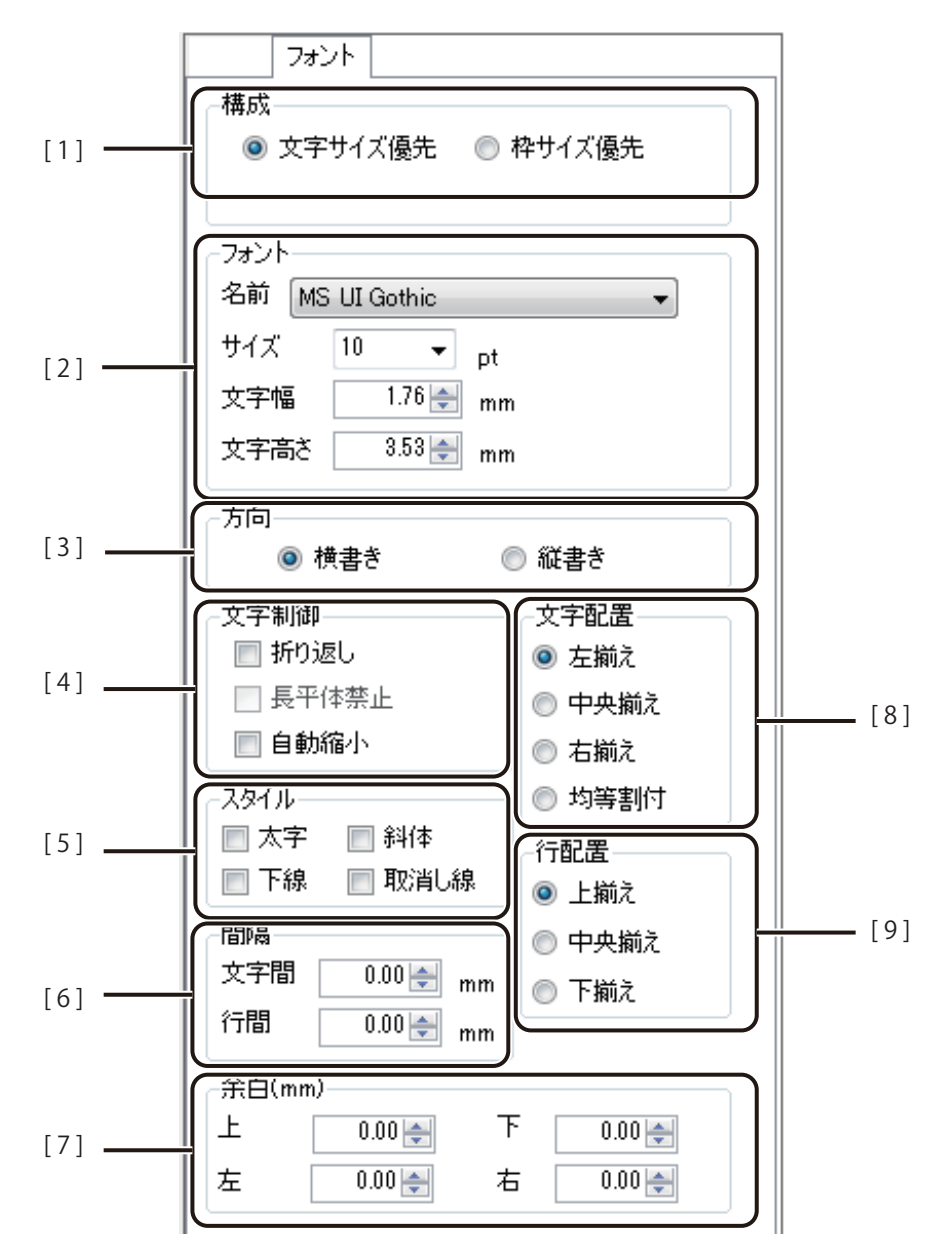

[1] 構成 文字の構成を設定します。

### [文字サイズ優先]

入力された文字は、[サイズ]、[文字幅]、[文字高さ]などで指定した文字サイズが優 先されます。指定した文字サイズで文字を作成するときに選択します。

#### 「枠サイズ優先]

オブジェクトの大きさにあわせて文字サイズが決まります。 [フォント]の設定は無効となります。

[2] フォント フォントに関する設定をします。

[名前] フォントを選択します。 [サイズ] フォントの大きさを指定します。 [文字幅] フォントの文字幅を 0.01 mm 単位で入力します。 [文字高さ] フォントの文字高さを 0.01 mm 単位で入力します。

[3] 方向 マタクカ向を設定します。

[横書き]

左から右へ文字を入力します。

[縦書き]

上から下へ文字を入力します。

[4] 文字制御 文字制御を設定します。

[折り返し] オブジェクトの幅に合わせて、文字列を自動的に折り返します。

#### [長平体禁止]

文字の形を正体で表示します。 [枠サイズ優先]のときに指定できます。

[自動縮小]

オブジェクトの幅に合わせて、文字列の幅を自動的に縮小します。 文字列の高さ方向は縮小されません。

[ 5 ] スタイル 文字のスタイルを設定します。

[太字] 文字を太くします。 [斜体] 文字を斜めにします。 [下線] 文字の下に線を描きます。

[取消し線] 文字の中心に直線を引きます。

[6] 間隔 文字と行の間隔を設定します。 [文字サイズ優先]のときに設定できます。 [文字間] 文字間隔を設定します。(入力範囲:0.00 ~ 50.00 mm) [行間] 行間隔を設定します。(入力範囲:0.00 ~ 50.00 mm) [7] 余白 第二 余白を設定します。 [上][下][左][右] オブジェクト内の上下左右の余白を 0.01 mm 単位で入力します。 [ 8 ] 文字配置 文字配置を設定します。 [左揃え] オブジェクト内の左側に配置します。 [中央揃え] オブジェクト内の中央に配置します。 [右揃え] オブジェクト内の右側に配置します。 [均等割付] オブジェクト内で左右に均等に配置します。 [9] 行配置 行の配置を設定します。 [上揃え] オブジェクト内の上側に配置します。 [中央揃え] オブジェクト内の中央に配置します。 [下揃え] オブジェクト内の下側に配置します。

# ‖ メモ

- **英数字を縦書きにする場合は、全角で入力してください。半角英数字は縦書き入力できません。**
- **●**[折り返し]を設定したときは、折り返した文字が欠けていないことを確認してください。文字列が欠けていた ときは、オブジェクト枠(高さ方向)を広げてください。 [折り返し]はオブジェクトの幅に合わせて文字を折り返しますが、折り返しに合わせてオブジェクト枠は広が らないため、オブジェクトの高さに余裕がなく、文字が多い場合は折り返し部分が欠けることがあります。
- **●** [自動縮小] では文字列の高さ方向は縮小されません。高さ方向が欠けたときは、オブジェクト枠 (高さ方向) を広げる、または枠内に収める設定([枠サイズ優先]および[長平体禁止]にチェックマークを入れる)を行っ てください。

# <span id="page-242-0"></span>[塗潰し]プロパティを設定する

[塗潰し]プロパティでは、オブジェクトの塗潰しについて設定します。

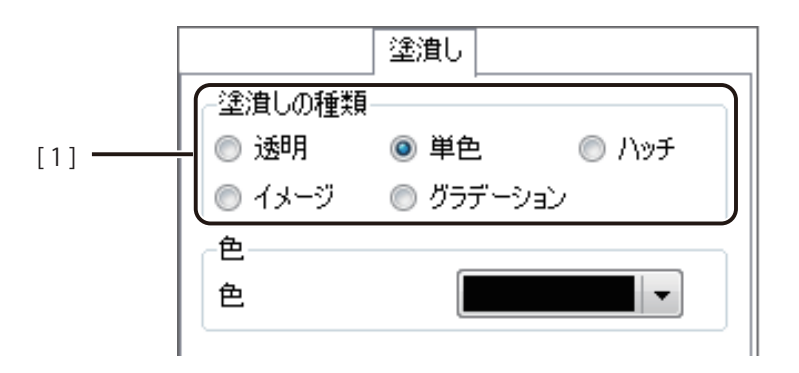

[1] 塗潰しの種類 オブジェクトの塗潰しの種類を選択します。

[透明]

塗潰し「なし」に設定します。

[単色]

色を設定します。パレットで使用する色を選択します。 ⇒「単色で塗潰す (P.235)」

[ハッチ]

線の模様を付けます。 ⇒「ハッチングで塗潰す (P.236)」

[イメージ]

画像を取り込みます。[画像ファイル指定]で使用する画像を選択します。 ⇒「イメージで塗潰す (P.238) |

[グラデーション] グラデーションを設定します。 ⇒「グラデーションで塗潰す (P.242)」

### <span id="page-243-0"></span>■ 単色で塗潰す

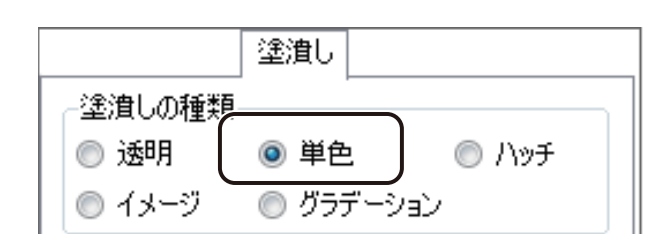

**1** [塗潰し]プロパティで[単色]を選択します。

**2** パレットより使用する色を選択します。

|▼ をクリックすると、パレットが表示されます。

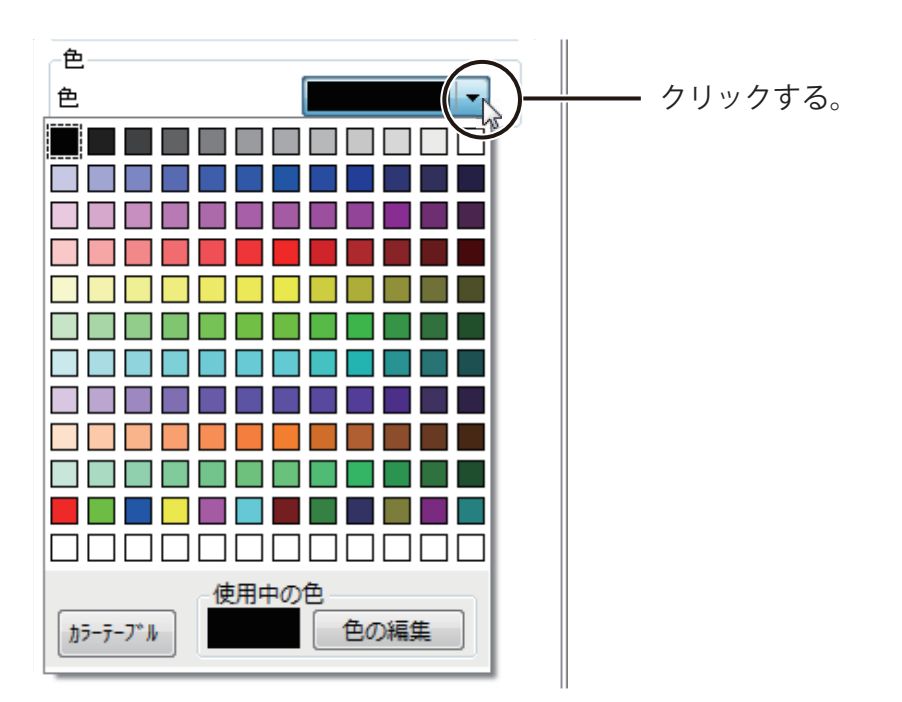

## メモ

- カラーテーブルを使うときは、[カラーテーブル]をクリックして使用するカラーテーブルを選択します。 カラーテーブルの設定については[、「差し込みカラーテーブルの設定\(P.293\)」を](#page-301-0)ご覧ください。
- **パレットに新しい色を登録して設定したいときは、[色の編集]をクリックします。詳しくは、「プロパティか** ら色を登録する (P.50)」をご覧ください。

## <span id="page-244-0"></span>■ ハッチングで塗潰す

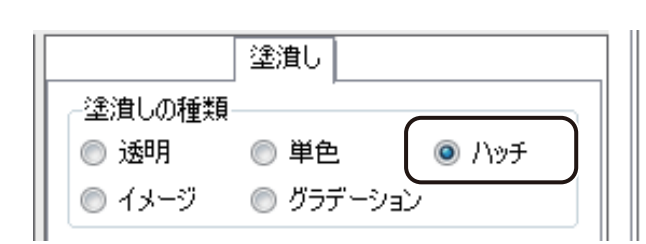

1 [塗潰し] プロパティで [ハッチ] を選択します。

**2** [ハッチの種類]を選択します。

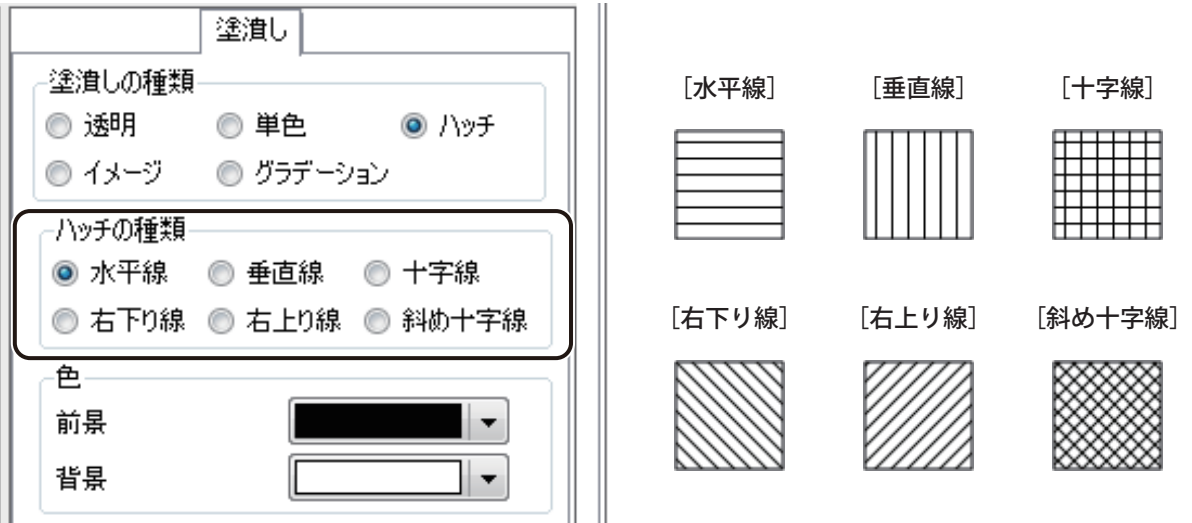

## **3** 前景と背景の色を選択します。

をクリックすると、パレットが表示されます。

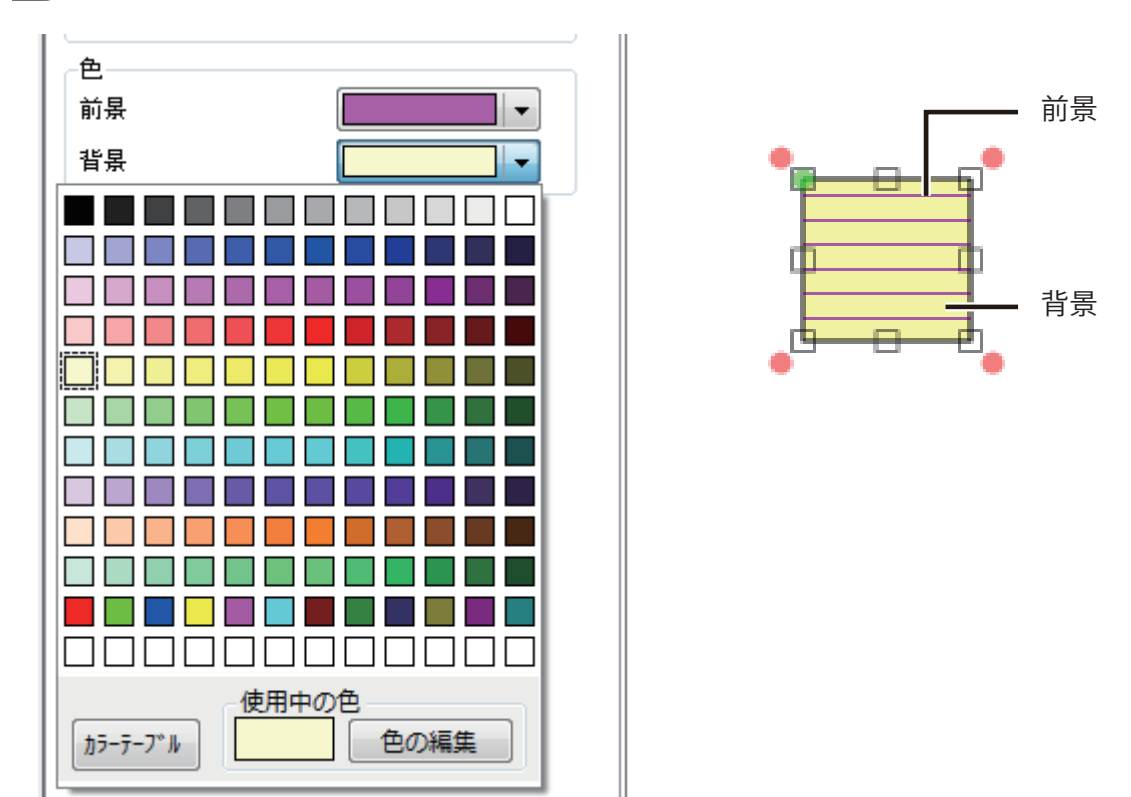

#### $\mathbb I$ メモ

- カラーテーブルを使うときは、[カラーテーブル]をクリックして使用するカラーテーブルを選択します。 カラーテーブルの設定については[、「差し込みカラーテーブルの設定\(P.293\)」を](#page-301-0)ご覧ください。
- **パレットに新しい色を登録して設定したいときは、[色の編集]をクリックします。詳しくは、「プロパティか** ら色を登録する (P.50)」をご覧ください。

## <span id="page-246-0"></span>■ イメージで塗潰す

ここでは、例として四角形オブジェクト(40 mm× 30 mm)を「きゅうり .bmp」の画像で塗潰します。

**1** [塗潰し]プロパティで[イメージ]を選択します。

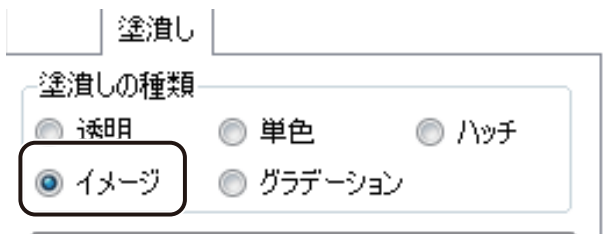

**2** [画像ファイル指定]をクリックします。

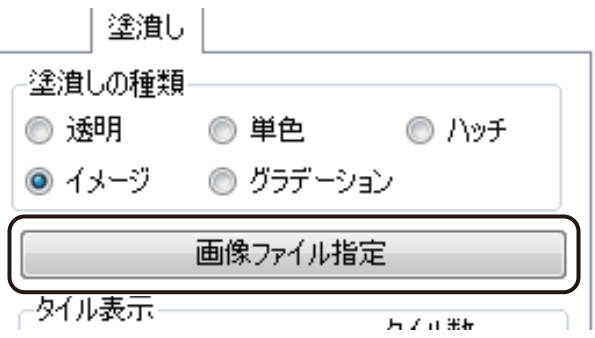

[イメージファイルの選択]ダイアログボックスが表示されます。

## **3** 使用する画像を選択し、[開く]をクリックします。

「きゅうり .bmp」は、次の場所に保存されています。

- ・Windows 11 (64 ビット) / Windows 10 (64 ビット) のとき
- $\langle$  C:\Program Files\Canon Finetech\LabelCreate SE\Sample  $>$
- ・Windows 10 (32 ビット) のとき

 $\langle$  C:\Program Files (x86)\Canon Finetech\LabelCreate SE\Sample  $\langle$ 

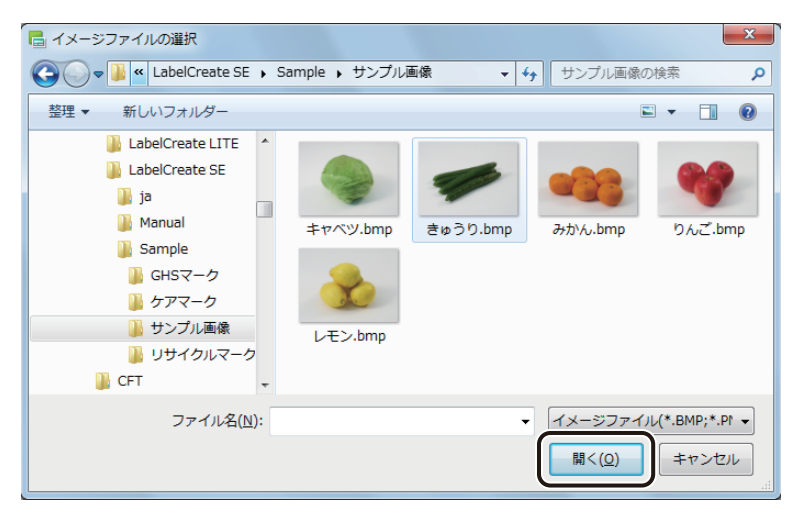

画像がオブジェクトの背景に取り込まれます。

## メモ

**●** 挿入できる画像ファイルの形式は次のとおりです。

- ・ビットマップファイル形式(\*.bmp) ・TIFF 形式(\*.tif)※ ・EMF 形式(\*.emf)
- 
- ・JPEG 形式(\*.jpg) ・ICO 形式(\*.ico)
- 
- 
- 
- PNG 形式 (\*.png) GIF 形式 (\*.gif) WMF 形式 (\*.wmf)
- ※ TIFF 形式は、無圧縮 ( インターリーブ )、LZW 圧縮のみ対応

## **4** [ タイル表示]について設定します。

タイル表示を設定すると、選択した画像を X 方向および Y 方向に指定した数で表示することができます。 表示方法を次の 5 種類から選択し、[タイル数]で画像の数を設定します。

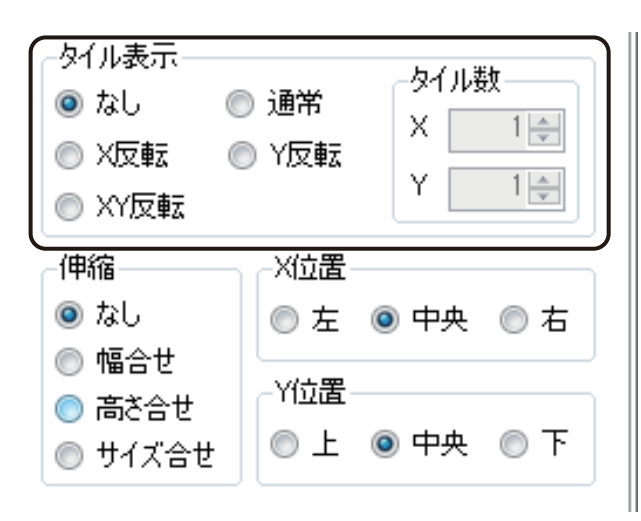

**[なし] [通常] [通常] [通常] [** 

1枚の画像を表示します。 インファイン 画像をタイル状に並べて表示します。 (タイル数:X=2、Y=2 のとき)

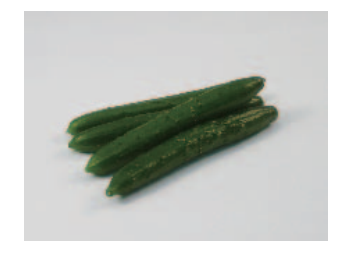

### $[X\overline{\mathrm{E}}$ 転]  $[Y\overline{\mathrm{E}}$ 転]

画像をタイル状に並べたとき、X 方向に隣り合う画 像を左右反転させて表示します。

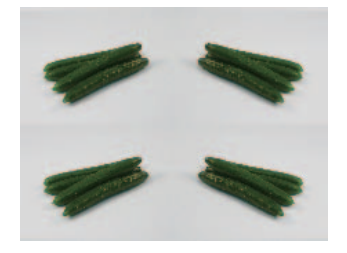

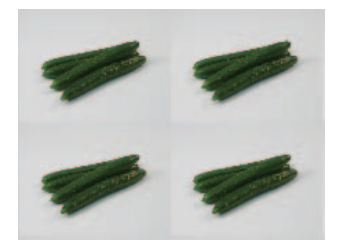

画像をタイル状に並べたとき、Y 方向に隣り合う画像 を上下反転させて表示します。

(タイル数:X=2、Y=2 のとき) (タイル数:X=2、Y=2 のとき)

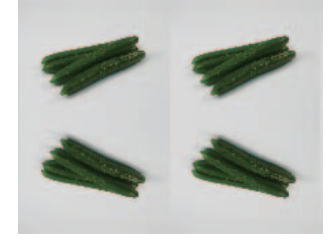

[XY反転] [タイル数]

画像をタイル状に並べたとき、X 方向および Y 方 向に隣り合う画像を左右および上下反転させて表 示します。

(タイル数:X=2、Y=2 のとき)

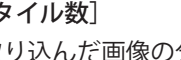

取り込んだ画像の分割数を設定します。 [X] (X 方向) および [Y] (Y 方向) に 1 ~ 10 を入力 します。

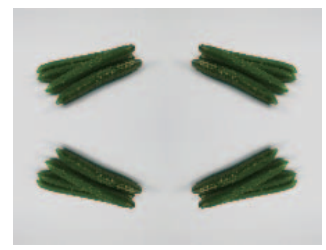

## 5 [伸縮]および配置 ([X 位置]、[Y 位置])について設定します。

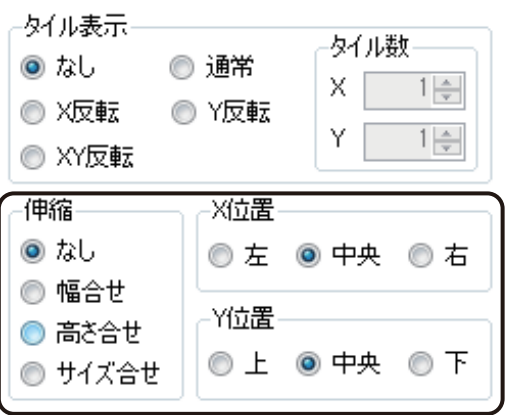

(背景オブジェクトのとき)

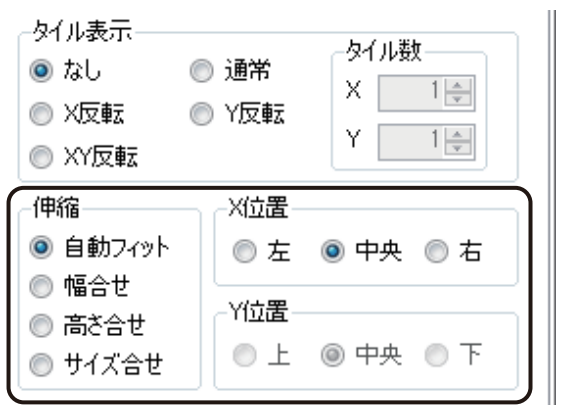

#### [伸縮]

画像の伸縮を設定します。

[なし]

画像を取り込んだ大きさで表示します。

### [幅合せ]

オブジェクトの幅に合わせて画像を調整します。

[高さ合せ]

オブジェクトの高さに合わせて画像を調整します。

### [サイズ合せ]

オブジェクトの大きさに合わせて均等に画像を調整します。

[自動フィット](背景オブジェクトのとき)

取り込んだ画像サイズと用紙サイズに合わせて「幅合せ]または「高さ合せ]のいずれかを自動で設定します。

[X 位置]

オブジェクトに対して X 方向の画像の配置を設定します。 [左]、[中央]、[右]から選択します。

[Y 位置]

オブジェクトに対して Y 方向の画像の配置を設定します。 [上]、[中央]、[下]から選択します。

## <span id="page-250-0"></span>■ グラデーションで塗潰す

**1** [塗潰し]プロパティで[グラデーション]を選択します。

⊙

塗潰し 塗潰しの種類 ◎ 透明 単色 ◎ ハッチ ◉ クラテーション イメージ

**2** グラデーションの種類を選択します。

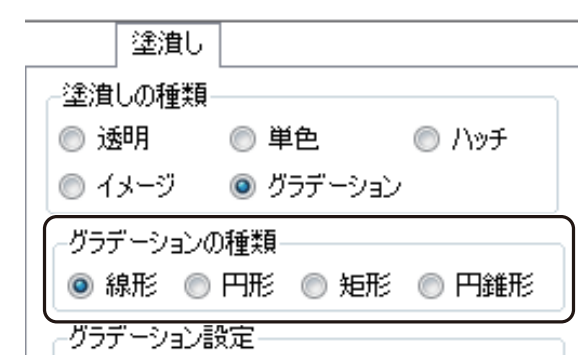

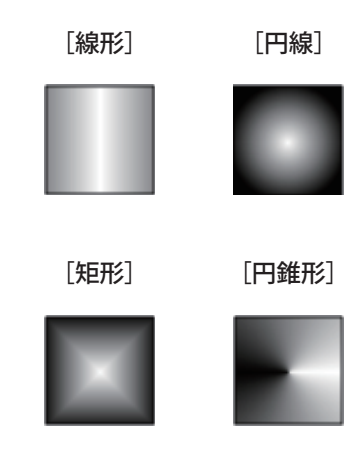

## **3** グラデーションの色を設定します。

チェックボックスにチェックマークを入れて、グラデーションに使う色をパレットから選択します。

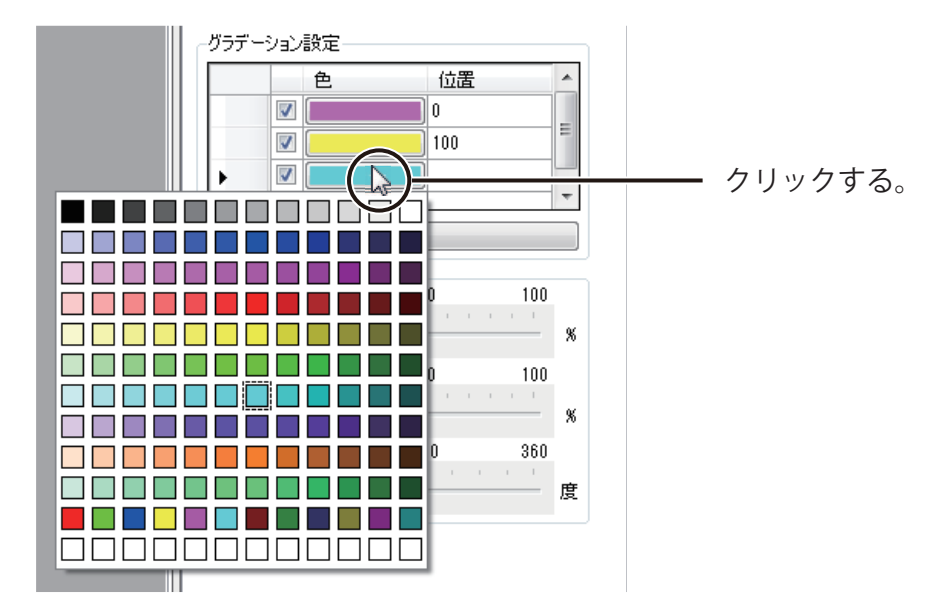

グラデーションの位置を設定します。グラデーションの始点の色に「0」、終点の色に「100」と入力し、中間 色を設定するときは、その位置を 0 ~ 100 の値で入力します。

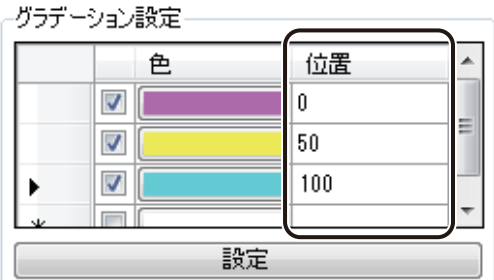
**4** [設定]クリックします。

「グラデーション設定

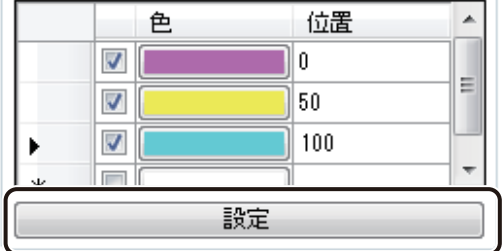

グラデーション設定した色がオブジェクトに反映されます。

 $\overline{\phantom{0}}$ 

(グラデーションの種類「線形」のとき)

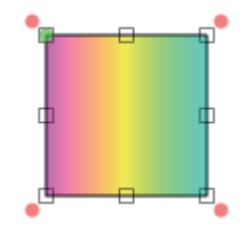

**5** グラデーションの波の方向を設定します。

オブジェクトを確認しながら、スライダーを動かして設定します。

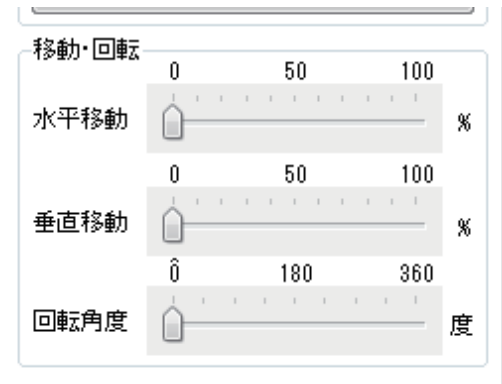

### [文字色]プロパティを設定する

[文字色] プロパティでは、文字の色について設定します。

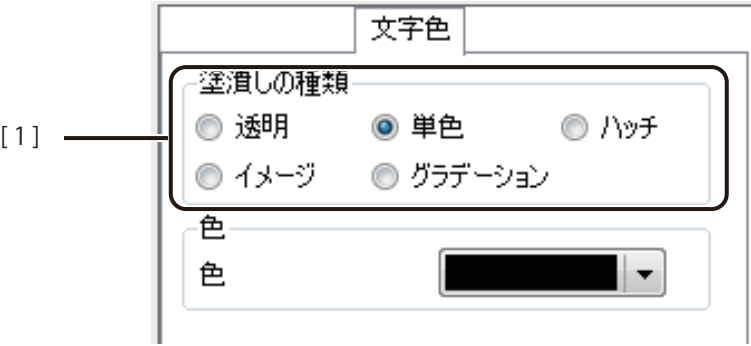

[1] 塗潰しの種類 文字色の種類を選択します。

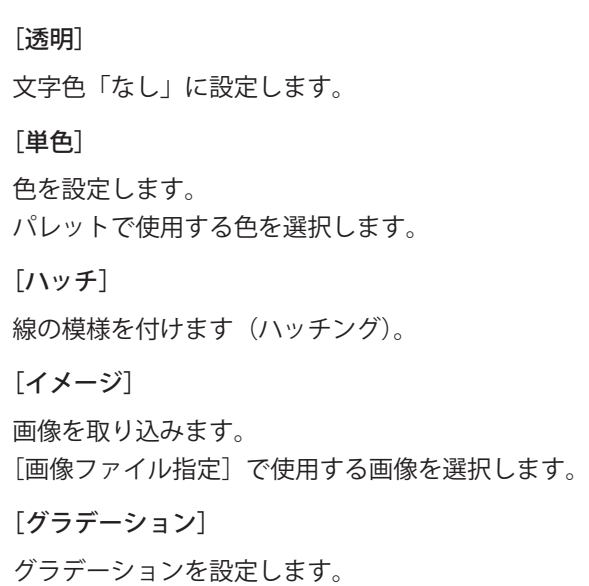

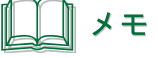

- **●**[単色]の設定については[、「単色で塗潰す\(P.235\)」](#page-243-0)をご覧ください。
- **●** [ハッチ]の設定については、「ハッチングで塗潰す (P.236)」をご覧ください。
- **●** [イメージ] の設定については、「イメージで塗潰す (P.238)」をご覧ください。
- **●**[グラデーション]の設定については、「グラデーションで塗潰す (P.242)」をご覧ください。

# [輪郭]プロパティを設定する

[輪郭] プロパティでは、文字や画像の輪郭について設定します。

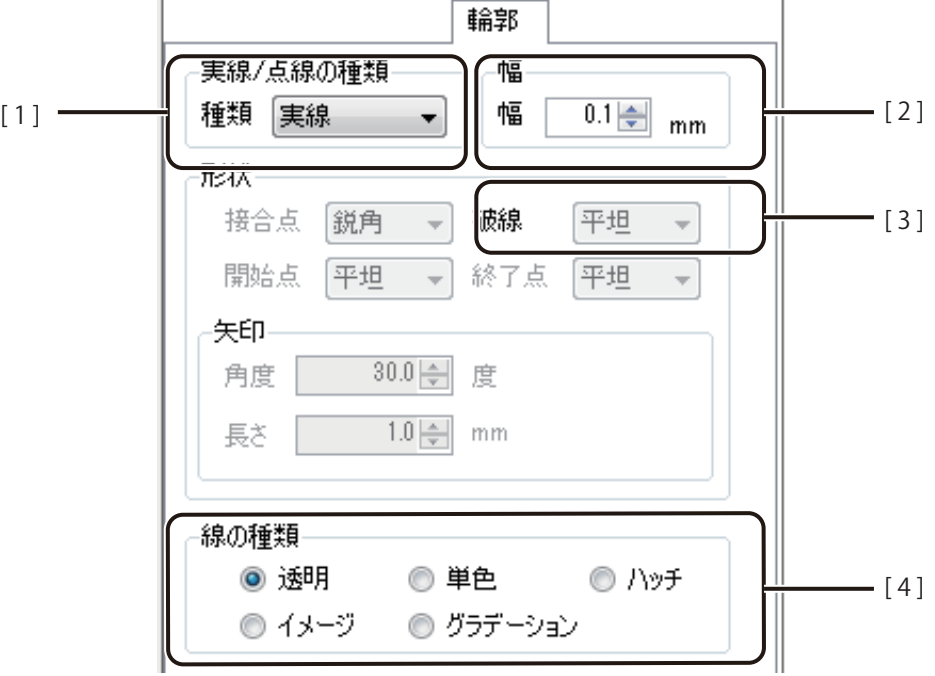

[ 1 ] 実線 / 点線の種類 輪郭の線種を設定します。 [実線]、[破線]、[一点鎖線]、[二点鎖線]、[点線]から選択します。

- [ 2 ] 幅 輪郭の線幅を設定します。(入力範囲:0.1 mm ~ 50.0 mm)
- [3] 形状 キャング 輪郭の線種が「破線]、[一点鎖線]、[二点鎖線]、[点線]のときに、破線の形状を 設定します。 [平坦]、[丸み]、[四角形]、[三角形]から選択します。
- [4] 線の種類 輪郭の種類を設定します。

[透明] 輪郭「なし」に設定します。 [単色] 色を設定します。 パレットで使用する色を選択します。 [ハッチ] 線の模様を付けます (ハッチング)。

246

[イメージ] 画像を取り込みます。 [画像ファイル指定]で使用する画像を選択します。 [グラデーション] グラデーションを設定します。

### メモ

- 線の種類 [単色] の設定については、「単色で塗潰す (P.235)」をご覧ください。
- **線の種類 [ハッチ] の設定については、「ハッチングで塗潰す (P.236)」をご覧ください。**
- **線の種類[イメージ]の設定については、「イメージで塗潰す (P.238)」をご覧ください。**
- **線の種類** [グラデーション] の設定については、「グラデーションで塗潰す (P.242)」をご覧ください。

## [枠線]プロパティを設定する

[枠線] プロパティでは、文字オブジェクト領域の枠線について設定します。

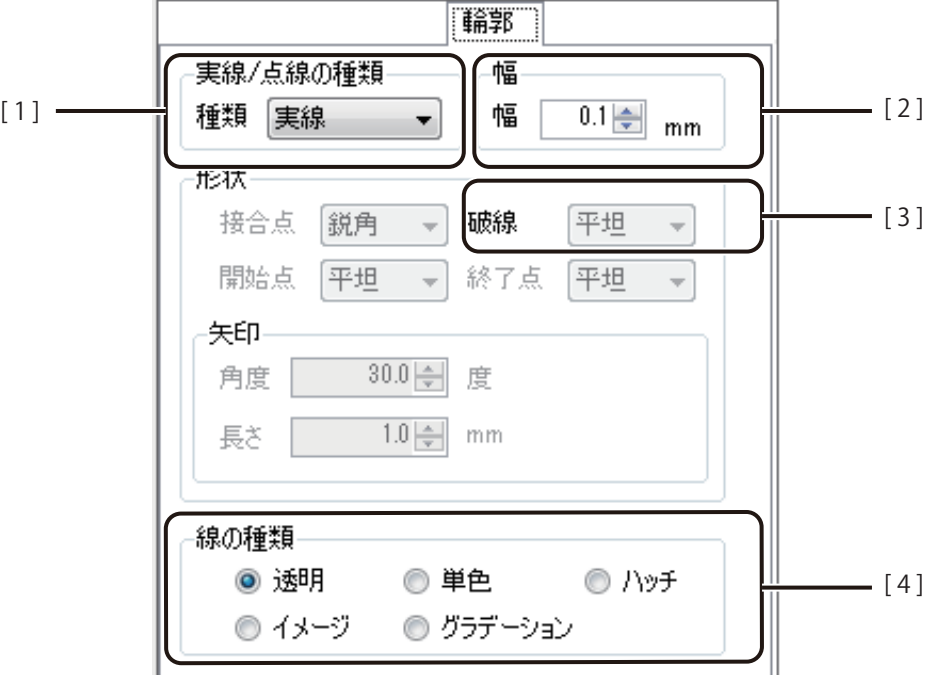

[1] 実線 / 点線の種類 枠線の線種を設定します。 [実線]、[破線]、[一点鎖線]、[二点鎖線]、[点線]から選択します。

- [2] 幅 ねない 枠線の線幅を設定します。(入力範囲:0.1 mm ~ 50.0 mm)
- [3] 形状 インチング こちゃくの線種が[破線]、[一点鎖線]、[二点鎖線]、[点線]のときに、破線の形状を 設定します。 [平坦]、[丸み]、[四角形]、[三角形]から選択します。
- [4] 線の種類 神線の種類を設定します。

[透明] 枠線「なし」に設定します。 [単色] 色を設定します。 パレットで使用する色を選択します。 [ハッチ] 線の模様を付けます (ハッチング)。

[イメージ] 画像を取り込みます。 [画像ファイル指定]で使用する画像を選択します。 [グラデーション] グラデーションを設定します。

### メモ

- 線の種類 [単色] の設定については、「単色で塗潰す (P.235)」をご覧ください。
- **線の種類 [ハッチ] の設定については、「ハッチングで塗潰す (P.236)」をご覧ください。**
- **線の種類[イメージ]の設定については、「イメージで塗潰す (P.238)」をご覧ください。**
- **線の種類** [グラデーション] の設定については、「グラデーションで塗潰す (P.242)」をご覧ください。

### [影]プロパティを設定する

[影]プロパティでは、文字の影について設定します。

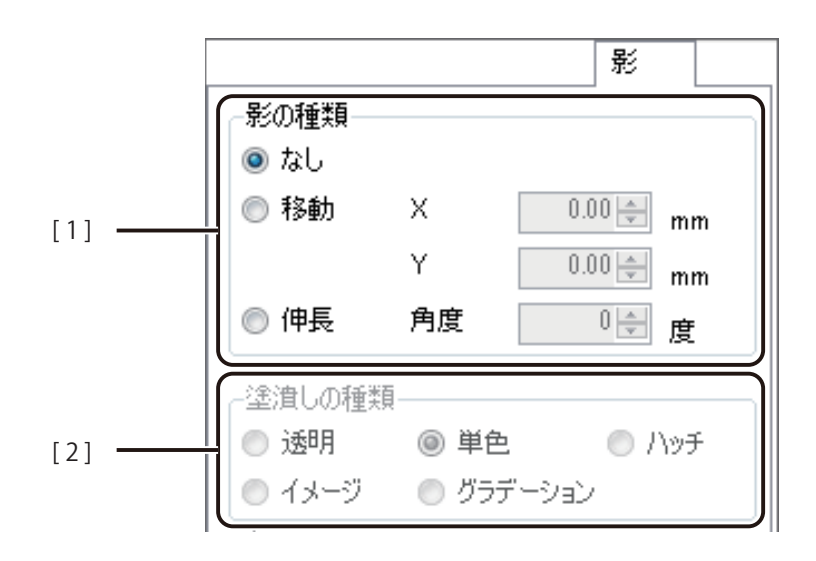

[1] 影の種類 影の種類を設定します。

[なし]

影「なし」に設定します。

#### [移動]

文字に対して伸ばす影の長さ(X 方向、Y 方向)を設定します。 (入力範囲:-50.00 mm ~ 50.00 mm)

#### [伸長]

文字に対して伸ばす影の角度を設定します。 (入力範囲:-70 度~ 70 度)

[2] 塗潰しの種類 影の塗潰しの種類を設定します。

#### [透明]

塗潰し「なし」に設定します。

#### [単色]

色を設定します。 パレットで使用する色を選択します。

[ハッチ]

線の模様を付けます (ハッチング)。

#### [イメージ]

画像を取り込みます。 [画像ファイル指定]で使用する画像を選択します。 [グラデーション] グラデーションを設定します。

#### 』 メモ

- 塗潰しの種類 [単色] の設定については、「単色で塗潰す (P.235)」をご覧ください。
- **塗潰しの種類[ハッチ]の設定については、「ハッチングで塗潰す (P.236)」をご覧ください。**
- 塗潰しの種類 [イメージ] の設定については、「イメージで塗潰す (P.238)」をご覧ください。
- **●** 塗潰しの種類 [グラデーション] の設定については、「グラデーションで塗潰す (P.242)」をご覧ください。

## [ブロック] プロパティを設定する

「ブロック]プロパティでは、オブジェクトの位置や大きさ、および操作制御について設定します。

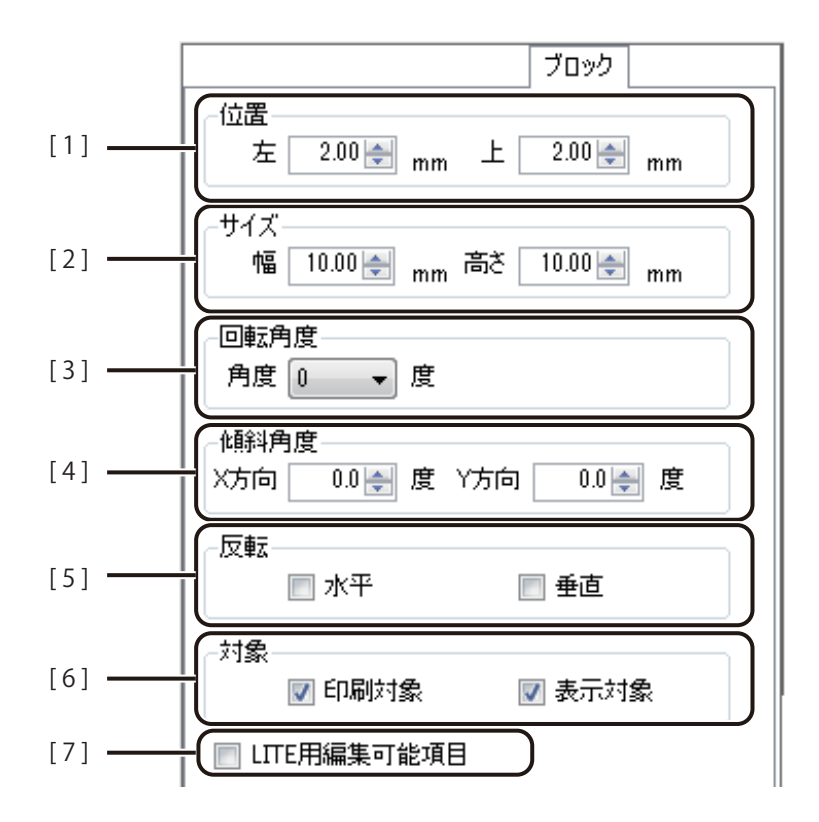

- [1] 位置 インチング 用紙に対するオブジェクトの位置を 0.01 mm単位で入力します。
- [2] サイズ オブジェクトの大きさ(幅、高さ)を 0.01 mm単位で入力します。
- [ 3 ] 回転角度 オブジェクトの回転角度を設定します。0 度、90 度、180 度、270 度から選択します。
- [4] 傾斜角度 オブジェクトの傾き (X 方向、Y 方向) を設定します。(入力範囲:-75 度~ 75 度) バーコードオブジェクト、GS1 データバーオブジェクト、および二次元コードオブ ジェクトのときは表示されません。
- [5] 反転 オブジェクトを「水平」または「垂直]方向へ反転させます。
- [6] 対象 アンチン 選択しているオブジェクトの印刷および表示について設定します。 初期設定は、すべてチェックマークが入った状態になっています。

#### [印刷対象]

オブジェクトを印刷する / しないを切り替えます。

[表示対象]

オブジェクトの表示 / 非表示を切り替えます。

[7] LITE 用編集可能項目 チェックマークを入れると、選択している文字オブジェクトが「Label Create LITE」 で編集可能となります。 データ種類「固定」の文字オブジェクトを選択したときに表示されます。

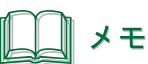

**●** 背景オブジェクトのブロックプロパティについては[、「背景を設定する\(P.226\)」](#page-234-0)をご覧ください。

## [修飾]プロパティを設定する

「修飾〕プロパティでは、画像の効果について設定します。

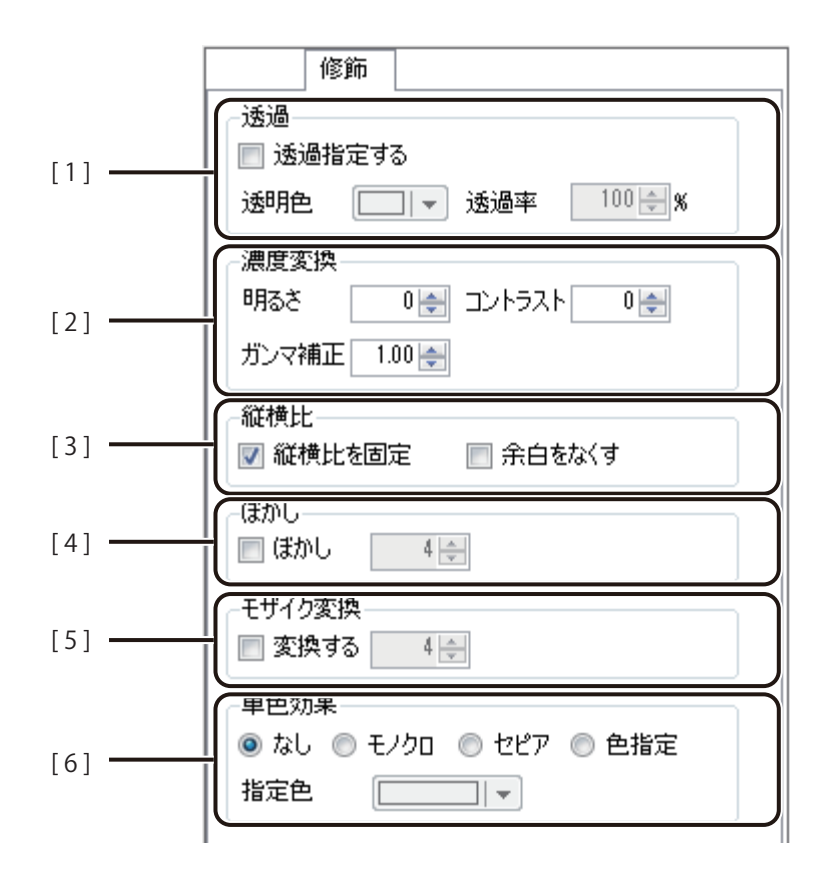

[1] 透過 アンチンの画像に透過効果を適用します。

「透過指定する」にチェックマークを入れたときに設定できます。

#### [透過色]

透過させる色を指定します。

#### [透過率]

画像の透過色の割合を指定します。(入力範囲:0 % ~ 100 %)

[2] 濃度変換 画像の画質に関する設定をします。

#### [明るさ]

画像の明るさを調整します。(入力範囲:-100 ~ 100)

[コントラスト]

画像のコントラストを調整します。(入力範囲:-100 ~ 100)

[ガンマ補正]

画像のガンマ値を補正します。(入力範囲:0.01 ~ 5.00)

[3] 縦横比を固定 縦と横の比率が変わることなく、画像を拡大 / 縮小したいときに設定します。 [縦横比を固定]のチェックマークを外すと[余白をなくす]のチェックマークも同 時に外れます。

[縦横比を固定]

チェックマークを入れると、オブジェクトの枠の拡大 / 縮小に合わせて、画像を縦横 比固定で表示します。

[余白をなくす]

画像の大きさにオブジェクトの枠を合わせるように設定して、画像とオブジェクト 枠の余白をなくします。 チェックマークを入れると、画像の高さを基準としてサイズを調整します。固定オ ブジェクトのときに設定できます。

- [ 4 ] ぼかし 画像にぼかし効果を適用します。(入力範囲:1 ~ 10) 「変換する」にチェックマークを入れたときに設定できます。
- [5] モザイク変換 画像にモザイク効果を適用します。(入力範囲:2~32) 「変換する」にチェックマークを入れたときに設定できます。
- 「61 単色効果 画像に単色効果を適用します。

[なし] 単色効果を適用しません。 [モノクロ] モノクロ色に変換します。 [セピア] セピア色に変換します。 [色指定] 指定した色相、彩度に変換します。

```
[指定色]のパレットより色を選択します。
```
#### メモ

**●** パレットに新しい色を登録して設定したいときは、[色の編集]をクリックします。詳しくは、「プロパティか ら色を登録する (P.50)」をご覧ください。

# [線]プロパティを設定する

[線]プロパティでは、線の種類や色を設定します。

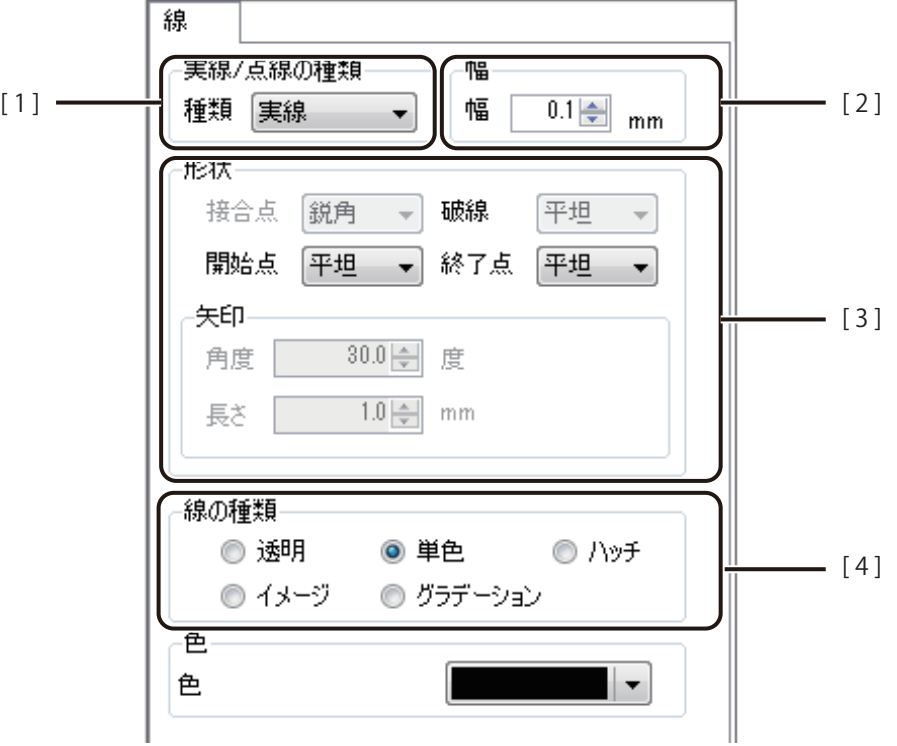

- 「11 実線/点線の種類 線の種類を設定します。 [実線]、[破線]、[一点鎖線]、[二点鎖線]、[点線]から選択します。
- [ 2 ] 幅 線の幅を指定します。(入力範囲:0.1 mm ~ 50.0 mm)
- [3] 形状 みちゃく 線の形状を設定します。

#### [接合点]

線の端と端が重なる点の形状を設定します。 [鋭角]、[面取り]、[角丸]から選択します。

#### [破線]

破線の形状を設定します。

[平坦]、[丸み]、[四角形]、[三角形]から選択します。

[開始点]

線の開始点の形状を設定します。 [平坦]、[丸み]、[四角形]、[三角形]、[矢印](線オブジェクトのみ)から選択します。 [終了点]

線の終了点の形状を設定します。

[平坦]、[丸み]、[四角形]、[三角形]、[矢印](線オブジェクトのみ)から選択します。

[矢印]

[開始点]または[終了点]で[矢印]を選択したときに設定します。 矢印の[角度]および[長さ]を入力します。

[4] 線の種類 線の種類を設定します。

[透明] 色「なし」に設定します。

[単色] 色を設定します。 パレットで使用する色を選択します。

[ハッチ] 線の模様を付けます (ハッチング)。

[イメージ] 画像を取り込みます。 [画像ファイル指定]で使用する画像を選択します。

[グラデーション] グラデーションを設定します。

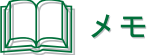

- 線の種類 [単色] の設定については、「単色で塗潰す (P.235)」をご覧ください。
- **線の種類 [ハッチ] の設定については、「ハッチングで塗潰す (P.236)」をご覧ください。**
- 線の種類 [イメージ] の設定については、「イメージで塗潰す (P.238)」をご覧ください。
- **線の種類「グラデーション]の設定については、「グラデーションで塗潰す (P.242)」をご覧ください。**

## [背景]プロパティを設定する

「背景」プロパティでは、デザイン全体の背景やオブジェクトの背景について設定します。

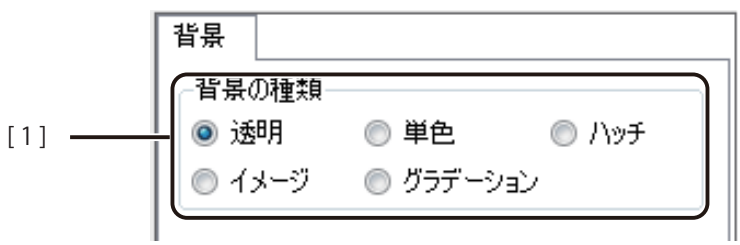

[1] 背景の種類 背景の種類を設定します。

[透明] 背景「なし」に設定します。 [単色] 色を設定します。 パレットで使用する色を選択します。 [ハッチ] 線の模様を付けます(ハッチング)。 [イメージ] 画像を取り込みます。 [画像ファイル指定]で使用する画像を選択します。 [グラデーション] グラデーションを設定します。

‖ メモ

- **●**[単色]の設定については[、「単色で塗潰す\(P.235\)」](#page-243-0)をご覧ください。
- **●** [ハッチ]の設定については、「ハッチングで塗潰す (P.236)」をご覧ください。
- **●** [イメージ] の設定については、「イメージで塗潰す (P.238)」をご覧ください。
- **●** [グラデーション] の設定については、「グラデーションで塗潰す (P.242)」をご覧ください。

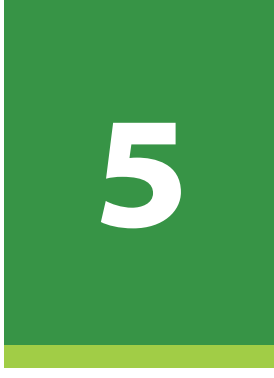

# データベース機能の設定

データベースを活用したラベル作成について説明します。

[データベース機能の操作](#page-269-0) [外部データベースと内部データベース](#page-285-0) [差し込みカラーテーブルの設定](#page-301-0)

# <span id="page-269-0"></span>データベース機能の操作

本ソフトウェアのデータベース機能の操作について説明します。

## 本ソフトウェアのデータベース機能について

本ソフトウェアでは、Microsoft Office Excel や Microsoft Office Access などで作成したデータベースを参照(または 読み込み)、文字や画像など可変するオブジェクトにデータベースの情報を反映して表示させることができます。 本機能を活用すると多種多様なラベル印刷を簡単に行うことができます。

データベースの情報を反映することができるオブジェクトは次のようになっています。

- •「文字]オブジェクト
- ・[画像]オブジェクト
- ・[バーコード]オブジェクト
- ・[GS1 データバー]オブジェクト
- [二次元コード] オブジェクト

#### <span id="page-270-0"></span>データベースを参照(またはインポート)する

外部データベースのときは、参照するデータベースの指定を行い、内部データベースのときは、指定したデータベー スの内容を読み込みます。

∥ メモ **●** 指定できる「ファイル形式」および「サーバー形式」は次のとおりです。 ファイル形式: · Microsoft Excel ファイル形式 (\*.xls、\*.xlsx) • Microsoft Access データベースファイル (\*.mdb、\*.accdb) \*1 ・テキスト形式(\*.txt、\*.csv) ※ 1 Microsoft Access データベースに OLE オブジェクト型で挿入したファイルは、ビットマップ形式ファイル (.bmp) のみが参照 (またはインポート)可能 サーバー形式: ・Oracle ・Microsoft SQL Server **●** Microsoft Excel ファイル形式の場合、パスワードが設定されている文書は読み込めません。あらかじめパスワー ドを解除しておいてください。 **●** 画像ファイルを差し込むときは、データベースに差し込みたい画像ファイルの絶対パス(またはデザインファ イル (\*.ISD) からの相対パス)を入力します。入力例は、「データベースを指定する (P.87)」をご覧ください。 ● 内部データベースとしてインポートするデータベースが Microsoft Office Access のとき、OLE オブジェクト型の 画像ファイル(ビットマップ形式ファイル(.bmp)のみ)を本ソフトウェアのデータベースに取り込むことは 可能ですが、本ソフトウェアからは画像の差し替えができません。 **●** 本ソフトウェアが取り込めるデータベースの項目数は、最大 64 項目までです。 **●** データベースに文字列と数値が混在している列がある場合は、その列を正しく読み込めないことがあります。 **● 外部データベースおよび内部データベースについては、「外部データベースと内部データベース (P.277)」をご** 

- 覧ください。
- **●** 直接内部データベースを作成する場合は[、「内部データベースを編集する\(P.281\)」を](#page-289-0)ご覧ください。

[データベース] メニューの [データベースインポート] をクリックします。

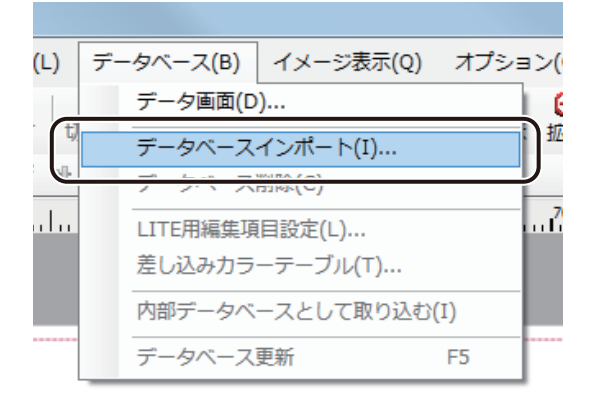

### ∭⊀モ

(外部データベースのとき)

- **●** 参照している外部データベースファイルを指定しなおすときは、[データベース]メニューの[データベース参照] をクリックします。
- **●「データベースインポート](またはデータベース参照)は、「データベース編集画面」(またはデータベース確** 認画面)のメニューから選択することもできます。

■データベース確認画面 ファイル(F) データベース参照(R)... 終了(X) (内部データベースのとき)■データベース編集画面 ファイル(F) 編集(E) 挿入(I) データベースエクスポート(E)...  $\overline{C}$ データベースインポート(I)... データベース削除(C) 終了(X)

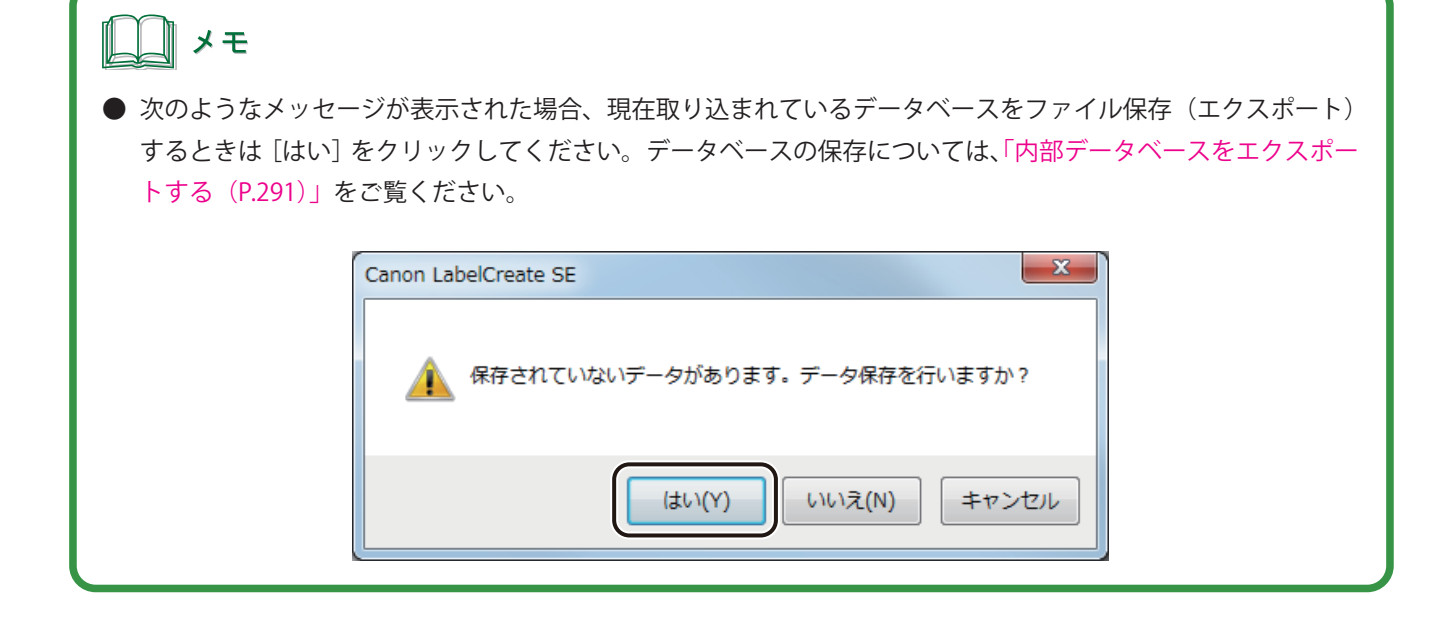

### **2** データベースの種類を選択します。

次の 6 種類を選択できます。

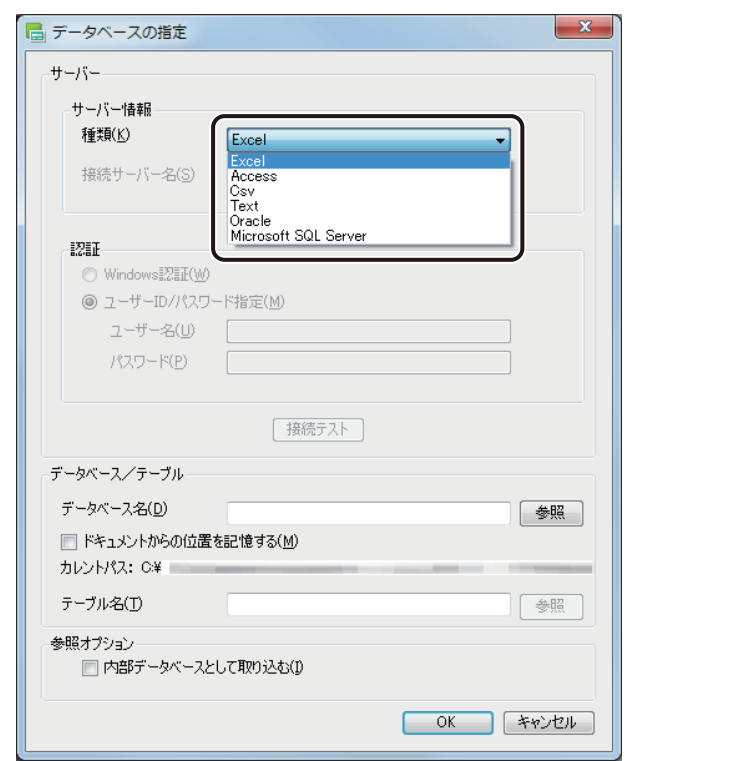

#### [種類]

- ・Excel
- ・Access
- ・Csv
- ・Text
- ・Oracle
- ・Microsoft SQL Sever

#### **第 5 章 データベース機能の設定**

- **3** 次のように操作します。
	- 種類「Excel」、「Access」、「Csv」、「Text」のとき 手順 4 に進みます。

# メモ

**●** Microsoft Access データベースファイルの場合、パスワードが設定されている文書のときは、パスワードを入 力します。

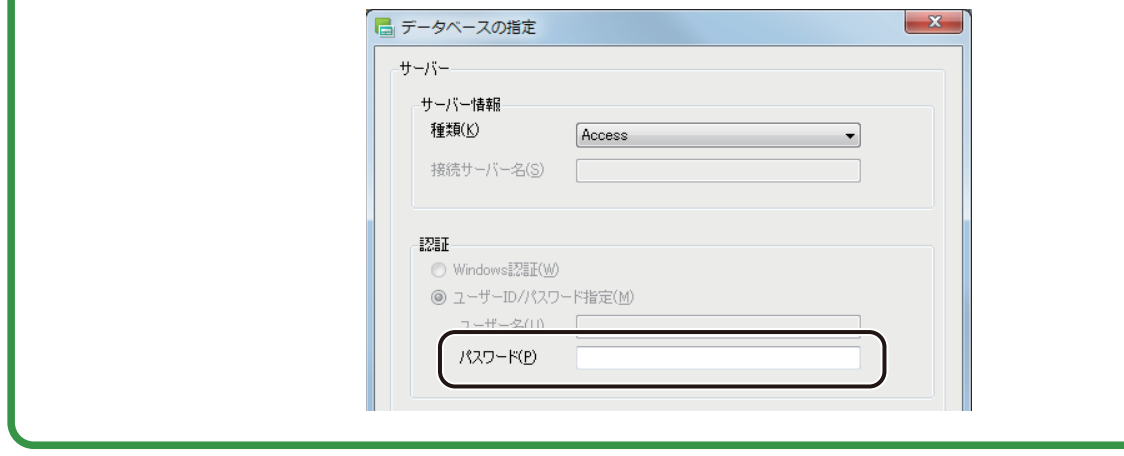

- 種類「Oracle」のとき
	- ① サーバー名を指定します。

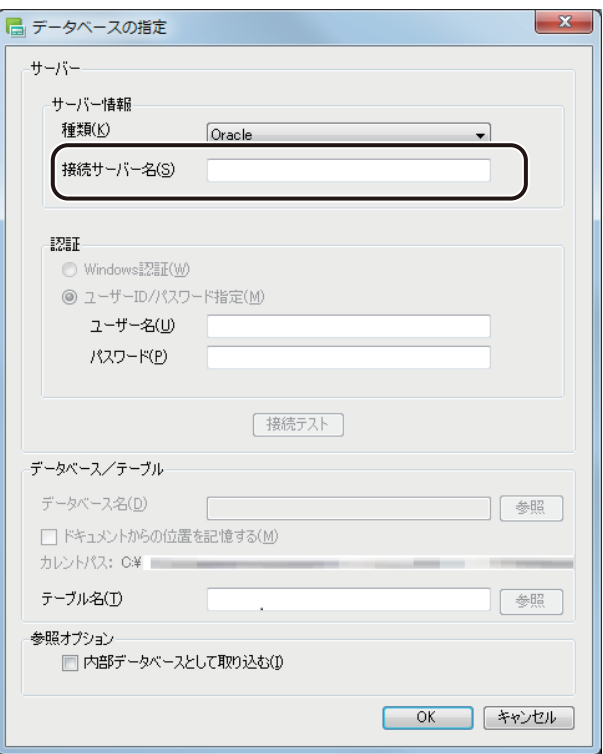

② ユーザー名およびパスワードを入力します。

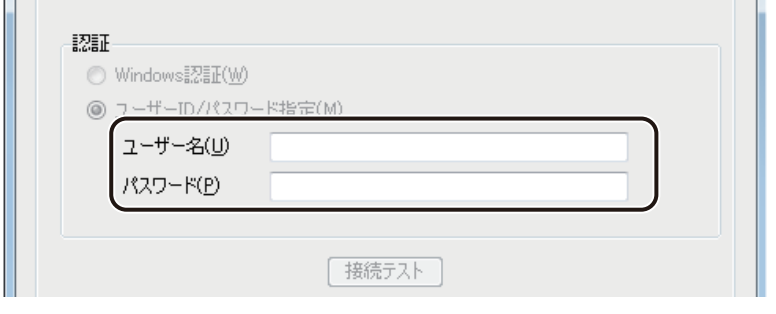

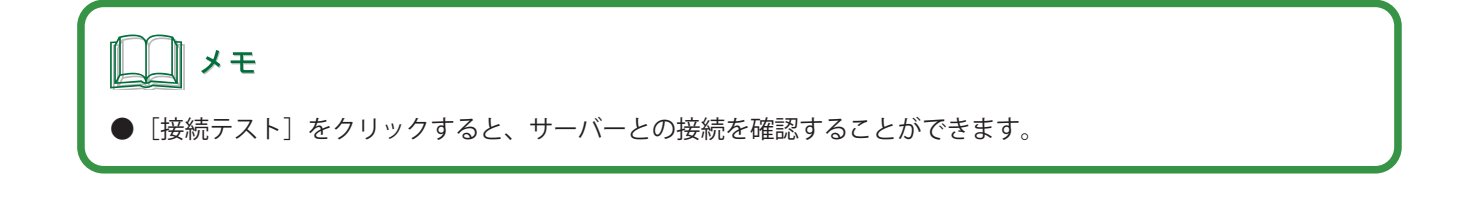

③ テーブル名の[参照]をクリックします。

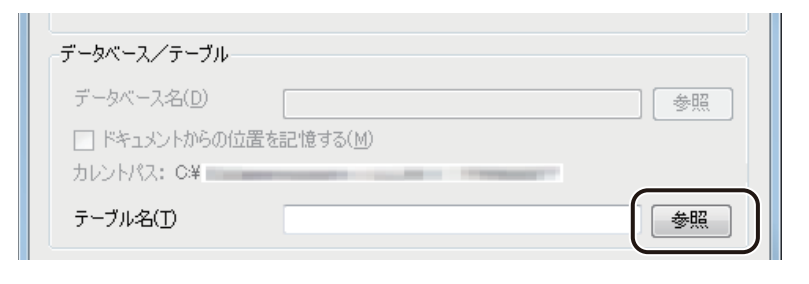

手順 5 に進みます。

- 種類「Microsoft SQL Sever」のとき
	- ① サーバー名を指定します。

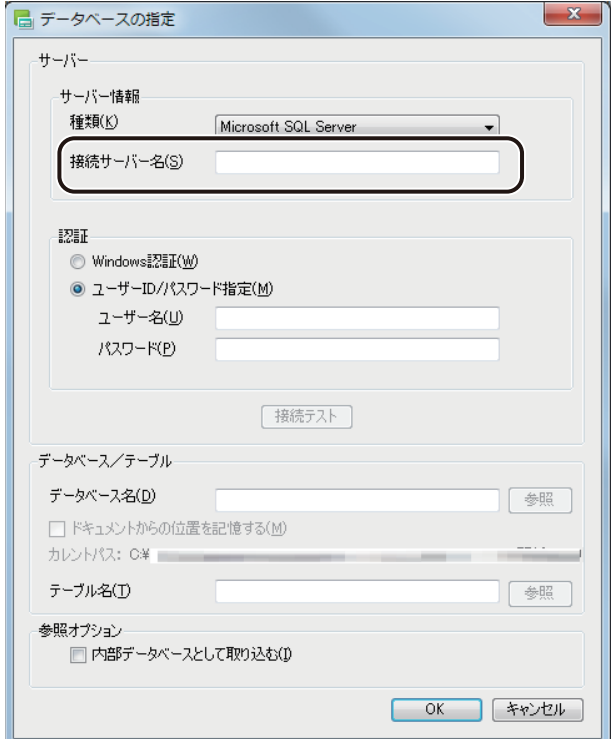

② [Windows 認証]または[ユーザー ID/ パスワード指定]のいずれかを選択し、ユーザー名およびパスワー ドを入力します。

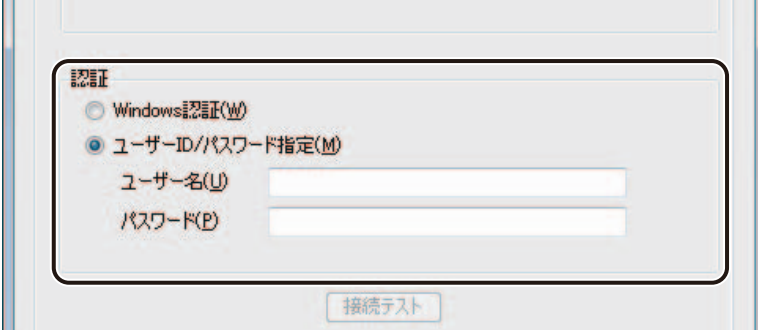

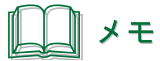

● [接続テスト] をクリックすると、サーバーとの接続を確認することができます。

#### **4** データベースを指定します。

① [参照]をクリックします。

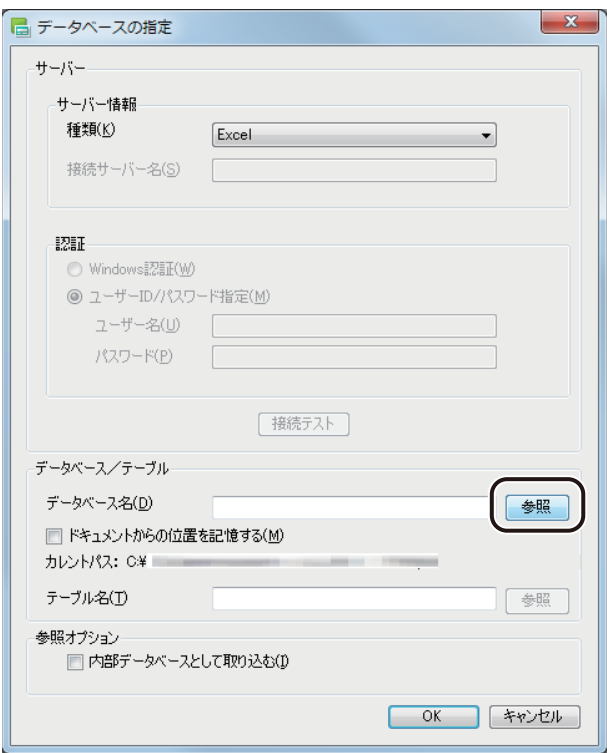

② データベースファイルを選択し、[開く]をクリックします。

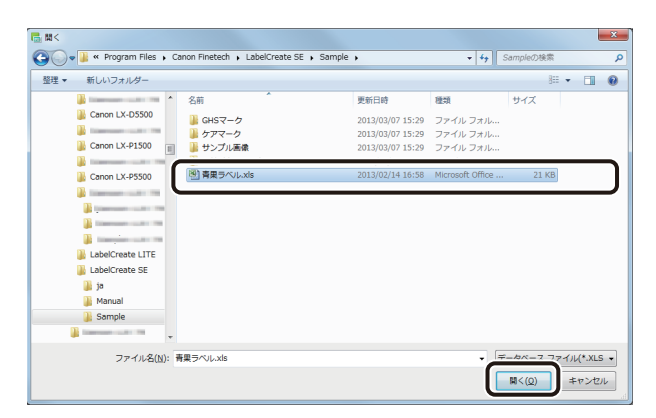

**5** シート(またはテーブル)を指定し、[OK]をクリックします。

[テーブル一覧]には、参照したデータベースのシート名、またはテーブル名が表示されます。

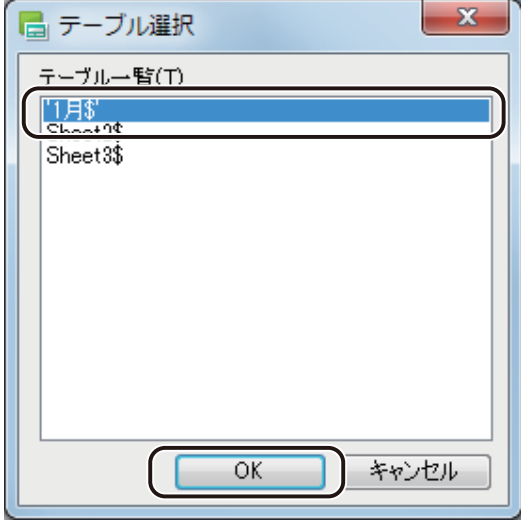

**6** 内部データベースとして参照させるときは、[内部データベースとして取り込む]にチェックマー クを入れます。

# 』 メモ

- **●** データベース形式の初期設定は、「外部データベース」(チェックマークなし)となっています。 外部データベースおよび内部データベースについては、「外部データベースと内部データベース (P.277)」をご覧 ください。
- **●** 外部データベースを参照するとき、「ドキュメントからの位置を記憶する」にチェックマークを入れておくと、 「カレントパス」」(基準となるファイルパス)からの相対パス<sup>※1</sup>を保持します。チェックマークなしのときは、 データベースファイルの絶対パス<sup>※2</sup> を保持します。

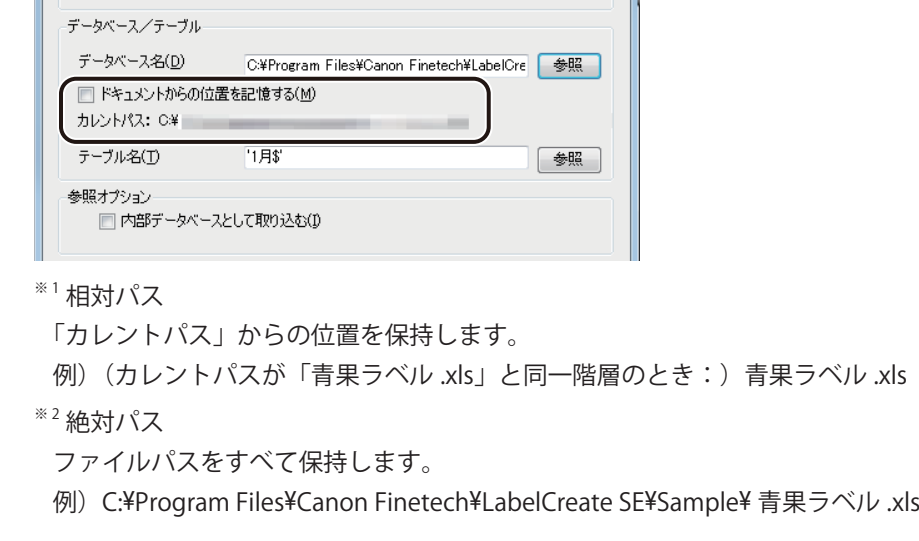

#### **第 5 章 データベース機能の設定**

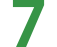

#### **7** [OK]をクリックします。

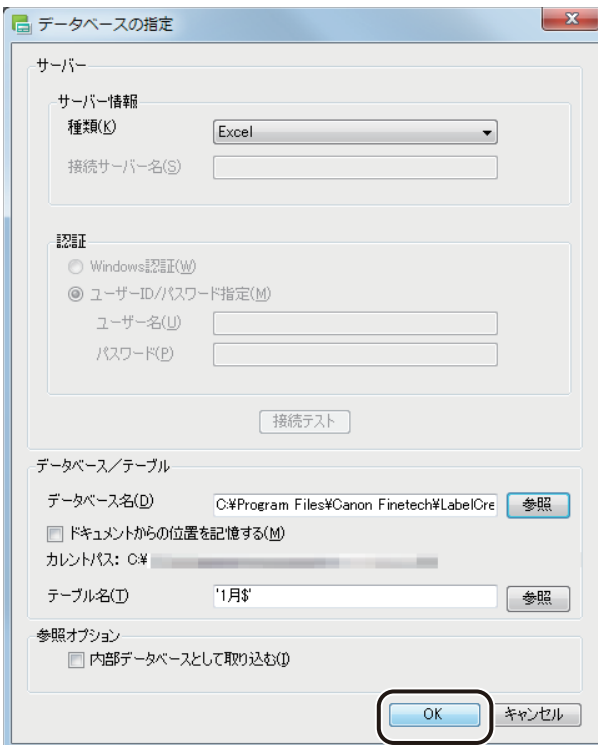

確認のメッセージが表示されます。

**8** データベースを確認したいときは、[はい]をクリックします。

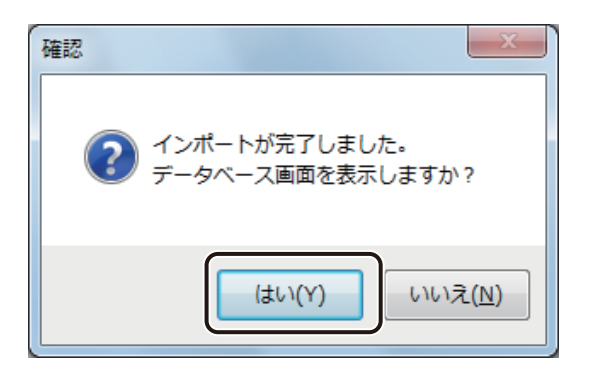

[はい]をクリックすると、データベース確認画面(またはデータベース編集画面)が表示されます。

● 内部データベースのとき

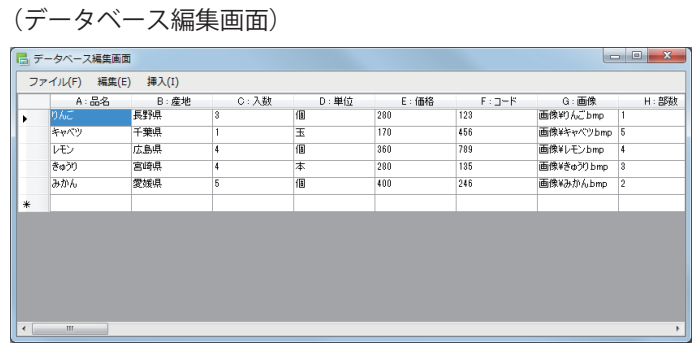

● 外部データベースのとき

(データベース編集画面)

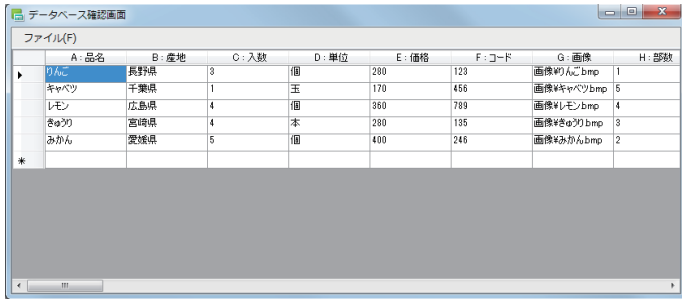

#### **第 5 章 データベース機能の設定**

9 内容を確認したら、 X (閉じる)をクリックし、ダイアログボックスを閉じます。 』 メモ **●** データベース確認画面 (またはデータベース編集画面) は、[データベース] メニューの [データ画面] をクリッ クして表示します。 (L) == bx - 7(R) メメージ実示(C) **\*<sup>+</sup>\*\*\***>(0  $\mathbf 6$ b 拡 **SEARIN**  $\|\Phi-\|$ データベース解除(C)  $\pm 1$ LITE用編集項目設定(L)... cт. 差し込みカラーテーブル(I)... 内部データベースとして取り込む(I) データベース更新 F5 表示したデータをソートしたいときは、キーボードの [Alt] キーを押しながら、ソート対象の項目の見出しを クリックします。 [Alt]キー + クリックする。■データベース編集画面 ファイル(E) 編集(E) 挿入(I)  $A:BA$ <br> $B:BA$  $\bigcirc$ E:価格 B: 産地<br>|無野温  $C: \lambda$  $D:$ 単位  $\mathsf{F}:\mathbb{D}\mathbb{H}^{\mathbb{N}}$  $G:$  $\frac{1}{280}$  $1139$ C:¥Progra Eiloo¥O-<br>D¥Progr<br>Eiloo¥O-キャベツ 千葉県  $\frac{1}{120}$ 456  $v_{\text{E}}$ 広島県 個 360 789 ∴in…an<br>≫¥Pro Eileam<br>D:¥Progr<br>Eileam きゅうり 宮崎県  $\overline{\ast}$ 280 135 Cities of<br>Cities of<br>Cities of みかん 愛媛県 個 400 246  $\begin{picture}(20,20) \put(0,0){\line(1,0){10}} \put(15,0){\line(1,0){10}} \put(15,0){\line(1,0){10}} \put(15,0){\line(1,0){10}} \put(15,0){\line(1,0){10}} \put(15,0){\line(1,0){10}} \put(15,0){\line(1,0){10}} \put(15,0){\line(1,0){10}} \put(15,0){\line(1,0){10}} \put(15,0){\line(1,0){10}} \put(15,0){\line(1,0){10}} \put(15,0){\line(1$ **●** 外部データベースを参照しているデザインデータを開くとき、データベースのファイル位置が確認できなかっ た場合は次のようなメッセージが表示されます。[はい]をクリックしてデータベースを再設定してください。  $\mathbf{x}$ 確認 DBへのアクセスができません。DBの再登録を行いますか? (はい(Y) いいえ(N)

#### データベースを解除(または削除)する

外部データベースのときは、参照しているデータベースを解除し、内部データベースのときは、読み込んだデータベー スを削除します。

**1** データベースの形式に合わせて、次のように操作します。

● 外部データベースのとき [データベース] メニューの [データベース解除] をクリックします。

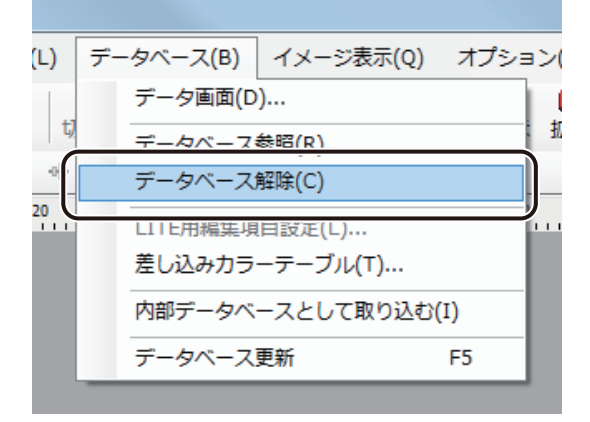

● 内部データベースのとき [データベース]メニューの [データベース削除]をクリックします。

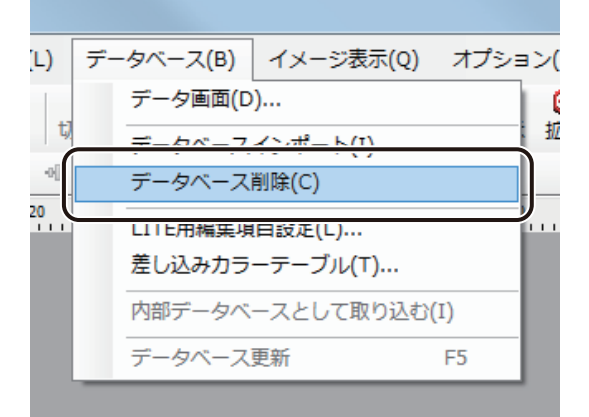

**2** [OK]をクリックします。

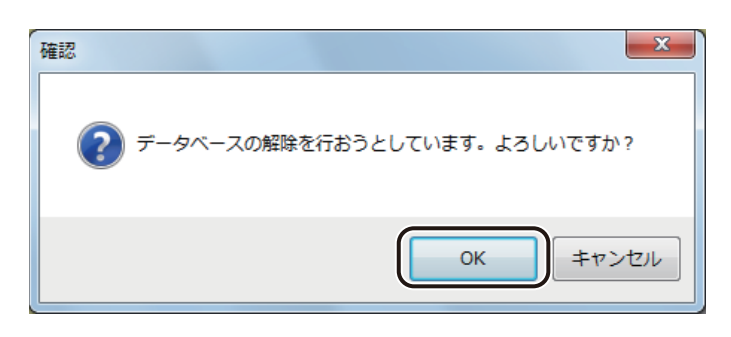

データベースが解除(または削除)されます。

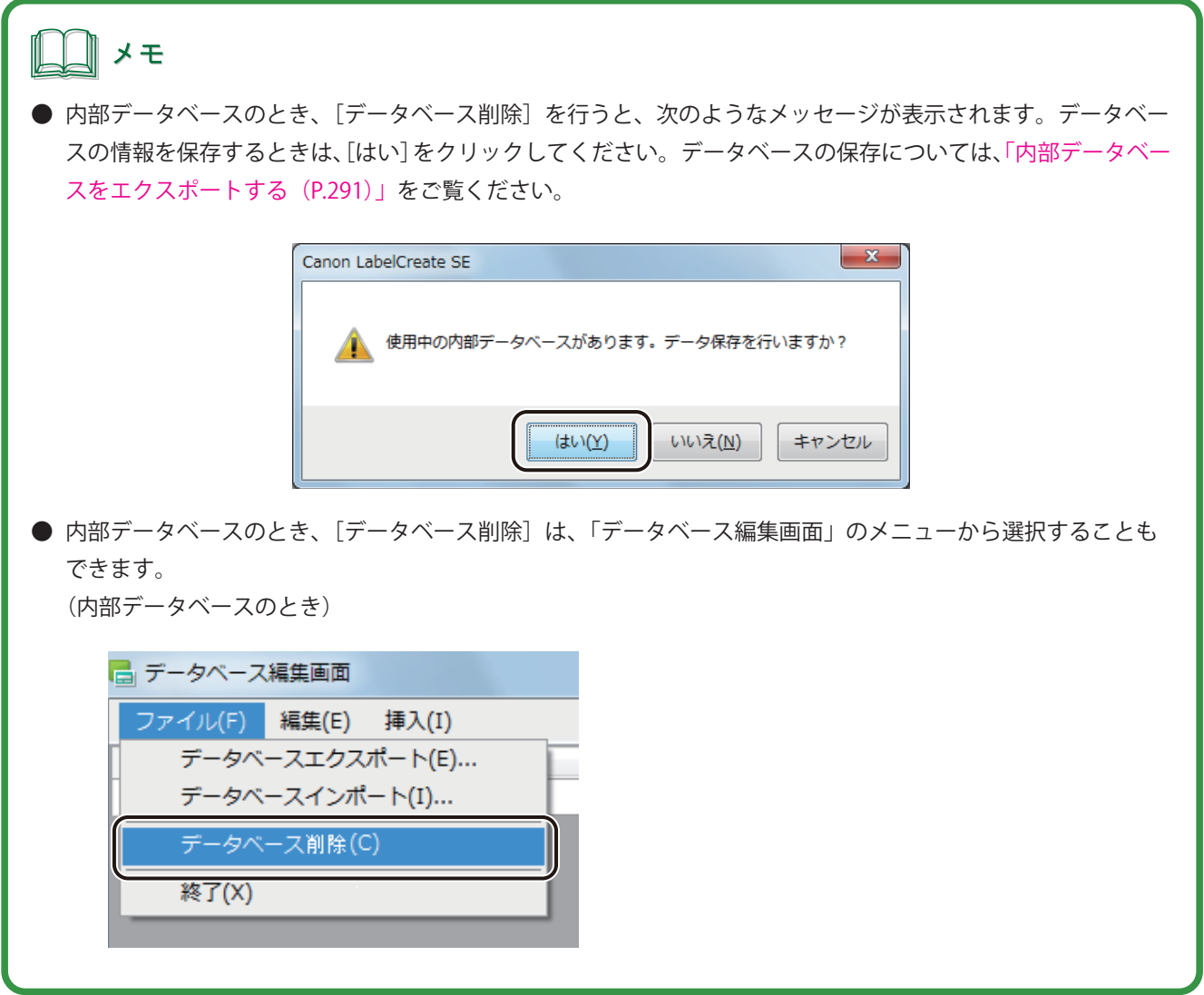

#### 差し込み形式に設定する

オブジェクトにデータベースの項目(フィールド)を 差し込み形式で設定します。

**1** データベースを参照(またはインポート)します。

⇒「データベースを参照(またはインポート)する (P.262)」

**2** データベースの項目を設定するオブジェクトを選択します。

**3** [データ種類]で[差し込み]を選択します。

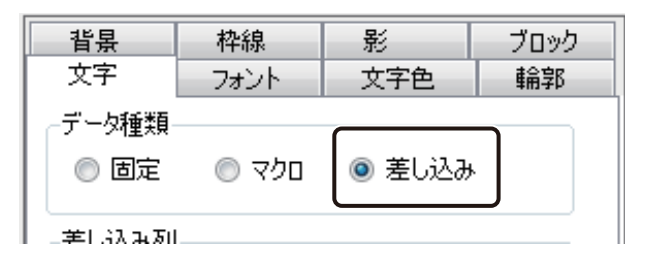

**4** [差し込み列]からオブジェクトに割り当てる項目を選択します。

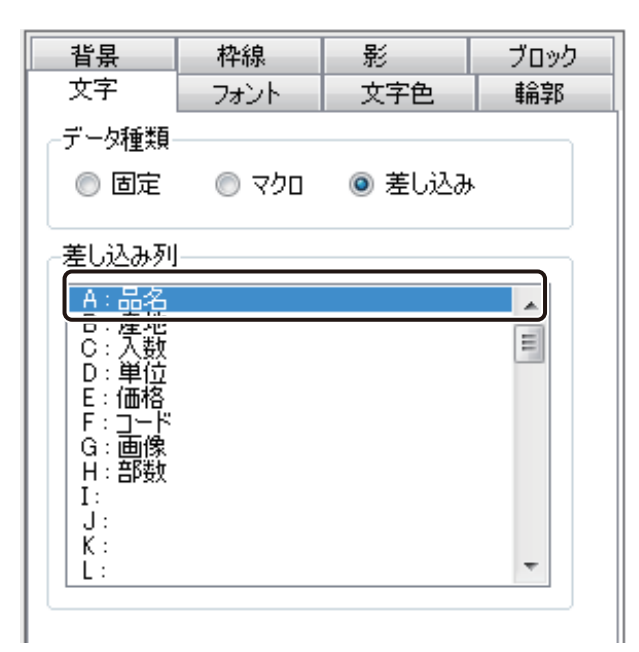

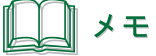

● 項目の見出し(列タイトル)が入力されていないデータは「差し込み]が設定できません。

# <span id="page-285-0"></span>外部データベースと内部データベース

データベース形式の設定とそれぞれのデータベースの編集のしかたについて説明します。

## 「外部データベース」と「内部データベース」について

本ソフトウェアは、データベースの形式として、「外部データベース」と「内部データベース」を選択できるように なっています。

#### < 外部データベース>

「Microsoft Office Excel」や「Microsoft Office Access」などで作成した既存のデータベースファイルから内容を参照 します。

既存のデータベースファイルを参照してラベル作成に利用するため、ラベル作成用として別のデータベースを管理 する必要がありません。そのため、ひとつのデータベースファイルで「データ管理」と「ラベル作成」の 2 つの目 的を兼ねることができます。

#### < 内部データベース>

「Microsoft Office Excel」や「Microsoft Office Access」などで作成した既存のデータベースファイルの内容を本ソフ トウェア内に読み込みます(インポート)。

内部データベースは、デザインファイル内に保持されるデータベースのため、本ソフトウェア上で内容の編集が可 能です。ラベル作成専用のデータベースとして管理する場合に選択します。

# メモ

**●** 外部データベース形式を設定しているデザインファイルは、内部データベース形式を設定しているデザインファ イルに比べて、ファイルを開くときに時間がかかります。

# 内部データベースに変更する

参照している外部データベースを内部データベースに変更します。

**1** [データベース]メニューの[ 内部データベースとして取り込む]をクリックします。

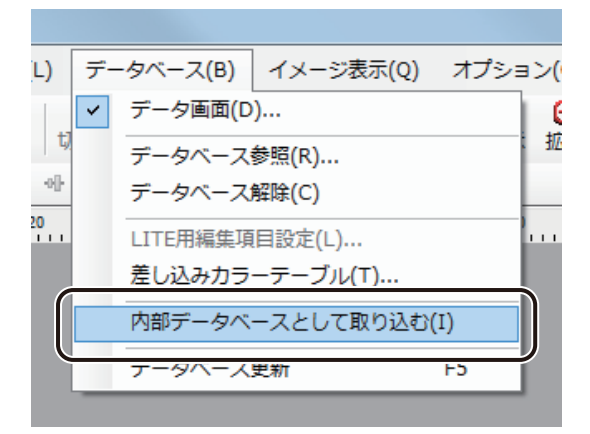

確認のメッセージが表示されます。

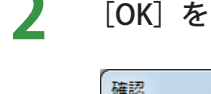

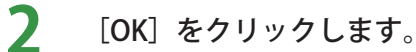

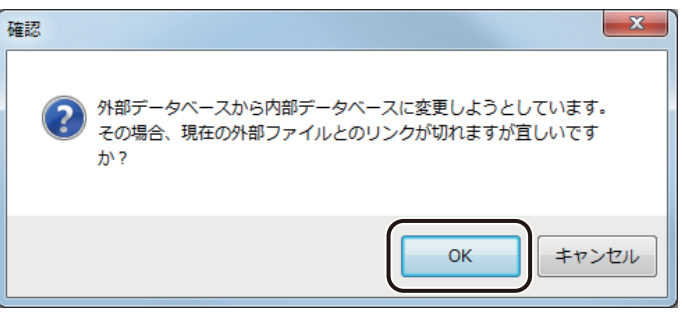

内部データベースに変更されます。

### LITE 用編集項目を設定する

内部データベースを「LabelCreate LITE」でも編集できるように設定することができます。

**1** [データベース]メニューの[LITE 用編集項目設定]をクリックします。

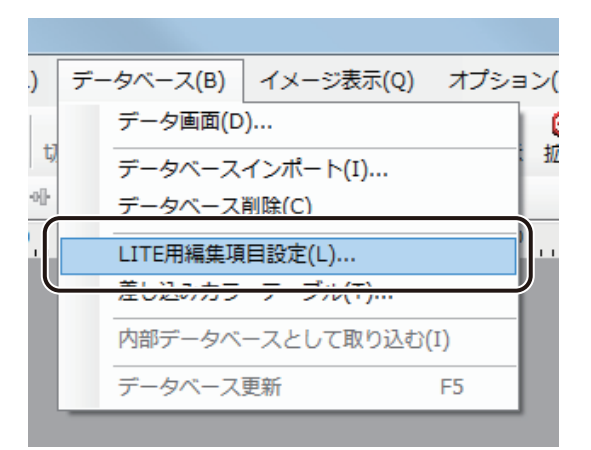

「LITE 版設定]ダイアログボックスが表示されます。

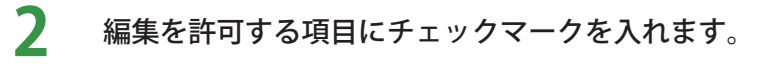

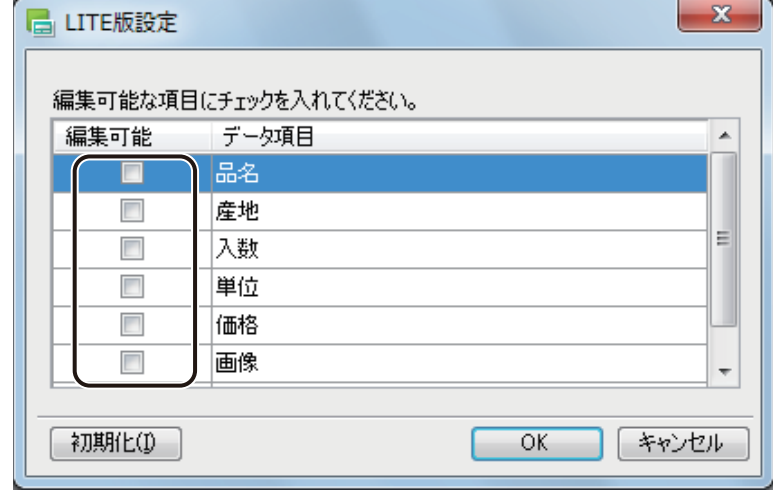

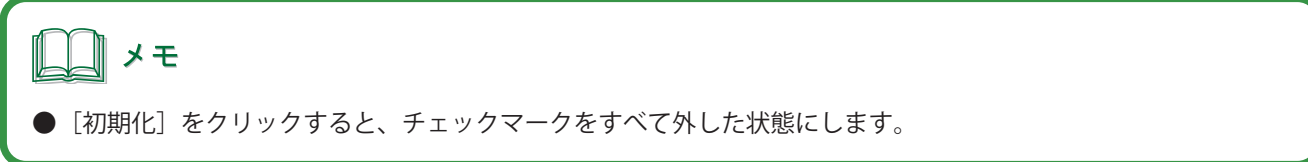
# **3** [OK]をクリックします。

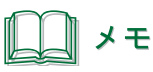

● 「Label Create LITE」の操作方法については、「LabelCreate LITE の使いかた (P.372)」をご覧ください。

# 外部データベースの参照情報を更新する

更新された外部データベース情報を本ソフトウェアに反映する方法について説明します。

**1** 参照元のデータベースを編集します。

**2** [表示]メニューの[ データベース更新]をクリックします。

または、キーボードの「F5」をクリックします。

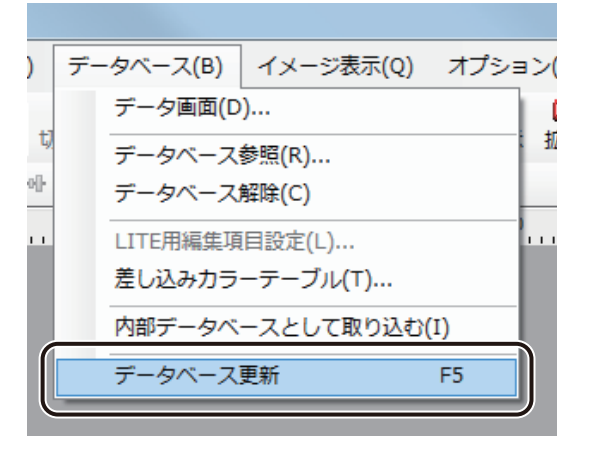

### 』 メモ

**●** デザインファイルを閉じている状態で参照元のデータベースの内容を変更したときは、再度ファイルを開いた ときに自動で更新が行われます。

# 内部データベースを編集する

内部データベース形式で設定したデータベースの編集について説明します。

**1** [データベース]メニューの[ データ画面]をクリックします。

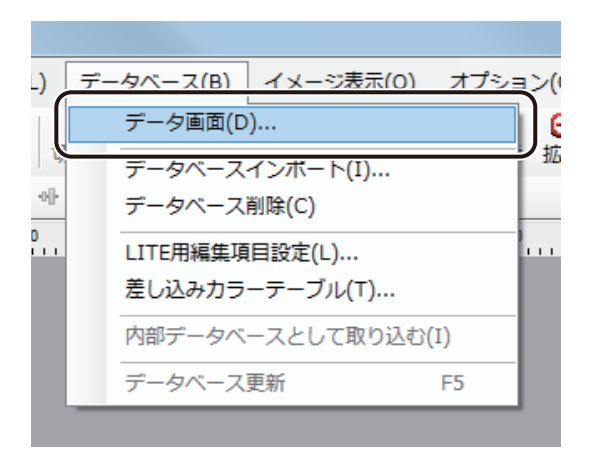

[データベース編集画面] ダイアログボックスが表示されます。

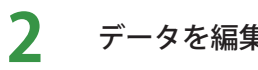

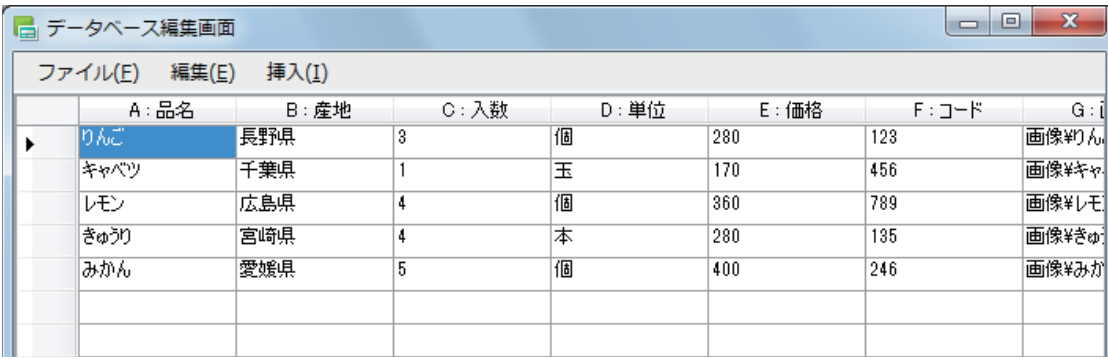

### **集します。**

 $\bigcirc$  [ファイル] メニュー

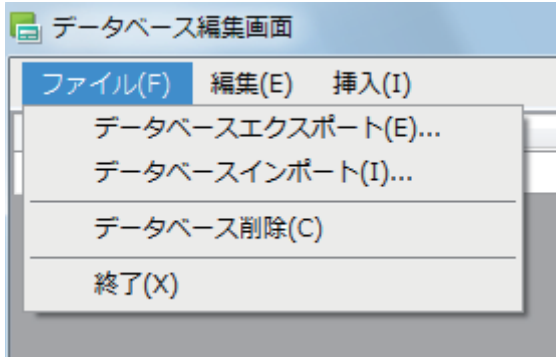

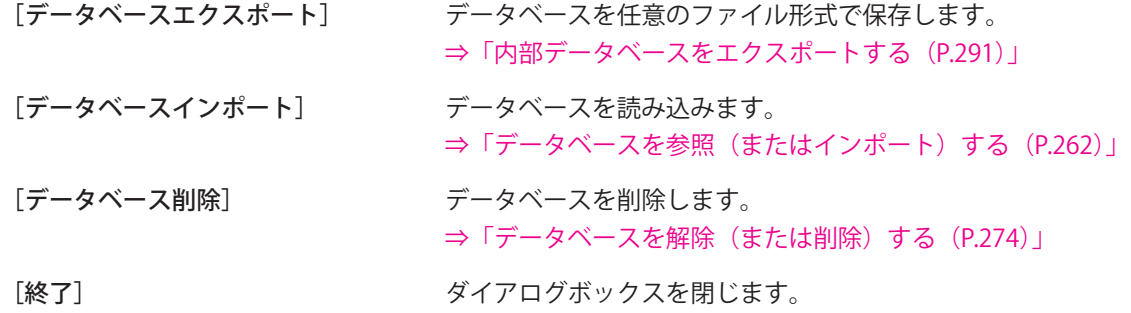

● 「編集] メニュー

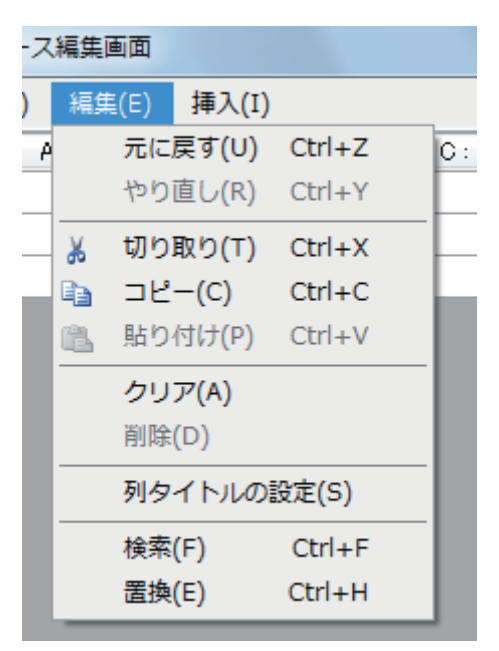

- [元に戻す] アンチン 直前に実行した操作を無効とします。
- [やり直し] 「元に戻す」で無効にした操作を、再び有効にします。
- [切り取り] アンチンス 選択しているセルを切り取ります。
- [コピー] アンチング 選択しているセルをコピーします。
- [貼り付け] コピーしたセルを貼り付けます。
- 「クリア] まない 選択しているセルの内容を削除します。クリアしたセルは、空白セルとなります。
- [削除] またはアンのことでいる行または列を削除します。行または列を削除すると、自動的に上方 向または左方向にシフトします。
- [列タイトルの設定] 列のタイトルを設定します。 ⇒「列タイトルを設定する (P.285)」
- [検索] データベースから任意の文字列を検索します。 ⇒「文字列を検索する (P.286)」
- [置換] データベースから任意の文字列を検索し、指定した文字列に置換します。 ⇒「文字列を置換する (P.288)」

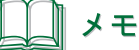

**●**[切り取り]、[コピー]、[貼り付け]、[クリア]、[削除]は、右クリックで表示されるメニューから設定するこ ともできます。

● [挿入] メニュー

メモ

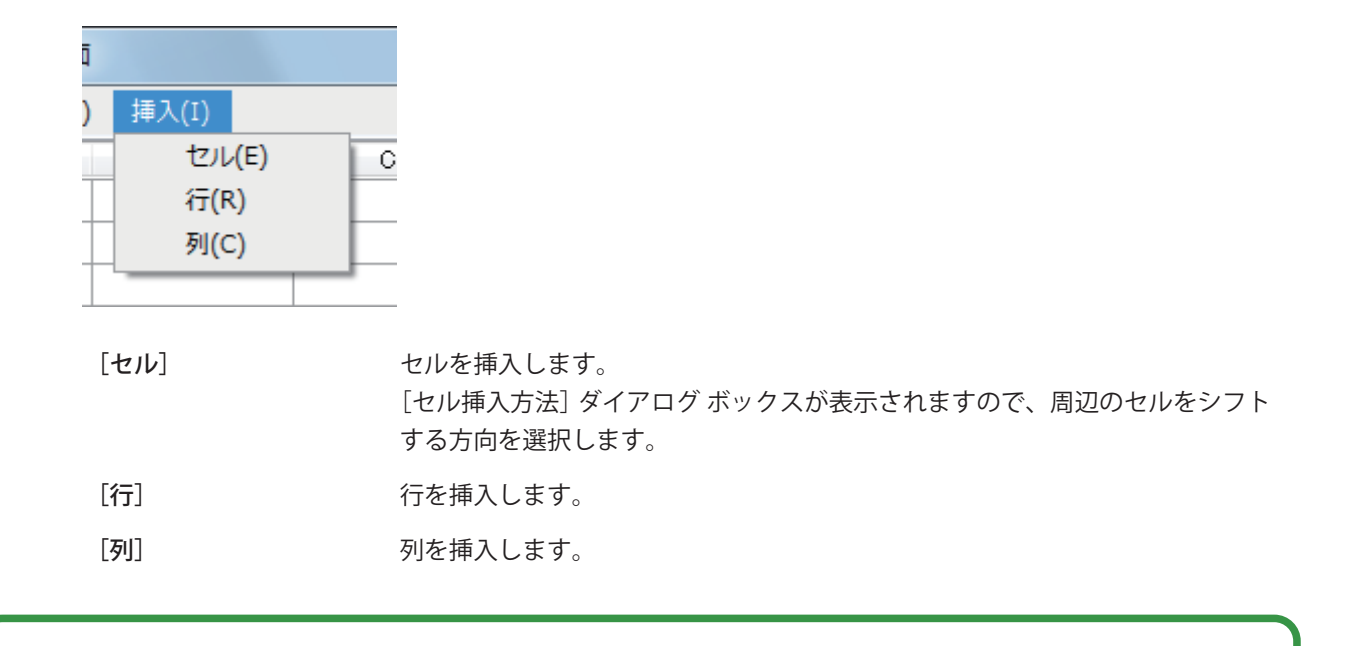

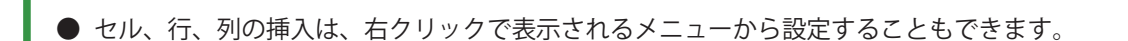

**2 X | (閉じる) をクリックし、ダイアログボックスを閉じます。** 

または、[ファイル] メニューの [終了] をクリックします。

### **第 5 章 データベース機能の設定**

### <span id="page-293-0"></span>■ 列タイトルを設定する

**1** 設定する項目の見出しをクリックします。

選択した項目が選ばれます。

2 [編集] メニューの [列タイトルの設定] をクリックします。

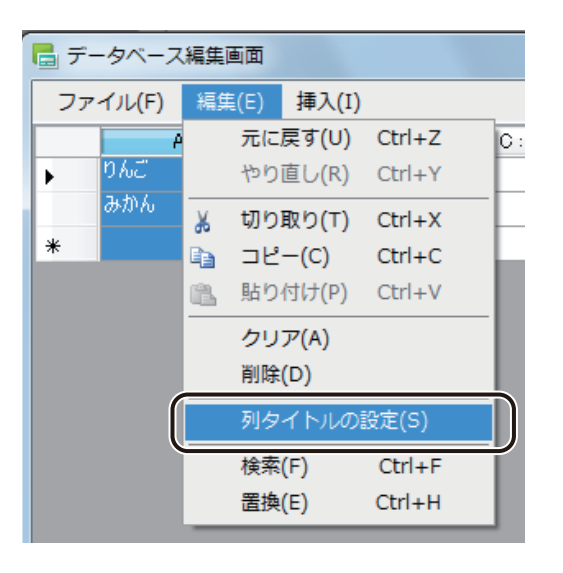

[列タイトルの設定]ダイアログボックスが表示されます。

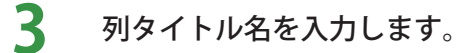

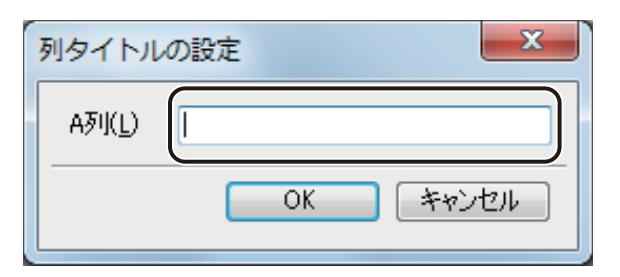

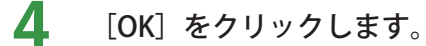

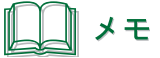

- **●** 列タイトルの設定は、次のいずれかでも設定できます。
	- ・右クリックで表示されるメニューから選ぶ。
	- ・項目の見出しをダブルクリックして設定する。
- 列タイトルが入力されていないデータは [差し込み] が設定できません。

### <span id="page-294-0"></span>■ 文字列を検索する

**1** [編集]メニューの[検索]をクリックします。

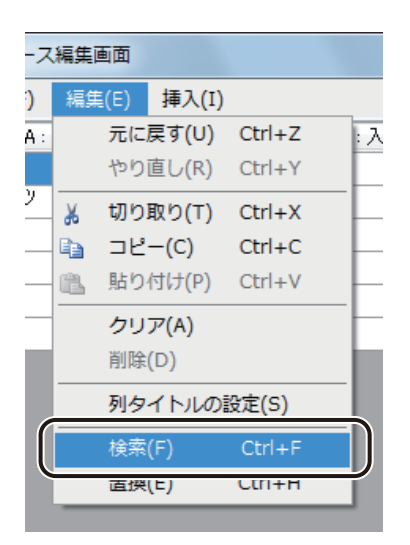

「文字列の検索]ダイアログボックスが表示されます。

### **2** 検索対象の項目を指定します。

データベース全体を検索するときは、「全項目」を、ある特定の項目内を検索するときは、対象の項目を指定し ます。

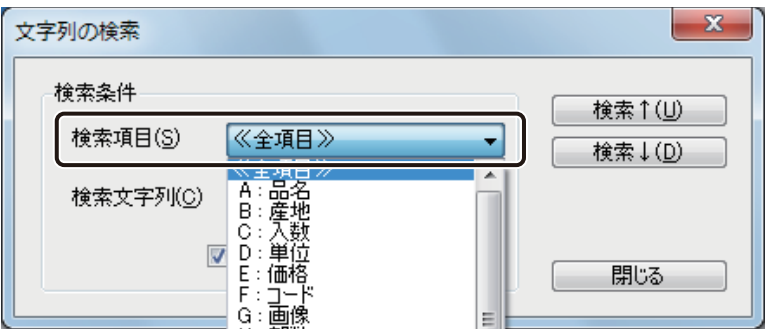

### **第 5 章 データベース機能の設定**

# **3** [検索文字列]を入力します。

大文字と小文字が一致するデータだけを検索するときは、[大文字 / 小文字を区別する]にチェックマークを入 れます。

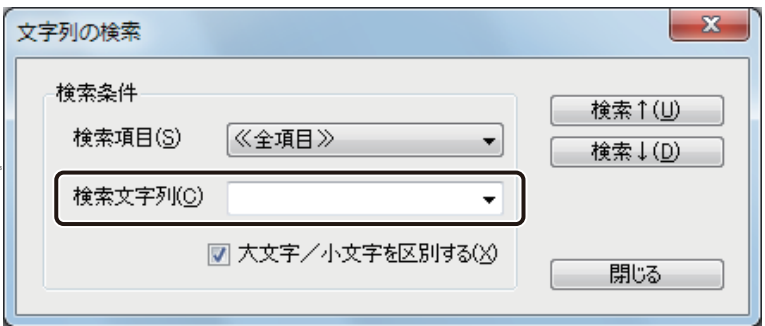

# メモ

**● 入力ボックスのドロップダウンリストから検索文字列の履歴を選択することもできます。** 

**4 | [検索↑]または [検索↓] をクリックします。** 

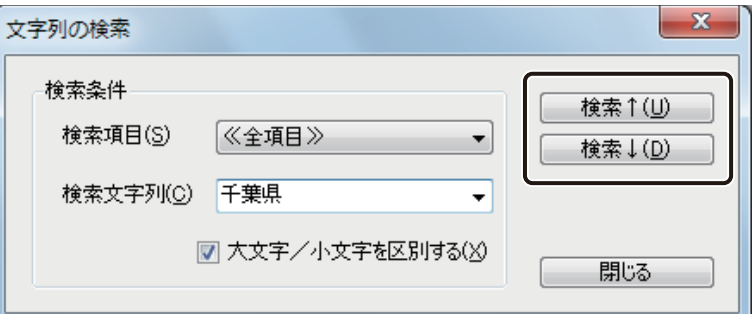

[検索↑]

現在選択されているセル(青色セル)から上のレコードを検索します。

[検索↓]

現在選択されているセル(青色セル)から下のレコードを検索します。

**5** [閉じる]をクリックします。

### <span id="page-296-0"></span>■ 文字列を置換する

**1** [編集]メニューの[置換]をクリックします。

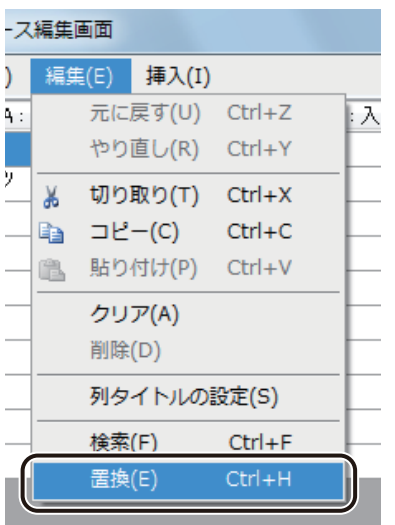

[文字列の置換] ダイアログボックスが表示されます。

# **2** 検索対象の項目を指定します。

データベース全体を検索するときは、「全項目」を、ある特定の項目内を検索するときは、対象の項目を指定し ます。

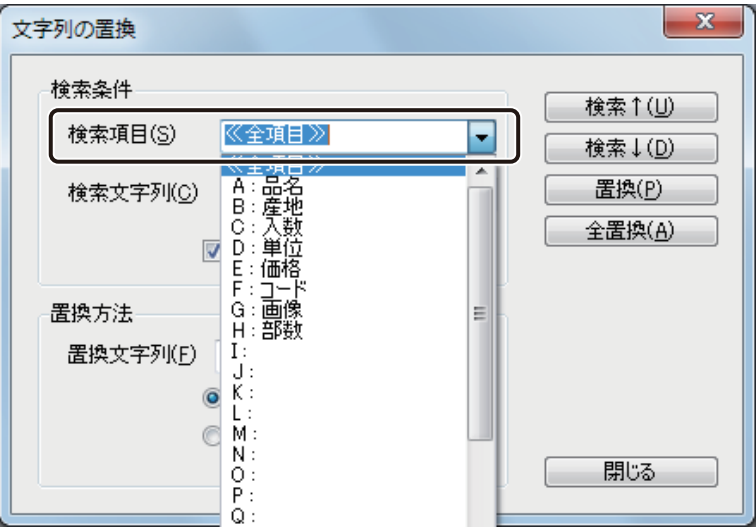

### **第 5 章 データベース機能の設定**

# **3** [検索文字列]を入力します。

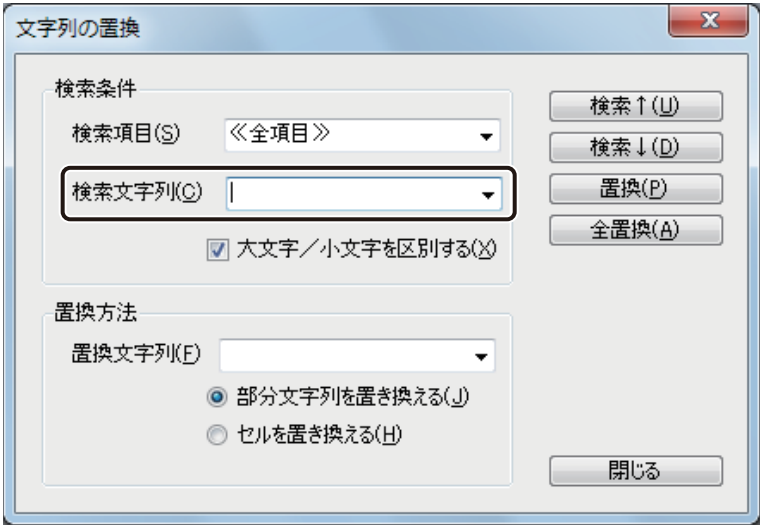

メモ

- **大文字と小文字が一致するデータだけを検索するときは、[大文字 / 小文字を区別する] にチェックマークを入** れます。
- 入力ボックスのドロップダウンリストから検索文字列の履歴を選択することもできます。

### **4** [置換文字列]を入力し、文字列の置換形式を選択します。

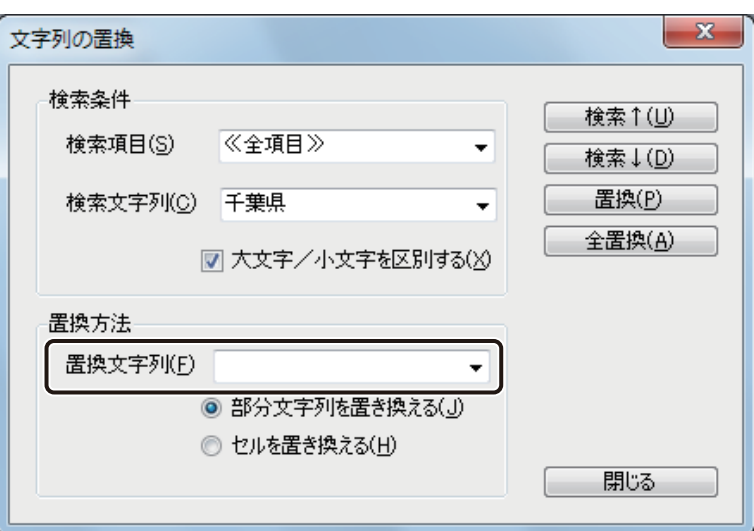

[部分文字列を置き換える]

一致する部分の文字列だけを置換します。

[セルを置き換える]

検索文字列を含むセルのデータを置換文字列で置換します。

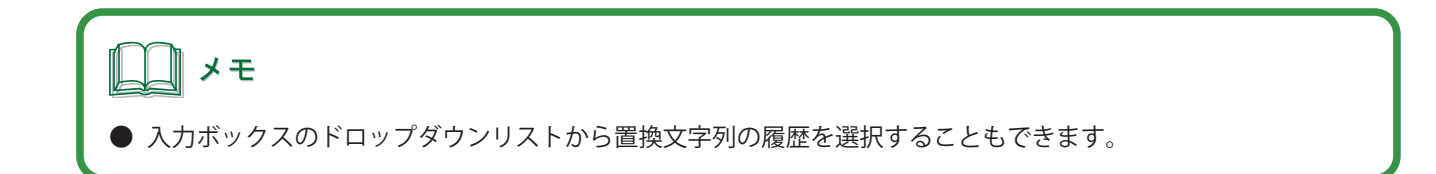

**5** [検索↑]または [検索↓]をクリックします。

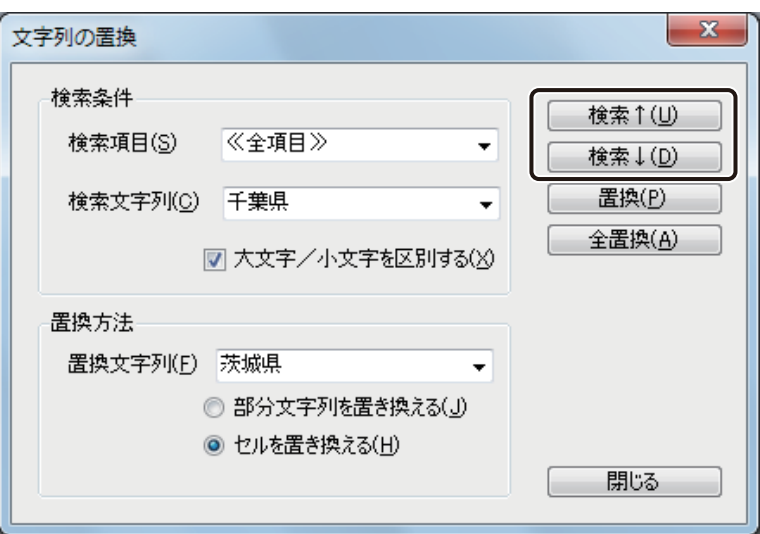

[検索↑]

現在選択されているセル(青色セル)から上のレコードを検索します。

[検索↓]

現在選択されているセル(青色セル)から下のレコードを検索します。

**6** [置換]または[全置換]をクリックします。

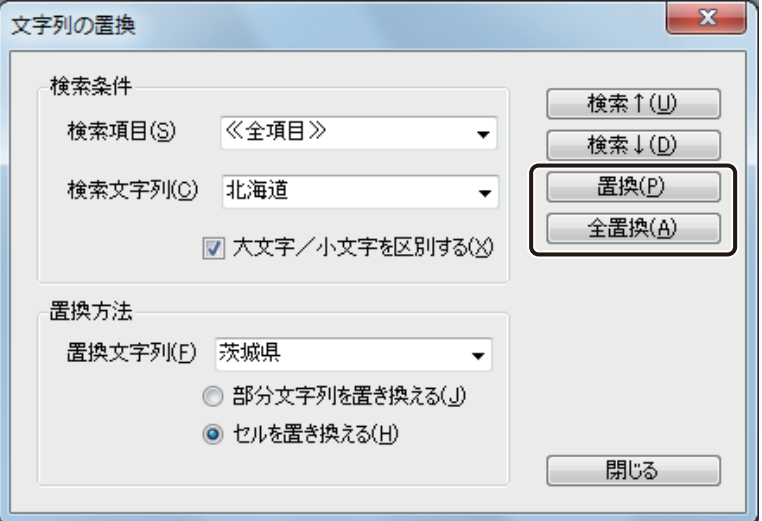

### [置換]

現在検索した文字列を置換します。

### [全置換]

検索文字列と一致するデータベース内の文字列をすべて置換します。全置換すると、置換した数を示すメッ セージが表示されます。

**7** [閉じる]をクリックします。

### <span id="page-299-0"></span>■ 内部データベースをエクスポートする

**1** [ファイル]メニューの[ データベースエクスポート]をクリックします。

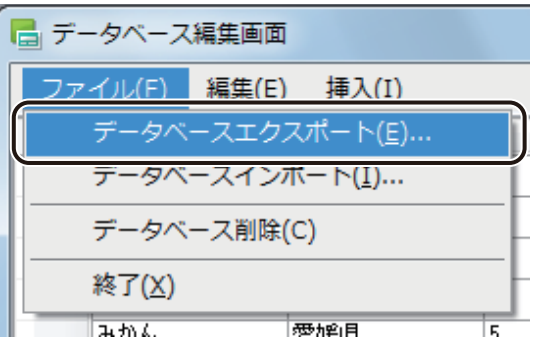

[データベースファイルの保存]ダイアログボックスが表示されます。

**2** [保存場所]、[ファイル名]および [ファイルの種類]を指定します。

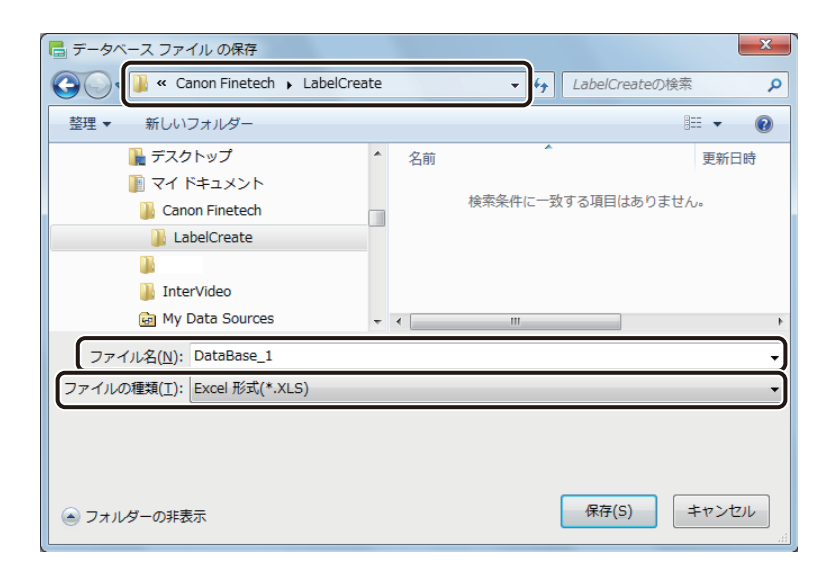

メモ

- **●** 保存できるファイル形式は次のとおりです。
	-
	- ・TEXT 形式(\*.txt) ・CSV(カンマ区切り)形式(\*.csv)
	- Excel 97-2003 ブック 形式 (\*.xls)

# **3 <br>3 [保存] をクリックします。**

# 』 メモ

- **●** エクスポートした内部データベースのインポート操作については、「データベースを参照 (またはインポート) [する\(P.262\)」を](#page-270-0)ご覧ください。
- Microsoft Office Excel 上でエクスポートしたデータベース(\*.xls)のレコード(行)を削除する場合は、右クリッ クで表示されるメニューから[削除]を選択してください。 [Delete]キーを押してレコードを削除した場合、セル内のデータはクリアされますが行自体は削除されていな いため、データベースをインポートしたときに空欄のレコード(行)が読み込まれます。

# 差し込みカラーテーブルの設定

差し込みカラーテーブルの設定について説明します。

差し込みカラーテーブルを使うと、オブジェクトの線、塗潰し、および文字の色などをデータごとに変えることが できます。また、登録したカラーテーブルは、エクスポート / インポートを行うことによって、別環境にインストー ルされた本ソフトウェアで利用することができます。

# <span id="page-301-0"></span>カラーテーブルを作成する

オブジェクトに設定するカラーテーブルを作成します。

**1** [データベース]メニューから[差し込みカラーテーブル]を選択します。

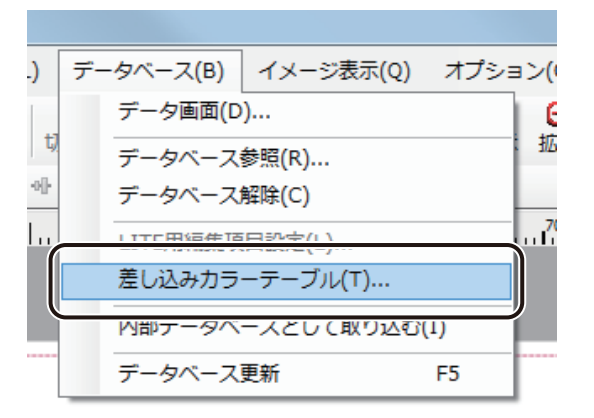

「差し込みカラーテーブル設定」ダイアログボックスが表示されます。

# **2** [カラーテーブルセット]を選択します。

カラーテーブルセットは、A ~Eの5 個まで設定できます。

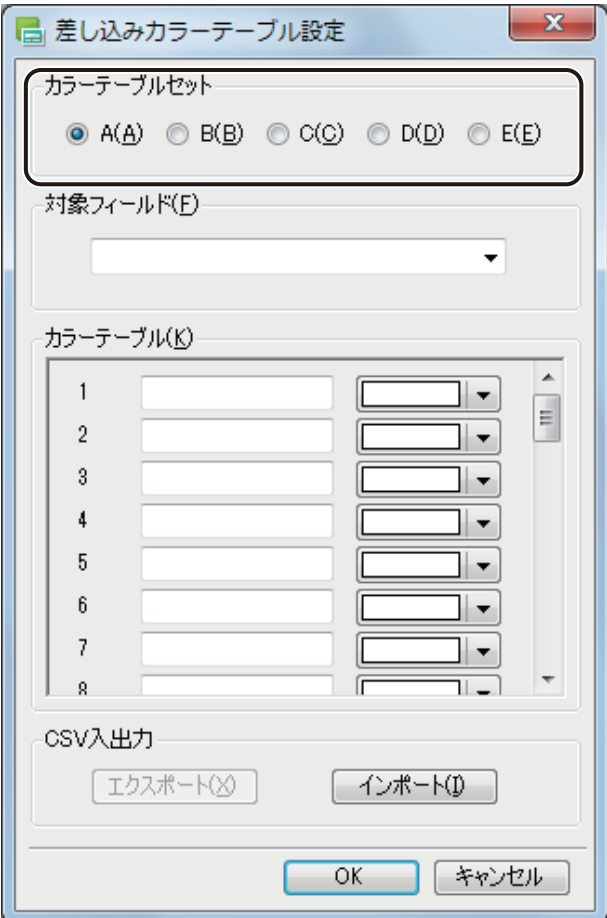

# **3** [対象フィールド]を選択します。

カラーテーブルの設定対象となるフィールド(項目)を選択します。

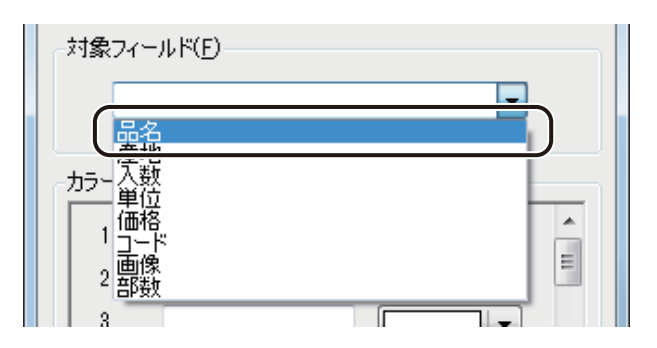

### **第 5 章 データベース機能の設定**

# **4** [カラーテーブル]を設定します。

① 入力ボックスに対象フィールド(項目)のデータを入力します。

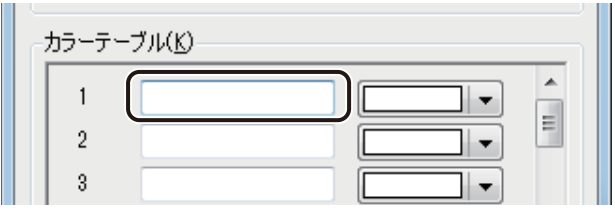

② 変更したい色を指定します。 ■ をクリックして赤色(■)を選択します。

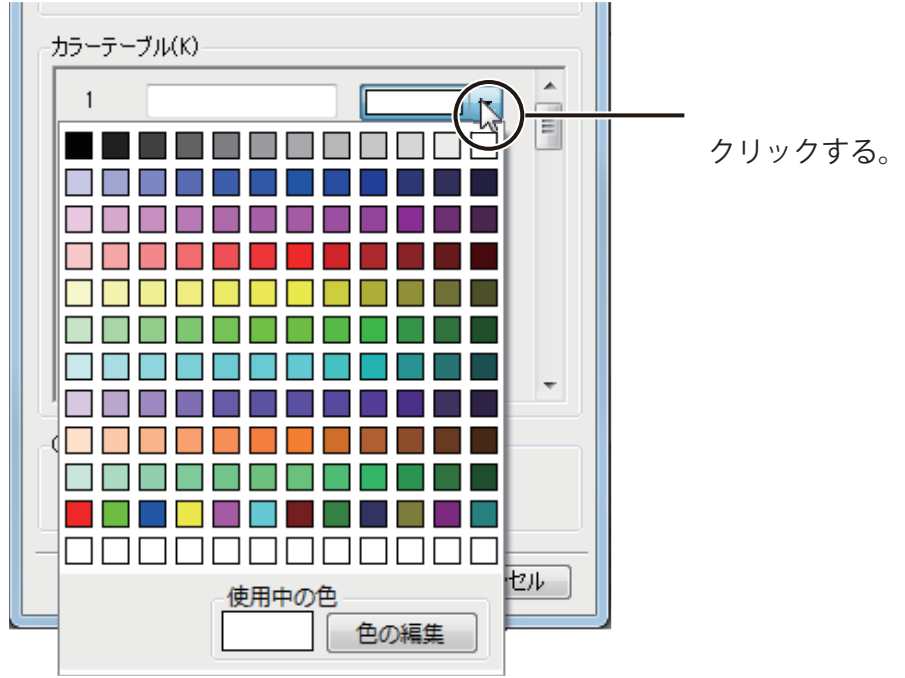

カラーテーブルは、40 個まで設定できます。

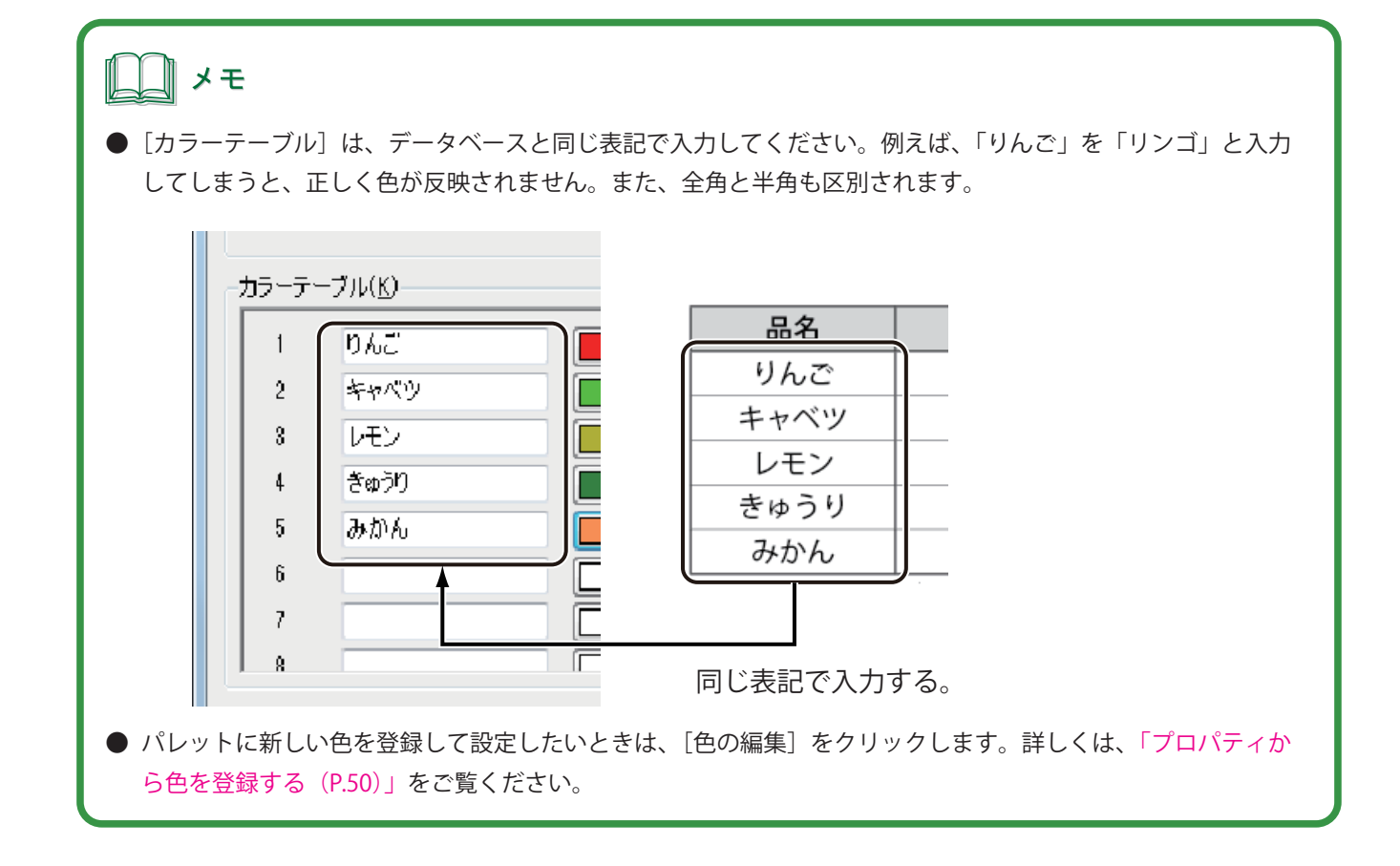

**5** [OK]をクリックします。

ダイアログボックスが閉じます。

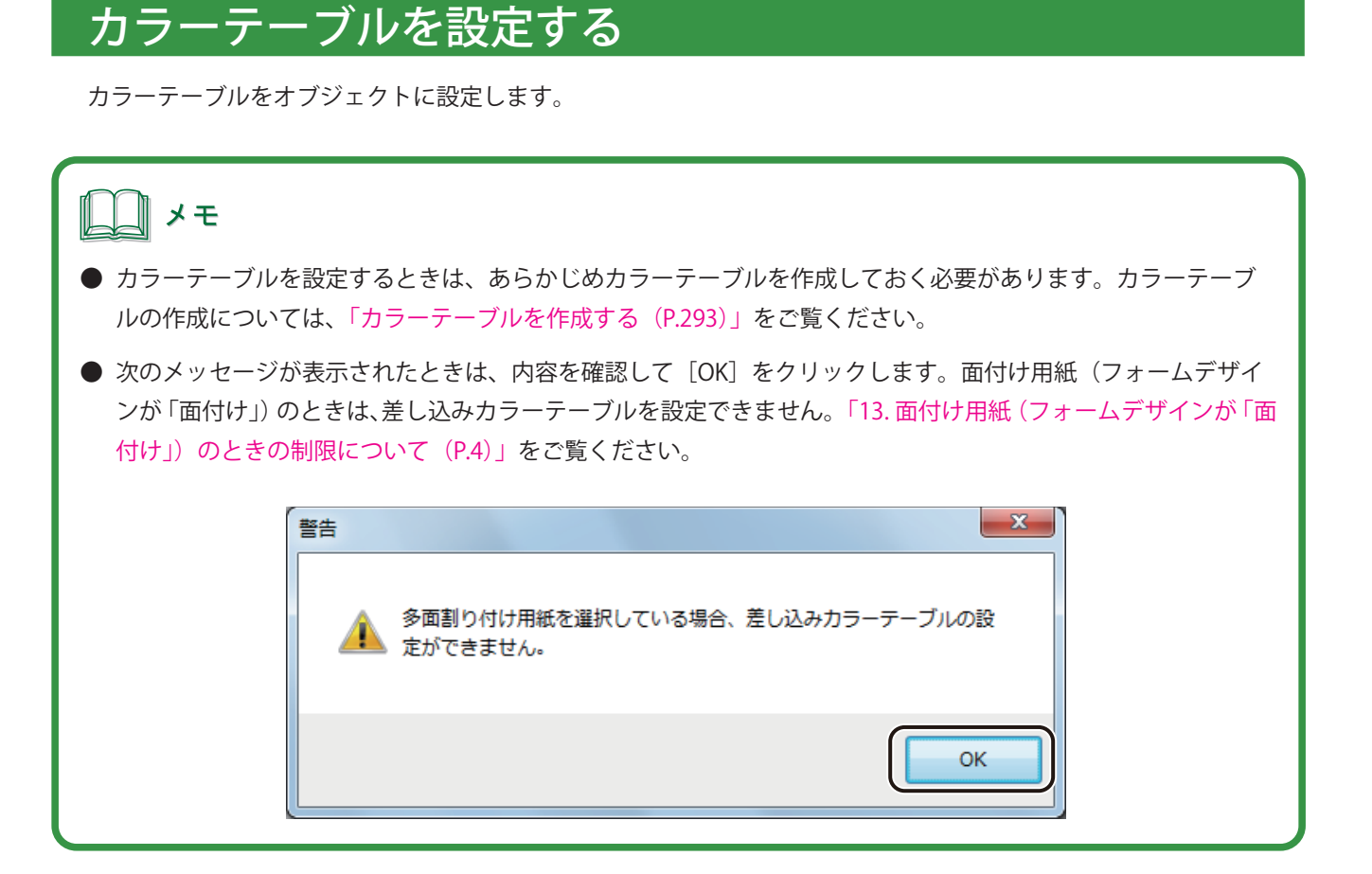

**1** カラーテーブルを設定するオブジェクトを選択します。

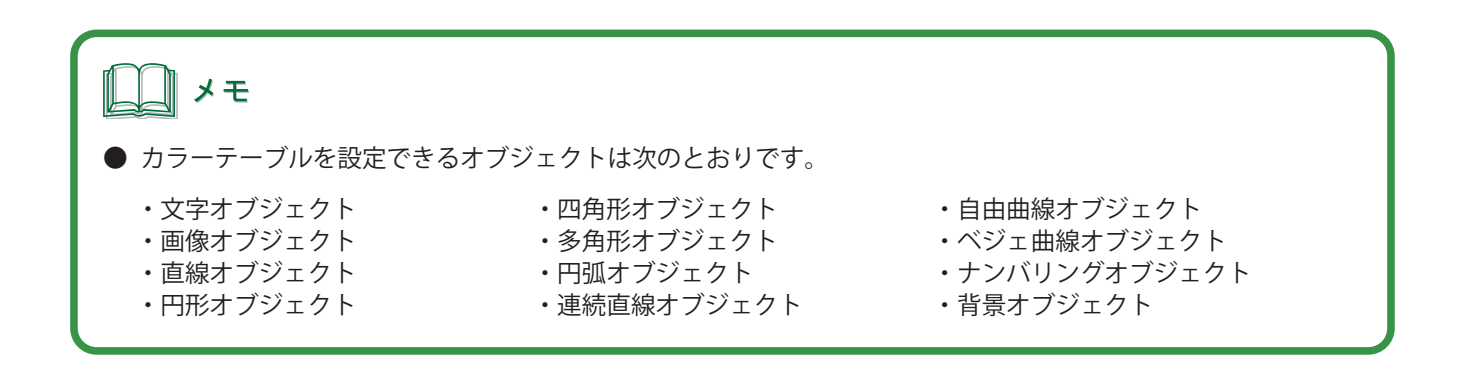

**2** カラーテーブルを設定するプロパティを表示し、[単色]または[ハッチ]を選択します。

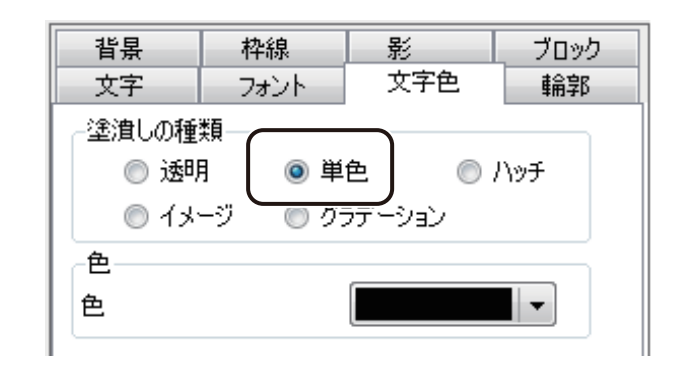

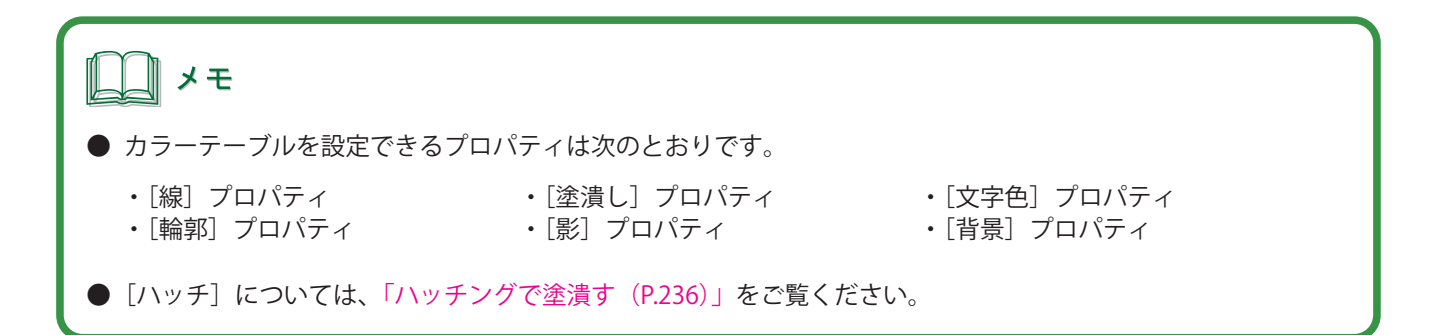

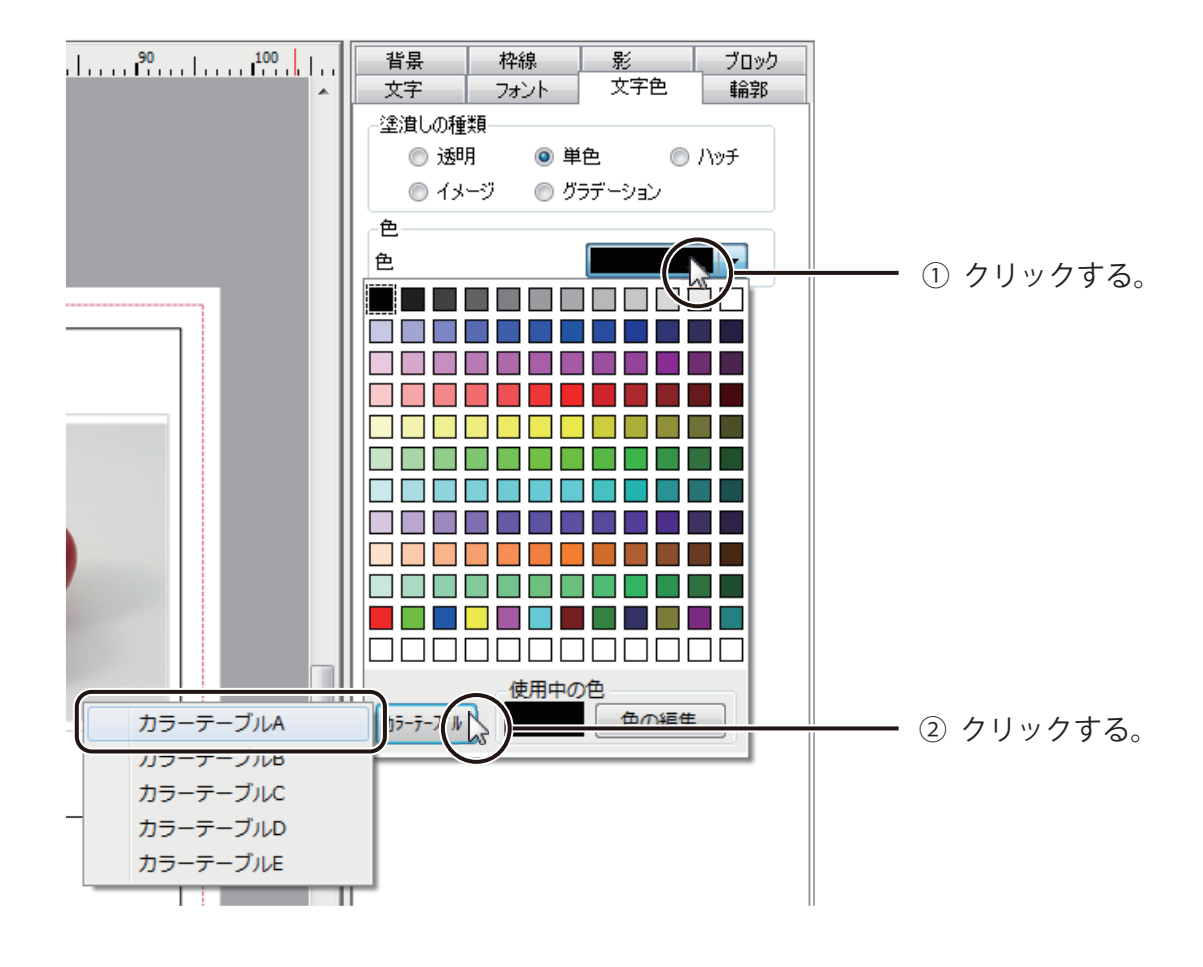

**3** パレットより、カラーテーブルを選択します。

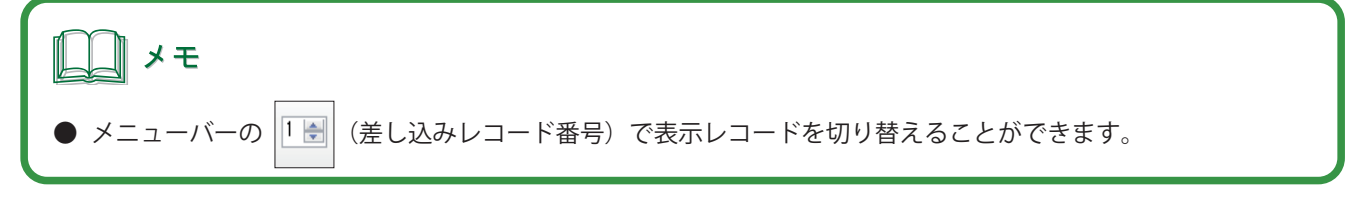

# <span id="page-308-0"></span>カラーテーブルをエクスポートする

登録したカラーテーブル情報をファイル保存します。

**1** [差し込みカラーテーブル設定]ダイアログボックスを表示します。

⇒「カラーテーブルを作成する (P.293)」

**2** [エクスポート]をクリックします。

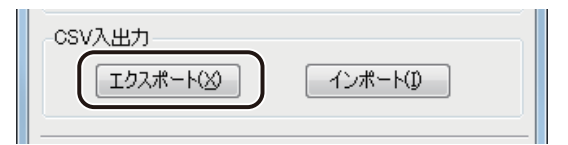

[名前を付けて保存] ダイアログボックスが表示されます。

**3** [保存場所]と[ファイル名]を指定します。

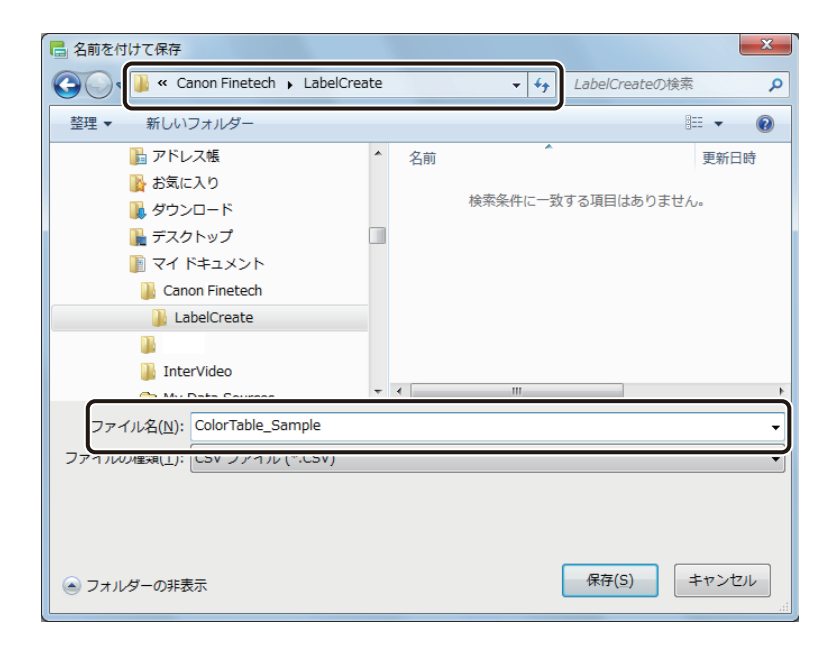

**4** [保存]をクリックします。

カラーテーブル情報をエクスポートしたファイル(\*CSV)が保存されます。

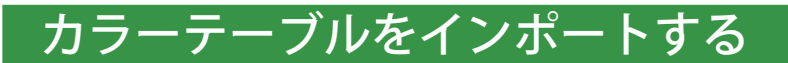

保存したカラーテーブル情報を読み込みます。

**1** カラーテーブル情報をエクスポートしたファイル(\*CSV)を用意します。 [⇒「カラーテーブルをエクスポートする\(P.300\)」](#page-308-0)

**2** [差し込みカラーテーブル設定]ダイアログボックスを表示します。 ⇒「カラーテーブルを作成する (P.293)」

**3** [インポート]をクリックします。

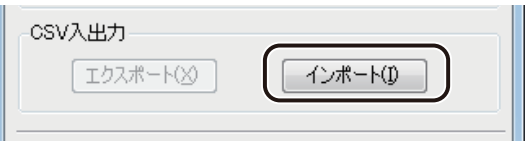

「開く]ダイアログボックスが表示されます。

**4** カラーテーブル情報をエクスポートしたファイルを指定し、[開く]をクリックします。

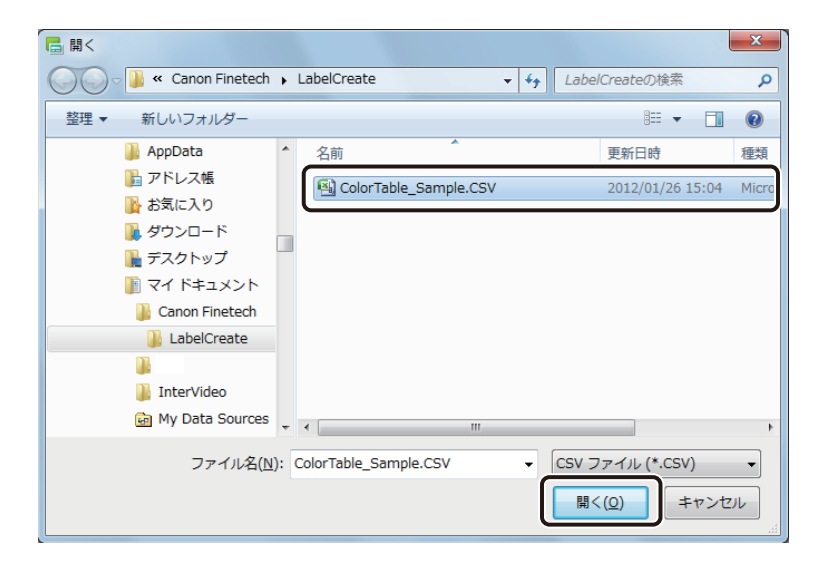

カラーテーブル情報が読み込まれます。

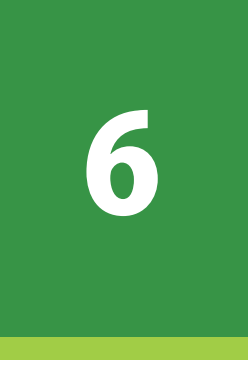

# マクロ機能の設定

オブジェクトのマクロ設定について説明します。

[マクロの仕様](#page-311-0) [マクロ機能の操作](#page-314-0)

# <span id="page-311-0"></span>マクロの仕様

本ソフトウェアでは、次のような言語や関数を使ったマクロ構文が使用できます。

### <言語定義>

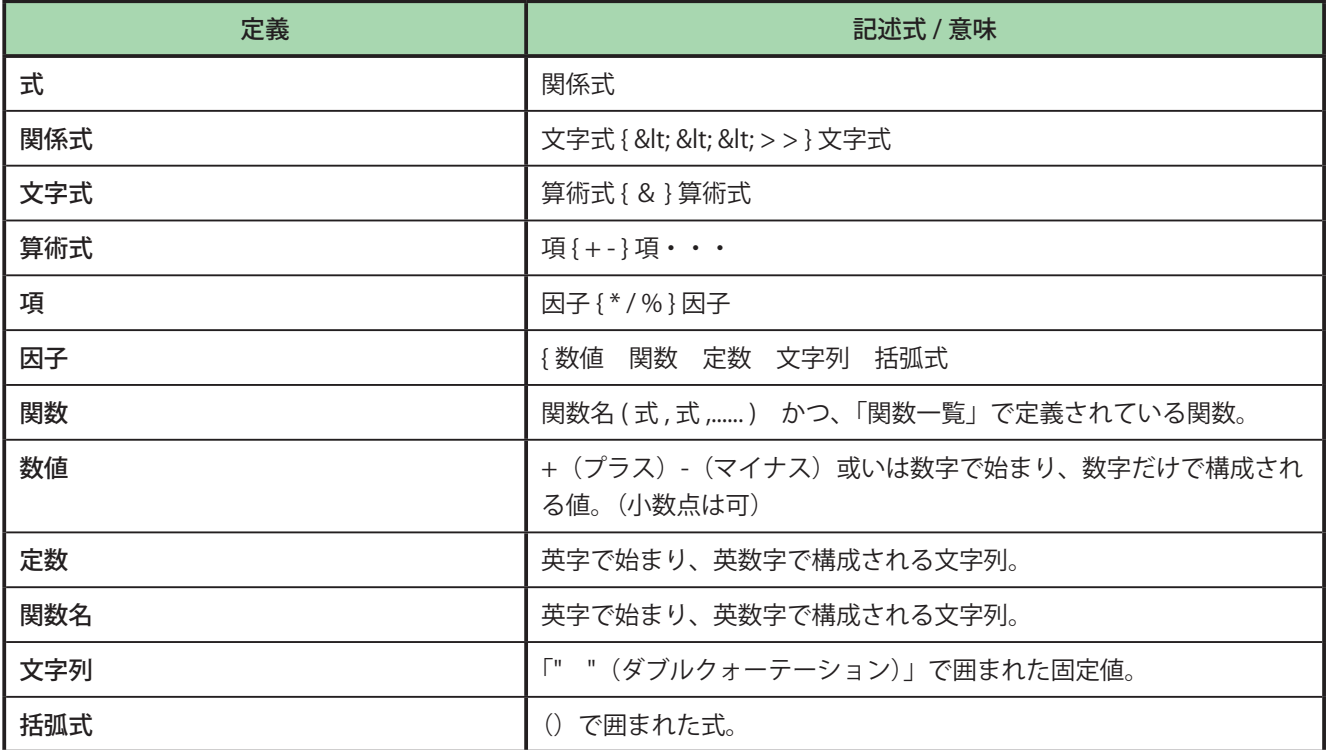

### <関数一覧>

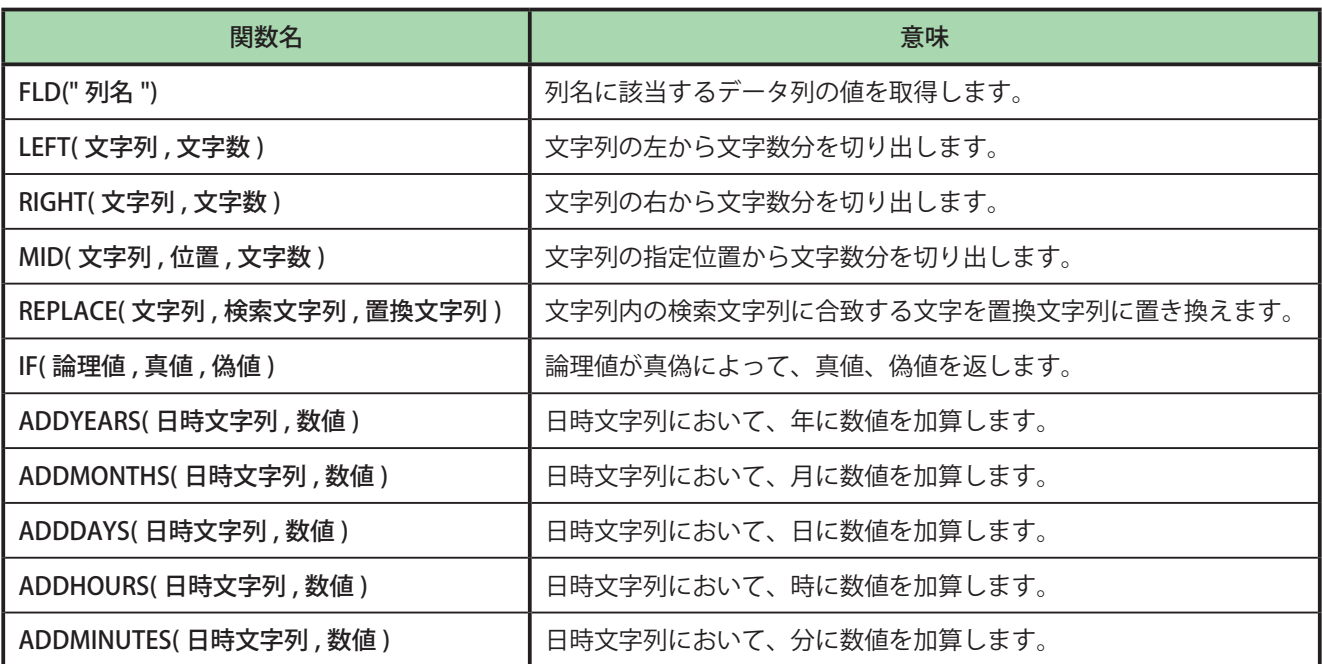

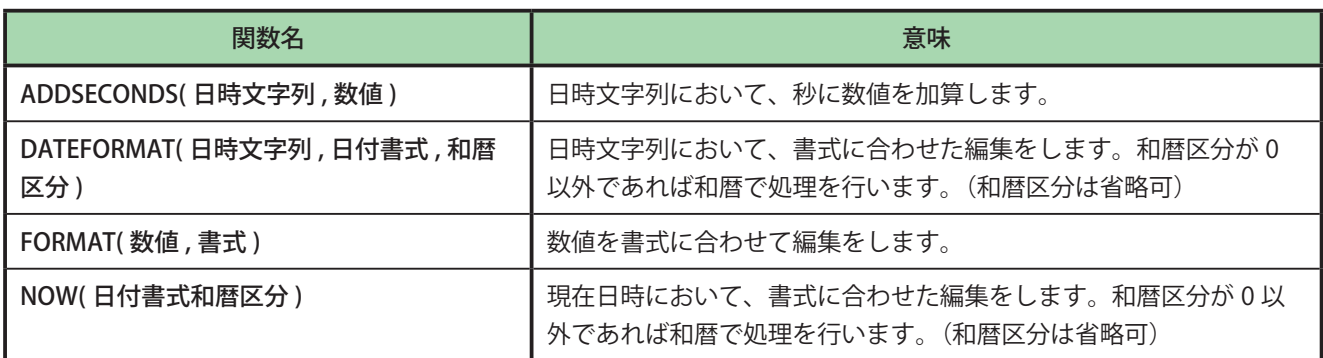

### <定数>

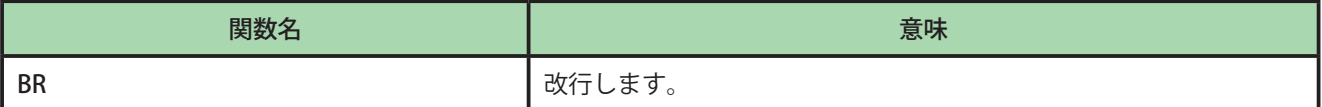

# <日付値>

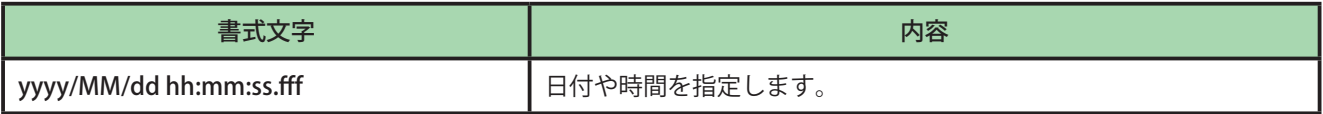

# <書式指定>

### ● 日付書式

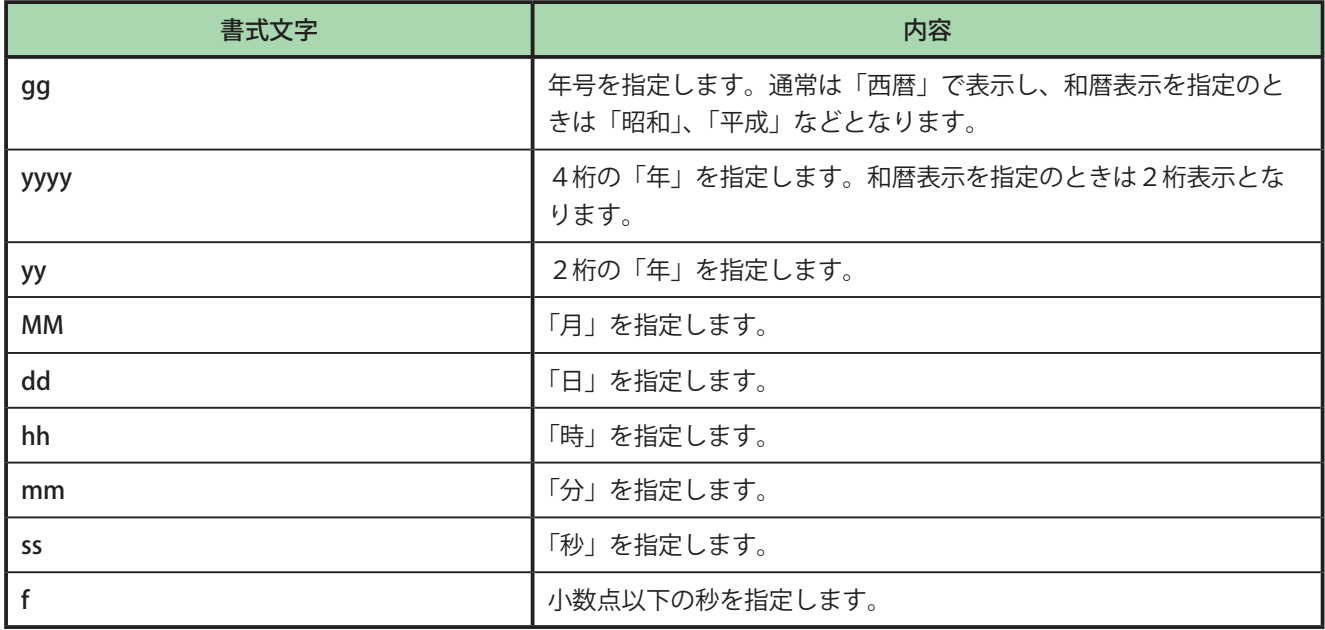

● 数値書式

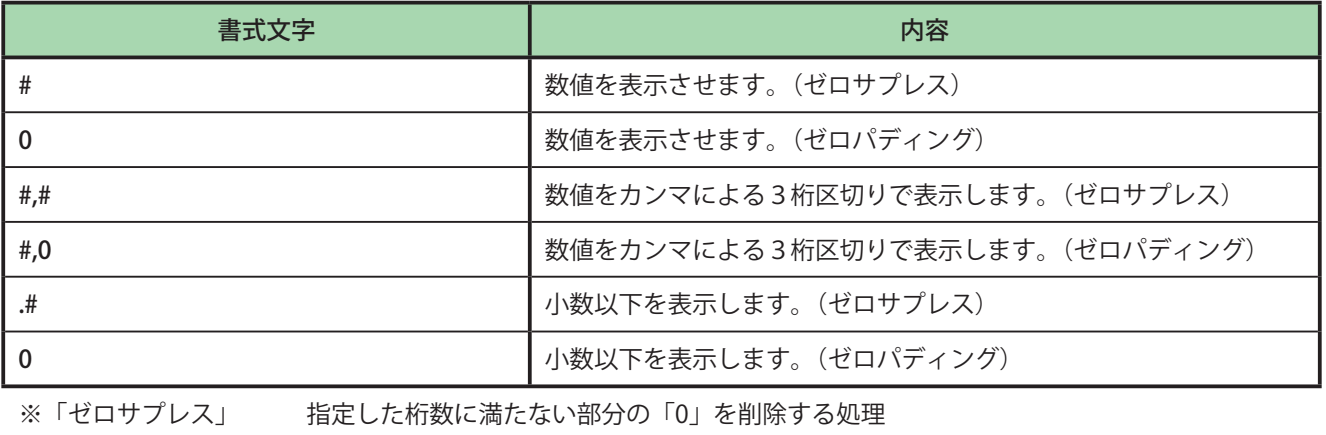

※「ゼロパディング」 指定した桁数に満たない部分を「0」で表示する処理

# メモ

**●** 本ソフトウェアのマクロ機能では、上記の構文のみが正常に動作します。

# <span id="page-314-0"></span>マクロ機能の操作

マクロ形式の設定のしかたとマクロウィザードを使ったマクロの作成について説明します。

# <span id="page-314-1"></span>マクロ形式に設定する

オブジェクトにマクロを設定します。

**1** データベースの項目を使ってマクロを作成するときは、データベースを参照(またはインポート) します。

⇒「データベースを参照 (またはインポート) する (P.262) |

- **2** マクロを設定するオブジェクトを選択します。
- 3 [文字] プロパティの [データ種類] で [マクロ] を選択します。

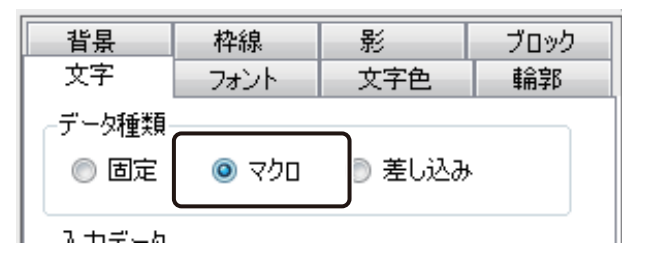

### **第 6 章 マクロ機能の設定**

**4** [マクロの編集]をクリックします。

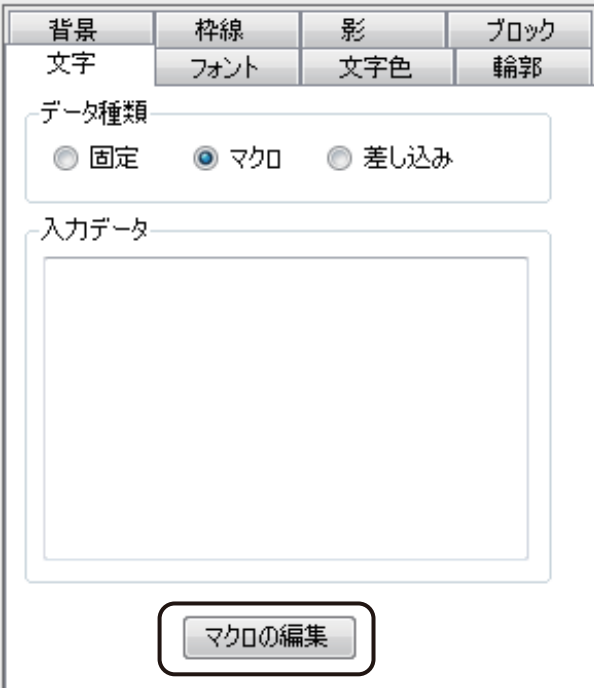

[マクロの編集] ダイアログボックスが表示されます。

# **5** [マクロコマンド一覧]より、コマンドを選択します。

一覧からコマンドを選択すると、[説明]にコマンドの処理内容を、[例]に例文とその結果を表示します。

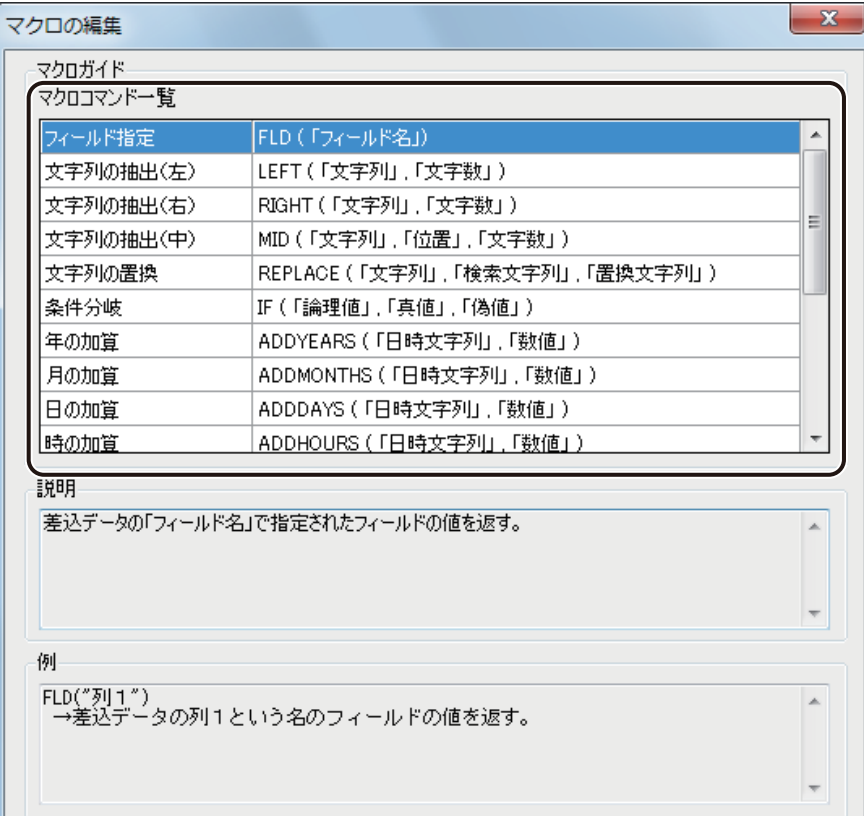

メモ

- **●** 日時の計算は、マクロウィザードを使うと簡単に設定できます。マクロウィザードについては[、「マクロウィザー](#page-318-0) [ドを使う\(P.310\)」を](#page-318-0)ご覧ください。
- **6** [マクロの追加]をクリックします。

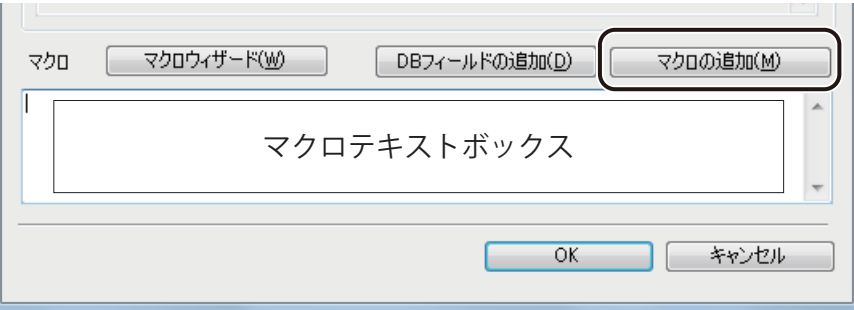

選択したマクロコマンドが、マクロテキストボックスに入力されます。

 $\sim$ 

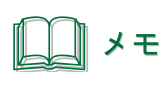

**●**[四則演算子]、[比較演算子]および[文字列の結合]は、[例]を参考にマクロ式を入力します。

- **7** [例]を参考に、文字列、数値およびデータベースの項目などを入力します。 データベースの項目を入力するときは、次のように操作します。
	- ① [ DB フィールドの追加]をクリックします。

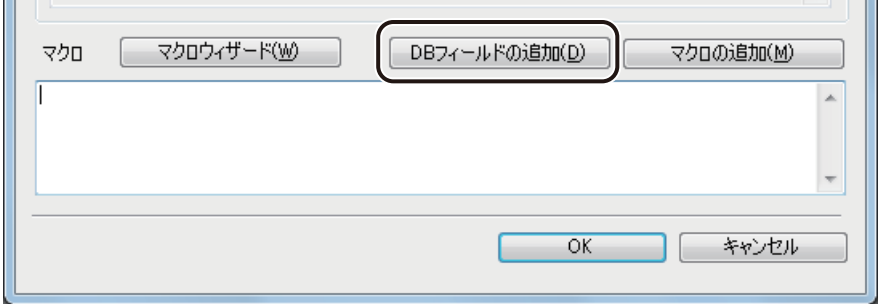

② 入力したいフィールド(項目)を選択し、[OK]をクリックします。

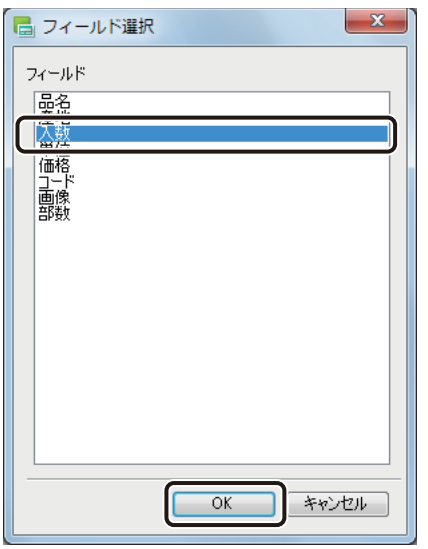

マクロテキストボックスに「FLD( " フィールド名 " )」と入力されます。

# **8** マクロが入力できたら、[OK]をクリックします。

# <span id="page-318-0"></span>マクロウィザードを使う

日時を計算するマクロを、マクロウィザードを使って簡単に設定できます。

**1** [マクロの編集]ダイアログボックスを表示します。

⇒「マクロ形式に設定する (P.306)」

# **2** [マクロウィザード]をクリックします。

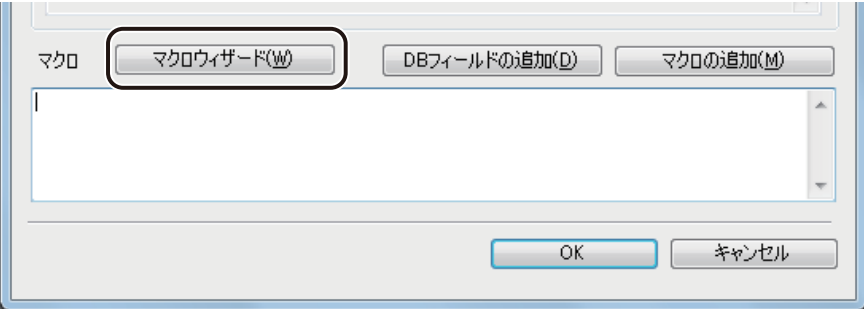

# **3** 起動するウィザードを選択します。

項目をクリックすると、各ウィザードの説明が右側に表示されます。

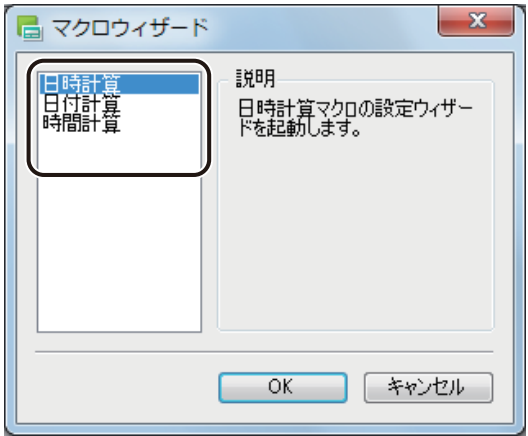

**4** [OK]をクリックします。

選択したウィザードが起動します。

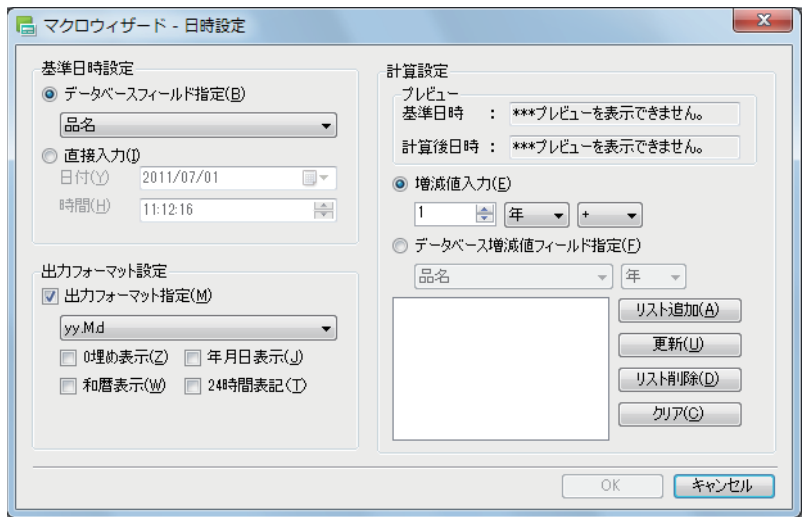

# **5** 基準日時を設定します。

価格

コーパー 国語教

計算の元となる日時を指定します。[基準日時設定]は、次のいずれかで行います。

● データベースのフィールド (項目) で指定する 基準日時設定 ◎ データベースフィールド指定(B) 品名 ÷ ◎ 星地数位

[データベースフィールド指定]

データベースの日時が入力されているフィールド(項目)を選択します。

● 任意の日時を指定する(直接入力)

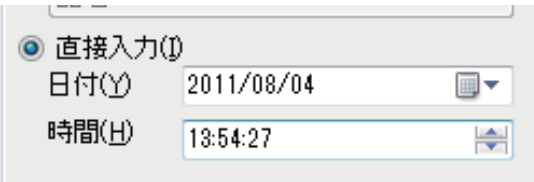

[日付]

■▼ をクリックすると、カレンダーが表示されます。日付をクリックすると、指定した日付が入力ボッ クスに表示されます。

また、入力ボックスにカーソルをあて、直接キーボードで入力することもできます。

[時間]

入力ボックスにカーソルをあて、 ■ または、 ■ で数値を増減させます。また、直接キーボードで入 力することもできます。

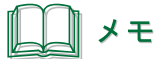

**●** 日付計算ウィザードを起動しているときは、[直接入力]の[時間]を設定できません。

**● 時間計算ウィザードを起動しているときは、[直接入力]の[日付]を設定できません。** 

### **6** [出力フォーマット]を設定します。

[出力フォーマット]では、日時の表示形式を設定します。 出力フォーマットを指定するときは、チェックマークを入れます。チェックマークを入れないときは、「yyyy/ MM/dd H:mm:ss.fffffff」が適用されます。

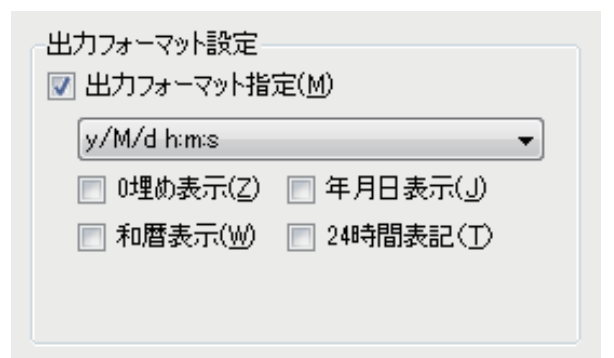

[出力フォーマット指定]

表示形式を選択します。

[0 埋め表示]

0埋めをして表示します。

例) y/M/d h:m:s → yyyy/MM/dd hh:mm:ss

[和暦表示]

和暦で表示します。

例) y/M/d h:m:s → 平成y年M月d日h時m分s秒

[年月日表示]

年月日で表示します。

例) y/M/d h:m:s → y年M月d日h時m分s秒

### [24 時間表記]

時間を 24 進で表示します。

例)  $y/M/d$  h:m:s →  $y/M/d$  H:m:s

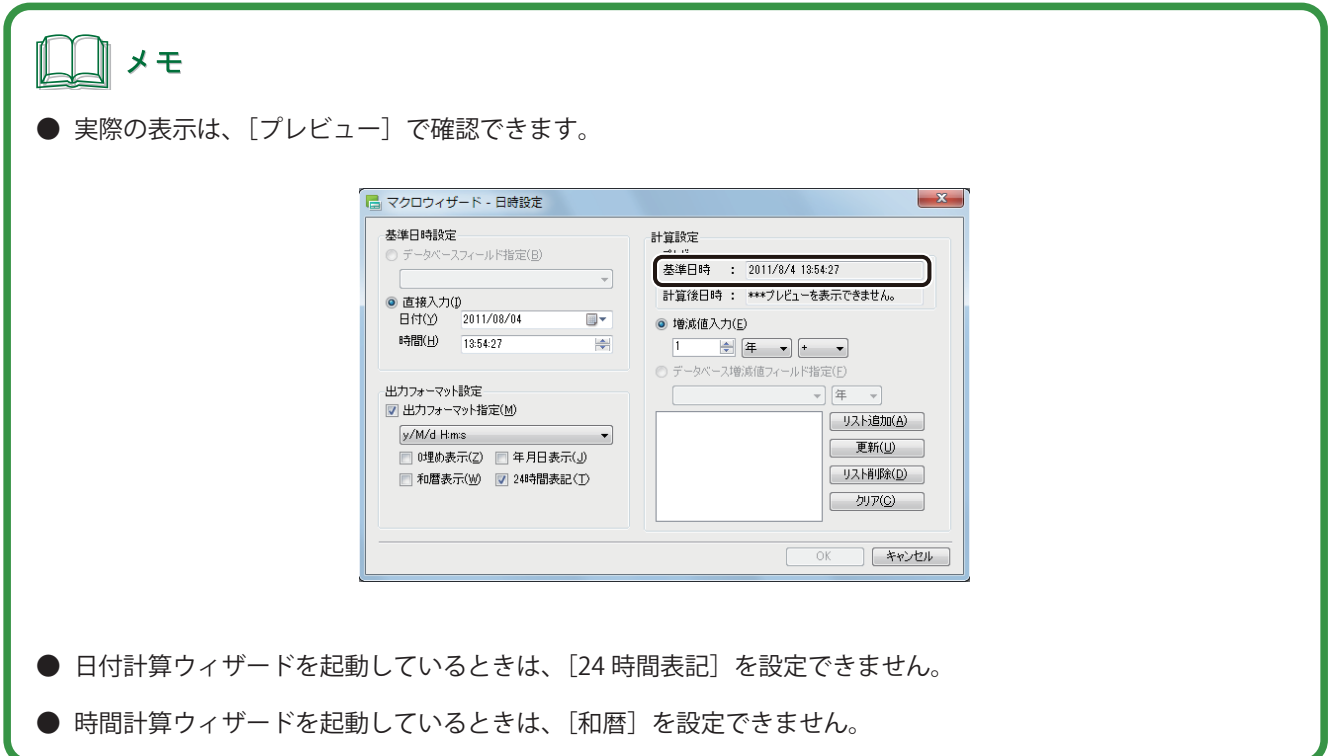

### **7** 計算式を入力します。

計算式の入力は、[計算設定]で行います。[計算設定]は、次のいずれかで行います。

● 任意の数値を指定する

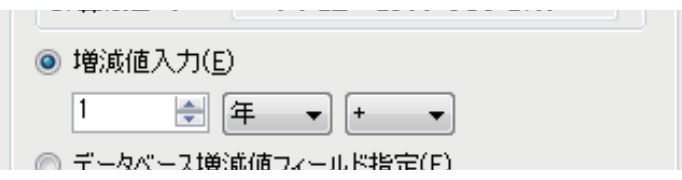

### [増減値入力]

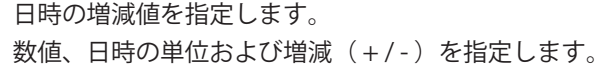

● データベースのフィールド(項目)で指定する

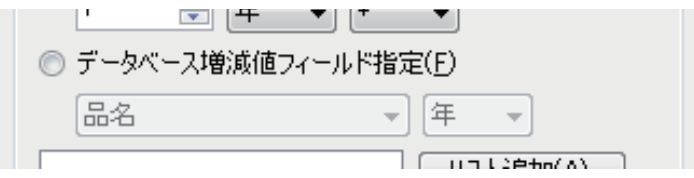

[データベース増減値フィールド指定]

日時の増減値を設定しているフィールド(項目)を指定します。 フィールド(項目)および日時の単位を指定します。

メモ

- **日付計算ウィザードを起動しているときは、時間(時、分、秒)に関する設定ができません。**
- **時間計算ウィザードを起動しているときは、日付(年、月、日)に関する設定ができません。**

**8** 計算式を入力したら、[リスト追加]をクリックします。

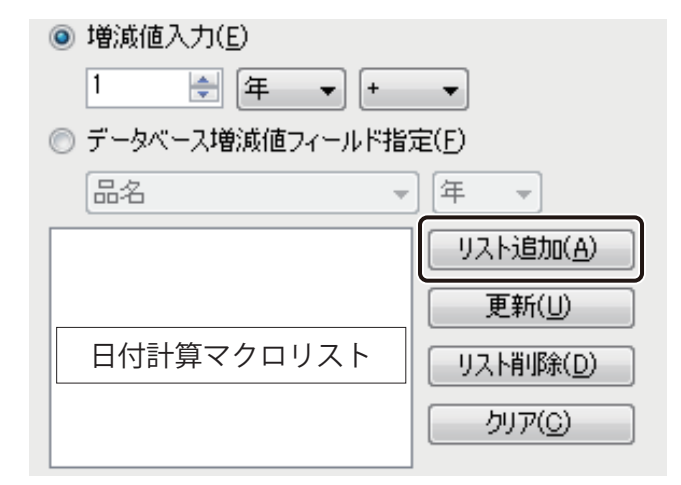

計算式が「日付計算マクロリスト」に登録されます。

# **9** 手順 7 ~手順 8 を繰り返し、必要な計算式を登録します。

[日付計算マクロリスト]に計算式は、6 件まで登録できます。

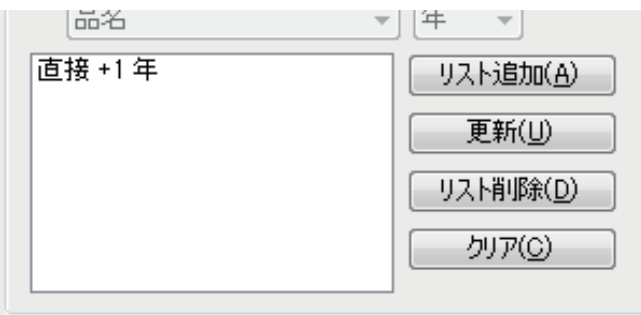

### [リスト追加]

計算式を「日付計算マクロリスト」に登録します。

### [更新]

選択した計算式を、現在の設定で上書きします。

[リスト削除]

選択した計算式を削除します。

[クリア]

計算式をすべて削除します。

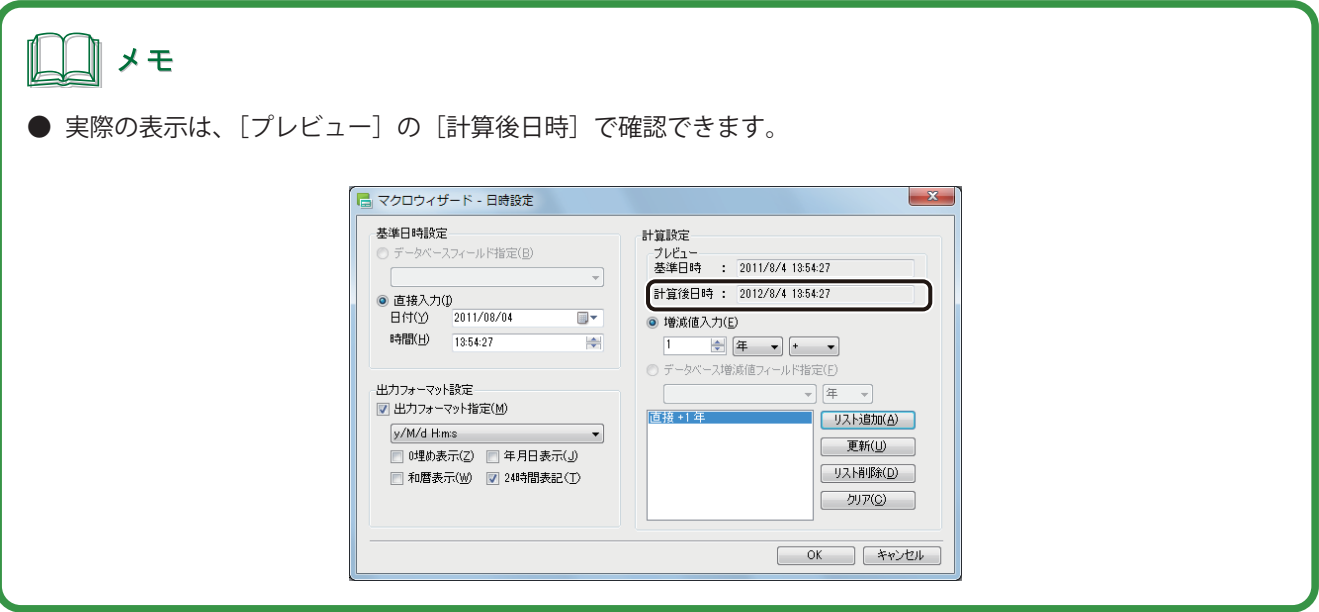

10 [OK] をクリックします。

「マクロの編集画面」にマクロが入力されます。
# 7

# 印刷設定

印刷設定について説明します。

[印刷の基本操作](#page-325-0)  [いろいろな印刷](#page-343-0)

# <span id="page-325-0"></span>印刷の基本操作

印刷の基本的な手順について説明します。

# プレビューで確認する

印刷をする前に、印刷プレビュー画面でデザインデータを確認します。

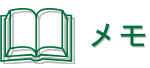

● 面付け用紙(フォームデザインが「面付け」)のときは、ナンバリングオブジェクトの印刷ができません。その ため、面付け用紙にナンバリングオブジェクトが配置されているときは、ナンバリングオブジェクトを非表示 にしてプレビュー画面を表示します。 確認のメッセージが表示されたときは、メッセージの内容を確認したあと [OK] をクリックしてください。

## ■ 現在表示しているレコードをプレビューする

現在デザインエリアで表示しているレコードをプレビュー画面で確認します。

標準ツールバーの d d d d d d d y y クリックします。

または、「ファイル〕メニューの「印刷プレビュー]をクリックします。

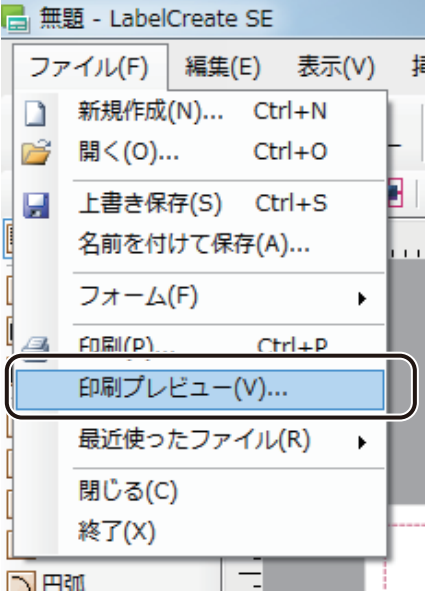

[印刷プレビュー]画面が表示されます。

# **2** データを確認します。

現在デザインエリアで表示しているレコードが表示されます。 印刷プレビュー画面のツールバーでは、次のような操作が行えます。

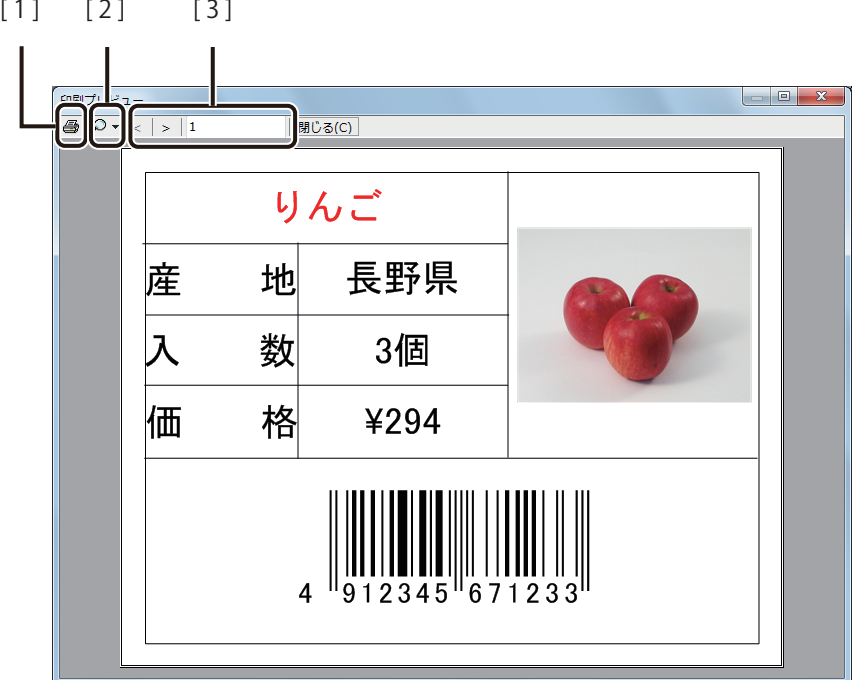

- [1] [印刷] ボタン クリックすると、現在プレビューしているレコードを印刷対象に設定した状態 で[印刷]ダイアログボックスを表示します。
- [2] [ズーム] ボタン プレビュー画面の倍率 (ズーム) を指定します。 自動、10%、25%、50%、75%、100%、150%、200%、500%から選択できます。

[3] [レコード選択] ボタン 現在プレビューしているレコード番号を示しています。 ( 前のレコードを表示)と、 (次のレコードを表示)でプレビューす \_\_\_<br>|るレコードを切り替えます。データベースが登録されていないときは、 ≤ |/ は表示されません。 レコード番号は、入力ボックスにカーソルをあて、直接キーボードで入力する こともできます。

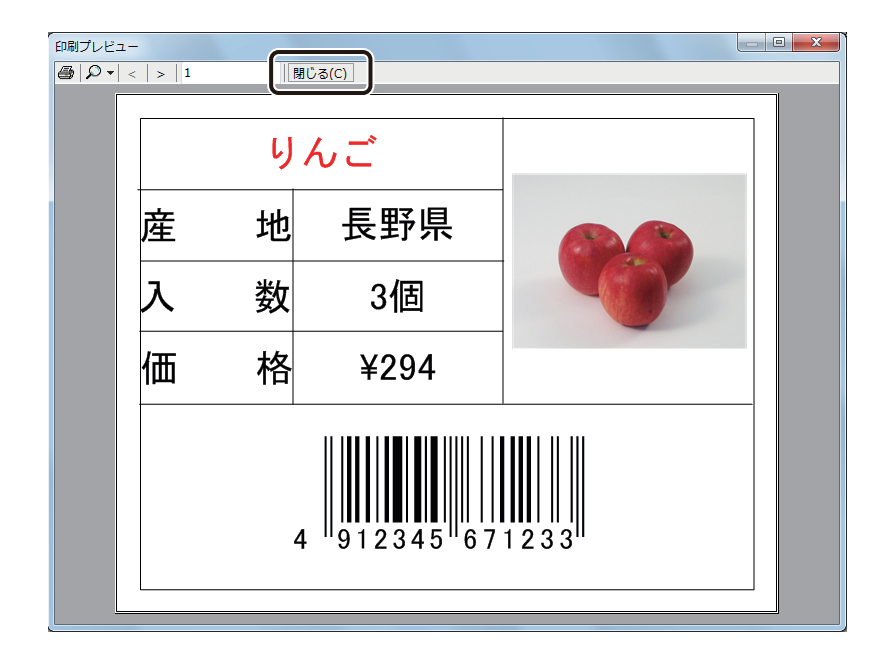

**3** 内容が確認できたら、[閉じる]をクリックします。

表示しているレコードを印刷したいときは、 → をクリックして [印刷] ダイアログボックスを表示します。

■ 印刷対象のレコードをプレビューする

印刷対象のレコードのみを印刷プレビュー画面で確認します。

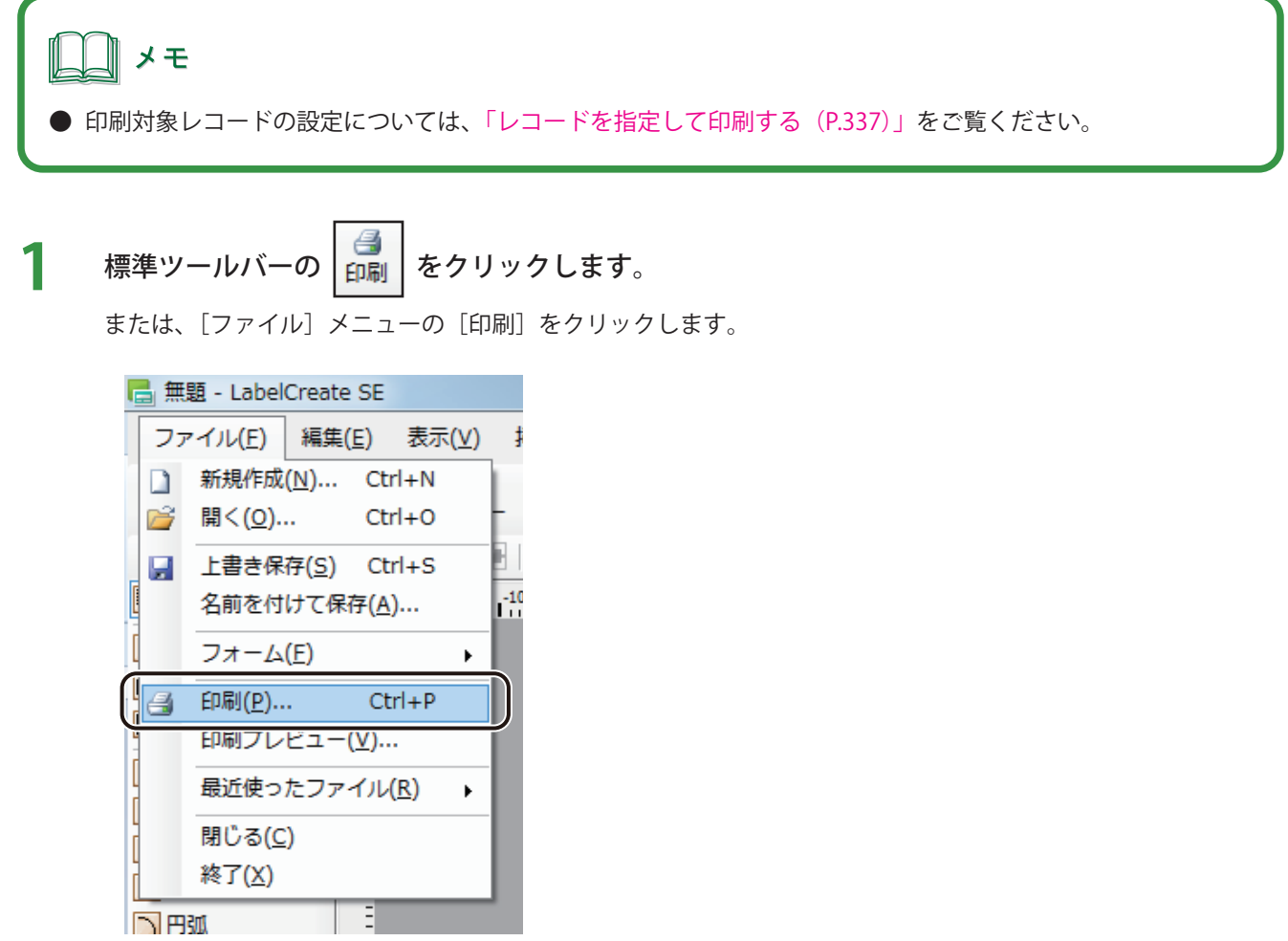

[印刷] ダイアログボックスが表示されます。

**2** 印刷対象レコードを設定します。

**3** [プレビュー]をクリックします。

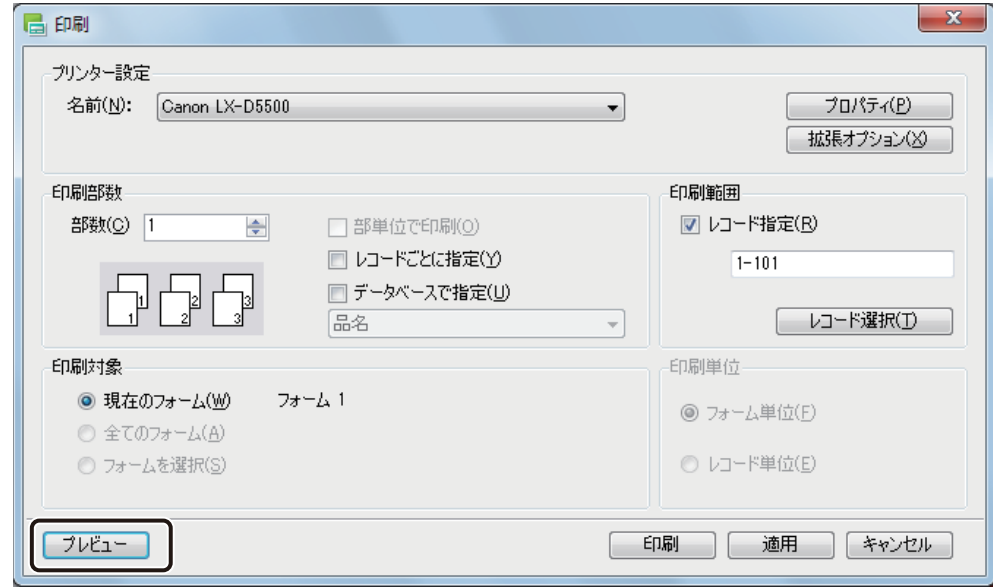

[印刷プレビュー]画面が表示されます。

# **4** データを確認します。

ここでは、例としてプレビュー画面を 4 分割で表示しています。

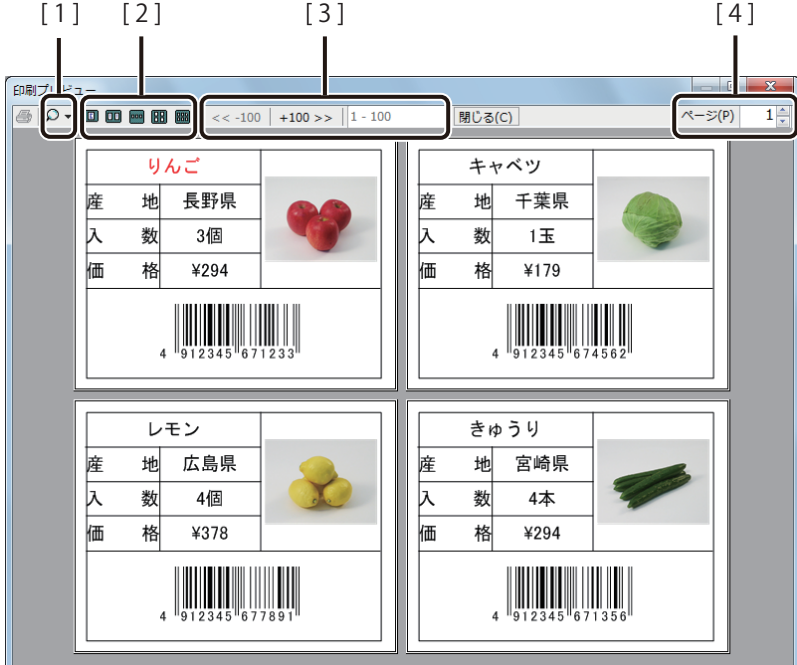

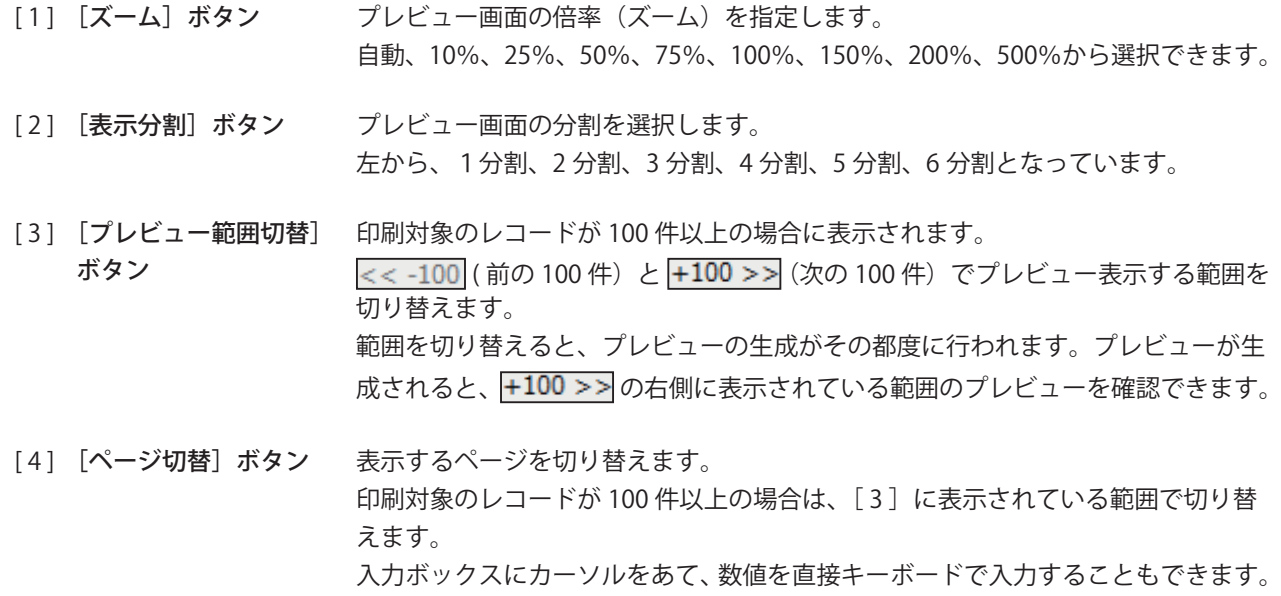

メモ

**●[プレビュー]から[印刷プレビュー]画面を表示したときの <mark>●</mark>][印刷] ボタンは無効です。** 

印刷プレビュー ||| 閉じる(C) |  $\overline{\mathcal{R}-\mathcal{Z}(P)}$   $1\frac{4}{r}$ りんご キャベツ 地 長野県 干葉県 地 産 入 価 産  $\overline{\lambda}$ 数 3個 数  $\overline{1\pm}$ 俪 橘 格  $\overline{$294}$  $\overline{$179}$  $\begin{array}{c} \begin{array}{c} \begin{array}{c} \end{array} \\ \begin{array}{c} \end{array} \\ \begin{array}{c} \end{array$  $\begin{array}{c} \begin{array}{c} \end{array} \\ \begin{array}{c} \end{array} \\ \begin{array}{$ レモン きゅうり 産 地 広島県 産 地 宮崎県 ⊺⊼ 長 数 数 4個 4本 俪 価 格 ¥378 格 ¥294  $\begin{array}{c} \begin{array}{c} \begin{array}{c} \end{array} \\ \begin{array}{c} \end{array} \\ \begin{array}{c} \end{array$  $\begin{array}{c} \begin{array}{c} \begin{array}{c} \end{array} \\ \begin{array}{c} \end{array} \\ \begin{array}{c} \end{array$ 

**5** 内容が確認できたら、[閉じる]をクリックします。

# <span id="page-332-0"></span>印刷する

プレビュー画面で内容を確認できたら、 印刷を開始します。

 $\overline{\phantom{0}}$ 

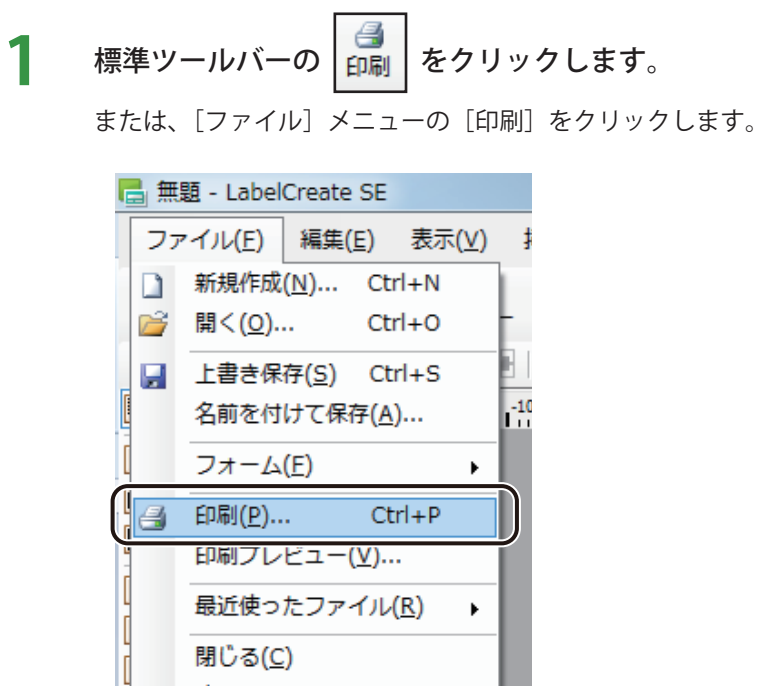

[印刷] ダイアログボックスが表示されます。

Ξ

終了(<u>X)</u>

**IN PRODUCT** 

I

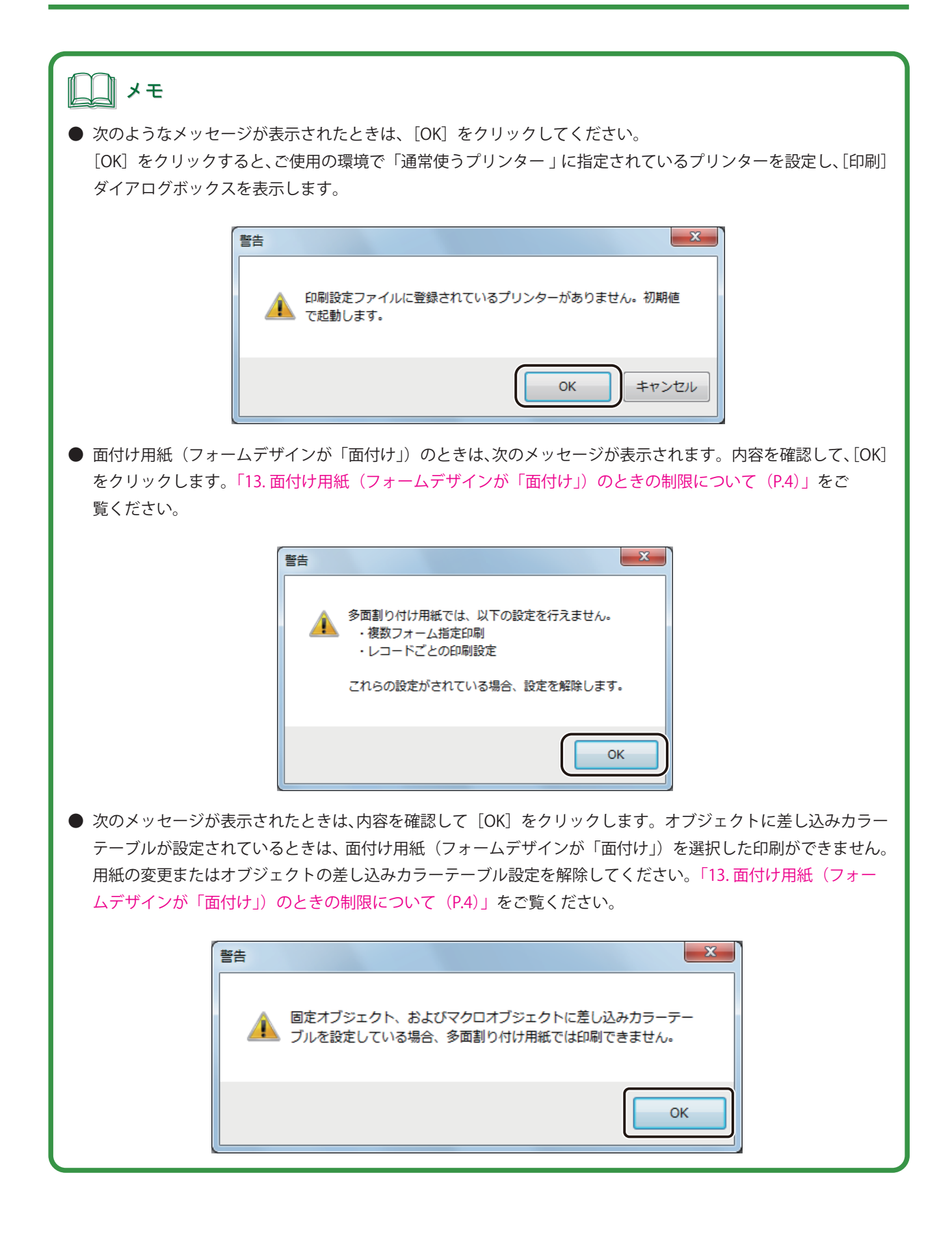

**2** 使用するプリンターと部数を設定します。

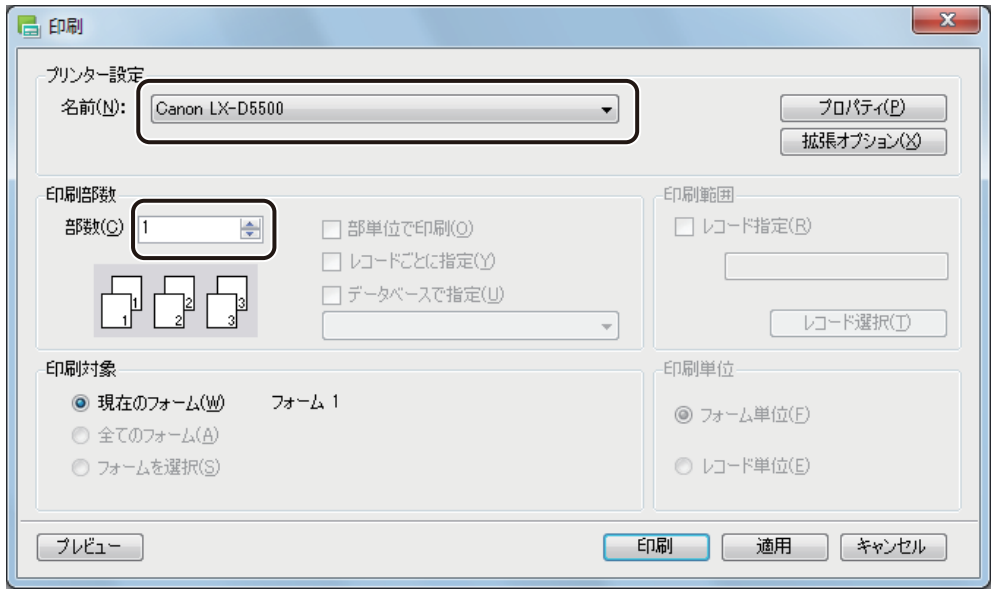

# メモ

**●** [プロパティ]をクリックすると、用紙の種類や色設定など、プリンターの印刷設定を設定できます。詳しくは、 プリンターの取扱説明書をご覧ください。

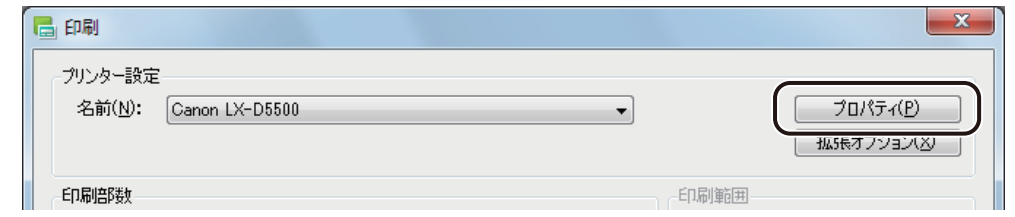

- **●** バーコード、GS1 データバー、二次元コードが配置してあるデータの場合、印刷プリンターの変更またはプリン タードライバーの印刷設定(解像度、用紙種類、「エコノミー印刷」のオン / オフの設定(LX-P5500 をご使用の 場合のみ))を変更したときは、バーコード、GS1 データバー、二次元コードを再確認してください。印刷に使 用するプリンターや印刷設定の違いによって、同じデータで作成したオブジェクトでも大きさが異なります。
- **●** 部単位で印刷するときは、[部単位で印刷]にチェックマークを入れます。複数の部数を印刷するときに指定で きます。

## **第 7 章 印刷設定**

**3** [印刷]をクリックします。

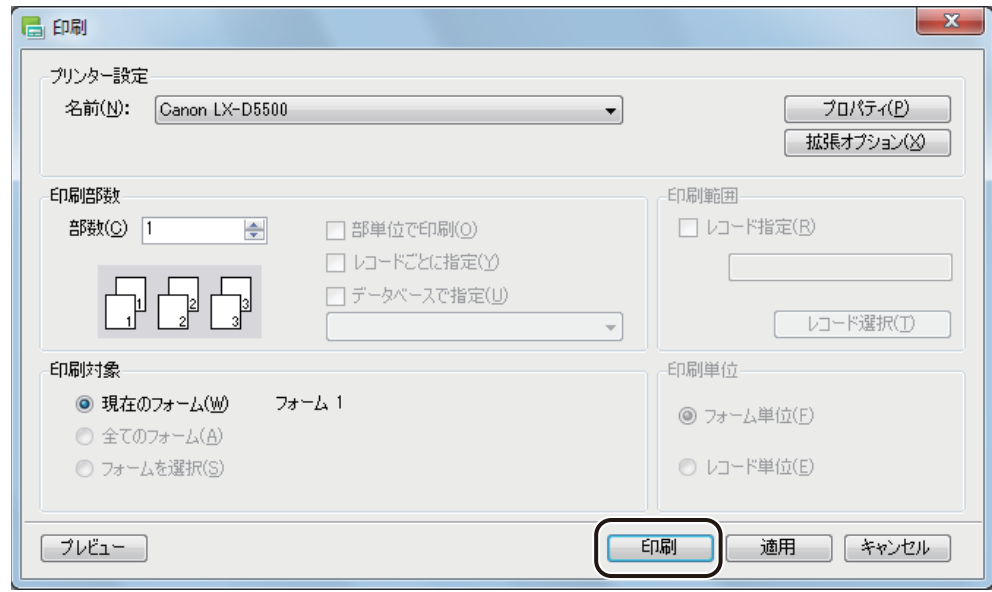

印刷が実行されます。

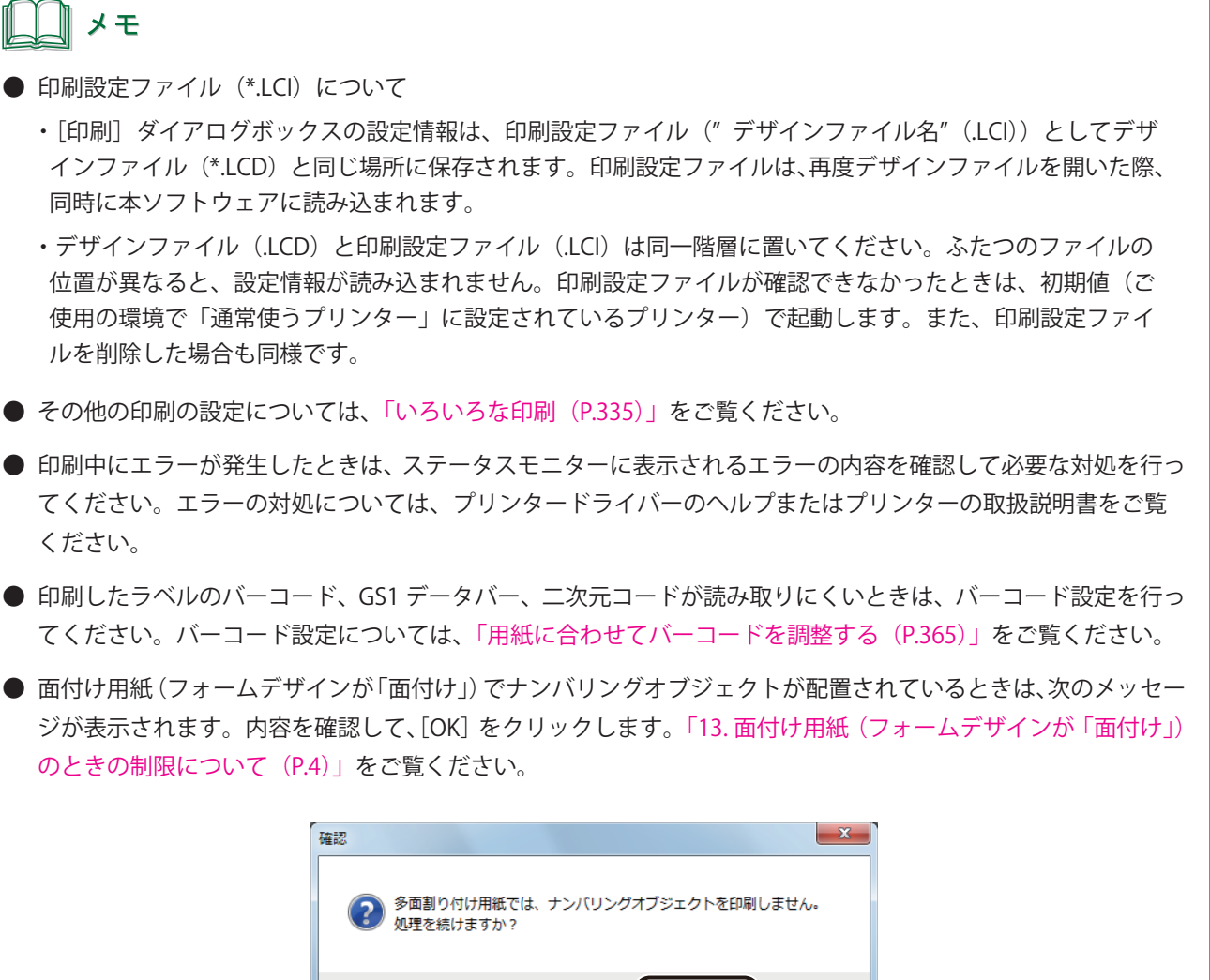

 $\overline{\phantom{a}}$  ok

キャンセル

# 印刷履歴を確認する

本ソフトウェアを使って印刷した内容は、印刷履歴として保存されます。印刷履歴はレコードごとに、次の内容が 保存されます。

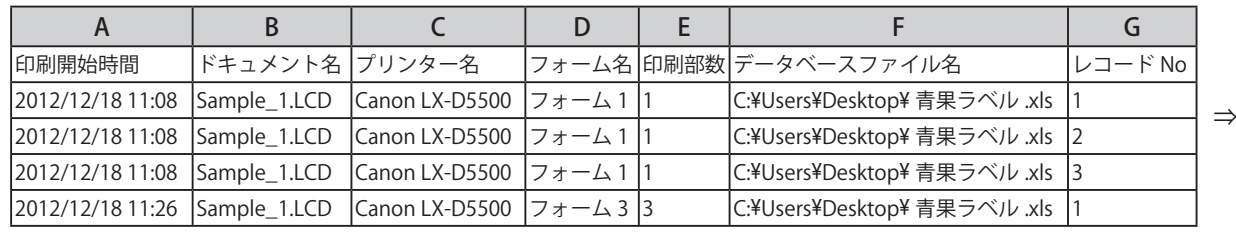

<印刷履歴ファイル (\*.CSV) を Microsoft Office Excel で開いたときの表示例>

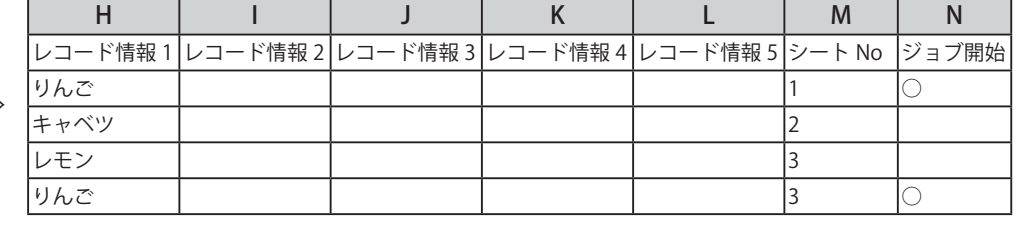

⇒

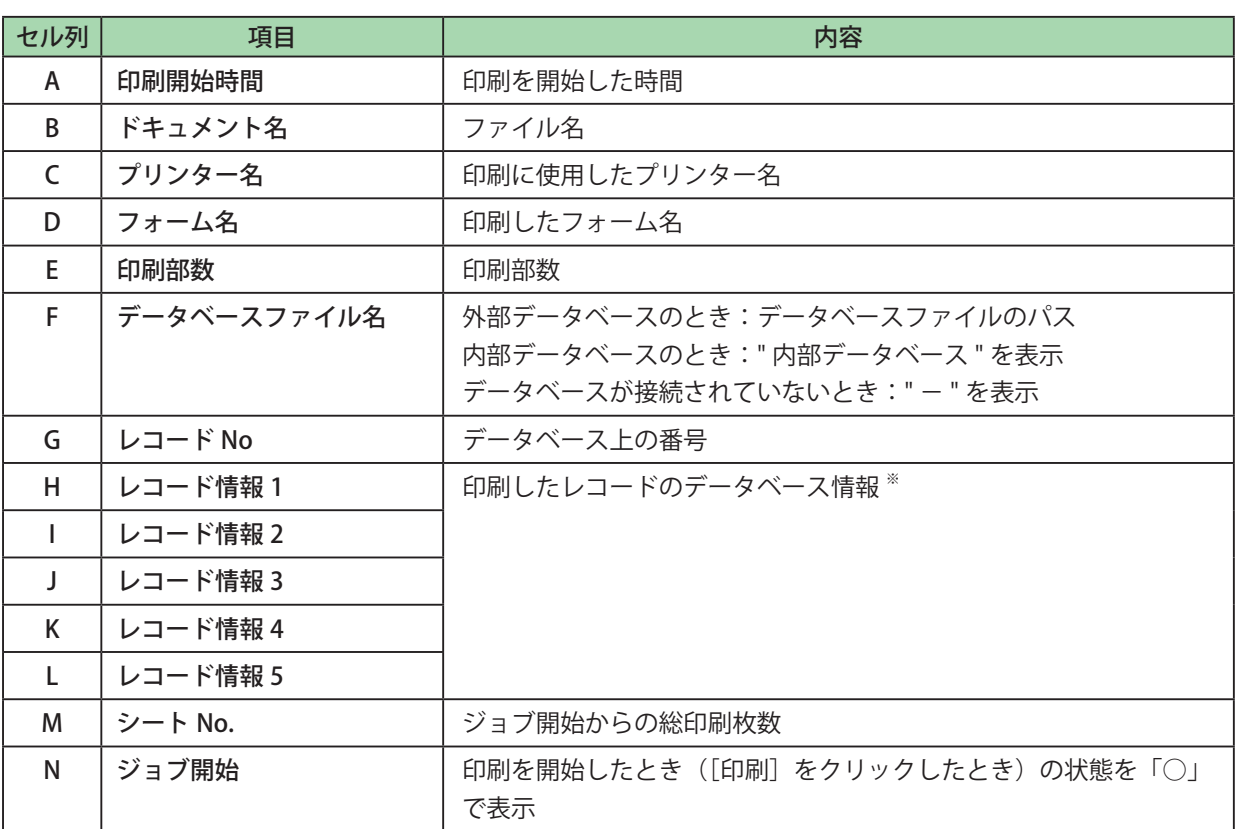

※ 設定のしかたは、[「レコード情報を設定する\(P.334\)」を](#page-342-0)ご覧ください。

# 』×モ

**●** 印刷履歴「シート No.」は次のように記録されます。

例 1)定形用紙に、商品 A、商品 B のデータを 2 枚ずつ印刷する

・部単位印刷 ON とき

(印刷履歴) (印刷結果)

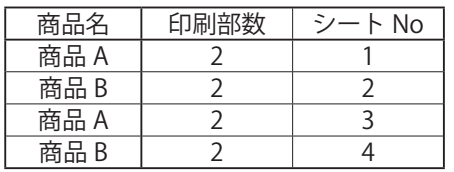

・部単位印刷 OFF のとき

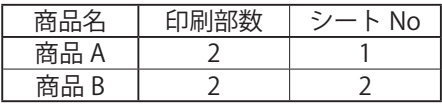

・レコードごとに部数設定するとき

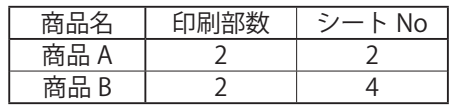

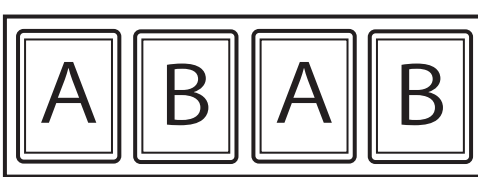

(印刷履歴) (印刷結果)

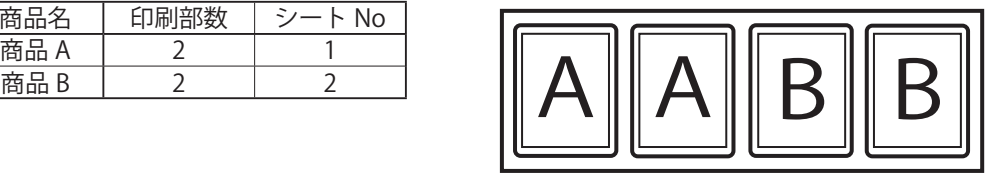

(印刷履歴) (印刷結果)

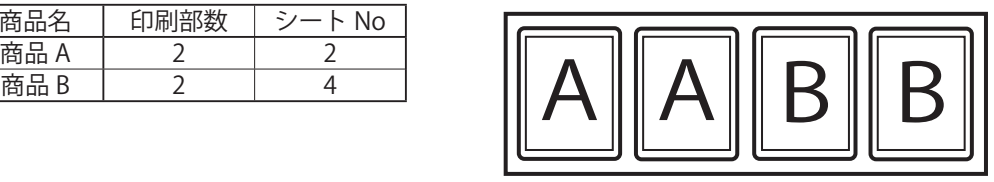

例 2) 面付け用紙 (2 × 1) に、商品 A、商品 B、商品 C のデータを 2 枚ずつ印刷する

・部単位印刷 ON とき

(印刷履歴) (印刷結果)

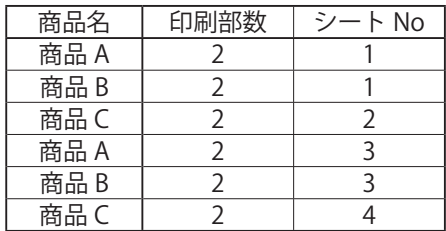

・部単位印刷 OFF のとき

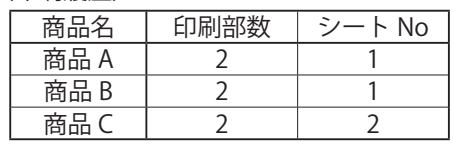

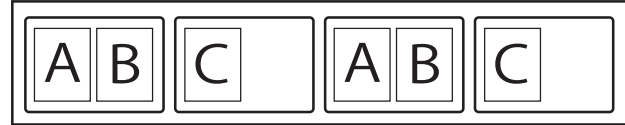

(印刷履歴) (印刷結果)

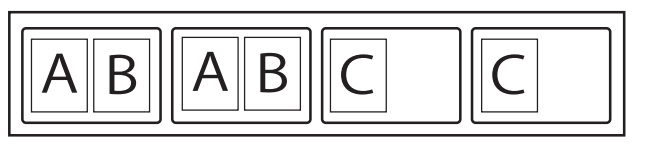

■ 前月までの印刷履歴を確認する

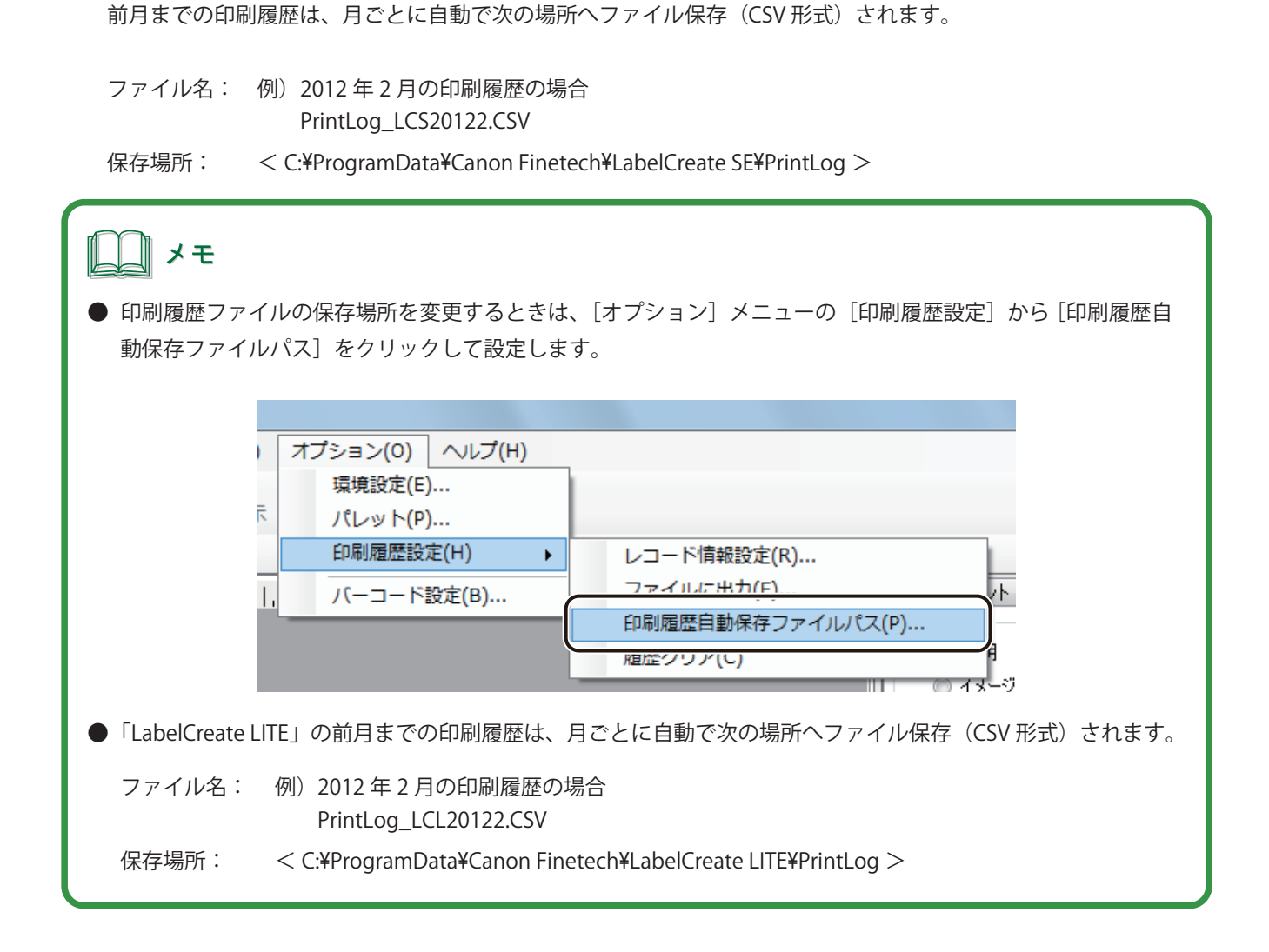

■ 当月分の印刷履歴を確認する

**1** [オプション] メニューの [印刷履歴設定] から [ファイルに出力] をクリックします。

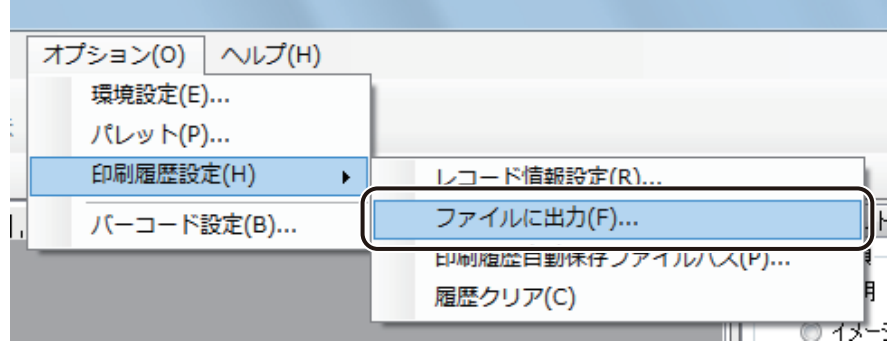

[印刷履歴保存] ダイアログボックスが表示されます。

**2** [保存場所]と[ファイル名]を指定します。

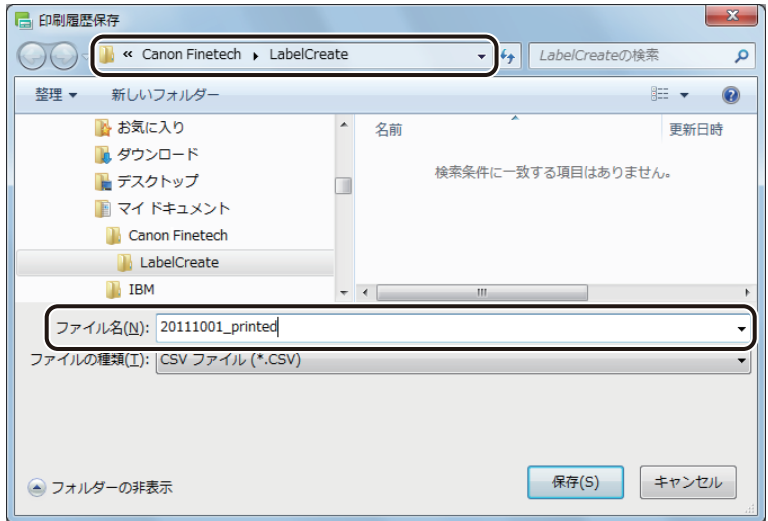

**3** [保存]をクリックします。

当月分の履歴が CSV 形式でファイル保存されます。

**4** 保存したファイルを任意のアプリケーションソフトウェアで開きます。 当月の印刷履歴が確認できます。

## ■ 当月分の印刷履歴を削除する

**1** [オプション]メニューの[印刷履歴設定]から [履歴クリア]をクリックします。

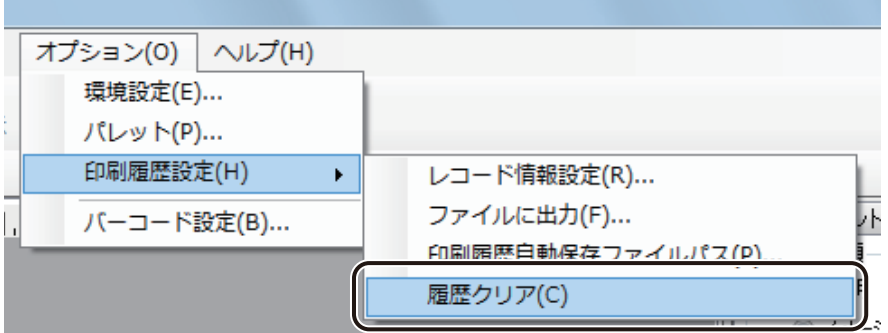

確認のメッセージが表示されます。

## **2** [OK]をクリックします。

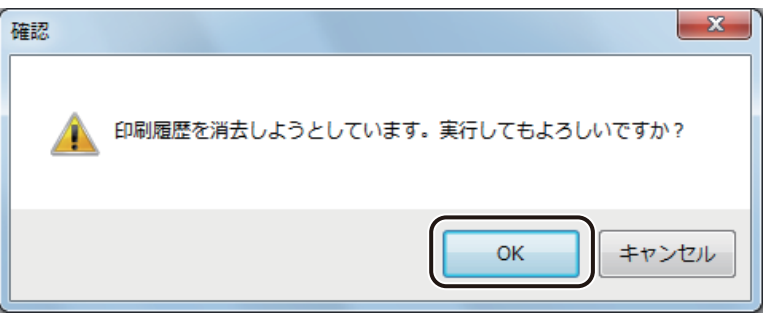

当月分の印刷履歴が削除されます。

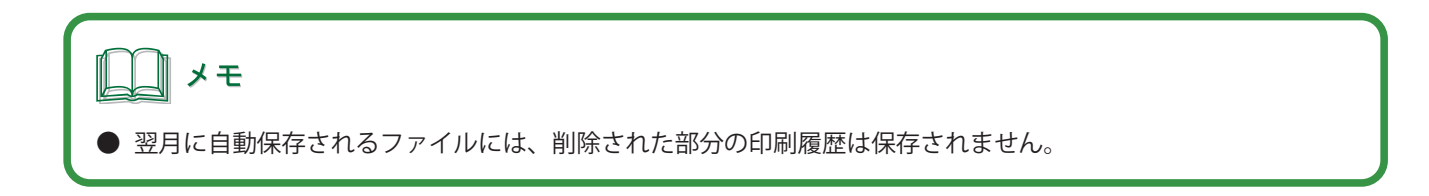

## <span id="page-342-0"></span>■ レコード情報を設定する

**1** [オプション]メニューの[印刷履歴設定]から [ レコード情報設定]をクリックします。

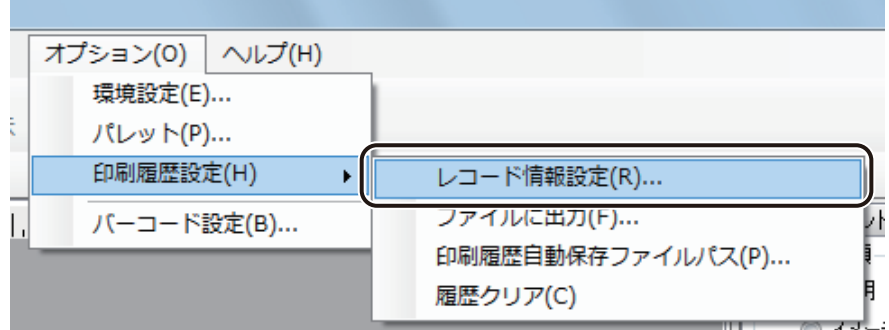

[印刷履歴レコード情報設定]ダイアログボックスが表示されます。

# **2** 印刷履歴に記録する項目を選択します。

レコード情報は、5 個まで設定できます。

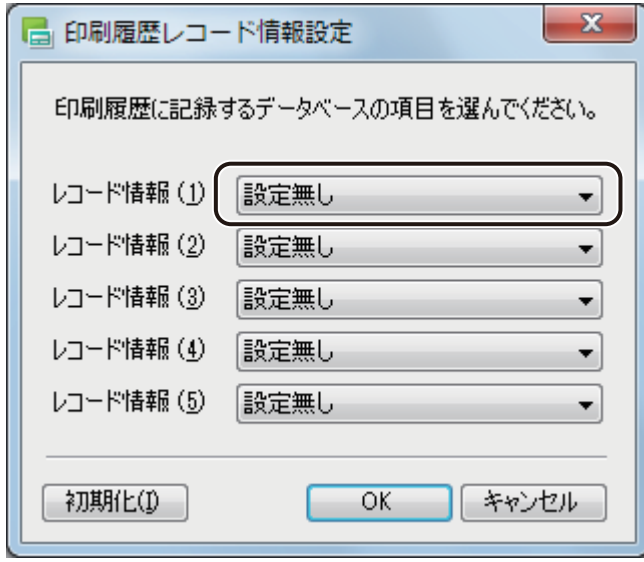

メモ

**●[初期化]をクリックすると、すべてのレコード情報を「設定無し」の状態に戻します。** 

# <span id="page-343-0"></span>いろいろな印刷

印刷したいレコードやフォームを指定した印刷を行うときは、「印刷]ダイアログボックスを設定します。 「印刷」ダイアログボックスでは、その他、オーバーレイ印刷やオートカッターについても設定できます。

# <span id="page-343-1"></span>データベースの部数指定項目を選んで印刷する

参照している(または読み込んだ)データベースから、印刷部数を指定している項目を選んで印刷します。

メモ

**●** 面付け用紙 (フォームデザインが「面付け」) のときは、データベースの部数指定項目を選んだ印刷ができません。 「13. 面付け用紙 (フォームデザインが「面付け」)のときの制限について (P.4)」をご覧ください。

**1** [印刷]ダイアログボックスを表示します。

⇒「印刷する (P.324) |

**2** 使用するプリンターを指定します。

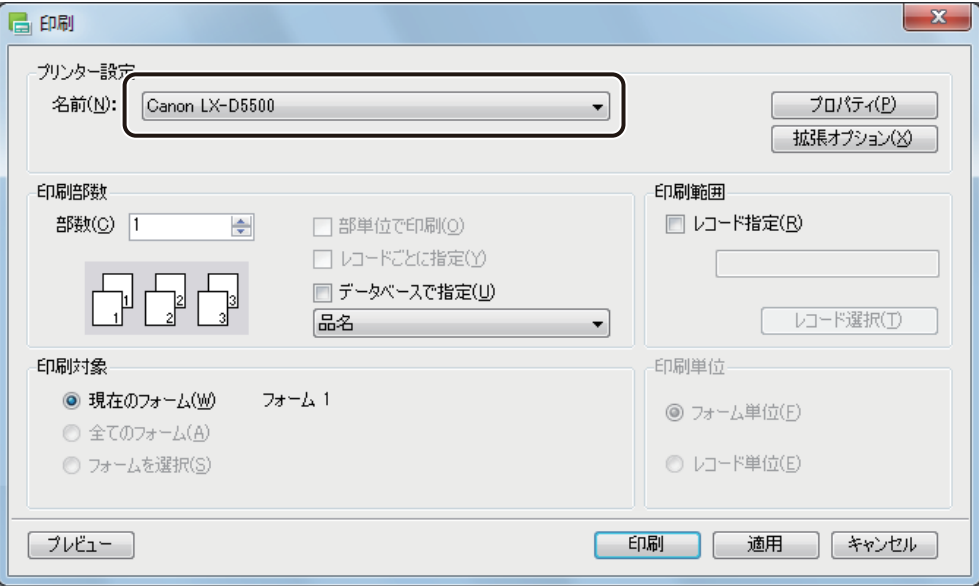

# [データベースで指定]にチェックマークを入れます。

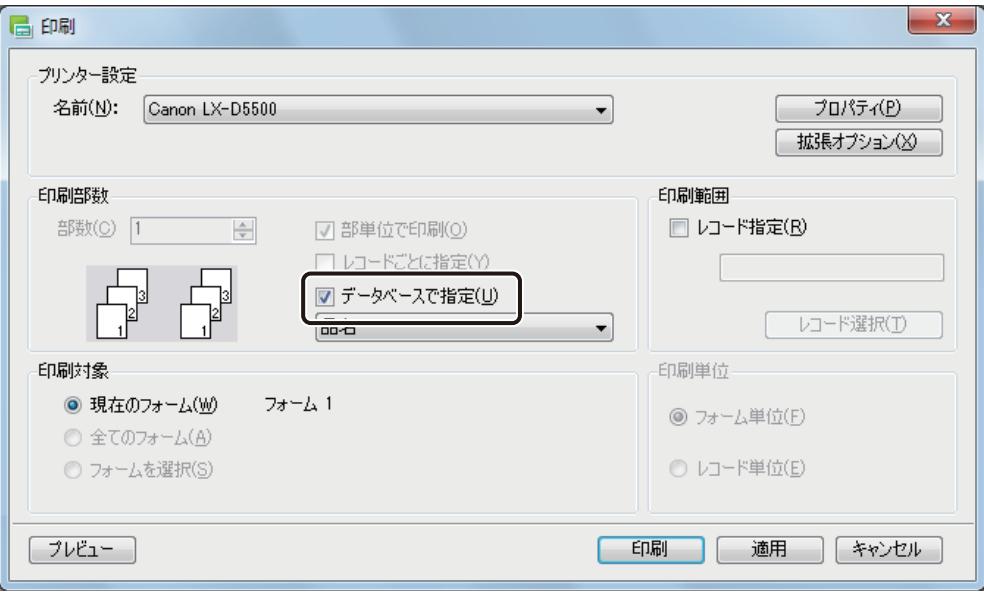

# 部数指定をしている項目を選択します。

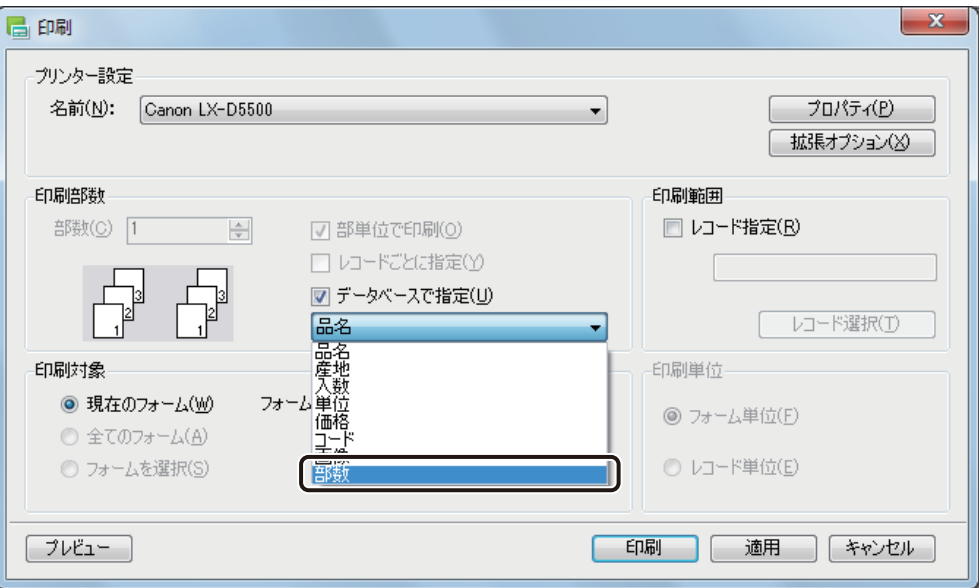

### **第 7 章 印刷設定**

**5** [印刷]をクリックします。

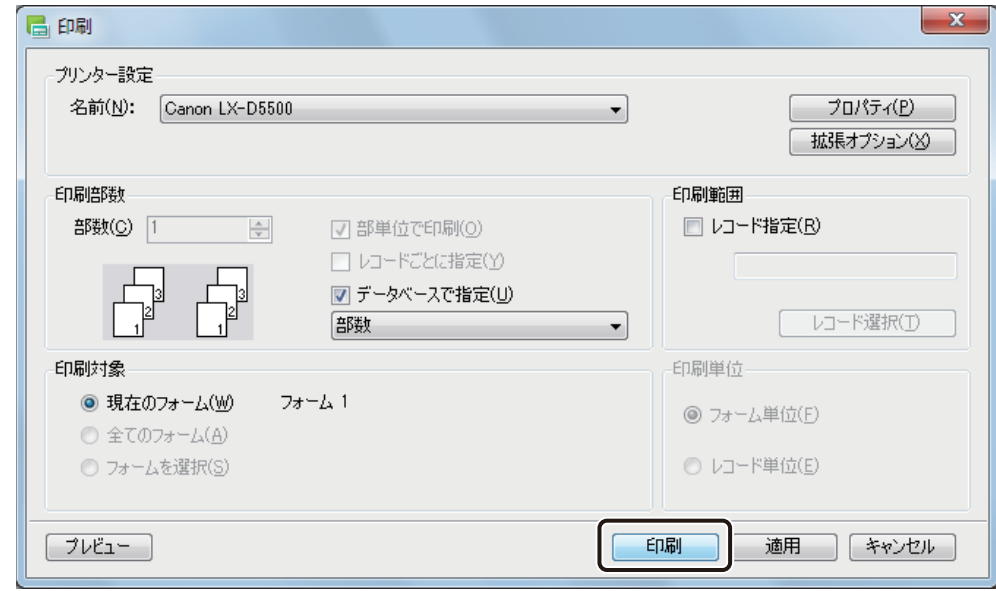

メモ

**●**[データベースで指定]にチェックマークがあるときは、その他の部数設定は無効となります。他の部数設定を 有効にしたいときは、[データベースで指定]のチェックマークを外します。

# <span id="page-345-0"></span>レコードを指定して印刷する

参照している(または読み込んだ)データベースから、任意のレコードを指定して印刷します。また、レコードご とに印刷部数を指定することもできます。

# 』メモ

**●** 面付け用紙(フォームデザインが「面付け」)のときは、レコードを指定した印刷ができません。「13. 面付け用 紙(フォームデザインが「面付け」)のときの制限について (P.4)」をご覧ください。

**1** [印刷]ダイアログボックスを表示します。 ⇒「印刷する (P.324)」

**2** 使用するプリンターを指定します。

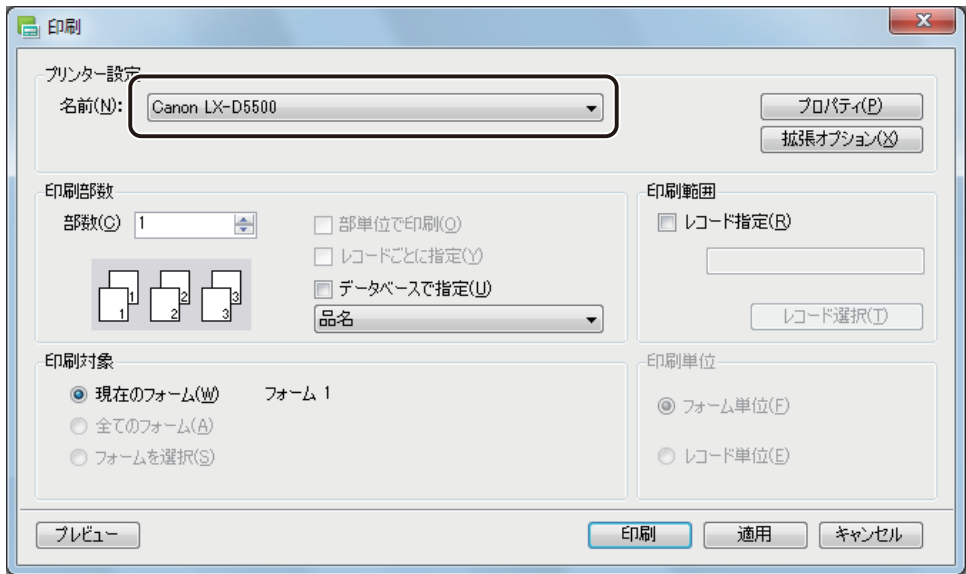

# **3** 次の場合は、印刷部数を設定します。

● 印刷レコードがすべて同じ部数のとき

[部数] を入力します。

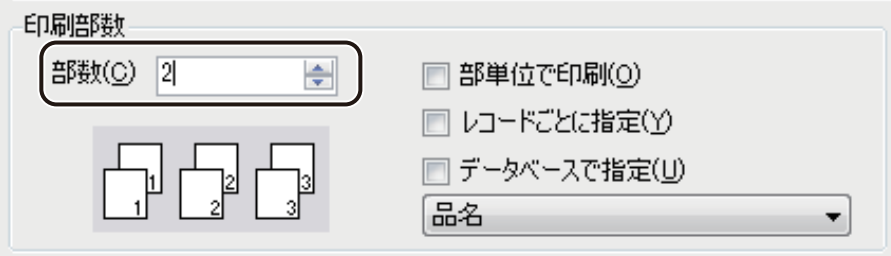

● データベースの部数指定項目を選んで印刷部数を設定するとき

[「データベースの部数指定項目を選んで印刷する\(P.335\)」を](#page-343-1)参考に印刷部数を設定してください。

**4** [ レコード指定]にチェックマークを入れます。

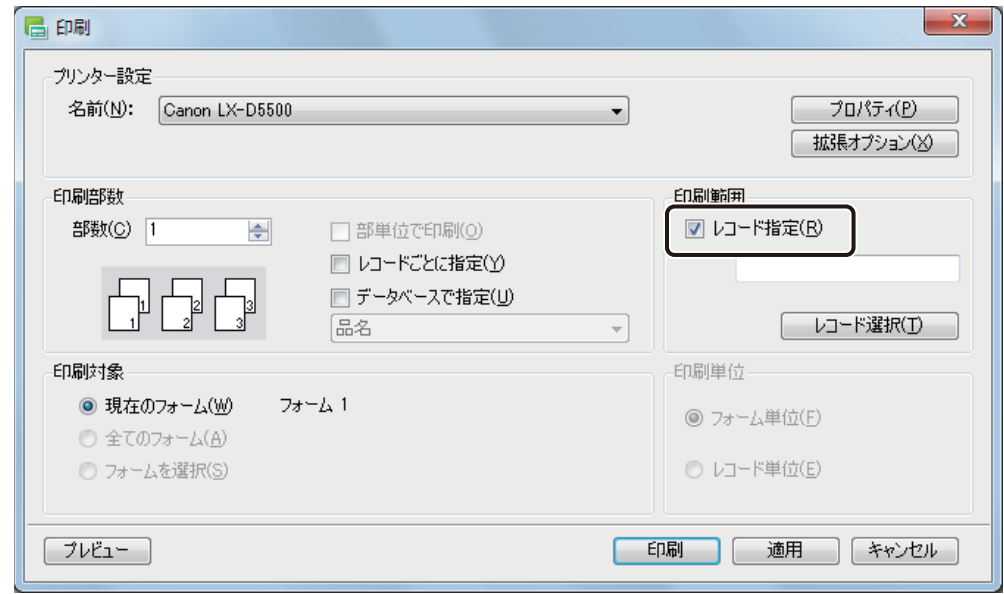

**5** [レコード選択]をクリックします。

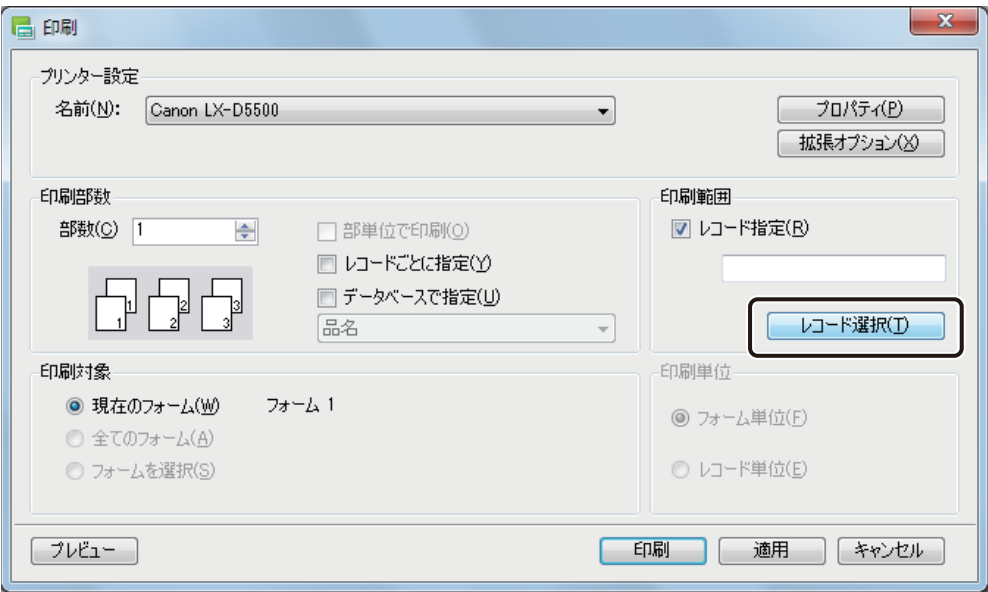

[レコード選択] ダイアログボックスが表示されます。

**6** 印刷したいレコードの[印刷対象]にチェックマークを入れます。

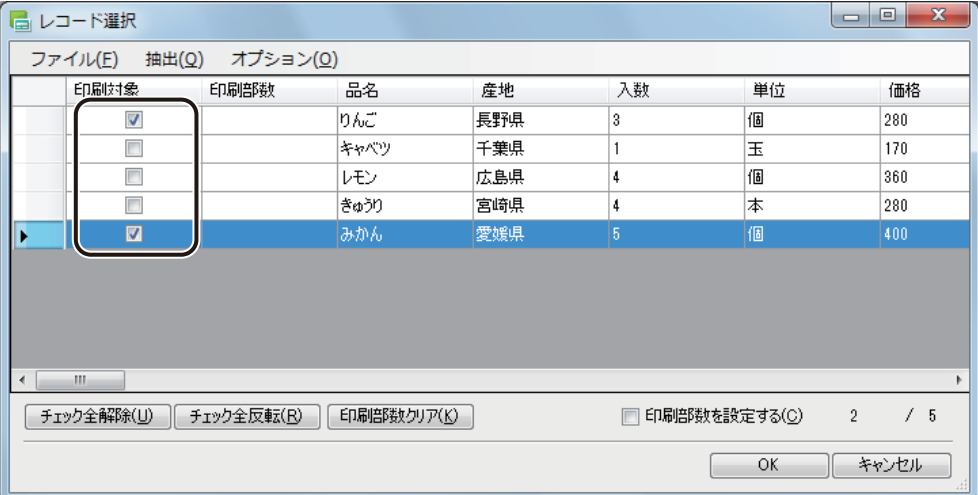

#### [チェック全解除]

チェックマークをすべて外した状態にします。

#### [チェック全反転]

チェックマークの有無を反転させます。

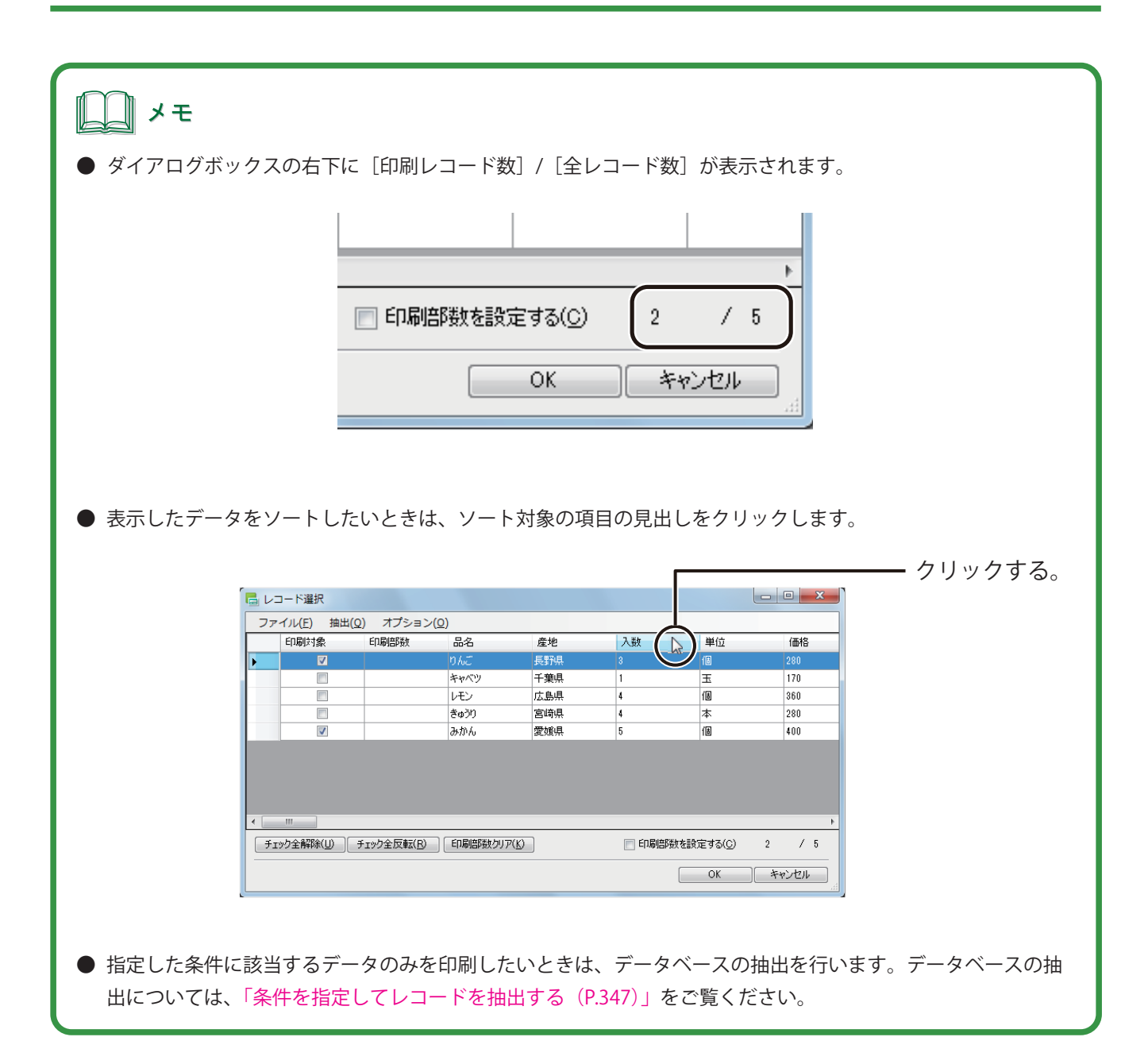

# **7** レコードごとに印刷部数を指定するときは、次のように操作します。

「手順 3」で部数設定してあるとき(印刷レコードがすべて同じ部数のとき、またはデータベースの部数指定項 目を選んで印刷部数を設定するとき)は、「手順 8」に進みます。

① [印刷部数を設定する]にチェックマークを入れます。

または、[オプション]メニューの[印刷部数を設定する]をクリックします。

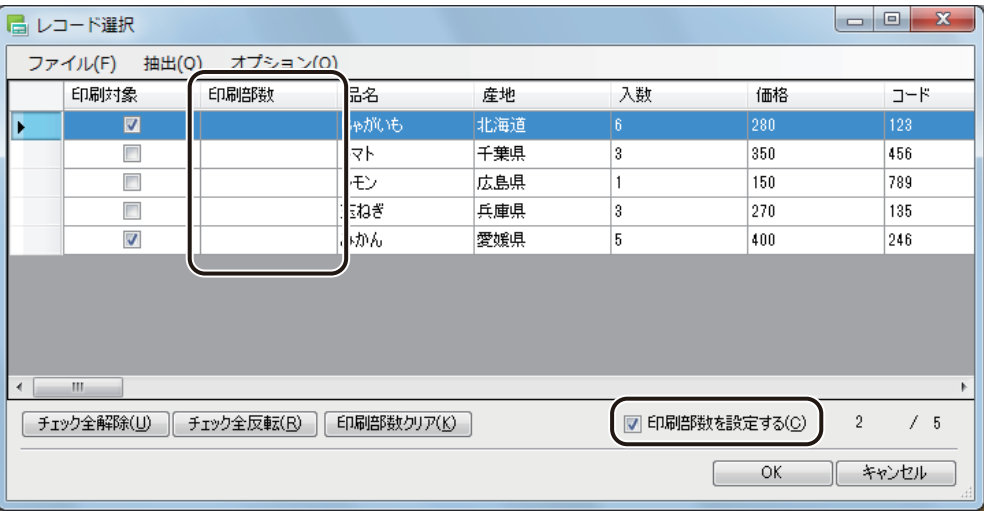

② 対象レコードを選択します。

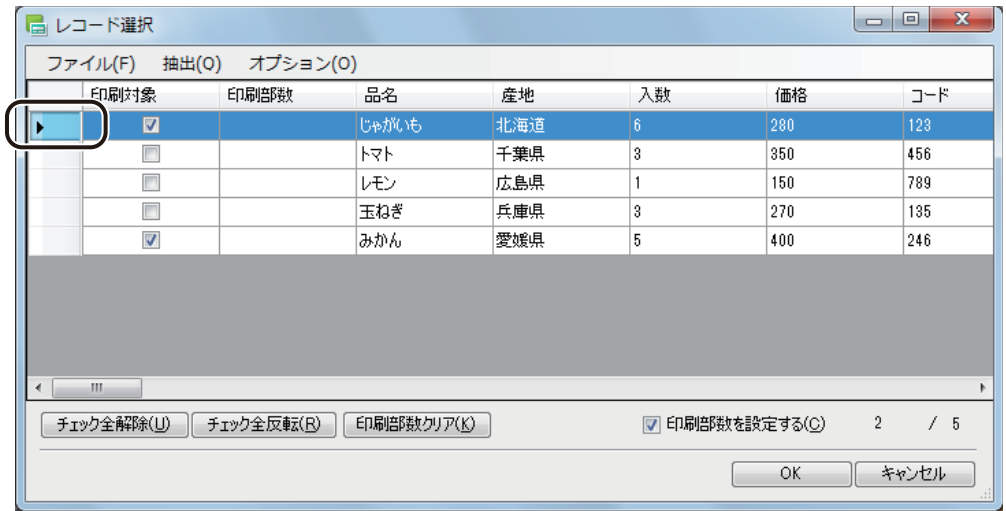

複数のレコードを選択するときは、次のいずれかで行います。

- ・ 連続した複数のレコードを選択するとき 始点をクリックして選択し、次にキーボードの[Shift]キーを押しながら終点をクリックします。 選択が終わったら、[Shift] キーを離します。
- ・ 連続していない複数のレコードを選択するとき キーボードの [Ctrl] キーを押しながら選択します。選択が終わったら、[Ctrl] キーを離します。
- オプション(0) E v 印刷部数を設定する(S) 地 印刷部数設定(C)... 埧 ¥児 किला
- ③ [オプション]メニューの[印刷部数設定]を選択します。

[印刷部数設定]ダイアログボックスが表示されます。

④ 部数を入力します。

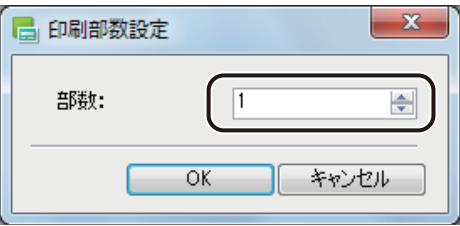

⑤ [OK]をクリックします。

選択したレコードの [印刷部数] のセルに、4で入力した部数が設定されます。

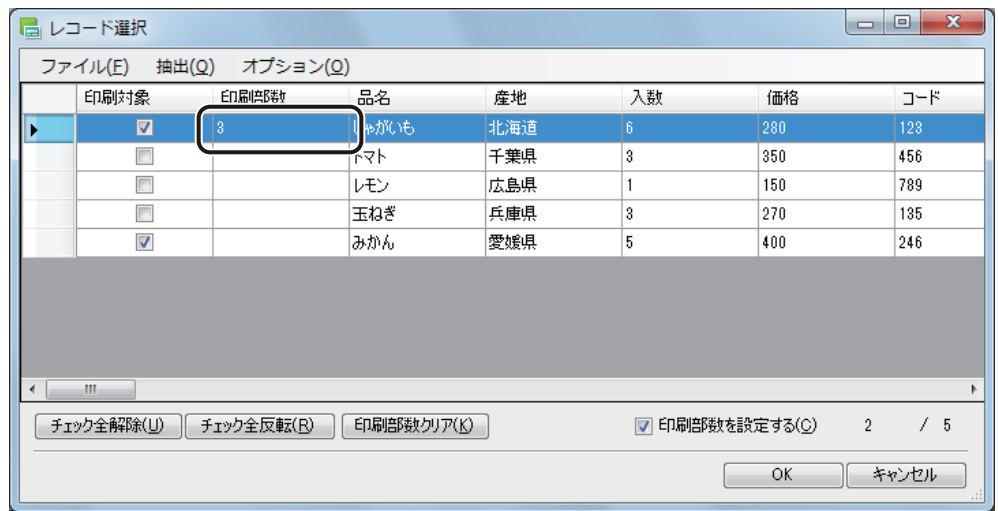

⑥ 同様の手順ですべての対象のレコードについて印刷部数を入力します。

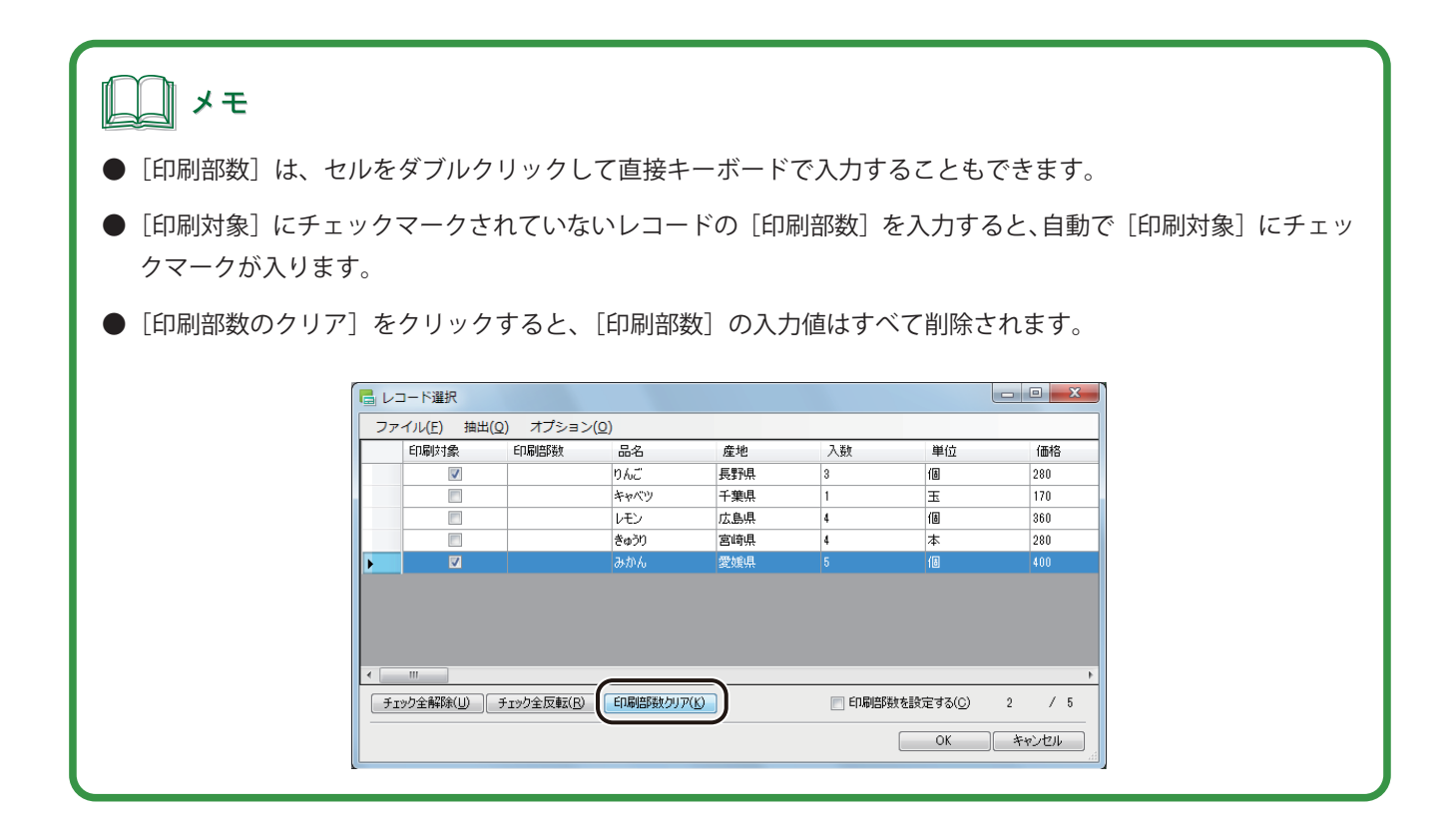

## **8** [OK]をクリックします。

[OK]をクリックすると、[印刷]ダイアログボックスの [印刷範囲]に設定したレコード No. が入力されます。 また、レコードごとの印刷部数を設定した場合は、[レコードごとに指定]にチェックマークが入ります。

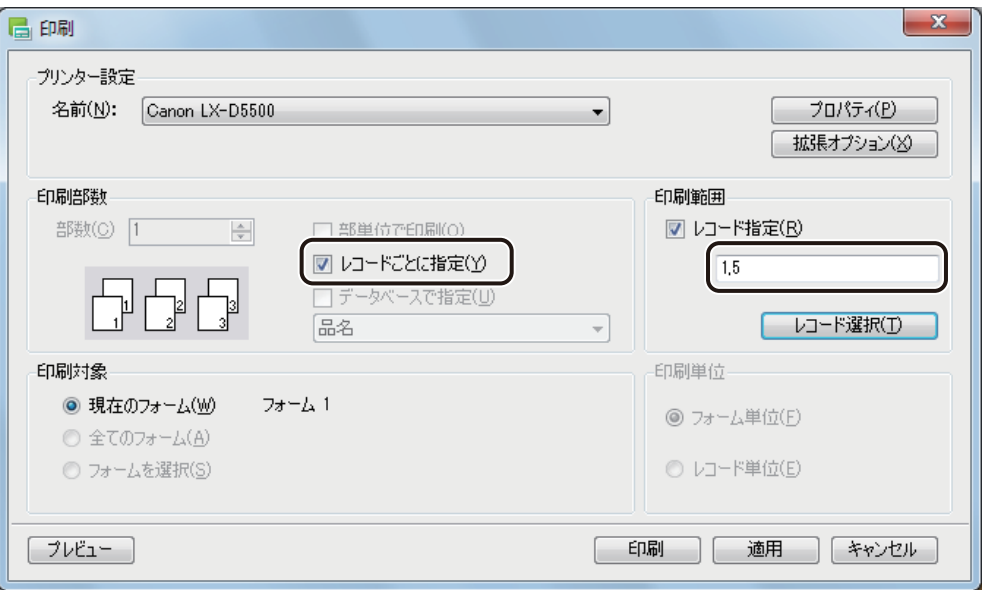

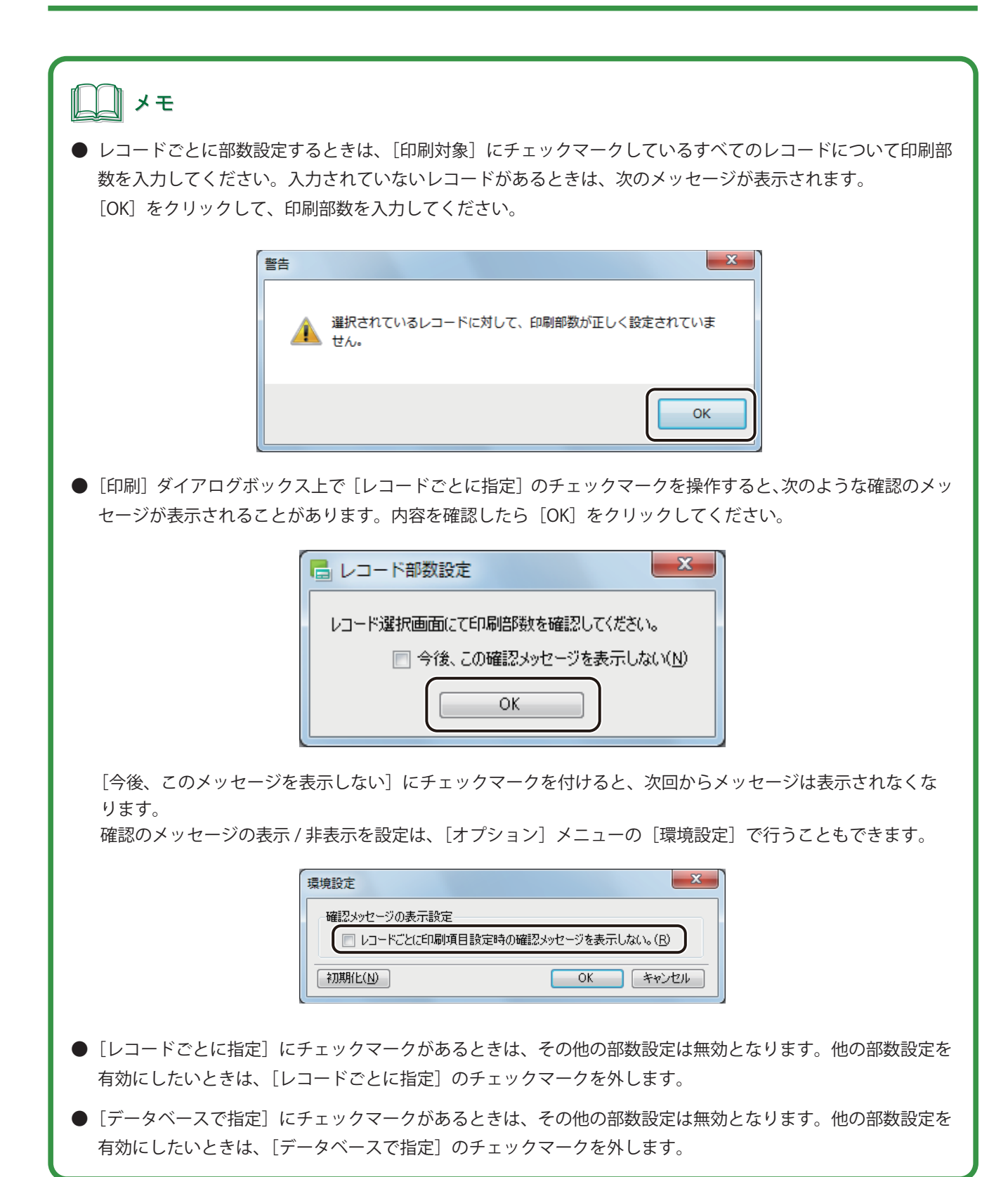

**9** [印刷]をクリックします。

# メモ **●** レコードの指定は、[レコード指定]にチェックマークを入れたあと、[印刷範囲]の入力ボックスにカーソル をあてて直接キーボードで入力することもできます。 印刷範囲 ■レコード指定(R)  $1,5,3$ レコード選択(T) coelles / A **●** レコードごとに印刷部数を指定する場合で、印刷部数が設定されていないレコードがあったときは、次のメッ セージが表示されます。部数を指定しなおすときは、[キャンセル]をクリックしてください。 $\overline{\mathbf{x}}$ 警告 選択されているレコードに対して印刷部数が設定されていない項目が あります。 設定されているレコードのみ印刷を実行してもよろしいですか? OK キャンセル

## <span id="page-355-0"></span>■ 条件を指定してレコードを抽出する

**1** [レコード選択]ダイアログボックスを表示します。 ⇒「レコードを指定して印刷する (P.337)」

**2** [抽出]メニューの[抽出設定]をクリックします。

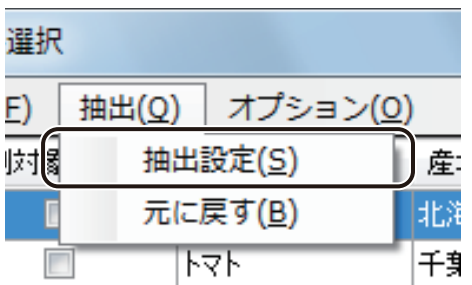

[抽出設定] ダイアログボックスが表示されます。

## **3** [抽出データ]を入力します。

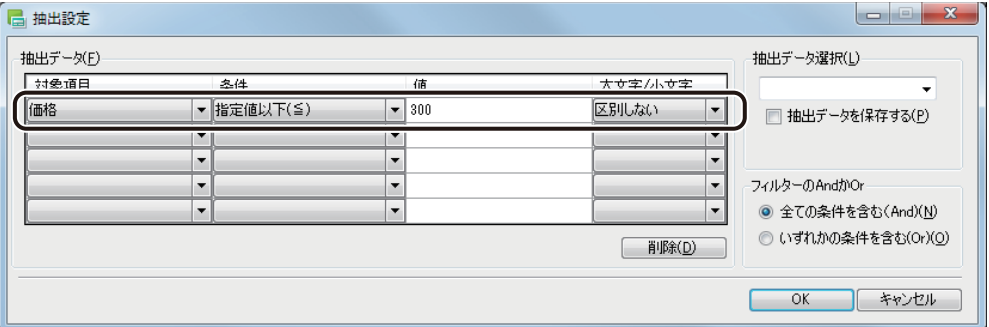

#### [対象項目]

抽出対象の項目を指定します。

#### [条件]

抽出の条件を次のいずれかから選択します。

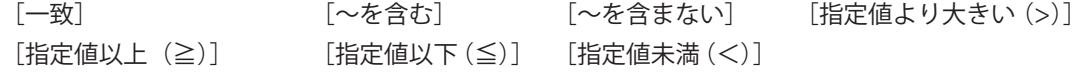

#### [値]

抽出する文字列または数値を入力します。

#### [大文字 / 小文字]

大文字と小文字を区別するか、しないかを指定します。

## メモ

- **入力した条件を削除するときは、削除する条件を選択して[削除]をクリックします。**
- 大文字と小文字の区別に関係しない抽出のときは、[大文字 / 小文字] の指定は必要ありません。

### **4** 複数の条件を設定する場合は、次を選択します。

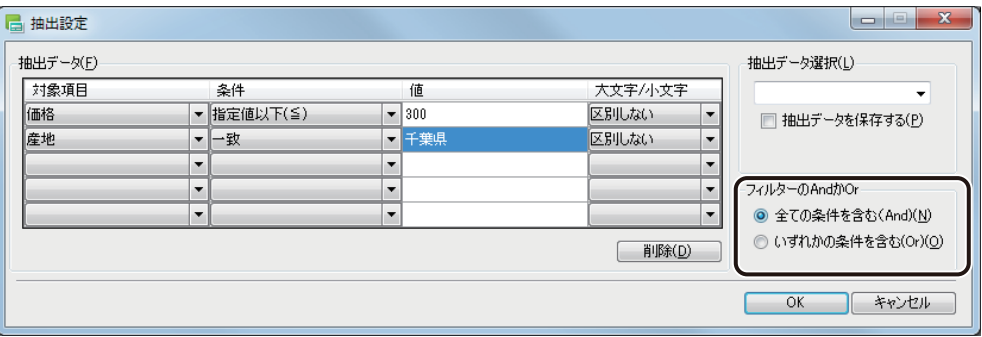

#### [全ての条件を含む(And)]

全ての条件に一致するデータを抽出するとき

[いずれかの条件を含む (Or)]

いずれかの条件に一致するデータを抽出するとき

## **5** 抽出条件を保存するときは「抽出データ選択」の入力ボックスに名称を入力し、「抽出データを 保存する」にチェックマークを入れます。

抽出データを保存しないときは、名称の入力を行わずに[抽出データを保存する]のチェックマークを外します。

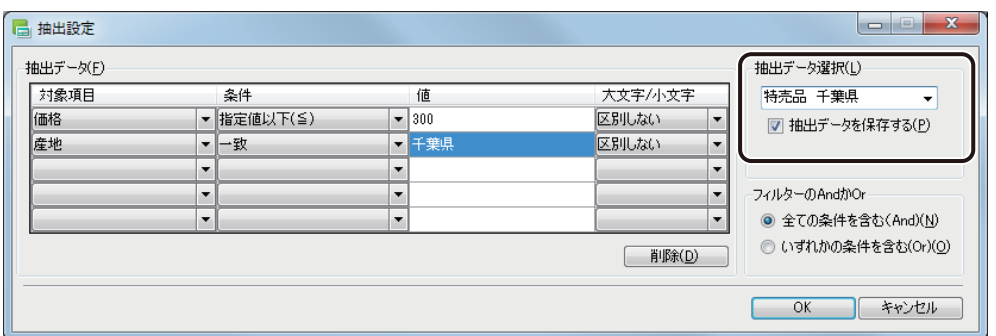

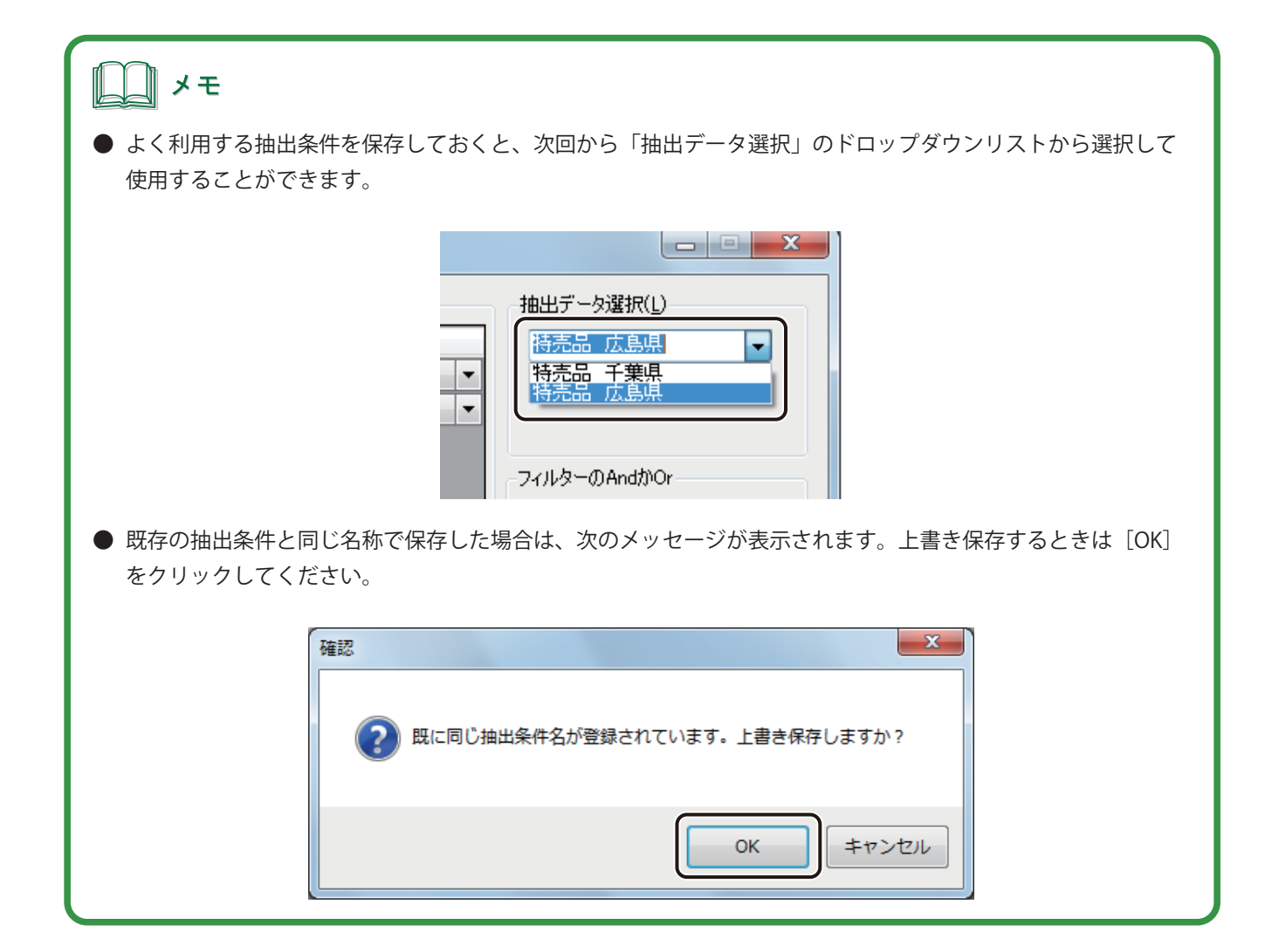

# **6** [OK]をクリックします。

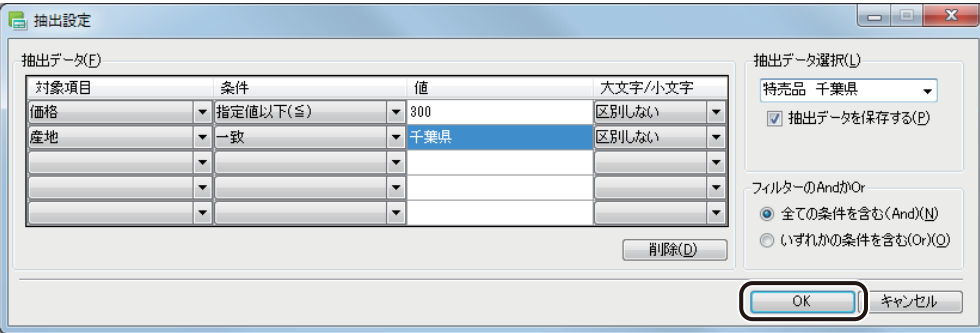

[レコード選択]ダイアログボックスには、抽出されたレコードが表示されます。

**7** 抽出されたレコードの[印刷対象]にチェックマークを入れます。

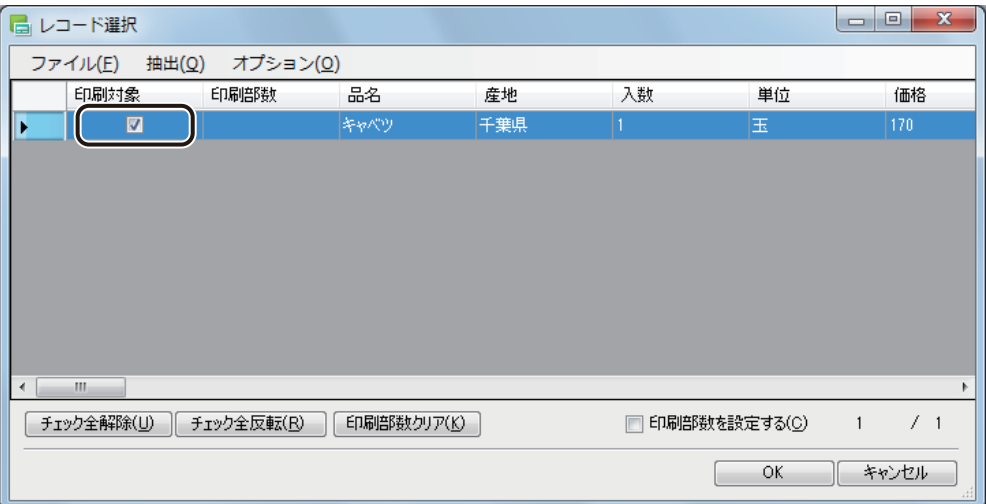

**8** [OK]をクリックします。

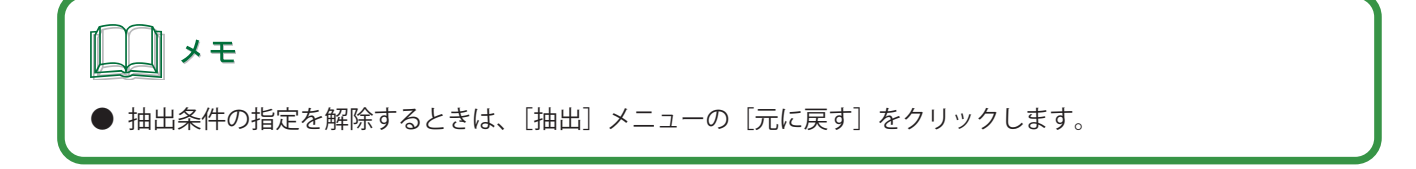

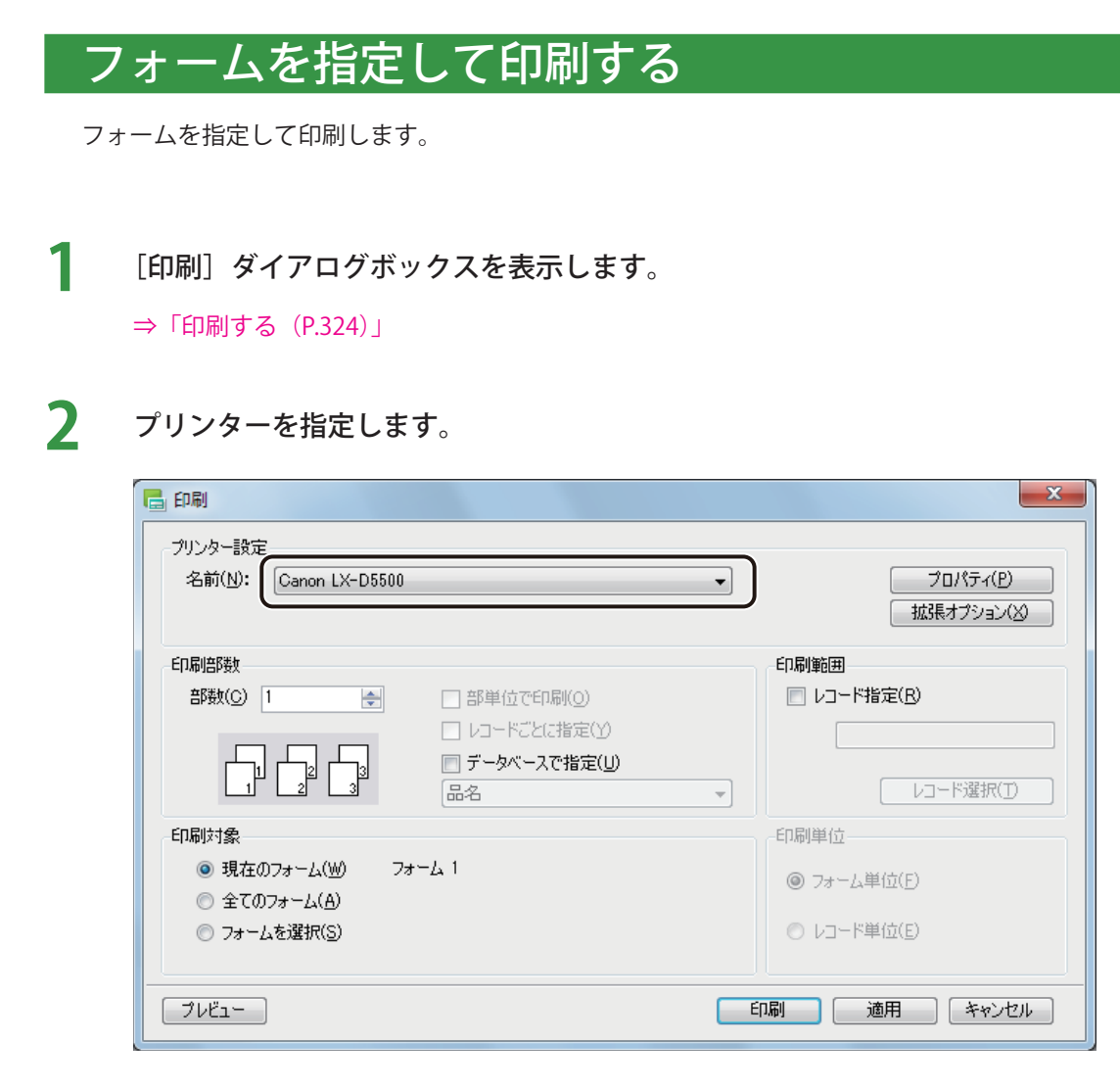

∥メモ **●** [プロパティ] をクリックすると、用紙の種類や色設定など、プリンターの印刷設定を設定することができます。 詳しくは、ご使用のプリンター取扱説明書をご覧ください。
**3** フォームを選択します。

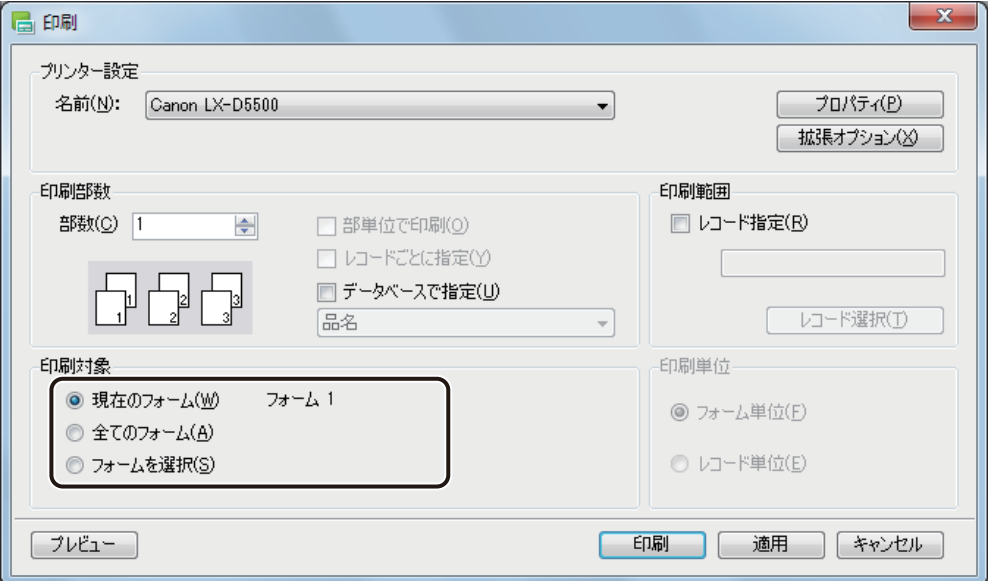

[現在のフォーム]

印刷レコードを現在表示しているフォームで印刷します。現在表示しているレコードが項目の右側に表示さ れます。

[全てのフォーム]

印刷レコードを全てのフォームについて印刷します。

[フォームを選択]

印刷レコードを指定したフォームで印刷します。フォームの指定は、右側に表示されたリストから任意の フォームを選択します。

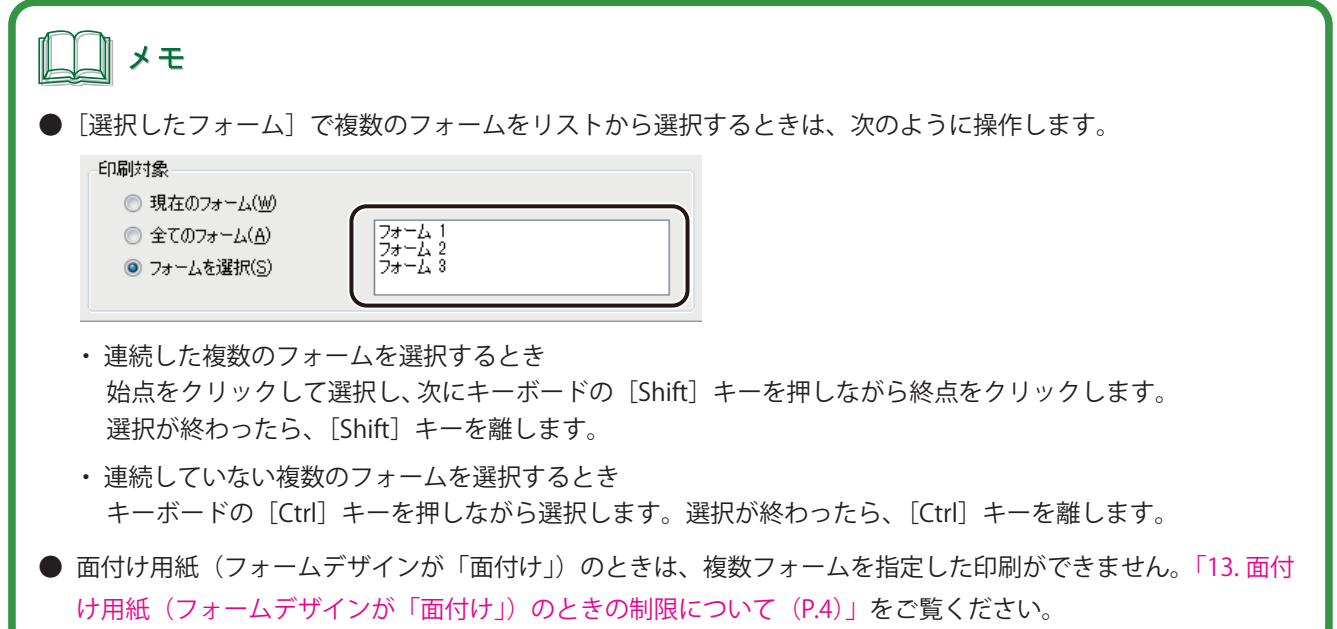

**4** 複数のフォームを選択したときは、[印刷単位]を選択します。

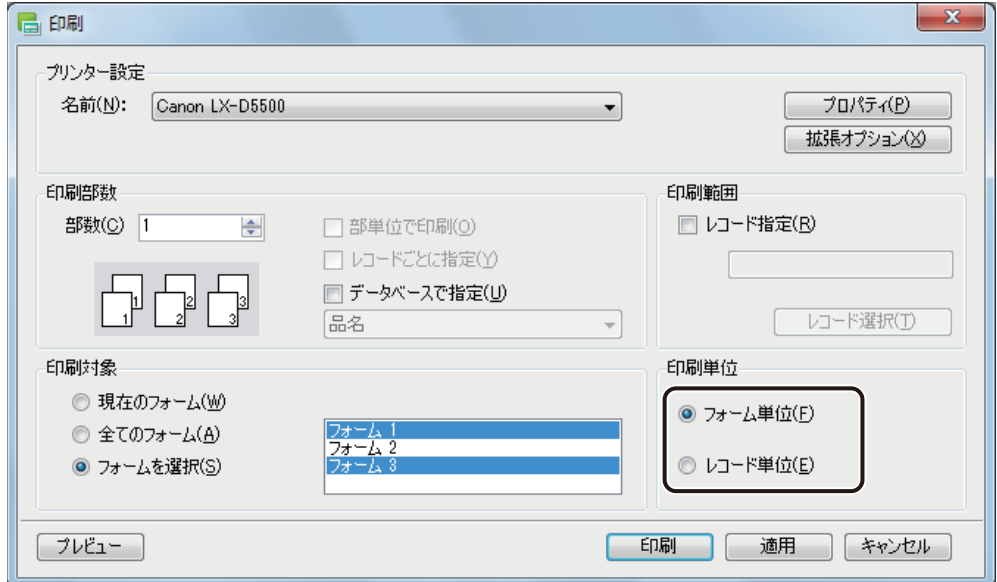

[フォーム単位]

同一フォームですべての印刷対象レコードについて印刷を行ったあと、次の印刷対象フォームの印刷に切り 替わります。

#### [レコード単位]

印刷対象レコードごとに印刷対象フォームを印刷します。

**5** [印刷]をクリックします。

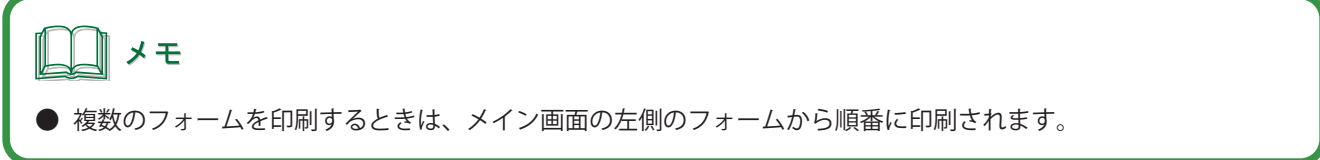

### オーバーレイ印刷をする

画像などを多く配置したデザインデータを印刷するときには、 オーバーレイ印刷を使うと効率的に印刷できます。 オーバーレイ印刷とは、プリンター内部で固定データを保持し、そのデータに文字などの可変データを合成して出 力させる印刷機能です。そのような操作を行うことで、データ容量の大きい固定データを何度もプリンターに送信 することなく印刷できるため、よりスピーディな印刷を行うことができます。

#### <オーバーレイ印刷とは>

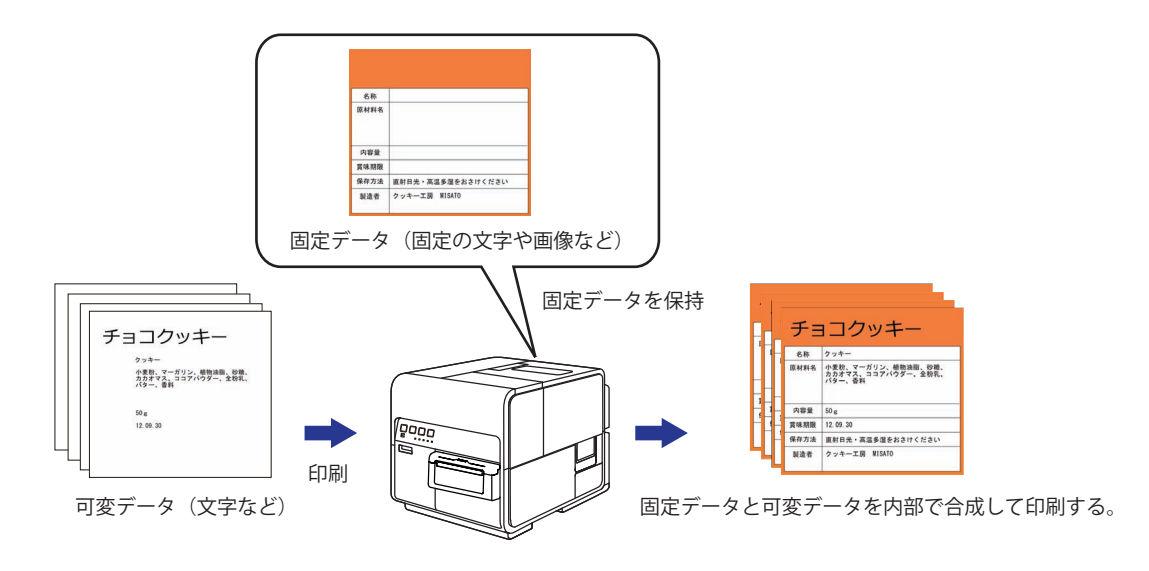

また、本ソフトウェアでのオーバーレイ印刷は、プリンタードライバーでの印刷設定の必要はなく、本ソフトウェ ア上の簡単な設定のみで行うことが可能です。

#### <本ソフトウェアでのオーバーレイ印刷の流れ>

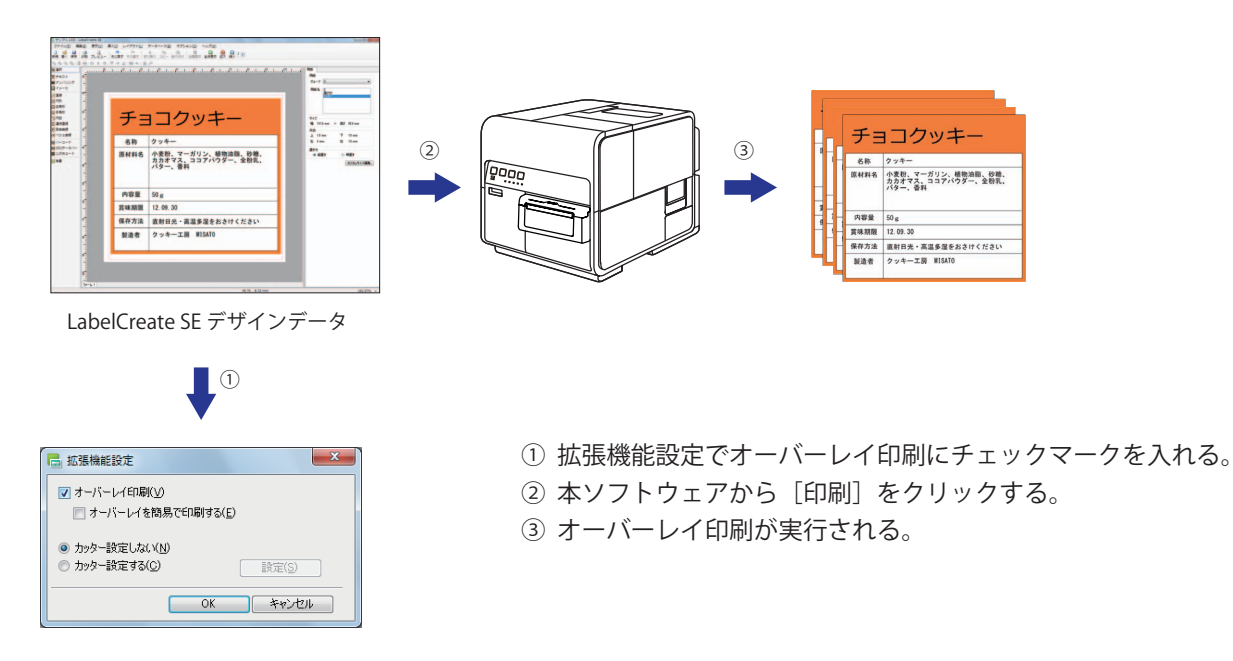

<span id="page-363-0"></span>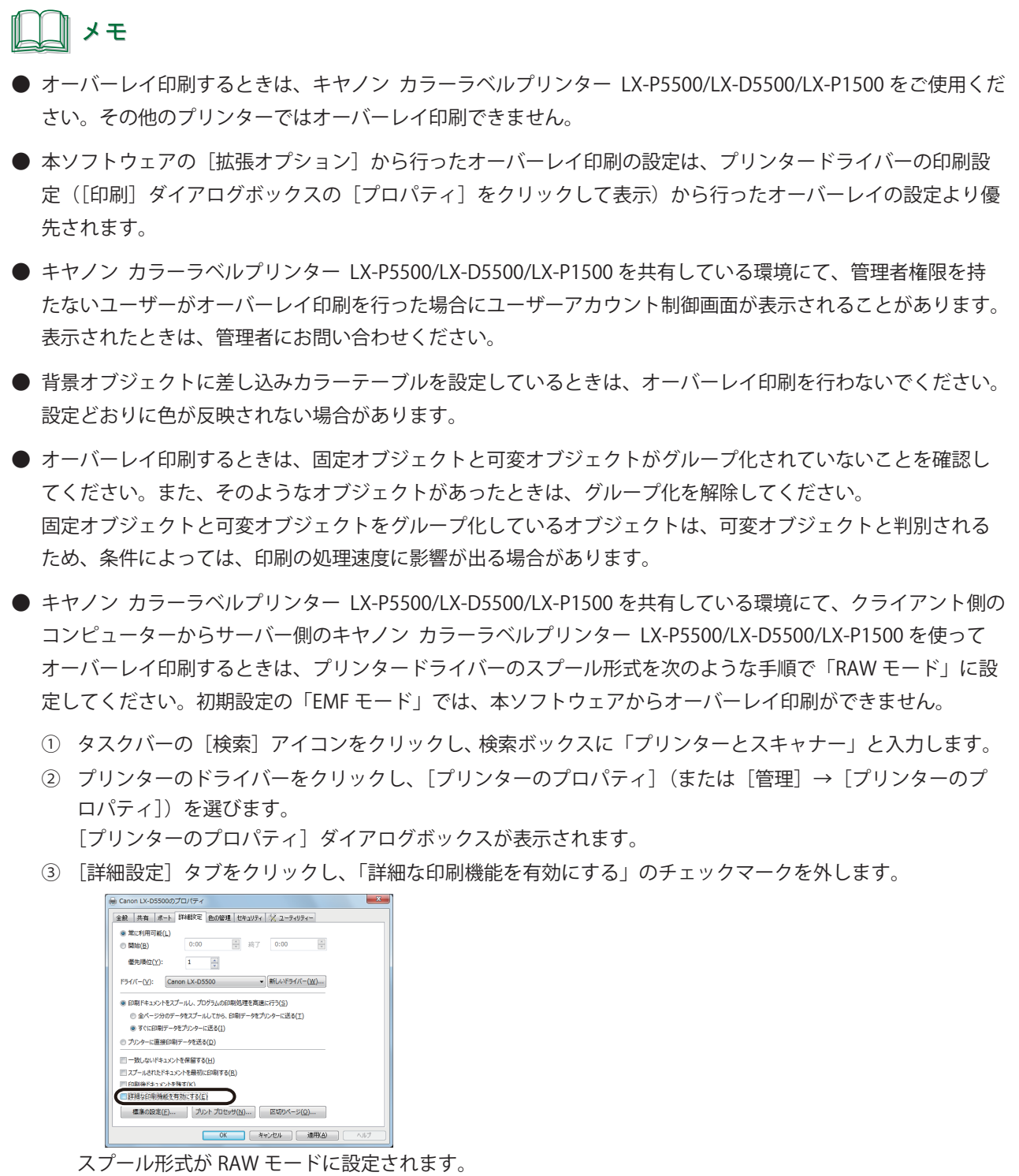

**1** [印刷]ダイアログボックスを表示します。 ⇒「印刷する (P.324)」

**2** 印刷に使用するプリンターを「Canon LX-D5500」(または「Canon LX-P5500」、「Canon LX-P1500」)に指定します。

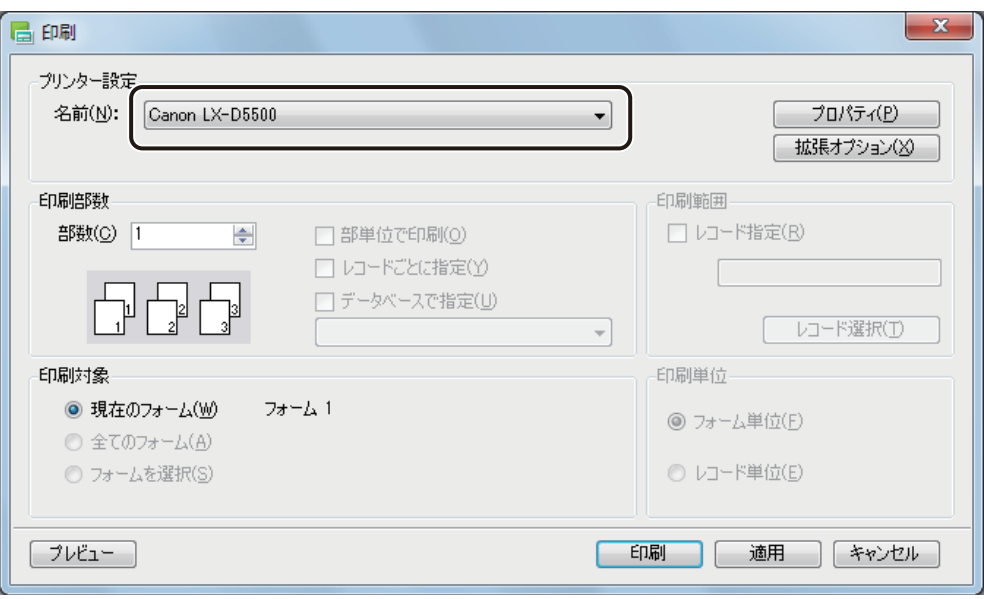

**3** 印刷部数や印刷範囲などを設定します。

**4** [拡張オプション]をクリックします。

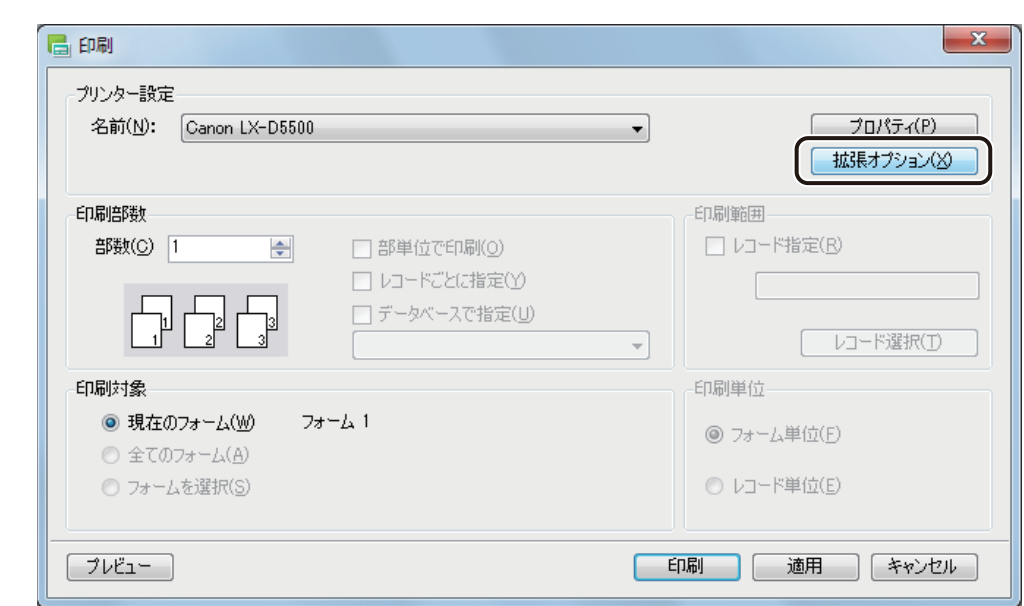

[拡張機能設定] ダイアログボックスが表示されます。

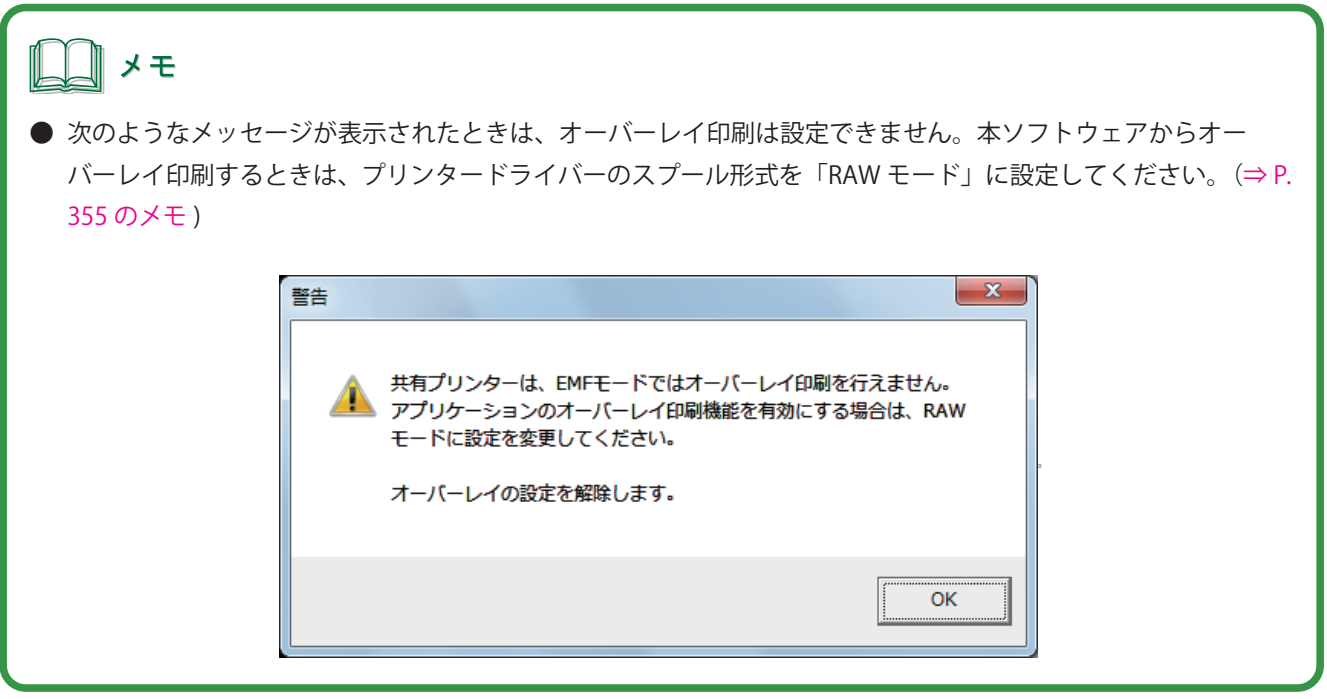

**5** [オーバーレイ印刷]にチェックマークを入れて、[OK] をクリックします。

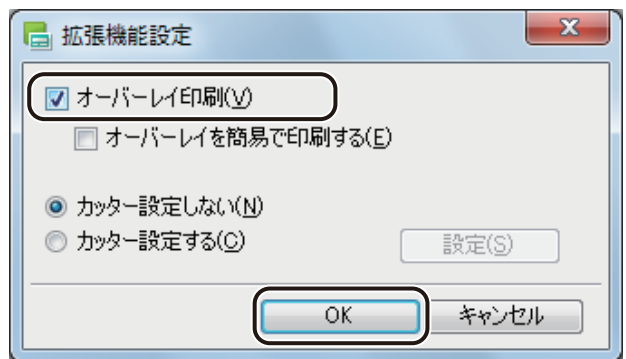

### ▁▁▁▏</sub>

● [オーバーレイを簡易で印刷する]にチェックマークを入れて印刷すると、通常のオーバーレイ印刷(チェック マークが入っていないとき)よりも高速に印刷処理を行うことができます。ただし、固定オブジェクトと可変 オブジェクトが重なる部分も印刷するため、重なった部分は色が混ざり合って印刷されます。 通常のオーバーレイ印刷では、固定オブジェクトと可変オブジェクトの重なる部分は印刷されません。

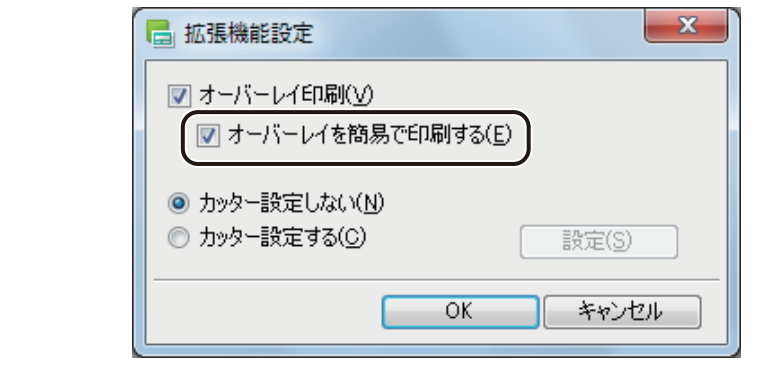

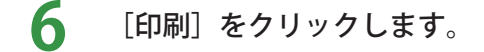

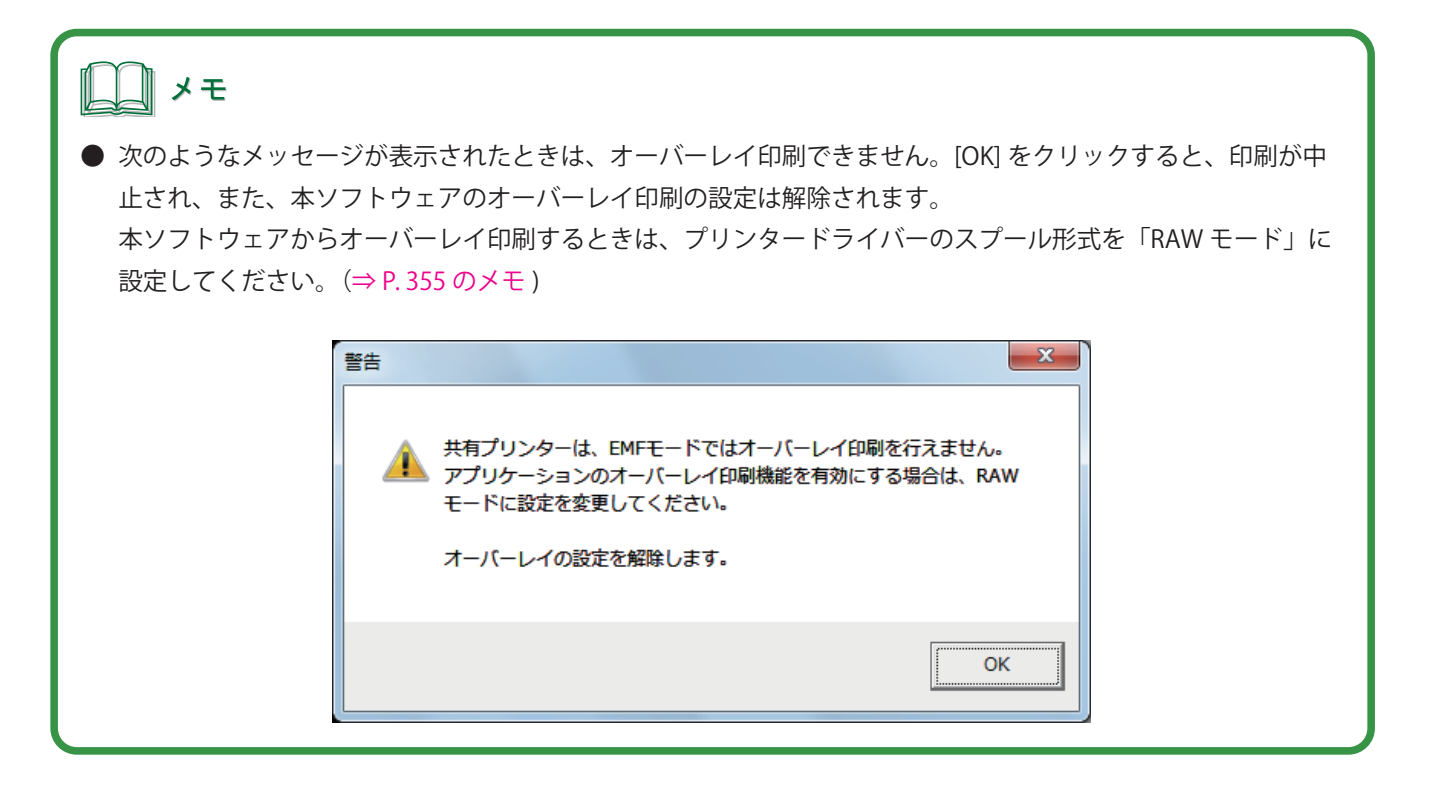

### カッターを設定する

キヤノン カラーラベルプリンター LX-P5500/LX-D5500/LX-P1500 のオートカッター \* を使って印刷するときは、本 ソフトウェアから用紙をカットするタイミングやカット間隔を設定できます。 (\* LX-P5500/LX-D5500 はオプション)

### メモ

**●** 本ソフトウェアの [拡張オプション] から行ったカッターの設定は、プリンタードライバーの印刷設定 ([印刷] ダイアログボックスの「プロパティ]をクリックして表示)から行ったカッターの設定より優先されます。

**1** [印刷]ダイアログボックスを表示します。 ⇒「印刷する (P.324)」

- **2** 印刷に使用するプリンターを「Canon LX-D5500」(または「Canon LX-P5500」、「Canon LX-P1500」)に指定します。
- **3** [拡張オプション]をクリックします。

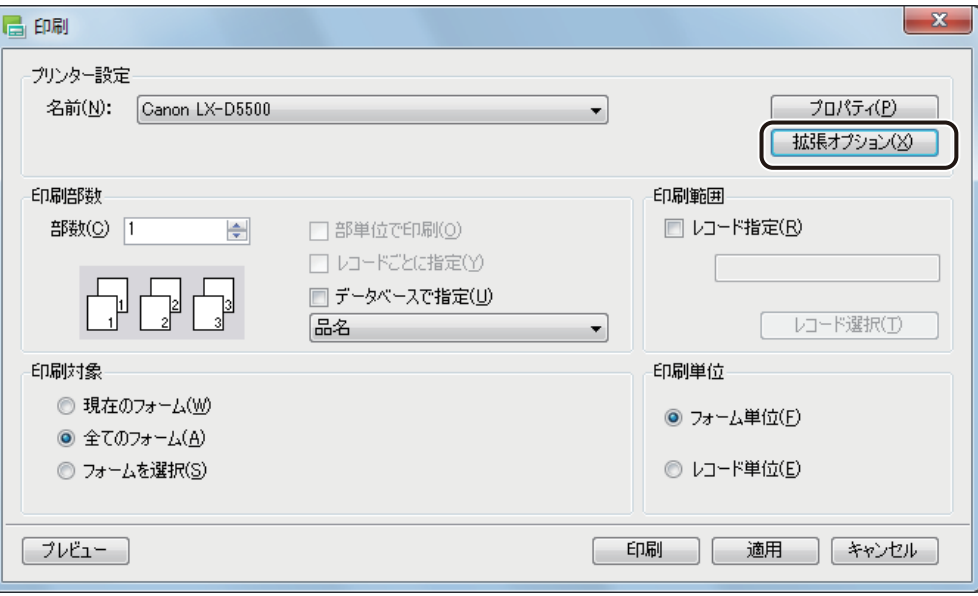

#### **4** [カッター設定する]を選択します。

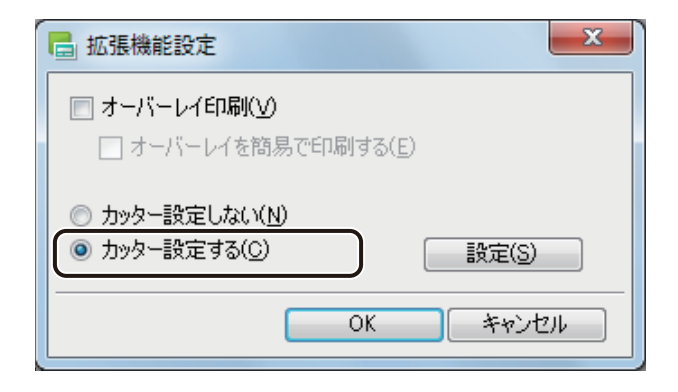

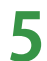

**5** [設定]をクリックします。

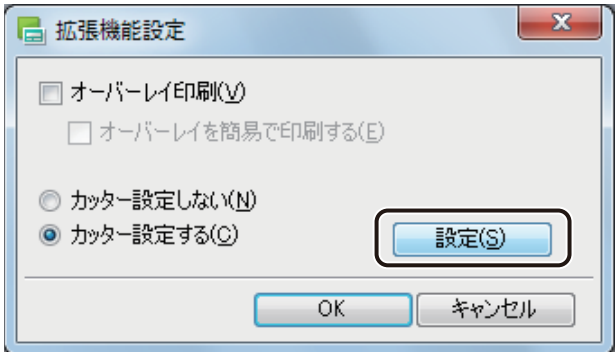

[カット間隔設定] ダイアログボックスが表示されます。

#### **6** カット間隔を選択します。

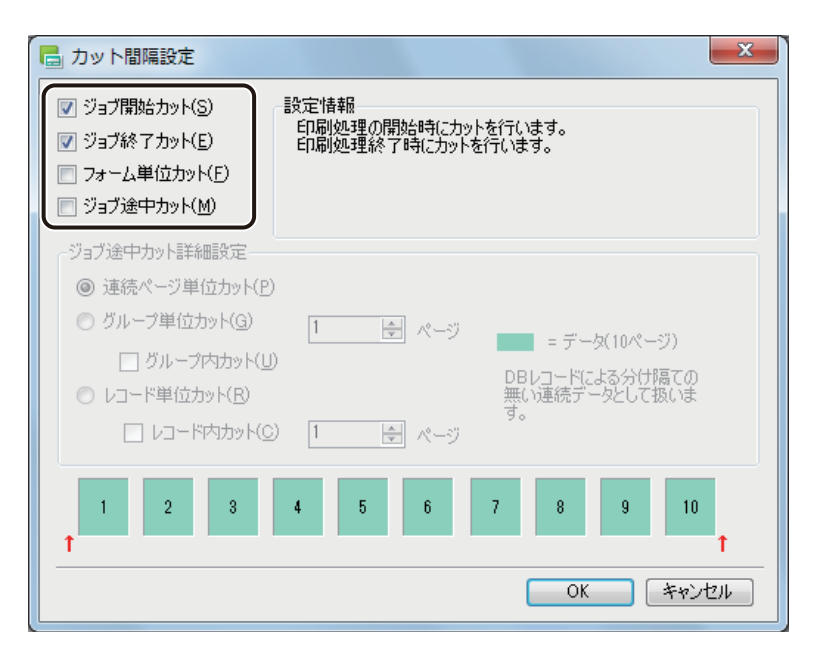

[ジョブ開始カット]

印刷開始時にカットします。

[ジョブ終了カット]

印刷終了時にカットします。

[フォーム単位カット]

フォーム単位でカットします。複数のフォームがあるときに設定できます。

[ジョブ途中カット]

任意のタイミングでカットします。ページごとにカットしたいときや、ページ単位またはレコード単位にカッ トしたいときに選択します。

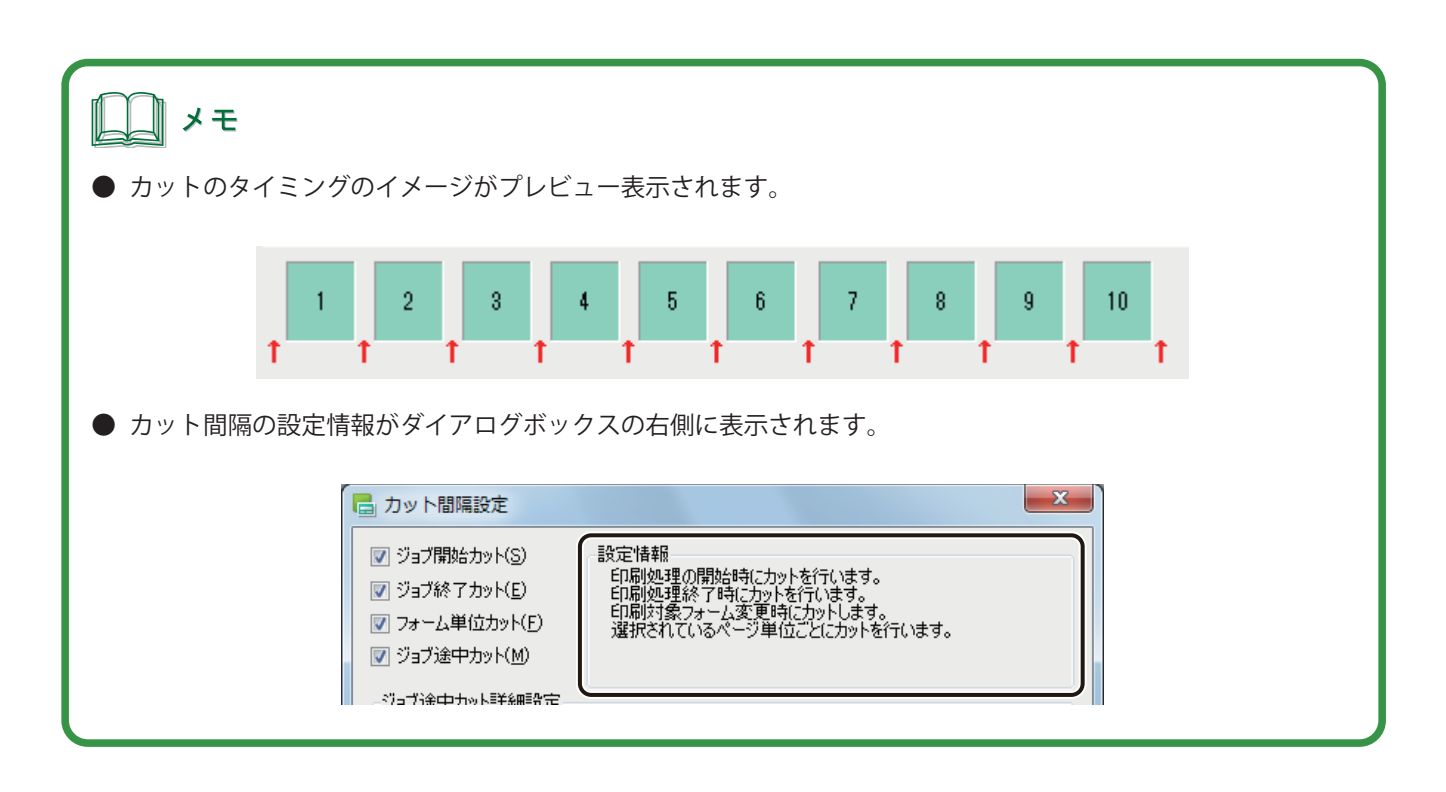

**7** [ジョブ途中カット]を選択したときは、[ジョブ途中カット詳細設定]を設定します。

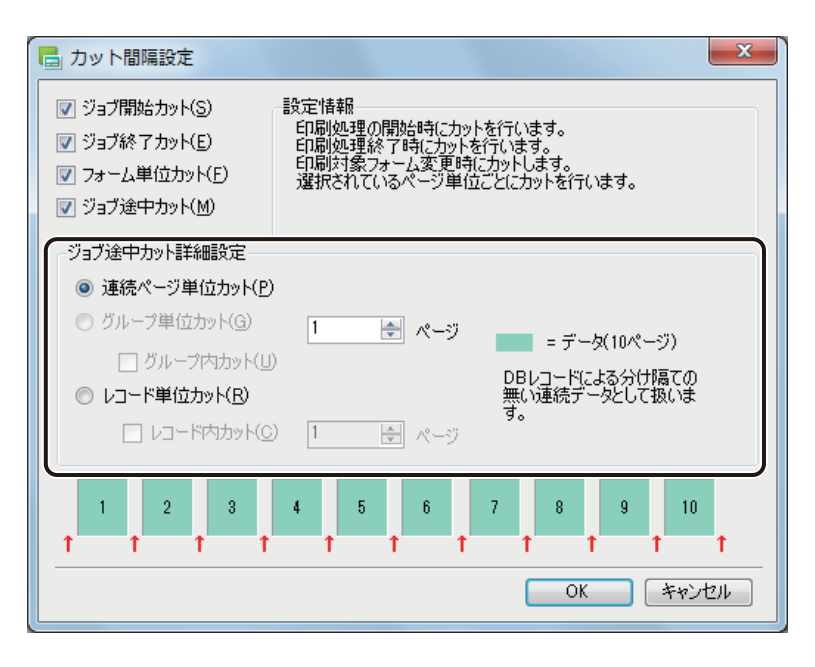

[連続ページ単位カット]

レコードに関係なく、ページごとにカットします。 | 图ペッ に数値を入力すると、指定した枚数ごとに カットします。

[グループ単位カット]

同じページごとの単位でカットするときに選択します。

[グループ内カット]にチェックマークを入れると、グループ内を指定した枚数ごとにカットします。枚数 の指定は、「 日 ページ に入力します。

[レコード単位カット]

同じレコードごとにカットするときに選択します。 [レコード内カット]にチェックマークを入れると、レコード内を指定した枚数ごとにカットします。枚数 の指定は、「 日 パージ に入力します。

メモ

- **●** [グループ単位カット]は、[印刷部数] で [部数] を設定しているときに設定できます。ただし、[部数単位で印刷] にチェックマークが入っているときは設定できません。
- **●**[レコード単位カット]は、データベースを参照(または内部データベースを保持)しているときに設定できます。

**8** [OK]をクリックします。

用紙をカットするタイミングやカット間隔が設定されます。

**9** [印刷]をクリックします。

### <span id="page-373-0"></span>用紙に合わせてバーコードを調整する

本ソフトウェアでは、印刷したバーコード、GS1 データバー、二次元コードが読み取りにくい場合に用紙にあわせ た調整を「バーコード設定」で行うことができます。

### ∭⊀モ

- **●** 「 バーコード設定」を行うときは、キヤノン カラーラベルプリンター LX-P5500/LX-D5500/LX-P1500 をご使用 ください。その他のプリンターでは設定できません。
- **●** キヤノン カラーラベルプリンター LX-P5500 をご使用の場合、プリンタードライバーの「エコノミー印刷」が オンに設定されているときはバーコード設定を行うことはできません。
- **●** バーコード設定が可能な条件(プリンター、用紙種類、用紙形状)は、以下となります。

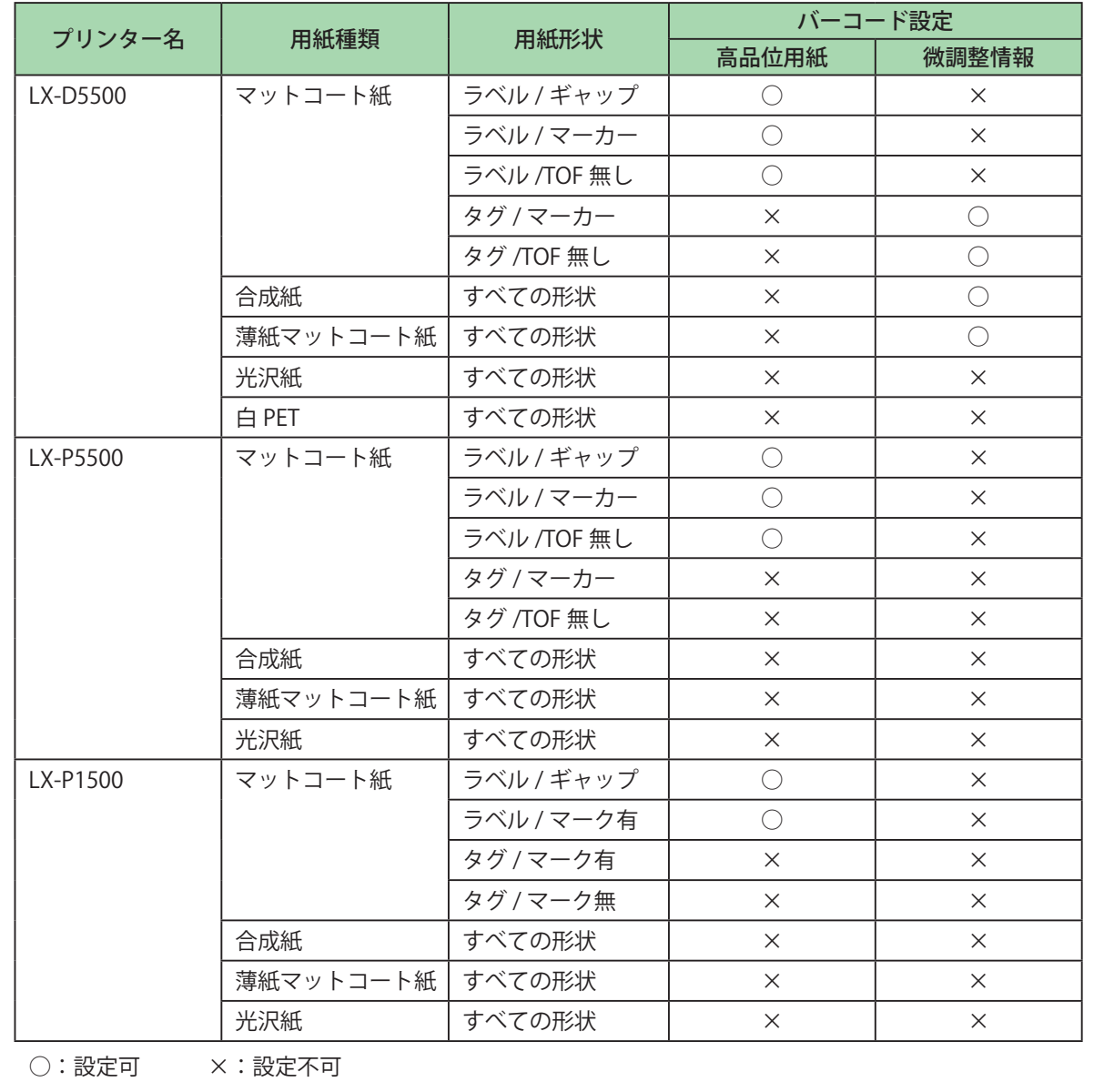

**1** [印刷]ダイアログボックスを表示します。 ⇒「印刷する (P.324)」

**2** 印刷に使用するプリンターを「Canon LX-D5500」(または「Canon LX-P5500」、「Canon LX-P1500」)に指定します。

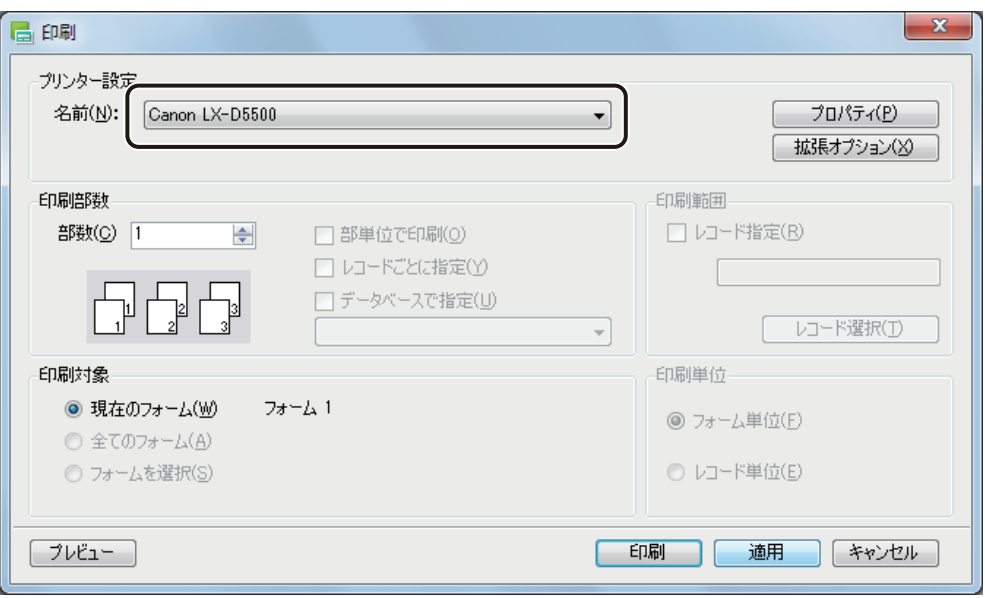

**3** [プロパティ]をクリックし、[用紙種類]および[用紙形状]を印刷する用紙の仕様に設定します。

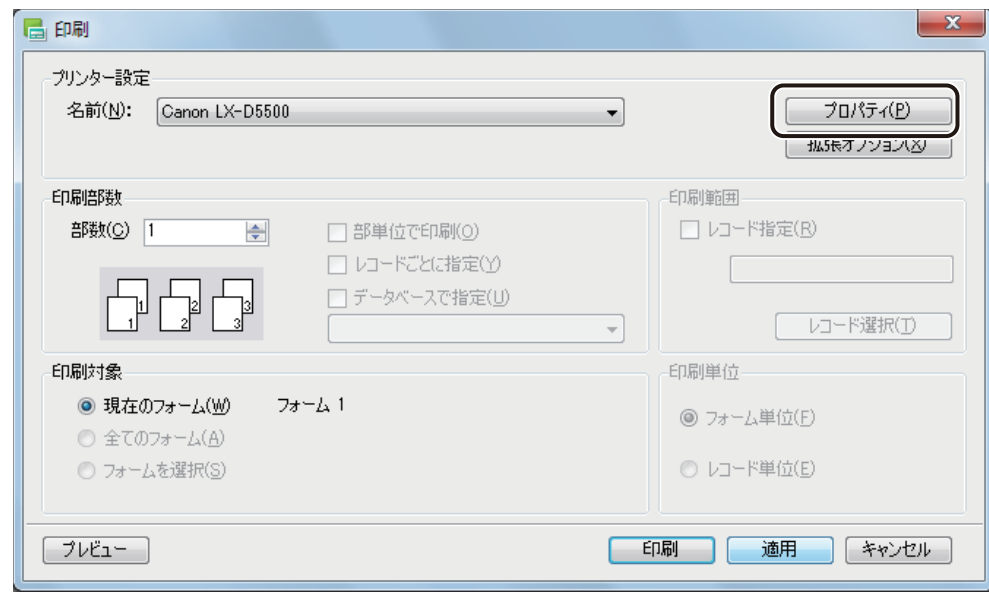

## 』メモ

- 「Canon LX-D5500 プリンタードライバー」(または「Canon LX-P5500 プリンタードライバー」)の設定につい ては、キヤノン カラーラベルプリンター LX-P5500/LX-D5500 のユーザーズガイドをご覧ください。
- **●**「Canon LX-P1500 プリンタードライバー」の設定については、キヤノン カラーラベルプリンター LX-P1500 の ユーザーズガイドをご覧ください。
- **●** バーコード、GS1 データバー、二次元コードが配置してあるデータの場合、印刷プリンターの変更またはプリン タードライバーの印刷設定(解像度、用紙種類、「エコノミー印刷」のオン / オフの設定(LX-P5500 をご使用の 場合のみ))を変更したときは、バーコード、GS1 データバー、二次元コードを再確認してください。印刷に使 用するプリンターや印刷設定の違いによって、同じデータで作成したオブジェクトでも大きさが異なります。

**4** [適用]をクリックします。

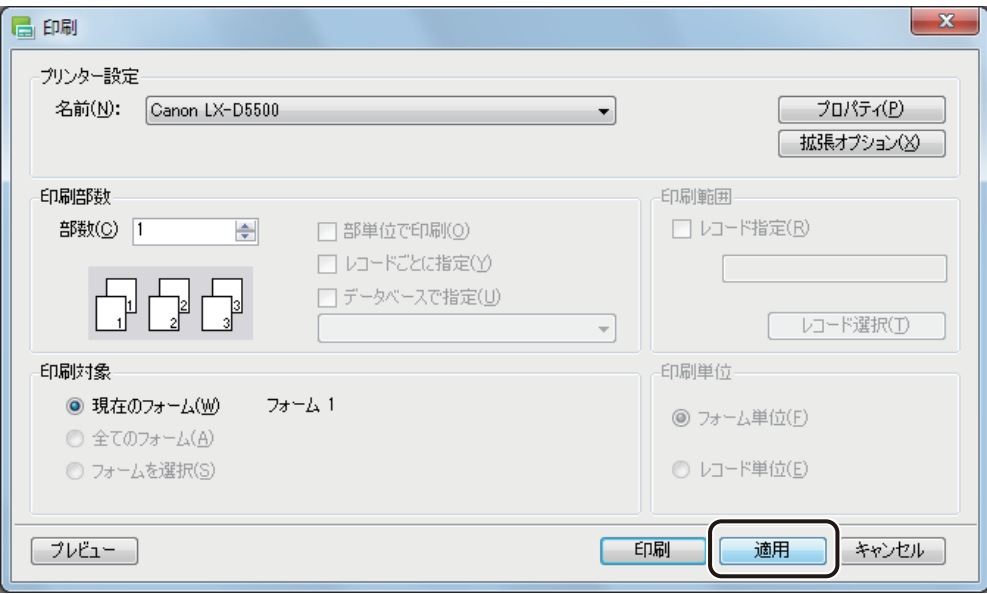

**5** [オプション]メニューの[バーコード設定]をクリックします。

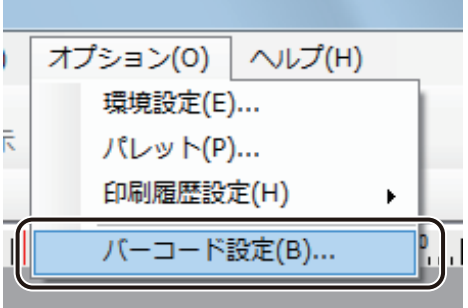

[バーコード設定] ダイアログボックスが表示されます。

#### **第 7 章 印刷設定**

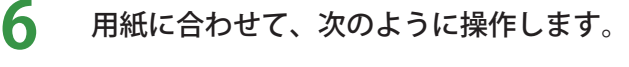

● 高品位用紙のとき

「高品位用紙」のチェックボックスにチェックマークを入れます。

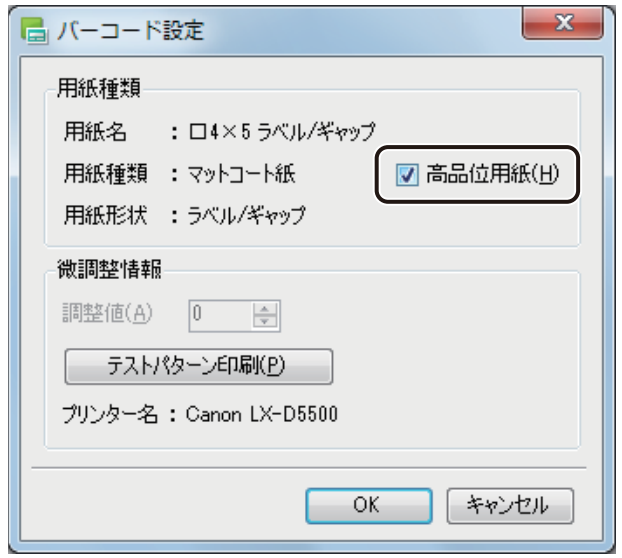

[OK]をクリックします。

- 微調整情報を設定するとき
	- ① [テストパターン印刷]をクリックします。

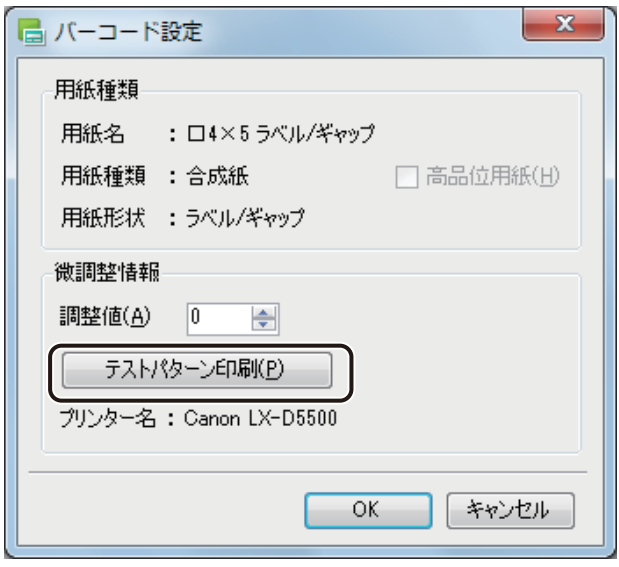

テストパターンが印刷されます。

② テストパターンから調整値を読み取ります。 テストパターンには、次のように数字が「01」~「12」まで印刷されます(数字の底には、アンダーバー が引いてあります)。数字は、大きな数字ほど薄く印刷されるようになっています。 印刷されている数字を「01」「02」「03」・・・と、順に確認していき、最後に読み取ることができた数字 が調整値となります。

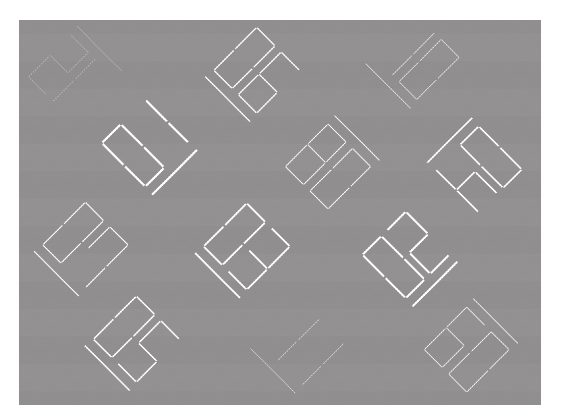

3 [調整値]に、テストパターンから読み取った数字を入力します。

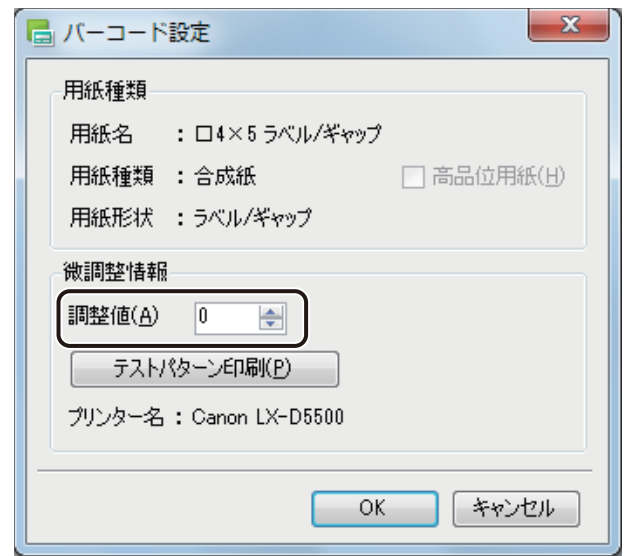

④ [OK]をクリックします。

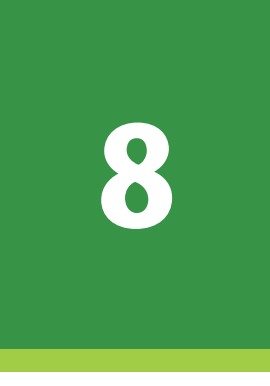

# LabelCreate LITE の使いかた

「LabelCreate LITE」の使いかたについて説明します。

[起動と終了](#page-381-0) [作業画面とツールバー](#page-383-0) [印刷のしかた](#page-388-0) [編集のしかた](#page-396-0)

## <span id="page-381-0"></span>起動と終了

「LabelCreate LITE」の起動と終了について説明します。

### 起動する

「LabelCreate LITE」を起動します。

一 デスクトップ上のアイコン LabelCreate | (LabelCreate LITE) をダブルクリックします。 Windows の [ スタート] メニューから表示するときは、以下のように操作します。 ・ Windows 11 のとき [スタート] メニュー→ [すべてのアプリ] → [Canon Finetech] → [LabelCreate LITE] を選びます。

・ Windows 10 のとき

「スタート] メニュー→「Canon Finetech]→「LabelCreate LITE]を選びます。

「LabelCreate LITE」が起動します。

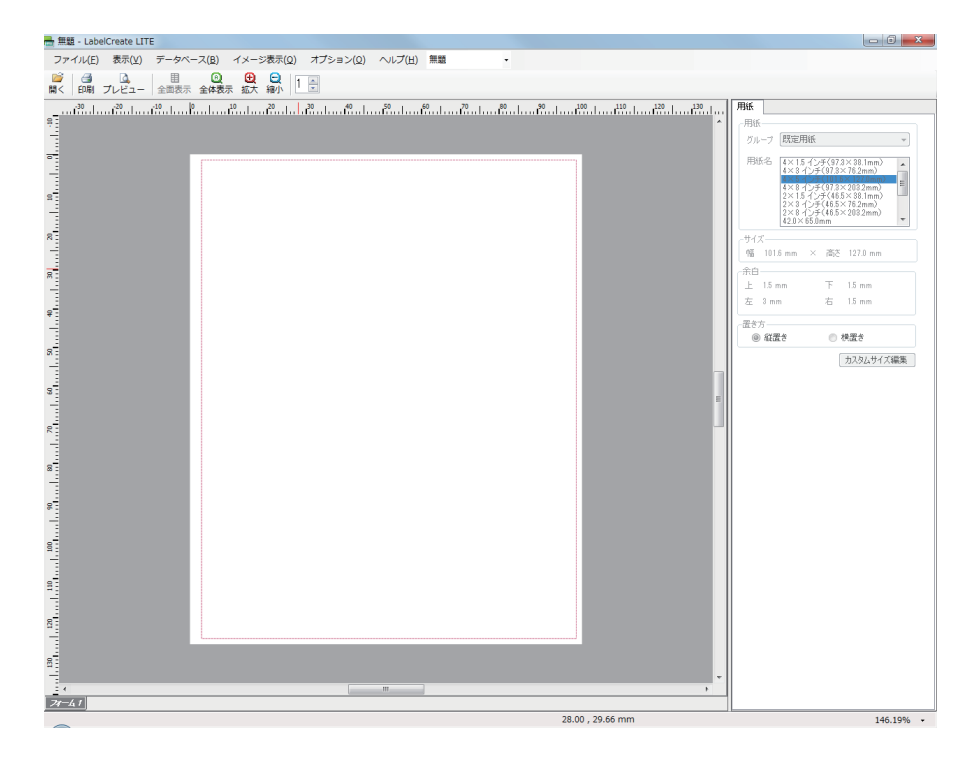

### 終了する

「LabelCreate LITE」を終了します。

1 画面右上の X (閉じる)をクリックします。

または、[ファイル] メニューの [終了] をクリックします。

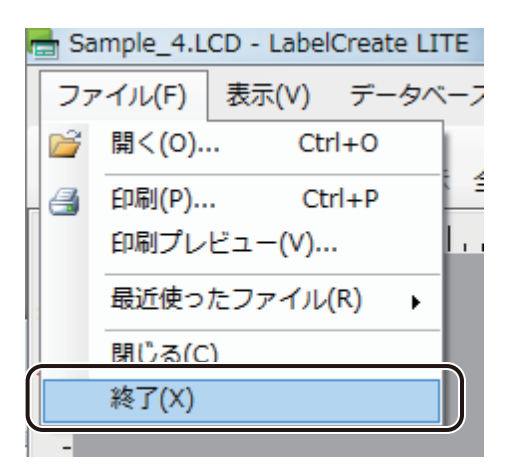

「LabelCreate LITE」が終了します。

## <span id="page-383-0"></span>作業画面とツールバー

「LabelCreate LITE」の作業画面とツールバーについて説明します。

### 作業画面の構成

「LabelCreate LITE」の作業画面は、次のように構成されています。

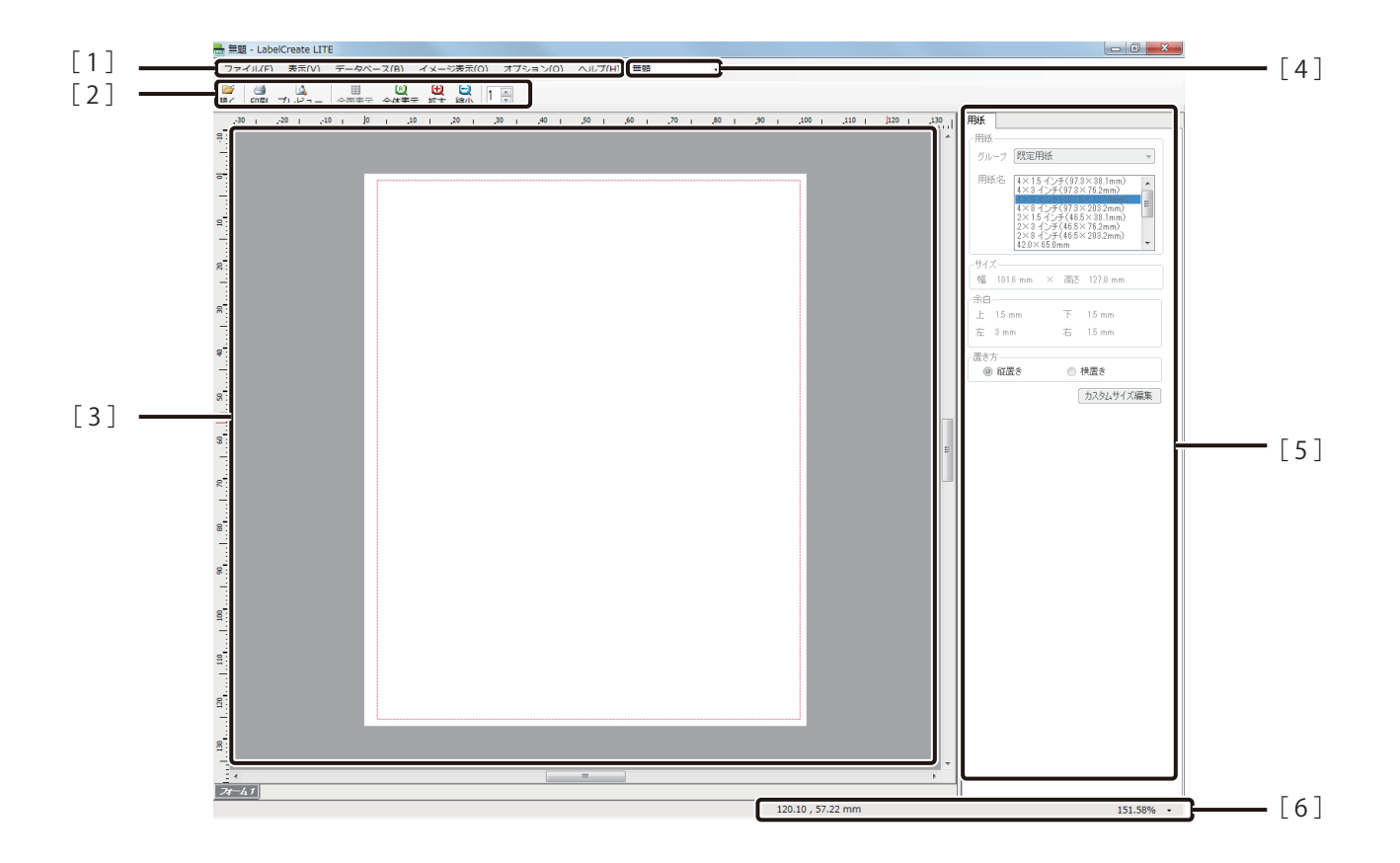

[1] メニューバー

「LabelCreate LITE」の操作を選択します。 メニューをクリックすると、サブメニューがドロップダウン表示されます。 [⇒「メニューバー\(P.376\)」](#page-384-0)

[ 2 ] 標準ツールバー

印刷など、よく使うメニューをボタンとして表示しています。 ⇒「標準ツールバー (P.379)」

[ 3 ] デザイン表示エリア

デザインを表示する画面です。フォームやレコードの切り替えはできますが、オブジェクトの編集作業 を行うことはできません。

[ 4 ] デザインファイルの切り替え

デザインエリアの表示ファイルを切り替えます。

[ 5 ] プロパティエリア

デザインエリアで選択しているオブジェクトのプロパティが表示されます。オブジェクトを選択してい ないときは、[用紙]プロパティが表示されます。基本的に、プロパティの編集はできません。

[ 6 ] ステータスバー

デザインエリアの現在の状態に関する情報を表示します。

### <span id="page-384-0"></span>メニューバー

メニューバーでは、「LabelCreate LITE」の機能を表示しています。メニューをクリックすると、サブメニューがドロッ プダウン表示されます。

ファイル(F) 表示(V) データベース(B) イメージ表示(Q) オプション(0) へルプ(H)

#### ■ ファイルメニュー

「LabelCreate LITE」のファイル作成や終了に関する項目が表示されます。

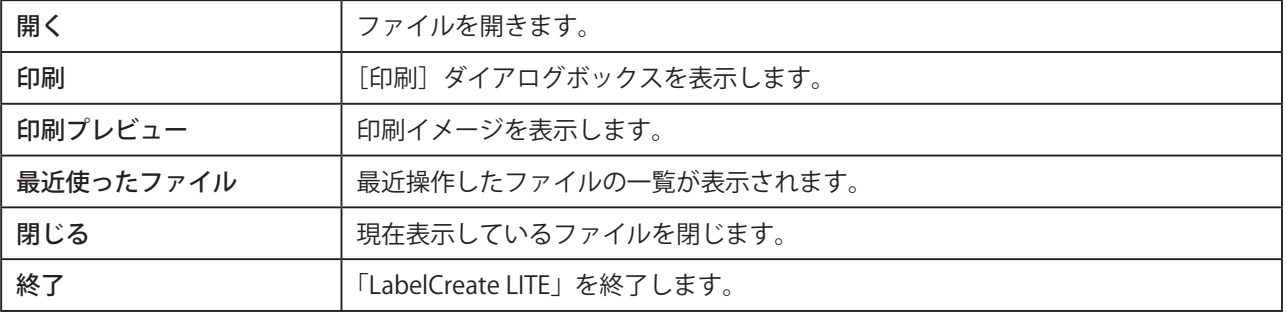

#### ■ 表示メニュー

作業画面の表示に関する項目が表示されます。

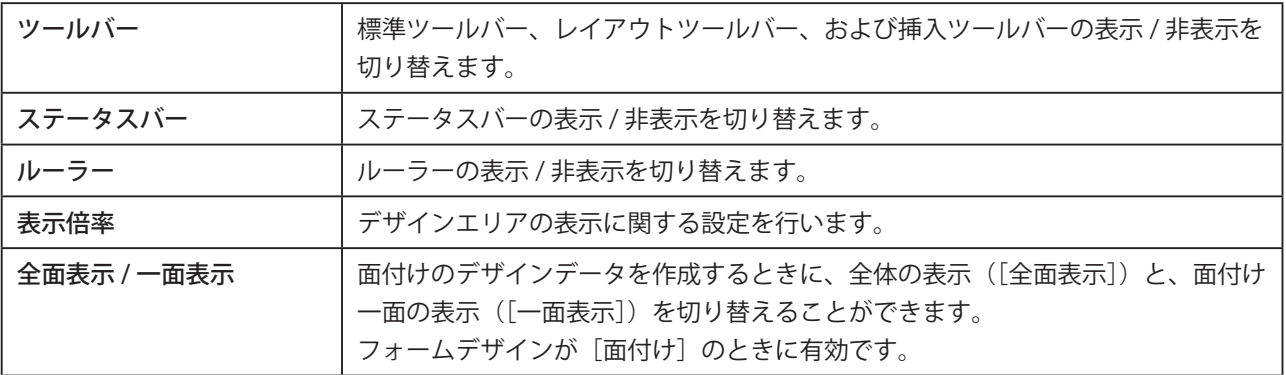

#### ■ データベースメニュー

データベース機能に関する項目が表示されます。

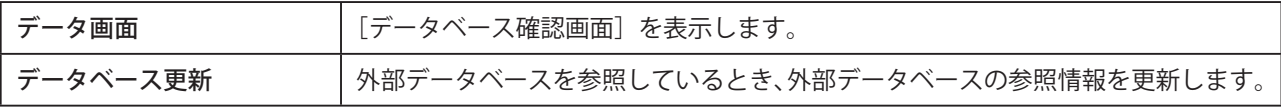

#### ■ イメージ表示メニュー

本ソフトウェアの表示画質を目的にあわせて変更します。

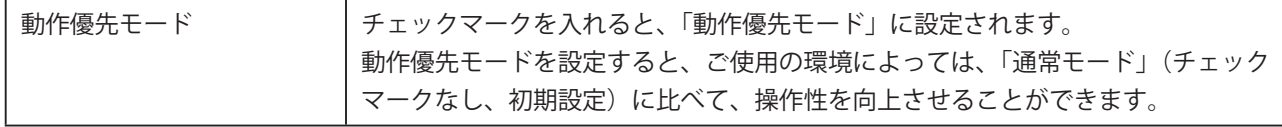

#### ■ オプションメニュー

「LabelCreate LITE」の全般に関する項目が表示されます。

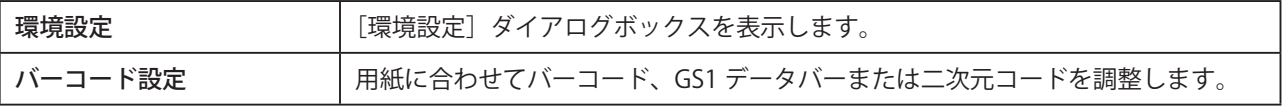

### ■ ヘルプメニュー

「LabelCreate LITE」のヘルプとバージョン情報が表示されます。

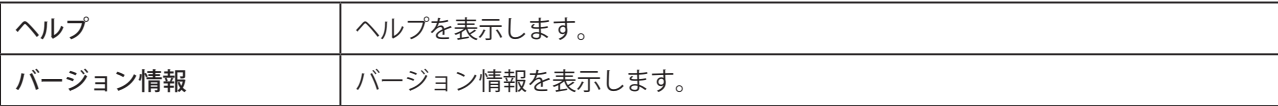

### <span id="page-387-0"></span>標準ツールバー

標準ツールバーでは、よく使うメニューをボタンとして表示しています。

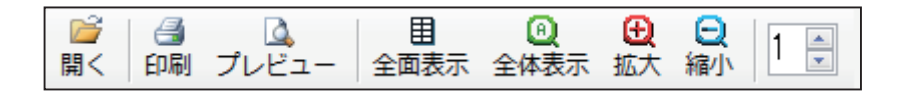

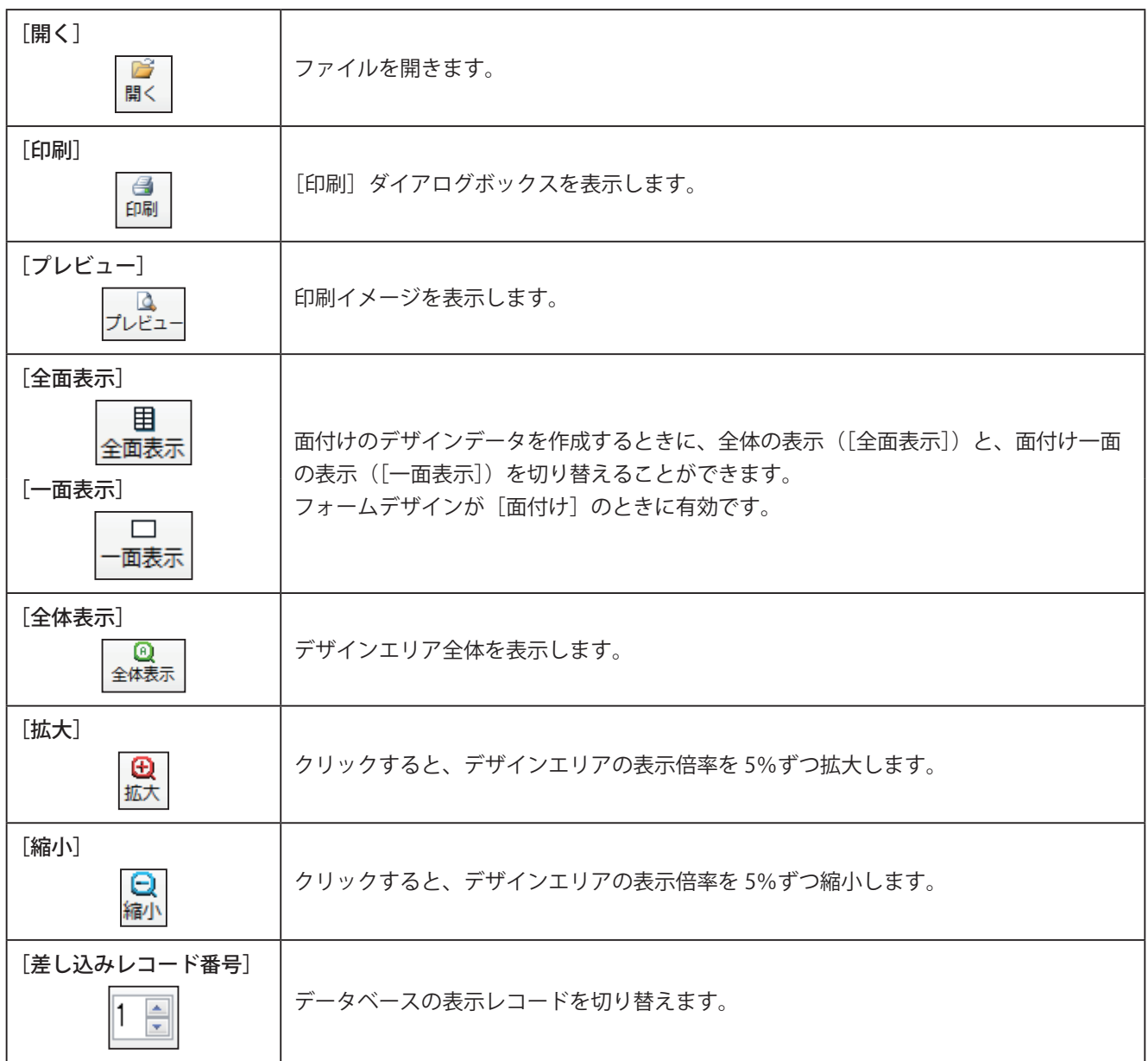

## <span id="page-388-0"></span>印刷のしかた

「LabelCreate LITE」の印刷のしかたについて説明します。

### ファイルを開く

「LabelCreate SE」で作成したデザインデータを開きます。

**1 標準ツールバーの <sub>開く</sub> をクリックします。** 

または、[ファイル] メニューの [開く] をクリックします。

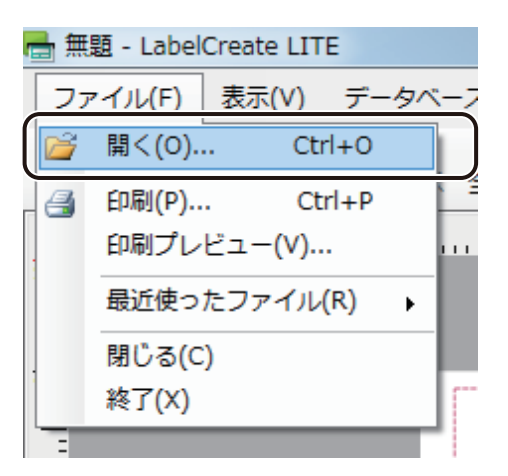

[開く] ダイアログボックスが表示されます。

**2** ファイル(\*.LCD)を選択し、[開く]をクリックします。

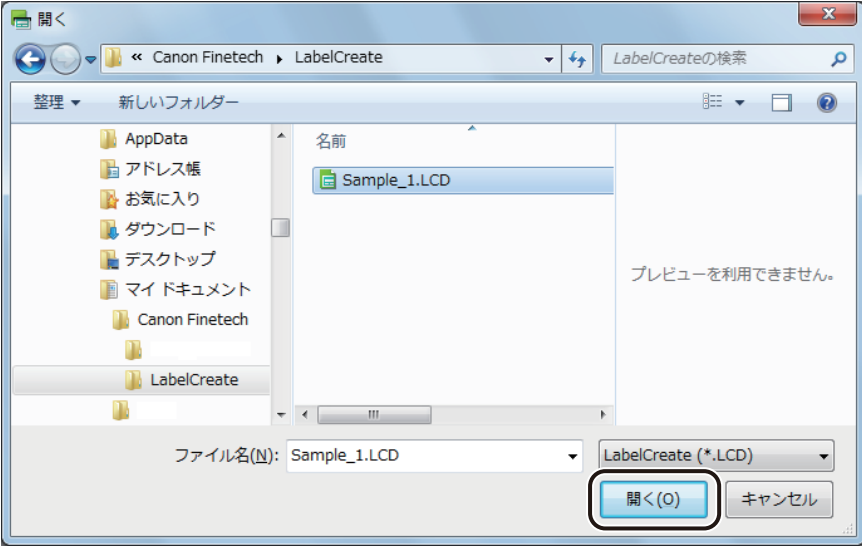

### メモ

- **●「ラベル Pro-1」デザインファイル(\*.SMD)を開く場合について** 
	- ・ 手順 2 でファイル形式を「LabelPro-1(\*.SMD)」に設定してください。 また、あらかじめ「ラベル Pro-1」デザインファイル(\*.SMD)の読み込みに関する制限事項をご確認ください。 ⇒「ラベル Pro-1 デザインファイルとの互換性について (P.400)」
	- ・「ラベル Pro-1」デザインファイル (\*.SMD) を開く場合、カラーテーブル情報が登録されているときは、確 認のメッセージが表示されます。カラーテーブル情報を読み込むときは、[はい]をクリックしてください。

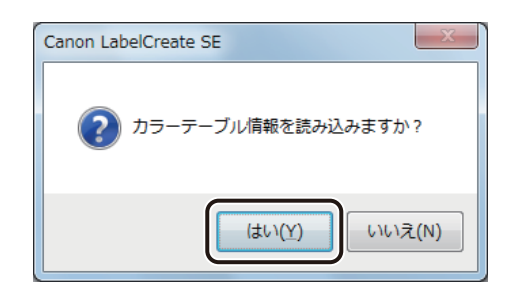

· 上記手順にて [はい] をクリックした場合、カラーテーブルファイル (ColorTable.ini) の位置が確認できな かったときは、次の画面が表示されます。ファイルが格納されているフォルダーを指定して、[OK]をクリッ クしてください。

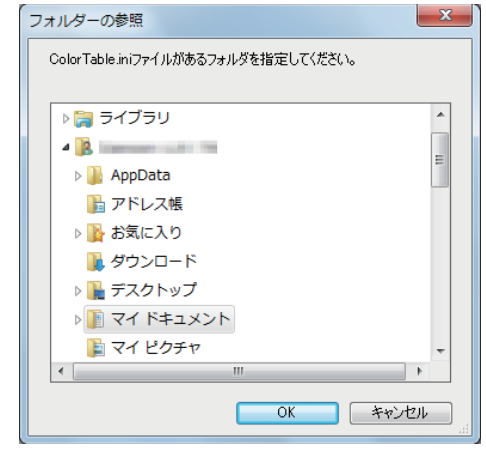

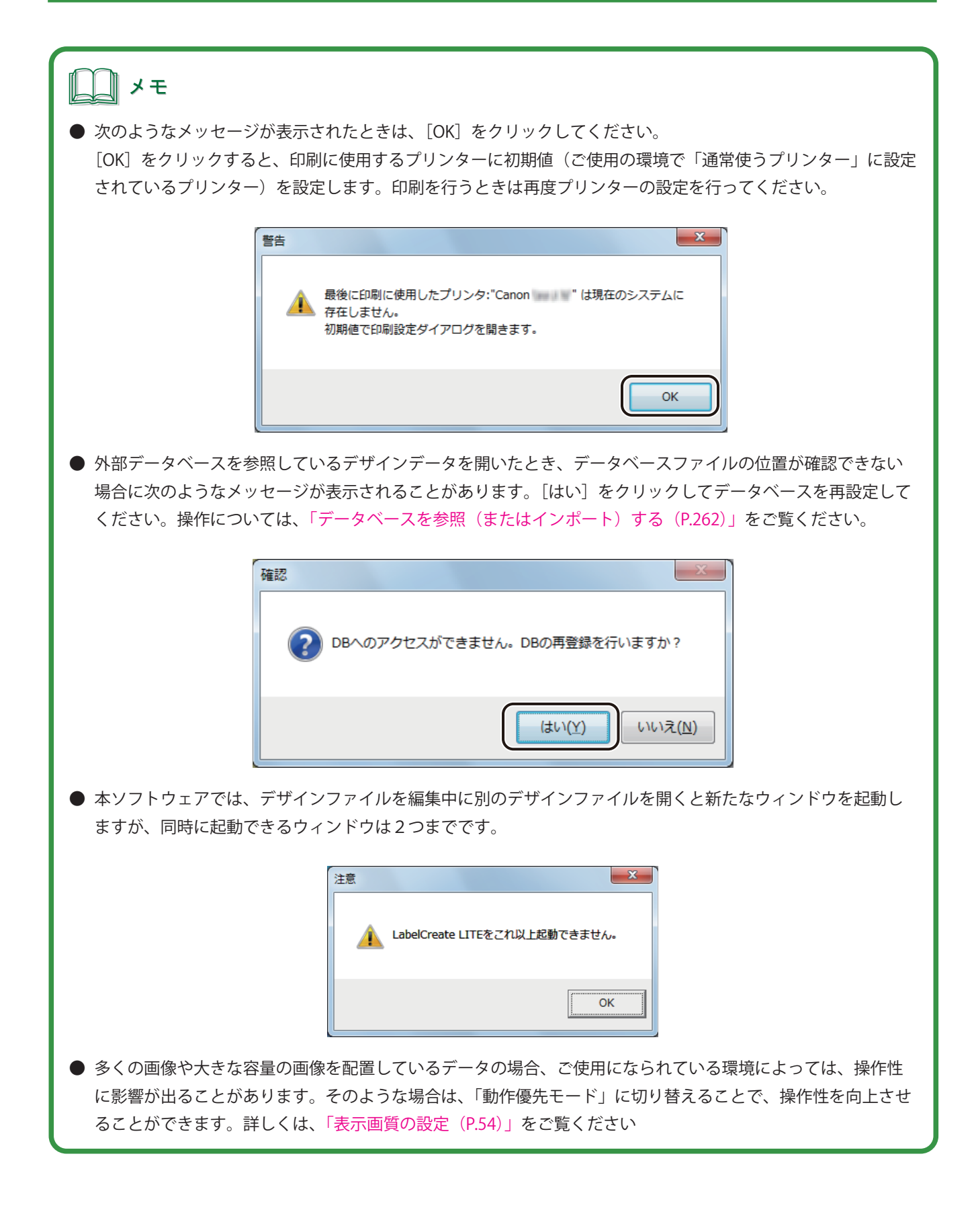

### ファイルを閉じる

表示しているデザインファイルを閉じます。

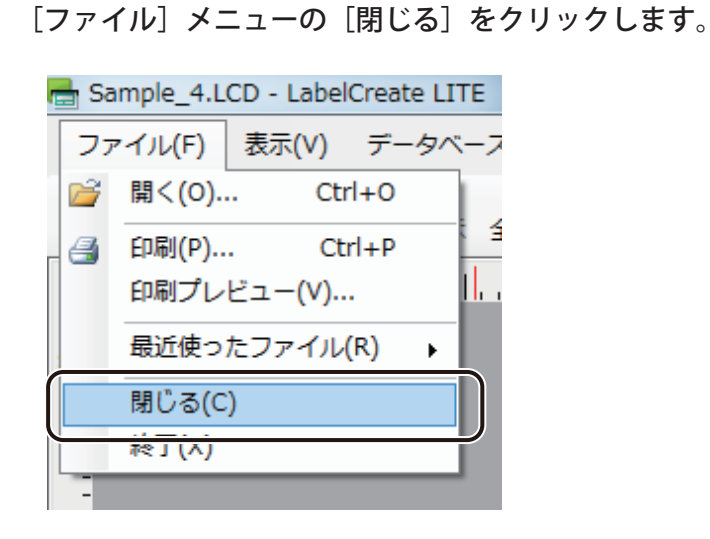

表示しているファイルを閉じます。

#### 印刷する

デザインデータを印刷します。

**標準ツールバー <del>□</del> あ**<br>■ おようなリックします。

または、[ファイル] メニューの [印刷] をクリックします。

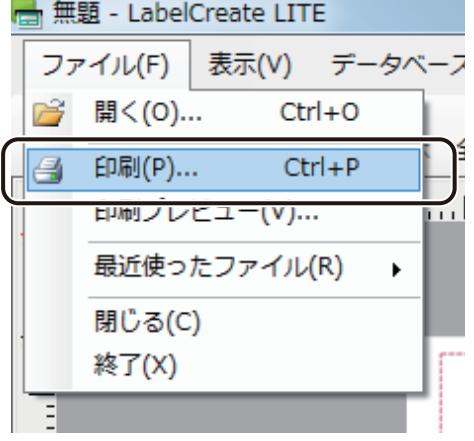

[印刷]ダイアログボックスが表示されます。

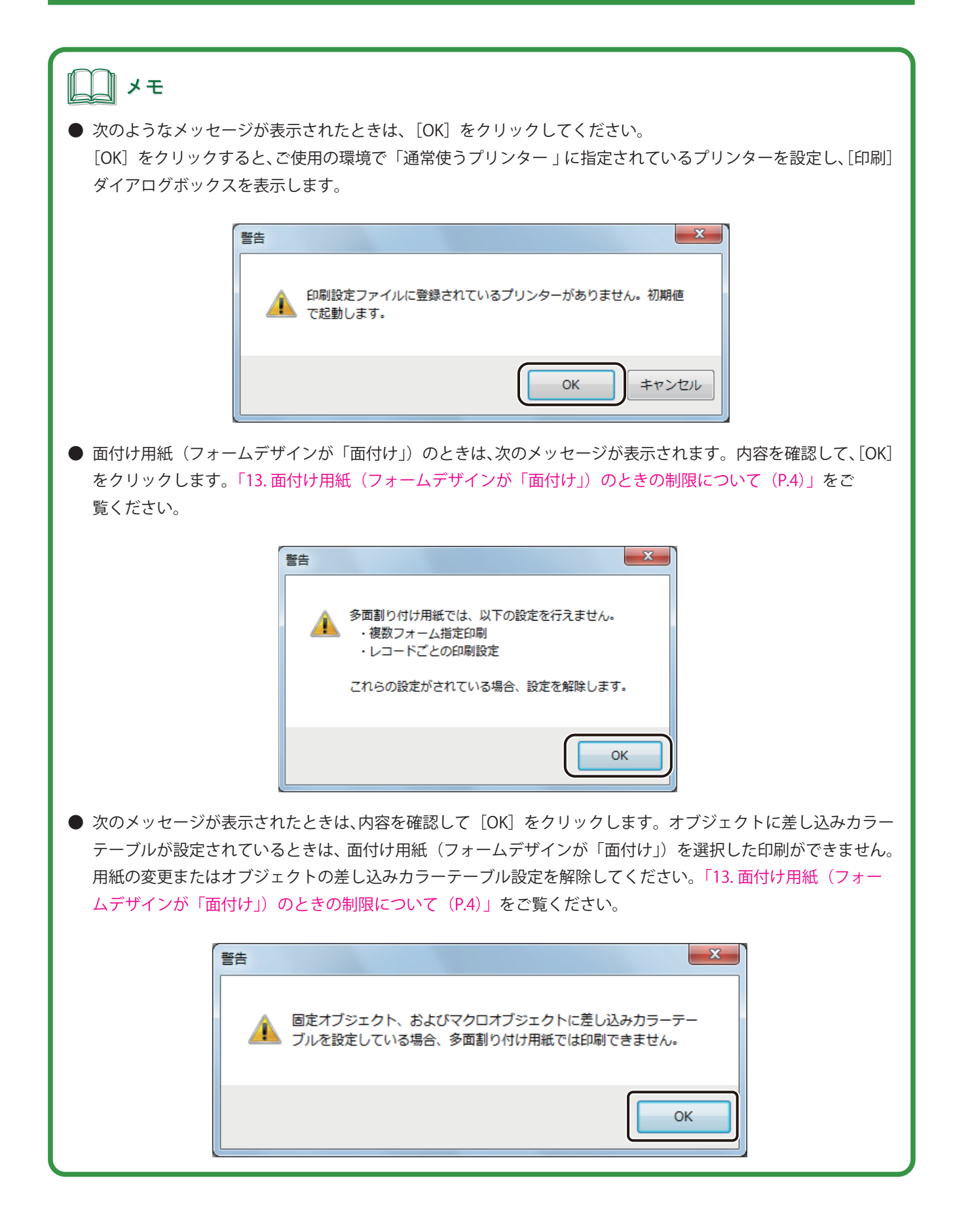

#### **第 8 章 LabelCreate LITE の使いかた**

#### **2** 印刷に使うプリンターを指定します。

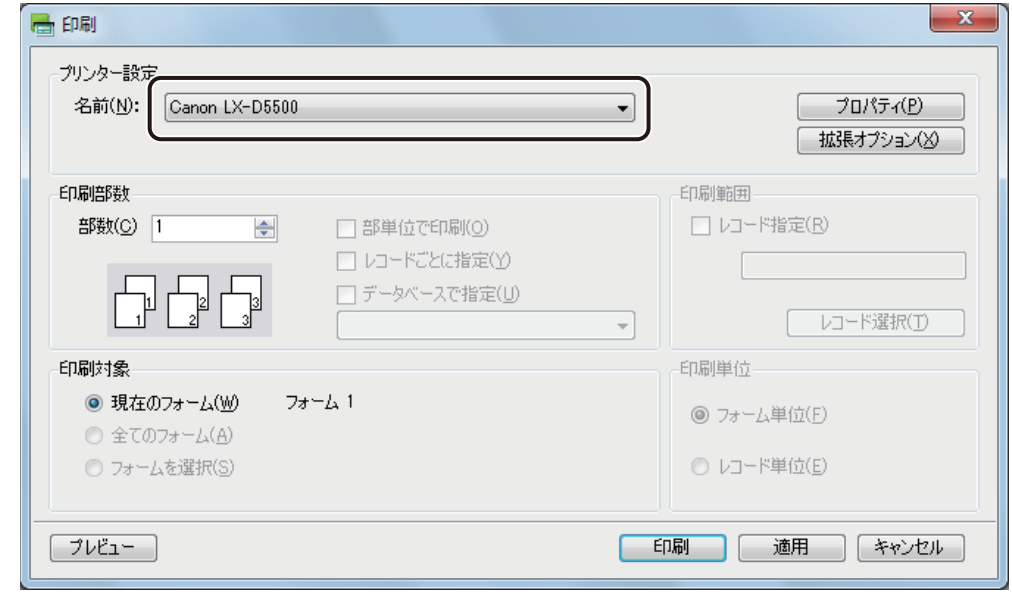

## メモ **●** [プロパティ] をクリックすると、用紙の種類や色設定など、プリンターの印刷設定を設定できます。詳しくは、 プリンターの取扱説明書をご覧ください。

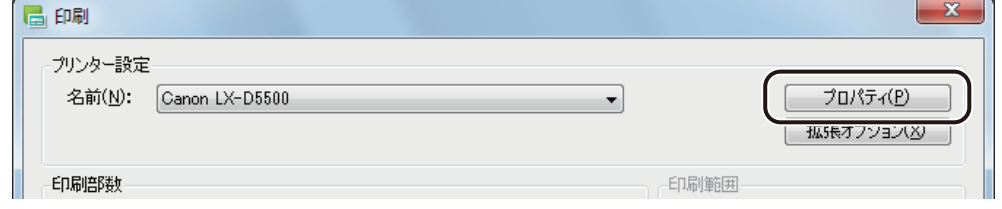

- **●** バーコード、GS1 データバー、二次元コードが配置してあるデータの場合、印刷プリンターの変更またはプリン タードライバーの印刷設定(解像度、用紙種類、「エコノミー印刷」のオン / オフの設定(LX-P5500 をご使用の 場合のみ))を変更したときは、バーコード、GS1 データバー、二次元コードを再確認してください。印刷に使 用するプリンターや印刷設定の違いによって、同じデータで作成したオブジェクトでも大きさが異なります。
- **●** 部単位で印刷するときは、[部単位で印刷] にチェックマークを入れます。複数の部数を印刷するときに指定で きます。

部数を設定します。

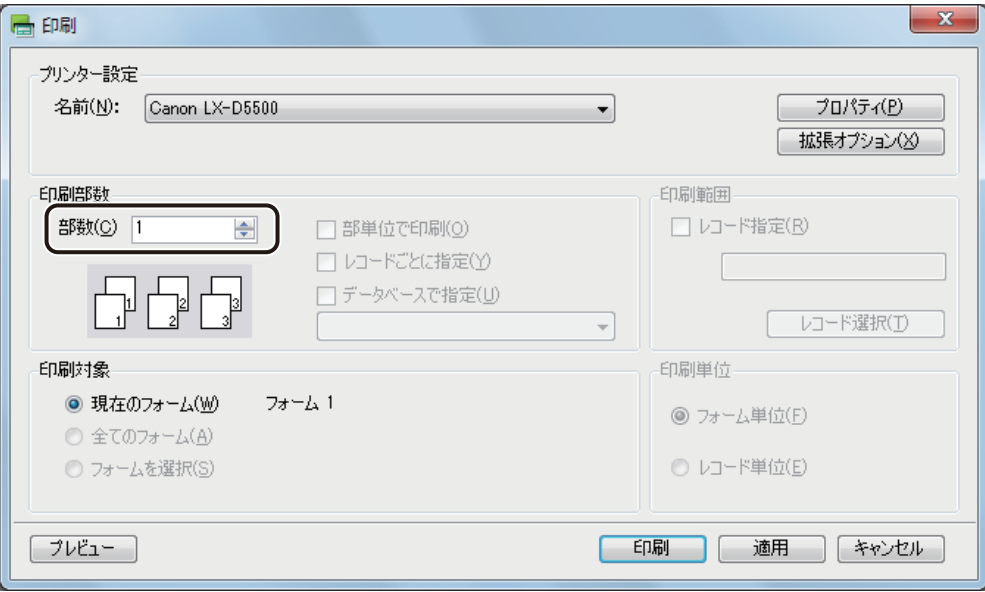

### [印刷]をクリックします。

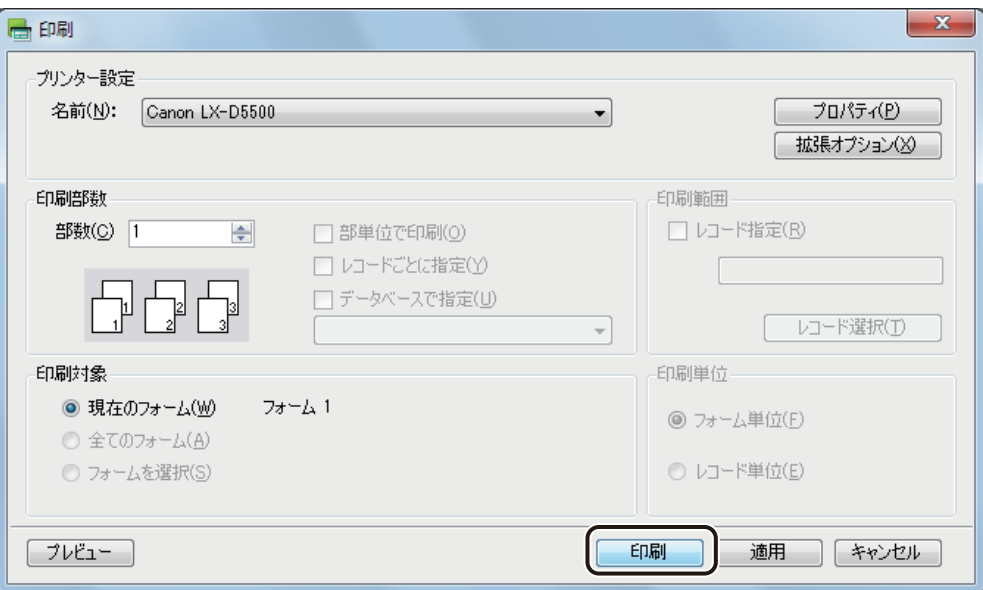

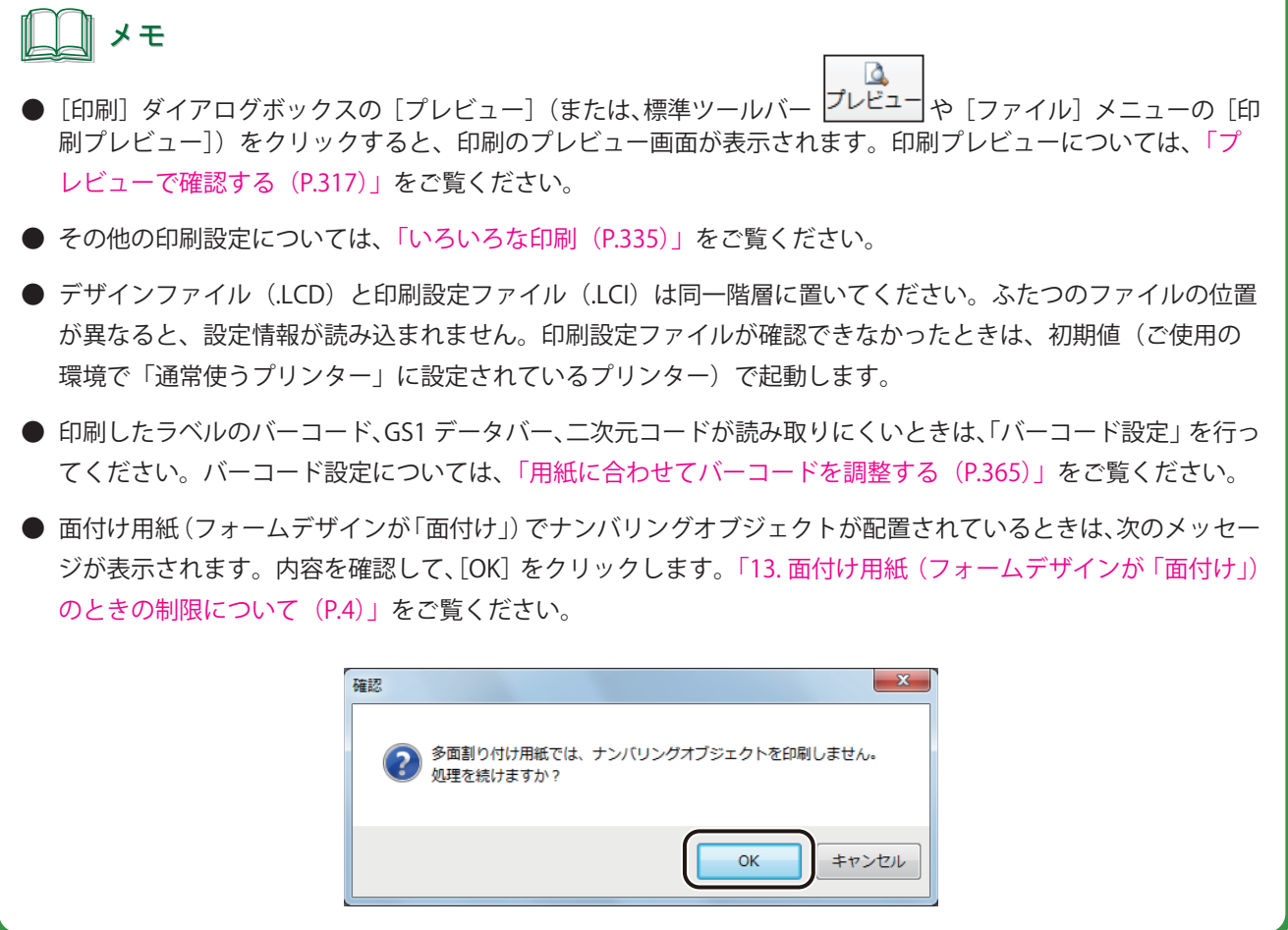
# 編集のしかた

「LabelCreate LITE」では、基本的に編集作業を行うことはできませんが、「LabelCreate SE」にて編集許可の設定を 行うことで、一部の操作において「LabelCreate LITE」での編集を可能にすることができます。「LabelCreate LITE」 で編集が可能となる操作は、次のようになっています。

## 「文字オブジェクト(固定)の編集」

データ種類「固定」の文字オブジェクト(以下、文字オブジェクト(固定)とする)の[入力データ]が編集 可能となります。文字オブジェクトに設定しているフォントや大きさやオブジェクトの位置など、その他のプ ロパティ設定については変更できません。

### 「内部データベースの編集」

内部データベースの指定した項目についてのデータ編集が可能です。

## ⊪ メモ

- **●** 編集内容を保存したいときは、「LabelCreate SE」で編集してください。「LabelCreate LITE」で編集した内容は 保存できません。
- **ルーラーの表示 / 非表示を切り替えるときは、[表示] メニューの [ルーラー] をクリックします。**
- 表示倍率の変更するときは、[表示]メニューの[表示倍率]から任意の倍率をクリックします。

## 文字オブジェクト(固定)を編集する

文字オブジェクト(固定)を編集します。 「LabelCreate SE」で [LITE 用編集可能項目]設定をした文字オブジェクト (固定) が編集可能となります。

# ‖ メモ

- 編集できる項目は [文字] プロパティの [入力データ] のみです。
- **●** [LITE 用編集可能項目]設定は、文字オブジェクトの [ブロック] プロパティで行います。 [LITE 用編集可能項目] 設定については、「[ブロック]プロパティを設定する (P.252)」をご覧ください。

**1** デザインデータを開きます。

⇒「ファイルを開く (P.380)」

### **第 8 章 LabelCreate LITE の使いかた**

## **2** 編集したい文字オブジェクト(固定)を選択します。

ここでは、「りんご」を選択します。「りんご」は、文字オブジェクト (固定)かつ、[LITE 用編集可能項目]に 指定されていると仮定します。

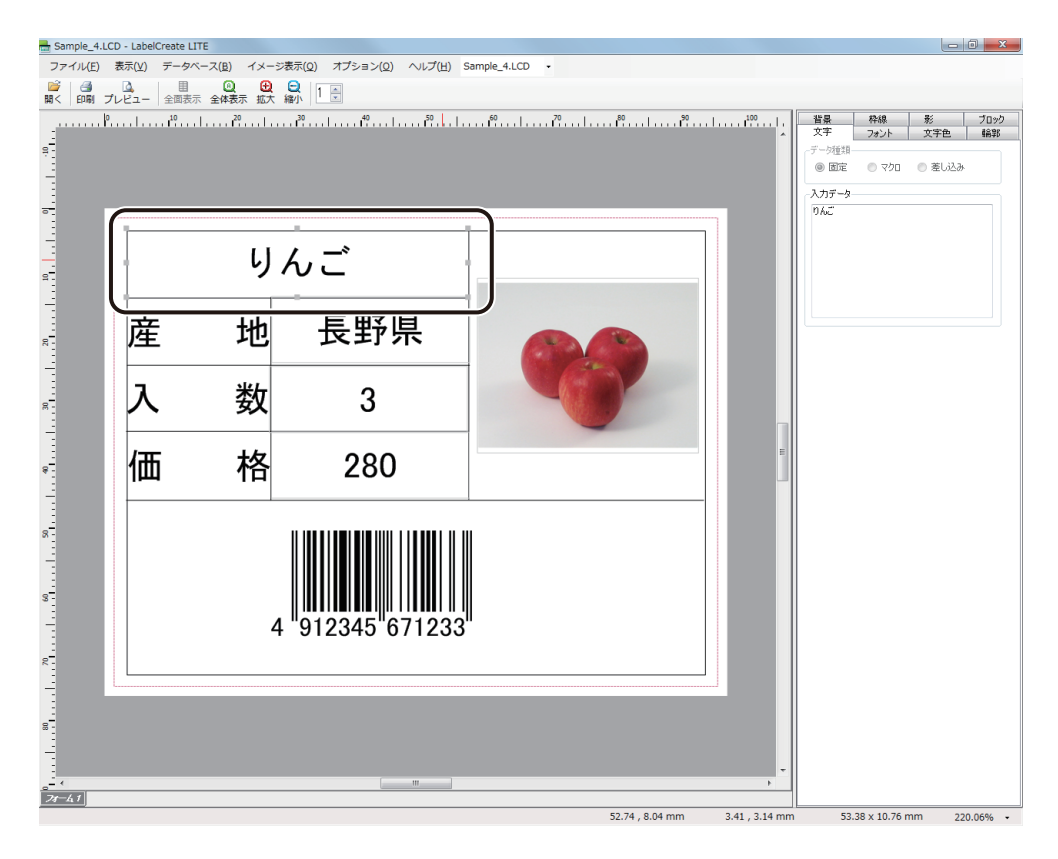

**3** [文字]プロパティの[入力データ]にカーソルを移動し、文字を編集します。

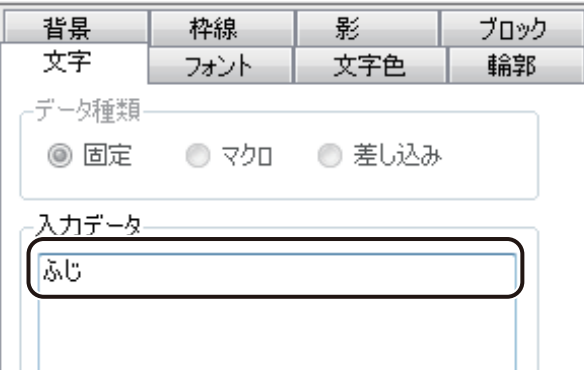

文字オブジェクトが編集できました。

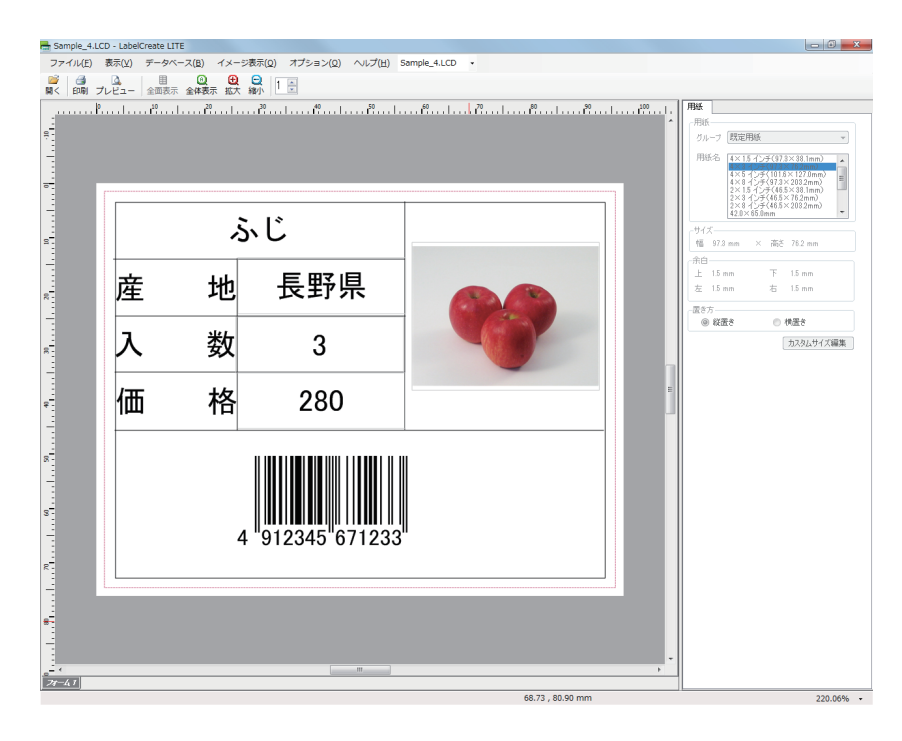

## メモ

**●** 編集内容を保存したいときは、「LabelCreate SE」で編集してください。「LabelCreate LITE」で編集した内容は、 保存できません。

## 内部データベースを編集する

内部データベースを編集します。

「LabelCreate SE」で、「LITE 用編集項目]設定をした項目が編集可能となります。

## 』 メモ

- 内部データベースの [LITE 用編集項目]設定については、「LITE 用編集項目を設定する (P.279)」をご覧ください。
- **外部データベースの編集は、参照元のデータベースで直接行ってください。**
- **外部データベースおよび内部データベースについては、「外部データベースと内部データベース (P.277)」を** ご覧ください。

**1** デザインデータを開きます。

⇒「ファイルを開く (P.380)」

**2** [データベース]メニューの [データ画面]をクリックします。

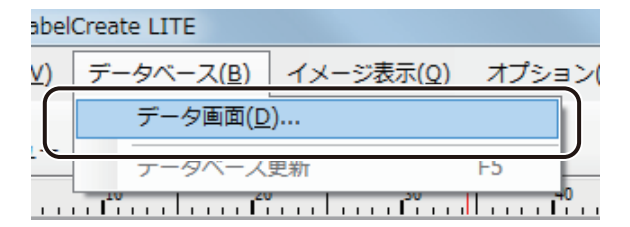

[データベース確認画面] ダイアログボックスが表示されます。

## **3** 編集が可能な項目のデータを選択し、キーボードで変更内容を入力します。

ここでは、「りんご」を選択します。「A: 品名」のフィールドは、[LITE 用編集項目]に指定されていると仮定します。

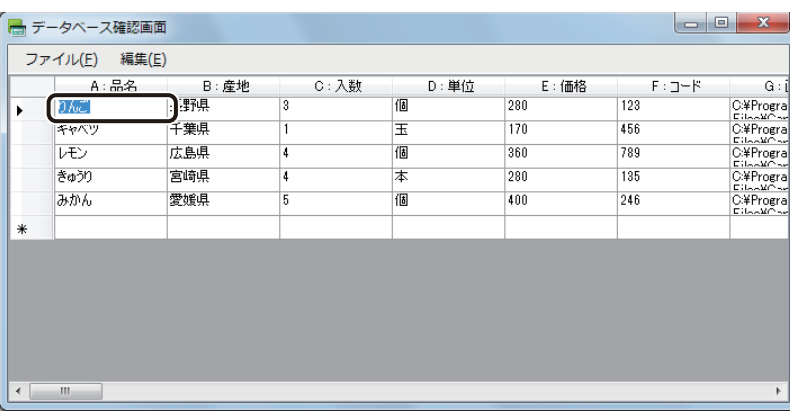

データを変更したあと、他のセルに移動する(キーボードの [Tab] キー、[Enter] キー、方向キーなどを押す) とオブジェクトに変更内容が反映されます。

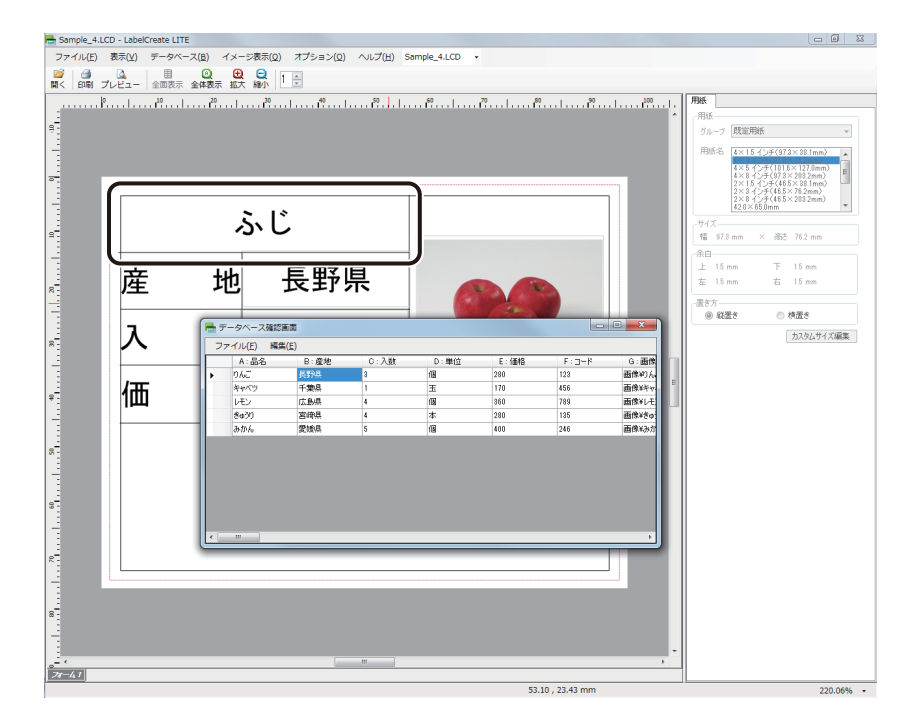

**4** (閉じる)をクリックし、ダイアログボックスを閉じます。

または、[ファイル] メニューの [終了] をクリックします。

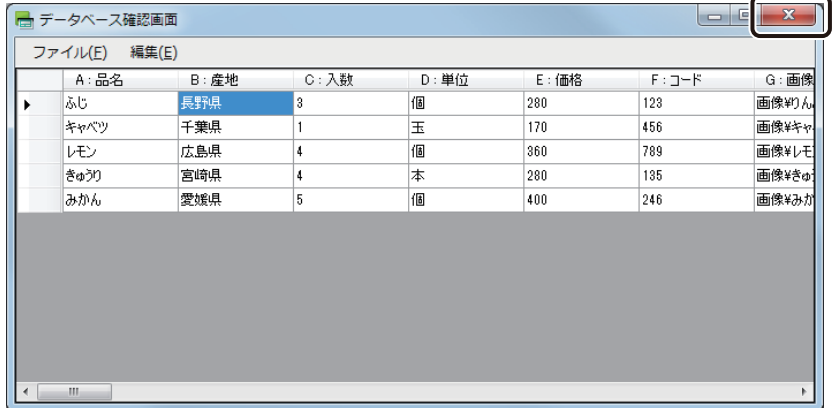

## 

- **●** 編集内容を保存したいときは、「LabelCreate SE」で編集してください。「LabelCreate LITE」で編集した内容は、 保存できません。
- **●** [データベース編集画面] ダイアログボックスでデータをソートしたいときは、ソート対象の項目の見出しをク リックします。

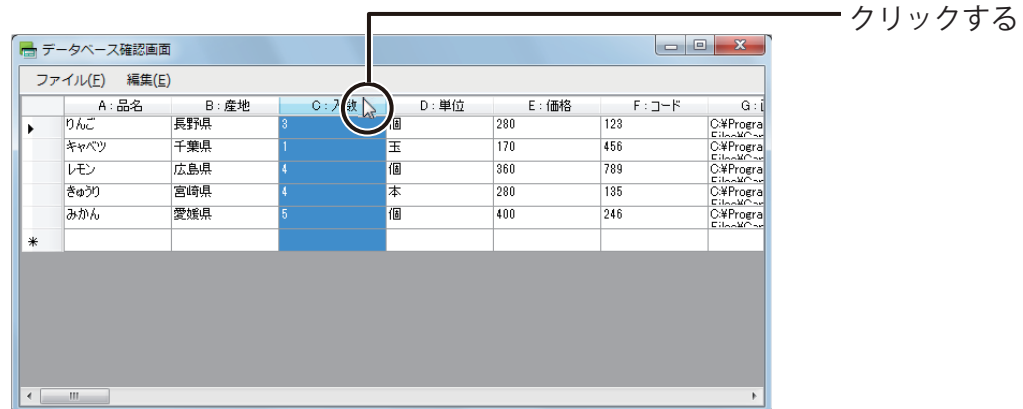

**●** データベースから任意の文字列を検索するときは、[編集] メニューの [検索] をクリックします。操作手順に ついては[、「文字列を検索する\(P.286\)」](#page-294-0)をご覧ください。

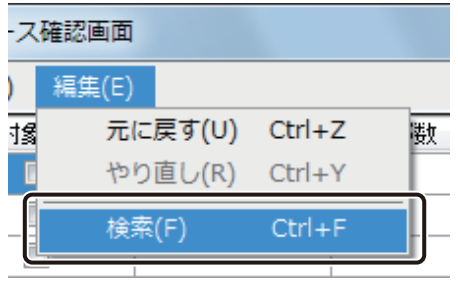

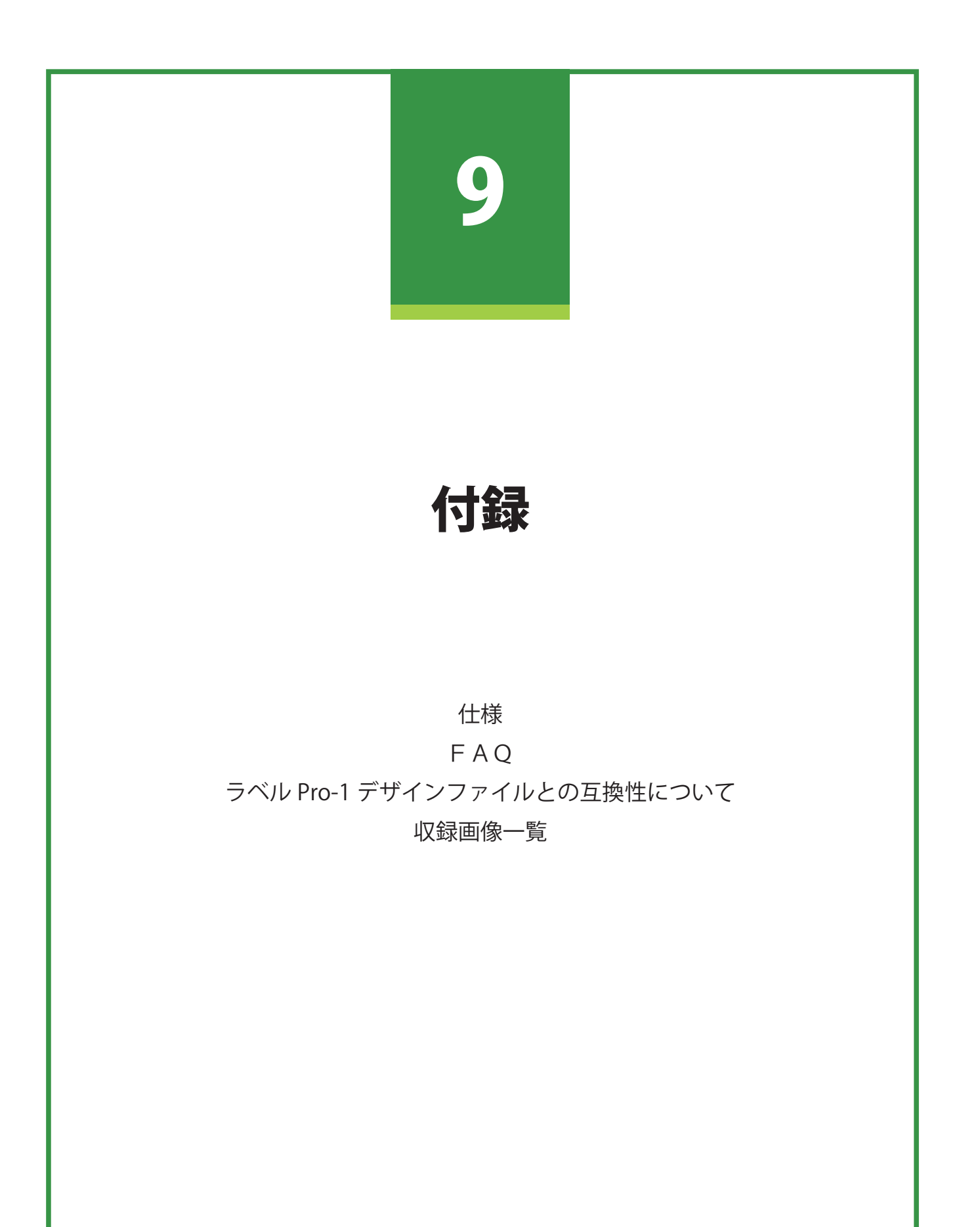

# <span id="page-403-0"></span>仕様

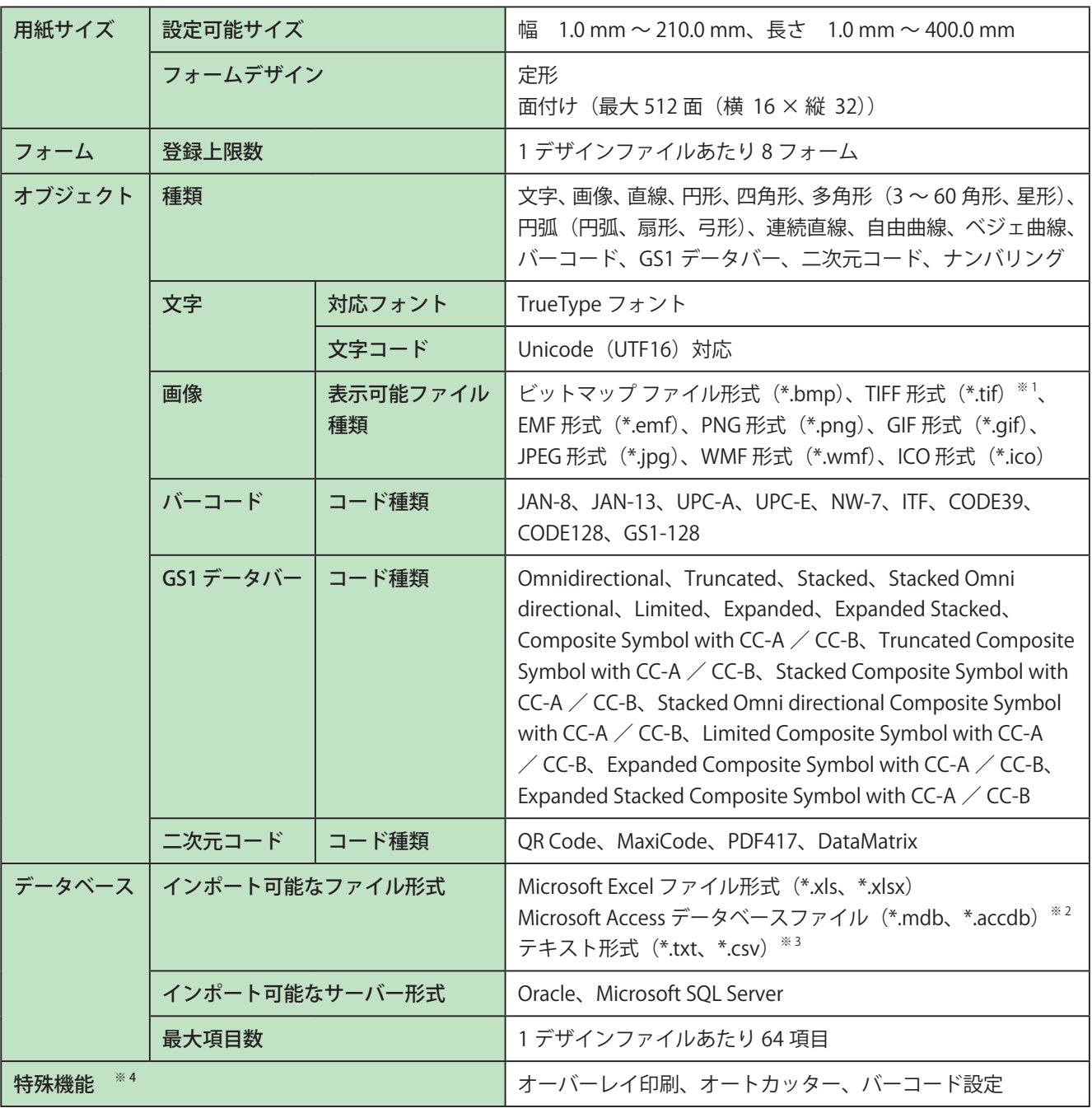

※ 1 無圧縮 ( インターリーブ )、LZW 圧縮のみ対応

<sup>※2</sup> Microsoft Access データベースに OLE オブジェクト型で挿入したファイルは、ビットマップ形式ファイル (.bmp)の みが参照(またはインポート)可能

※ 3 テキスト形式は、Shift\_JIS、Unicode(UTF-16)に対応

※ 4 キヤノン カラーラベルプリンター LX-P5500/LX-D5500/LX-P1500 使用時

# <span id="page-404-0"></span>**FAQ**

- **Q.** 本ソフトウェアの仕様について
- **A.** 本ソフトウェアの仕様(対応フォント、画像貼り付け時の対応ファイル形式、対応バーコード種類、参照(ま たはインポート)可能なデータベースのファイル形式など)については[、「仕様\(P.395\)」](#page-403-0)をご覧ください。
- **Q.** データベース機能について
- **A.** 本ソフトウェアでは、Microsoft Office Excel や Microsoft Office Access などで作成したデータベースを参照 (ま たは、読み込み)、文字や画像など可変するオブジェクトにデータベースの情報を反映して表示させることが できます。詳しくは[、「データベース機能の設定\(P.260\)」](#page-268-0)をご覧ください。
- **Q.** 印刷部数の設定について
- **A.** 本ソフトウェアでは、次のような方法で印刷部数を設定することができます。
	- ・ [部数]で設定する ⇒「印刷する (P.324)」 すべてのレコードを同じ部数印刷するときに使用します。
	- ・ データベースに印刷部数を指定する項目を設ける。 ⇒「データベースの部数指定項目を選んで印刷する (P.335)」 あらかじめレコードごとに印刷部数が決まっているときに利用します。
	- ・ 印刷レコードの選択時に印刷部数の項目を設定する。 ⇒「レコードを指定して印刷する (P.337)」 印刷時に印刷枚数を選択したいときに利用します。
- **Q.** 差込データの塗り込みについて
- **A.** データベースの項目に応じて特定のオブジェクト(図形・文字)の色を変更して印刷することができます。 詳しくは[、「差し込みカラーテーブルの設定\(P.293\)」を](#page-301-0)ご覧ください。
- **Q.** 印刷履歴について
- **A.** 印刷日時や印刷部数などの印刷履歴を、CSV ファイルに保存することが可能です。詳しくは、[「印刷履歴を確](#page-337-0) 認する (P.329)」をご覧ください。
- **Q.** 用紙サイズの登録について
- **A.** あらかじめ登録された用紙サイズ以外に、新規で用紙サイズを登録することができます。詳しくは、[「カスタ](#page-135-0) [ム用紙を使う\(P.127\)」](#page-135-0)をご覧ください。
- **Q.** オートカッターの設定方法について
- **A.** オプションのオートカッターをご使用の場合は、本ソフトウェアから詳細なカット制御が可能です。詳しくは、 「カッターを設定する (P.360)」をご覧ください。
- **Q.** 本ソフトウェアで作成したデータの保存ファイル形式((\*.LCD)、(\*.LCI))について
- **A.** 本ソフトウェアで作成したデータを保存すると、2 種類のファイルが生成されます。
	- ・(\*.LCD)⇒デザインファイル
	- ・(\*.LCI)⇒印刷設定情報ファイル 印刷設定情報ファイル (\*.LCI) には、[印刷] ダイアログボックス ([ファイル] メニュー - [印刷]) で 設定した情報が保存されます。 詳しくは、「印刷設定ファイル (\*.LCI)について (P.328)」(メモ欄)をご覧ください。
- **Q.** 縦書き文字を入力したい
- A. 文字の縦書きは、[文字]プロパティの[方向]で設定してください。詳しくは[、「\[フォント\]プロパティを](#page-238-0) 設定する (P.230)」をご覧ください。
- **Q.** 対応 OS について
- **A.** 本ソフトウェアの対応 OS についての最新情報は、キヤノンホームページのラベルプリンター製品情報から「サ ポートメニュー」をご確認ください。
- **Q.** 最新バージョンの入手方法について
- **A.** 本ソフトウェアの最新アップデータは、キヤノンホームページのラベルプリンター製品情報から「サポート メニュー」-「ダウンロードサービス」にアクセスして入手してください。 なお、本ソフトウェアの現在のバージョンは、[ヘルプ]メニューの [バージョン情報]から確認できます。

## **Q.** インストールできない

- **A.** 本ソフトウェアを使用する場合は、あらかじめ「.NET Framework 3.5」を有効化しておく必要があります。本 ソフトウェアをインストールする前に、下記の手順で「.NET Framework 3.5」を有効化してください。
	- ① タスクバーの[検索]アイコンをクリックし、 検索ボックスに「コントロールパネル」と入力します。 「コントロールパネル」が表示されます。
	- ② [プログラム]をクリックします。

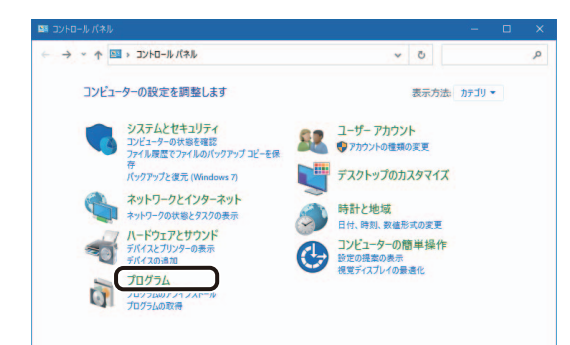

3 [Windows の機能の有効化または無効化]をクリックします。

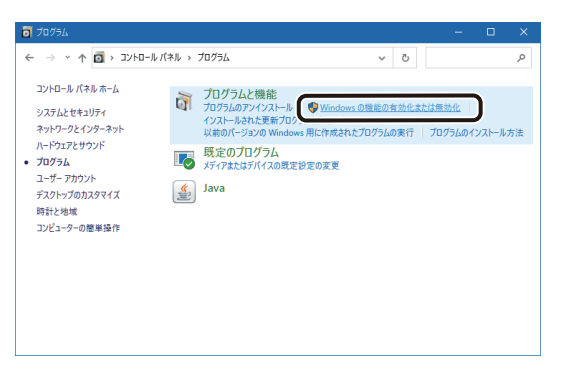

「Windows の機能」ダイアログボックスが表示されます。

④ 「.NET Framework 3.5(.NET 2.0 および 3.0 を含む)」にチェックを入れて、[OK]をクリックします。

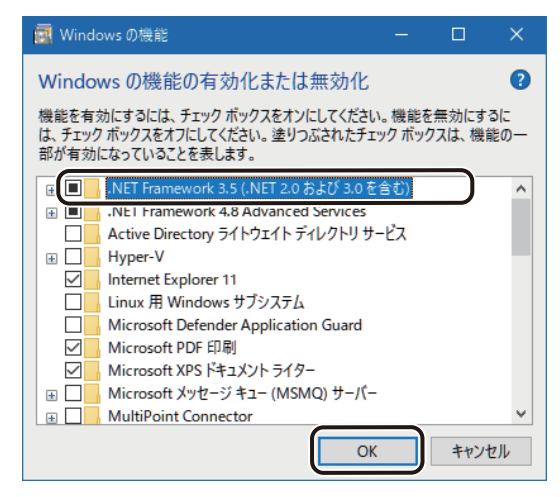

[OK]をクリックしたあと、「Windows の機能」ダイアログボックスが閉じられたときは設定完了です。 続いて画面が表示された場合は、手順⑤に進みます。

⑤ [Windows Update でファイルを自動ダウンロードする]をクリックします。

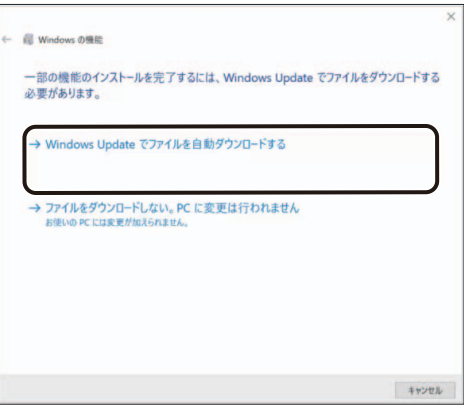

⑥ 画面の指示に従って「.NET Framework 3.5」のインストールを完了させます。

# <span id="page-408-0"></span>ラベル Pro-1 デザインファイルとの互換性について

本ソフトウェアでラベル Pro-1 デザインファイル(\*.SMD)を開いたとき、ソフトウェアの仕様の違いにより、ファ イルが開けなかったり、本ソフトウェアの仕様に合わせた処理が行われたりすることがあります。

## 1. 用紙について

- ① 用紙サイズ
	- 用紙設定が、本ソフトウェアの最大用紙サイズ(幅 210.0 mm ×高さ 400.0 mm)より大きいときは、 本ソフトウェアの最大用紙サイズに変換して表示します。
	- 本ソフトウェアの最大用紙サイズ(幅 210.0 mm ×高さ 400.0 mm)より大きく、用紙設定が「面付設計」 のデザインファイルは読み込めません。
	- 用紙設定が「自由設計」および「面付設計」(ラベル別デザイン)のデザインファイルは読み込めません。
	- 用紙設定が「面付設計」(全ラベル同一)のデザインファイルを読み込んだときは、本ソフトウェアの 面付け用紙のときの制限を併せてご確認ください。(⇒「13. 面付け用紙(フォームデザインが「面付け」) のときの制限について (P.4)」)
- ② 用紙名

本ソフトウェアに登録されていない用紙名が読み込まれたときは、[用紙]プロパティに次のようなメッ セージとボタンが表示されます。

[用紙追加]をクリックして用紙を登録してください。レイアウトには影響ありません。

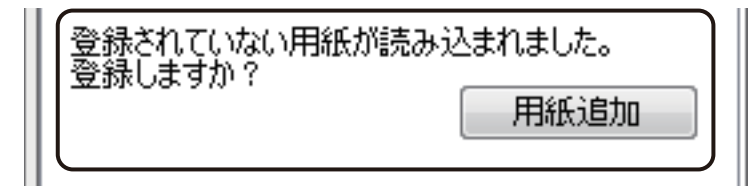

## 2. ガイドバーおよびグリッドについて

設定されているガイドバーおよびグリッドは、本ソフトウェアで読み込んだときにいずれも削除されます。 本ソフトウェアにて再度設定してください。

### 3. オブジェクトのグループ化およびロックについて

グループ化またはロックされているオブジェクトは、本ソフトウェアで読み込んだときに設定が解除されます。 本ソフトウェアにて再度設定してください。

## 4. 差し込みカラーテーブルについて

本ソフトウェアでは、デザインファイルに設定されているカラーテーブル情報を読み込むことができます。詳 しい手順については、「ラベル Pro-1 で作成したファイルを開く(P.25)」をご覧ください。

## 5. オブジェクトの表示について

データに配置されているオブジェクトに[401 ページ](#page-409-0) ~ [423 ページで](#page-431-0)示す項目が設定されているときは、設定情報が破 棄されたり、本ソフトウェアの仕様に自動変換されたりするため、「ラベル Pro-1」と同じイメージで取り込む ことができない場合があります。

また、「同等のプロパティ」にてプロパティ名が記してある項目は、本ソフトウェアにて同等の設定を行うこと が可能ですが、「-」が記してある項目は、本ソフトウェアに同等の機能がない、または仕様が異なるため、同 じように設定することができません。

なお、同等のプロパティでの編集は、「LabelCreate SE」でファイルを開いたときに行うことが可能です。 「LabelCreate LITE」では編集できません。

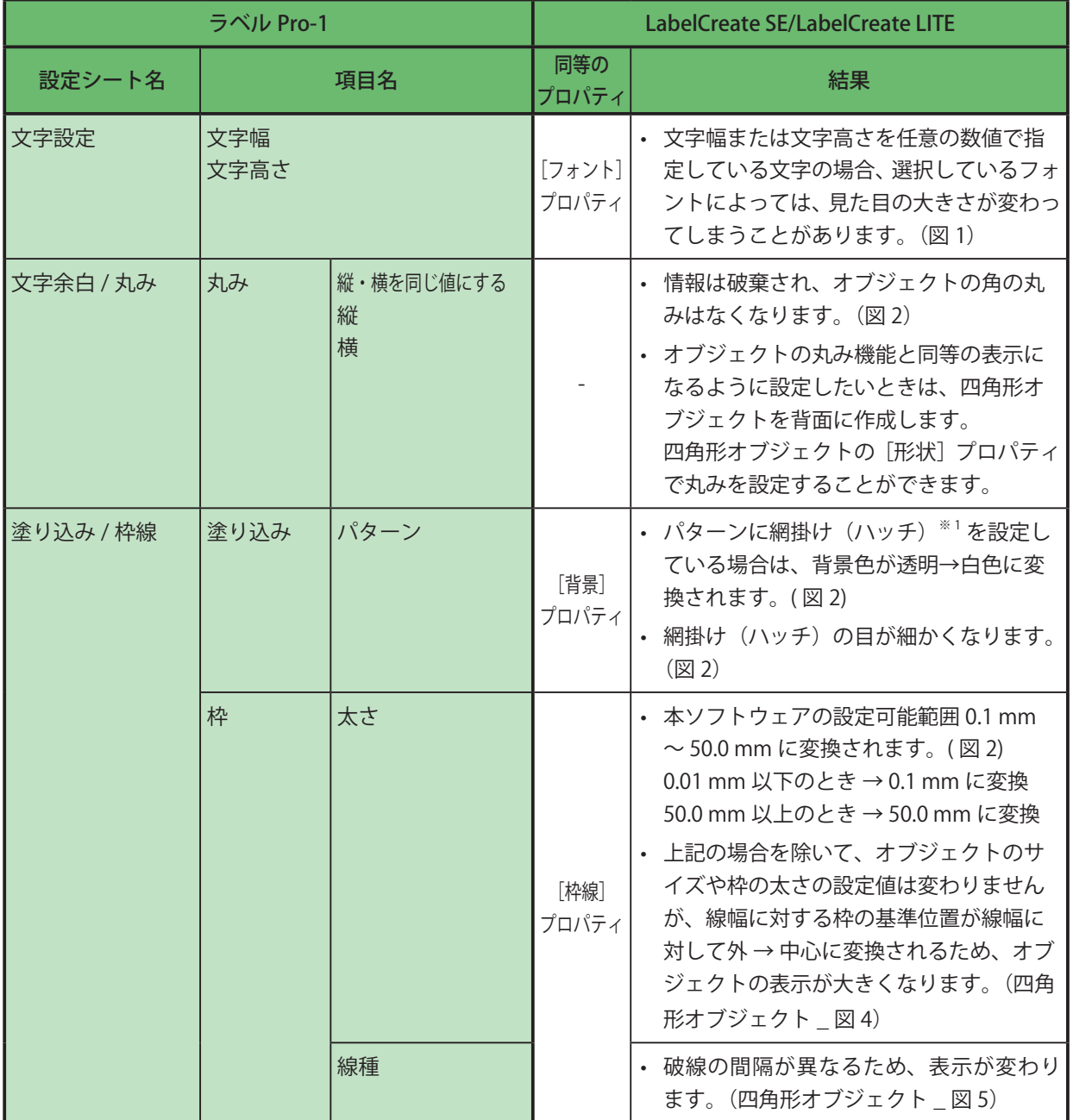

<span id="page-409-0"></span>**●** 文字オブジェクト

 $*$ <sup>1</sup> パターン \_ 網掛け (ハッチ) (赤枠部分)

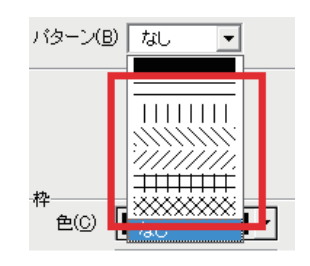

(図 1) 【ラベル Pro-1】 【LabelCreate SE/LabelCreate LITE】

フォント A

**ABC** 

フォント B

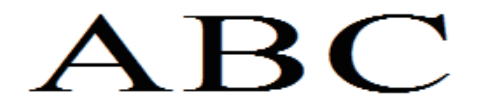

(図 2)

【ラベル Pro-1】 【LabelCreate SE/LabelCreate LITE】 パターン \_ 網掛け:背景色が透明(固定) 丸み:あり 枠 \_ 太さ:0.01 mm

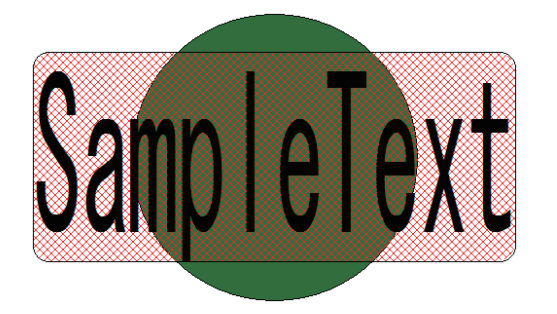

文字幅 / 文字高さを任意の値で指定している。 フォントによっての大きさが変わってしまうことが ある。(文字幅 / 文字高さの値は保持。)

フォント A

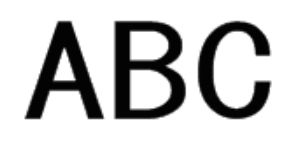

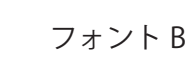

 $\Delta \, \text{BC}$ 

ハッチ: 背景色が白色 目が細かくなる 丸み:なし 枠 \_ 太さ:0.1 mm

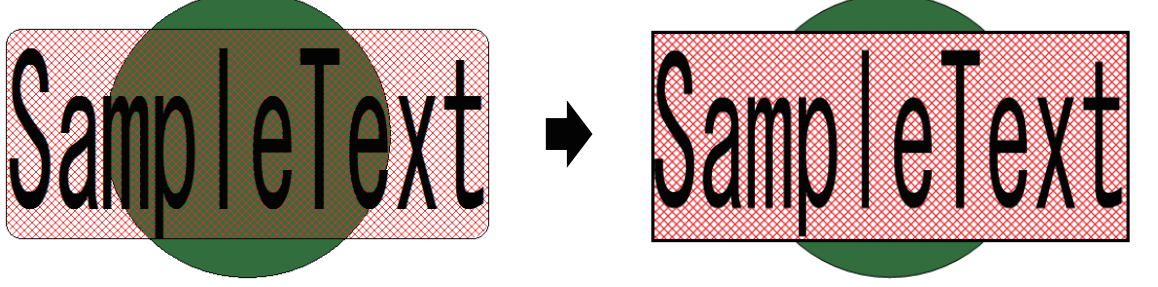

**● 四角形オブジェクト** 

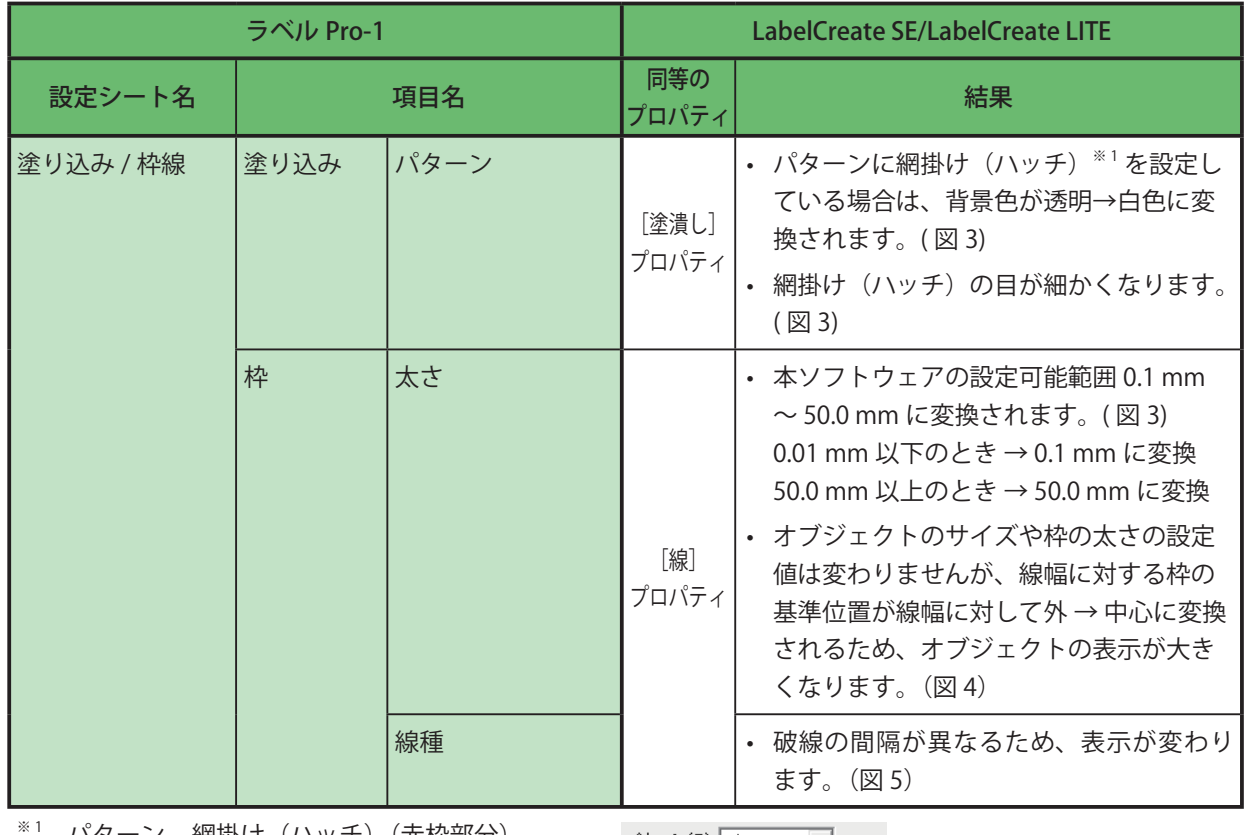

パターン \_ 網掛け(ハッチ)(赤枠部分)

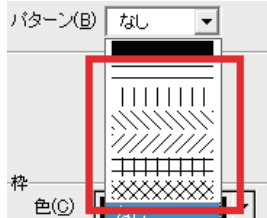

(図 3) 【ラベル Pro-1】 【LabelCreate SE/LabelCreate LITE】 ハッチ: 背景色が白色 パターン \_ 網掛け:背景色が透明(固定) 枠 \_ 太さ:0.01 mm 目が細かくなる 枠 \_ 太さ:0.1 mm (図 4) 【ラベル Pro-1】 【LabelCreate SE/LabelCreate LITE】 枠の基準位置:線幅に対して外 (下図赤線) キャング この基準位置:線幅に対して中心(下図赤線) (図 5) 【ラベル Pro-1】 【LabelCreate SE/LabelCreate LITE】------------------. . . . . . . . . . . . . . . . . . .  $\label{eq:4} \begin{split} \mathbf{v}_1&=\mathbf{v}_1\mathbf{v}_2\mathbf{v}_3\mathbf{v}_4\mathbf{v}_5\mathbf{v}_6\mathbf{v}_7\mathbf{v}_8\mathbf{v}_7\mathbf{v}_8\mathbf{v}_7\mathbf{v}_8\mathbf{v}_7\mathbf{v}_8\mathbf{v}_8\mathbf{v}_9\mathbf{v}_9\mathbf{v}_9\mathbf{v}_9\mathbf{v}_9\mathbf{v}_9\mathbf{v}_9\mathbf{v}_9\mathbf{v}_9\mathbf{v}_9\mathbf{v}_9\mathbf{v}_9\mathbf{v}_9\mathbf{$ -----------------------. . . . . . . . . . . . . . . . . . 

#### **● 楕円オブジェクト**

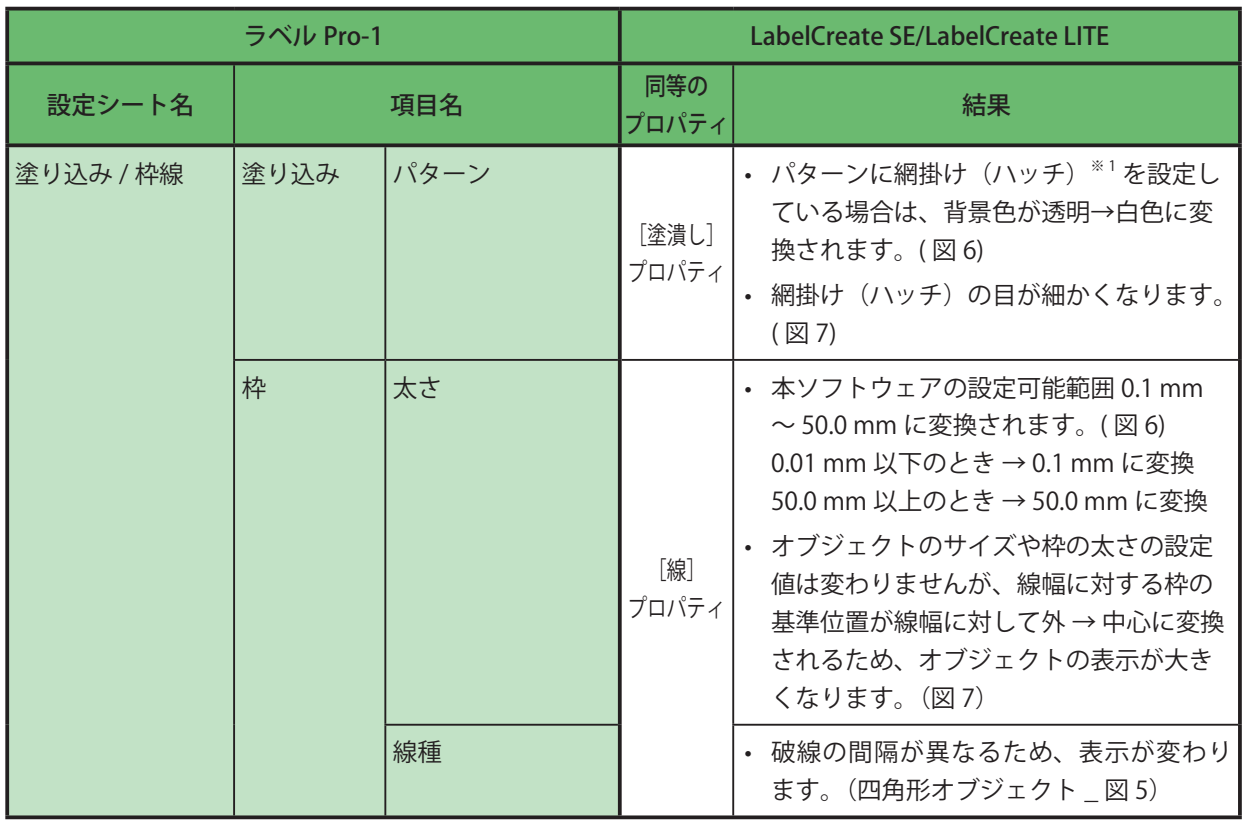

 $\overline{a}^{*1}$ パターン \_ 網掛け (ハッチ) (赤枠部分)

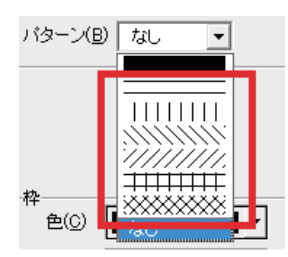

(図 6) 【ラベル Pro-1】 【LabelCreate SE/LabelCreate LITE】 パターン \_ 網掛け:背景色が透明(固定) 枠 \_ 太さ:0.01 mm

ハッチ: 背景色が白色 目が細かくなる 枠 \_ 太さ:0.1 mm

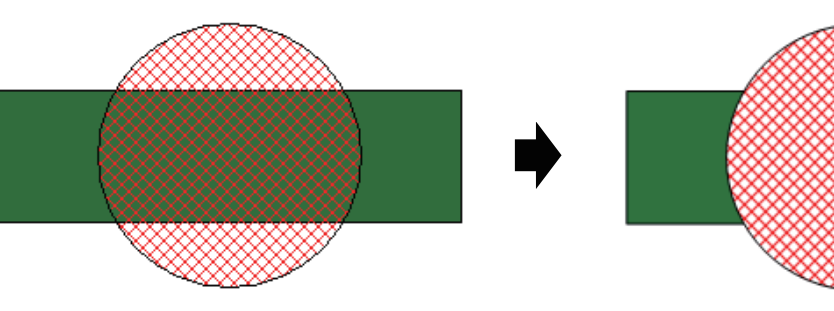

(図 7)

【ラベル Pro-1】 【LabelCreate SE/LabelCreate LITE】

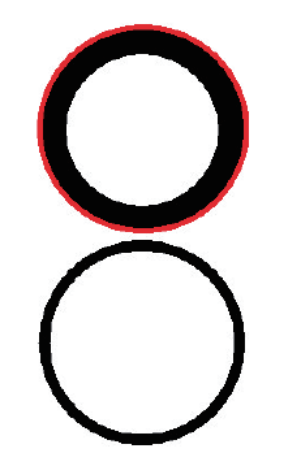

枠の基準位置:線幅に対して外 (下図赤線) キャング やの基準位置:線幅に対して中心(下図赤線)

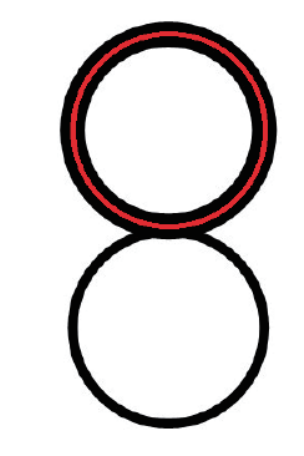

**● 線オブジェクト** 

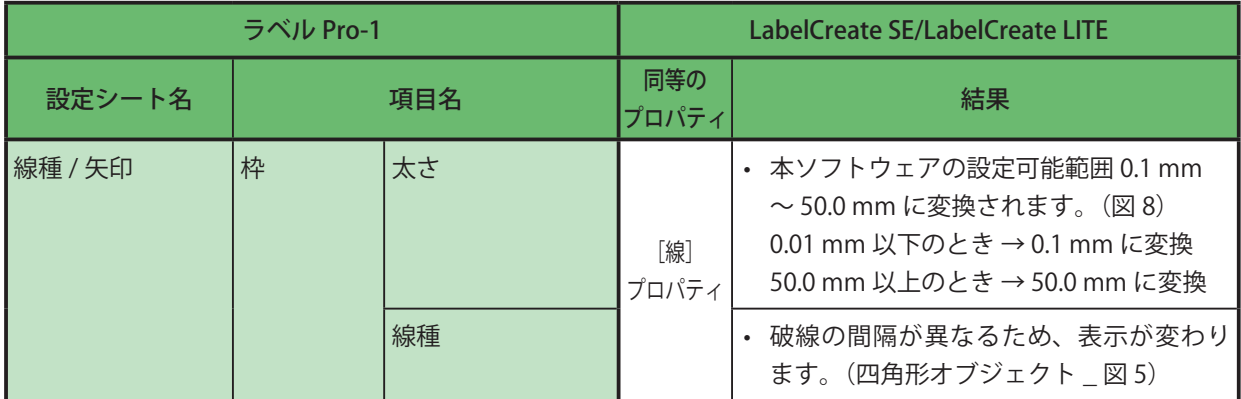

(図 8)

【ラベル Pro-1】 【LabelCreate SE/LabelCreate LITE】 線 \_ 太さ:0.01 mm 線 \_ 太さ:0.1 mm

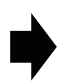

**●** 画像オブジェクト / 差込画像オブジェクト

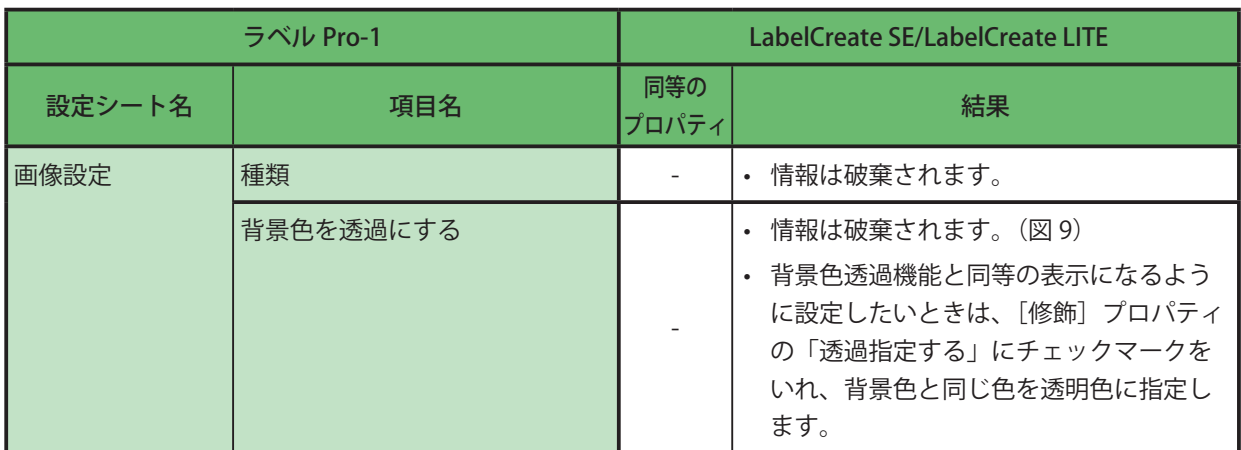

• 画像処理が自動で行われ、輪郭がなめらかになります。

• 他のソフトウェアで透過処理した画像を配置している場合、画面上の見た目が同じでも印刷結果に違いがで ることがあります。(図 10) 同等の表示になるように設定にしたいときは、画像を選択し、[修飾]シートの「透過指定する」にチェックマー クを入れてください。([⇒「\[修飾\]プロパティを設定する\(P.254\)」\)](#page-262-0)

設定後は、画像を確認してください。設定する前と比べて大きさが変わっている場合があります。

(図 9)

【ラベル Pro-1】 【LabelCreate SE/LabelCreate LITE】 背景色を透過にする:ON (下図点線がオブジェクト枠)

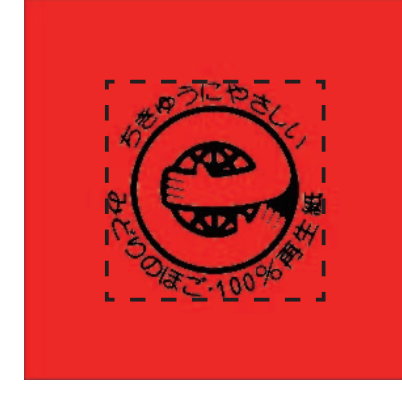

透過設定が解除される

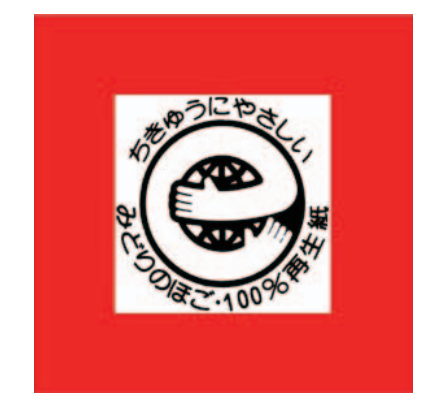

(図 10)

【ラベル Pro-1】 【LabelCreate SE/LabelCreate LITE】 画面表示: 透明処理されている画像を配置する。 (" A " の背面に透明処理あり)

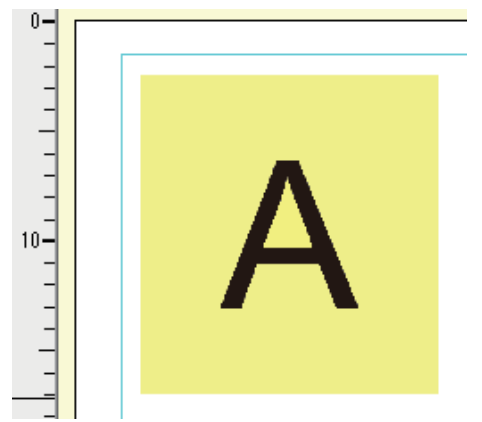

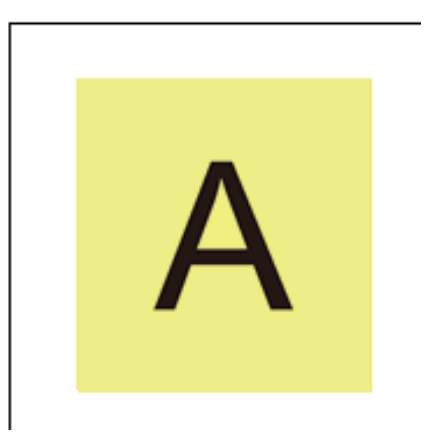

画面表示:画像表示に変化なし。

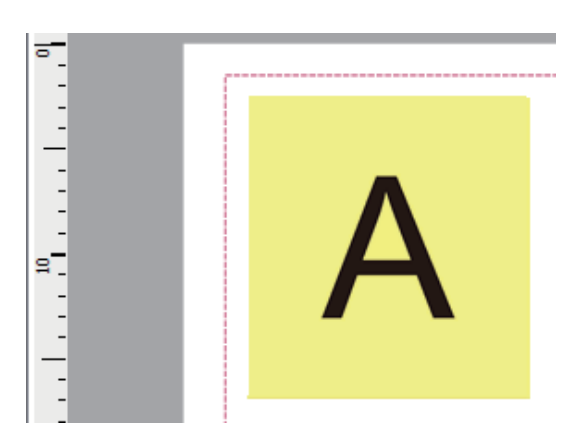

印刷結果: 画面表示どおりの画像が印刷される。 印刷結果: 画面表示と異なる画像が印刷される。 (透明処理部分(" A " の背面)の色が変化)

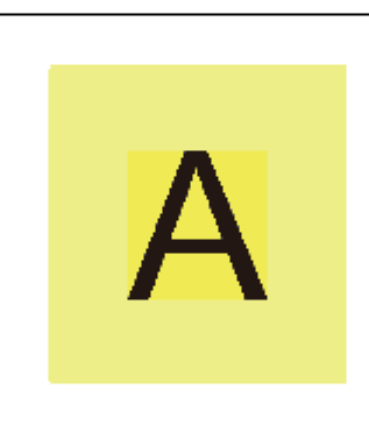

### **●** ナンバリングオブジェクト

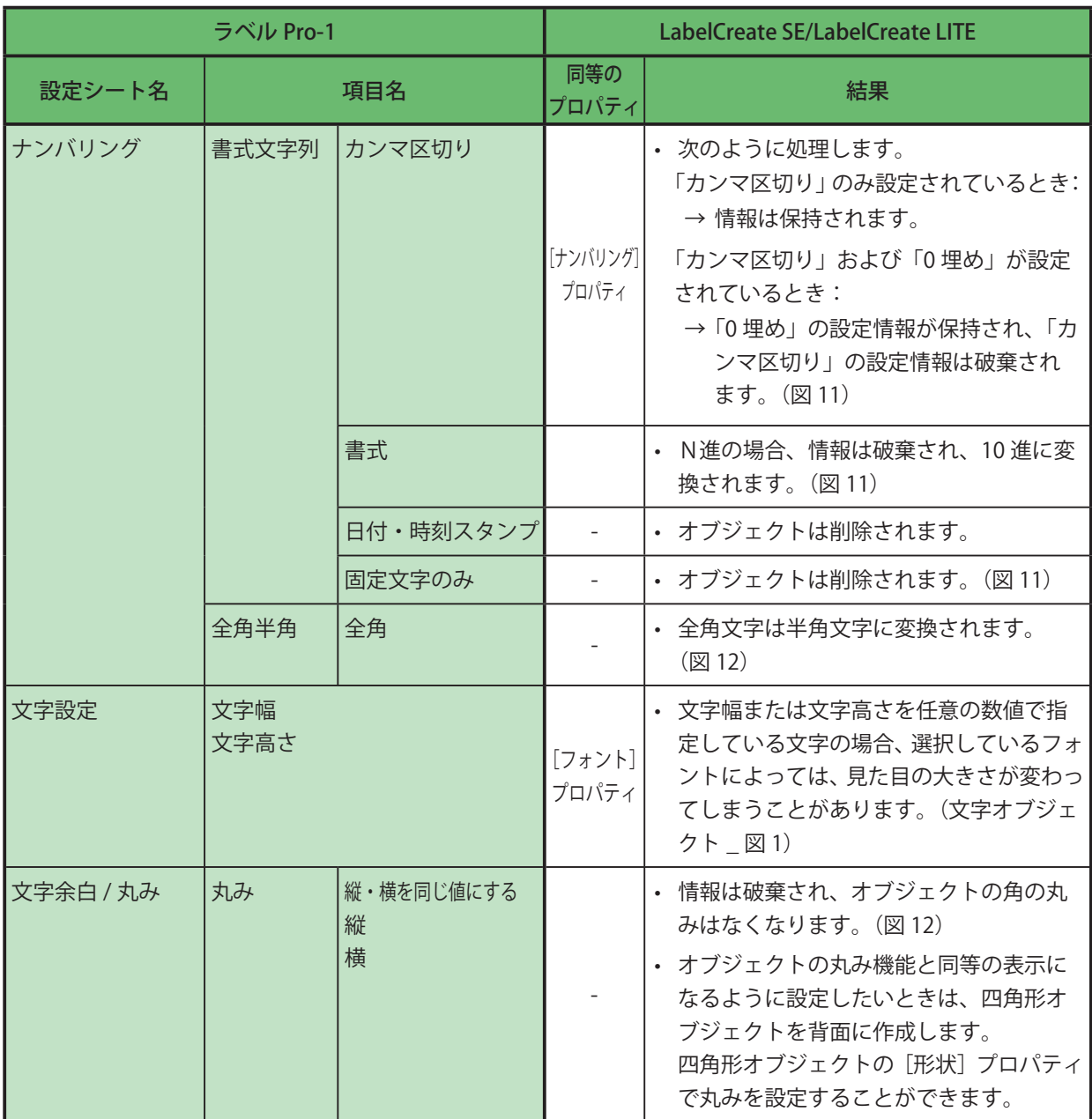

410

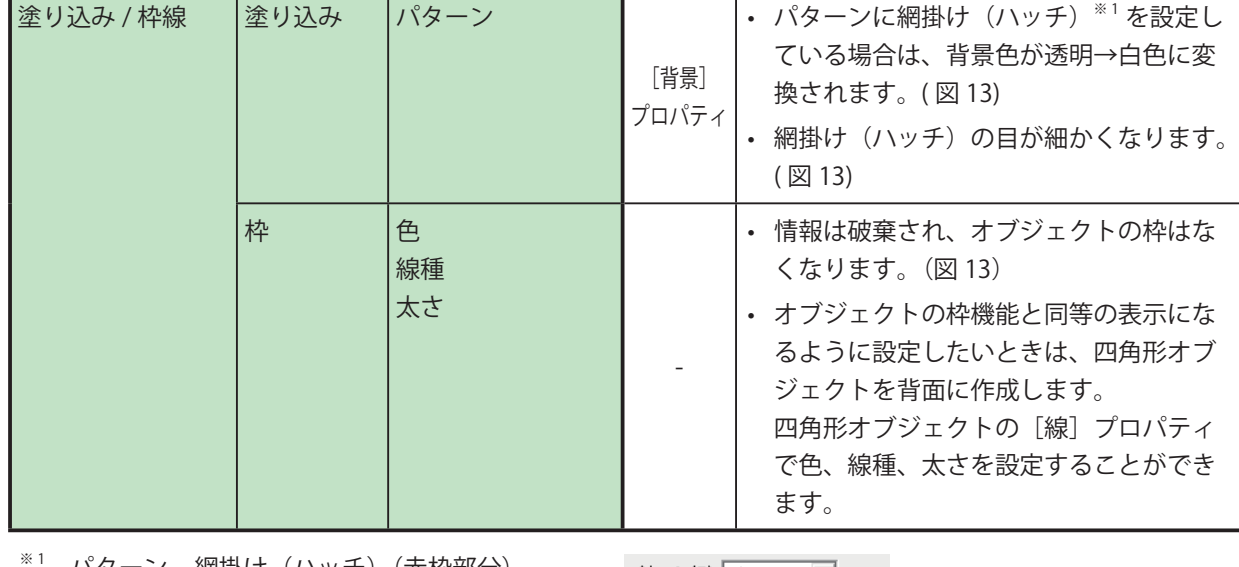

バターン \_ 網掛け(ハッチ)(赤枠部分)

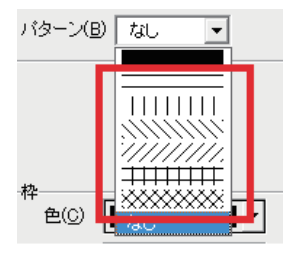

(図 11) ① カンマ区切り:ON 0 埋め:ON ② 固定文字列のみ ③ 書式(N進):2 進

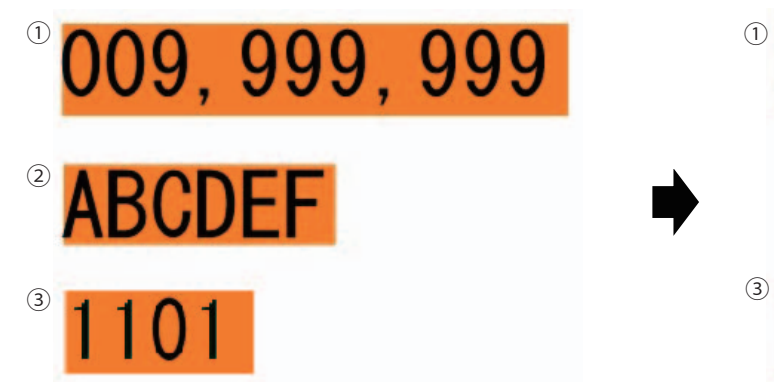

【ラベル Pro-1】 【LabelCreate SE/LabelCreate LITE】 ① 桁区切り:OFF

ゼロ埋め:ON

② オブジェクトは削除される

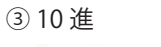

 $\overline{3}$ 

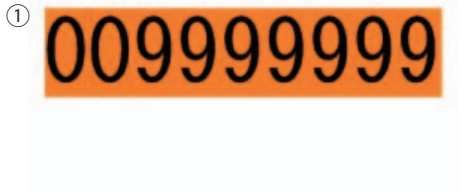

(図 12) 丸み:あり 文字:全角

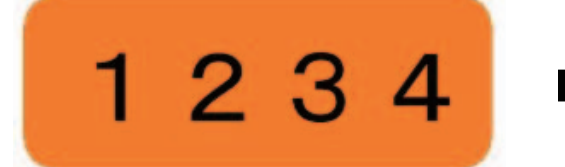

(図 13) 【ラベル Pro-1】 【LabelCreate SE/LabelCreate LITE】 パターン \_ 網掛け:背景色が透明 (固定) 枠:あり

【ラベル Pro-1】 【LabelCreate SE/LabelCreate LITE】 丸み:なし 文字:半角(固定)

1234

ハッチ: 背景色が白色 目が細かくなる 枠:なし

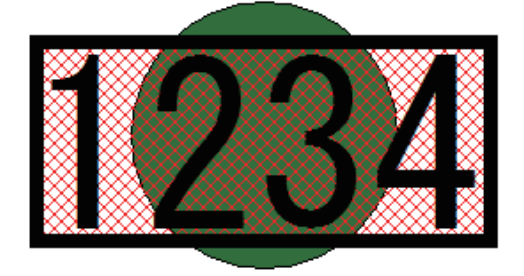

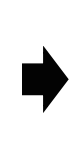

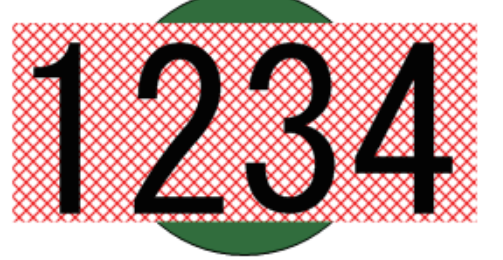

### **●** バーコードオブジェクト

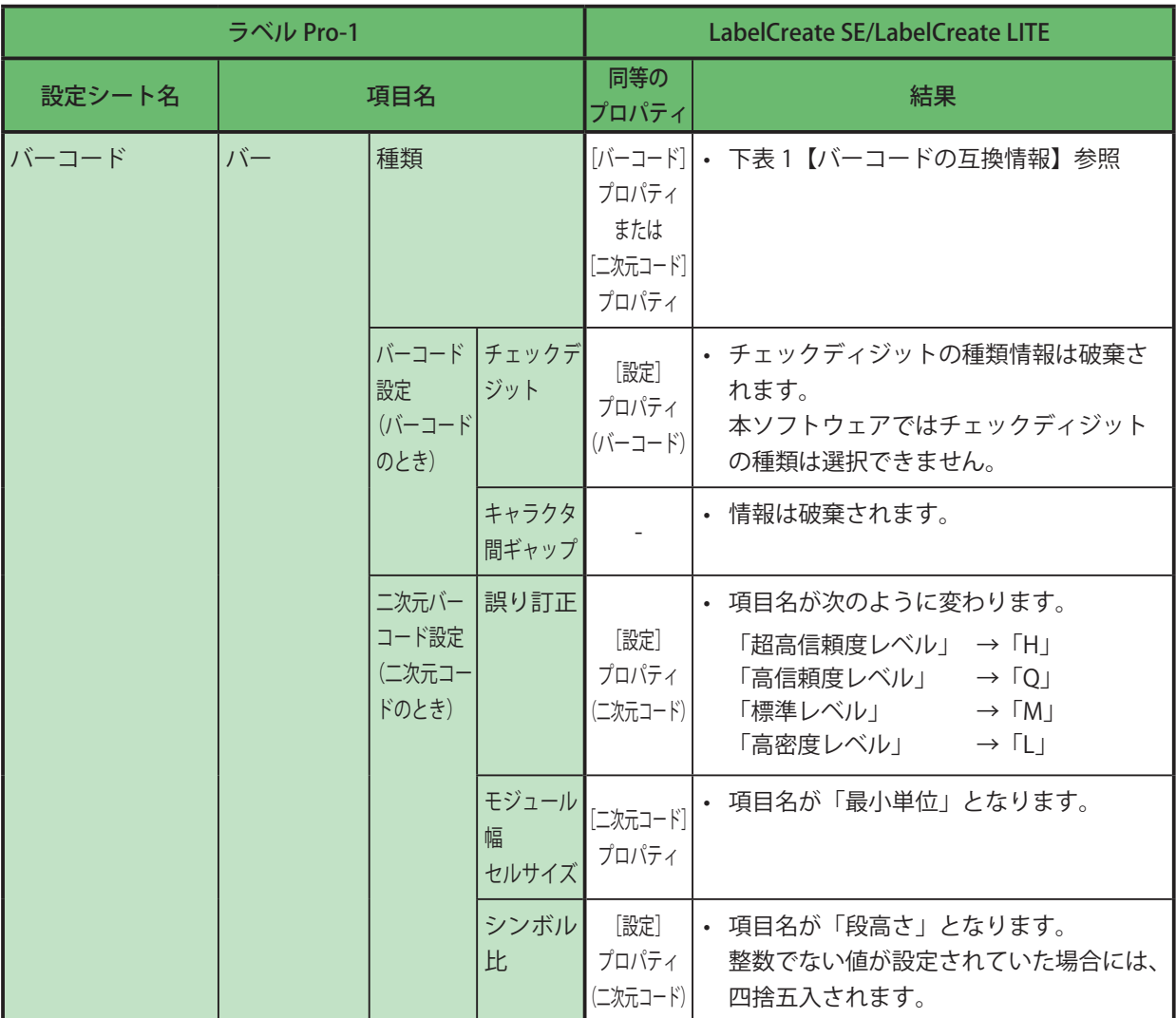

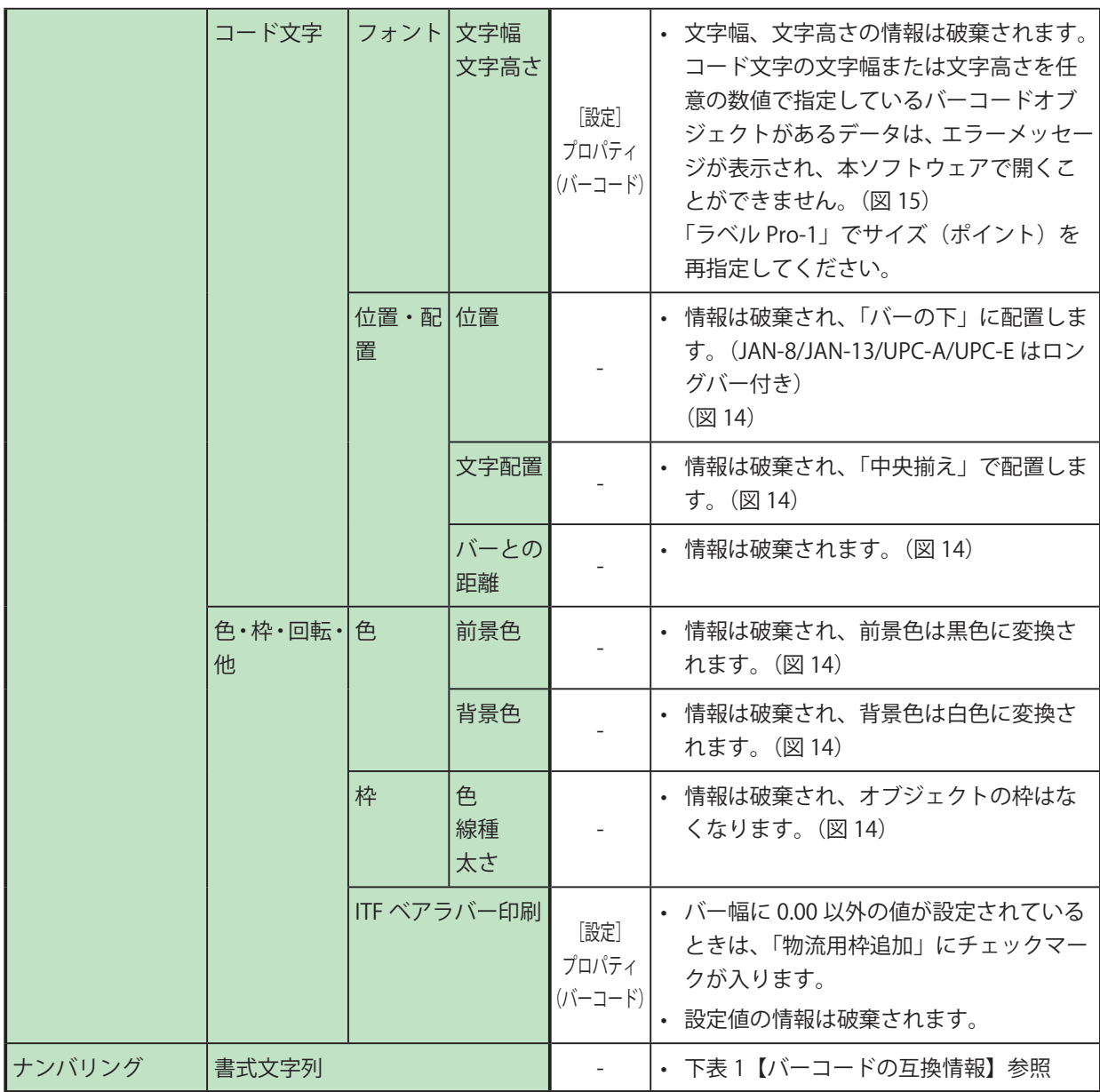

表 1【バーコードの互換情報】

| ラベル Pro-1                                                                      | LabelCreate SE/LabelCreate LITE                                                                                                    |
|--------------------------------------------------------------------------------|----------------------------------------------------------------------------------------------------|
| バーコード種類                                                                        | 結果                                                                                                    |
| JAN <sub>8</sub><br>JAN <sub>13</sub><br><b>ITF</b><br>INW7<br>CODE39<br>UPC-A | • バーコード種類の情報は保持されます。<br>「書式文字列]が次のいずれかの条件で入力されている場合は、データが保持さ<br>れます。<br>a) 先頭および末尾にダブルクォーテーション(")があり、それ以外の書式文<br>字 (「表 2【書式文字一覧】 (P.417) 」) を含まない文字列のとき (固定文字の「0」<br>は可)<br>→ ダブルクォーテーション(")を削除し、固定文字列として読み込ます。<br>例) "123456" → 123456<br>b) 先頭のみにダブルクォーテーション(")があり、それ以外の書式文字(「表<br>2【書式文字一覧】 (P.417)」)を含まない文字列のとき (固定文字の「0」は可)<br>→ ダブルクォーテーション(")を削除し、固定文字列として読み込ます。<br>例 "123456 → 123456<br>c) 書式文字 (「表 2【書式文字一覧】 (P.417) 」) を含まない文字列のとき<br>→ 固定文字列として読み込ます。<br>例) 123456 → 123456<br>• 上記 a)、b)、c) 以外のバーコードを配置したデータを本ソフトウェアで開いた<br>ときは、次のようなメッセージが表示されます。<br>[OK] をクリックすると、文字列情報を破棄し、データが開きます。<br>$-\mathbf{x}$<br>Canon LabelCreate SE<br>非サポート形式データを含むバーコードが読み込まれたため、該当バ<br>ーコードのデータを削除します。<br>OK<br>「バーコード」プロパティの「入力データ」は空欄となり、バーコードは赤い<br>バツ印で表示されます。(図16) |

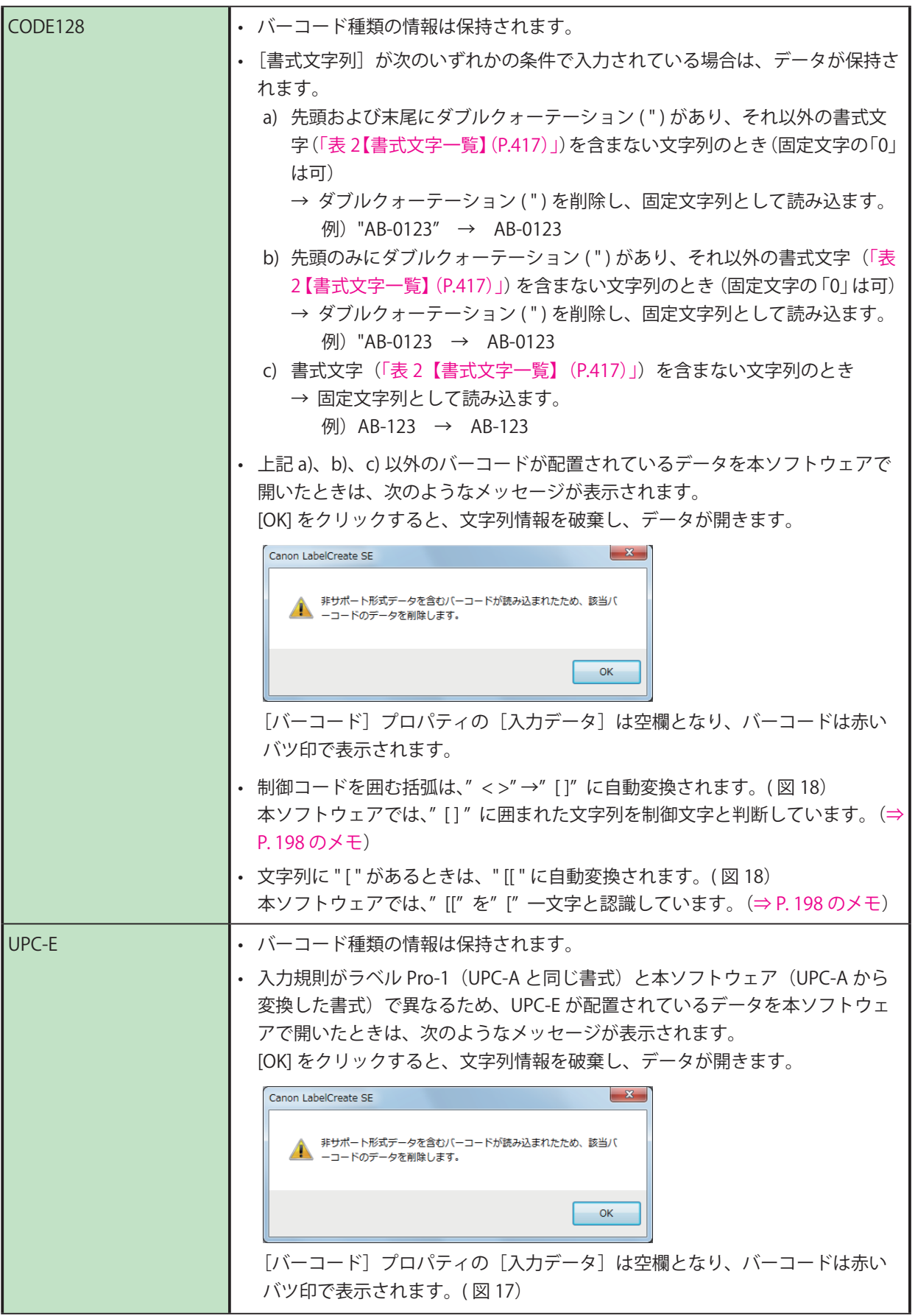

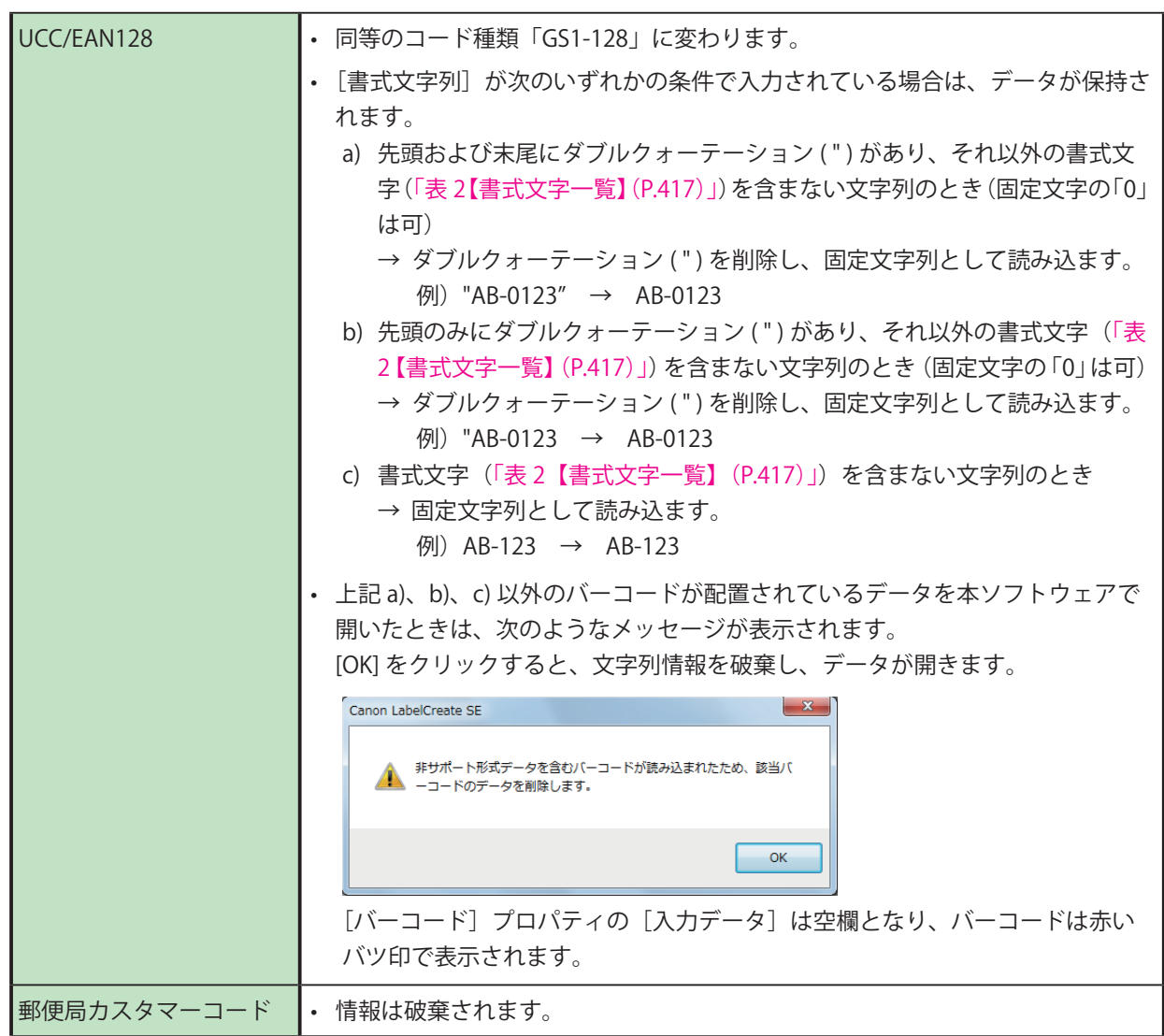

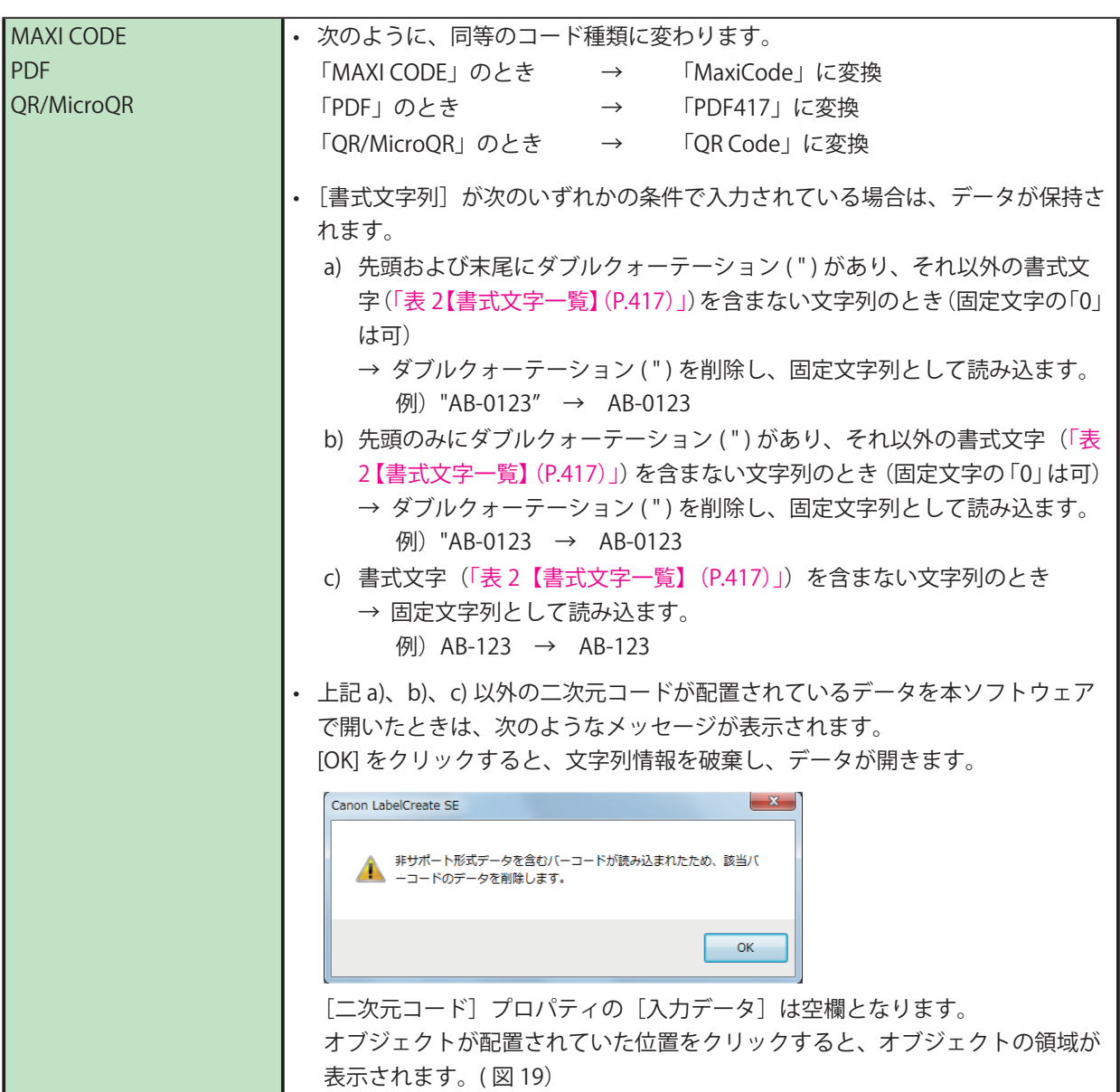

#### <span id="page-425-0"></span>表 2【書式文字一覧】

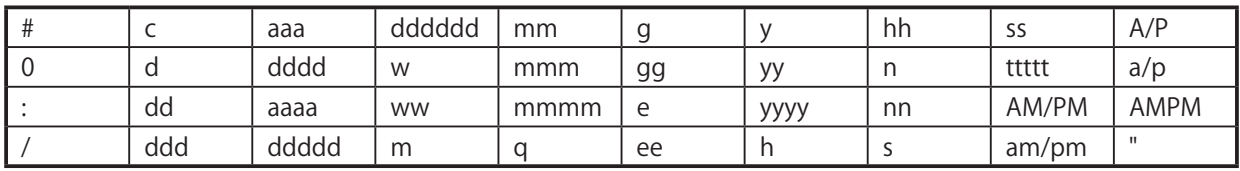

(図 14) コード文字: バーの上 右寄せ 前景色:黄色 背景色:緑色 枠:あり

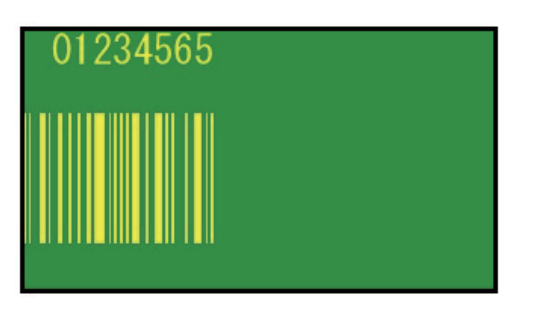

(図 15)

コード文字の文字幅 / 文字高さを任意の値で指定 している。

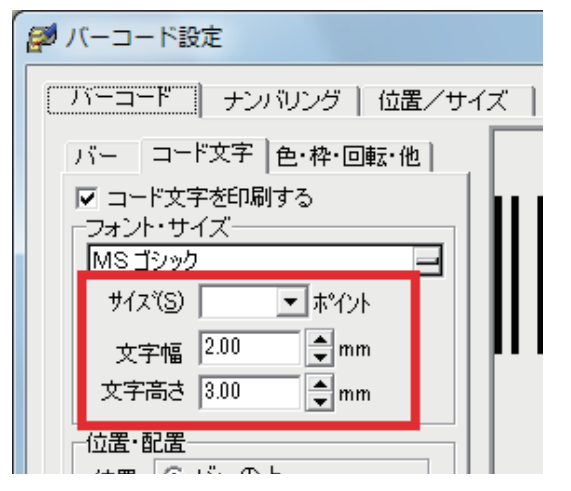

【ラベル Pro-1】 【LabelCreate SE/LabelCreate LITE】 コード文字: バーの下(固定) ロングバー付き(JAN8/JAN13/ UPC-A/UPC-E) 中央揃え(固定) 前景色:黒色(固定) 背景色:白色(固定) 枠:なし

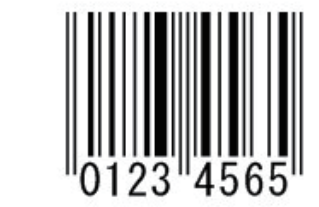

【ラベル Pro-1】 【LabelCreate SE/LabelCreate LITE】 エラーメッセージが表示されます。

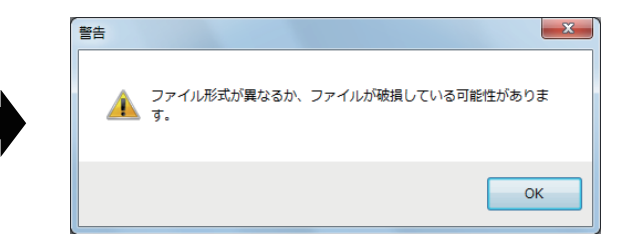

(図 16) バーコード種類:JAN-8 書式文字列:123#456

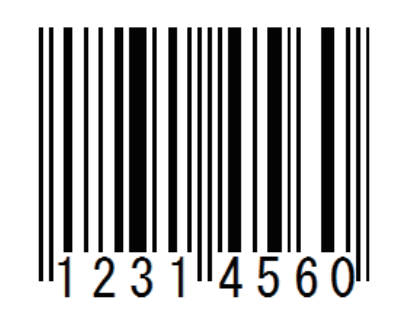

(図 17)

バーコード種類:UPC-E 書式文字列:"01200000345"

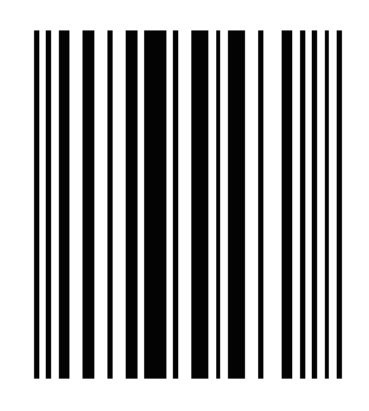

(図 18) バーコード種類:CODE128 書式文字列:91<NUL>12[45]

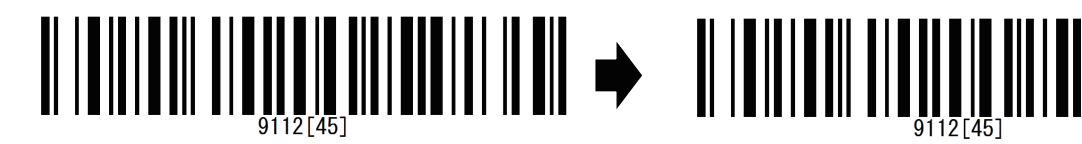

【ラベル Pro-1】 【LabelCreate SE/LabelCreate LITE】 コード種類:JAN-8 入力データ:空欄(書式文字列に" #" がある ため、データは破棄される。) → バーコードは赤いバツ印で表示される。

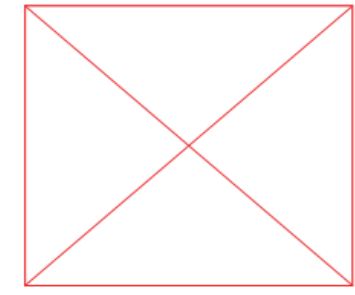

【ラベル Pro-1】 【LabelCreate SE/LabelCreate LITE】 コード種類:UPC-E 入力データ:空欄(入力規則がラベル Pro-1 と異なるため、データは破棄される。) → バーコードは赤いバツ印で表示される。

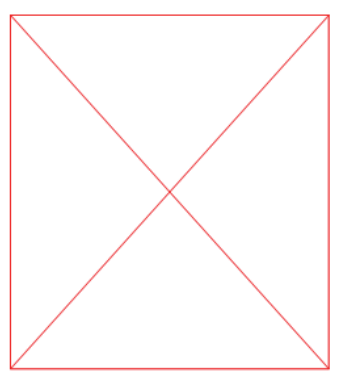

【ラベル Pro-1】 【LabelCreate SE/LabelCreate LITE】 コード種類:CODE128 入力データ:91[NUL]12[[45] → 同等のバーコードが表示される。

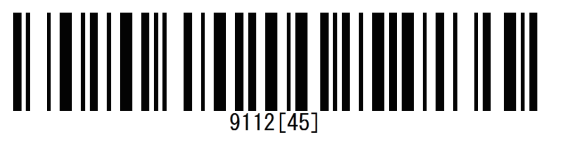

(図 19) 【ラベル Pro-1】 【LabelCreate SE/LabelCreate LITE】 バーコード種類:QR/MicroQR 書式文字列:あいうえお #

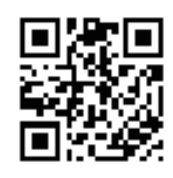

コード種類:QR Code 入力データ:空欄(書式文字列に" #" がある ため、データは破棄される。)

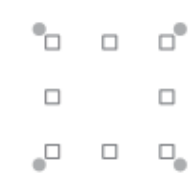

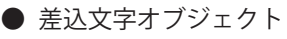

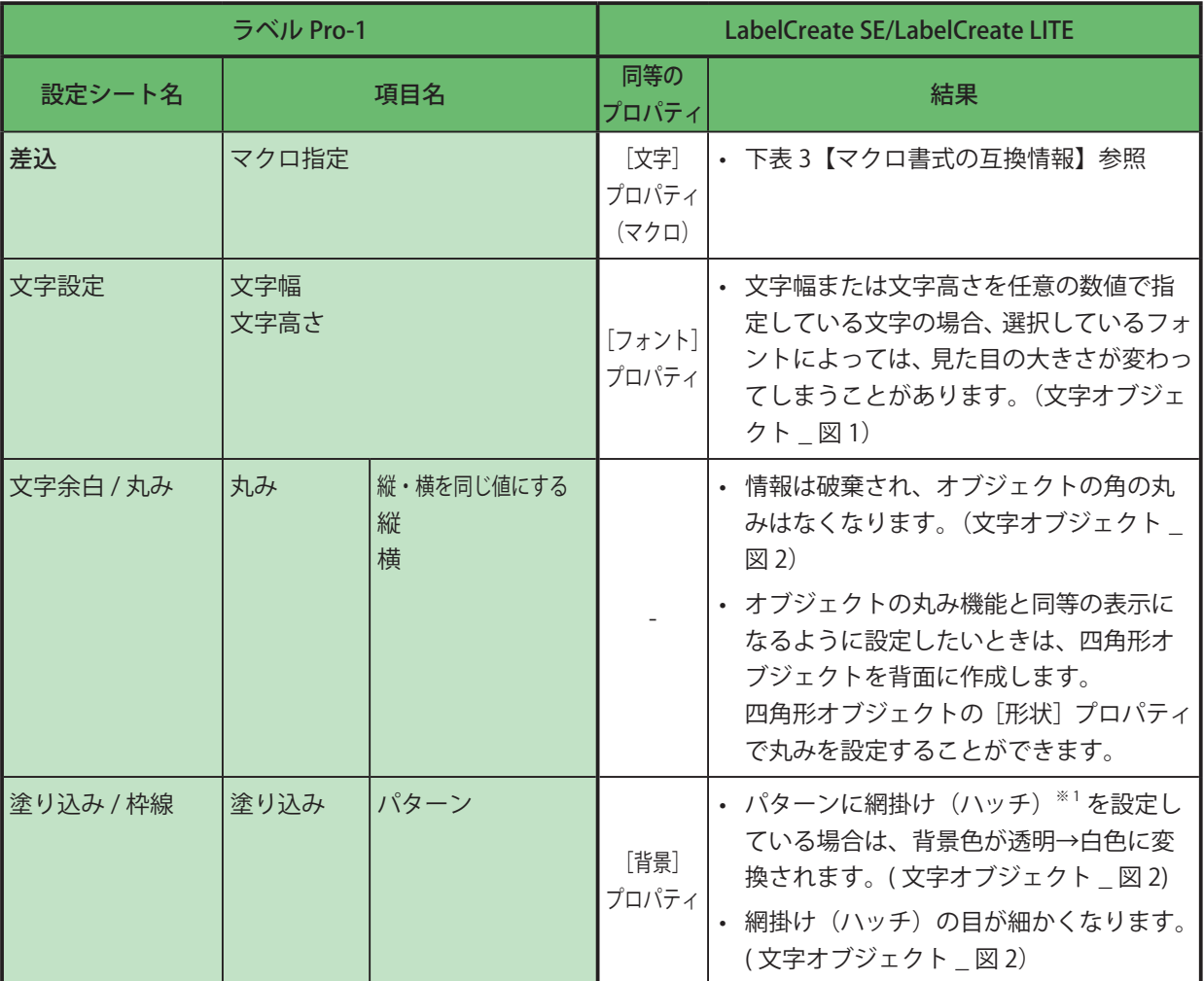

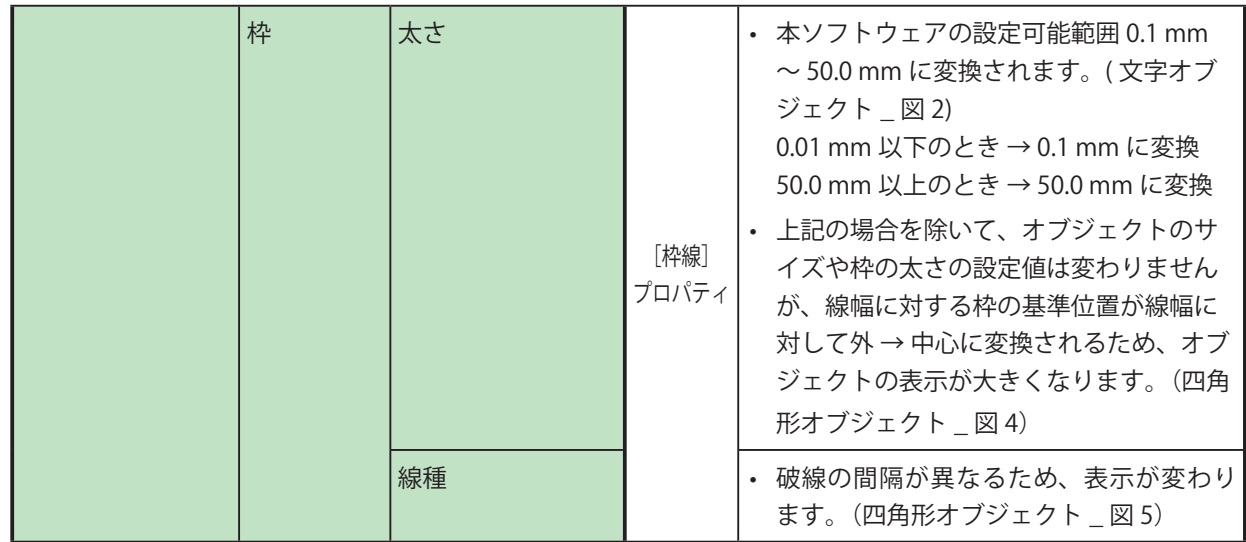

※1 パターン \_ 網掛け (ハッチ) (赤枠部分)

パターン(B) |なし

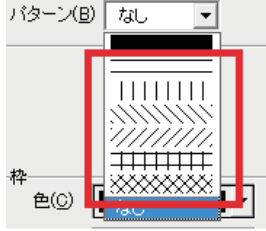

#### 表 3【マクロ書式の互換情報】

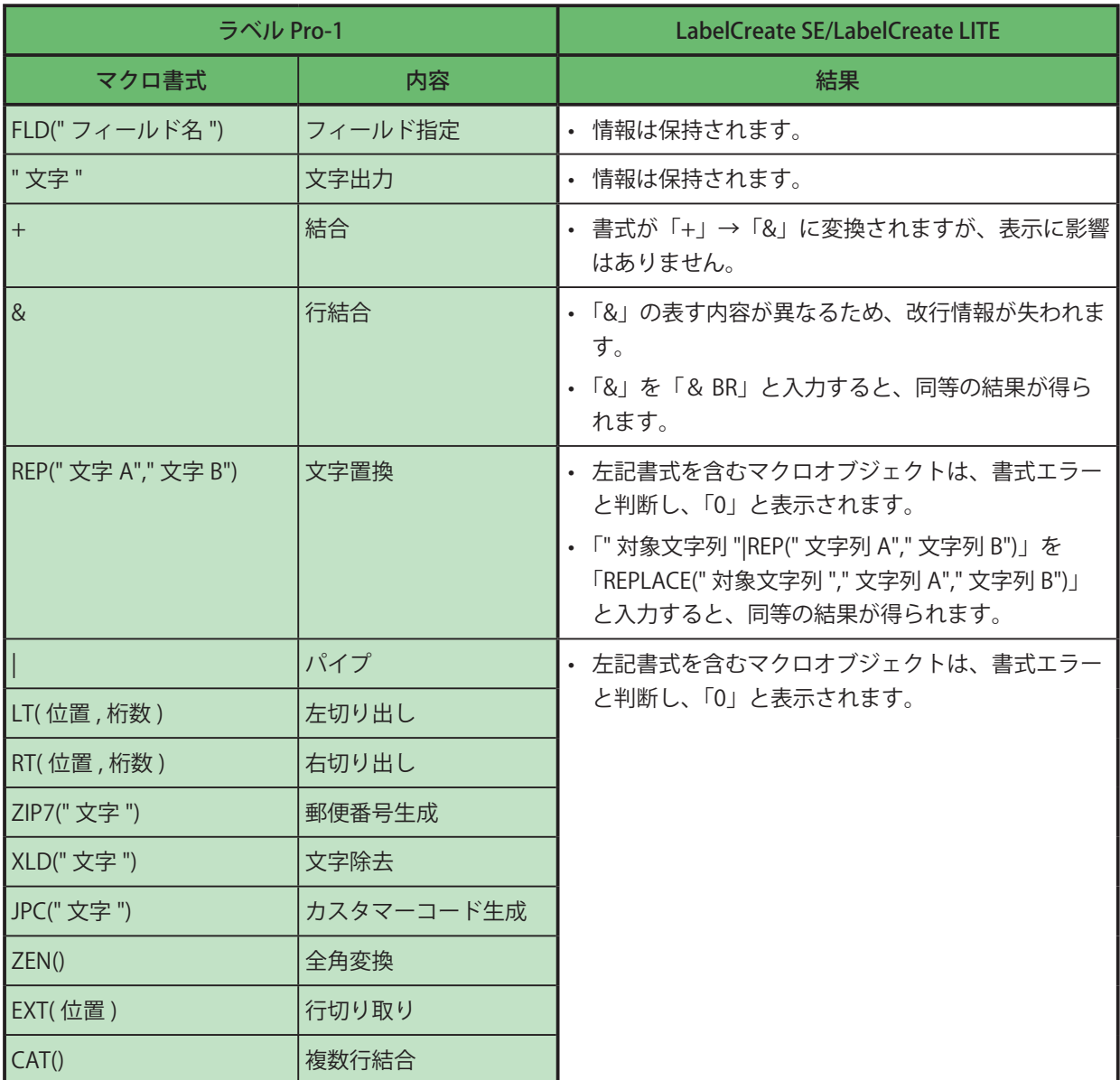

**● 差込バーコードオブジェクト** 

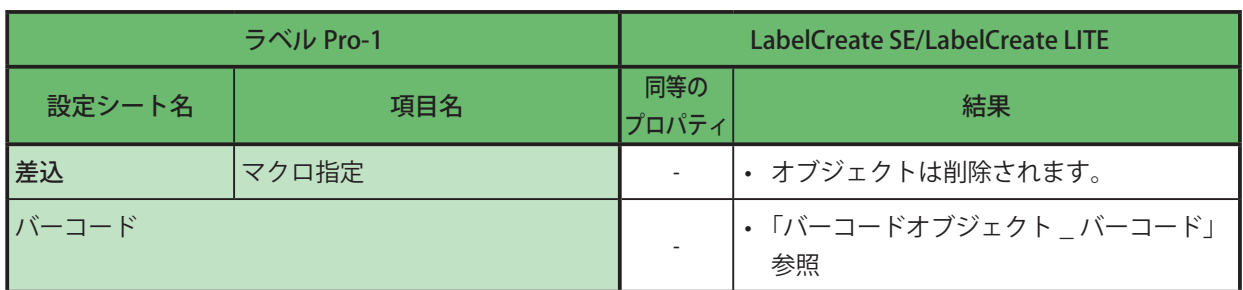

#### **●** OLE オブジェクト

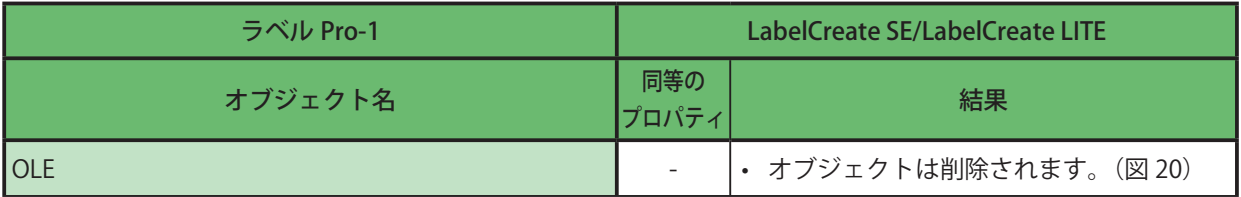

<span id="page-431-0"></span>(図 20)

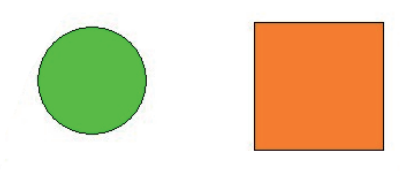

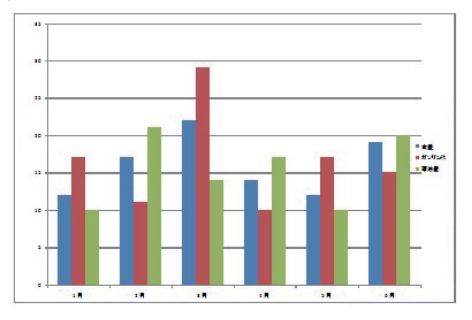

【ラベル Pro-1】 【LabelCreate SE/LabelCreate LITE】 OLE オブジェクト \_ 下図グラフ インスコンコン CLE オブジェクトは削除される。

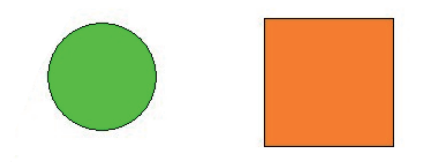
# 収録画像一覧

本ソフトウェアには、GHS マーク、ケアマークおよびリサイクルマークの画像が収録されています。収録画像は、 ソフトウェアのインストールを行うと、次の場所に保存されます。

- ・ Windows 11 (64 ビット) / Windows 10 (64 ビット) のとき  $\langle$  C:\Program Files\Canon Finetech\LabelCreate SE\Sample  $\langle$
- ・Windows 10 (32 ビット) のとき
- $\langle$  C:\Program Files (x86)\Canon Finetech\LabelCreate SE\Sample  $\langle$
- 1. GHS マーク

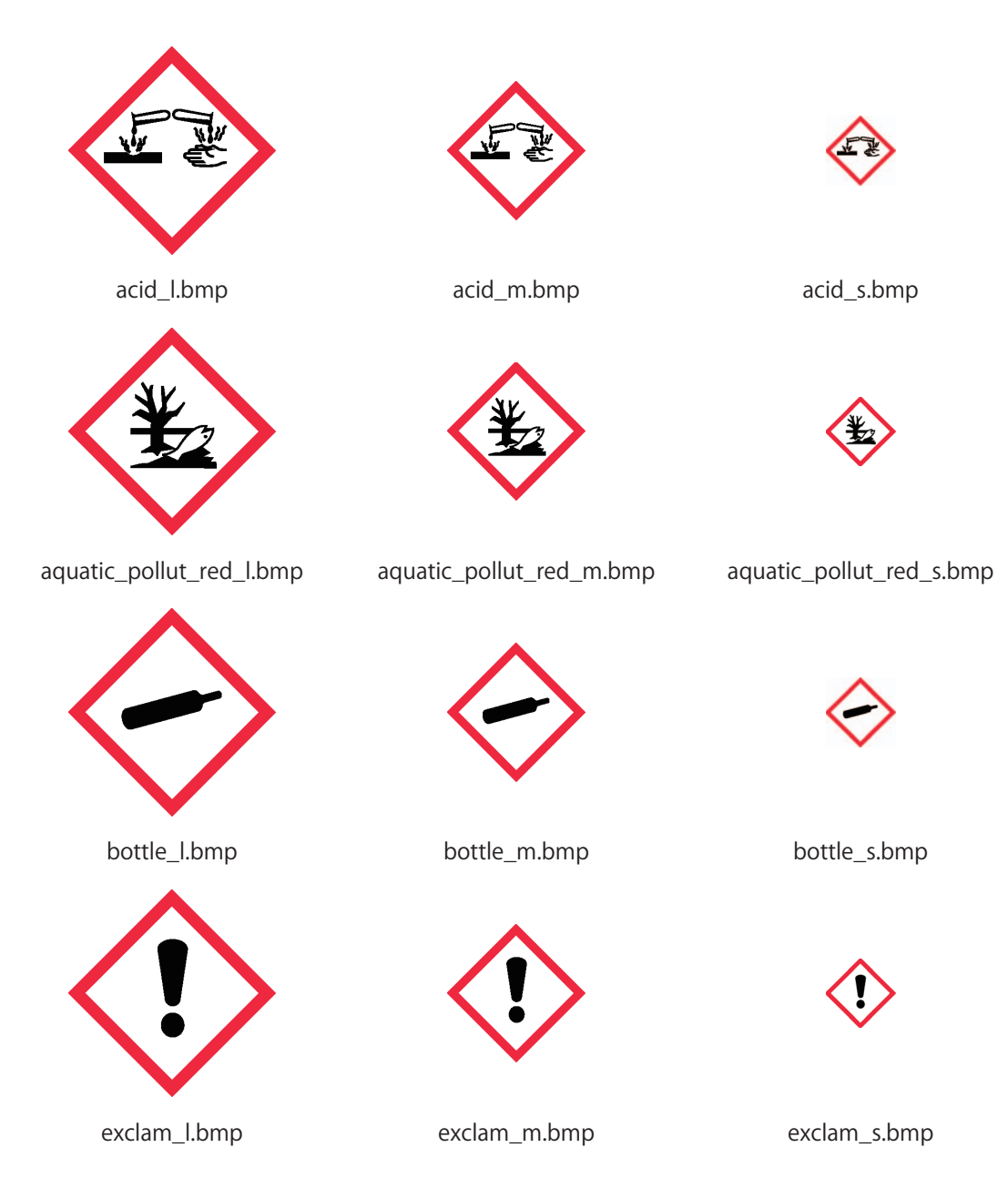

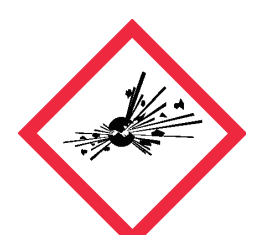

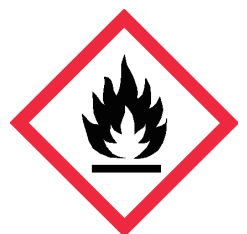

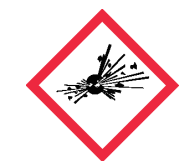

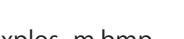

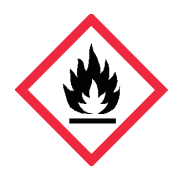

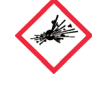

explos\_l.bmp explos\_m.bmp explos\_s.bmp

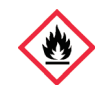

flamme\_l.bmp flamme\_m.bmp flamme\_s.bmp

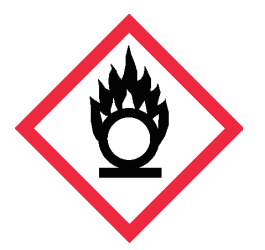

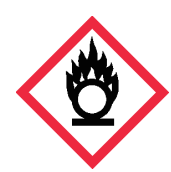

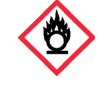

round\_flamme\_l.bmp round\_flamme\_m.bmp round\_flamme\_s.bmp

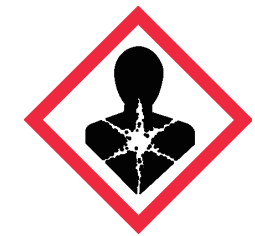

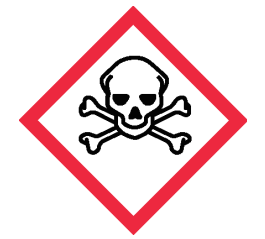

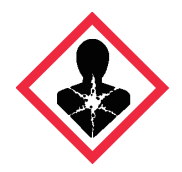

sihouete\_l.bmp sihouete\_m.bmp sihouete\_s.bmp

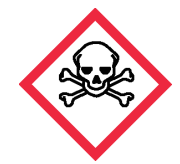

skull\_I.bmp skull\_m.bmp skull\_m.bmp skull\_s.bmp

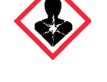

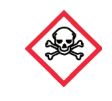

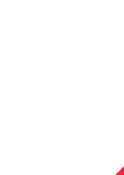

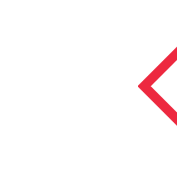

2. ケアマーク

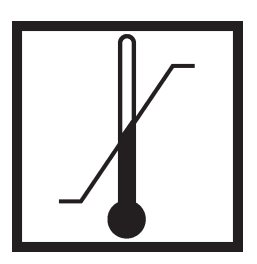

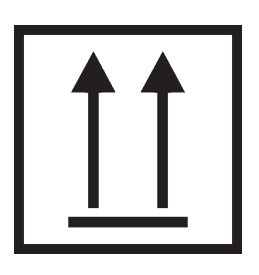

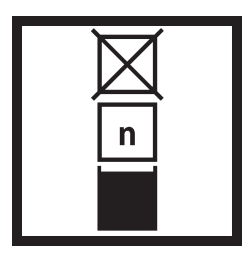

上積み段数制限 2.bmp 水濡れ防止 .bmp 直射日遮蔽 .bmp 転がし禁止 .bmp

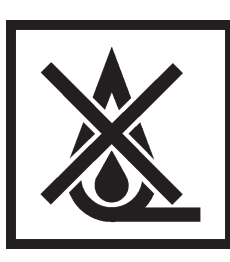

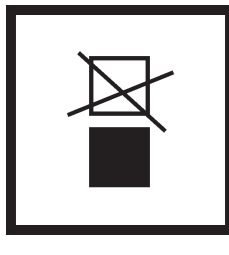

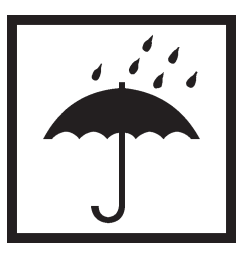

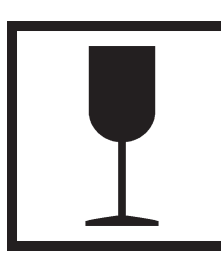

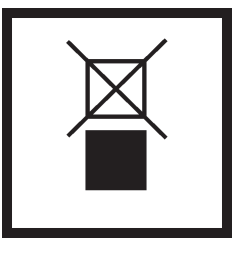

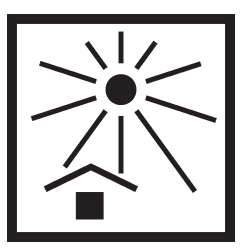

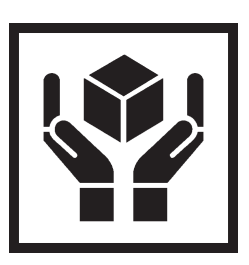

温度制限 .bmp インタンの 火気厳禁 .bmp インス しゃく 壊れ物 .bmp インス取扱い注意 .bmp

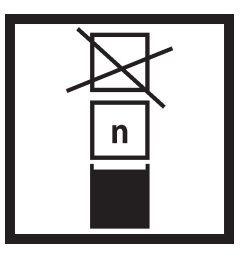

上向き .bmp 上積み禁止 1.bmp 上積み禁止 2.bmp 上積み段数制限 1.bmp

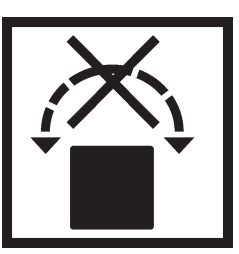

3. リサイクルマーク

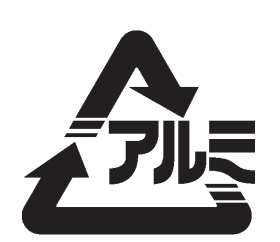

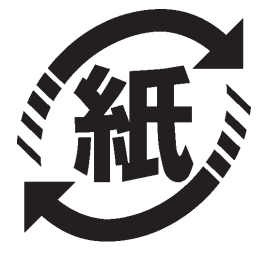

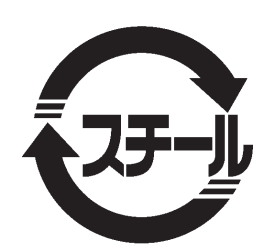

アルミ .bmp スチール .bmp プラ .bmp ペット .bmp

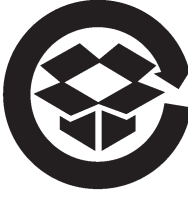

ダンボール

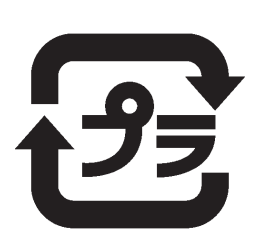

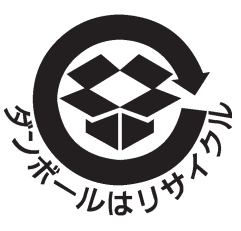

紙 .bmp 段ボール 1.bmp 段ボール 2.bmp

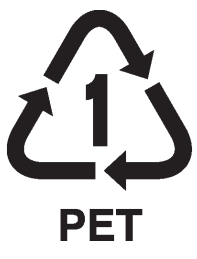

# 索引

#### アルファベット

### $\overline{D}$

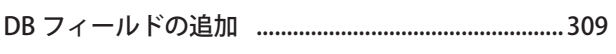

# G

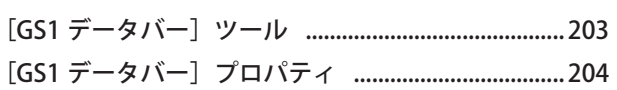

### $\mathsf{L}%$

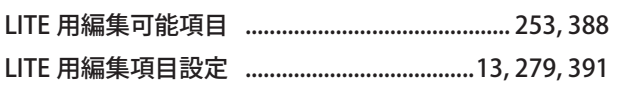

### かな

### $\mathsf{L}^{\mathsf{v}}$

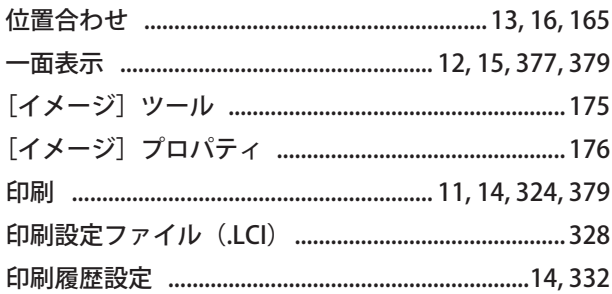

# $\bar{\lambda}$

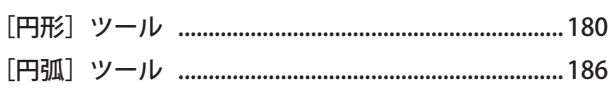

### お

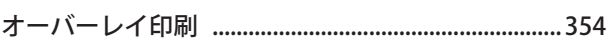

### ゕ

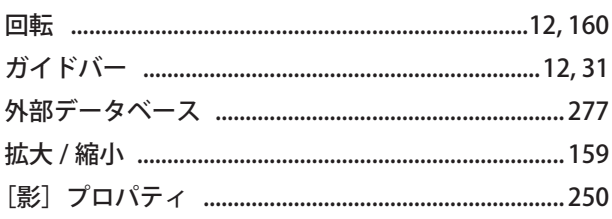

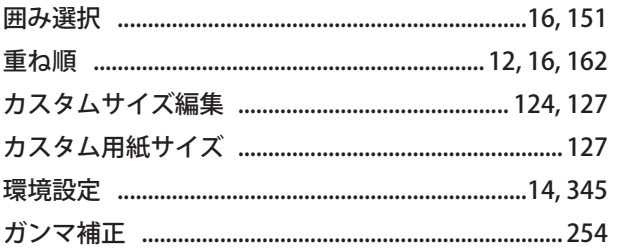

# き

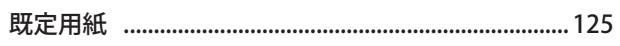

### $\langle$

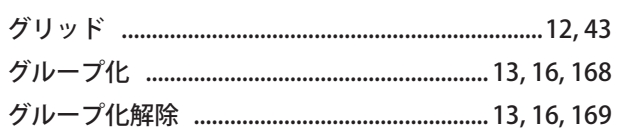

## ゖ

[形状] プロパティ ............182, 184, 187, 189, 191, 193

## $\zeta$

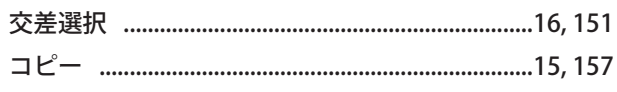

### さ

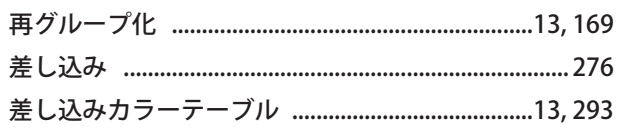

### $\overline{L}$

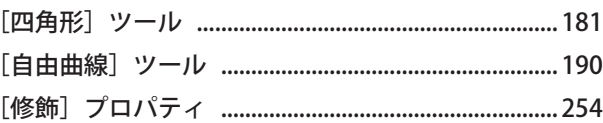

### す

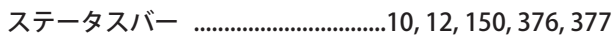

### せ

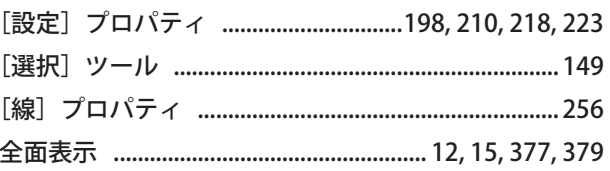

# $\zeta$

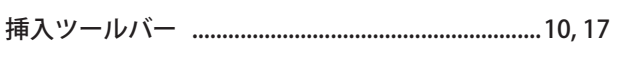

# $\hbar$

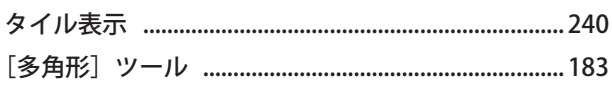

# $\overline{5}$

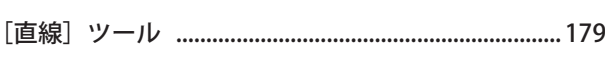

# $\bigcirc$

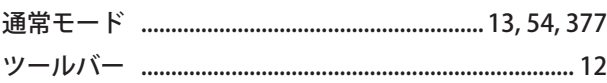

# $\overline{\zeta}$

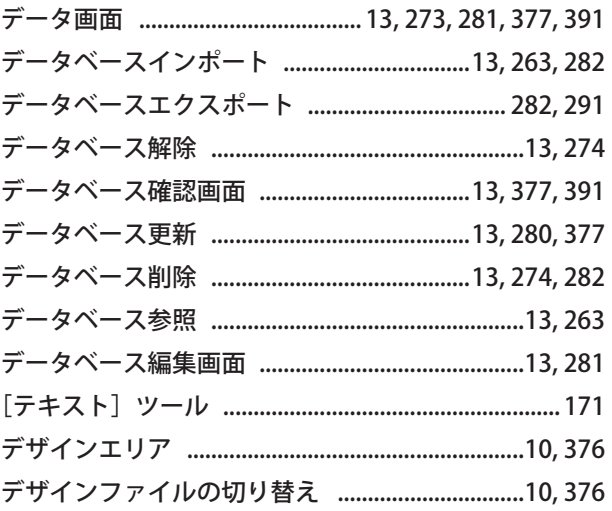

# $\zeta$

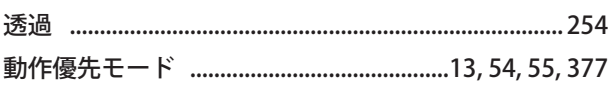

## な

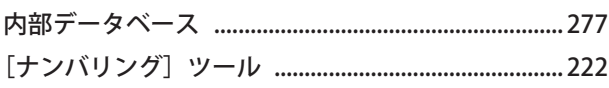

# $\overline{\overline{C}}$

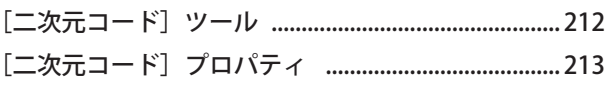

# $\delta \! \delta$

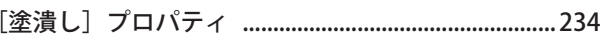

# は

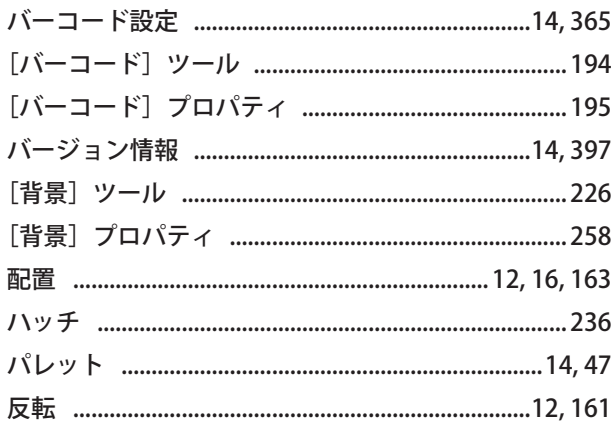

# $\mathbf{v}$

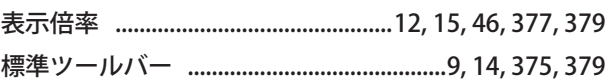

# $\zeta$

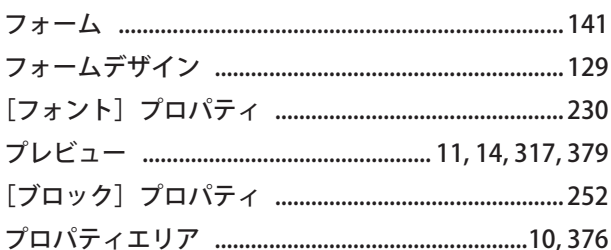

#### $\widehat{\phantom{0}}$

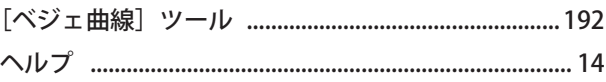

# ほ

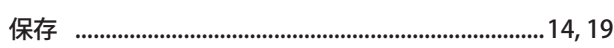

# $\ddot{\boldsymbol{\mathsf{z}}}$

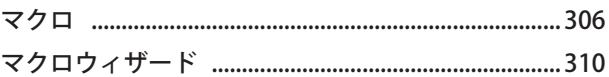

## め

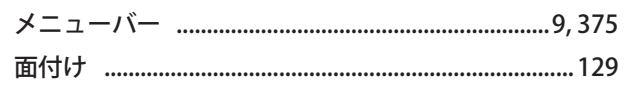

# 索引

# $\ddot{\epsilon}$

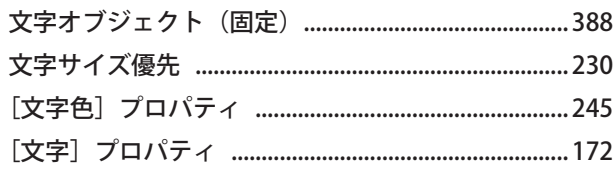

## り

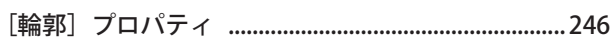

# $\vec{\delta}$

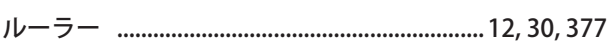

# $\hbar$

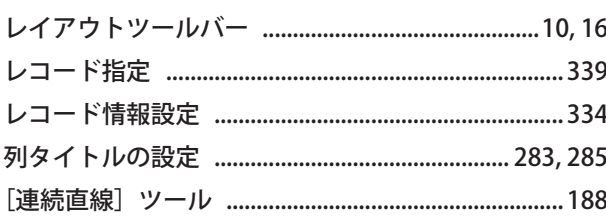

# $\overline{5}$

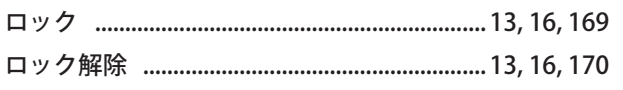

# わ

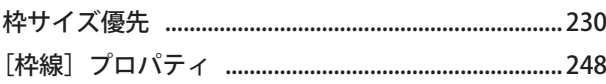

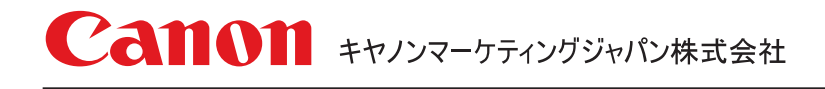

受付時間 8-0064 \*上記番号は0570から始まるナビダイヤルを利用しています。 \*ナビダイヤルをご利用いただけない場合は、03-6634-4412 におかけください。 [ 平日 ]9 : 00~17 : 00 ( 土日祝祭日および年末年始弊社休業日は休ませていただきます) キヤノンお客様相談センター

キヤノンマーケティングジャパン株式会社

〒108-8011 東京都港区港南 2-16-6

CANON FINETECH NISCA INC. 2012-2024